#### **About this Manual**

We've added this manual to the Agilent website in an effort to help you support your product. This manual is the best copy we could find; it may be incomplete or contain dated information. If we find a more recent copy in the future, we will add it to the Agilent website.

#### **Support for Your Product**

Agilent no longer sells or supports this product. Our service centers may be able to perform calibration if no repair parts are needed, but no other support from Agilent is available. You will find any other available product information on the Agilent Test & Measurement website, [www.tm.agilent.com](http://www.tm.agilent.com/).

#### **HP References in this Manual**

This manual may contain references to HP or Hewlett-Packard. Please note that Hewlett-Packard's former test and measurement, semiconductor products and chemical analysis businesses are now part of Agilent Technologies. We have made no changes to this manual copy. In other documentation, to reduce potential confusion, the only change to product numbers and names has been in the company name prefix: where a product number/name was HP XXXX the current name/number is now Agilent XXXX. For example, model number HP8648A is now model number Agilent 8648A.

User's Guide for the Graphical User Interface

HP 64798 MC6830x Emulation/Analysis

## Notice

Hewlett-Packard makes no warranty of any kind with regard to this material, including, but not limited to, the implied warranties of merchantability and fitness for a particular purpose. Hewlett-Packard shall not be liable for errors contained herein or for incidental or consequential damages in connection with the furnishing, performance, or use of this material.

Hewlett-Packard assumes no responsibility for the use or reliability of its software on equipment that is not furnished by Hewlett-Packard.

© Copyright 1996 Hewlett-Packard Company.

This document contains proprietary information, which is protected by copyright. All rights are reserved. No part of this document may be photocopied, reproduced or translated to another language without the prior written consent of Hewlett-Packard Company. The information contained in this document is subject to change without notice.

HP is a trademark of Hewlett-Packard Company.

OSF/Motif and Motif are trademarks of the Open Software Foundation in the U.S. and other countries.

SunOS, SPARCsystem, OpenWindows, and SunView are trademarks of Sun Microsystems, Inc.

UNIX® is a registered trademark in the United States and other countries, licensed exclusively through X/Open Company Limited.

#### **Hewlett-Packard P.O. Box 2197 1900 Garden of the Gods Road Colorado Springs, CO 80901-2197, U.S.A.**

**RESTRICTED RIGHTS LEGEND** Use, duplication, or disclosure by the U.S. Government is subject to restrictions as set forth in subparagraph (c) (1)(ii) of the Rights in Technical Data and Computer Software Clause at DFARS 252.227-7013. Hewlett-Packard Company, 3000 Hanover Street, Palo Alto, CA 94304 U.S.A. Rights for non-DOD U.S. Government Departments and Agencies are as set forth in FAR  $52.227-19(c)(1,2)$ .

## Printing History

New editions are complete revisions of the manual. The date on the title page changes only when a new edition is published.

A software code may be printed before the date; this indicates the version level of the software product at the time the manual was issued. Many product updates and fixes do not require manual changes, and manual corrections may be done without accompanying product changes. Therefore, do not expect a one-to-one correspondence between product updates and manual revisions.

**Edition 1** B3093-97000, July 1996

### 6830x Emulation and Analysis

The HP 64798 6830x emulators replace the microprocessor in your embedded microprocessor system, also called the *target system*, so that you can control execution and view or modify processor and target system resources.

The emulator requires an *emulation analyzer* that captures 64 channels of emulation processor bus cycle information synchronously with the processor's clock signal. The HP 64703 Emulation Bus Analyzer meets this requirement.

The HP 64703 Emulation Bus Analyzer also has an an *external analyzer* that captures up to 16 channels of data external to the emulator. You can also use the HP 64704 or HP 64794 Emulation Bus Analyzer which has 80 channels; however, these analyzers do not have external analysis channels.

#### **With the Emulator, You Can ...**

- Plug into 6830x target systems.
- Download programs into emulation memory or target system RAM.
- Display or modify the contents of processor registers and memory resources.
- Run programs, set up software breakpoints, step through programs, and reset the emulation processor. For information about your emulator clock speed, refer to the *6830x Installation/Service/Terminal Interface User's Guide*.

#### **With the Analyzer, You Can ...**

- Trigger the analyzer when a particular bus cycle state is captured. States are stored relative to the trigger state.
- Qualify which states get stored in the trace.
- Prestore certain states that occur before each normal store state.
- Trigger the analyzer after a sequence of up to 8 events have occurred.
- Capture data on signals of interest in the target system with the external analyzer.

<sup>4</sup>

• Cause emulator execution to break when the analyzer finds its trigger condition.

#### **With the HP 64700 Card Cage, You Can ...**

- Use the RS-422 capability of the serial port and an RS-422 interface card on the host computer (HP 98659 for the HP 9000 Series 300) to provide upload/download rates of up to 230.4K baud.
- Easily access and use the emulator over a Local Area Network by connecting it to the LAN.
- Easily upgrade HP 64700 firmware by downloading to flash memory.

#### **With Multiple HP 64700s, You Can ...**

- Start and stop up to 16 emulators at the same time (up to 32 if modifications are made).
- Use the analyzer in one HP 64700 to arm (activate) the analyzers in other HP 64700 card cages or to cause emulator execution in other HP 64700 card cages to break.
- Use the HP 64700's BNC connector to trigger an external instrument (for example, a logic analyzer or oscilloscope) when the analyzer finds its trigger condition, or you can allow an external instrument to arm the analyzer or break emulator execution.

#### **With the Graphical User Interface, You Can ...**

- Use the emulator and analyzer under an X Window System that supports OSF/Motif interfaces.
- Enter commands using pull-down or pop-up menus.
- Enter, recall, and edit commands using the command line pushbuttons.
- Enter file names, recalled commands, recalled values, etc., using dialog boxes.
- Set breakpoints by pointing the mouse cursor on a line in the mnemonic memory display and clicking.
- Create action keys for commonly used commands or command files.

#### **With the Softkey Interface, You Can ...**

- Use the emulator and analyzer with a terminal or terminal emulator to execute terminal interface commands.
- Quickly enter commands using softkeys, command recall, and command editing.

## In This Book

This book documents the Graphical User Interface and the Softkey Interface when used with the HP 64798 6830x emulators and the HP 64703/4 analyzer. It is organized into five parts whose chapters are described below.

Part 1. Quick Start Guide

Chapter 1 presents an overview of emulation and analysis and quickly shows you how to use the emulator and analyzer.

Part 2. User's Guide

Chapter 2 tells where to find information about plugging the emulator into a target system.

Chapter 3 shows you how to start and exit the HP 64700 interfaces.

Chapter 4 shows you how to enter commands.

Chapter 5 shows you how to configure the emulator.

Chapter 6 shows you how to use the emulator.

Chapter 7 shows you how to use the analyzer.

Chapter 8 shows you how to use the Software Performance Measurement Tool (SPMT) with the analyzer.

Chapter 9 shows you how to use the external state analyzer.

Chapter 10 shows you how to make coordinated measurements.

Chapter 11 shows you how to change X resource settings.

Part 3. Reference

Chapter 12 describes emulator/analyzer interface commands.

Chapter 13 lists the error messages that can occur.

Part 4. Concept Guide

Chapter 14 contains conceptual information on various topics.

Part 5. Installation Guide

Chapter 15 outlines the installation of the Graphical User Interface.

Chapter 16 shows you how to install or update emulator firmware. Follow these instructions if you have ordered the HP 64782 emulator and the HP 64700 Card Cage separately.

## **Contents**

Notice 2

Printing History 3

#### **[Part 1 Quick Start Guide](#page-21-0)**

#### **[1 Getting Started](#page-23-0)**

The Emulator/Analyzer Interface — At a Glance 24

The Getting Started Tutorial 31

Step 1. Start the demo 32 Step 2: Display the program in memory 33 Step 3: Run from the transfer address 34 Step 4: Step high-level source lines 35 Step 5: Display the previous mnemonic display 36 Step 6: Run until an address 37 Step 7: Display data values 38 Step 8: Display registers 39 Step 9: Step assembly-level instructions 40 Step 10: Trace the program 41 Step 11: Patch assembly language code 43 Step 12: Exit the emulator/analyzer interface 47

#### **[Part 2 User's Guide](#page-49-0)**

#### **[2 Plugging into a Target System](#page-51-0)**

Plugging the Emulator into a Target System 52

#### **[3 Starting and Exiting HP 64700 Interfaces](#page-53-0)**

Starting and Exiting HP 64700 Interfaces 54

Starting the Emulator/Analyzer Interface 55

To start the emulator/analyzer interface 55 To start the interface using the default configuration 57 To run a command file on interface startup 57 To display the status of emulators 57 To unlock an interface that was left locked by another user 58

#### Opening Other HP 64700 Interface Windows 59

To open additional emulator/analyzer windows 59 To open the software performance analyzer (SPA) interface window 60

Exiting HP 64700 Interfaces 61

To close an interface window 61 To exit a debug/emulation session 62

#### **[4 Entering Commands](#page-63-0)**

Entering Commands 64

Using Menus, the Entry Buffer, and Action Keys 65

To choose a pull-down menu item using the mouse (method 1) 65 To choose a pull-down menu item using the mouse (method 2) 66 To choose a pull-down menu item using the keyboard 66 To choose pop-up menu items 68 To place values into the entry buffer using the keyboard 68 To copy and paste to the entry buffer 68 To recall entry buffer values 71 To use the entry buffer 71 To copy and paste from the entry buffer to the command line entry area 72 To use the action keys 72 To use dialog boxes 73 To access help information 76

Using the Command Line with the Mouse 77 To turn the command line on or off 77 To enter a command 78

To edit the command line using the command line pushbuttons 79 To edit the command line using the command line pop-up menu 79 To recall commands 80 To get help about the command line 81

Using the Command Line with the Keyboard 82

To enter multiple commands on one command line 82 To recall commands 83 To edit commands 83 To access online help information 84

Using Command Files 85

To start logging commands to a command file 88 To stop logging commands to a command file 88 To playback (execute) a command file 89

Using Pod Commands 90 To display the pod commands screen 91 To use pod commands 91

Forwarding Commands to Other HP 64700 Interfaces 92

To forward commands to the software performance analyzer 93

#### **[5 Configuring the Emulator](#page-95-0)**

Configuring the Emulator 96

Using the Configuration Interface 97 To start the configuration interface 98 To modify a configuration section 100 To apply configuration changes to the emulator 100 If apply to emulator fails 101 To store configuration changes to a file 102 To change the configuration directory context 103 To display the configuration context 103

To access help topics 104 To access context sensitive (f1) help 105 To exit the configuration interface 105 To load an existing configuration file 105

Modifying the General Items and Monitor Setup 106 When Restricting the Emulator to Real-time Runs 107

Reconfiguring the Emulator Copy of the SIM Registers 108 To define values for the emulator copy of the SIM registers 109

Mapping Memory 110 To add memory map entries 112 To modify memory map entries 116 To delete memory map entries 117 To characterize unmapped ranges 117 To map memory ranges that use function codes 118

Modifying the Emulator Pod Settings 121

Setting the Debug/Trace Options 122

To configure breaks on writes to ROM 122 To configure the trace mode 123

Setting Simulated I/O 124

Verifying the Emulator Configuration 125

To display information about chip selects 125 To display information about bus interface ports 127 To display information about the memory map 129 To display information about the reset mode configuration 131 To display assembly language instructions for setting up the SIM 132 To check for configuration inconsistencies 133

#### **[6 Using the Emulator](#page-135-0)**

Using the Emulator 136

Using the EMSIM Registers 137

To view the SIM register differences 138 To synchronize to the 6830x SIM registers 139 To synchronize to the EMSIM registers 140 To restore default values in the EMSIM registers 140

Loading and Storing Absolute Files 141

To load absolute files 141 To load absolute files without symbols 142 To store memory contents into absolute files 143

#### Using Symbols 144

To load symbols 144 To display global symbols 145 To display local symbols 146 To display a symbol's parent symbol 150 To copy and paste a full symbol name to the entry buffer 151

Using Context Commands 152

To display the current directory and symbol context 153 To change the directory context 153 To change the current working symbol context 154

Executing User Programs 155

To run programs from the current PC 156 To run programs from an address 156 To run programs from the transfer address 157 To run programs from reset 157 To run programs until an address 158 To stop (break from) user program execution 159 To step high-level source lines 160

To step assembly-level instructions 161 To reset the emulation processor 162 Using Execution Breakpoints 163 To enable execution breakpoints 165 To disable an execution breakpoint 166 To set a permanent breakpoint 167 To set a temporary breakpoint 168 To clear an execution breakpoint 169 To clear all execution breakpoints 171

To display the status of all execution breakpoints 171

Displaying and Modifying Registers 173

To display register contents 173 To modify register contents 175

Displaying and Modifying Memory 176

To display memory 176 To display memory in mnemonic format 177 To return to the previous mnemonic display 178 To display memory in hexadecimal format 179 To display memory in real number format 180 To display memory at an address 181 To display memory repetitively 182 To modify memory 182

Displaying Data Values 183

To display data values 183 To clear the data values display and add a new item 184 To add items to the data values display 184

Changing the Interface Settings 185

To set the source/symbol modes 185 To set the display modes 186

Using System Commands 188

To set UNIX environment variables 188 To display the name of the emulation module 188 To display the event log 189 To display the error log 189 To edit files 190 To copy information to a file or printer 192 To open a terminal emulation window 193

Using Simulated I/O 194

To display the simulated I/O screen 194 To use simulated I/O keyboard input 195

Using Basis Branch Analysis 196 To store BBA data to a file 196

#### **[7 Using the Emulation Analyzer](#page-197-0)**

Using the Emulation Analyzer 198

The Basics of Starting, Stopping, and Displaying Traces 199

To start a trace measurement 200 To stop a trace measurement 201 To display the trace list 201 To display the trace status 203 To change the trace depth 205 To modify the last trace command entered 206 To repeat the previous trace command 207 To position the trace display on screen 207

Qualifying Trigger and Store Conditions 208 To specify a trigger and set the trigger position 214 To use address, data, and status values in trace expressions 217 To enter a range in a trace expression 218 To trigger on a number of occurrences of some state 219

To break emulator execution on the analyzer trigger 220 To count states or time 220 To define a storage qualifier 222 To define a prestore qualifier 223 To trace activity leading up to a program halt 225 To capture a continuous stream of program execution no matter how large your program 225

Using the Sequencer 229

To trigger after a sequence of states 230 To specify a global restart state 232 To trace "windows" of program execution 234 To specify both sequencing and windowing 236

Displaying the Trace List 237

To display the trace about a line number 240 To move through the trace list 241 To disassemble the trace list 241 To specify trace disassembly options 243 To specify trace dequeueing options 244 To display the trace without disassembly 246 To display symbols in the trace list 248 To display source lines in the trace list 249 To change the column width 250 To select the type of count information in the trace list 251 To offset addresses in the trace list 253 To reset the trace display defaults 254 To change the number of states available for display 254 To display program memory associated with a trace list line 255 To open an edit window into the source file associated with a trace list line 255

Saving and Restoring Trace Data and Specifications 256

To store a trace specification 256 To store trace data 257 To load a trace specification 258 To load trace data 259

#### **[8 Making Software Performance Measurements](#page-261-0)**

Making Software Performance Measurements 262

Activity Performance Measurements 263

To set up the trace command for activity measurements 266 To initialize activity performance measurements 267 To interpret activity measurement reports 271

Duration Performance Measurements 281

To set up the trace command for duration measurements 282 To initialize duration performance measurements 284 To interpret duration measurement reports 286

Running Measurements and Creating Reports 291

To run performance measurements 291 To end performance measurements 292 To create a performance measurement report 293

#### **[9 Using the External State Analyzer](#page-295-0)**

Using the External State Analyzer 296

Setting Up the External Analyzer 297

To connect the external analyzer probe to the target system 297

Configuring the External Analyzer 300

To control the external analyzer with the emulator/analyzer interface 302

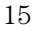

To specify the threshold voltage 302 To specify the external analyzer mode 303 To specify the slave clock mode 304 To define labels for the external analyzer signals 307

#### **[10 Making Coordinated Measurements](#page-309-0)**

Making Coordinated Measurements 310

Setting Up for Coordinated Measurements 313

To connect the Coordinated Measurement Bus (CMB) 313 To connect to the rear panel BNC 315

Starting/Stopping Multiple Emulators 317

To enable synchronous measurements 317 To start synchronous measurements 318 To disable synchronous measurements 318

#### Using Trigger Signals 319

To drive the emulation analyzer trigger signal to the CMB 322 To drive the emulation analyzer trigger signal to the BNC connector 322 To drive the external analyzer trigger signal to the CMB 323 To drive the external analyzer trigger signal to the BNC connector 323 To break emulator execution on signal from CMB 323 To break emulator execution on signal from BNC 323 To break emulator execution on external analyzer trigger 324 To arm the emulation analyzer on signal from CMB 324 To arm the emulation analyzer on signal from BNC 324 To arm the emulation analyzer on external analyzer trigger 325 To arm the external analyzer on signal from CMB 325 To arm the external analyzer on signal from BNC 325 To arm the external analyzer on emulation analyzer trigger 325

#### **[11 Setting X Resources](#page-327-0)**

Setting X Resources 328

To modify the Graphical User Interface resources 330 To use customized scheme files 334 To set up custom action keys 336 To set initial recall buffer values 337 To set up demos or tutorials 338

#### **[Part 3 Reference](#page-341-0)**

#### **[12 Emulator/Analyzer Interface Commands](#page-343-0)**

Emulator/Analyzer Interface Commands 344

Commands 352

bbaunld 353 break 354 cmb\_execute 355 copy 356 copy local\_symbols\_in 359 copy memory 360 copy registers 362 copy trace 363 display 364 display configuration\_info 366 display data 369 display global\_symbols 372 display local\_symbols\_in 373 display memory 374 display registers 378 display simulated\_io 379 display software\_breakpoints 380 display trace 381 end 385 --EXPR-- 386

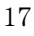

FCODE 389 forward 390 help 391 load 393 log\_commands 395 modify 396 modify configuration 397 modify keyboard\_to\_simio 398 modify memory 399 modify register 402 modify SIM registers 403 performance\_measurement\_end 405 performance\_measurement\_initialize 406 performance\_measurement\_run 408 pod\_command 409 QUALIFIER 411 RANGE 413 reset 415 run 416 SEQUENCING 418 set 420 specify 425 STATE 427 step 429 stop\_trace 431 store 432 --SYMB-- 434 sync\_sim\_registers 441 trace 442 TRIGGER 445 wait 447 WINDOW 449

#### **[13 Error Messages](#page-451-0)**

Error Messages 452

#### **[Part 4 Concept Guide](#page-491-0)**

#### **[14 Concepts](#page-493-0)**

Concepts 494

X Resources and the Graphical User Interface 495

Concepts of the EMSIM 502

#### **[Part 5 Installation Guide](#page-505-0)**

#### **[15 Installation](#page-507-0)**

Installation 508

Connecting the HP 64700 to a Computer or LAN 510

Installing HP 9000 Software 511

Step 1. Install the software from the media 511 Step 2. Set the necessary environment variables 512 Step 3. Verify the software installation 514 Step 4. Start the X server and the Motif Window Manager (mwm) 515 Step 5. Start HP VUE 515

Installing Sun SPARCsystem Software 516

Step 1. Install the software from the media 516

Step 2. Start the X server and OpenWindows 517

Step 3. Set the necessary environment variables 517

Step 4. Verify the software installation 519

Step 5. Map your function keys 519

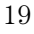

**Contents**

Verifying the Installation 521

Step 1. Determine the logical name of your emulator 521 Step 2. Start the interface with the emul700 command 522 Step 3. Exit the Graphical User Interface 523

#### **[16 Installing/Updating Emulator Firmware](#page-525-0)**

Installing/Updating Emulator Firmware 526

To update emulator firmware with "progflash" 527 To display current firmware version information 530 If there is a power failure during a firmware update 531

## <span id="page-21-0"></span>Part 1

## Quick Start Guide

A one-glance overview of the product and a few task instructions to help you get comfortable.

# Getting Started

<span id="page-23-0"></span>

## The Emulator/Analyzer Interface — At a Glance

When an X Window System that supports OSF/Motif interfaces is running on the host computer, the emulator/analyzer interface is the Graphical User Interface which provides pull-down and pop-up menus, point and click setting of breakpoints, cut and paste, online help, customizable action keys and pop-up recall buffers, etc.

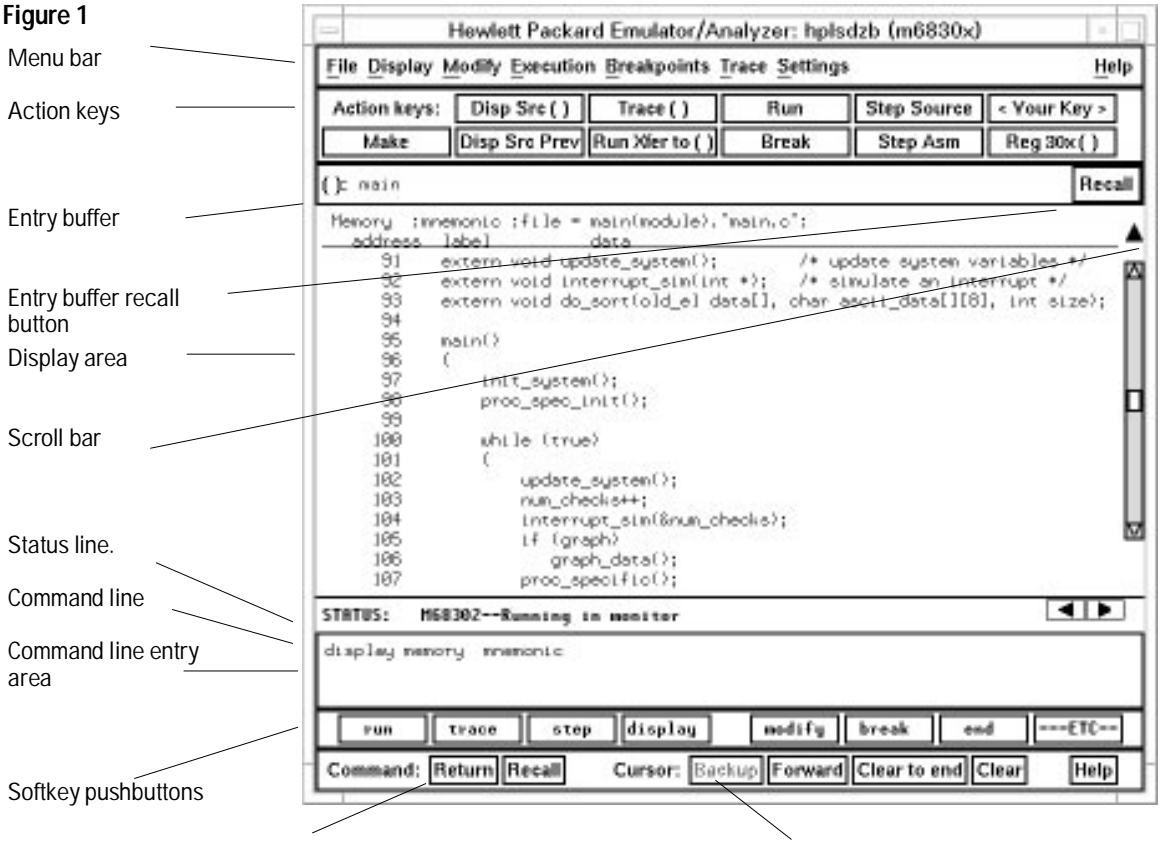

#### **The Graphical User Interface**

Command buttons Cursor buttons for command line area control

**Menu Bar.** Provides pull-down menus from which you select commands. When menu items are not applicable, they appear half-bright and do not respond to mouse clicks.

**Action Keys.** User-defined pushbuttons. You can label these pushbuttons and define the action to be performed.

**Entry Buffer.** Wherever you see "( )" in a pull-down menu, the contents of the entry buffer are used in that command. You can type values into the entry buffer, or you can cut and paste values into the entry buffer from the display area or from the command line entry area. You can also set up action keys to use the contents of the entry buffer.

**Entry Buffer Recall Button.** Allows you to recall entry buffer values that have been predefined or used in previous commands. When you click on the entry buffer Recall button, a dialog box appears that allows you to select values.

**Display Area.** Can show memory, data values, analyzer traces, registers, breakpoints, status, simulated I/O, global symbols, local symbols, pod commands (the emulator's underlying Terminal Interface), error log, or display log.

Whenever the mouse pointer changes from an arrow to a hand, you can press and hold the *select* mouse button to access pop-up menus.

**Scroll Bar.** A "sticky slider" that allows navigation in the display area. Click on the upper and lower arrows to scroll to the top (home) and bottom (end) of the window. Click on the inner arrows to scroll one line. Drag the slider handle up or down to cause continuous scrolling. Click between the inner arrows and the slider handle to page up or page down.

**Status Line.** Displays the emulator and analyzer status. Also, when error and status messages occur, they are displayed on the status line in addition to being saved in the error log. You can press and hold the *select* mouse button to access the Status Line pop-up menu.

**Command Line.** The command line area is similar to the command line in the Softkey Interface; however, the graphical interface lets you use the mouse to enter and edit commands.

• Command line entry area. Allows you to enter commands from the command line.

- Softkey pushbuttons. Clicking on these pushbuttons, or pressing softkeys, places the command in the command line entry area. You can press and hold the *select* mouse button to access the Command Line pop-up menu.
- Command buttons (includes command recall button). The command Return button is the same as pressing the carriage return key — it sends the command in the command line entry area to the emulator/analyzer.

The command Recall button allows you to recall previous or predefined commands. When you click on the command Recall button, a dialog box appears that allows you to select a command.

• Cursor buttons for command line area control. Allow you to move the cursor in the command line entry area forward or backward, clear to the end of the command line, or clear the whole command line entry area.

You can choose not to display the command line area by turning it off. For the most common emulator/analyzer operations, the pull-down menus, pop-up menus, and action keys provide all the control you need. Choosing menu items that require use of the command line will automatically turn the command line back on.

#### **Graphical User Interface Conventions**

#### **Choosing Menu Commands**

This chapter uses a shorthand notation for indicating that you should choose a particular menu item. For example, the following instruction

#### **Choose File**→**Load**→**Configuration**

means to first display the File pull-down menu, then display the Load cascade menu, then select the Configuration item from the Load cascade menu.

Based on this explanation, the general rule for interpreting this notation can be stated as follows:

- The leftmost item in bold is the pull-down menu label.
- If there are more than two items, then cascade menus are involved and all items between the first and last item have cascade menus attached.
- The last item on the right is the actual menu choice to be made.

#### **Mouse Button and Keyboard Bindings**

Because the Graphical User Interface runs on different kinds of computers, which may have different conventions for mouse buttons and key names, the Graphical User Interface supports different bindings and the customization of bindings.

This manual refers to the mouse buttons using general (or "generic") terms. The following table describes the generic mouse button names and shows the default mouse button bindings.

#### **Mouse Button Bindings and Descriptions**

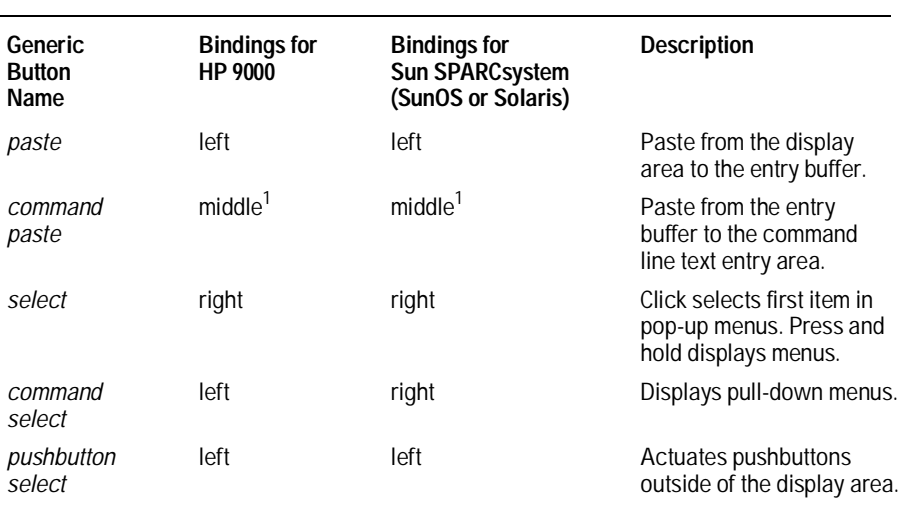

<sup>1</sup>Middle button on three-button mouse. Both buttons on two-button mouse.

The following table shows the default keyboard bindings.

## **Keyboard Key Bindings**

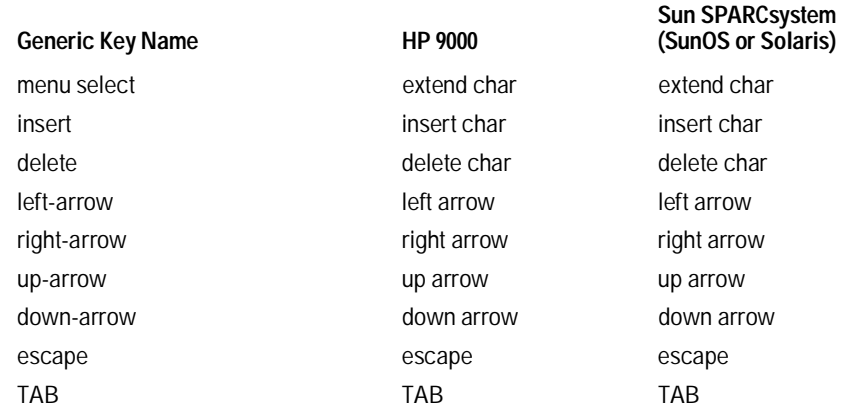

#### **The Softkey Interface**

The emulator/analyzer interface can also be the Softkey Interface which is provided for several types of terminals, terminal emulators, and bitmapped displays. When using the Softkey Interface, commands are entered from the keyboard.

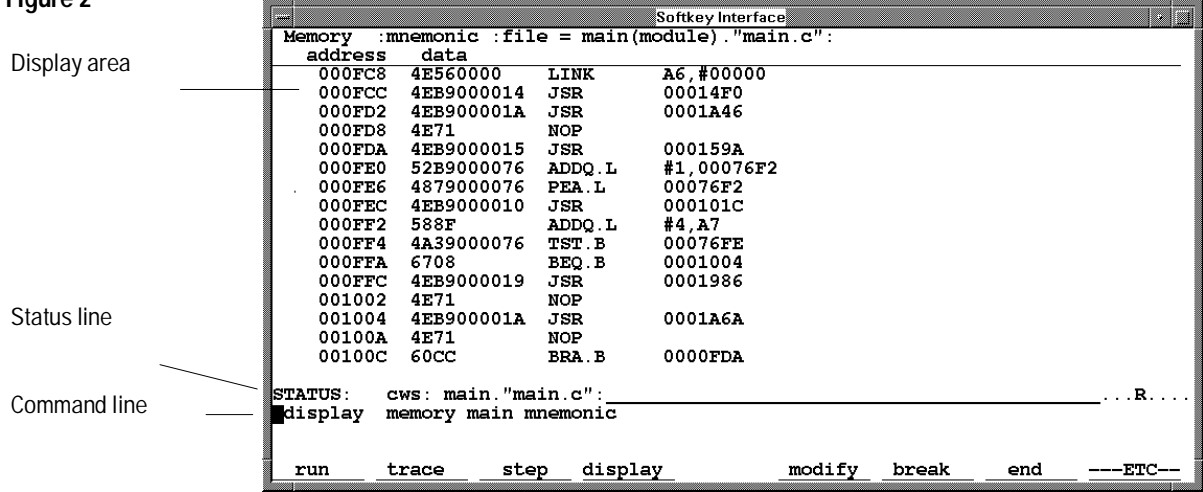

**Figure 2**

#### **Display area**

Can show memory, data values, analyzer traces, registers, breakpoints, status, simulated I/O, global symbols, local symbols, pod commands (the emulator's underlying Terminal Interface), error log, or display log. You can use the UP ARROW, DOWN ARROW, PAGE UP, and PAGE DOWN cursor keys to scroll or page up or down the information in the active window.

#### **Status line**

Displays the emulator and analyzer status. Also, when error and status messages occur, they are displayed on the status line in addition to being saved in the error log.

#### **Command line**

Commands are entered on the command line by pressing softkeys (or by typing them in) and executed by pressing the Return key. The Tab and Shift-Tab keys allow you to move the cursor on the command line forward or backward. The Clear line key (or CTRL-e) clears from the cursor position to the end of the line. The CTRL-u key clears the whole command line.

#### **Softkey Interface Conventions**

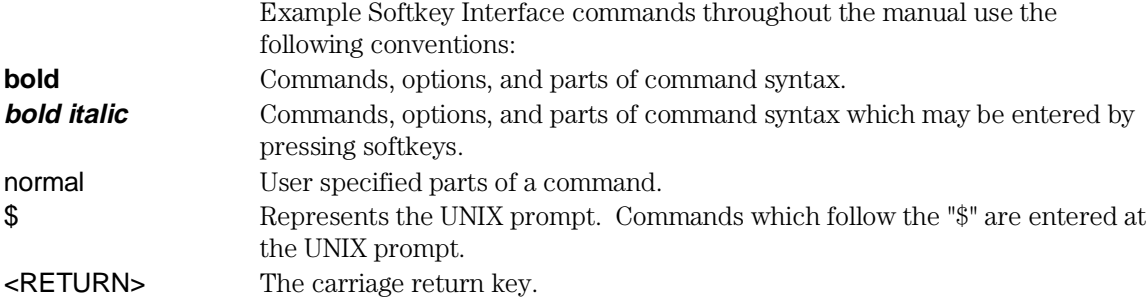

## The Getting Started Tutorial

This tutorial gives you step-by-step instructions on how to perform a few basic tasks using the emulator/analyzer interface. The tutorial examples presented in this chapter make the following assumptions:

- The HP 64798 emulator and HP 64703/4 analyzer are installed into the HP 64700 Card Cage, the HP 64700 is connected to the host computer, and the Graphical User Interface software has been installed as outlined in the "Installation" chapter.
- The emulator is operating out-of-circuit (that is, not plugged into a target system).

#### **The Demonstration Program**

The demonstration program used in this chapter is a simple environmental control system. The program controls the temperature and humidity of a room requiring accurate environmental control.

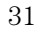

### Step 1: Start the demo

A demo program and its associated files are provided with the Graphical User Interface in the directory hp64798.

- **1** Change to the demo directory.
	- \$ **cd** /usr/hp64000/demo/debug\_env/hp64798

Refer to the README file for more information on the demo program.

**2** Check that "/usr/hp64000/bin" and "." are in your PATH environment variable. To see the value of PATH:

\$ **echo** \$PATH

- **3** If the Graphical User Interface software is installed on a different type of computer than the computer you are using, edit the "platformScheme" resource setting in the "Xdefaults.emul" file. For example, if the Graphical User Interface will be run on a HP 9000 computer and displayed on a Sun SPARCsystem computer, change the platform scheme to "SunOS".
- **4** Start the emulator/analyzer demo.

#### \$ **Startemul** em6830x

This script starts the emulator/analyzer interface (with a customized set of action keys), loads a configuration file for the demo program, and then loads the demo program.

The <logical\_emul\_name> in the command above is the logical emulator name given in the HP 64700 emulator device table file (/usr/hp64000/etc/64700tab.net). You can enter the LAN name address instead of the logical emulator name.

## Step 2: Display the program in memory

- **1** If the symbol "main" is not already in the entry buffer, move the mouse pointer to the entry buffer (notice the flashing I-beam cursor) and type in "main".
- **2** Choose **Display**→**Memory**→**Mnemonic ()**.

Or, using the command line, enter:

#### **display memory** main **mnemonic**

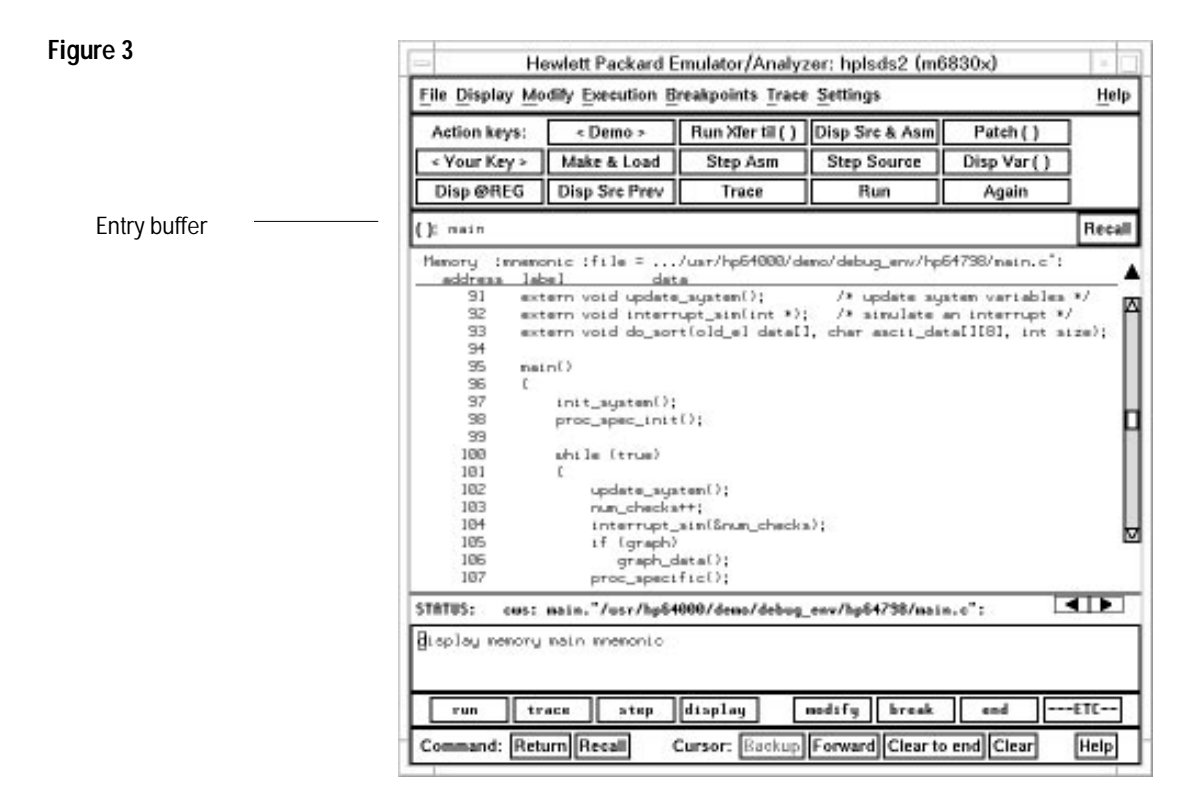

The default display mode settings cause source lines and symbols to appear in displays where appropriate. You can use symbols when specifying expressions. The global symbol "main" is used in the command above to specify the starting address of the memory to be displayed.

## Step 3: Run from the transfer address

The transfer address is the entry address defined by the software development tools and included with the program's symbol information.

• Click on the **Run Xfer til ()** action key.

Or, using the command line, enter:

```
run from transfer_address until main
```
**Figure 4**

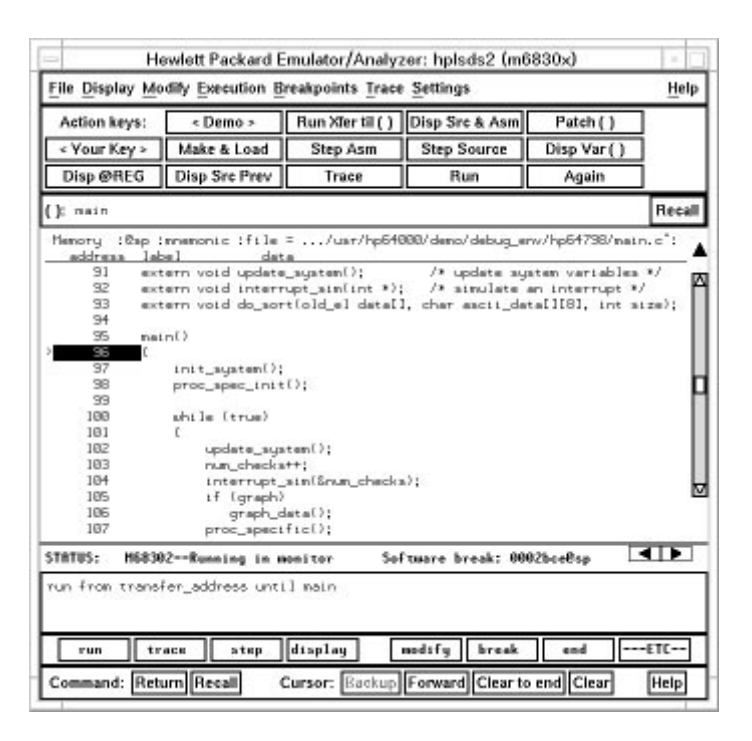

Notice the message "Software break: <address>" is displayed on the status line and that the emulator is "Running in monitor" (you may have to click the *select* mouse button to remove temporary messages from the status line). When you run until an address, a breakpoint is set at the address before the program is run.

Notice the highlighted bar on the screen; it shows the current program counter.

## Step 4: Step high-level source lines

You can step through the program by high-level source lines. The emulator executes as many instructions as are associated with the high-level program source lines.

**1** To step a source line from the current program counter, click on the **Step Source** action key.

Or, using the command line, enter:

#### **step source**

Notice that the highlighted bar (the current program counter) moves to the next high-level source line.

**2** Step into the "init\_system" function by continuing to step source lines, either by clicking on the **Step Source** action key, by clicking on the **Again** action key which repeats the previous command, or by entering the **step source** command on the command line.

**Figure 5**

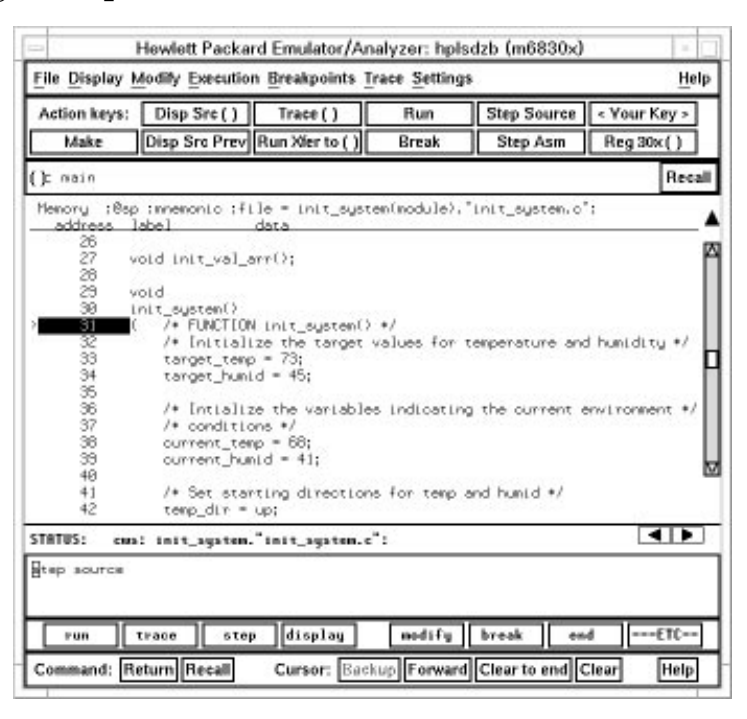
## Step 5: Display the previous mnemonic display

• Click on the **Disp Src Prev** action key.

Or, using the command line, enter:

#### **display memory mnemonic previous\_display**

This command is useful, for example, when you have stepped into a function that you do not wish to look at—you can display the previous mnemonic display and run until the source line that follows the function call.

## Step 6: Run until an address

When displaying memory in mnemonic format, a selection in the pop-up menu lets you run from the current program counter address until a specific source line.

• Position the mouse pointer over the line "proc\_spec\_init();", press and hold the *select* mouse button, and choose **Run Until** from the pop-up menu. This screen shows the command line turned on.

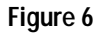

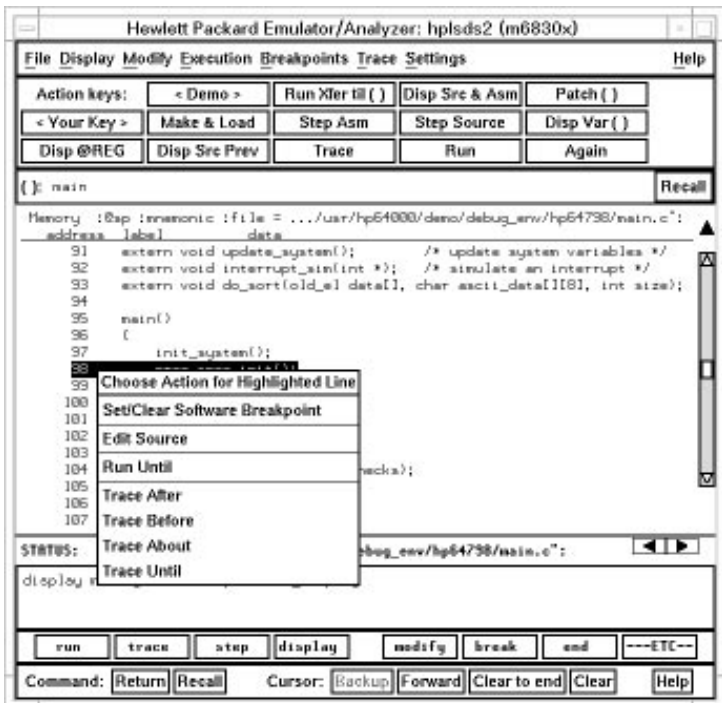

Or, using the command line, enter:

**run until** main."main.c": line 98

After the command has executed, notice the highlighted bar indicates the program counter has moved to the specified source line.

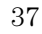

## Step 7: Display data values

- **1** Position the mouse pointer over "num\_checks" in the source line that reads "num\_checks++;" and click the *paste* mouse button (notice "num\_checks" is cut and pasted into the entry buffer).
- **2** Choose **Display**→**Data Values**

Or, using the command line, enter:

#### **display data ,** num\_checks **int32**

#### **Figure 7**

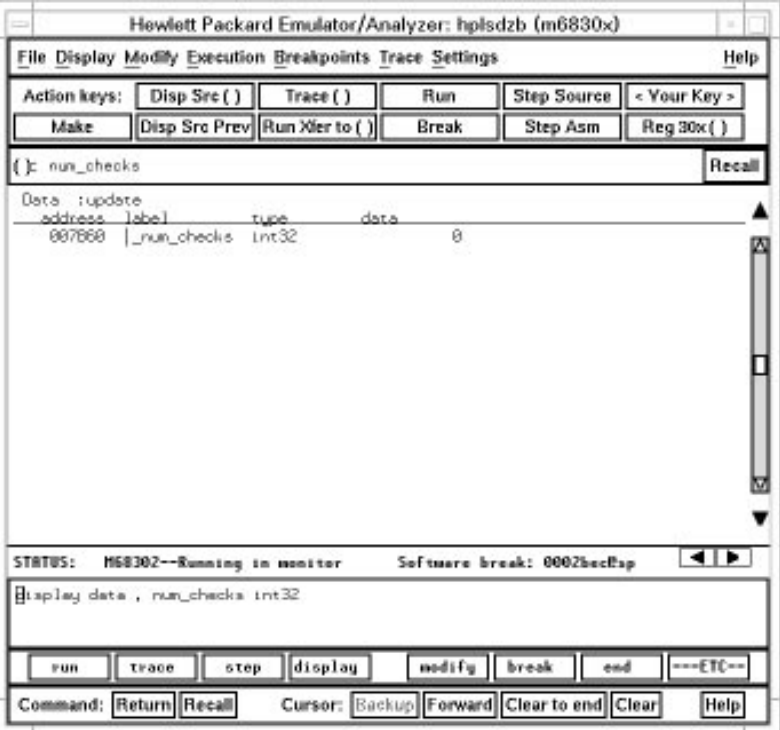

The "num\_checks" variable is added to the data values display and its value is displayed as a 32-bit integer.

## Step 8: Display registers

You can display the contents of the processor registers.

• Choose **Display**→**Registers**→**BASIC**.

Or, using the command line, enter:

### **display registers**

## **Figure 8**

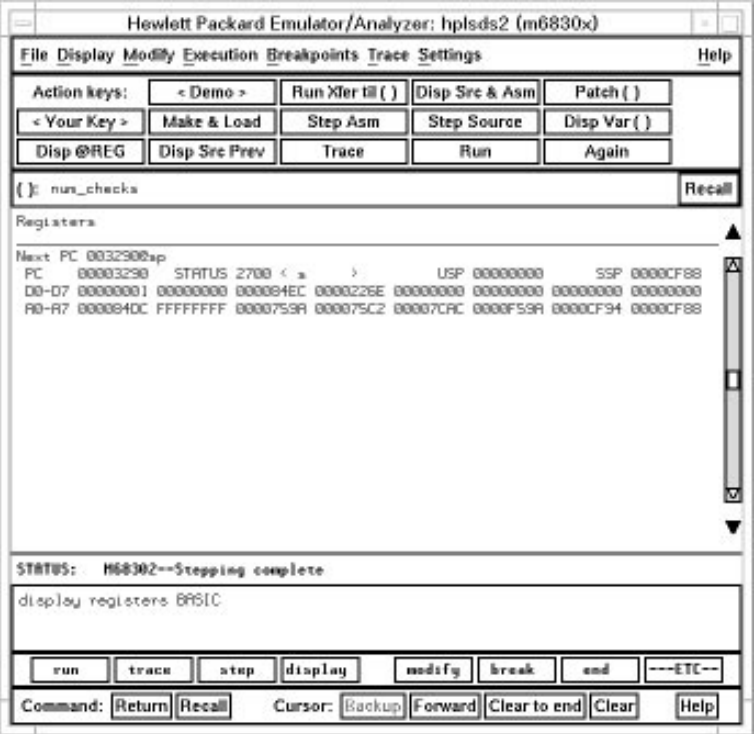

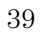

## Step 9: Step assembly-level instructions

You can step through the program one instruction at a time.

• To step one instruction from the current program counter, click on the **Step Asm** action key.

Or, using the command line, enter:

#### **step**

**Figure 9**

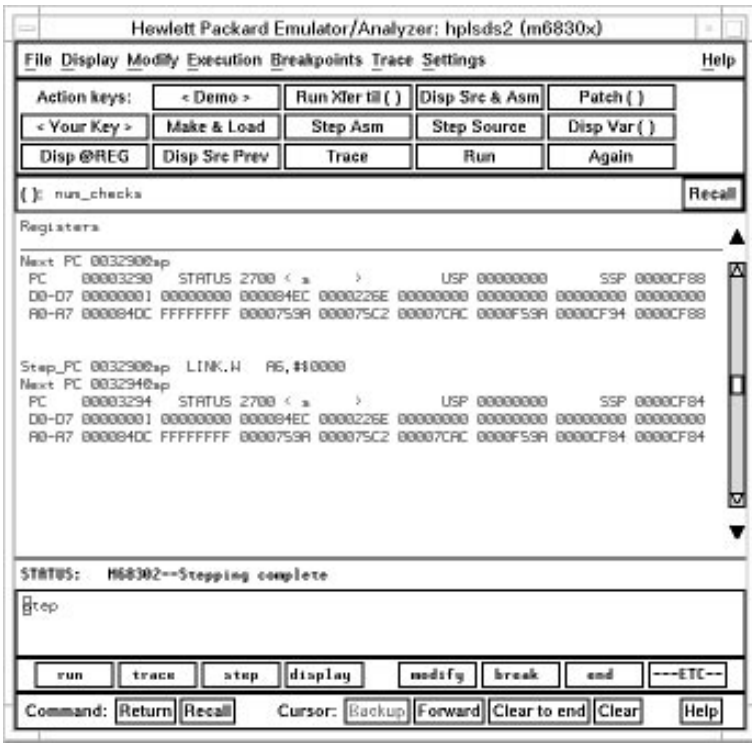

Notice, when registers are displayed, stepping causes the assembly language instruction just executed to be displayed.

## Step 10: Trace the program

When the analyzer traces program execution, it looks at the data on the emulation processor's bus and control signals at each clock cycle. The information seen at a particular clock cycle is called a state.

When one of these states matches the "trigger state" you specify, the analyzer stores states in trace memory. When trace memory is filled, the trace is said to be "complete."

#### **1** Click on the **Recall** button to the right of the entry buffer.

A selection dialog box appears. You can select from entry buffer values that have been entered previously or that have been predefined.

**2** Click on "main" in the selection dialog box, and click the "OK" pushbutton.

Notice that the value "main" has been returned to the entry buffer.

**3** To trigger on the address "main" and store states that occur after the trigger, choose **Trace**→**After ()**.

Or, using the command line, enter:

#### **trace after** main

Notice the message "Emulation trace started" appears on the status line. This shows that the analyzer has begun to look for the trigger state which is the address "main" on the processor's address bus.

**4** Run the emulator demo program from its transfer address by choosing **Execution**→**Run**→**from Transfer Address**. Or, using the command line, enter:

#### **run from transfer\_address**

Notice that now the message on the status line is "Emulation trace complete". This shows the trigger state has been found and the analyzer trace memory has been filled.

Getting Started **Step 10: Trace the program**

#### **5** To view the captured states, choose **Display**→**Trace**.

Or, using the command line, enter:

#### **display trace**

**Figure 10**

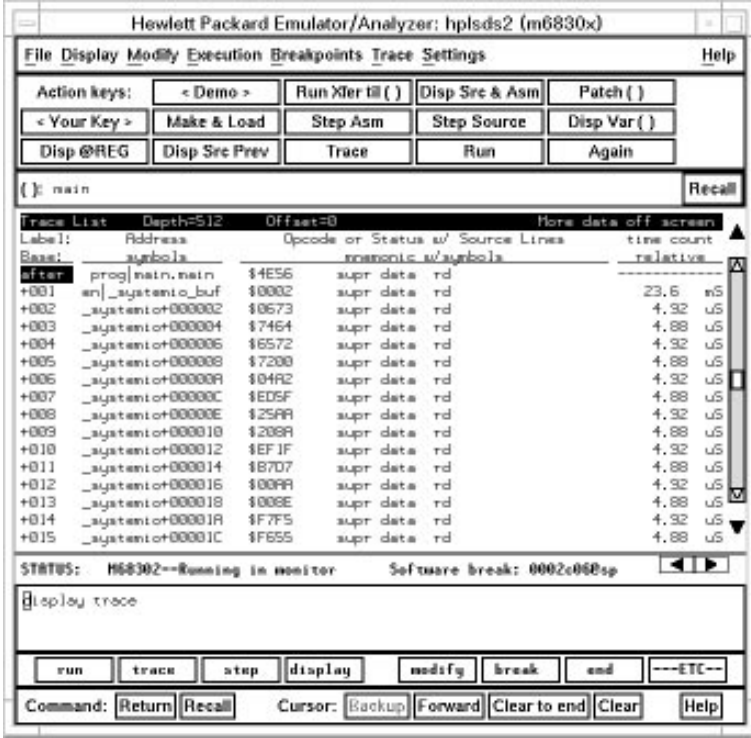

The default display mode settings cause source lines and symbols to appear in the trace list.

Captured states are numbered in the left-hand column of the trace list. Line 0 always contains the state that caused the analyzer to trigger.

Other columns contain address information, data values, opcode or status information, and time count information.

## Step 11: Patch assembly language code

The Patch () action key lets you patch code in your program.

- **1** With "main" still in the entry buffer, click on the **Run Xfer til ()** action key.
- **2** To display memory with assembly-level instructions intermixed with the high-level source lines, click on the **Disp Src & Asm** action key.

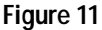

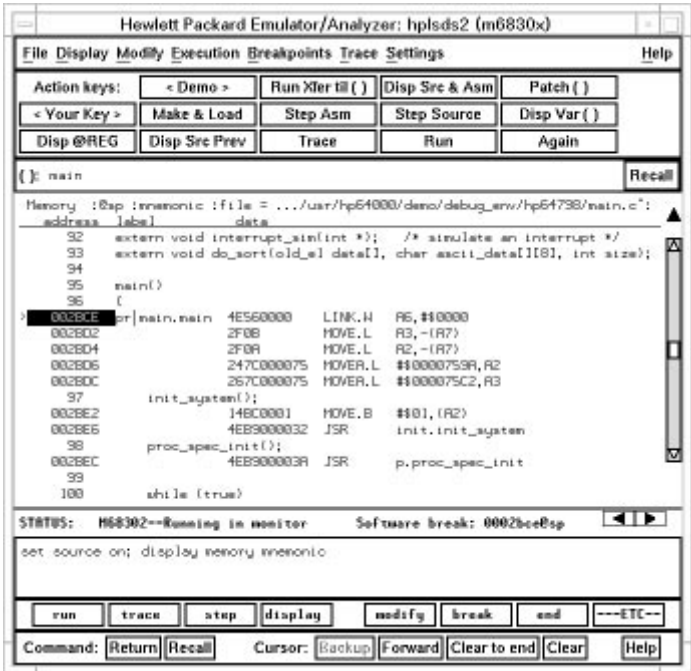

- **3** Click on the address for main in the source display to enter the address into the entry buffer.
- **4** Click on the **Patch ()** action key.

A window appears and the vi editor is started. Notice that the address for "main" appears in the ORG statement.

**5** Add the line:

LINK A6,#1234h

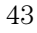

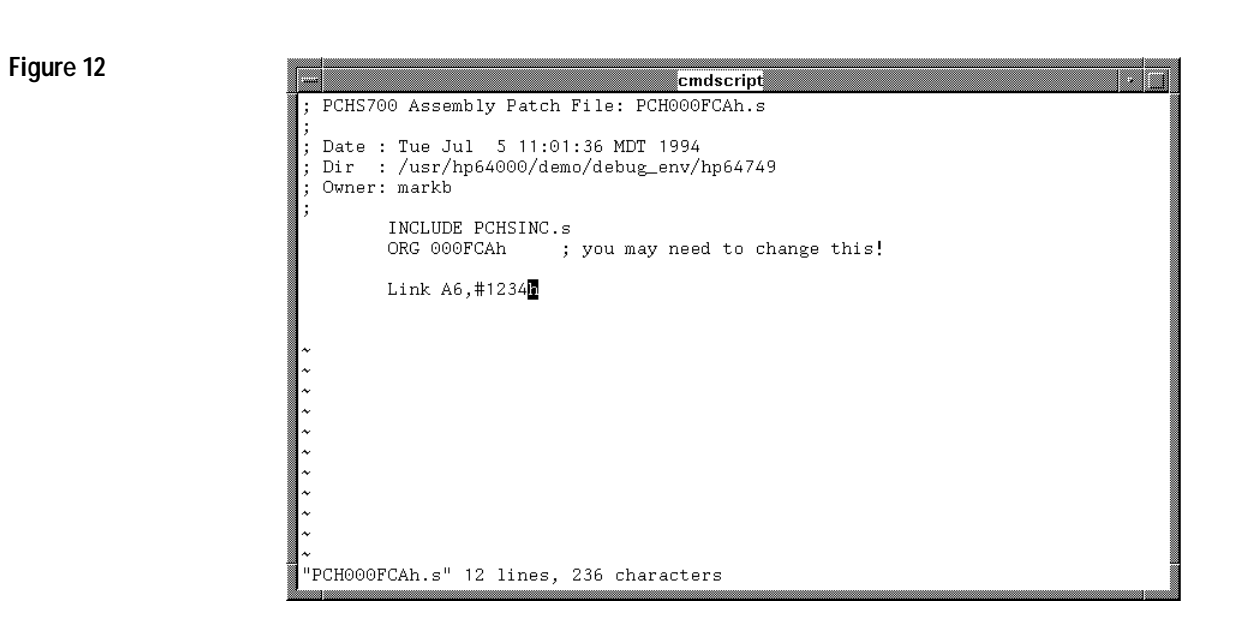

- **6** Exit out of the editor, saving your changes.
- The file you just edited is assembled, and the patch main menu appears.
- **7** Type "a" and press <RETURN> to apply the patch.

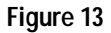

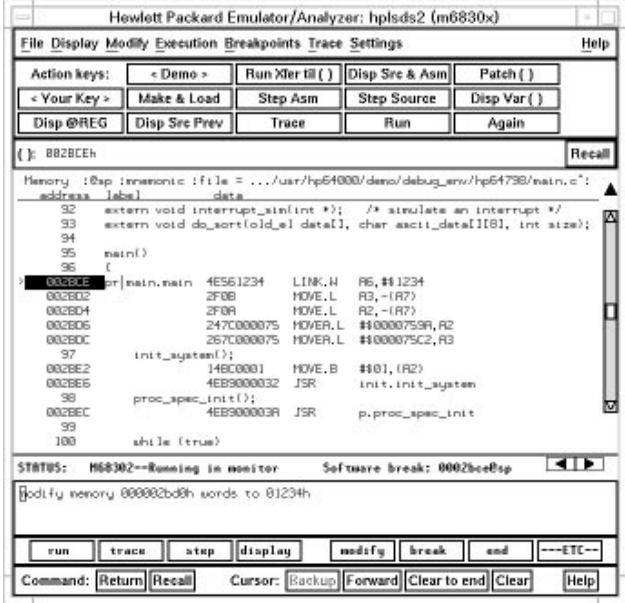

Notice in the emulator/analyzer interface that the instruction at address "main" has changed.

**8** Click on the **Patch ()** action key again.

A window running the vi editor again appears, allowing you to modify the patch code that was just created.

**9** Modify the line you added previously to:

LINK A6,#0

#### **10** Exit out of the editor, saving your changes.

The file you just edited is assembled, and the patch main menu appears.

#### **11** Type "a" and press <RETURN> to apply the patch.

Notice in the emulator/analyzer interface that the instruction at address "main" has been changed back to what it was originally.

When patching a single address, make sure the new instruction takes up the same number of bytes as the old instruction; otherwise, you may inadvertently modify code that follows.

#### **12** Type "main+4 thru main+15" in the entry buffer.

By entering an address range in the entry buffer (that is, <address> thru <address>) before clicking on the Patch () action key, you can modify a patch template file which allows you to insert as much or as little code as you wish.

If you make a mistake while editing the patch, then save the changes, when you enter the file again to fix the mistake, a "duplicate symbol" error will appear on the INCLUDE PCHSINC.s" line when the patch is reassembled. Although this message is displayed, it will not affect the new patch assembly.

#### **13** Click on the **Patch ()** action key again.

A window running the vi editor again appears. Suppose you want to patch the demo program so that the proc\_spec\_init() function is called before the init\_system() function. Suppose also that there is memory available at address 8800H. Edit the patch template file as shown below.

**Figure 14**

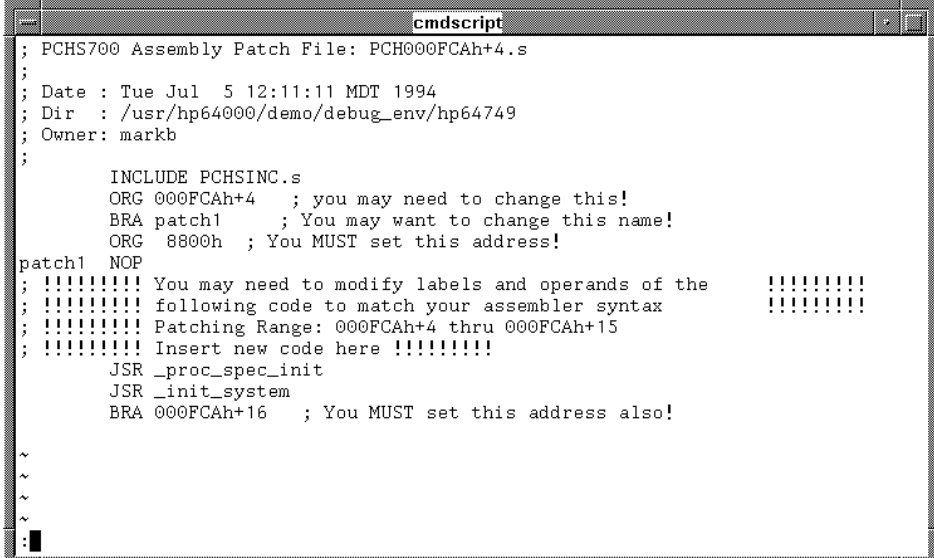

Notice that symbols can be used in the patch file.

**14** Exit out of the editor, saving your changes.

The file you just edited is assembled, and the patch main menu appears.

**15** Type "a" and press <RETURN> to apply the patch. You can step through the program to view execution of the patch.

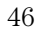

Step 12: Exit the emulator/analyzer interface

• To exit the emulator/analyzer interface and release the emulator, choose **File**→**Exit**→**Released**. Or, using the command line, enter:

**end release\_system**

## Part 2

## User's Guide

A complete set of task instructions and problem-solving guidelines, with a few basic concepts.

## Plugging into a Target System

## Plugging the Emulator into a Target System

For information about plugging the emulator into a target system, refer to the *6830x Installation/Service/Terminal Interface User's Guide*. That manual describes connecting these emulators to a target system using a 144-pin TQFP, a PQFP (plastic quad flat pack) cable.

- M68302—Model HP 64798C
- M68LC302—Model HP 64798F
- M68306—Model HP 64798H

#### **CAUTION Possible Damage to the Emulator Probe.** The emulator contains devices that are susceptible to damage by static discharge. Therefore, precautionary measures should be taken before handling the emulator probe to avoid damaging the internal components of the emulator by static electricity.

## Starting and Exiting HP 64700 Interfaces

## Starting and Exiting HP 64700 Interfaces

You can use several types of interfaces to the same emulator at the same time to give yourself different views into the target system.

The strength of the emulator/analyzer interface is that it lets you perform the real-time analysis measurements that are helpful when integrating hardware and software.

The Software Performance Analyzer interface (which is also a separate product) lets you make measurements that can help you improve the performance of your software.

These interfaces can operate at the same time with the same emulator. When you perform an action in one of the interfaces, it is reflected in the other interfaces.

Up to 10 interface windows may be started for the same emulator. Only one SPA window is allowed, but you can start multiple emulator/analyzer interface windows.

The tasks associated with starting and exiting HP 64700 interfaces are grouped into the following sections:

- Starting the emulator/analyzer interface.
- Opening other HP 64700 interface windows.
- Exiting HP 64700 interfaces.

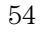

## Starting the Emulator/Analyzer Interface

Before starting the emulator/analyzer interface, the emulator and interface software must have already been installed as described in the "Installation" chapter.

This section describes how to:

- Start the interface.
- Start the interface using the default configuration.
- Run a command file on interface startup.
- Display the status of emulators defined in the 64700tab.net file.
- Unlock an interface that was left locked by another user.

#### To start the emulator/analyzer interface

#### • Use the **emul700 <emul\_name>** command.

If /usr/hp64000/bin is specified in your PATH environment variable (as shown in the "Installation" chapter), you can start the interface with the **emul700 <emul\_name>** command. The "emul\_name" is the logical emulator name given in the HP 64700 emulator device table (/usr/hp64000/etc/64700tab.net). It may also be the LAN address.

If you are running a window system on your host computer (for example, the X Window System), you can run the interface in a maximum of 10 windows. This capability provides you with several views into the emulation system. For example, you can display memory in one window, registers in another, an analyzer trace in a third, and data in the fourth.

#### Starting and Exiting HP 64700 Interfaces **To start the emulator/analyzer interface**

**Examples** To start the emulator/analyzer interface for the 6830x emulator:

#### \$ **emul700** em6830x

The "em6830x" in the command above is the logical emulator name given in the HP 64700 emulator device table file (/usr/hp64000/etc/64700tab.net).

# Blank lines and the rest of each line after a '#' character are ignored. # The information in each line must be in the specified order, with one line # for each HP series 64700 emulator. Use blanks or tabs to separate fields. # #--------+------------+-----------+------------------------------------------- # Channel| Logical | Processor | Remainder of Information for the Channel # Type | Name | Type | (IP address for LAN connections) #--------+------------+-----------+------------------------------------------- # lan: em6830x m6830x 21.17.9.143 serial: em6830x m6830x myhost /dev/emcom23 OFF 9600 NONE XON 2 8

> If you're currently running the X Window System, the Graphical User Interface starts; otherwise, the Softkey Interface starts.

The status message shows that the default configuration file has been loaded. If the command is not successful, you will be given an error message and returned to the UNIX prompt. Error messages are described in the "Error Messages" chapter.

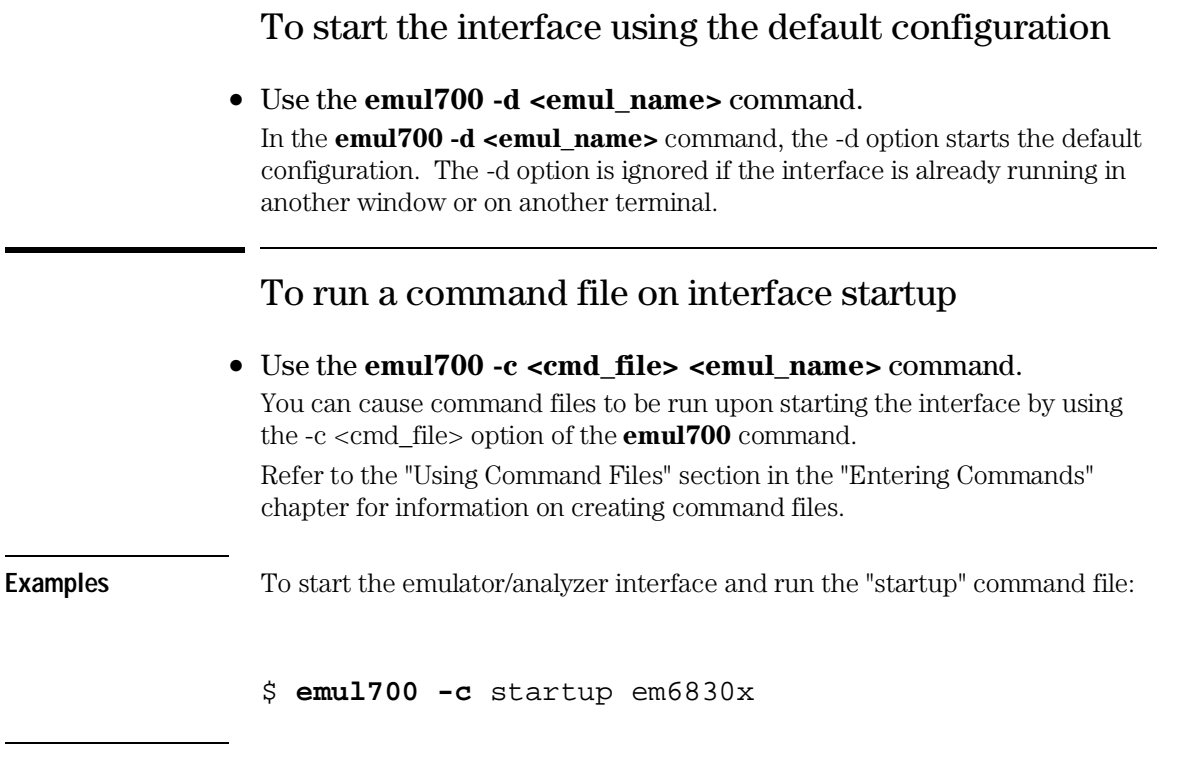

## To display the status of emulators

#### • Use the **emul700 -l** or **emul700 -lv** command.

The -l option of the **emul700** command lists the status of all emulators defined in the 64700tab and 64700tab.net files. If a logical emulator name is included in the command, just the status of that emulator is listed.

You can also use the -v option with the -l option for a verbose listing of the status information.

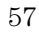

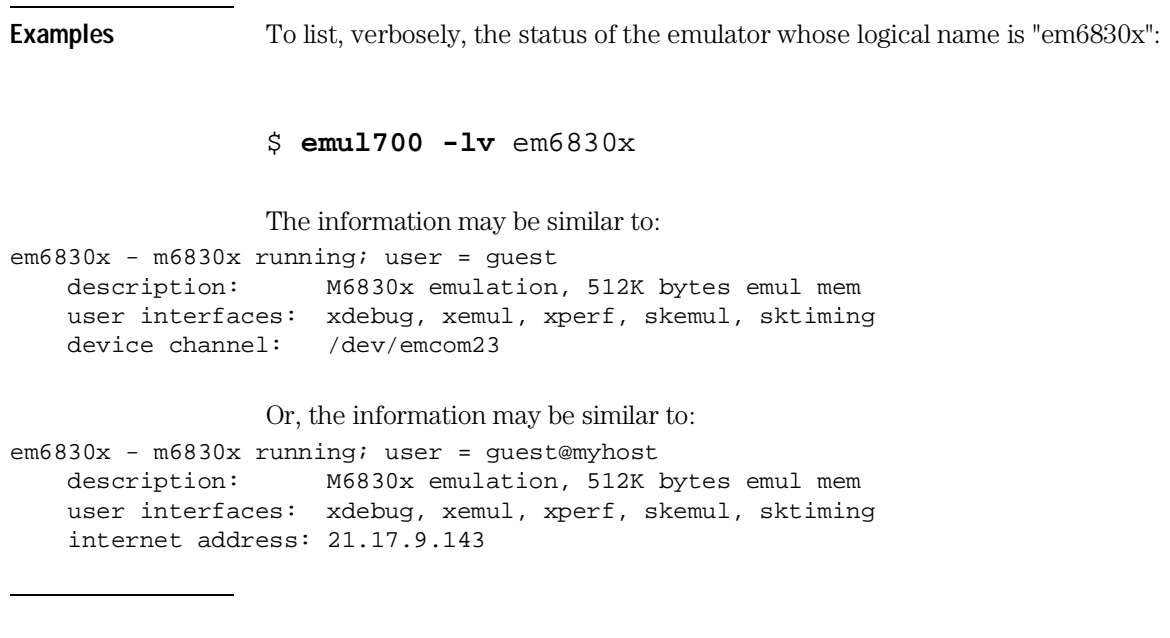

## To unlock an interface that was left locked by another user

• Use the **emul700 -U <emul\_name>** command. The -U option of the **emul700** command may be used to unlock the emulators whose logical names are specified. This command will fail if there currently is a session in progress.

**Examples** To unlock the emulator whose logical name is "em6830x":

\$ **emul700 -U** em6830x

## Opening Other HP 64700 Interface Windows

The **File**→**Emul700** menu lets you open additional emulator/analyzer interface windows or other HP 64700 interface windows if those products have been installed (for example, the software performance analyzer (SPA) interface).

This section shows you how to:

- Open additional emulator/analyzer interface windows.
- Open the software performance analyzer (SPA) interface window.

To open additional emulator/analyzer windows

• To open additional Graphical User Interface windows, choose **File**→**Emul700**→**Graphic Windows**→ **Emulator/Analyzer**. Or, using the command line, enter:

 **emul700** <emul\_name>

• To open additional conventional Softkey Interface windows, choose **File**→**Emul700**→ **Terminal Windows**→**Emulator/Analyzer** .

Or, using the command line, enter:

 **emul700** <emul\_name>

You can open additional Graphical User Interface windows, or terminal emulation windows containing the Softkey Interface. When you open an additional window, the status line will show that this session is joining a session already in progress, and the event log is displayed.

You can enter commands in any window. When you enter commands in different windows, the command entered in the first window must complete before the command entered in the second window can start. The status lines and the event log displays are updated in all windows.

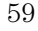

To open the software performance analyzer (SPA) interface window

• Choose **File**→**Emul700**→**Graphic Windows**→**Performance Analyzer.**

Or, using the command line, enter:

**emul700 -u xperf** <emul\_name>

For information on how to use the software performance analyzer, refer to the *Software Performance Analyzer User's Guide*.

## Exiting HP 64700 Interfaces

There are several options available when exiting the HP 64700 interfaces. You can simply close one of the open interface windows, or you can exit the debug session by closing all the open windows. When exiting the debug session, you can lock the emulator so that you can continue later, or you can release the emulation system so that others may use it. This section describes how to:

- Close an interface window.
- Exit a debug/emulation session.

### To close an interface window

• In the interface window you wish to close, choose **File**→**Exit**→**Window**.

Or, using the command line, enter:

#### **end**

All other interface windows remain open, and the emulation session continues, unless the window closed is the only one open for the emulation session. In that case, closing the window ends the emulation session, but locks the emulator so that other users cannot access it.

## To exit a debug/emulation session

• To exit the interface, save your configuration to a temporary file, and lock the emulator so that it cannot be accessed by other users, choose **File**→**Exit**→**Locked**.

Or, using the command line, enter:

#### **end locked**

• To exit the interface and release the emulator for access by other users, choose **File**→**Exit**→**Released**.

Or, using the command line, enter:

#### **end release\_system**

If you exit the interface locked, the interface saves the current configuration to a temporary file and locks the emulator to prevent other users from accessing it. When you again start the interface with the **emul700** command, the temporary file is reloaded, and therefore, you return to the configuration you were using when you quit the interface locked.

Also saved when you exit the interface locked are the contents of the entry buffer and command recall buffer. These recall buffer values will be present when you restart the interface.

In contrast, if you end released, you must have saved the current configuration to a configuration file (if the configuration has changed), or the changes will be lost.

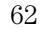

# Entering Commands

## Entering Commands

When an X Window System that supports OSF/Motif interfaces is running on the host computer, the emulator/analyzer interface is the Graphical User Interface which provides pull-down and pop-up menus, point and click setting of breakpoints, cut and paste, online help, customizable action keys and pop-up recall buffers, etc.

The emulator/analyzer interface also provides the Softkey Interface for several types of terminals, terminal emulators, and bitmapped displays. When using the Softkey Interface, commands are entered from the keyboard.

When using the Graphical User Interface, the *command line* portion of the interface gives you the option of entering commands in the same manner as they are entered in the Softkey Interface. If you are using the Softkey Interface, you can only enter commands from the keyboard using the command line.

The menu commands in the Graphical User Interface are a subset of the commands available when using the command line. While you have a great deal of capability in the menu commands, you have even more in the command line.

This chapter shows you how to enter commands in each type of emulator/analyzer interface. The tasks associated with entering commands are grouped into the following sections:

- Using menus, the entry buffer, and action keys.
- Using the command line with the mouse.
- Using the command line with the keyboard.
- Using command files.
- Using pod commands.
- Forwarding commands to other HP 64700 interfaces.

<sup>64</sup>

## Using Menus, the Entry Buffer, and Action Keys

This section describes the tasks you perform when using the Graphical User Interface to enter commands. This section describes how to:

- Choose a pull-down menu item using the mouse.
- Choose a pull-down menu item using the keyboard.
- Use the pop-up menus.
- Use the entry buffer.
- Copy and paste to the entry buffer.
- Use action keys.
- Use dialog boxes.
- Access help information.

## To choose a pull-down menu item using the mouse (method 1)

- **1** Position the mouse pointer over the name of the menu on the menu bar.
- **2** Press and hold the *command select* mouse button to display the menu.
- **3** While continuing to hold down the mouse button, move the mouse pointer to the desired menu item. If the menu item has a cascade menu (identified by an arrow on the right edge of the menu button), then continue to hold the mouse button down and move the mouse pointer toward the arrow on the right edge of the menu. The cascade menu will display. Repeat this step for the cascade menu until you find the desired menu item.

**4** Release the mouse button to select the menu choice.

If you decide not to select a menu item, simply continue to hold the mouse button down, move the mouse pointer off of the menu, and release the mouse button.

Some menu items have an ellipsis ("...") as part of the menu label. An ellipsis indicates that the menu item will display a dialog or message box when the menu item is chosen.

## To choose a pull-down menu item using the mouse (method 2)

- **1** Position the mouse pointer over the menu name on the menu bar.
- **2** Click the *command select* mouse button to display the menu.
- **3** Move the mouse pointer to the desired menu item. If the menu item has a cascade menu (identified by an arrow on the right edge of the menu button), then repeat the previous step and then this step until you find the desired item.
- **4** Click the mouse button to select the item.

If you decide not to select a menu item, simply move the mouse pointer off of the menu and click the mouse button.

Some menu items have an ellipsis ("...") as part of the menu label. An ellipsis indicates that the menu item will display a dialog or other box when the menu item is chosen.

#### To choose a pull-down menu item using the keyboard

- To initially display a pull-down menu, press and hold the *menu select* key (for example, the "Extend char" key on an HP 9000 keyboard) and then type the underlined character in the menu label on the menu bar. (For example, "f" for "File". Type the character in lowercase only.)
- To move right to another pull-down menu after having initially displayed a menu, press the *right-arrow* key.
- To move left to another pull-down menu after having initially displayed a menu, press the *left-arrow* key.

<sup>66</sup>

- To move down one menu item within a menu, press the *down-arrow* key.
- To move up one menu item within a menu, press the *up-arrow* key.
- To choose a menu item, type the character in the menu item label that is underlined. Or, move to the menu item using the arrow keys and then press the *<RETURN>* key on the keyboard.
- To cancel a displayed menu, press the *Escape* key.

The interface supports keyboard mnemonics and the use of the arrow keys to move within or between menus. For each menu or menu item, the underlined character in the menu or menu item label is the keyboard mnemonic character. Notice the keyboard mnemonic is not always the first character of the label. If a menu item has a cascade menu attached to it, then typing the keyboard mnemonic displays the cascade menu.

Some menu items have an ellipsis ("...") as part of the menu label. An ellipsis indicates that the menu item will display a dialog or other box when the menu item is chosen.

Dialog boxes support the use of the keyboard as well. To direct keyboard input to a dialog box, you must position the mouse pointer somewhere inside the boundaries of the dialog box. That is because the interface *keyboard focus policy* is set to *pointer*. That just means that the window containing the mouse pointer receives the keyboard input.

In addition to keyboard mnemonics, you can also specify keyboard accelerators which are keyboard shortcuts for selected menu items. Refer to the "Setting X Resources" chapter and the "Softkey.Input" scheme file for more information about setting the X resources that control defining keyboard accelerators.

### To choose pop-up menu items

- **1** Move the mouse pointer to the area whose pop-up menu you wish to access. (If a pop-up menu is available, the mouse pointer changes from an arrow to a hand.)
- **2** Press and hold the *select* mouse button.
- **3** After the pop-up menu appears (while continuing to hold down the mouse button), move the mouse pointer to the desired menu item.
- **4** Release the mouse button to select the menu choice.

If you decide not to select a menu item, simply continue to hold the mouse button down, move the mouse pointer off of the menu, and release the mouse button.

## To place values into the entry buffer using the keyboard

- **1** Position the mouse pointer within the text entry area. (An "I-beam" cursor will appear.)
- **2** Enter the text using the keyboard.

To clear the entry buffer text area from beginning until end, press the <Ctrl>u key combination.

## To copy and paste to the entry buffer

- To copy and paste a discrete text string as determined by the interface, position the mouse pointer over the text to copy and click the *paste* mouse button.
- To specify the exact text to copy to the entry buffer: press and hold the *paste* mouse button; drag the mouse pointer to highlight the text to copy-and-paste; release the *paste* mouse button.

You can copy-and-paste from the display area, the status line, and from the command line entry area.

When you position the pointer and click the mouse button, the interface expands the highlight to include the most complete text string it considers to be discrete. Discrete here means that the interface will stop expanding the

highlight in a given direction when it discovers a delimiting character not determined to be part of the string. A common delimiter would, of course, be a space.

When you press and hold the mouse button and drag the pointer to highlight text, the interface copies all highlighted text to the entry buffer when you release the mouse button.

Because the interface displays absolute addresses as hex values, any copied and pasted string that can be interpreted as a hexadecimal value (that is, the string contains only numbers 0 through 9 and characters "a" through "f") automatically has an "h" appended.

#### **Copy and paste and the Entry Buffer**

If you have multiple Graphical User Interface windows open, a copy-and-paste action in any window causes the text to appear in all entry buffers in all windows. That is because although there are a number of entry buffers being displayed, there is actually only one entry buffer and it is common to all windows. That means you can copy a symbol or an address from one window and then use it in another window.

On a memory display or trace display, a symbol may not be completely displayed because there are too many characters to fit into the width limit for a particular column of the display. To make a symbol usable for copy-and-paste, you can scroll the screen left or right to display all, or at least more, of the characters from the symbol. The interface displays absolute addresses as hex values.

Text pasted into the entry buffer replaces that which is currently there. You cannot use paste to append text to existing text already in the entry buffer.

See "To copy-and-paste from the entry buffer to the command line entry area" for information about pasting the contents of the entry buffer into the command line entry area.

#### Entering Commands **To copy and paste to the entry buffer**

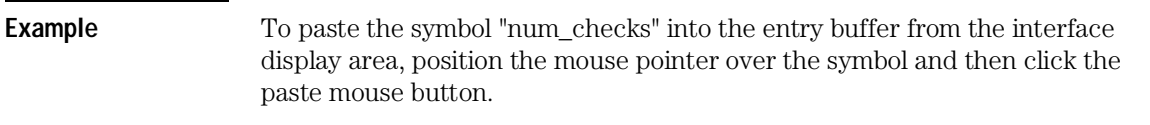

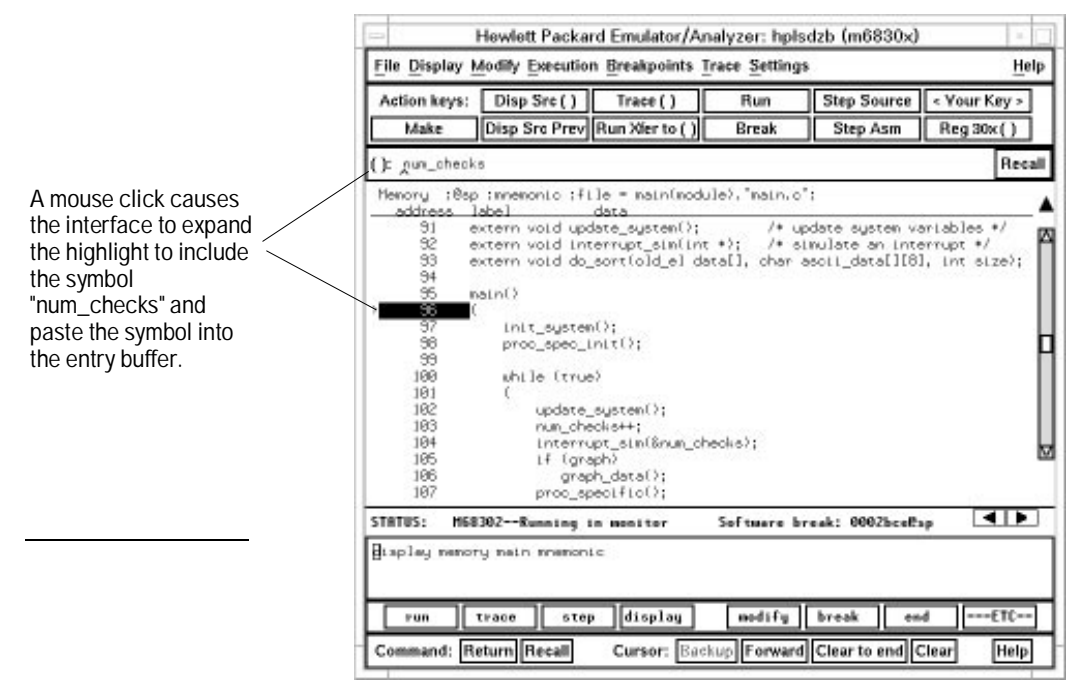

## To recall entry buffer values

• Position the mouse pointer over the **Recall** button just to the right of the entry buffer text area, click the mouse button to bring up the Entry Buffer Recall dialog box, and then choose a string from that dialog box.

The Entry Buffer Recall dialog box contains a list of entries gained during the emulation session as well as any predefined entries present at interface startup.

If you exit the emulation/analysis session with the interface "locked", recall buffer values are saved and will be present when you restart the interface.

You can predefine entries for the Entry Buffer Recall dialog box and define the maximum number of entries by setting X resources (refer to the "Setting X Resources" chapter).

See the following "To use dialog boxes" section for information about using dialog boxes.

#### To use the entry buffer

- **1** Place information into the entry buffer (see the previous "To place values into the entry buffer using the keyboard", "To copy-and-paste to the entry buffer", or "To recall entry buffer values" task descriptions).
- **2** Choose the menu item, or click the action key, that uses the contents of the entry buffer (that is, the menu item or action key that contains  $"()"$ ).
# To copy and paste from the entry buffer to the command line entry area

**1** Place text to be pasted into the command line in the entry buffer text area.

You may do this:

- Copying the text from the display area using the copy and paste feature.
- Entering the text directly by typing it into the entry buffer text area.
- Choosing the text from the entry buffer recall dialog box.
- **2** Position the mouse pointer within the command line text entry area.
- **3** If necessary, reposition the cursor to the location where you want to paste the text.
- **4** If necessary, choose the insert or replace mode for the command entry area.
- **5** Click the *command paste* mouse button to paste the text in the command line entry area at the current cursor position.

The entire contents of the entry buffer are pasted into the command line at the current cursor position.

Although a paste from the display area to the entry buffer affects all displayed entry buffers in all open windows, a paste from the entry buffer to the command line only affects the command line of the window in which you are currently working.

See "To copy and paste to the entry buffer" for information about pasting information from the display into the entry buffer.

## To use the action keys

- **1** If the action key uses the contents of the entry buffer, place the desired information in the entry buffer.
- **2** Position the mouse pointer over the action key and click the action key.

Action keys are user-definable pushbuttons that perform interface or system functions. Action keys can use information from the entry buffer — this makes it possible to create action keys that are more general and flexible.

73

Several action keys are predefined when you first start the Graphical User Interface. You can use the predefined action keys, but you'll really appreciate action keys when you define and use your own.

Action keys are defined by setting an X resource. Refer to the chapter "Setting X Resources" for more information about creating action keys.

# To use dialog boxes

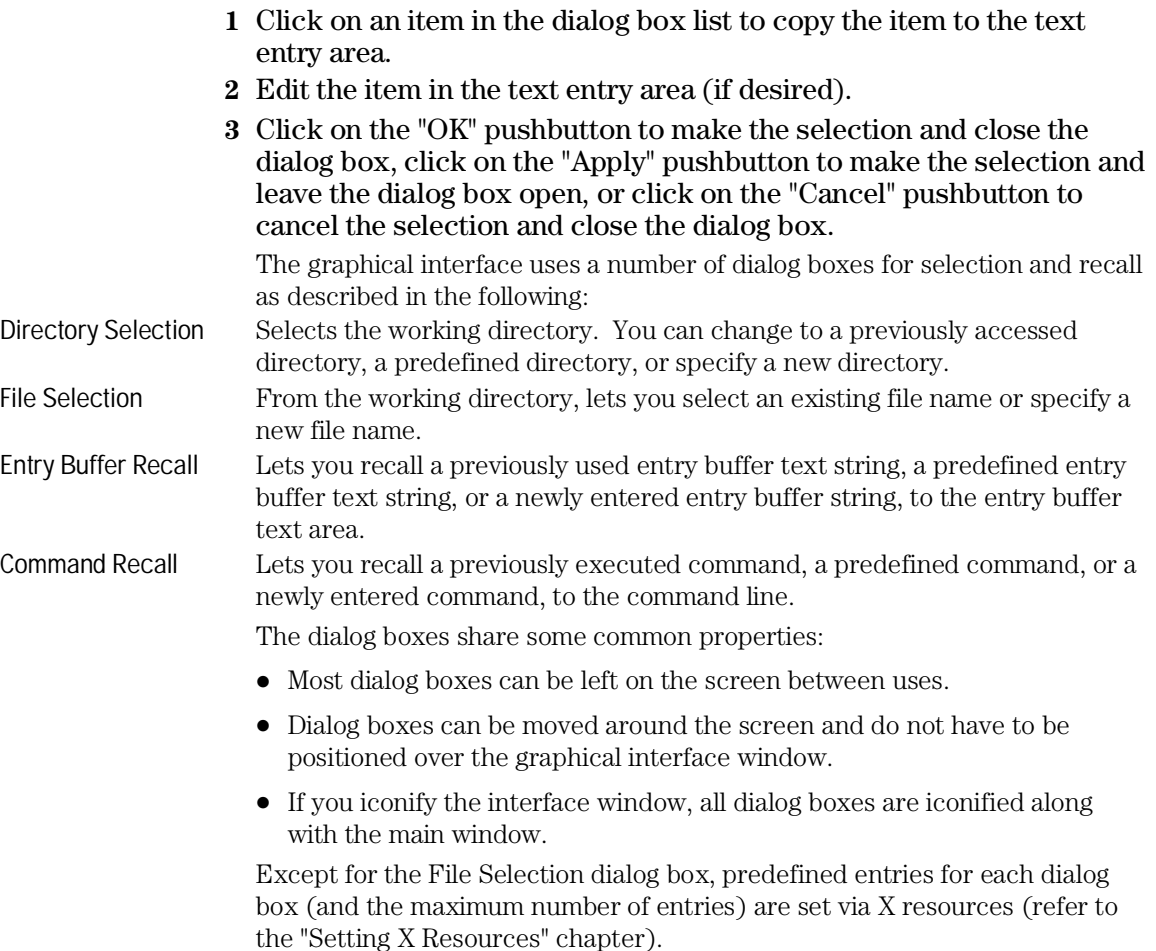

#### Entering Commands **To use dialog boxes**

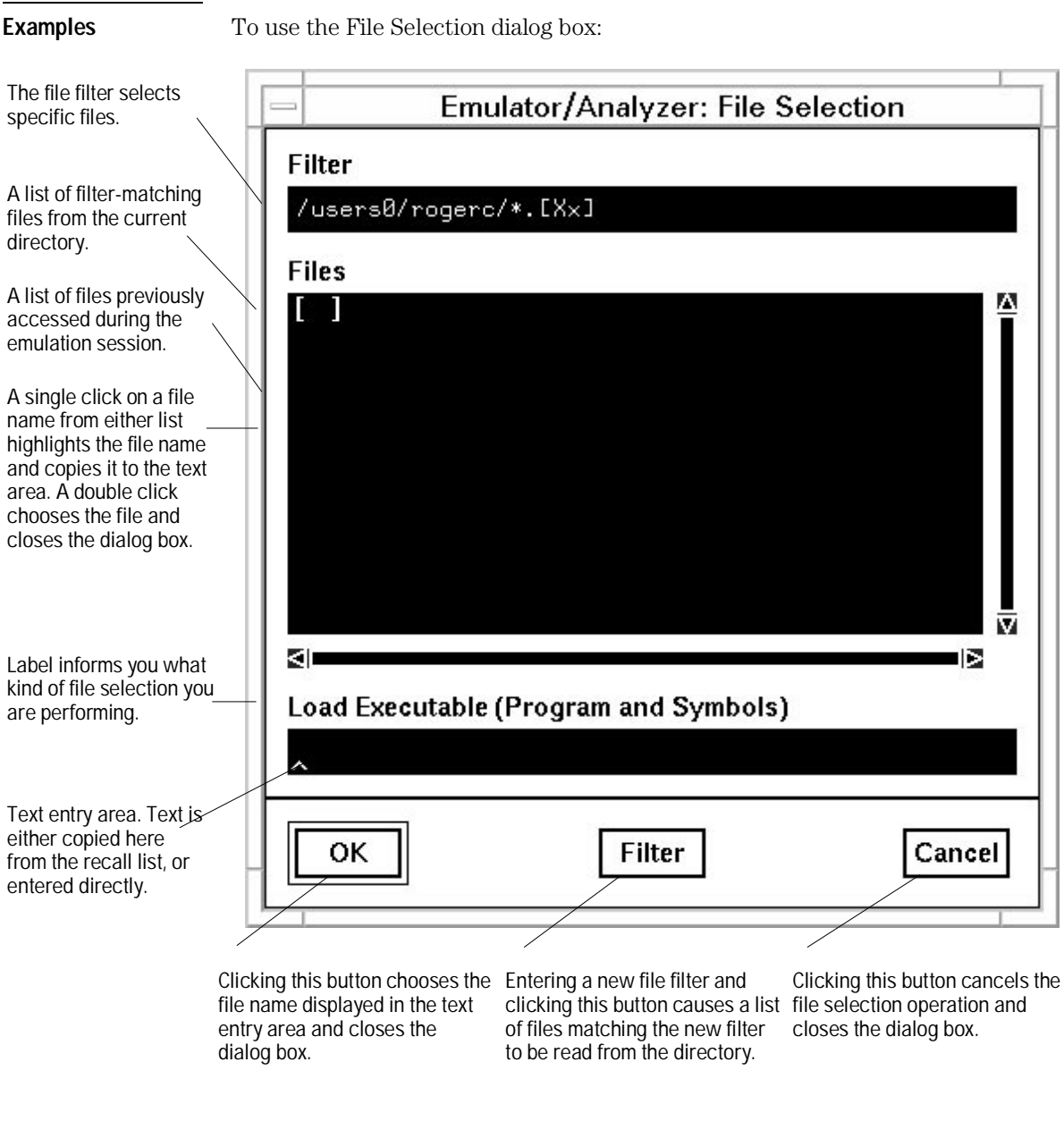

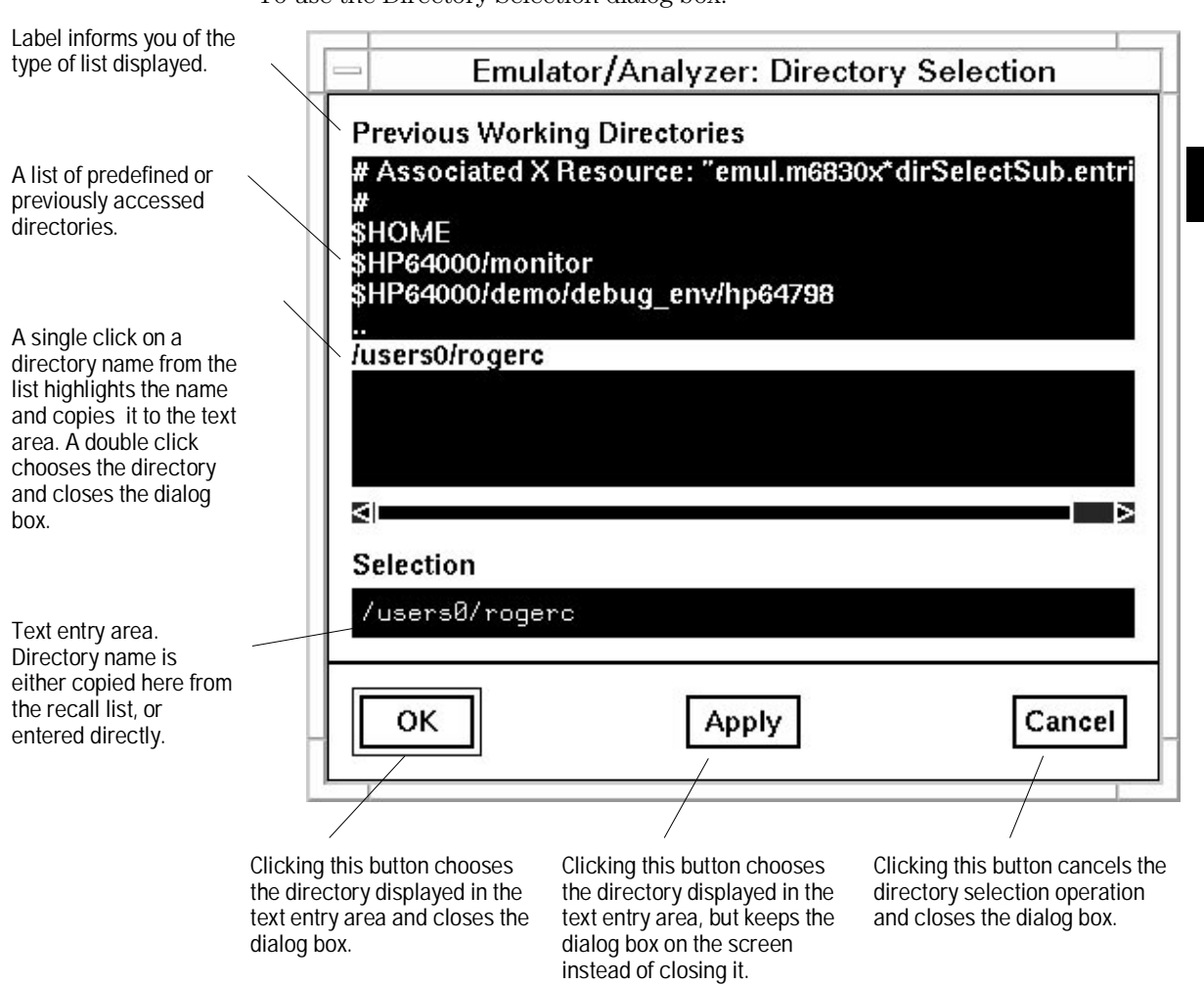

To use the Directory Selection dialog box:

# To access help information

- **1** Display the Help Index by choosing **Help**→**General Topic...** or **Help**→**Command Line...**.
- **2** Choose a topic of interest from the Help Index.

The Help Index lists topics covering operation of the interface as well other information about the interface. When you choose a topic from the Help Index, the interface displays a window containing the help information. You may leave the window on the screen while you continue using the interface.

# Using the Command Line with the Mouse

When using the Graphical User Interface, the *command line* portion of the interface gives you the option of entering commands in the same manner as they are entered in the Softkey Interface. Additionally, the graphical interface makes the softkey labels pushbuttons so commands may be entered using the mouse.

If you are using the Softkey Interface, using the command line with the keyboard is the only way to enter commands.

This section describes how to:

- Turn the command line of f/on.
- Enter commands
- Edit commands.
- Recall commands.
- Display the help window.

## To turn the command line on or off

- To turn the command line on or off using the pull-down menu, choose **Settings**→**Command Line**.
- To turn the command line on or off using the status line pop-up menu: position the mouse pointer within the status line area, press and hold the *select* mouse button, and choose **Command Line Off** from the menu.
- To turn the command line off using the command line entry area pop-up menu: position the mouse pointer within the entry area, press and hold the **select** mouse button, and choose **Command Line Off** from the menu.

Entering Commands **To enter a command**

Turns display of the command line area "on" or "off." On means that the command line is displayed and you can use the softkey label pushbuttons, the command return and recall pushbuttons, and the cursor pushbuttons for command line editing. Off means the command line is not displayed and you use only the pull-down menus and the action keys to control the interface.

The command line area begins just below the status line and continues to the bottom of the emulator/analyzer window. The status line is not part of the command line and continues to be displayed whether the command line is on or off.

Choosing certain pull-down menu items while the command line is off causes the command line to be turned on. That is because the menu item chosen requires some input at the command line that cannot be supplied another way.

## To enter a command

- **1** Build a command using the softkey label pushbuttons by successively positioning the mouse pointer on a pushbutton and clicking the *pushbutton select* mouse button until a complete command is formed.
- **2** Execute the completed command by clicking the *Return* pushbutton (found near the bottom of the command line in the "Command" group).

Or:

Execute the completed command using the Command Line entry area pop-up menu: Position the mouse pointer in the command line entry area; press and hold the *select* mouse button until the Command Line pop-up menu appears; then, choose the *Execute Command* menu item.

You may need to combine pushbutton and keyboard entry to form a complete command.

A complete command is a string of softkey labels and text entered with the keyboard. You know a command is complete when Return pushbutton is not halfbright. The interface does not check or act on a command, however, until the command is executed. (In contrast, commands resulting from pull-down menu choices and action keys are supplied with the needed carriage return as part of the command.)

To edit the command line using the command line pushbuttons

- To clear the command line, click the *Clear* pushbutton.
- To clear the command line from the cursor position to the end of the line, click the *Clear to end* pushbutton.
- To move to the right one command word or token, click the *Forward* pushbutton.
- To move to the left one command word or token, click the *Backup* pushbutton.
- To insert characters at the cursor position, press the **insert key** to change to insertion mode, and then type the characters to be inserted.
- To delete characters to the left of the cursor position, press the *<BACKSPACE>* key.

When the cursor arrives at the beginning of a command word or token, the softkey labels change to display the possible choices at that level of the command.

When moving by words left or right, the Forward pushbutton becomes half-bright and unresponsive when the cursor reaches the end of the command string. Similarly, the Backup pushbutton becomes half-bright and unresponsive when the cursor reaches the beginning of the command.

See "To edit the command line using the mouse and the command line pop-up menu" and "To edit the command line using the keyboard" for information about additional editing operations you can perform.

# To edit the command line using the command line pop-up menu

- To clear the command line: position the mouse pointer within the Command Line entry area; press and hold the *select* mouse button until the Command Line pop-up menu appears; choose **Clear Entire Line** from the menu.
- To clear the command line from the cursor position to the end of the line: position the mouse pointer at the place where you want the clear-to-end to start; press and hold the *select* mouse button until the

Entering Commands **To recall commands**

Command Line pop-up menu appears; choose **Clear to End of Line** from the menu.

- To position the cursor and insert characters at the cursor location: position the mouse pointer in a non-text area of the command line entry area; press and hold the *select* mouse button to display the Command Line pop-up menu; choose **Position Cursor, Insert Mode** from the menu; type the characters to be inserted.
- To replace characters at the current cursor location: position the mouse pointer in a non-text area of the command line entry area; press and hold the *select* mouse button to display the Command Line pop-up menu; choose **Position Cursor, Replace Mode** from the menu; type the characters to be inserted.
- To position the cursor and replace characters at the cursor location: position the mouse pointer in a non-text area of the command line entry area; press and hold the *select* mouse button to display the Command Line pop-up menu; choose **Position Cursor, Replace Mode** from the menu; type the characters to be inserted.

When the cursor arrives at the beginning of a command word or token, the softkey labels change to display the possible choices at that level of the command.

See "To edit the command line using the mouse and the command line pushbuttons" and "To edit the command line using the keyboard" for information about additional editing operations you can perform.

## To recall commands

- **1** Click the pushbutton labeled *Recall* in the Command Line to display the dialog box.
- **2** Choose a command from the buffer list. (You can also enter a command directly into the text entry area of the dialog box.) Because all command entry methods in the interface — pull-down menus, action keys, and command line entries — are echoed to the command line entry area, the contents of the Command Recall dialog box is not restricted to just commands entered directly into the command line entry area.

The Command Recall dialog box contains a list of interface commands executed during the session as well as any predefined commands present at interface startup.

If you exit the emulation/analysis session with the interface "locked", commands in the recall buffer are saved and will be present when you restart the interface.

You can predefine entries for the Command Recall dialog box and define the maximum number of entries by setting X resources (refer to the "Setting X Resources" chapter).

See "To use dialog boxes" for information about using dialog boxes.

# To get help about the command line

• To display the help topic explaining the operation of the command line, press the *Help* pushbutton located near the bottom-right corner of the Command Line area.

# Using the Command Line with the Keyboard

When using the command line with the keyboard, you enter commands by pressing softkeys whose labels appear at the bottom of the screen. Softkeys provide for quick command entry, and minimize the possibility of errors.

The command line also provides command completion. You can type the first few characters of a command (enough to uniquely identify the command) and then press <Tab>. The interface completes the command word for you.

Entering commands with the keyboard is easy. However, the interface provides other features that make entering commands even easier. For example, you can:

- Enter multiple commands on one line.
- Recall commands.
- Edit commands.
- Access online help information.

## To enter multiple commands on one command line

• Separate the commands with semicolons (;). More than one command may be entered in a single command line if the commands are separated by semicolons (;).

**Examples** To reset the emulator and break into the monitor:

**reset** ; **break**

83

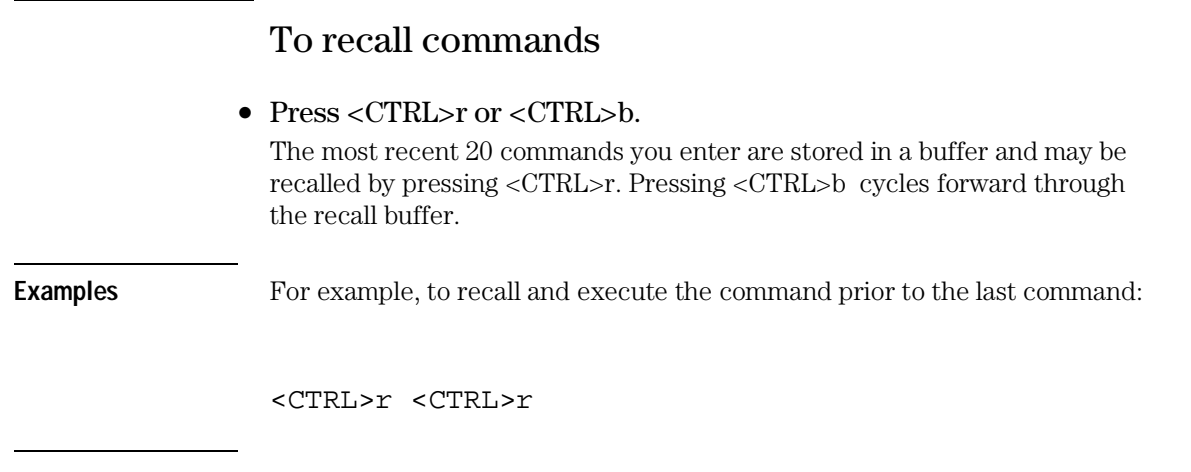

# To edit commands

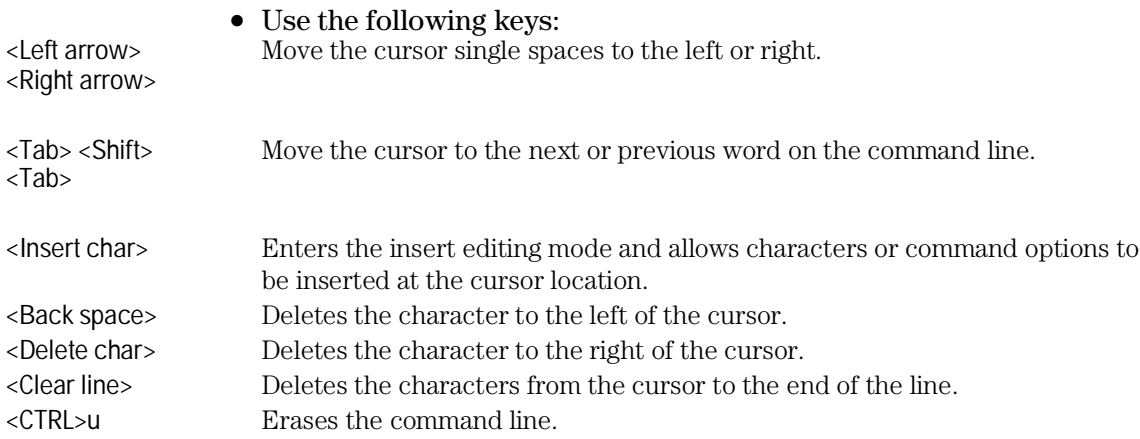

# To access online help information

### • Use the **help** or **?** commands.

To access the command line's online help information, type either **help** or **?** on the command line. You will notice a new set of softkeys. By pressing one of these softkeys and <RETURN>, you can display information on that topic.

**Examples** To display information on the system commands:

help **system\_commands**

Or:

#### ? **system\_commands**

The help information is scrolled on to the screen. If there is more than a screen full of information, you will have to press the space bar to see the next screen full, or the <RETURN> key to see the next line, just as you do with the UNIX more command. After all the information on the particular topic has been displayed (or after you press "q" to quit scrolling through information), you are prompted to press <RETURN> to return to the command line.

# Using Command Files

You can execute a series of commands that have been stored in a command file. You can create command files by logging commands while using the interface or by using an editor on your host computer.

Once you create a command file, you can execute the file in the emulation environment by typing the name of the file on the command line and pressing <RETURN>.

Command files execute until an end-of-file is found or until a syntax error occurs. You can stop a command file by pressing <CTRL>c or the <Break> key.

This section shows you how to:

- Start logging commands to a command file.
- Stop logging commands to a command file.
- Playback (execute) a command file.

#### **Nesting Command Files**

You can nest a maximum of eight levels of command files. Nesting command files means one command file calls another.

#### **Comments in Command Files**

Text that follows a pound sign (#), up to the end of the line, is interpreted as a comment.

#### **Using the wait Command**

When editing command files, you can insert **wait** commands to pause execution of the command file at certain points.

If you press <CTRL>c to stop execution of a command file while the "wait" command is being executed from the command file, the <CTRL>c will terminate the "wait" command, but will not terminate command file execution. To do this, press <CTRL>c again.

Entering Commands **To access online help information**

Use the **wait measurement\_complete** command after changing the trace depth. By doing this, when you copy or display the trace after changing the trace depth, the new trace states will be available. Otherwise the new states won't be available.

#### **Passing Parameters**

Command files provide a convenient method for passing parameters by using a parameter declaration line preceding the commands in the command file. When the command file is called, the system will prompt you for current values of the formal parameters listed.

Parameters are defined as:

**Passed Parameters** These are ASCII strings passed to a command file. Any continuous set of ASCII characters can be passed. Spaces separate the parameters.

**Formal Parameters** These are symbols preceded by an ampersand (&), which are the variables of the command file.

The ASCII string passed (passed parameter) will be substituted for the formal parameter when the command file is executed.

The only way to pass a parameter containing a space is to enclose the parameter in double quotes (") or single quotes ('). Thus, to pass the parameter HP 9000 to a command file, you can use either "HP 9000" or 'HP 9000'.

The special parameter &ArG\_lEfT gets set to all the remaining parameters specified when the command file was invoked. This lets you use variable size parameter lists. If no parameters are left, &ArG\_lEfT gets set to NULL.

Consider the command file example (named CMDFILE) shown below:

```
PARMS &ADDR &VALUE1
#
# modify a location or list of locations in memory
# and display the result
#
modify memory &ADDR words to &VALUE1 &ArG_lEfT
```
display memory &ADDR blocked words

When you execute CMDFILE, you will be prompted with:

Define command file parameter [&ADDR]

To pass the parameter, enter the address of the first memory location to be modified. You will then be prompted for &VALUE1. If you enter, for example, "0,-1,20, 0ffffh, 4+5\*4", the first parameter "0,-1,20," is passed to &VALUE1 and the remaining parameters "0ffffh," and "4+5\*4" are passed to &ArG\_lEfT.

You can also pass the parameters when you invoke the command file (for example, CMDFILE 1000h 0,-1,20, 0ffffh, 4+5\*4).

#### **Other Things to Know About Command Files**

You should know the following about using command files:

**1** Command files may contain shell variables. Only those shell variables beginning with "\$" followed by an identifier will be supported. An identifier is a sequence of letters, digits or underscores beginning with a letter or underscore. The identifier may be enclosed by braces "{ }" or entered directly following the "\$" symbol. Braces are required when the identifier is followed by a letter, a digit or an underscore that is not interpreted as part of its name.

For example, assume a directory named /users/softkeys and the shell variable "S". The value of "S" is "soft". By specifying the directory as /users/\${S}keys the correct result is obtained. However, if you attempt to specify the directory as /users/\$Skeys, the Softkey Interface looks for the value of the variable "Skeys". This is not the operators intended result. You may not get the intended result unless Skeys is already defined to be "softkeys".

You can examine the current values of all shell variables defined in your environment with the command "env".

**2** Positional shell variables, such as \$1, \$2, and so on, are not supported. Neither are special shell variables, such as \$@, \$\*, and so on, supported.

**3** You can continue command file lines. This is done by avoiding the line feed with a backslash  $(\cdot)$ . A line terminated by " $\vee$ " is concatenated with any following lines until a line that does not contain a backslash is found. A line constructed in this manner is recognized and executed as one single command line. If the last line in a command file is terminated by "\", it appears on the command line but is not executed. Normally, the line feed is recognized as the command terminator. The UNIX environment recognizes three quoting characters for shell commands which are double quotes ("), single quotes ('), and the backslash symbol  $(\cdot)$ .

For example, the following three lines are treated as a single shell command. The two hidden line feeds are ignored because they are inside the two single quotes ('):

```
!awk '/$/ { blanks++ }
END { print blanks }
' an unix file
```
## To start logging commands to a command file

- Choose **File**→**Log**→**Record** and use the dialog box to select a command file name.
- Using the command line, enter the **log\_commands to <file>** command.

To stop logging commands to a command file

• Choose **File**→**Log**→**Stop**. Or, using the command line, enter:

**log\_commands off**

# To playback (execute) a command file

• Choose **File**→**Log**→**Playback** ,and use the dialog box to select the name of the command file you wish to execute.

Or, using the command line, enter the name of the command file and press <RETURN>.

If you enter the name of the command file in the command line and the interface cannot find the command file in the current directory, it searches the directories specified in the HP64KPATH environment variable.

To interrupt playback of a command file, press the <CTRL>c key combination. (The mouse pointer must be within the interface window.)

If you press <CTRL>c to stop execution of a command file while the "wait" command is being executed from the command file, the <CTRL>c will terminate the "wait" command, but will not terminate command file execution. To do this, press <CTRL>c again.

# Using Pod Commands

Pod commands are Terminal Interface commands. The Terminal Interface is the low-level interface that resides in the firmware of the emulator.

A pod command used in the Graphical User Interface bypasses the interface and goes directly to the emulator. Because some pod commands can cause the interface to become out-of-sync with the emulator, or even cause the interface to terminate abnormally, they must be used with care.

For example, if you change configuration items, the actual state of the emulator will no longer match the internal record the interface keeps about the state of the emulator.

Issuing certain communications-related commands can prevent the interface from communicating with the emulator and cause abnormal termination of the interface.

However, it is sometimes necessary to use pod commands. For example, you must use a pod command to execute the emulator's *performance verification (pv)* routine. Performance verification is an internal self-test procedure for the emulator.

Remember that pod commands can cause trouble for the high-level interface if they are used indiscriminately.

This section shows you how to:

- Display the pod commands screen.
- Use pod commands.

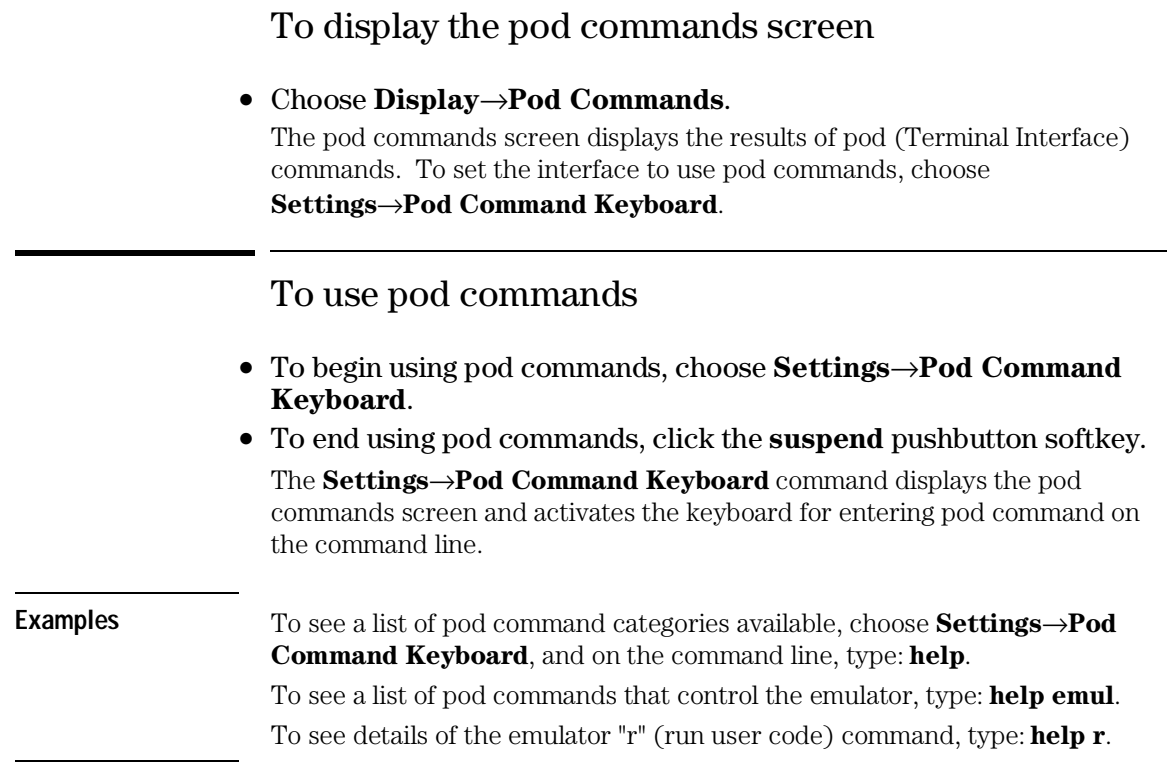

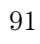

# Forwarding Commands to Other HP 64700 Interfaces

To allow the emulator/analyzer interface to run concurrently with other HP 64700 interfaces like the software performance analyzer, a background "daemon" process is necessary to coordinate actions in the interfaces.

This background process also allows commands to be forwarded from one interface to another. Commands are forwarded using the forward command available in the command line. The general syntax is:

```
forward <interface_name> "<command_string>"
```
This section shows you how to:

• Forward commands to the software performance analyzer.

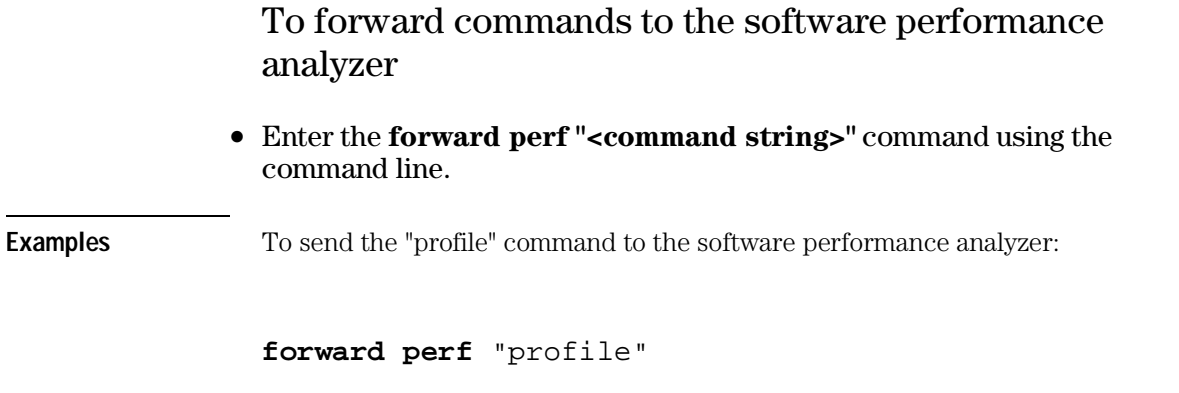

# Configuring the Emulator

# Configuring the Emulator

This chapter describes how to configure the emulator. You must map memory whenever you use the emulator. When you plug the emulator into a target system, you must configure the emulator so that it operates correctly in the target system. The configuration tasks are grouped into the following sections:

- Using the configuration interface.
- Modifying the general items and monitor setup.
- Reconfiguring the emulator copy of the SIM registers.
- Mapping memory.
- Setting the debug/trace options.
- Setting Simulated I/O
- Verifying the emulator configuration.

The simulated I/O feature and configuration questions are described in the *Simulated I/O User's Guide*.

The external analyzer configuration options are described in the "Using the External State Analyzer" chapter.

The interactive measurement configuration options are described in the "Making Coordinated Measurements" chapter.

# Using the Configuration Interface

This section shows you how to modify, store, and load configurations using the emulator configuration interface.

This section shows you how to:

- Start the configuration interface.
- Modify a configuration section.
- Apply configuration changes to the emulator.
- Display information if the "apply" didn't work.
- Store configuration changes to a file.
- Change the configuration directory context.
- Display the configuration context.
- Access help topics.
- Access context sensitive (f1) help.
- Exit the configuration interface.
- Load an existing configuration file.

This section describes emulator configuration in general. The remaining sections in this chapter describe the specific configuration options for your emulator.

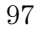

## To start the configuration interface

• Choose **Modify**→**Emulator Config...** from the emulator/analyzer interface pull-down menu.

Or, using the command line, enter:

### **modify configuration**

The configuration interface top-level dialog box (see the following example) is displayed.

The configuration sections that are presented depend on the hardware and the features of your particular emulator.

The configuration interface may be left running while you are using the emulator/analyzer interface.

If you're using the Softkey Interface from a terminal or terminal emulation window, you don't get a dialog box from which to choose configuration sections; however, you have access to the same configuration options through a series of configuration questions.

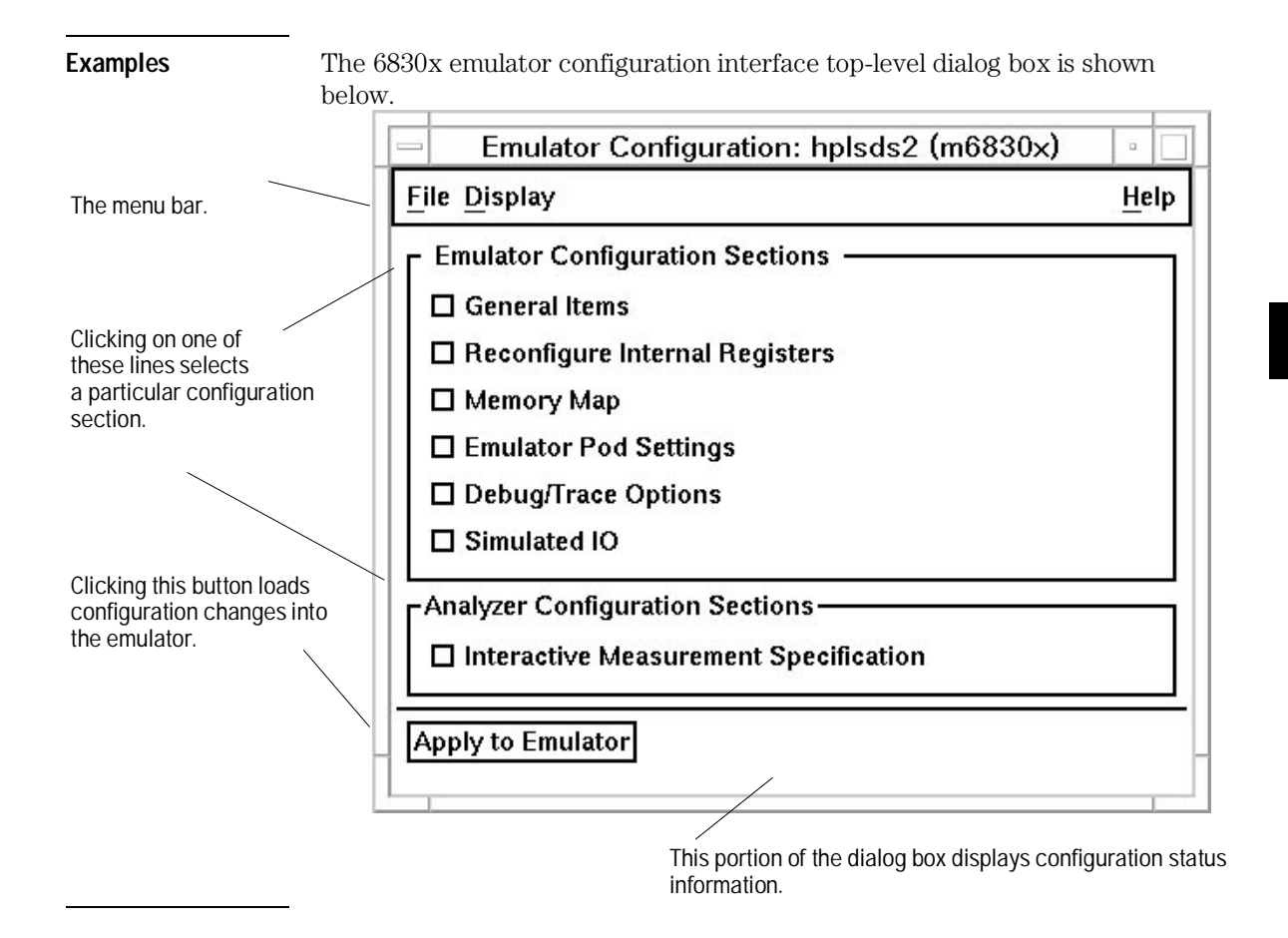

## To modify a configuration section

- **1** Start the emulator configuration interface.
- **2** Click on a section name in the configuration interface top-level dialog box.
- **3** Use the section dialog box to make changes to the configuration.

As soon as you change a configuration option, the change is recorded (as seen by the "Changes Not Loaded" message in the top level dialog).

If you're using the Softkey Interface:

The configuration questions in the "General Items" section are the first to be asked.

To access the questions in the "Reconfigure Internal Registers" section, answer "yes" to the "Reconfigure internal registers?" question.

To access the questions in the "Memory Map" section, answer "yes" to the "Modify memory configuration?" question.

To access the questions in the "Simulated IO" section, answer "yes" to the "Modify Simulated IO?" question.

To access the questions in the "Debug/Trace Options" section, answer "yes" to the "Modify debug/trace options?" question.

**4** Apply the configuration changes to the emulator.

## To apply configuration changes to the emulator

#### • Click the "Apply to Emulator" button in the top-level dialog box.

Loads the configuration changes into the emulator. Status text to the right shows whether the load was successful.

You can apply configuration changes to the emulator at any time (even while section dialog boxes are open). This lets you verify changes without closing section dialog boxes.

The "Apply to Emulator" button does not store configuration changes to a file.

When you exit the configuration interface and there are configuration changes that have not been stored, you are asked whether you want to store the changes, exit without storing, or cancel the exit.

# If apply to emulator fails

Choose Display→Failed Apply Info from the pull-down menu in the top-level configuration interface window.

A window containing the following information about the failed configuration is opened:

- Chip select information from the emsim (emulator) resister set.
- Bus interface port information from the emsim (emulator) resister set.
- The expanded memory map.
- Reset mode configuration information.
- A complete list of the configuration inconsistencies. This list is not limited to 16 messages as is the **Display**→**Configuration Info**→**Diagnostics** command.

This information is shown in the same format as output from the various **Display**→**Configuration Info**→ commands.

Because the old configuration is reloaded when an apply to emulator fails, the information displayed in this window is different from the information displayed by the **Display**→**Configuration Info**→ commands (which display information about the configuration currently loaded).

Refer to the "Verifying the Emulator Configuration" section later in this chapter for details on these types of configuration information displays.

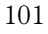

# To store configuration changes to a file

- Choose **File**→**Store...** from the pull-down menu in the top-level configuration interface window, and use the file selection dialog box to name the configuration file.
- If you're using the Softkey Interface, the last configuration question, "Configuration file name?", lets you name the file to which configuration information is stored. If you don't enter a name, configuration information is saved to a temporary file (which is deleted when you exit the interface and release the emulation system).

When modifying a configuration using the graphical interface, you can store your answers at any time.

Configuration information is saved in a file with the extension ".EA". This file is the "source", ASCII format copy of the file. (The interface will create a temporary file with the extension ".EB" which is the "binary" or loadable copy of the file.)

#### **CAUTION** Do not modify configurations by editing the ".EA" files. Use the configuration interface to modify and save configurations.

For more information on how to use dialog boxes, refer to the "To use dialog boxes" description in the "Using Menus, the Entry Buffer, and Action Keys" section of the "Entering Commands" chapter.

# To change the configuration directory context

• Choose **File**→**Directory...** from the pull-down menu in the top-level configuration interface window, and use the directory selection dialog box to specify the new directory.

The directory context specifies the directory to which configuration files are stored and from which they are loaded.

For more information on how to use dialog boxes, refer to the "To use dialog boxes" description in the "Using Menus, the Entry Buffer, and Action Keys" section of the "Entering Commands" chapter.

## To display the configuration context

• Choose **Display**→**Context...** from the pull-down menu in the top-level configuration interface window.

The current directory context and the current configuration files are displayed in a window. Click the "Done" pushbutton when you wish to close the window.

#### **Figure 15**

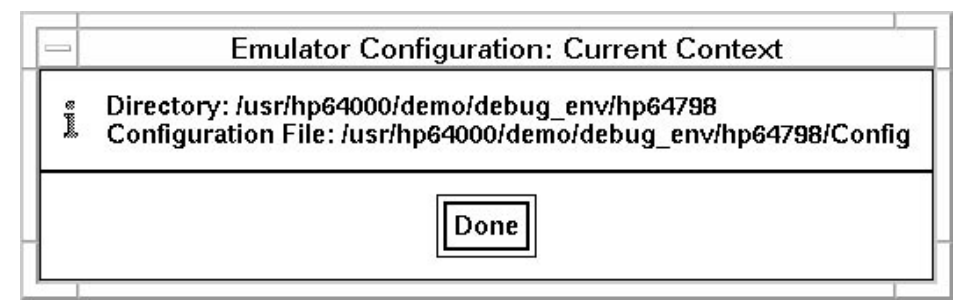

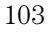

Configuring the Emulator **To access help topics**

# To access help topics

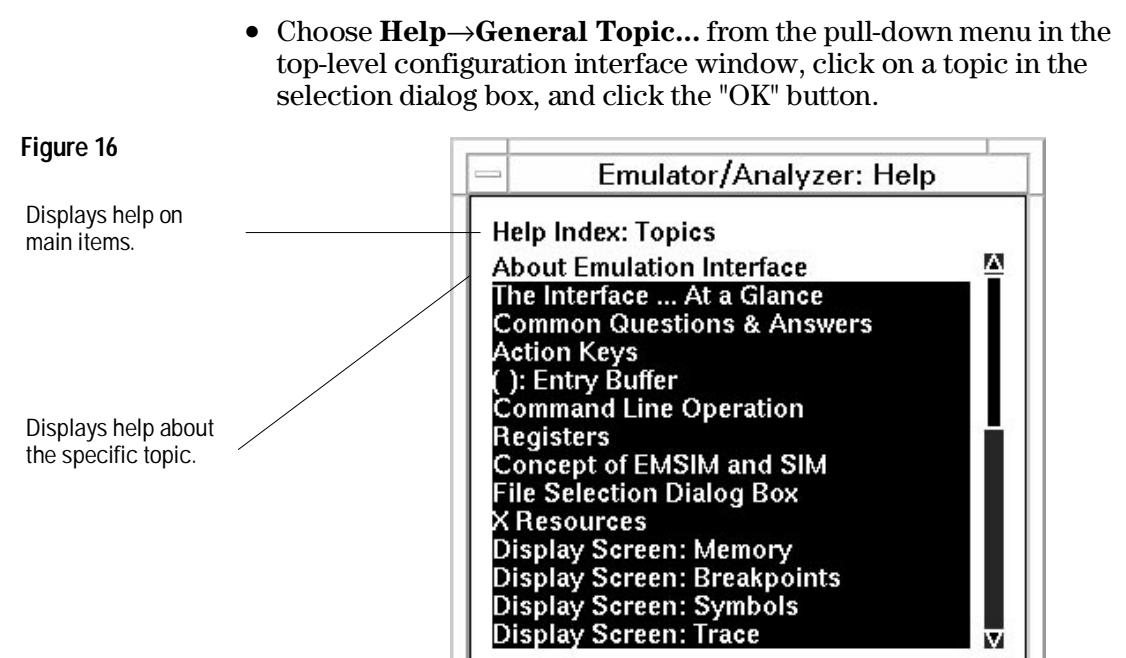

Selection

OK

**About Emulation Interface** 

w

Cancel

## To access context sensitive (f1) help

- Place the mouse pointer over the item you're interested in, and press the f1 key.
- Choose **Help**→**On Item...** from the pull-down menu in the top-level configuration interface window. Notice that the mouse pointer changes from an arrow to a question mark. Move the question mark mouse pointer over the item you're interested in, and click any mouse button.

The configuration interface provides context sensitive help in the top level dialog box and throughout the configuration section dialog boxes.

## To exit the configuration interface

• Choose **File**→**Exit...** from the pull-down menu in the top-level configuration interface window (or type <CTRL>x).

If configuration changes have not been stored to a file, a confirmation dialog box appears, giving you the options of: storing, exiting without storing, or canceling the exit.

To load an existing configuration file

• In the emulator/analyzer interface, choose **File**→**Load**→**Emulator Config...** from the pull-down menu, and use the file selection dialog box to specify the configuration file to be loaded. Or, using the command line, enter:

**load configuration** <FILE>

This command loads previously created and stored configuration files. You cannot load a configuration while the configuration interface is running.

# Modifying the General Items and Monitor Setup

To modify the general configuration items, first start the configuration interface and access the "General Items/Monitor Setup" configuration section (refer to the previous "Using the Configuration Interface" section).

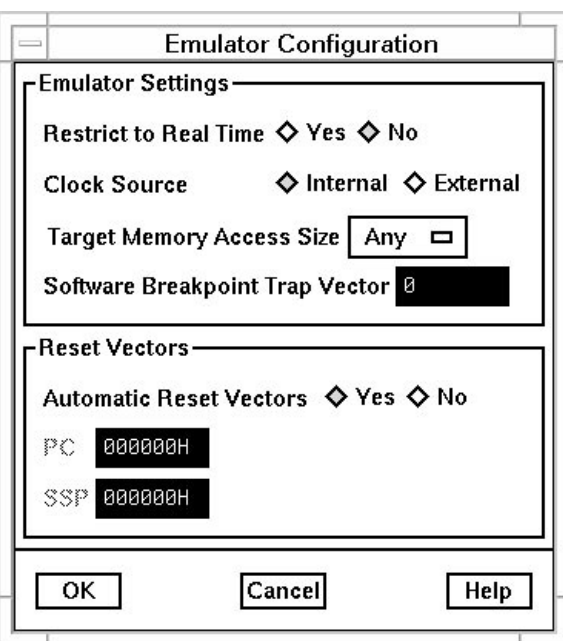

To access information about the configuration items, use the online help button or press f1 to show context-sensitive help on an individual item.

**Figure 17**

# When Restricting the Emulator to Real-time Runs

#### **CAUTION** If your target system circuitry is dependent on constant execution of program code, you should restrict the emulator to real-time runs. This will help ensure that target system damage does not occur. However, remember you can still execute the *reset*, *break*, and *step* commands; you should use caution in executing these commands.

The default configuration does not restrict the emulator to real-time runs. Therefore, the emulator might make temporary breaks into the monitor to complete certain commands. However, you may wish to restrict runs to real time to prevent temporary breaks that might cause target system problems.

When runs are restricted to real time and the emulator is running the user program, all commands that cause a break (except *reset*, *break*, *run*, and *step* are refused.

The following commands are not allowed when runs are restricted to real time and the emulator is running the user program:

- Display/modify registers.
- Display/modify target system memory.
- Load/store target system memory.
- Modify SIM registers.
- Display emulator SIM configuration info.

If you want to enter one of these commands, you must first make an explicit break into the monitor using the break command.

Because the emulator contains dual-port emulation memory, commands that access emulation memory are allowed while runs are restricted to real time.

When the restriction to real-time runs is turned off, all commands, regardless of whether or not they require a break to the emulation monitor, are accepted by the emulator.
# Reconfiguring the Emulator Copy of the SIM Registers

To reconfigure the emulator copy of the SIM registers, first start the configuration interface and access the "Reconfigure Internal Registers" configuration section (refer to the previous "Using the Configuration Interface" section).

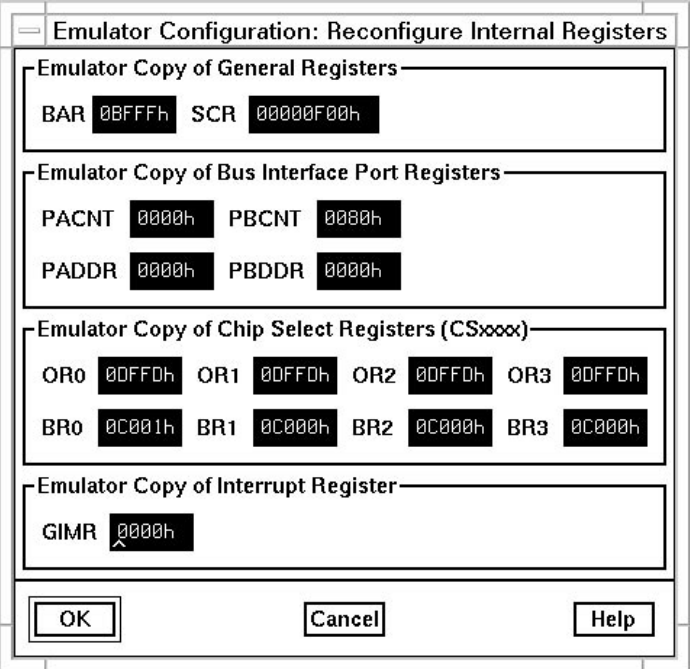

### **Figure 18**

To access information about the configuration items, use the online help button or press f1 to show context-sensitive help on an individual item.

# To define values for the emulator copy of the SIM registers

• Click on the register field and enter the desired value. Then apply the changes to the emulator.

Refer to the "Using the EMSIM Registers" section in the "Using the Emulator" chapter for information on how these registers are used. Refer to the "Concepts" chapter for conceptual information about these registers.

# Mapping Memory

Because the emulator can use target system memory or emulation memory (or both), it is necessary to map ranges of memory so that the emulator knows where to direct its accesses.

Up to 8 ranges of memory can be mapped, and the resolution of mapped ranges is 256 bytes (that is, the memory ranges must begin on 256-byte boundaries and must be at least 256 bytes in length).

Emulation memory is made available to the mapper in 64-Kbyte blocks. When you map an address range to emulation memory, at least one block is assigned to the range. When a block of emulation memory is assigned to a range, it is no longer available, even though part of the block may be unused.

Direct memory access (DMA) to emulation memory is not permitted.

You should map all memory ranges used by your programs before loading programs into memory.

In order to map memory, you must first start the configuration interface and access the "Memory Map" configuration section (refer to the previous "Using the Configuration Interface" section).

When you select the "Memory Map" configuration option, the following window appears:

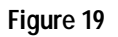

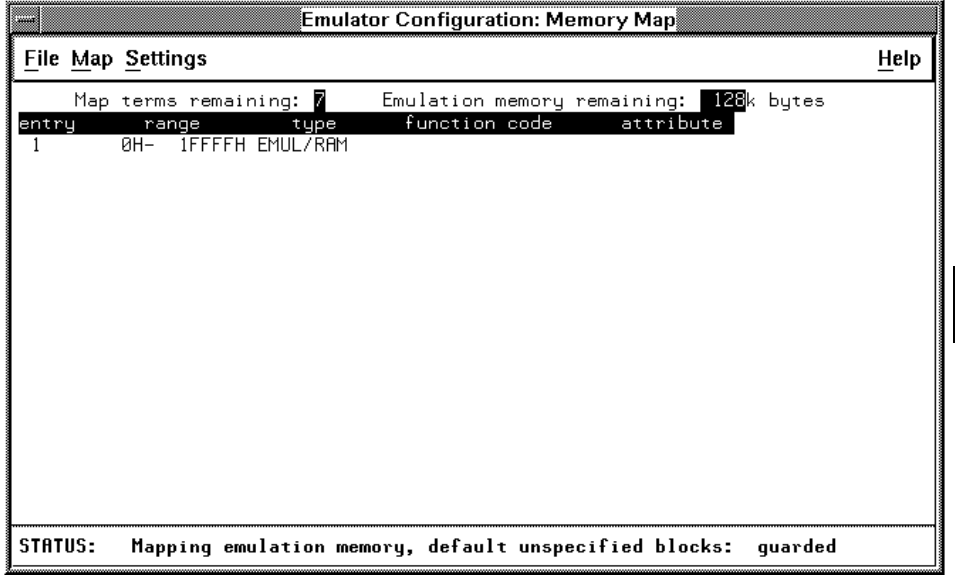

This section shows you how to:

- Add memory map entries.
- Modify memory map entries.
- Delete memory map entries.
- Characterize unmapped ranges.
- Map memory ranges that use function codes.

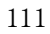

# To add memory map entries

- Choose **Map**→**Add New Entry** from the pull-down menu in the memory map window.
- Press and hold the *select* mouse button and choose **Add New Entry** from the pop-up menu.
- Using the command line (**Settings**→**Command Line**), enter the address range, memory type, and possibly a blk1-blk8 attribute for emulation memory ranges.

You can characterize memory ranges as emulation RAM, emulation ROM, target system RAM, target system ROM, or as guarded memory.

Guarded memory accesses will cause emulator execution to break into the monitor program.

Writes to locations characterized as ROM will cause emulator execution to break into the monitor program if the "Break processor on write to ROM" trace/debug configuration option is enabled.

Writes to emulation ROM will be inhibited. Writes by user code to target system memory locations mapped as ROM or guarded memory will result in a break to the monitor but are not inhibited (that is, the write still occurs).

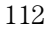

The first two methods of mapping memory ranges give you the following dialog box.

# **Figure 20**

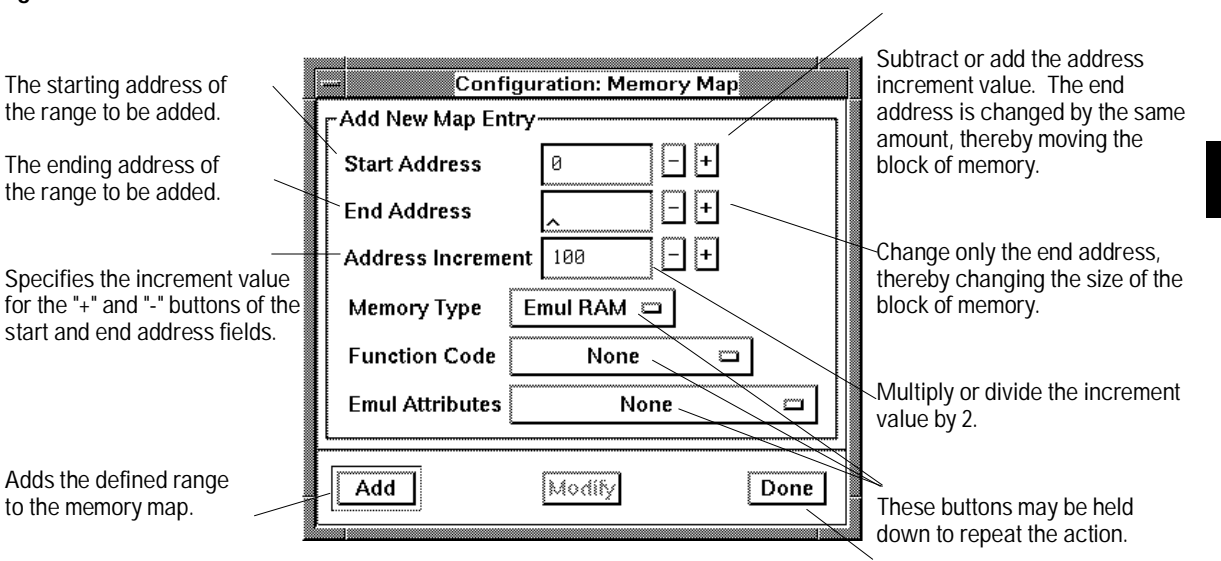

Closes the dialog box.

#### Configuring the Emulator **To add memory map entries**

**Examples** Consider the following section summary from the linker load map output listing.

SECTION SUMMARY ---------------

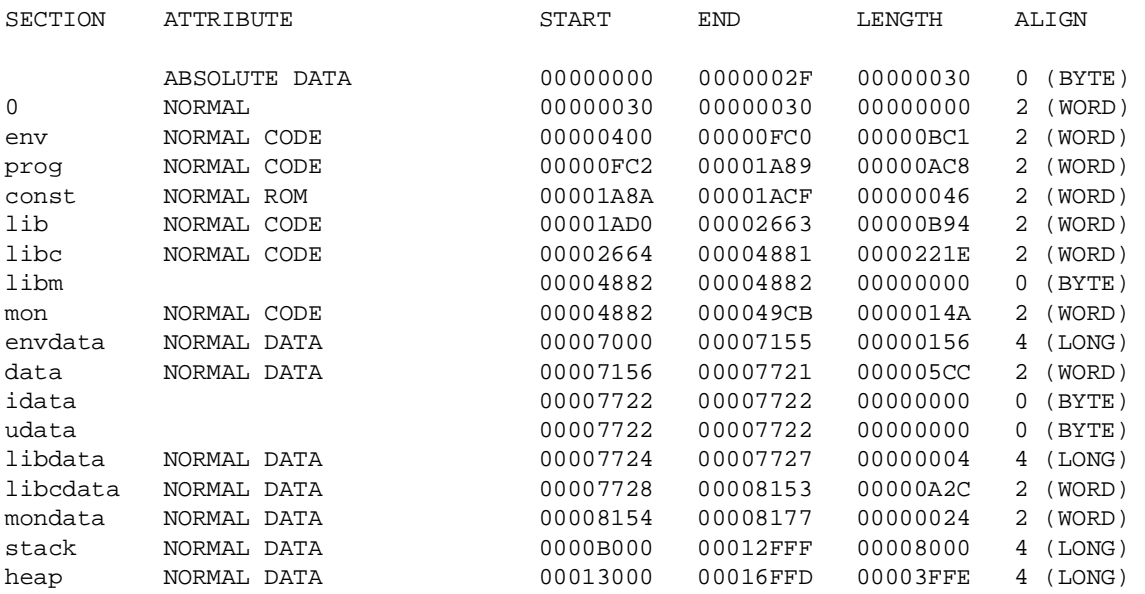

Notice the ABSOLUTE DATA, CODE, and ROM sections occupy locations 0 through 49CBH. Because the contents of these sections will eventually reside in target system ROM, this area should be characterized as ROM when mapped. This will prevent these locations from being written over accidentally. If breaks on writes to ROM are enabled, instructions that attempt to write to these locations will cause emulator execution to break into the monitor.

Also, notice the DATA sections occupy locations 7000H through 8177H and 0B000H through 16FFDH. Since these sections are written to, they should be characterized as RAM when mapped.

Using the command line (choose **Settings**→**Command Line** from the pull-down menu in the memory map window), enter the following commands to map memory for the above program.

```
delete all
<addr> 0 thru 4fffh emulation rom
7000h thru 8fffh emulation ram
0b000h thru 16fffh emulation ram
```
The resulting memory mapper screen is shown below.

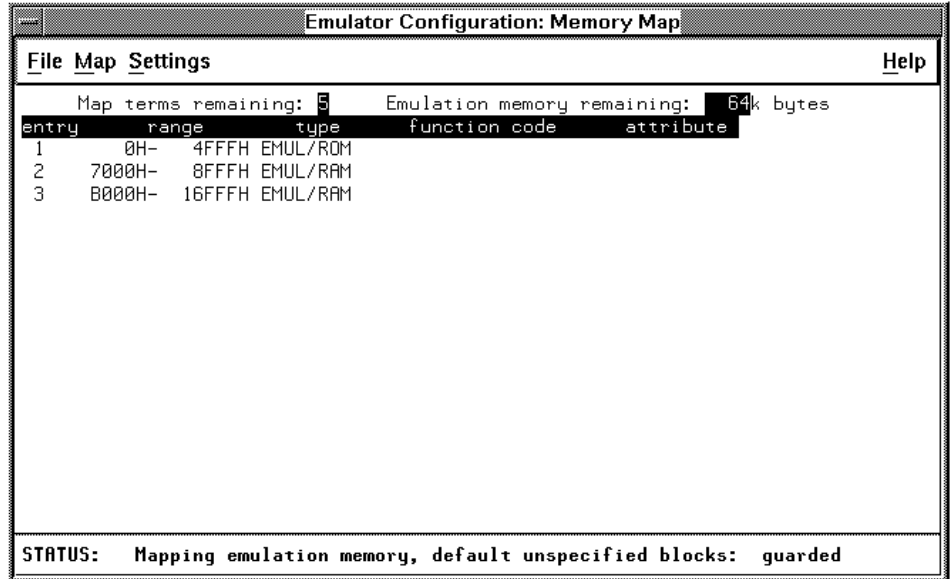

To exit out of the memory mapper, enter:

**end**

# To modify memory map entries

- Choose **Map**→**Modify Entry** from the pull-down menu in the memory map window and select the entry number from the cascade menu.
- Position the mouse pointer over the entry you wish to modify, press and hold the *select* mouse button and choose **Modify Entry** from the pop-up menu.

These commands open the same dialog box that is used for adding memory map entries, except it lets you modify the current settings for the entry.

In order to modify an entry when using the command line, you must delete the entry and add a new entry.

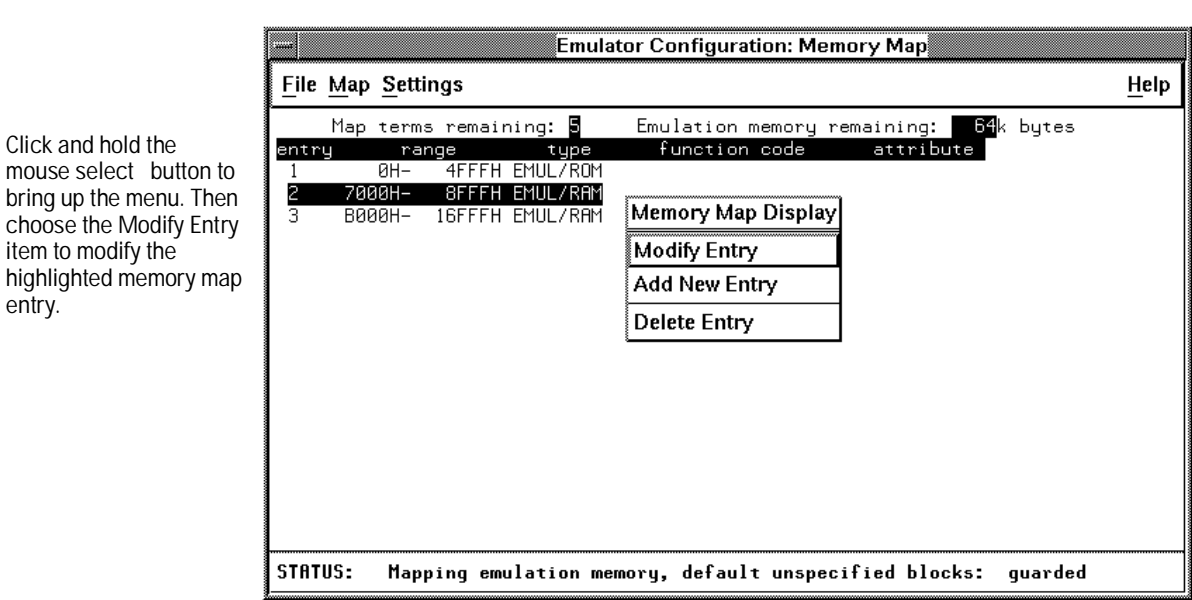

**Examples** To modify a memory map entry using the pop-up menu:

Use the dialog box to modify the entry, and click the "Modify" button to add the modified range to the memory map.

### To delete memory map entries

- Choose **Map**→**Delete Entry** from the pull-down menu in the memory map window and select the entry number from the cascade menu.
- Position the mouse pointer over the entry you wish to delete, press and hold the *select* mouse button and choose **Delete Entry** from the pop-up menu.

Or, using the command line, enter:

#### **delete** <ENTRY#>

Note that programs should be reloaded after deleting mapper terms. The memory mapper may re-assign blocks of emulation memory after the insertion or deletion of mapper terms.

# To characterize unmapped ranges

• Choose **Map**→**Default Memory Type** from the pull-down menu in the memory map window and select the memory type from the cascade menu.

Or, using the command line, enter:

default <memory\_type>

Unmapped memory ranges are treated as target system RAM by default. Unmapped memory ranges cannot be characterized as emulation memory.

### To map memory ranges that use function codes

- Specify function codes with address ranges when mapping memory. The function code can be:
	- None
	- supervisor
	- supervisor program
	- supervisor data
	- user
	- user program
	- user data
	- program
	- data

Function code information lets you further characterize memory blocks as supervisor, user, supervisor program, supervisor data, user program, or user data space. When you specify function codes with mapper ranges, the 6830x function code outputs (FC0, FC1, FC2) are decoded to select particular blocks of memory. Function codes let you overlay address ranges. When you specify function codes as part of the address, the emulator memory mapper knows that overlaid blocks are different memory regions and will define them separately.

If you specify a function code when mapping a range of memory, you must include the function code when referring to locations in that range. If you don't include the function code, an "ambiguous address" error message is displayed.

If you use different function codes, it's possible to map address ranges that overlap. When address ranges with different function codes overlap, you must load a separately linked module for the space associated with each function code. The modules are linked separately because linker errors occur when address ranges overlap.

When address ranges are mapped with different function codes, and there are no overlapping ranges, your program modules may exist in one absolute file. However, you have to use multiple *load* commands—one for each function code specifier. This is necessary to load the various sections of the absolute file into the appropriate function code qualified memory ranges.

<sup>118</sup>

When you do this, be sure that all address ranges not mapped (that is, the "other" memory mapper term) are mapped as target RAM. When "other" is mapped as guarded, guarded memory access errors (from the attempt to load the absolute file sections that are outside the specified function code range) can prevent the absolute file sections that are inside the specified function range from being loaded.

**Examples** Suppose you're developing a system with the following characteristics:

- Input port at 100 hex.
- Output port at 400 hex.
- Supervisor program from 1000 through 1fff hex.
- Supervisor data from 2000 through 2fff hex.
- User program from 3000 through 3fff hex.
- User data from 3000 through 3fff hex.

The last two terms have address ranges that overlap. You can use function codes to cause these terms to be mapped to different blocks of memory.

Suppose also that the only things that exist in your target system at this time are the input and output ports and some control logic; no memory is available. You can reflect this by mapping the I/O ports to target system memory space and the rest of memory to emulation memory space by entering the following mapper commands using the command line (**Settings**→**Command Line**):

```
0h thru 0fffh target ram
1000h thru 1fffh supervisor program emulation rom
2000h thru 2fffh supervisor data emulation ram
3000h thru 3fffh user program emulation ram
3000h thru 3fffh user data emulation ram
```
After the configuration is saved, display memory at 1000H by entering the following command (using the command line):

```
display memory 1000h blocked bytes
```
#### Configuring the Emulator **To map memory ranges that use function codes**

Notice that an "ambiguous address" error occurs because the "sp" function code was not included with the address. The following command should have been entered instead:

#### **display memory fcode sp** 1000h **blocked bytes**

# Modifying the Emulator Pod Settings

To modify the emulator pod settings, you must start the configuration interface and access the "Debug/Trace Options" configuration section (refer to the "Using the Configuration Interface" section).

**Figure 21**

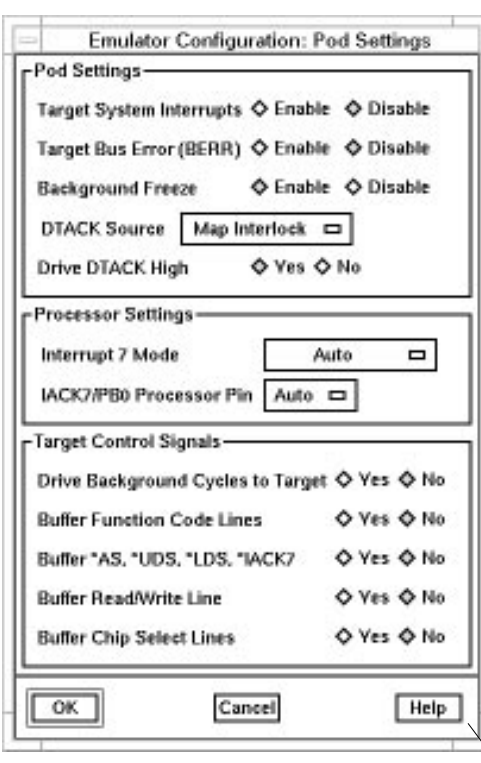

To access information about the configuration items, use the online help button or press f1 to show context-sensitive help on an individual item.

# Setting the Debug/Trace Options

To set the debug/trace options, you must start the configuration interface and access the "Debug/Trace Options" configuration section (refer to the "Using the Configuration Interface" section).

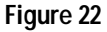

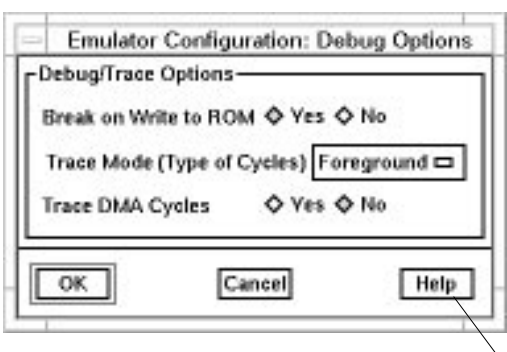

To access information about the configuration items, use the online help button or press f1 to show context-sensitive help on an individual item.

# To configure breaks on writes to ROM

When breaks on writes to ROM are enabled, the emulator will break into the emulation monitor whenever the user program attempts to write to a memory region mapped as ROM. The emulator will prevent the processor from actually writing to memory mapped as emulation ROM; however, it cannot prevent writes to target system RAM locations which are mapped as ROM, even though the write to ROM break is enabled.

When breaks on writes to ROM are disabled, the emulator will not break to the monitor upon a write to ROM. The emulator will not modify the memory location if it is in emulation ROM.

# To configure the trace mode

"Background" specifies that the analyzer trace only background cycles. This is rarely a useful setting for user program debugging.

"Both" specifies that the analyzer trace both foreground and background cycles. You may wish to specify this option so that all emulation processor cycles may be viewed in the trace display.

"Foreground" specifies that the analyzer trace only foreground cycles.

# Setting Simulated I/O

To set the debug/trace options, you must start the configuration interface and access the "Simulated I/O " configuration section (refer to the "Using the Configuration Interface" section).

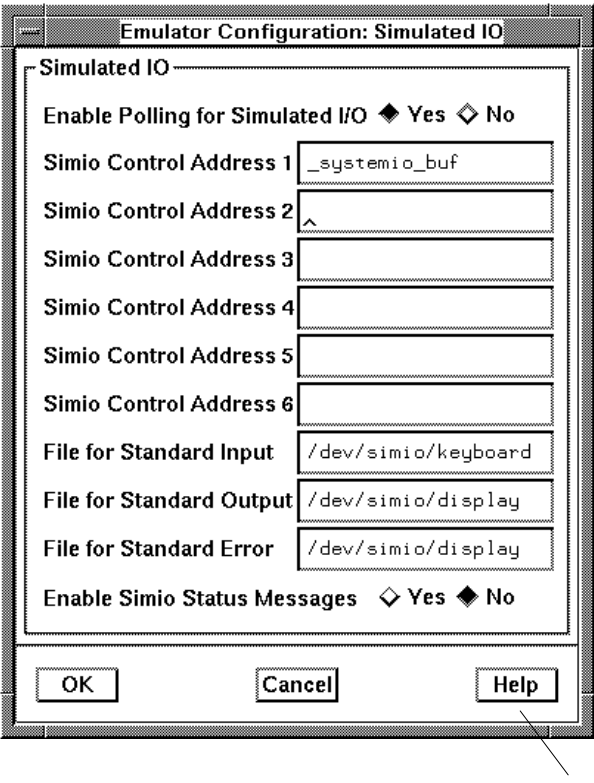

To access information about the configuration items, use the online help button or press f1 to show context-sensitive help on an individual item.

**Figure 23**

# Verifying the Emulator Configuration

The 6830x emulator lets you display information about emulator configuration and processor SIM programming. You can also display information about inconsistencies found in the emulator configuration.

This section shows you how to:

- Display information about chip selects.
- Display information about bus interface ports.
- Display information about the memory map.
- Display information about the reset mode configuration.
- Display assembly language instructions for setting up the SIM.
- Check for configuration inconsistencies.

# To display information about chip selects

• Choose **Display**→**Configuration Info**→**Chip Selects (SIM)** or **Display**→**Configuration Info**→**Chip Selects (Emulator SIM)** from either the configuration interface the emulator/analyzer interface pull-down menu.

Or, using the command line, enter:

#### **display configuration\_info sim\_chip\_selects** or **display configuration\_info emsim\_chip\_selects**

These commands let you display chip select information from the sim (processor) register set or the emsim (emulator) register set.

The resulting display shows how the chip select is assigned, the base address, the block size, and other information from the option register.

#### Configuring the Emulator **To display information about chip selects**

**Examples** To display information about chip selects from the sim (processor) register set, choose **Display**→**Configuration Info**→**Chip Selects (SIM)** from either the configuration interface the emulator/analyzer interface pull-down menu.

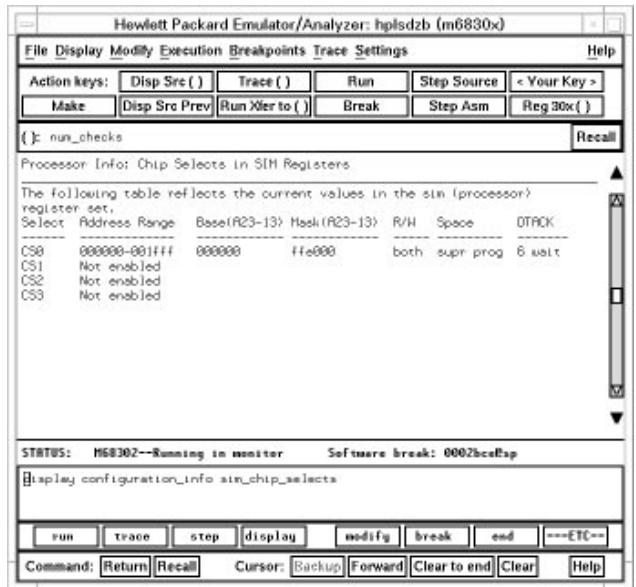

To display information about chip selects from the emsim (emulator) register set, choose **Display**→**Configuration Info**→**Chip Selects (Emulator SIM)** from either the configuration interface the emulator/analyzer interface pull-down menu.

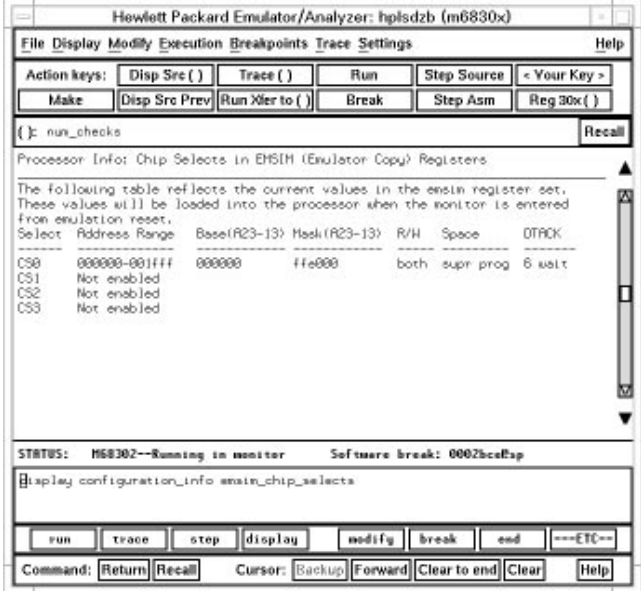

To display information about bus interface ports

• Choose **Display**→**Configuration Info**→**Bus Interface Port (SIM)** or **Display**→**Configuration Info**→**Bus Interface Port (Emulator SIM)** (where Port is your port of interest) from either the configuration interface the emulator/analyzer interface pull-down menu.

Or, using the command line, enter:

#### **display configuration\_info bus\_interface\_port or display configuration\_info embus\_interface\_port**

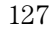

#### Configuring the Emulator **To display information about bus interface ports**

where port is your port of interest.

These commands let you display chip select information from the sim (processor) register set or the emsim (emulator) register set for your port of interest.

The resulting display shows the pin assignments for the port you have chosen.

**Examples** To display information about bus interface port A from the sim (processor) register set, choose **Display**→**Configuration Info**→**Bus Interface Port A (SIM)** from either the configuration interface the emulator/analyzer interface pull-down menu.

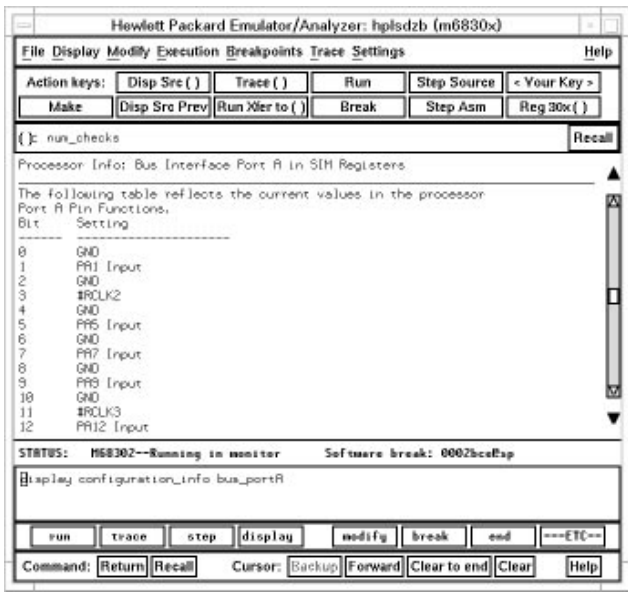

To display information about bus interface port A from the emsim (emulator) register set, choose **Display**→**Configuration Info**→**Bus Interface Port A (Emulator SIM)** from either the configuration interface the emulator/analyzer interface pull-down menu.

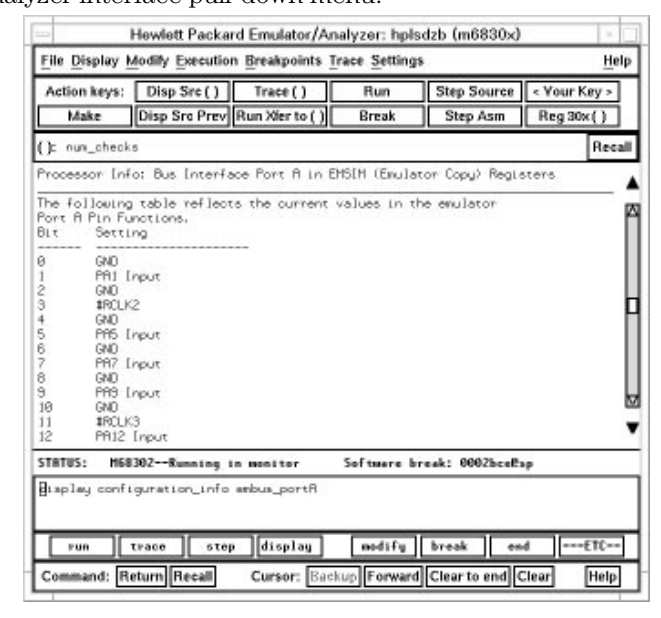

To display information about the memory map

• Choose **Display**→**Configuration Info**→**Memory Map** from either the configuration interface the emulator/analyzer interface pull-down menu.

Or, using the command line, enter:

#### **display configuration\_info memory\_map**

When in the memory map section of the emulator configuration, the ranges of memory that have been mapped are displayed.

#### Configuring the Emulator **To display information about the memory map**

The memory map configuration information shows detailed information about the memory map and how actual mapper resources are allocated due to the current programming of the chip selects in the EMSIM register sets.

When the emulator automatically expands the memory map to assign actual mapper resources, it looks at ranges that have been mapped during emulator configuration.

**Examples** To display information about the memory map and its correlation with RAM, choose **Display**→**Configuration Info**→**Memory Map** from either the configuration interface the emulator/analyzer interface pull-down menu.

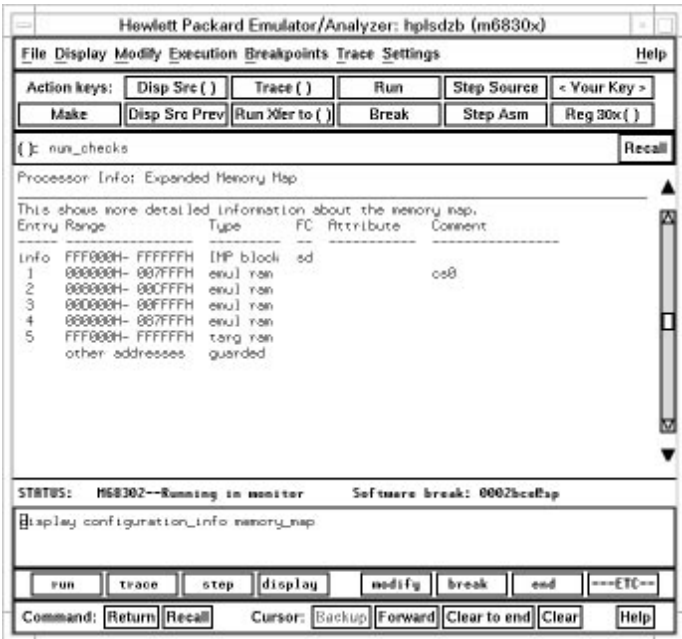

Notice the entry labeled "info". Ranges with this label do not take up mapper resources; they just show information about the processor's address space. Another "info" entry will be listed if the internal RAM is enabled with the EMRAMBAR register.

To display information about the reset mode configuration

• Choose **Display**→**Configuration Info**→**Reset Mode Value** from either the configuration interface the emulator/analyzer interface pull-down menu.

Or, using the command line, enter:

#### **display configuration\_info reset\_mode**

**Examples** To display information about the reset mode configuration, choose **Display**→**Configuration Info**→**Reset Mode Value** from either the configuration interface or the emulator/analyzer interface pull-down menu.

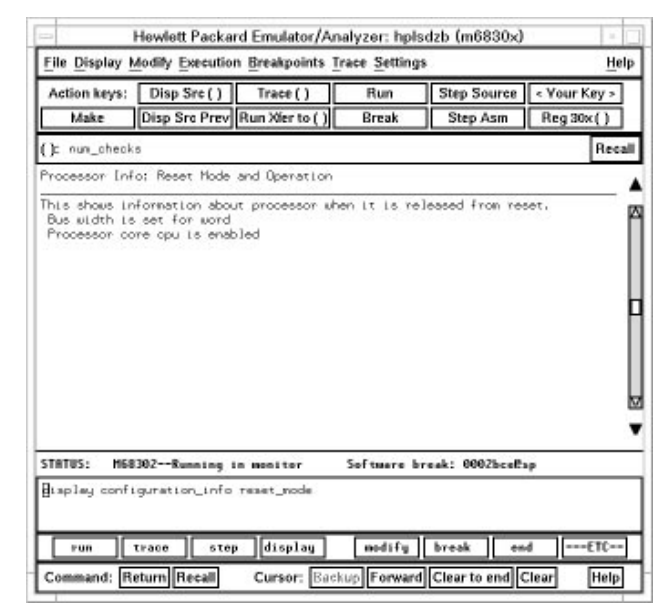

To display assembly language instructions for setting up the SIM

• Choose **Display**→**Configuration Info**→**Initialization Source Code** from either the configuration interface the emulator/analyzer interface pull-down menu.

Or, using the command line, enter:

#### **display configuration\_info init\_source\_code**

This command displays the assembly language program that will initialize the processor as defined by the current EMSIM register contents.

#### **Examples**

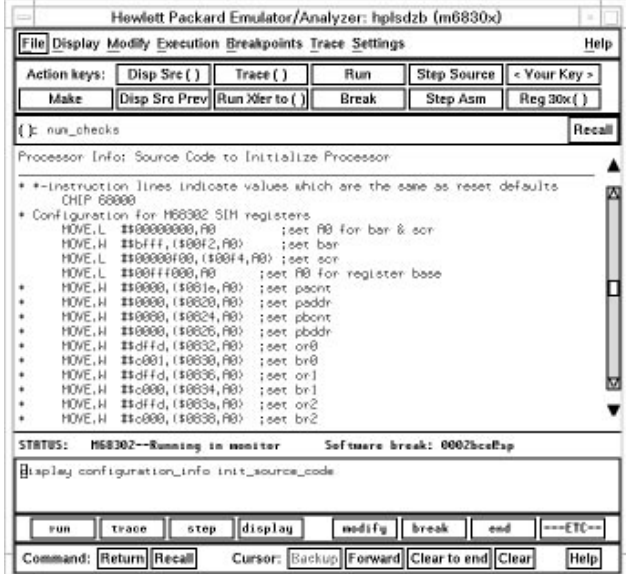

# To check for configuration inconsistencies

• Choose **Display**→**Configuration Info**→**Diagnostics** from the configuration interface or the emulator interface pull-down menu. Or, using the command line, enter:

#### **display configuration\_info diagnostics**

This command:

- Checks for inconsistencies between the mapper and the EMSIM registers.
- Checks for inconsistencies between the reset mode configuration value and the EMSIM registers.
- Compares corresponding values in the SIM and EMSIM register sets.

This command identifies errors that result from inconsistencies between related configuration values. These errors should be resolved in order for the emulator to operate correctly.

This command also provides status and warning messages about expectations and limitations of the emulator of which you should be aware.

If no messages are returned, no inconsistencies are found in the emulator configuration.

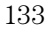

#### Configuring the Emulator **To check for configuration inconsistencies**

**Examples** To check for inconsistencies between the configuration and the EMSIM registers, choose **Display**→**Configuration Info**→**Diagnostics** from either the configuration interface the emulator/analyzer interface pull-down menu.

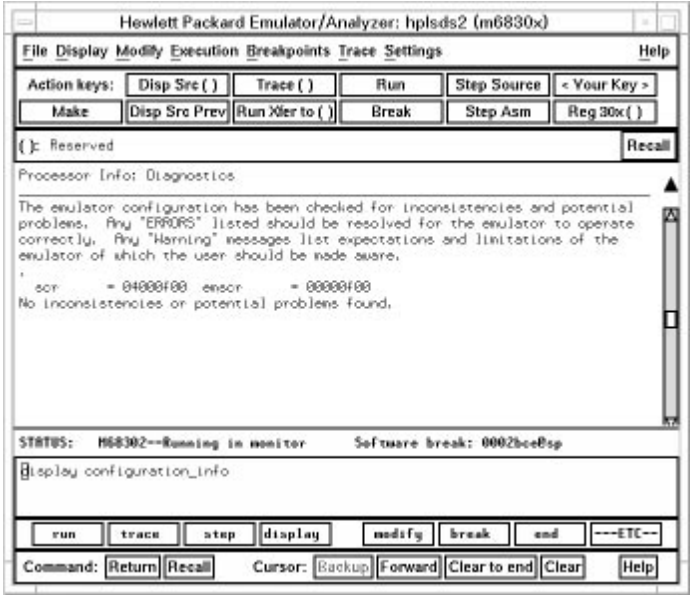

# Using the Emulator

# Using the Emulator

This chapter describes general tasks you may wish to perform while using the emulator. These tasks are grouped into the following sections:

- Using the emulation copy of the SIM (emsim) registers.
- Loading and storing absolute files.
- Using symbols.
- Using context commands.
- Executing user programs (starting, stopping, stepping, and resetting the emulator).
- Using execution breakpoints.
- Displaying and modifying registers.
- Displaying and modifying memory.
- Displaying data values.
- Changing the interface settings.
- Using system commands.
- Using Simulated I/O.
- Using Basis Branch Analysis.

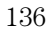

# Using the EMSIM Registers

The 6830x processors contain a System Integration Block (SIB) which integrates various peripherals with with the M68000 core. Programming certain parts of the SIB will affect operation of the emulator. These emulator-sensitive parts of the SIB are referred to as the processor's System Integration Module (SIM).

The SIM contains the BAR and SCR registers along with the chip-select, port control and interrupt control registers, plus any clock control registers if present. For the 68302 emulator (64798C) the SIM registers are: BAR, SCR, BR0, OR0, BR1, OR1, BR2, OR2, BR3, OR3, PACNT, PADDR, PBCNT, PBADDR, and GIMR.

The Programming of the SIM registers by the user affects how the emulator must be configured to operate properly. For example, the GIMR determines how interrupt level 7 is detected by the processor. The emulator uses interrupt level 7 to break to the monitor, thus must be configured according to the expectations of the processor. The chip select registers determine the DTACK source for a bus cycle within the range of a chip select. This information is needed for the emulator to properly complete bus cycles.

The EMSIM registers, which are an emulator version of the SIM registers, are used to configure the emulator hardware. The EMSIM registers are usually set to the "after initialization code" values desired for the SIM registers. By default the EMSIM registers contain the "processor reset" SIM values (refer to the appropriate *Motorola MC6830x User's Manual* for specific values.) Therefore, the default programming of the emulator hardware will match the SIM reset values.

If desired, the programming of the emulator hardware (EMSIM registers) can be transferred into the processor SIM registers with the **Modify**→**SIM**

**Registers** →**Copy Emulator SIM to Processor SIM** pull-down menu or *sync\_sim\_registers to\_6830x\_from\_config* from the command line. This happens automatically each time a break to the monitor from emulation reset occurs. This ensures that the processor is prepared to properly access memory when a program is downloaded to the emulator.

Alternatively, the emulator hardware can be programmed from the processor's SIM registers with the **Modify**→**SIM Registers** →**Copy Processor SIM to Emulator SIM** pull-down menu or *sync\_sim\_registers from\_6830x\_to\_config* from the command line. This is useful if initialization code that configures the processor SIM exists, but you don't know what its values are. In this case, you can use the default configuration, run from reset to execute the initialization code, and use this command to configure the emulator to match the processor SIM.

At any time, you can verify if the SIM and emulator hardware (EMSIM) are programmed the same with the **Display**→**SIM Register Differences** pull-down menu or *sync\_sim\_registers difference* from the command line. Any differences between the two register sets will be listed.

It should be noted that the emulator hardware is programmed solely from the EMSIM register set and is therefore static with respect to the application program. No attempt is made to update the programming of the emulator hardware by tracking instructions that will program the processor SIM. This section shows you how to:

- View the SIM register differences.
- Synchronize to the 6830x SIM registers.
- Synchronize to the EMSIM registers.
- Restore default values in the EMSIM registers.

# To view the SIM register differences

• Choose **Display**→**SIM Register Differences** from the emulator/analyzer interface pull-down menu. Or, using the command line, enter:

**sync\_sim\_registers difference**

**Examples** To display the SIM register differences:

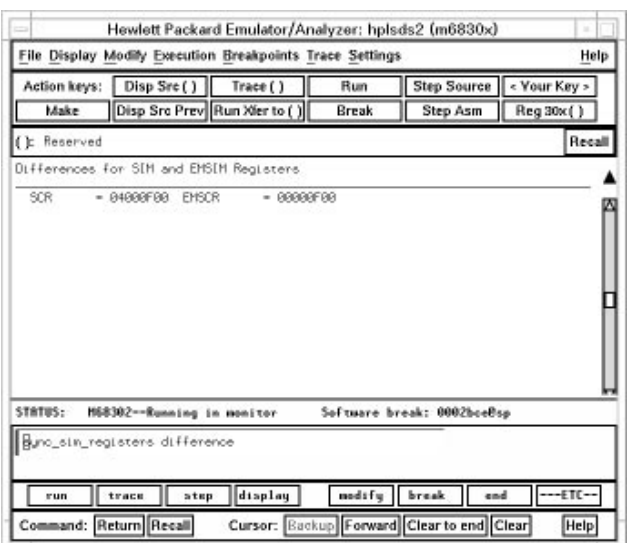

To synchronize to the 6830x SIM registers

• Choose **Modify**→**SIM Registers**→**Copy Processor SIM to Emulator SIM** from the emulator/analyzer pull-down menu. Or, using the command line, enter:

**sync\_sim\_registers from\_6830x\_to\_config**

The contents of the 6830x SIM registers are copied to the emulation copy of the SIM registers.

# To synchronize to the EMSIM registers

• Choose **Modify**→**SIM Registers**→**Copy Emulator SIM to Processor SIM** from the emulator/analyzer pull-down menu. Or, using the command line, enter:

#### **sync\_sim\_registers to\_6830x\_from\_config**

The contents of the emulation copy of the SIM registers are copied to the 6830x SIM registers.

# To restore default values in the EMSIM registers

• Choose **Modify**→**SIM Registers**→**Default Emulator SIM** from the emulator/analyzer interface pull-down menu. Or, using the command line, enter:

#### **sync\_sim\_registers default\_config**

The contents of the EMSIM register set are restored to their power-up values.

# Loading and Storing Absolute Files

This section describes the tasks related to loading absolute files into the emulator and storing memory contents into absolute files. This section shows you how to:

- Load absolute files into memory.
- Load absolute files without symbols.
- Store memory contents into absolute files.

### To load absolute files

• Choose **File**→**Load**→**Executable** and use the dialog box to select the absolute file.

Or, using the command line, enter:

#### **load <absolute\_file>**

You can load absolute files into emulation or target system memory. You can load IEEE-695 format absolute files. You can also load HP format absolute files. The store memory command creates HP format absolute files.

If you wish to load only that portion of the absolute file that resides in memory mapped as emulation RAM or ROM, use the command line's *load emul\_mem* syntax.

If you wish to load only the portion of the absolute file that resides in memory mapped as target RAM, use the command line's *load user\_mem* syntax.

If you want both emulation and target memory to be loaded, do not specify emul\_mem or user\_mem.

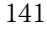

Using the Emulator **To load absolute files without symbols**

**Examples** To load the demo program absolute file and the configuration file, enter the following commands:

```
load configuration Config.EA 
load ecs.x
```
To load only portions of the absolute file that reside in target system RAM:

**load user\_mem** absfile

To load only portions of the absolute file that reside in emulation memory:

**load emul\_mem** absfile

# To load absolute files without symbols

• Choose **File**→**Load**→**Program Only** and use the dialog box to select the absolute file. Or, using the command line, enter:

**load <absolute\_file> nosymbols**

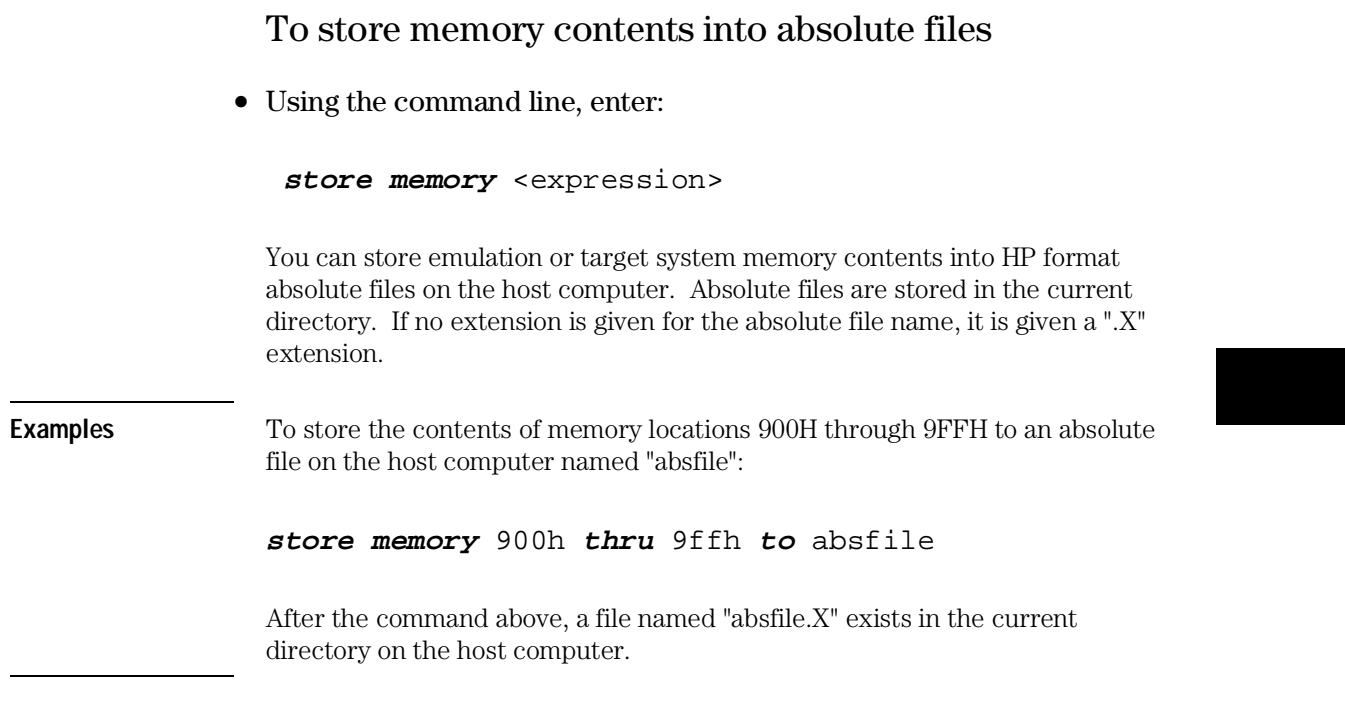

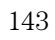
## Using Symbols

If symbol information is present in the absolute file, it is loaded along with the absolute file (unless you use the nosymbols option). Both global symbols and local program module symbols can be displayed.

Long symbol names can be truncated in the symbols display; however, you can increase the width of the symbols display by starting the interface with more columns (refer to the "Setting X Resources" chapter). This section describes how to:

- Load symbols.
- Display global and local symbols.
- Display a symbol's parent symbol.
- Copy and paste a full symbol name to the entry buffer.

### To load symbols

• Choose **File**→**Load**→**Symbols Only** and use the dialog box to select the absolute file.

Or, using the command line, enter:

**load symbols** <absolute\_file>

Symbols are loaded automatically unless you use the nosymbols option when loading absolute files. If you did use the nosymbols option when loading the absolute file, you can load the symbols without loading the absolute file again.

**Examples** To load symbols from the demo program: **load symbols** ecs.x To display global symbols • Choose **Display**→**Global Symbols**. Or, using the command line, enter: **display global\_symbols** Listed are: address ranges associated with a symbol, the segment the symbol is associated with, and the offset of that symbol within the segment. If there is more than a screen full of information, you can use the up arrow, down arrow, <NEXT>, or <PREV> keys to scroll the information up or down on the display. **Examples** To display global symbols in the demo program:

*display global\_symbols*

Using the Emulator **To display local symbols**

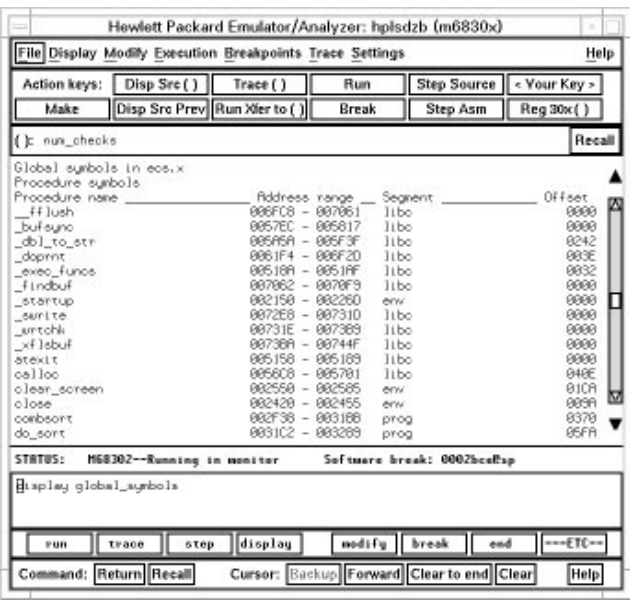

To display local symbols

- When displaying symbols, position the mouse pointer over a symbol on the symbol display screen and click the *select* mouse button.
- When displaying symbols, position the mouse pointer over the symbol, press and hold the *select* mouse button, and choose **Display Local Symbols** from the pop-up menu.
- Position the mouse cursor in the entry buffer and enter the module whose local symbols are to be displayed; then, choose **Display**→**Local Symbols ()**.

Or, using the command line, enter:

**display local\_symbols\_in** <module>

To display the address ranges associated with the high-level program's source file line numbers, you must display the local symbols in the file.

147

## **Examples** To use the Symbols Display pop-up menu:

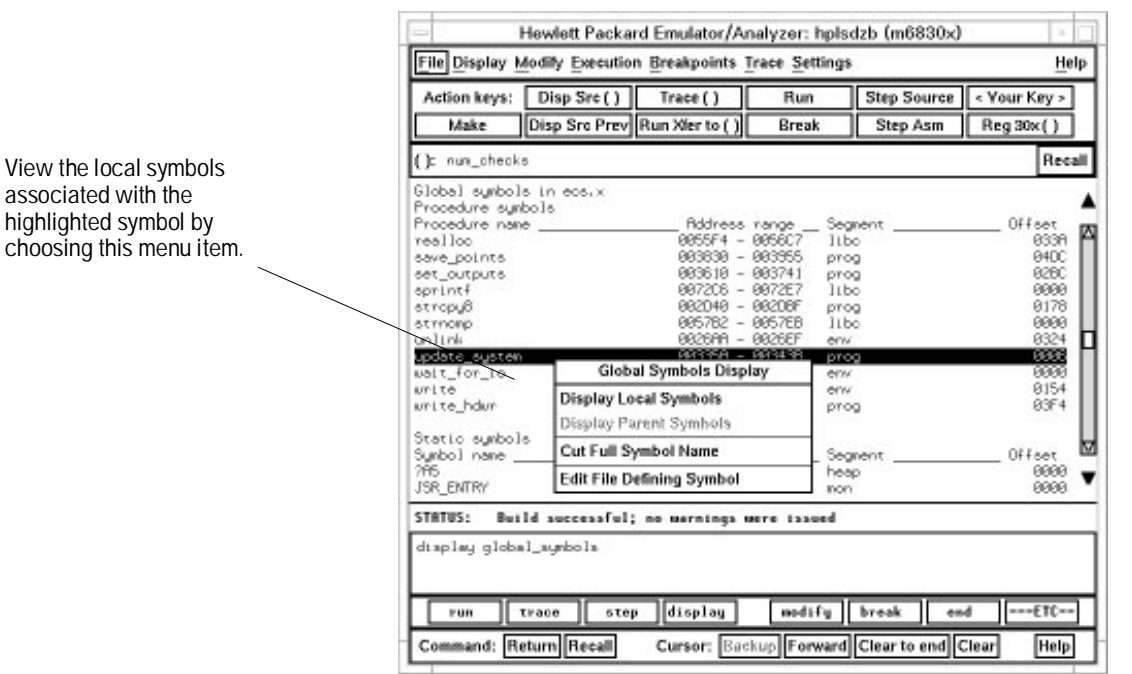

Using the Emulator **To display local symbols**

Using the command line:

To display local symbols in a module:

| Action keys:<br>Make                                                                                                    | Disp Src()<br>Disp Src Prev Run Xier to ( ) | Trace ()                                                                                                    | Run<br>Break                                                 | <b>Step Source</b><br><b>Step Asm</b> | < Your Key ><br>Reg 30x()                                                                               |
|----------------------------------------------------------------------------------------------------|---------------------------------------------|----------------------------------------------------------------------------------------------------|--------------------------------------------------------------|---------------------------------------|----------------------------------------------------------------------------------------------------|
|                                                                                                    |                                             |                                                                                                    |                                                              |                                       |                                                                                                    |
| Procedure sumbols<br>Procedure name<br>get_targets.<br>graph data<br>read conditions.<br>save_points<br>set_outputs<br>update_susten<br>unite hdur-<br>Statio symbols<br>Sumbol name<br>bR array<br>bfl_eys_etadpu_8974 | Sumbols in update sus(module)               | Address nange<br>883442 - 88353F<br>08395C - 083A71<br>003546 - 003609<br>883838 - 883955<br>003610 - 003741<br>00335A - 00343B<br>883748 - 883829<br>Riddress nange<br>007894 - 0078E0<br>083BSA - 083B6D | prog<br>prog<br>prog<br>prog<br>prog<br>prog<br>prog<br>data | Segnent.<br>Segnent.<br>const.        | Offset<br><b>GREE</b><br>9698<br>01F2<br><b>940C</b><br>82BC<br>9996<br>83F4<br>Offset.<br>8888<br>8812 |
| Filenane symbols<br>Filename<br>update sus.o                                                                                                    |                                             |                                                                                                    |                                                              |                                       |                                                                                                    |
| STATUS:                                                                                                    | cas: update_aua                             |                                                                                                    |                                                              |                                       |                                                                                                    |
|                                                                                                    | display local_sumbols_in update_sus         |                                                                                                    |                                                              |                                       |                                                                                                    |

**display local\_symbols\_in** update\_sys

To display local symbols in a procedure:

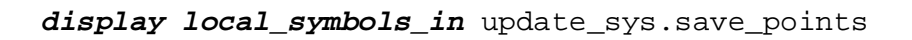

To display address ranges associated with the high-level source line numbers:

**display local\_symbols\_in**

update\_sys."update\_sys.c":

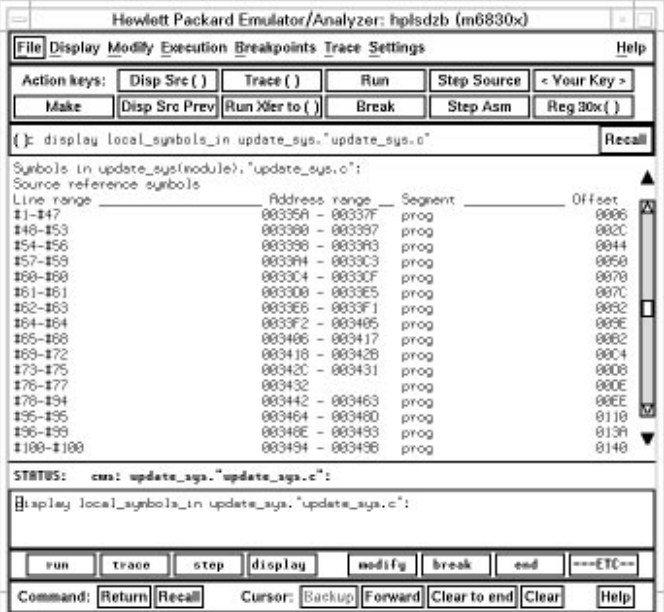

# To display a symbol's parent symbol

• When displaying symbols, position the mouse pointer over the symbol, press and hold the *select* mouse button, and choose **Display Parent Symbols** from the pop-up menu.

#### **Examples**

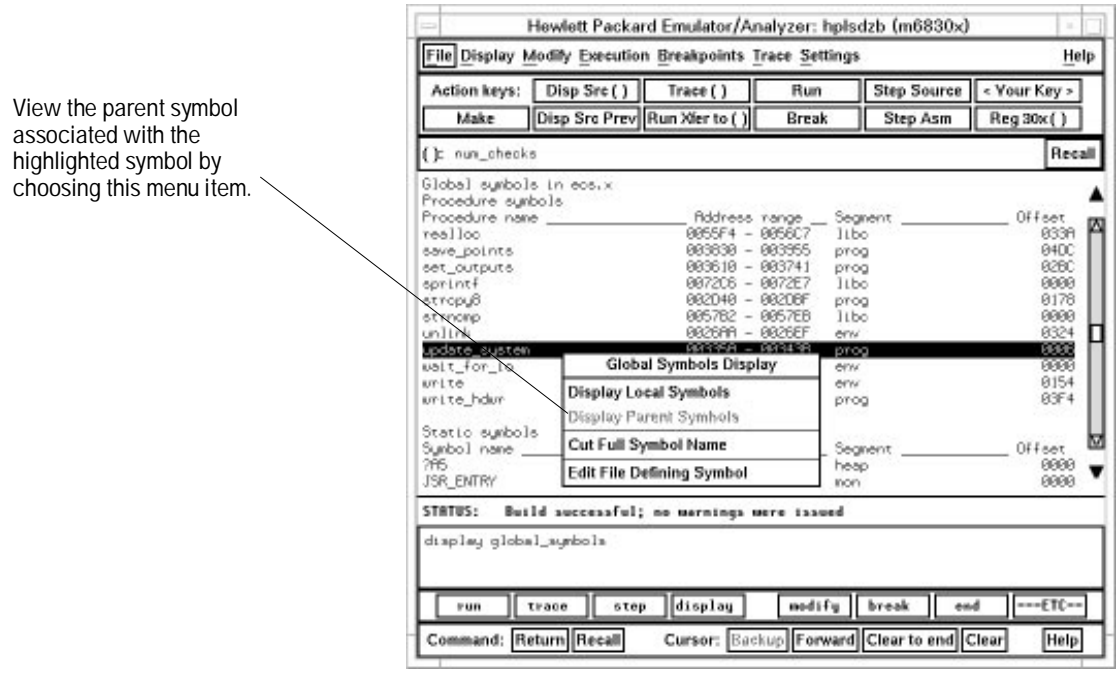

## To copy and paste a full symbol name to the entry buffer

• When displaying symbols, position the mouse pointer over the symbol, press and hold the *select* mouse button, and choose **Cut Full Symbol Name** from the pop-up menu.

Once the full symbol name is in the entry buffer, you can use it with pull-down menu items or paste it to the command line area.

By cutting the full symbol name, you get the complete names of symbols that have been truncated. Also, you are guaranteed of specifying the proper scope of the symbol.

#### Hewlett Packard Emulator/Analyzer: hplsdzb (m6830x) File Display Modify Execution Breakpoints Trace Settings Help Action keys: Disp Src() Trace () Run Make Disp Src Prev Run Xier to ( ) Break Step Asm  $Reg30x()$ () nun\_checks Recall Copy the full name of the Global symbols in eos.x<br>Procedure symbols<br>Procedure name highlighted symbol to the Addre<br>0055F4 set<br>0338<br>0400 entry buffer by choosing sgne range<br>98560  $\frac{1}{100}$ this menu item. realion<br>set\_outputs<br>set\_outputs<br>sprintf<br>strnomp<br>unlink 883838 - 883955  $\begin{array}{c}\n\text{prog} \\
\text{prog} \\
\text{prog} \\
\text{Itbo}\n\end{array}$ 82BC<br>82BC<br>8178 003610 -<br>007206 -003741 882048 - 8820BE  $\frac{1}{100}$ 005782<br>005782 ÷ 0057EB 8888 8826 update eust<br>∪N.t\_for\_io **MARKE** 嬲 brio Global Symbols Display 0154 int erw **Display Local Symbols** urite\_ho prog 03F4 Display Parent Symbols Statio symbol Cut Full Symbol Name М Symbol name<br>?RS<br>JSR\_ENTRY Segnent Offset heap<br>non  $\frac{0000}{0000}$ Edit File Defining Symbol ▼ STATUS: Build successful; no mernings mere issued display global\_symbols  $=$ run trace step display modify break end  $---ETC-$ Command: Return Recall Cursor: Backup Forward Clear to end Clear Help

**Examples**

## Using Context Commands

The commands in this section display and control the directory and symbol contexts for the interface.

#### **Directory context.**

The current directory context is the directory accessed by all system references for files—primarily load, store, and copy commands—if no explicit directory is mentioned. Unless you have changed directories since beginning the emulation session, the current directory context is that of the directory from which you started the interface.

#### **Symbol context.**

The emulator/analyzer interface and the Symbol Retrieval Utilities (SRU) together support a current working symbol context. The current working symbol represents an enclosing scope for local symbols. If symbols have not been loaded into the interface, you cannot display or change the symbol context.

This section shows you how to:

- Display the current directory and symbol context.
- Change the directory context.
- Change the current working symbol context.

## To display the current directory and symbol context

#### • Choose **Display**→**Context**.

Or, using the command line, enter:

#### **pwd** and **pws**

The current directory and working symbol contexts are displayed, and also the name of the last executable file from which symbols were loaded.

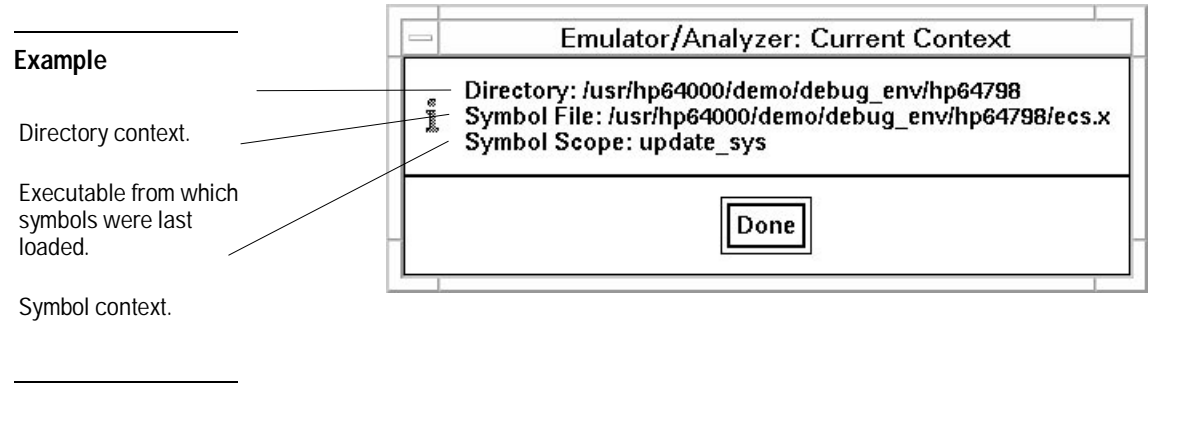

To change the directory context

• Choose **File**→**Context**→**Directory** and use the dialog box to select a new directory.

Or, using the command line, enter:

#### **cd** <directory>

The Directory Selection dialog box contains a list of directories accessed during the emulation session as well as any predefined directories present at interface startup.

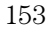

You can predefine directories and set the maximum number of entries for the Directory Selection dialog box by setting X resources (see the "Setting X Resources" chapter).

## To change the current working symbol context

• Choose **File**→**Context**→**Symbols** and use the dialog box to select the new working symbol context.

Or, using the command line, enter:

**cws** <symbol\_context>

(Because cws is a hidden command and doesn't appear on a softkey label, you have to type it in.)

You can predefine symbol contexts and set the maximum number of entries for the Symbol Scope Selection dialog box by setting X resources (see the "Setting X Resources" chapter).

Displaying local symbols or displaying memory in mnemonic format causes the working symbol context to change as well. The new context will be that of the local symbols or memory locations displayed.

## Executing User Programs

You can use the emulator to run programs, break program execution into the monitor, step through the program by high-level source lines or by assembly language instructions, and reset the emulation processor.

When displaying memory in mnemonic format, a highlighted bar shows the current program counter address. When you step, the mnemonic memory display is updated to highlight the new program counter address.

When displaying resisters, the register display is updated to show you the contents of the registers after each step.

You can open multiple interface windows to display memory in mnemonic format and registers at the same time. Both windows are updated after stepping.

#### **Note:**

A stack pointer must be initialized prior to execution. If you have set the Reset Vectors option of the Emulation Configuration options to Auto Reset, the stack pointer is automatically reset. If you have not set Reset Vectors to Auto, you must manually reset the pointers through the Emulation Configuration menu prior to each execution.

This section describes how to:

- Start the emulator running the user program.
- Stop (break from) user program execution.
- Step through user programs.
- Reset the emulation processor.

## To run programs from the current PC

• Choose **Execution**→**Run**→**from PC**.

Or, using the command line, enter:

**run**

When the emulator is executing the user program, the message "Running user program" is displayed on the status line.

## To run programs from an address

• Position the mouse pointer in the entry buffer and enter the address you want to run from; then, choose **Execution**→**Run**→**from ()**. Or, using the command line, enter:

run from <address>

**Examples** To run from address 920H:

**run from** 920h

## To run programs from the transfer address

• Choose **Execution**→**Run**→**from Transfer Address**.

Or, using the command line, enter:

#### **run from transfer\_address**

Most software development tools allow you to specify a starting or entry address for program execution. That address is included with the absolute file's symbolic information and is known by the interface as the *transfer address*.

### To run programs from reset

• Choose **Execution**→**Run**→**from Reset**. Or, using the command line, enter:

#### **run from reset**

The *run from reset* command specifies a run from target system reset. It is equivalent to entering a *reset* command followed by a *run* command. The processor will be reset and then allowed to run.

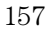

## To run programs until an address

- When displaying memory in mnemonic format, position the mouse pointer over the line that you want to run until; then press and hold the *select* mouse button and choose **Run Until** from the pop-up menu.
- Position the mouse pointer in the entry buffer and enter the address you want to run from; then, choose **Execution**→**Run**→**until ()**. Or, using the command line, enter:

run until <address>

When you run until an address, a software breakpoint is set at the address and the program is run from the current program counter.

When using the command line, you can combine the various types of run commands; for example, you can run from the transfer address until another address.

**Examples** To run from the transfer address until the address of the global symbol main:

#### **run from transfer\_address until** main

## To stop (break from) user program execution

### • Choose **Execution**→**Break**.

Or, using the command line, enter:

#### **break**

This command generates a break to the monitor. Software breakpoints and the run until command allow you to stop execution at particular points in the user program.

**Examples** To break emulator execution from the user program to the monitor:

**break**

## To step high-level source lines

• Choose **Execution**→**Step Source** and select one of the items from the cascade menu.

Or, using the command line, enter:

#### **step source**

When stepping through instructions associated with source lines, execution can remain in a loop and the message "Stepping source line 1; Next PC: <address>" is displayed on the status line. In this situation you can abort the step command by pressing <CTRL>c.

**Examples** To step through instructions associated with the high-level source lines at the current program counter:

#### **step source**

To step through instructions associated with high-level source lines at address "main":

**step source from** main

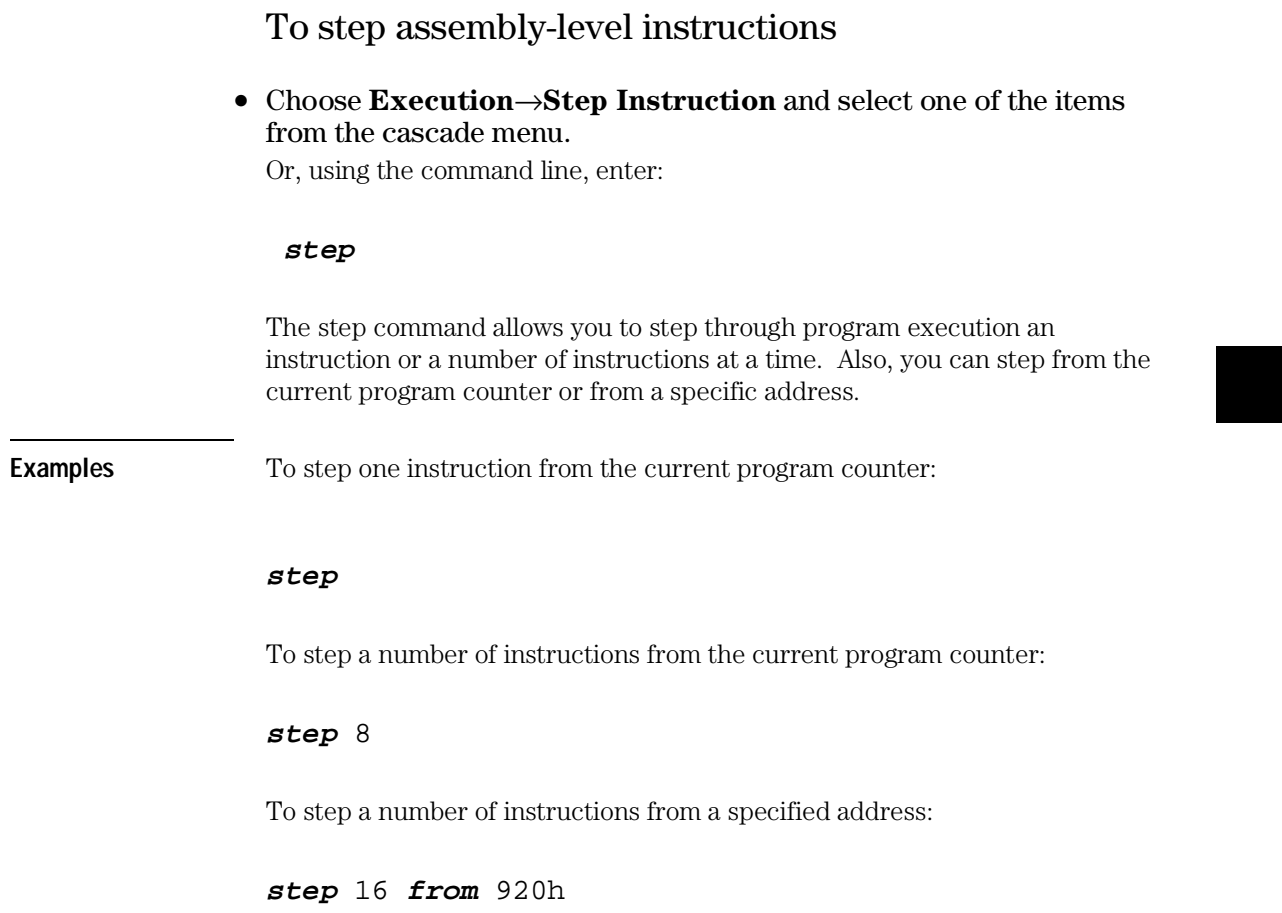

# To reset the emulation processor

### • Choose **Execution**→**Reset**.

Or, using the command line, enter:

#### **reset**

The reset command causes the processor to be held in a reset state until a break, run, or step command is entered. A CMB execute signal will also cause the emulator to run if reset.

## Using Execution Breakpoints

Breakpoints allow you to stop target program execution at a particular address and transfer control to the emulation monitor. Suppose your system crashes when it executes in a certain area of your program. You can set a breakpoint in your program at a location just before the crash occurs. When the processor executes the breakpoint, the emulator will force a break to the monitor. You can display registers or memory to understand the state of the system before the crash occurs. Then you can step through the program instructions and examine changes in the system registers that lead up to the system crash.

Software breakpoints are implemented in the 6830x emulator by replacing opcodes with TRAP instructions. You can configure the emulator to use one of the 16 different TRAP instructions for software breakpoints. The default emulator configuration specifies that the TRAP #0FH is used for software breakpoints.

In order to successfully set a software breakpoint, the emulator must be able to write to the memory location specified Therefore, software breakpoints cannot be set in target memory while the emulator is reset, and they can never be set in target ROM. (You can, however, copy target ROM to emulation memory by storing the contents of target ROM to an absolute file, re-mapping the range as emualtion RAM, and loading the absolute file.)

When you set a software breakpoint, the emulator replaces the opcode at the address specified with the TRAP instruction. When the emulator detects a read from the appropriate vector table location (TRAP instruction has executed in the user program), execution breaks to the monitor.

If the TRAP was generated by a software breakpoint, a message containing the address of the breakpoint is displayed on the status line, and, if the breakpoint is temporary, the original opcode is resotroed in the user program. If the breakpoint is permanent, it

remains active. A subsequent run or step command will execute from the breakpoint address.

If the TRAP was not inserted as the result of a modify software\_breakpoints set command (in other words, it is part of the user program), the "Undefined software breakpoint" message is displayed on the status line. To continue with the program execution, you must run or step from the user program's TRAP instruction vector address.

This section shows you how to:

- Set execution breakpoints in RAM.
- Set execution breakpoints in ROM.
- Use temporary and permanent breakpoints.
- Enable and disable execution breakpoints.
- Set a permanent breakpoint.
- Set a ROM breakpoint in RAM.
- Clear execution breakpoints.
- Display status of all execution breakpoints.

**CAUTION** Software breakpoints should not be set, cleared, enabled, or disabled while the emulator is running user code. If any of these commands are entered while the emulator is running user code, and the emulator is eecuting code in the area where the breakpoint is being modified, program execution may be unreliable.

## To enable execution breakpoints

- Choose **Breakpoints**→**Enable.**
- Inside the breakpoints list display, press and hold the *select* mouse button and then choose **Enable/Disable Software Breakpoints** from the pop-up menu.

Or, using the command line, enter:

#### **modify software\_breakpoints enable**

You must enable breakpoints before you can set, inactivate, or clear any breakpoints.

Once you have enabled breakpoints, you can enter new ones into the breakpoint table. Note that if you enable breakpoints, add several, and then disable them, they all become inactive. If you reenable the breakpoints feature, you must choose **Breakpoints**→**Set All**, or on the command-line, enter *modify software\_breakpoints* set if you want to set all the existing breakpoint entries.

## To disable an execution breakpoint

- Choose **Breakpoints**→**Enable** again. The **Breakpoints**→**Enable** selection is a switch.
- Inside the breakpoints list display, press and hold the *select* mouse button and then choose **Enable/Disable Software Breakpoints** from the pop-up menu.

Or using the command line, enter:

### **modify software\_breakpoints disable**

Sometimes you will want to temporarily disable the execution breakpoints feature without removing the existing breakpoints. Use one of the above commands to do this.

When you disable breakpoints, the emulator replaces the BKPT instructions at all breakpoint locations with the original instructions. It marks the breakpoint table entries as "inactive." The processor won't break to monitor when the instructions at inactive locations are executed.

If you later enable breakpoints, the ones in the table are still inactive. To use them, you must set them by choosing **Breakpoints**→**Set All**, or on the command line, entering the *modify software\_breakpoints set* command.

### To set a permanent breakpoint

- When displaying memory in mnemonic format, position the mouse pointer over the program line where you wish to set the breakpoint and click the *select* mouse button. Or, press and hold the *select* mouse button and choose **Set/Clear Software Breakpoint** from the pop-up menu.
- Place an absolute or symbolic address in the entry buffer; then, choose **Breakpoints**→**Permanent()**.

Or, using the command line, enter:

#### modify software\_breakpoints set <address> **permanent**

The breakpoints feature must be enabled before individual breakpoints can be set.

When displaying memory in mnemonic format, asterisks (\*) appear next to breakpoint addresses. An asterisk shows the breakpoint is active. Also, if assembly level code is being displayed, the disassembled instruction mnemonic at the breakpoint address will show the breakpoint instruction.

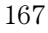

### To set a temporary breakpoint

- Type in the absolute or symbolic address of the breakpoint you want to set in the entry buffer. Then choose **Breakpoints**→**Temporary()**, ( or choose **Breakpoints**→**Set()** if your version of HP 64700 system firmware is less than A.04.00).
- Choose **Breakpoints**→**Set All** to set all existing breakpoints in the breakpoint table.
- Inside the breakpoints list display, press and hold the *select* mouse button and then choose **Set All Breakpoints** from the pop-up menu. Or, using the command line, enter commands as follows:
	- To set a breakpoint at a location given by <address>, enter:

#### **modify software\_breakpoints set** <address>

• To set all existing breakpoints in the breakpoint table, enter:

#### **modify software\_breakpoints set**

To add a new breakpoint, you can choose **Breakpoints**→**Temporary()** with the name of the new breakpoint in the entry buffer, or use the *modify software\_breakpoints set* command and specify the address for the breakpoint. You can also use this method to reenable an existing breakpoint at that address.

If you choose **Breakpoints**→**Set All**, or use the *modify software\_breakpoints set* command without an address parameter, all existing breakpoints in the breakpoints table will be enabled. The breakpoints feature must be enabled before individual breakpoints can be set.

When displaying memory in mnemonic format, asterisks (\*) appear next to breakpoint addresses. An asterisk shows the breakpoint is active. Also, if assembly level code is being displayed, the disassembled instruction mnemonic at the breakpoint address will show the breakpoint instruction.

**Examples** Set a new breakpoint at get\_targets:

**modify software\_breakpoints set** update\_sys.get\_targets

Reenable all existing breakpoints:

**modify software\_breakpoints set**

To clear an execution breakpoint

- Type in the name of the breakpoint you want to clear in the entry buffer. Then choose **Breakpoints**→**Clear().**
- Choose **Breakpoints**→**Clear All** to clear all existing breakpoints in the breakpoint table.
- Inside the breakpoints list display, press and hold the *select* mouse button and then choose **Clear (delete) Breakpoint** from the pop-up menu to clear the selected breakpoint.

Or, using the command line, enter commands as follows:

• To remove an existing breakpoint at a location given by  $\leq$  address>, enter:

#### **modify software\_breakpoints clear** <address>

• To remove all existing breakpoints, enter:

#### **modify software\_breakpoints clear**

When you're finished using a particular breakpoint, you should clear the breakpoint table entry. The original instruction is restored to memory, and the breakpoint table entry is removed.

#### Using the Emulator **To clear an execution breakpoint**

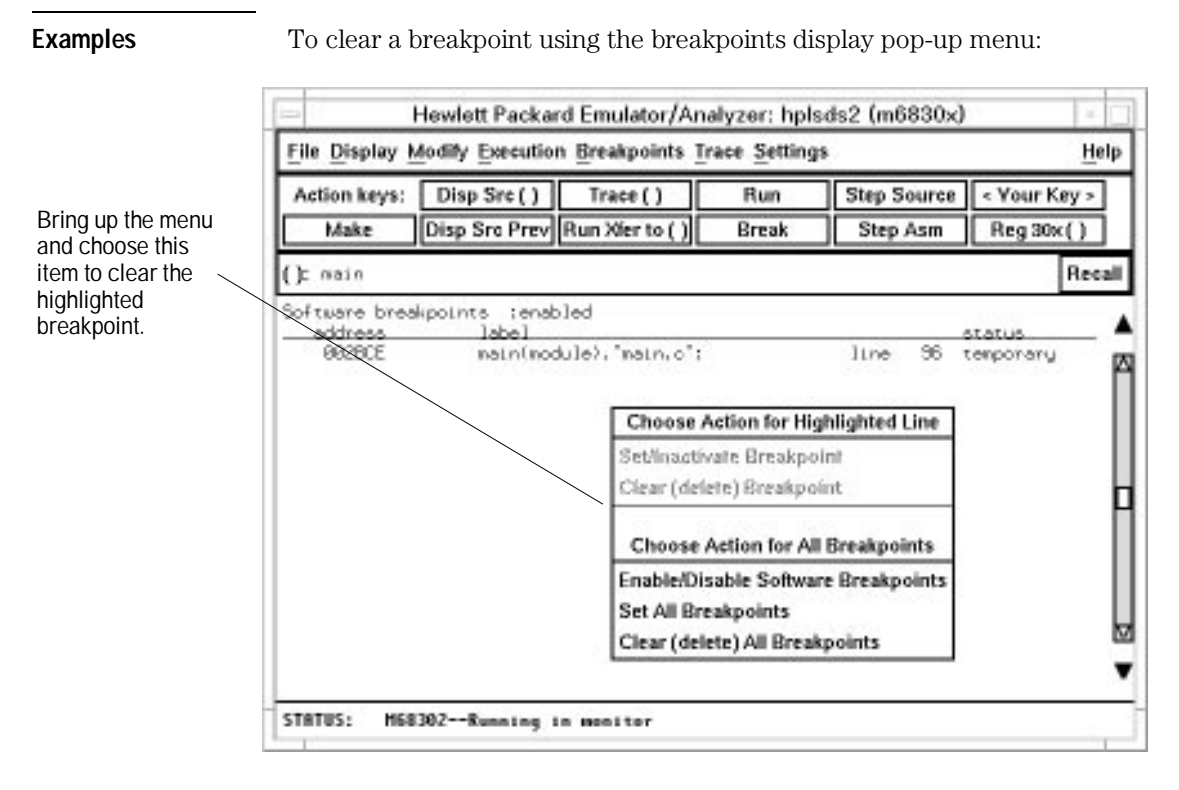

To clear an existing breakpoint at get\_targets:

#### **modify software\_breakpoints clear** update\_sys.get\_targets

To clear all existing breakpoints:

**modify software\_breakpoints clear**

### To clear all execution breakpoints

- When displaying breakpoints, position the mouse pointer within the breakpoints display screen, press and hold the *select* mouse button, and choose **Clear (delete) All Breakpoints** from the pop-up menu.
- Choose **Breakpoints**→**Clear All**. Or, using the command line, enter:

**modify software\_breakpoints clear**

To display the status of all execution breakpoints

• Choose **Breakpoints**→**Display** or **Display**→**Breakpoints.** Or, using the command line, enter:

#### **display software\_breakpoints**

The breakpoints table shows you whether the breakpoints feature is currently enabled or disabled. Also, the status is shown for each breakpoint in memory. If "Pending," the BKPT instruction is in memory at that location and the breakpoint is set. If "Inactive," the memory location contains the original instruction, and the breakpoint will not be executed.

Active breakpoints are indicated in the memory mnemonic display by asterisks beside the lines with breakpoints set.

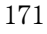

#### Using the Emulator **To display the status of all execution breakpoints**

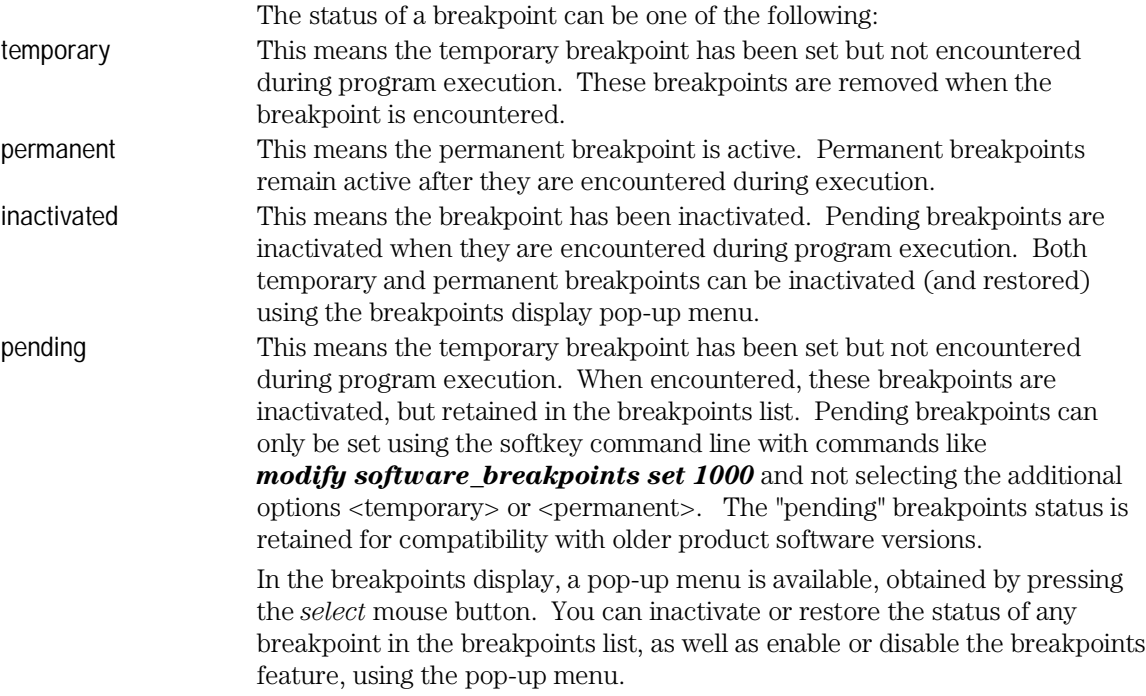

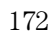

## Displaying and Modifying Registers

This section describes tasks related to displaying and modifying emulation processor registers.

Within the interface, related registers are grouped into a class. For example, the <BASIC> register class includes general registers, such as the PC, ST, USP, SSP, and data and address registers. You can display the contents of an individual register, a register class, or all registers.

This section shows you how to:

- Display register contents.
- Modify register contents.

### To display register contents

• Choose **Display**→**Registers**→**<register class>**. Or, using the command line, enter:

#### display registers <register class>

When displaying registers, you can display classes of registers and individual registers.

#### Using the Emulator **To display register contents**

**Examples** To display the IDMA register class:

#### **display registers class IDMA**

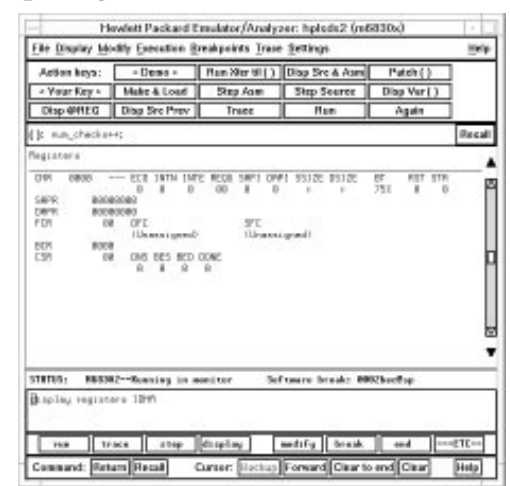

To display the individual register CSR:

#### **display registers individual CMR**

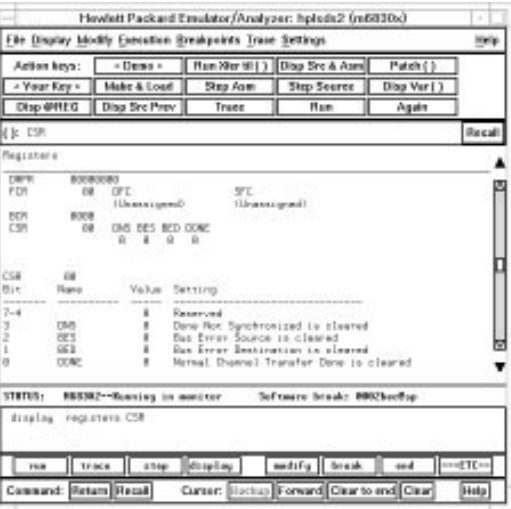

174

## To modify register contents

• Choose **Modify**→**Register...** and use the dialog box to name the register and specify its value.

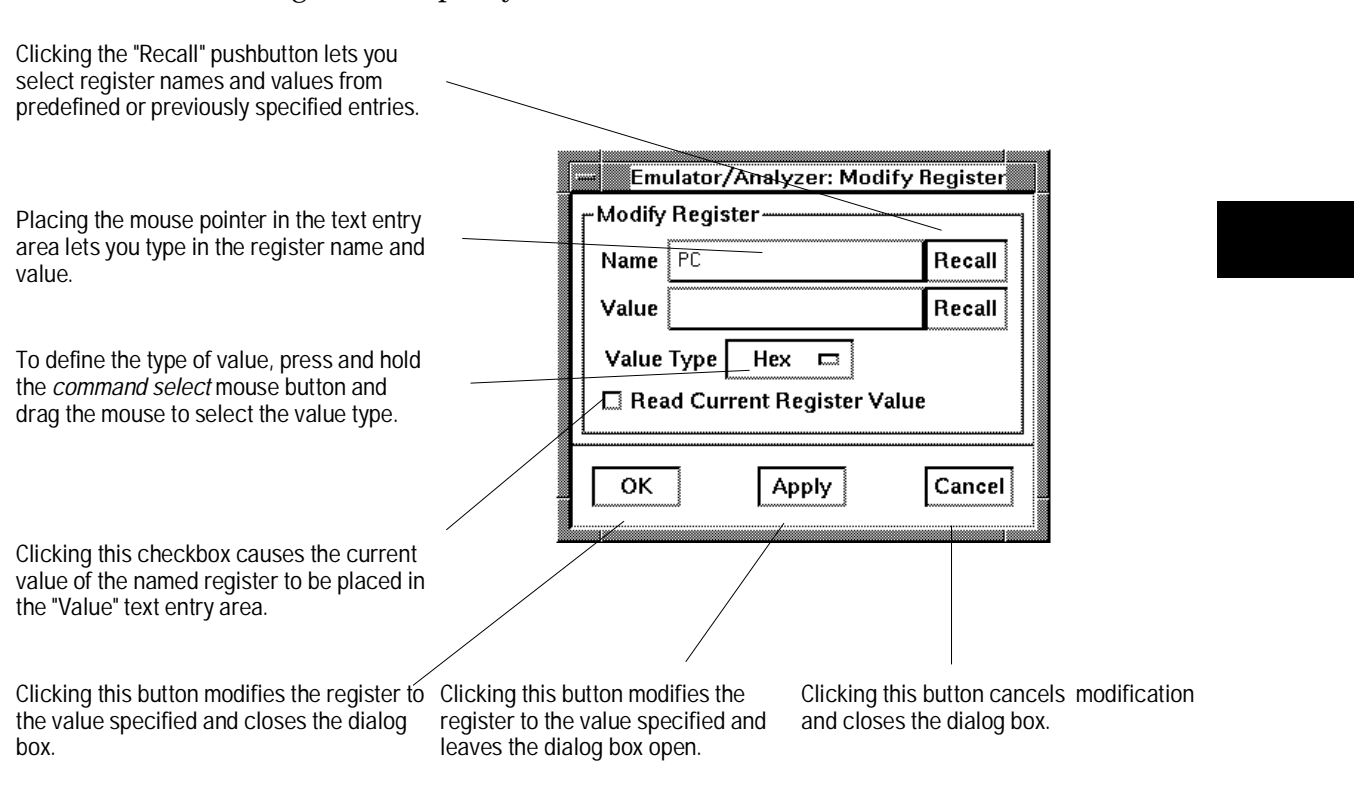

Or, using the command line, enter:

**modify register <**register> **to** <value>

# Displaying and Modifying Memory

You can display and modify the contents of memory in hexadecimal formats and in real number formats. You can also display the contents of memory in assembly language mnemonic format.

This section shows you how to:

- Display memory.
- Display memory in mnemonic format.
- Display memory in mnemonic format at the current PC.
- Return to the previous mnemonic display.
- Display memory in hexadecimal format.
- Display memory in real number format.
- Display memory at an address.
- Display memory repetitively.
- Modify memory.
- Modify memory at an address.

### To display memory

• Choose **Display**→**Memory**.

This command either re-displays memory in the format specified by the last memory display command, or, if no previous command has been executed, displays memory as hexadecimal bytes beginning at address zero.

## To display memory in mnemonic format

- To display memory at a particular address, place an absolute or symbolic address in the entry buffer; then, choose **Display**→**Memory**→**Mnemonic ()**, or, using the command line, enter the *display memory <address> mnemonic* command.
- To display memory at the current program counter address, choose **Display**→**Memory**→**Mnemonic at PC**, or, using the command line, enter the *display memory mnemonic at\_ pc* command.

A highlighted bar shows the location of the current program counter address. This allows you to view the program counter while stepping through user program execution.

Whether source lines, assembly language instructions, or symbols are included in the display depends on the modes you choose with the

**Settings**→**Source/Symbols Modes** or **Settings**→**Display Modes** pull-down menu items. See the "Changing the Interface Settings" section. If symbols are loaded into the interface, the default is to display source only.

## To return to the previous mnemonic display

• Choose **Display**→**Memory**→**Mnemonic Previous**. Or, using the command line, enter:

#### **display memory mnemonic previous\_display**

This command is useful for quickly returning to the previous mnemonic memory display.

For example, suppose you are stepping source lines and you step into a function that you would like to step over. You can return to the previous mnemonic memory display, set a breakpoint at the line following the function call, and run the program from the current program counter.

### To display memory in hexadecimal format

• Place an absolute or symbolic address in the entry buffer; then, choose **Display**→**Memory**→**Hex ()** and select the size from the cascade menu.

Or, using the command line, enter:

#### **display memory** <address> **blocked** <size>

This command displays memory as hexadecimal values beginning at the address in the entry buffer.

**Examples** To display memory in absolute word format:

#### Memory :@sp :words :absolute :update address label <u>data</u> <u>:hex</u> :ascii 0072DA \_ascii\_old\_d 2020 0072DC 2020 0072DE  $\overline{4}$ 2034 З. 0072E0 3300 0072E2 2020 0072E4 2020 0072E6 2034  $\overline{4}$ 5. 0072E8 3500 0072EA 2020 2020 0072EC  $\overline{\phantom{a}}$ 0072EE 2037 0072F0 3700 7. 0072F2 2020 0072F4 2020 0072F6 5 2035 0072F8 3000 Ø. 0072FR 2020

#### **display memory** ascii\_old\_data **absolute words**
To display memory in blocked byte format:

**display memory** ascii\_old\_data **blocked bytes**

| Memory    | :@sp :bytes :blocked :update |    |       |    |    |    |    |    |                  |
|-----------|------------------------------|----|-------|----|----|----|----|----|------------------|
| address   | data                         |    | : hex |    |    |    |    |    | :ascii           |
| 0072DA-E1 | 20                           | 20 | 20    | 20 | 20 | 34 | 33 | 00 | 3<br>4           |
| 0072E2-E9 | 20                           | 20 | 20    | 20 | 20 | 34 | 35 | 00 | 5<br>4           |
| 0072EA-F1 | 20                           | 20 | 20    | 20 | 20 | 37 | 37 | 00 | 7<br>7           |
| 0072F2-F9 | 20                           | 20 | 20    | 20 | 20 | 35 | 30 | ØЙ | 5<br>Й           |
| 0072FA-01 | 20                           | 20 | 20    | 20 | 20 | 34 | 34 | ØЙ | 4<br>4           |
| 887382-89 | 20                           | 20 | 20    | 20 | 20 | 34 | 35 | 00 | 5<br>4           |
| 007308-11 | 20                           | 20 | 20    | 20 | 20 | 37 | 38 | 00 | 7<br>8           |
| 887312-19 | 20                           | 20 | 20    | 20 | 20 | 35 | 31 | 00 | 5                |
| 00731A-21 | 20                           | 20 | 20    | 20 | 20 | 34 | 34 | 00 | 4<br>4           |
| 007322-29 | 20                           | 20 | 20    | 20 | 20 | 34 | 35 | 00 | 5<br>4           |
| 00732A-31 | 20                           | 20 | 20    | 20 | 20 | 37 | 39 | 00 | 7<br>9           |
| 007332-39 | 20                           | 20 | 20    | 20 | 20 | 35 | 32 | 00 | 5<br>2           |
| 00733A-41 | 20                           | 20 | 20    | 20 | 20 | 34 | 35 | 00 | 5<br>4           |
| 887342-49 | 20                           | 20 | 2Й    | 20 | 20 | 34 | 34 | ЙЙ | 4<br>4           |
| 00734A-51 | 20                           | 20 | 37    | 34 | 2E | 35 | 33 | 00 | 5<br>7<br>3<br>4 |
| 007352-59 | 20                           | 20 | 20    | 20 | 20 | 36 | 39 | 00 | 6<br>9           |
| 00735A-61 | 20                           | 20 | 20    | 20 | 20 | 34 | 36 | 00 | 6<br>4           |

To display memory in real number format

• Place an absolute or symbolic address in the entry buffer; then, choose **Display**→**Memory**→**Real ()** and select the size from the cascade menu.

Or, using the command line, enter:

#### display memory <address> real <size>

Displays memory as a list of real number values beginning at the address in the entry buffer. Short means four-byte real numbers and long means eight-byte real numbers.

**Examples** To display memory in 64-bit real number format:

**display memory real long**

| Memory<br>address | :@sp :long real :update<br>label | data :real             |
|-------------------|----------------------------------|------------------------|
| 0072DA            | ascii old d                      | 6.01347001874187E-154  |
| 8872F2            |                                  | 6.01347001874255E-154  |
|                   |                                  |                        |
| 0072EA            |                                  | 6.01347001900370E-154  |
| 0072F2            |                                  | 6.01347001882768E-154  |
| AA72FA            |                                  | 6.01347001874221E-154  |
| 887382            |                                  | 6. 01347001874255F-154 |
| 00730A            |                                  | 6.01347001900404E-154  |
| 887312            |                                  | 6.01347001882801E-154  |
| 887318            |                                  | 6.01347001874221E-154  |
| 887322            |                                  | 6. 01347001874255F-154 |
| 887328            |                                  | 6. 01347001900438F-154 |
| 887332            |                                  | 6.01347001882835F-154  |
| 887338            |                                  | 6. 01347001874255F-154 |
| 887342            |                                  | 6.01347001874221F-154  |
| 887348            |                                  | 6.04708840026633F-154  |
| 887352            |                                  | 6.01347001891755E-154  |
| 00735A            |                                  | 6.01347001874288E-154  |

To display memory at an address

• Place an absolute or symbolic address in the entry buffer; then, choose **Display**→**Memory**→**At ()**.

This command displays memory in the same format as that of the last *memory display* command. If no previous command has been issued, memory is displayed as hexadecimal bytes.

181

### To display memory repetitively

### • Choose **Display**→**Memory**→**Repetitively**.

Or, using the command line, enter:

#### **display memory repetitively**

The memory display is constantly updated. The format is specified by the last memory display command.

This command is ignored if the last memory display command was a mnemonic display.

### To modify memory

- Choose **Modify**→**Memory** and complete the command using the command line.
- To modify memory at a particular address, place an absolute or symbolic address in the entry buffer; then, choose **Modify**→**Memory at ()** and complete the command using the command line.

Or, using the command line, enter:

#### **modify memory**

You can modify the contents of one memory location or a range of memory locations. Options allow you to modify memory in byte, short, word, and real number formats.

### Displaying Data Values

The data values display lets you view the contents of memory as data types. You can display data values in the following formats:

- bytes
- 8-bit integers
- unsigned 8-bit integers
- chars
- words
- 16-bit integers
- unsigned 16-bit integers
- long words
- 32-bit integers
- unsigned 32-bit integers

This section shows you how to:

- Display data values.
- Clear the data values display and add a new item.
- Add item to the data values display.

### To display data values

• Choose **Display**→**Data Values**. Or, using the command line, enter:

#### **display data**

Items must be added to the data values display before you can use this command.

The data display shows the values of simple data types in the user program. When the display mode setting turns ON symbols, a label column that shows symbol values is added to the data display.

Step commands and commands that cause the emulator to enter the monitor (for example, encountering a breakpoint) cause the data values screen to be updated.

### To clear the data values display and add a new item

• Place an absolute or symbolic address in the entry buffer; then, choose **Display**→**Data Values**→**New ()** and select the data type from the cascade menu.

Or, using the command line, enter:

display data <address> <format>

### To add items to the data values display

• Place an absolute or symbolic address in the entry buffer; then, choose **Display**→**Data Values**→**Add ()** and select the data type from the cascade menu.

Or, using the command line, enter:

display data , <address> <format>

### Changing the Interface Settings

This section shows you how to:

- Set the source/symbol modes.
- Set the display modes.

#### To set the source/symbol modes

- To display assembly language mnemonics with absolute addresses, choose **Settings**→**Source/Symbol Modes**→**Absolute**, or, using the command line, enter the *set source off symbols off* command.
- To display assembly language mnemonics with absolute addresses replaced by global and local symbols where possible, choose **Settings**→**Source/Symbol Modes**→**Symbols**, or, using the command line, enter the *set source off symbols on* command.
- To display assembly language mnemonics intermixed with high-level source lines, choose **Settings**→**Source/Symbol Modes**→**Source Mixed**, or, using the command line, enter the *set source on inverse\_video on symbols on* command.
- To display only high-level source lines, choose **Settings**→**Source/Symbol Modes**→**Source Only**, or, using the command line, enter the *set source only inverse\_video off symbols on* command.

The source/symbol modes affect mnemonic memory displays and trace displays. Each display mode cascade menu choice is a toggle. Choosing one of these items causes it to be the only one active and toggles all others off. Provided that symbols were loaded, the interface defaults to:

- Source only for mnemonic memory displays.
- Source mixed for trace listing displays.

## To set the display modes

• Choose **Settings**→**Display Modes...** to open the display modes dialog box.

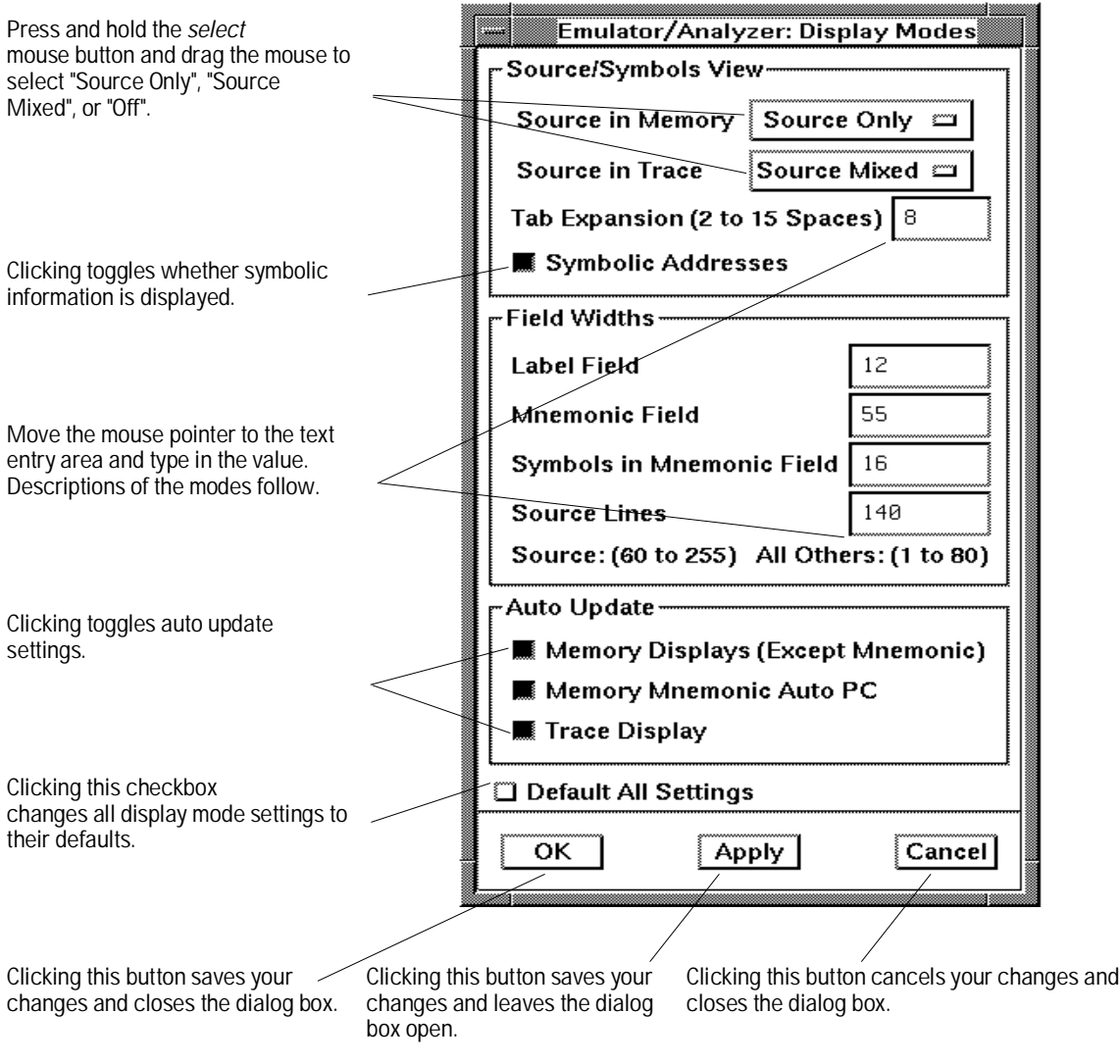

#### **Source/Symbols View**

Source in Memory specifies whether source lines are included, mixed with assembly code, or excluded from mnemonic memory displays.

Source in Trace specifies whether source lines are included, mixed with stored states, or excluded from trace displays.

Symbolic Addresses specifies whether symbols are included in displays.

Tab Expansion sets the number of spaces displayed for tabs in source lines.

#### **Source/Symbols View**

Label Field sets the width (in characters) of the address field in the trace list or label (symbols) field in any of the other displays.

Mnemonic Field sets the width (in characters) of the mnemonic field in memory mnemonic, trace list, and register step mnemonic displays. It also changes the width of the status field in the trace list.

Symbols in Mnemonic Field sets the maximum width of symbols in the mnemonic field of the trace list, memory mnemonic, and register step mnemonic displays.

Source Lines sets the width (in characters) of the source lines in the memory mnemonic display.

#### **Auto Update**

Memory Displays (Except Mnemonic) toggles whether memory displays are automatically updated after commands that change memory contents or whether you must enter memory display commands to update the display. You may wish to turn off memory display updates, for example, when displaying memory mapped I/O.

Memory Mnemonic Auto PC toggles whether memory mnemonic displays automatically jump to the new PC location when the PC changes (such as during stepping or break). You may wish to turn off the automatic update of memory mnemonic displays when you want to examine a specific area of memory regardless of the location of the current PC (such as during stepping).

Trace Display toggles whether trace displays are automatically updated when trace measurements complete or whether you must enter trace display commands to update the display. You may wish to turn off trace display updates in one emulator/analyzer window in order to compare the display with a new trace display in another emulator/analyzer window.

### Using System Commands

With the Softkey Interface system commands, you can:

- Set UNIX environment variables while in the Softkey Interface.
- Display the name of the emulation module.
- Display the event log.
- Display the error log.

### To set UNIX environment variables

- Using the command line, enter:
- *set <VAR>*

You can set UNIX shell environment variables from within the Softkey Interface with the *set <environment\_variable> = <value>* command.

**Examples** To set the PRINTER environment variable to "lp -s":

**set** PRINTER = "lp -s"

After you set an environment variable from within the Softkey Interface, you can verify the value of it by entering **!***set*.

### To display the name of the emulation module

• Using the command line, type the **name\_of\_module** command. While operating your emulator, you can verify the name of the emulation module. This is also the logical name of the emulator in the emulator device file.

**Examples** To display the name of your emulation module:

name\_of\_module

The name of the emulation module is displayed on the status line.

### To display the event log

- Choose **Display**→**Event Log**.
- Position the mouse pointer on the status line, press and hold the *select* mouse button, and then choose **Display Event Log** from the pop-up menu.

Or, using the command line, enter:

#### **display event\_log**

The last 100 events that have occurred during the emulation session are displayed.

The status of the emulator and analyzer are recorded in the event log, as well as the conditions that cause the status to change (for example, software breakpoints and trace commands).

### To display the error log

#### • Choose **Display**→**Error Log**.

• Position the mouse pointer on the status line, press and hold the *select* mouse button, and then choose **Display Error Log** from the pop-up menu.

Or, using the command line, enter:

#### **display error\_log**

The last 100 error messages that have occurred during the emulation session are displayed.

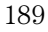

Using the Emulator **To edit files**

### To edit files

- Choose **File**→**Edit**→**File** and use the dialog box to specify the file name.
- To edit a file based on an address in the entry buffer, place an address reference (either absolute or symbolic) in the entry buffer; then, choose **File**→**Edit**→**At () Location**.
- To edit a file based on the current program counter, choose **File**→**Edit**→**At PC Location**.
- To edit a file associated with a symbol when you are displaying symbols, position the mouse pointer over the symbol, press and hold the *select* mouse button, and choose **Edit File Defining Symbol** from the pop-up menu.
- To edit a file when displaying memory in mnemonic format, position the mouse pointer over the line of source where you want to begin the edit, press and hold the *select* mouse button, and choose **Edit Source** from the pop-up menu.

When editing files at addresses, the interface determines which source file contains the code generated for the address and opens an edit session on the file. The interface will issue an error if it cannot find a source file for the address.

If, upon starting the emulator session, you chose to copy files to a new directory, the file you try to edit will have write permissions. This same file will be "read only" if you did not choose to copy files to a new directory upon starting up the emulator.

The interface will choose the "vi" editor as its default editor, unless you specify another editor by setting an X resource. Refer to the "Setting X Resources" chapter for more information about setting this resource.

You must load symbols before most commands will work because symbol information is needed to be able to locate the files.

#### **Examples To edit a file that defines a symbol:**

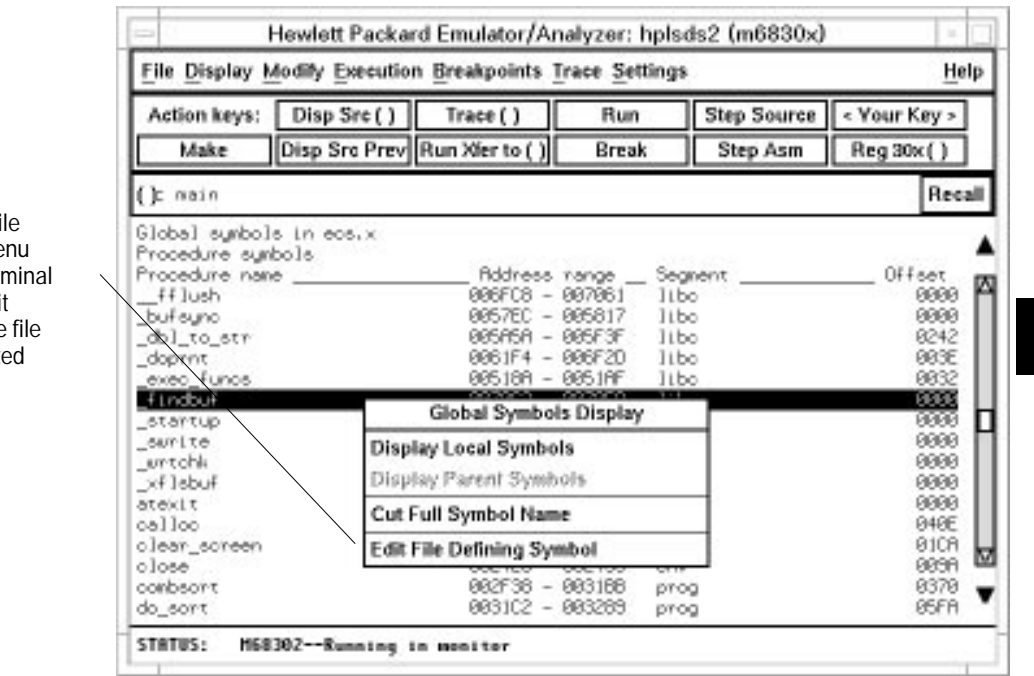

Choosing the Edit File Defining Symbol menu item brings up a terminal window with an edit session open on the file where the highlighted symbol is defined.

### To copy information to a file or printer

• Choose **File**→**Copy**, select the type of information from the cascade menu, and use the dialog box to select the file or printer. Or, using the command line, enter:

#### **copy**

ASCII characters are copied to the file or printer.

If you copy information to an existing file, it will be appended to the file.

Refer to the following paragraphs for details about the different copy options.

**Display ...** Copies information currently in the display area. This option is useful for restricting the number of lines that are copied. Also, this option is useful for copying the contents of register classes other than BASIC.

**Memory** ... Copies the contents of a range of memory. The format is the same as specified in the last display memory command. For example, if you copy memory after displaying a range of memory in mnemonic format, the file would contain the mnemonic memory information. If there is no previous display memory command, the format used is a blocked hex byte format beginning at address zero.

**Data Values ...** Copies the contents of the defined data values last displayed. An error occurs if you try to copy data values to a file if you have not yet displayed data values.

**Configuration Info ...** Copies the contents of the configuration information last displayed. An error occurs if you try to copy configuration information to a file if you have not yet displayed any.

**Trace ...** The most recently captured trace is copied to the file. The copied trace listing is formatted according to the current display mode.

You can set the display mode with the **Settings**→**Source/Symbols Modes** or **Settings**→**Display Modes** pull-down menu items. See the "Changing the Interface Settings" section.

**Registers ...** Copies the current values of the BASIC register class to a file. To copy the contents of the other register classes, first display the registers in that class, and then use the **File**→**Copy**→**Display ...** command.

**Breakpoints ...** Copies the breakpoints list. If no breakpoints are present in the list, only the enable/disable status is copied.

**Status ...** Copies the emulator/analyzer status display.

**Global Symbols ...** Copies the global symbols. If symbols have not been loaded, this menu item is grayed-out and unresponsive.

Local Symbols () ... Copies the local symbols from the symbol scope named (by an enclosing symbol) in the entry buffer. If symbols have not been loaded, this menu item is grayed-out and unresponsive.

**Pod Commands ...** Copies the last 100 lines from the pod commands display.

**Error Log ...** Copies the last 100 lines from the error log display.

**Event Log ...** Copies the last 100 lines from event log display.

### To open a terminal emulation window

• Choose **File**→**Term...**

This command opens a terminal window into the current working directory context.

### Using Simulated I/O

Simulated I/O is a feature of the emulator/analyzer interface that lets you use the same keyboard and display that you use with the interface to provide input to programs and display program output.

To use simulated I/O, your programs must communicate with the simulated I/O control address and the buffer locations that follow it. (The Hewlett-Packard AxLS compilers, if your program uses I/O, automatically link with environment dependent routines that communicate with the simulated I/O control address and buffer.)

Also, before simulated I/O can work, the emulator must be configured to enable polling of the simulated I/O control address and to define the control address location.

This section shows you how to:

- Display the simulated I/O screen.
- Use simulated I/O keyboard input.

Refer to the *Simulated I/O User's Guide* for complete details on how simulated I/O works.

### To display the simulated I/O screen

• Choose **Display**→**Simulated IO**.

Before you can display simulated I/O, polling for simulated I/O must be enabled in the emulator configuration.

#### **Examples**

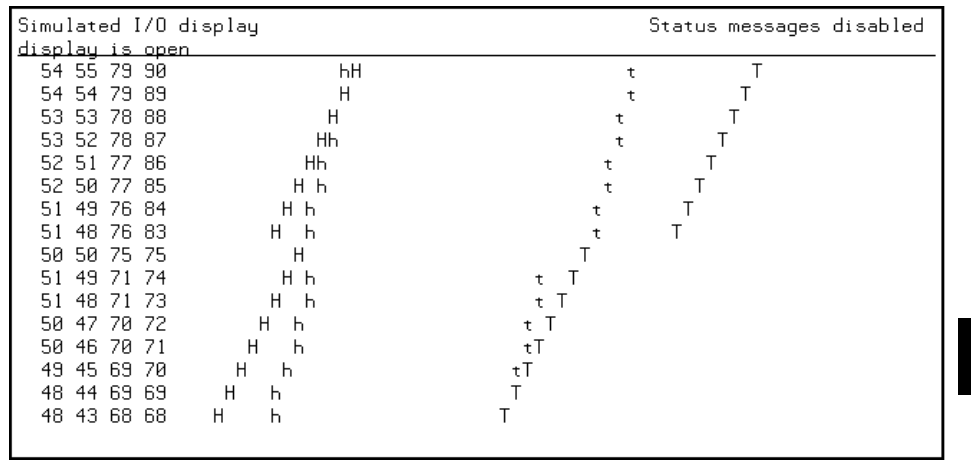

A message tells you whether the display is open or closed. You can modify the configuration to enable status messages.

### To use simulated I/O keyboard input

- To begin using simulated I/O input, choose **Settings**→**Simulated IO Keyboard**.
- To end simulated I/O and return to using the interface, use the *suspend* softkey.

For Simulated I/O to work, you must configure the emulator to enable polling of simulated I/O.

The command line entry area is used for simulated input with the keyboard. Therefore, if the command line is turned off, choosing this menu item with turn command line display back on.

If you are planning to use even a modest amount of simulated I/O input during an emulation session, it might be a good idea to open another Emulator/Analyzer window to be used exclusively for simulated I/O input and output.

### Using Basis Branch Analysis

Basis branch analysis (BBA) is provided by the HP Branch Validator product. This product is used to analyze the testing of your programs, create more complete test suites, and quantify your level of testing.

The HP Branch Validator records branches executed in a program and generates reports that provide information about program execution during testing. It uses a special C preprocessor to add statements that write to a data array when program branches are taken. After running the program in the emulator (using test input), you can store the BBA information to a file. Then, you can generate reports based on the stored information.

This section shows you how to store BBA data to a file. Refer to the *HP Branch Validator (BBA) User's Guide* for complete details on the BBA product and how it works.

### To store BBA data to a file

• Choose **File**→**Store**→**BBA Data** and use the selection dialog box to specify the file name.

The default file name "bbadump.data" can be selected from the dialog box.

# Using the Emulation Analyzer

## Using the Emulation Analyzer

This chapter describes tasks you may wish to perform while using the emulation analyzer. These tasks are grouped into the following sections:

- The basics of starting, stopping, and displaying traces.
- Qualifying trigger and store conditions.
- Using the sequencer.
- Displaying the trace list.
- Saving and restoring trace data and specifications.

### The Basics of Starting, Stopping, and Displaying Traces

This section describes the basic tasks that relate to starting and stopping trace measurements.

When you start a trace measurement, the analyzer begins looking at the data on the emulation processor's bus and control signals on each analyzer clock signal. The information seen on a particular clock is called a state.

When one of these states matches the "trigger state" you specify, the analyzer stores states in trace memory. When trace memory is filled, the trace is said to be "complete." The default trigger state specification is "any state," so when you start a trace measurement after initializing the analyzer, the analyzer will "trigger" on the first state it sees and store the following states in trace memory.

Once you start a trace measurement, you can view the progress of the measurement by displaying the trace status.

In some situations, for example, when the trigger state is never found, the trace measurement does not complete. In these situations, you can halt the trace measurement.

Once a trace is displayed, you can use the cursor keys and other keys to position the trace list on the display. To speed up the display of traces, you can reduce the depth of the trace list. Also, when entering trace commands, there is a special command that allows you to recall and modify the last trace command entered.

This section describes how to:

- Start a trace measurement.
- Display the trace list.
- Display the trace status.
- Change the trace depth.
- Modify the last trace command entered.

Using the Emulation Analyzer **To start a trace measurement**

- Repeat the previous trace command.
- Position the trace display on the screen.

#### To start a trace measurement

#### • Choose **Trace**→**Everything**.

Or, using the command line, enter:

#### **trace**

When you use the *trace* command without any options, the analyzer begins recording processor bus cycles immediately, and continues until the trace buffer is filled. In the default trace configuration, the analyzer stores all bus cycles.

If you are using the emulation-bus analyzer with deep memory, the depth of the trace list buffer depends on whether or not you installed memory modules on the analyzer card, and the capacity of the memory modules installed. Refer to the Hewlett-Packard *Emulator-Bus Analyzer (with deep trace memory) User's Guide* for details. If you are using the 1K analyzer, the trace list buffer is 512 or 1024 states deep (depending on whether or not you turn on the state/time count). See "To count states or time" in this chapter.)

**Example** From the demo directory /usr/hp64000/demo/debug\_env/hp64798, start the demo program and trace from the program start:

> Startemul **reset trace run from transfer\_address**

#### To stop a trace measurement

• Choose **Trace**→**Stop**.

Or, using the command line, enter:

#### **stop\_trace**

You must use this command to stop a trace started with a **Trace**→**Until Stop** command (refer to "To trace activity leading up to a program halt" later in this chapter). Several other conditions may occur that will make you want to stop a trace. The analyzer may not record any trace states because your trigger specification isn't correct, or because you have a target system problem. At other times, a valid trace may be capturing data slowly. You can use the *stop\_trace* command to prevent the analyzer from storing additional data.

You do not have to stop a trace in order to begin viewing a partial trace because the interface supports incremental trace uploading. After the trigger condition occurs, the interface begins uploading and displaying trace states as they are captured.

### To display the trace list

• Choose **Trace**→**Display** or **Display**→**Trace**.

Or, using the command line, enter:

#### **display trace**

You can display captured trace data with the *display trace* command. The available options to the display trace command are described in the "Modifying the Trace Display" section later in this chapter.

#### Using the Emulation Analyzer **To display the trace list**

**Examples** To display the trace:

#### **display trace**

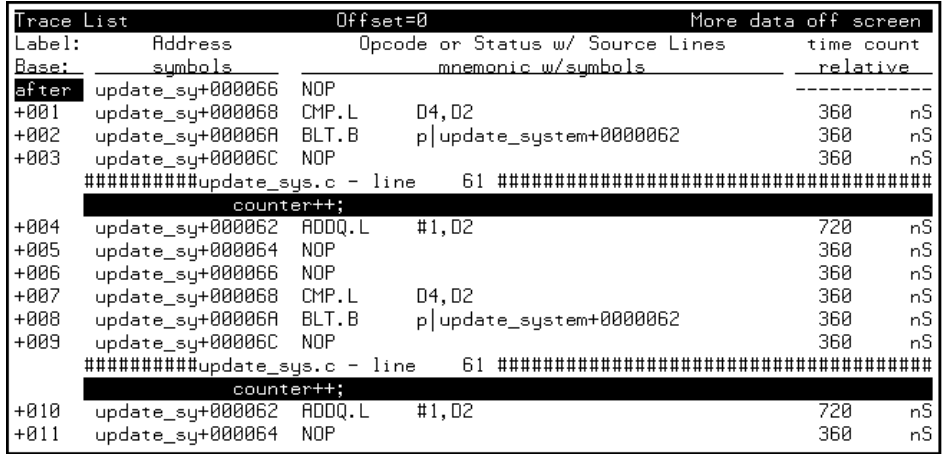

The first column in the trace list contains the line number. The trigger is always on line 0.

The second column contains the address information associated with the trace states. Addresses in this column may be locations of instruction opcodes on fetch cycles, or they may be sources or destinations of operand cycles.

The third column shows mnemonic information about the emulation bus cycle.

The next column shows the count information (time is counted by default). "Relative" indicates that each count is relative to the previous state.

If your analyzer card contains external analysis (for example, HP 64703), the next column shows the data captured on the external trace signals.

You can use the <NEXT> and <PREV> keys to scroll through the trace list a page at a time. The <Up arrow> and <Down arrow> keys will scroll through the trace list a line at a time. You can also display the trace list centered around a specific line number (for example, *display trace* **100**). Refer to the "Modifying the Trace Display" section for more information on the trace list display.

Note that when a trigger condition is found but not enough states are captured to fill trace memory, the status line will show the trace is still running. You can display all but the last captured state in this situation; you must halt the trace to display the last captured state.

### To display the trace status

• Choose **Display**→**Status**.

Or, using the command line, enter:

#### **display status**

In addition to the analyzer information shown on the status line (Emulation trace started, Emulation trace complete, etc.), you can display complete analyzer status with the command below.

**Examples** To display the trace status:

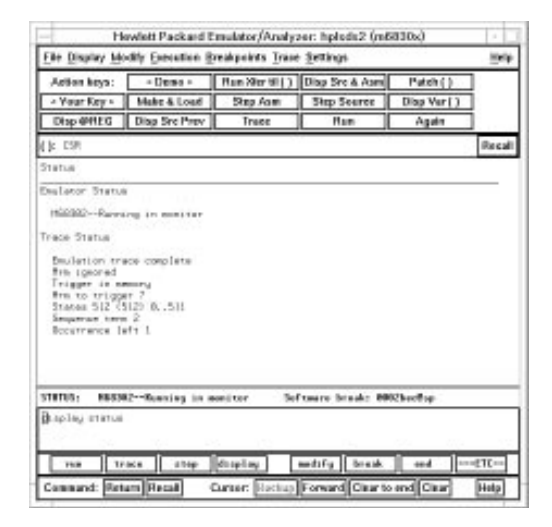

#### **display status**

Using the Emulation Analyzer **To display the trace status**

The first line of the emulation trace status display shows the user trace has been "completed"; other possibilities are that the trace is still "running" or that the trace has been "halted".

The second line of the trace status display contains information on the arm condition. If the analyzer is always armed, the message "Arm ignored" is displayed. If the analyzer is to be armed by one of the internal signals, either the message "Arm not received" or "Arm received" is displayed. The display indicates if the arm condition happened any time since the most recent trace started, even if it happened after the trace was halted or became complete. (The "Making Coordinated Measurements" chapter explains arm conditions.)

The "Arm to trigger" line displays the amount of time between the arm condition and the trigger. The time displayed will be from -0.04 microseconds to 41.943 milliseconds, less than -0.04 microseconds, or greater than 41.943 milliseconds. If the arm signal is ignored or the trigger is not in memory, a question mark (?) is displayed.

The "States" line shows the number of states that have been stored (out of the number that is possible to store) and the line numbers that the stored states occupy. (The trigger state is always stored on line 0.)

The "Sequence term" line of the trace status display shows the number of the term the sequencer was in when the trace completed. Because a branch out of the last sequence term constitutes the trigger, the number displayed is what would be the next term (2 in the preceding example) even though that term is not defined. If the trace is halted, the sequence term number just before the halt is displayed; otherwise, the current sequence term number is displayed. If the current sequence term is changing too quickly to be read, a question mark (?) is displayed.

The "Occurrence left" line of the trace status display shows the number of occurrences remaining before the primary branch can be taken out of the current sequence term. If the occurrence left is changing too quickly to be read, a question mark (?) is displayed.

### To change the trace depth

• Choose **Trace**→**Display Options...** and in the dialog box, enter the desired trace unload depth in the field beside Unload Depth. Then click the OK or Apply pushbutton.

Or, using the command line, enter:

#### **display trace depth** <depth>

Using one of the above command forms, you specify the number of states that will be unloaded for display, copy, or file storage. By reducing the trace unload depth, you shorten the time it takes for the interface to unload the trace information. You can increase the trace unload depth to view more states of the current trace. Regardless of how much or how little unload depth you specify, the entire trace memory will be filled with captured states during a trace.

In the emulation-bus analyzer with deep memory, the maximum number of trace states depends on whether or not you installed memory modules in the analyzer card, and the capacity of the memory modules. Refer to the Hewlett-Packard *Emulation-Bus Analyzer (with deep trace memory) User's Guide* for details. In the 1K analyzer, the maximum number of trace states is 1024 when counting is turned off, and 512 otherwise. In either analyzer, the minimum trace depth is 9.

Trace data must be unloaded before it can be displayed, copied, or stored in a file. If you wish to reduce the number of states that are unloaded for display, you must enter the unload depth specification (in one of the two ways shown above) before you enter the trace command. The above commands cannot be used to reduce the number of states displayed in the current trace. You can enter a new unload depth specification after a trace is complete to increase the amount of trace memory that is unloaded, if desired.

### To modify the last **trace** command entered

• Choose **Trace**→**Trace Spec...** and use the dialog box to select and edit a trace command.

Or, using the command line, enter:

#### **trace modify\_command**

The Trace Specification Selection dialog box lets you recall, edit, and enter trace commands that have been executed during the emulation session or trace commands that have been predefined. If you make an error in a trace command or want to change the measurement slightly, it's often easier to recall the previous trace command and edit it than it is to enter a new trace command.

You can predefine trace specifications and set the maximum number of entries for the dialog box by setting X resources (see the "Setting X Resources" chapter).

The *trace modify\_command* command recalls the last trace command. The advantage of this command over command recall is that you do not have to move forward and backward over other commands to find the last trace command; also, the last trace command is always available, no matter how many commands have since been entered.

### To repeat the previous trace command

- Choose **Trace**→**Again.**
- To continually repeat the last trace, choose **Trace**→**Repetitively.** Or, using the command line, enter:

#### **trace again**

The *trace again* command is most useful when you want to repeat a measurement with the same trace specification. It saves you the trouble of reentering the complete trace command specification.

The "repetitively" choice continually repeats the last trace command. Successive traces begin as soon as the results from the just-completed trace are displayed.

Also, this command is useful when you load a trace specification from a file. (See "To load a trace specification" in this chapter.)

### To position the trace display on screen

• Use the scroll bar or the <Up arrow>, <Down arrow>, <PREV>, <NEXT>, <CTRL>f, and <CTRL>g keys.

The trace display command can display more states than can appear on the screen at one time. However, you can reposition the display on the screen with the keys described below.

The <Up arrow> and <Down arrow> (or roll up and roll down) keys move the display up or down on the screen one line at a time.

The <PREV> and <NEXT> (or page up and page down) keys allow you to move the display up or down a page at a time.

The  $\langle \text{CTRL} \rangle$  and  $\langle \text{CTRL} \rangle$  keys allow you to move the display left or right, respectively. These keys are used when the width of the address or mnemonic/absolute columns is increased so that not all the trace display data can be displayed across the screen.

### Qualifying Trigger and Store Conditions

This section describes tasks relating to the qualification of trigger and storage states.

You can trigger on, or store, specific states or specific values on a set of trace signals (which are identified by trace labels).

Also, you can *prestore* states. The prestore qualifier is a second storage qualifier used for storing states that occur before the normally stored states. Prestore is useful for capturing entry points to procedures or for identifying where global variables are accessed from.

This section describes how to:

- Specify a trigger and set the trigger position.
- Use address, data, and status values in trace expressions.
- Enter a range in a trace expression.
- Trigger on a number of occurrences of some state.
- Break emulator on execution on the analyzer trigger.
- Count states or time.
- Define a storage qualifier.
- Define a prestore qualifier.
- Trace activity leading up to a program halt.

#### **Expressions in Trace Commands**

When modifying the analysis specification, you can enter expressions which consist of values, symbols, and operators.

**Values** Values are numbers in hexadecimal, decimal, octal, or binary. These number bases are specified by the following characters:

**B b** Binary (example: 10010110b). **Q q 0 o** Octal (example: 377<sup>o</sup> or 377<sup>q</sup>). **D d** (default) Decimal (example: 2048d or 2048). **Hh** Hexadecimal (example: 0a7fh).

> You must precede any hexadecimal number that begins with an A, B, C, D, E, or F with a zero.

Don't care digits may be included in binary, octal, or hexadecimal numbers and they are represented by the letters X or x. A zero must precede any numerical value that begins with an "X".

**Symbols** A symbol database is built when the absolute file is loaded into the emulator. Both global and local symbols can be used when entering expressions. Global symbols are entered as they appear in the global symbols display. When specifying a local symbol, you must include the name of the module ("anly.c") as shown below.

anly.c:cmp\_function

**Operators** Analysis specification expressions may contain operators. All operations are carried out on 32-bit, two's complement integers. (Values which are not 32 bits will be sign extended when expression evaluation occurs.)

The available operators are listed below in the order of evaluation precedence. Parentheses are also allowed in expressions to change the order of evaluation.

**-**, **~** Unary two's complement, unary one's complement. The unary two's complement operator is not allowed on constants containing don't care bits.

- **\***, **/**, **%** Integer multiply, divide, and modulo. These operators are not allowed on constants containing don't care bits.
- **+**, **-** Addition, subtraction. These operators are not allowed on constants containing don't care bits.

**&** Bitwise AND.

**|** Bitwise inclusive OR.

Values, symbols, and operators may be used together in analysis specification expressions. For example, if the local symbol exists, the following is a valid expression:

module.c:symb+0b67dh&0fff00h

However, you cannot add two symbols unless one of them is an EQU type symbol.

Using the Emulation Analyzer **To position the trace display on screen**

#### **Emulation Analyzer Trace Signals**

When you qualify states, you specify values that should be found on the analyzer trace signals. The signals are described in the table that follows.

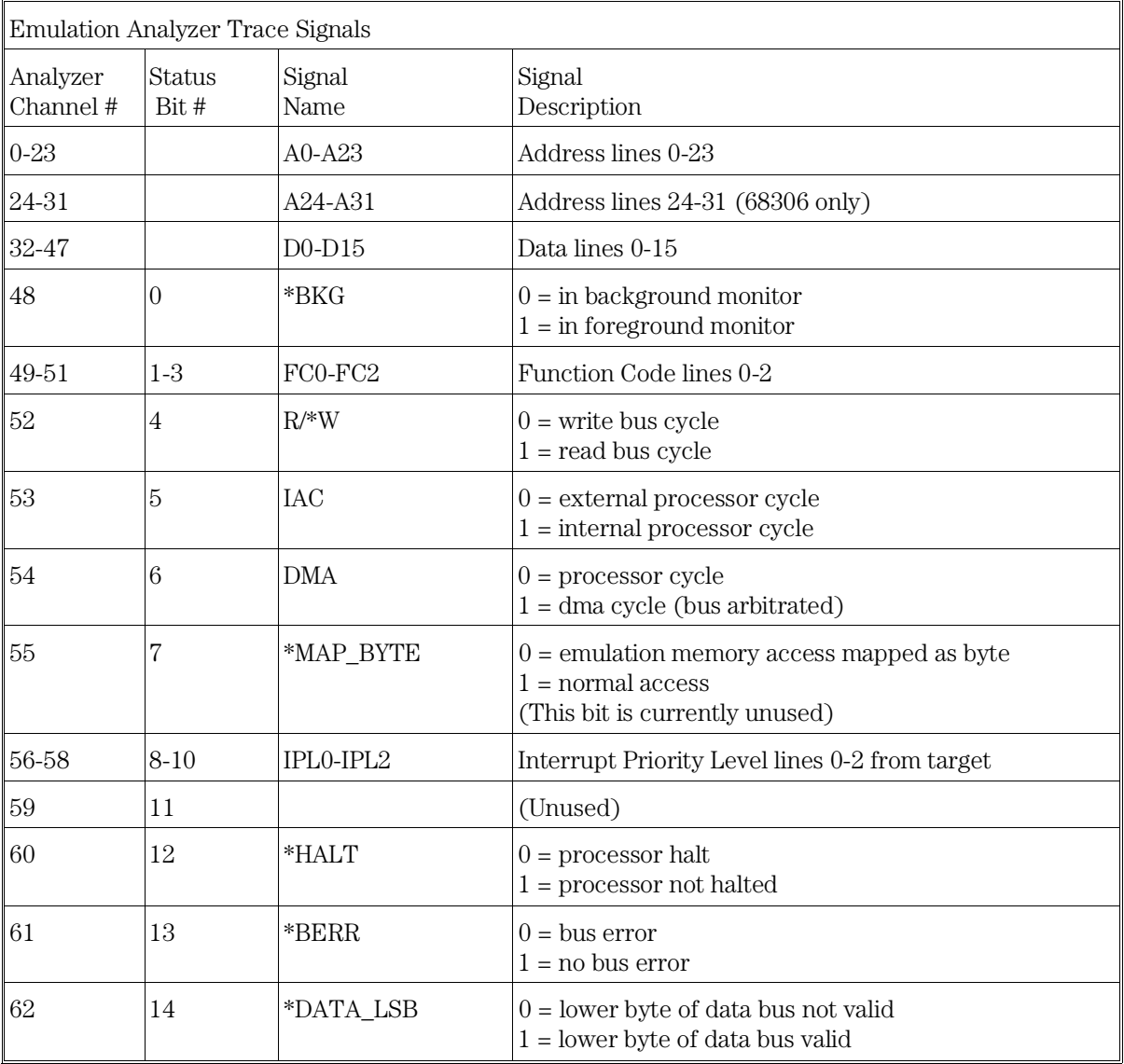

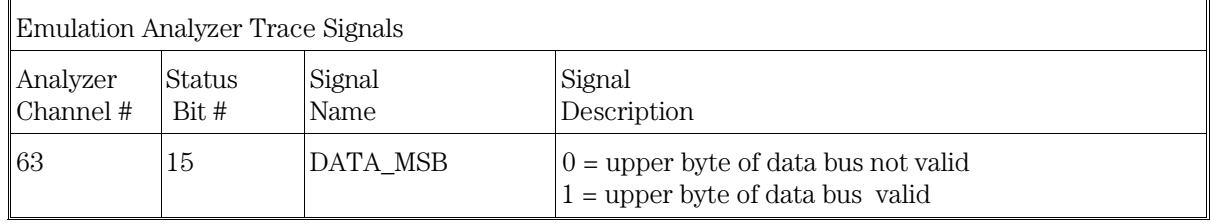

### **State Qualifiers**

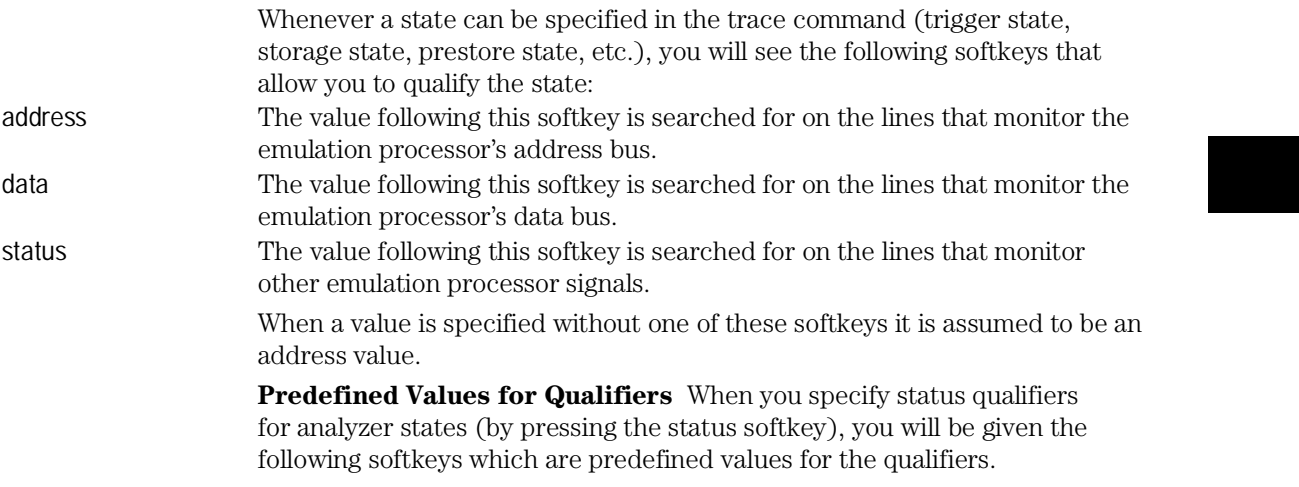

#### Using the Emulation Analyzer **To position the trace display on screen**

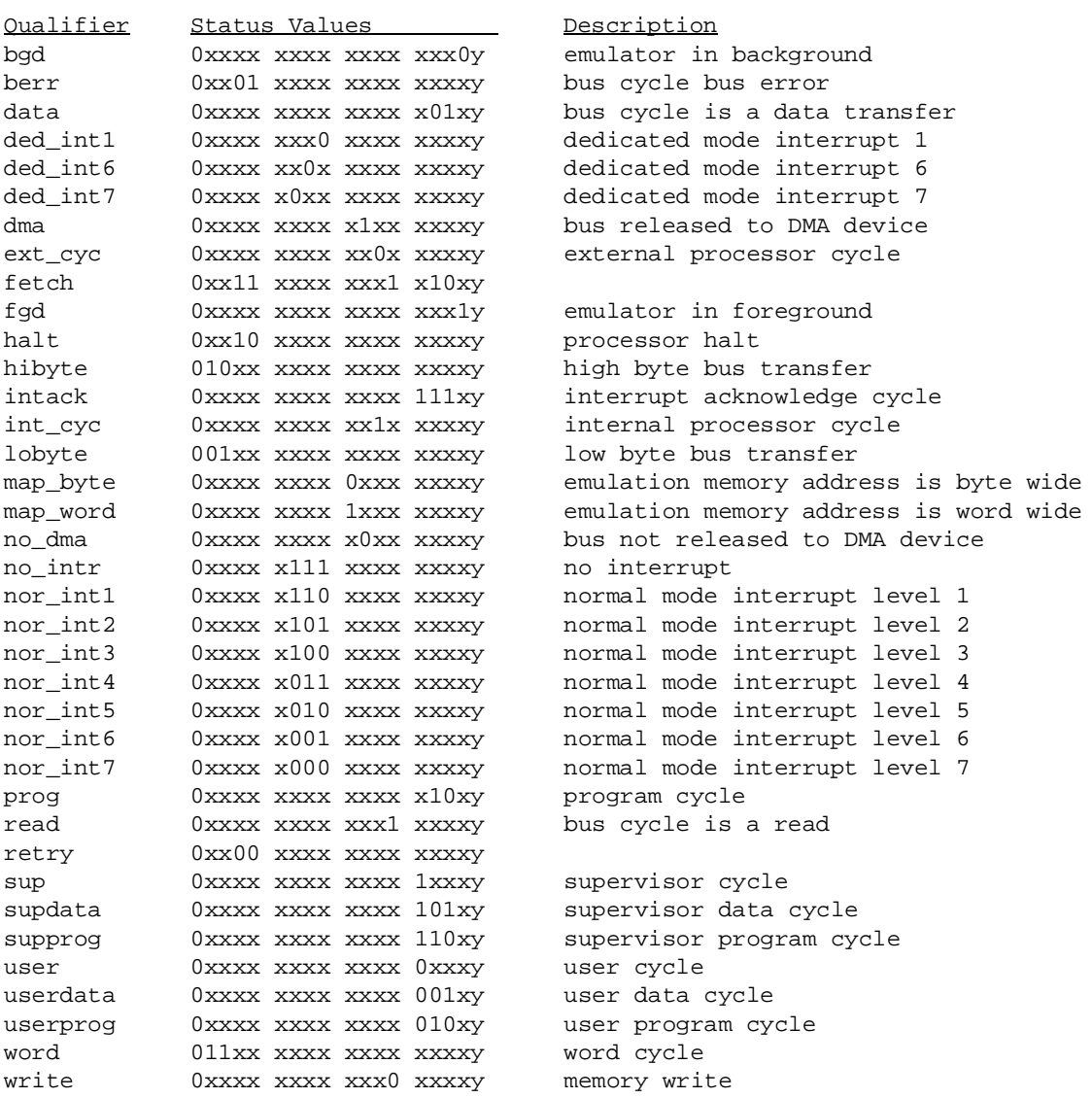

These predefined values may be used as other values would be used. For example:

#### Using the Emulation Analyzer **To position the trace display on screen**

### **trace after status write**

is the same as:

**trace after status** 0xxxxxxxxxxx0xxxxy

### To specify a trigger and set the trigger position

- Enter a trigger state specification in the entry buffer; then, choose **Trace**→**After ()**, **Trace**→**About ()**, or **Trace**→**Before ()**.
- When displaying memory in mnemonic format, position the mouse pointer over the source line where you want to set the trace trigger, press and hold the *select* mouse button and choose **Trace After**, **Trace Before**, or **Trace About** from the pop-up menu.

Or, using the command line, enter:

#### **trace after**, **trace about**, or **trace before**

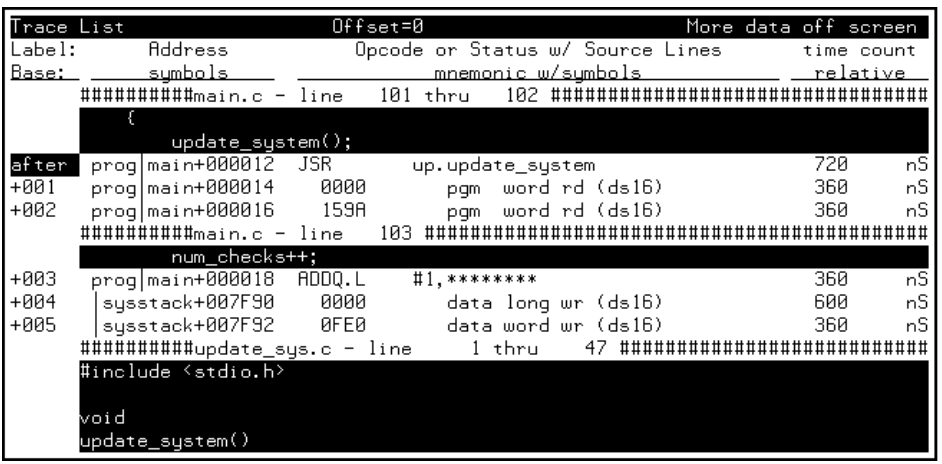

Tracing after the trigger state says states that occur after the trigger state should be saved; in other words, the trigger is positioned at the top of the trace.

Tracing before the trigger state says states that occur before the trigger state should be saved; in other words, the trigger is positioned at the bottom of the trace.

Tracing about the trigger state says states that occur before and after the trigger state should be saved; in other words, the trigger is positioned at the center of the trace.

When the analyzer counts time or states, the actual trigger position is within +/- 1 state of the number specified. When counts are turned OFF, the actual trigger position is within +/- 3 states of the number specified.

Usually, when you enter a trace about command, the trigger state (line 0) is labeled "about". However, if there are three or fewer states before the trigger, the trigger state is labeled "after". Likewise, if there are 3 or fewer states after the trigger, the trigger state is labeled "before".

The state you define after trace after, trace about, or trace before is the state that will trigger the analyzer and cause states to be stored.
Using the Emulation Analyzer **To specify a trigger and set the trigger position**

**Examples** Suppose you want to look at the execution of the demo program after the call of the "update\_system()" function (main.c: line 102) occurs. To trigger on this address, enter: **trace after address** main."main.c": line 102 **set source on inverse\_video on symbols on display trace** In the preceding trace list, line 0 (labeled "after") shows the beginning of the program loop.

```
To use address, data, and status values in trace
                   expressions
                 • Enter the value(s) desired in the entry buffer (such as address
                   1000h). Then Choose Trace→After(), Trace→Before(), or
                   Trace→About(), as desired.
                   Or, using the command line, enter commands as follows:
                   • To specify an address expression, enter:
                   <expression> -or- address <expression>
                   • To specify a data expression, enter:
                   data <expression>
                   • To specify a status expression, enter:
                   status <expression>
                   Many trace commands require that you enter address, data and status
                   expressions to specify the bus state. You can combine multiple expressions
                   on the same command line to build a complete bus state qualifier. You can
                   also use logical operators to build more complex states. Refer to the
                   "Emulator/Analyzer Interface Commands" chapter for details.
                   The default expression type is address, therefore you don't need to specify
                   the address keyword when you enter an address expression.
Example Start a trace and store only writes of 0 hex to the graph address in the demo
                   program:
                   trace only graph data 0 status write
```
# To enter a range in a trace expression

• Use the command line rules (described below) to create your expression in the entry buffer. Then Choose **Trace**→**After(), Trace**→**Before(),** or **Trace**→**About(),** as desired.

Or, using the command line, enter commands as follows:

• To specify an address range enter:

**address range** <expression> **thru** <expression>

• To specify a data range, enter:

**data range** <expression> **thru** <expression>

• To specify a status range enter:

#### **status range** <expression> **thru** <expression>

• To take the logical not of a range, use the not keyword before the range keyword.

Ranges allow you to qualify analyzer actions on a contiguous set of values. Mostly, you'll use address ranges to trigger or store on access to a data block such as a lookup table. But, you can also use data ranges to qualify a trigger or storage on a range of data values.

There is only one range term available in the trace specification. Once it has been used, it cannot be reused. That is, if you specify a range in a trigger specification, you can't duplicate it in the storage specification. (The Terminal Interface does allow this type of measurement, though there is still only one range term. Refer to the Hewlett-Packard *Emulation-Bus Analyzer (with deep trace memory) User's Guide* for details.)

Since address is the default range type, you can omit the address keyword. You can't omit the data or status keywords if those are the bus parts you want to qualify.

You can use the logical or operator to combine the range term with several state qualifiers. See the examples.

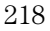

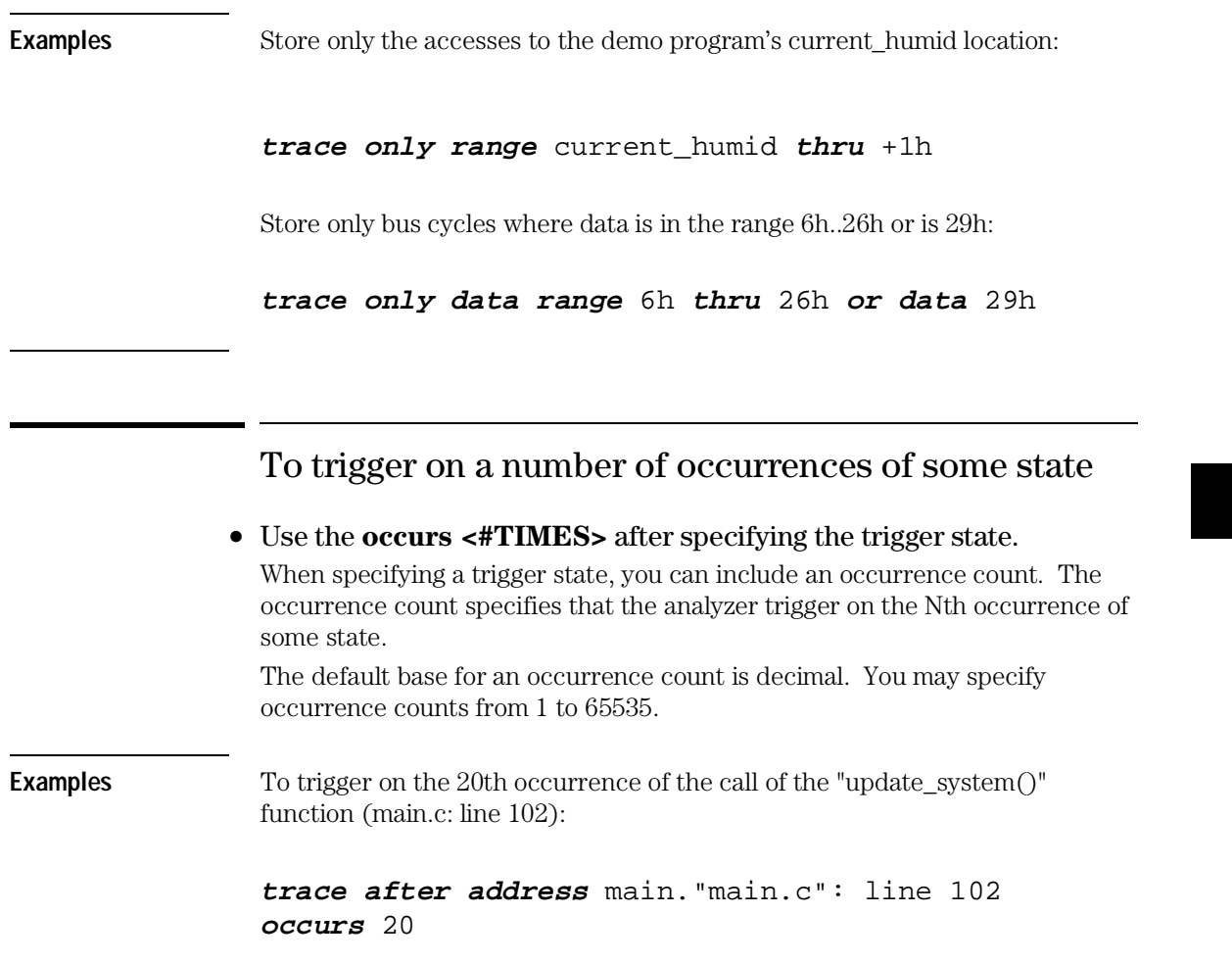

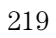

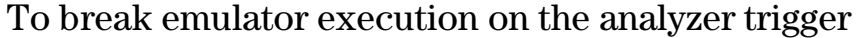

- Enter a trigger state specification in the entry buffer, then choose **Trace**→**Until ()**.
- When displaying memory in mnemonic format, position the mouse pointer over the program line which you wish to trace before, press and hold the *select* mouse button and choose **Trace Until** from the pop-up menu.

Or, using the command line, use the break\_on\_trigger option to the trace command.

The break on trigger option to the trace command allows you to cause the emulator to break when the analyzer finds the trigger state.

Note that the actual break may be several cycles after the analyzer trigger.

# **Examples** To trace before source line 102 and cause the emulator to break into the monitor when the analyzer triggers:

**trace before address** main."main.c": line 102 **break\_on\_trigger**

# To count states or time

• Create your first specification form on the command line. That will enter the proper format in the Trace Specification Selection dialog box. Obtain that dialog box by choosing **Trace**→**Trace Spec...** You can click on your specification in the dialog box, edit it if desired, and click OK.

Or, using the command line, enter commands as follows:

• To count occurrences of a particular bus state in the trace, enter:

trace counting <br/>bus\_state>

<bus\_state> represents a combination of address, data and status expressions that must be matched to satisfy the trigger qualifier.

• To count all states in the trace, enter:

#### **trace counting anystate**

• To count time in the trace, enter:

#### **trace counting time**

• To disable counting in the trace, enter:

#### **trace counting off**

You can use the analyzer's state/time counter to count time or bus states. If using the emulation-bus analyzer with deep memory, counting imposes no restrictions on memory depth. If using the 1K analyzer, use of the counter restricts the trace memory to a maximum depth of 512 states. If you disable the counter in the 1K analyzer, using the trace counting off command, maximum trace depth is 1024 states.

When using the 1K analyzer, the MC6830x emulator defaults to counting off. To count states or time, you must configure the analyzer clocks correctly. See "To configure the analyzer clock" in the "Configuring the Emulator" chapter for more information.

Use the display trace count command to determine how the count is displayed in the trace list. See "To display count information in the trace" for more information.

Using the Emulation Analyzer **To define a storage qualifier** 

**Examples** To count occurrences of a particular bus state in the trace (this requires the 1K analyzer speed to be set to "Slow" in the configuration):

**trace counting state address** 10h

Count all states in the trace:

#### **trace counting anystate**

Count time in the trace:

**trace counting time**

Disable counting in the trace:

**trace counting off**

To define a storage qualifier

• Enter the storage qualifier (such as **status read**) in the entry buffer. Then choose **Trace**→**Only().**

Or, using the command line, enter:

trace only <br/>bus\_state>

<bus\_state> represents a combination of address, data and status expressions that must be matched to satisfy the storage qualifier.

Storage qualifiers can help filter unwanted information from program execution and improve your trace measurement. The analyzer stores only the information specified in the storage qualifier. Note that if you have a sequencer or trigger specification, any states given there are shown in the trace list even if they don't meet the storage qualifier.

**Examples** Trace only address 10h:

**trace only address** 10h

Trace only data value 0ffh:

**trace only data** 0ffh

Trace only write operations

**trace only status write**

# To define a prestore qualifier

• Place your prestore qualification into the entry buffer, then choose **Trace**→**Only() Prestore.**

Using the command line, enter commands as follows:

• Specify a prestore qualifier by entering:

#### trace prestore <br/>bus\_state>

<bus\_state> represents a combination of address, data and status expressions that must be matched to satisfy the prestore qualifier.

• Disable prestore qualification by entering:

#### **trace prestore anything**

You use the prestore qualifier to save states that are related to other routines that you're tracing. For example, you might be tracing a subprogram, and want to see which program called it. You can specify calls be prestored and that entries to the subprogram be stored. The easiest way to do this is to

Using the Emulation Analyzer **To define a prestore qualifier** 

prestore program reads that are outside the address range of the subprogram being called.

You may have several program modules that write to a variable, and sometime during execution of your program, that variable gets bad data written to it. Using a prestore measurement, you can find out which module is writing the bad data. Store-qualify writes to the variable, and uses prestore to capture the instructions that caused those writes to occur (perhaps by prestoring program reads).

**Examples** Specify a prestore qualifier:

**trace prestore address not range** gen\_ascii\_data **thru** gen\_ascii\_data **end status program and read only** gen\_ascii\_data

Disable prestore qualification:

#### **trace prestore anything**

# To trace activity leading up to a program halt

# • Choose **Trace**→**Until Stop**.

Or, using the command line, enter:

# **trace on\_halt**

The above commands cause the analyzer to continuously fill the trace buffer until you issue a **Trace**→**Stop** or *stop\_trace* command.

Sometimes you may have a program failure that can't be attributed to a specific trigger condition. For example, the emulator may access guarded memory and break to the monitor. You want to trace the events leading up to the guarded memory access but you don't know what to specify for a trigger. Use the above command. The analyzer will capture and record states until the break occurs. The trace list will display the last processor states leading up to the break condition.

Note that the *trace until stop* command may not capture the desired information when you are using a foreground monitor (unless the code that causes the break also causes the processor to halt) because the analyzer will continue to capture foreground monitor states after the break. When using a foreground monitor, you can use the command line to enter a trace command that stores only states outside the range of the foreground monitor program (for example, *trace on\_halt only not range <mon\_start\_addr> thru <mon\_end\_addr> on\_halt*).

# To capture a continuous stream of program execution no matter how large your program

The following example can be performed in emulation systems using the emulation-bus analyzer with deep memory (it cannot be done with the 1K analyzer). It shows you how to capture all of the execution of your target program. You may wish to capture target program execution for storage, for future reference, and/or for comparison with execution after making program modifications. The execution of a typical target program will require more memory space than is available in the trace memory of an analyzer. This example shows you how to capture all of your target program execution while excluding unwanted execution of the emulation monitor.

Using the Emulation Analyzer **To capture a continuous stream of program execution no matter how large your program**

- **1** Choose **Trace**→**Display Options ...**, and in the dialog box, enter 0 or the total depth of your deep analyzer trace memory in the entry field beside Unload Depth. Then click OK or Apply. This sets unload depth to maximum.
- **2** For this measurement, the analyzer will drive trig1 and the emulator will receive trig1 from the trigger bus inside the card cage. The trig1 signal is used to cause the emulator to break to its monitor program shortly before the trace memory is filled. This use of trig1 is not supported in workstation interface commands. Therefore, terminal interface commands (accessible through the pod command feature) must be used. Enter the following commands:
	- a. Choose **Settings**→**Pod Command Keyboard**.
	- b. Enter tgout trig1 -c <states before end of memory> (trigger output trig1 before trace complete).
	- c. Enter bc -e trig1 (break conditions enabled on trig1).
	- d. Click the *suspend* softkey.

Note that "tgout trig1 -c <states...>" means generate trig1 as an output when the state that is <states...> before the end of the trace memory is captured in the trace memory; "bc -e trig1" means enable the emulator to break to its monitor program when it receives trig1.

Select a value for <states before end of memory> that allows enough time and/or memory space for the emulator to break to its monitor program before the trace memory is filled. Otherwise, some of your program execution will not be captured in the trace. Many states may be executed before the emulation break occurs, depending on the state of the processor when the trig1 signal arrives. Also, if your program executes critical routines in which interrupts are masked, the occurrence of trig1 may be ignored until the critical routine is completed (when using a foreground monitor).

- **3** If you are using a foreground monitor, enter the following additional pod commands to prevent the trace memory from capturing monitor execution. The following example commands will obtain this result in some emulators:
	- a. Choose **Settings**→**Pod Command Keyboard**.
	- b. Enter trng addr=<address range occupied by your monitor>  $(t$ rigger on range address =  $\langle \text{address range} \rangle$ where <address range> is expressed as <first addr>..<last addr>.
	- c. Enter tsto !r (trace store not range).
	- d. Click the *suspend* softkey.

Note that "trng addr=<addr>..<addr>" means define an address range for the analyzer; "tsto !r" means store all trace activity except activity occurring in the defined address range.

**4** Start the analyzer trace with the **Trace**→**Again** command

# **5** Start your program running using **Execution**→**Run**→**from()**, **from Transfer Address**, or **from Reset**, as appropriate.

The **Trace**→**Again** (or *trace again*) command starts the analyzer trace with the most recent trace specifications (including the pod\_command specifications you entered). The trace command cannot be used by itself because it defaults the "bc -e trig1", "trng addr=...", and "tsto !r" specifications, returning them to their default values before the trace begins.

You can see the progress of your trace with the command, **Display**→**Status**. A line in the Trace Status listing will show how many states have been captured.

**6** The notation "trig1 break" usually followed by "Emulation trace complete" will appear on the status line. If "trig1 break" remains on the status line without "Emulation trace complete", manually stop the trace with the command:

# **Trace**→**Stop**

You must wait for the notation "trig1 break" and/or "Emulation trace complete" to appear on the status line; this ensures the trace memory is filled during the trace (except for the unfilled space you specified in step 2 above).

Note that when you set a delay specification using tgout -c or tgout -t (trigger output delay before trace complete/after trigger), the trace will indicate complete as soon as the analyzer has captured the state specified, even though the entire trace memory has not been filled.

If the notation "trig1 break" remains on the status line without being replaced by "Emulation trace complete", it indicates the trace memory is not completely filled, and no more states are being captured.

# **7** Store the entire trace memory content in a file with a command like:

# **wait** *measurement\_complete ; copy trace to* <directory/filename>

The "wait" command is inserted ahead of the "copy" command to ensure that the unload of trace data is complete before you try to store it. Without "wait", you will get an ERROR message warning that the unload is still in process. The <filename> is an ASCII filename for a binary file that can be viewed using the load trace command.

# **8** Start a new trace with the command: **trace again**

Using the Emulation Analyzer **To capture a continuous stream of program execution no matter how large your program**

- **9** Resume the program run from the point where it was interrupted when the emulator broke to the monitor with the command *run*.
- **10** Wait until the notation "trig1 break" and/or "Emulation trace complete" appears on the status line. Then store the new trace memory content in a new file with commands like:

*stop\_trace*

wait measurement\_complete ; copy trace to <directory/filename+1> Note that "filename+1" in the above command suggests use of consecutive filenames to store your execution files, such as FILENAME1, FILENAME2, etc.

Repeat steps 8 through 10 above until all program execution has been captured. Your destination directory will have a set of files that, taken together, contain all of your program execution. Note that if you did not prevent capture of foreground monitor cycles in step 3 above, the last few trace lines in each file may contain monitor cycles.

# Using the Sequencer

When you use the analyzer's sequencer, you can specify traces that trigger on a series, or sequence, of states. You can specify a state which, when found, causes the analyzer to restart the search for the sequence of states. Also, the analyzer's sequencer allows you to trace "windows" of code execution.

This section describes how to:

- Trigger after a sequence of states.
- Specify a global restart state.
- Trace "windows" of program execution.
- Specify both sequencing and windowing.

The sequencing and windowing capabilities from within the Softkey Interface are not as powerful or flexible as they are from within the Terminal Interface. For example, in the Terminal Interface, you can specify different restart states for each sequence term and you can set up a windowing trace specification where the trigger does not have to be in the window. If you do not find the sequencing flexibility you need from within Softkey Interface, refer to the *6830x Installation/Service/Terminal Interface User's Guide*.

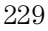

# To trigger after a sequence of states

• Create your first specification form on the command line. That will enter the proper format in the Trace Specification Selection dialog box. Obtain the dialog box by choosing **Trace**→**Trace Spec...** You can click on your specification in the dialog box, edit it if desired, and click OK.

Or, using the command line, enter:

# **trace find\_sequence** <bus\_state> **occurs** <#times> **then** <bus\_state> **occurs <#times> trigger** <bus\_state>

<bus\_state> represents a combination of address, data and status expressions that must be matched to satisfy the trigger or sequence qualifier. <#times> is the number of times that bus state must occur to satisfy the qualifier.

The analyzer's sequencer has several levels (also called *sequence terms*). Each state in the series of states to be found before triggering, as well as the trigger state, is associated with a sequence term.

When triggering using the sequencer, the analyzer searches for the state associated with the first sequence term. When that state is captured, the analyzer starts searching for the state associated with the second term, and so on. The last sequence term used is associated with the trigger state. When the trigger state is captured the analyzer is triggered. Up to seven sequence terms and an optional occurrence count for each term are available.

**Examples** In the demo program, suppose you wish to trigger on the following sequence of events: the "save\_points" function, the "interrupt\_sim" function, and finally the "do\_sort" function. Also, suppose you wish to store only opcode fetches of the assembly language LINK A6,#0 instruction (data values that equal 4E56H) to show function entry addresses.

> To set up the sequencing trace specification, enter the following trace command.

```
trace find_sequence save_points then
interrupt_sim trigger about do_sort only data
4e56h
```
**set source off**

| Trace List    |                  | $0$ ffset=0 |                                           | More data off screen |                  |     |
|---------------|------------------|-------------|-------------------------------------------|----------------------|------------------|-----|
| Label:        | Address          |             | Opcode or Status                          |                      | time count       |     |
| <u> Base:</u> | <u>sumbols</u>   |             | <u>mnemonic w/sumbols</u>                 |                      | <u>relative </u> |     |
| $-012$        | upda.set_outputs | <b>4E56</b> | word rd (ds16)<br>pqm                     |                      | 5.22             | mS  |
| -011          | updat.write hdwr | <b>4E56</b> | (ds16)<br>word<br>.rd<br>pqm              |                      | 27.6             | mS  |
| sq adv        | upda.save points | <b>4E56</b> | (d <sub>s</sub> 16)<br>word<br>.rd<br>pqm |                      | 6.04             | mS  |
| sq adv        | ma.interrupt_sim | 4E56        | (ds16)<br>word rd<br>pqm                  |                      | 4.06             | mS  |
| $-008$        | pr.proc_specific | 4E56        | word rd (ds16)<br>pqm                     |                      | 7.06             | mS  |
| -007          | up.update_system | LINK        | A6, #****                                 |                      | 3.27             | mS  |
| -006          | upda.get targets | LINK        | A6, #****                                 |                      | 16.6             | uS  |
| -005          | .read_conditions | LINK        | <b>A6.#****</b>                           |                      | 2.04             | mS  |
| $-004$        | upda.set outputs | LINK        | A6, #****                                 |                      | 5.22             | mS  |
| -003          | updat.write hdwr | LINK        | <b>A6, #****</b>                          |                      | 27.6             | mS  |
| -002          | upda.save_points | LINK        | A6, #****                                 |                      | 6.04             | mS  |
| -001          | ma.interrupt_sim | LINK        | <b>A6.#****</b>                           |                      | 4.06             | mS  |
| about         | pro main.do_sort | LINK        | A6, #****                                 |                      | 9.25             | mS  |
| +001          | pro main.strcpy8 | LINK        | <b>A6.#****</b>                           |                      | 5.65             | mS  |
| +002          | pro main.strcpy8 | LINK        | <b>A6.#****</b>                           |                      | 249.             | uS. |
| +003          | pro main.strcpy8 | LINK        | <b>A6.#****</b>                           |                      | 249.             | uS  |

Notice the states that contain "sq adv" in the first column (you may have to press <PREV> in order to see the states captured prior to the trigger). These are the states associated with (or captured for) each sequence term. Just as the trigger state is always stored in trace memory, the states captured in the sequence are always stored if the trace buffer is deep enough.

# To specify a global restart state

• Create your first specification form on the command line. That will enter the proper format in the Trace Specification Selection dialog box. Obtain the dialog box by choosing **Trace**→**Trace Spec...** You can click on your specification in the dialog box, edit it if desired, and click OK.

Or, using the command line, enter:

# **trace find\_sequence** <bus\_state> **occurs** <#times> **then** <bus\_state> **occurs <#times> restart** <bus\_state> **trigger** <bus\_state>

<bus\_state> represents a combination of address, data and status expressions that must be matched to satisfy the trigger or sequence qualifier. <#times> is the number of times the selected bus state must occur to satisfy the qualifier.

The restart qualifier allows you to restart the trace sequence whenever a certain instruction or data access occurs. For example, you might have a complicated trace sequence that searches for an intermittent failure condition. You could set the restart term to restart the sequence whenever a bus cycle occurred that ensures that the code segment would perform correctly. Thus, the trace will be satisfied only when that restart term never occurs and the code segment fails.

**Examples** In the demo program, suppose you wish to trigger on the following sequence of events: the "save\_points" function, the "interrupt\_sim" function, and the "do\_sort" function. However, you only want to trigger when the "interrupt\_sim" calls the "do\_sort" function. In other words, if the "proc\_specific" function is entered before the "do\_sort" function is entered, you know "interrupt\_sim" did not call "do\_sort" this time, and the analyzer should start searching again from the beginning.

> Again, suppose you wish to store only opcode fetches of the assembly language LINK A6,#0 instruction (data values that equal 4E56H).

To set up this sequencing trace specification, enter the following trace command.

# **trace find\_sequence** save\_points **then** interrupt\_sim **restart** proc\_specific **trigger about** do\_sort **only data** 4e56h

**set source off**

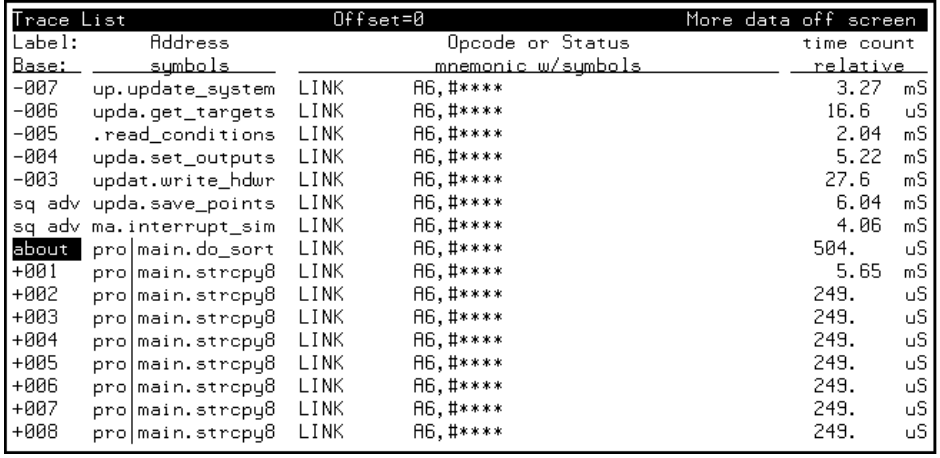

Notice in the preceding trace (you may have to press <PREV> in order to see the states captured prior to the trigger) that, in addition to states captured in the sequence, "sq adv" is also shown next to states which cause a sequencer restart.

# To trace "windows" of program execution

• Create your first specification form on the command line. That will enter the proper format in the Trace Specification Selection dialog box. Obtain the dialog box by choosing **Trace**→**Trace Spec...** You can click on your specification in the dialog box, edit it if desired, and click OK.

Or, using the command line, enter commands as follows:

• To trace only the states occurring after a particular bus cycle, enter:

### trace enable <br /> **chack**<br /> **c**

• To trace only the states occurring between two particular bus cycles, enter:

### trace enable <br />bus\_state> disable<br />bus\_state>

<bus\_state> represents a combination of address, data and status expressions that must be matched to satisfy the windowing qualifier.

Windowing refers to the analyzer feature that allows you to turn on, or enable, the capturing of states after some state occurs then to turn off, or disable, the capturing of states when another state occurs. In effect, windowing allows you capture "windows" of code execution.

Windowing is different than storing states in a range (the only range option in the trace command syntax) because it allows you to capture execution of all states in a window of code whereas storing states in a range won't capture the execution of subroutines that are called in that range or reads and writes to locations outside that range.

When you use the windowing feature of the analyzer, the trigger state must be in the window or else the trigger will never be found.

If you wish to combine the windowing and sequencing functions of the analyzer, note the following restrictions:

- Up to four sequence terms are available when windowing is in effect.
- Global restart is not available when windowing is in effect.
- Occurrence counts are not available.

**Examples** In the demo program, suppose you are only interested in the execution that occurs within the switch statement of the "combsort" function. You could specify source line number 229 as the window enable state and the source line number of the next statement (line number 241) as the window disable state. Set up the windowing trace specification with the following command.

> **trace enable** main."main.c": line 229 **disable** main."main.c": line 241

#### **set source on**

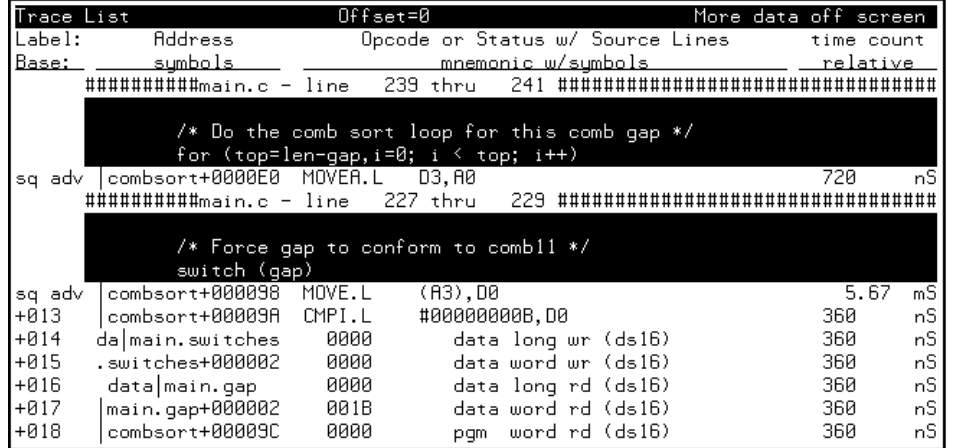

Notice in the resulting trace (you have to press the <NEXT> key) that the enable and disable states have the "sq adv" string in the line number column. This is because the windowing feature uses the analyzer's sequencer.

# To specify both sequencing and windowing

• Create your first specification form on the command line. That will enter the proper format in the Trace Specification Selection dialog box. Obtain that dialog box by choosing **Trace**→**Trace Spec...** You can click on your specification in the dialog box, edit it if desired, and click OK.

Or, using the command line, enter:

# trace enable <br />bus\_state> disable <br />bus\_state> find\_sequence <bus\_state> then <bus\_state> trigger <br /> **chaptivide>**

<bus\_state> represents a combination of address, data and status expressions that must be matched to satisfy the trigger or sequence qualifier. <#times> is the number of times that bus state must occur to satisfy the qualifier.

You can use the sequencing and windowing specifications together to make specification of complex qualifiers easier. If you use the windowing specification, the sequence specification is limited to four sequence terms. Also, note that when you use a windowing specification, you cannot use a restart term with your sequence specification.

**Example** Use the analyzer sequencer to trace states occurring between the start of the example program and the call to the message interpreter, then trigger after access to the variable that stores the value of current humidity, but only if it is accessed after a specific series of events:

> **trace enable** main **disable** proc\_spec **find\_sequence** update\_sys.get\_targets **then** update\_sys.write\_hdwr **trigger after** current\_humid

# Displaying the Trace List

The trace list is your view of the analyzer's record of processor bus activity. You can specify what is shown in the trace list to make it easier to find the information of interest. For example, you can display symbol information where available, or source lines from the high-level languages used to write the target system program. You can also change column widths and set options for trace list disassembly.

Display control is available through the **Trace**→**Display Options...** dialog box, the trace list pop-up menu, and the command line. You can combine most options within a single command line command to obtain a desired trace display. See the display trace and set command descriptions in the "Emulator/Analyzer Interface Commands" chapter for more information. This section describes how to:

- Use the Trace Options dialog box.
- Use the trace list pop-up menu.
- Display the trace about a line number.
- Move through the trace list.
- Disassemble the trace list.
- Specify trace disassembly options.
- Specify trace dequeueing options.
- Display the trace without disassembly.
- Display symbols in the trace list.
- Display source lines in the trace list.
- Change the column width.
- Select the type of count information in the trace list.
- Offset addresses in the trace list.
- Reset the trace display defaults.
- Change the number of states available for display.
- Display program memory associated with a trace list line.

• Open an edit window into the source file associated with a trace list line.

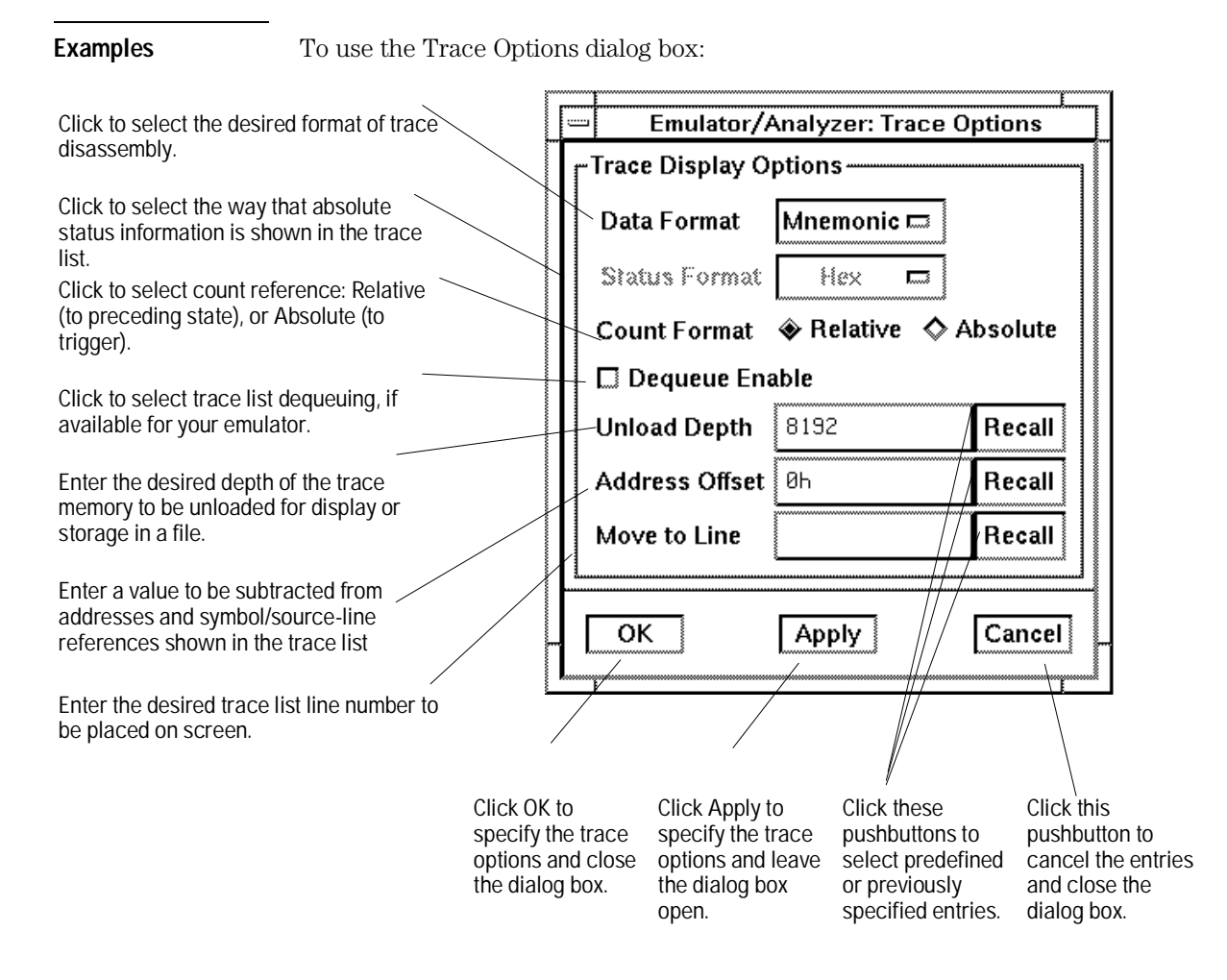

To use the trace list pop-up menu:

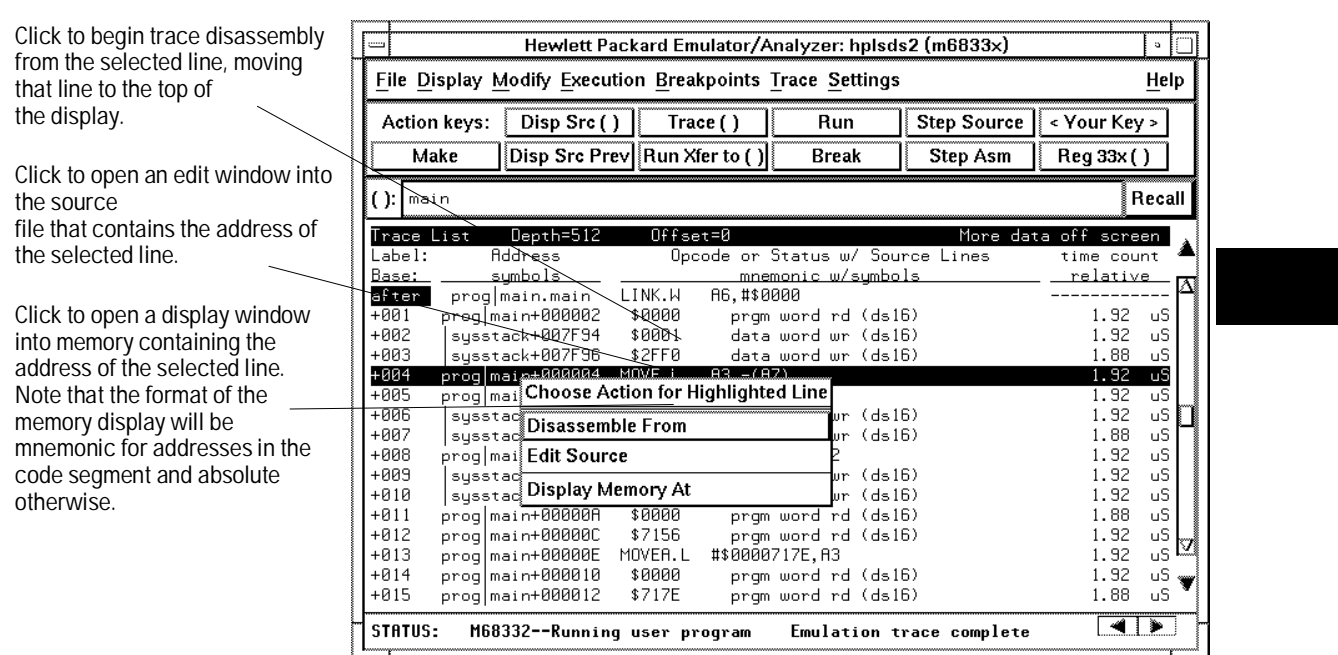

# To display the trace about a line number

• Choose **Trace**→**Display Options...** and in the dialog box, enter the desired trace list line number in the field beside Move to Line. Then click the OK or Apply pushbutton.

Or, using the command line, enter:

# **display trace <LINE #>**

If you need to move to a particular state quickly, you can use this command. The command places the specified state in the center of the current trace display.

**Examples** Display the trace about line number 20:

Choose **Trace**→**Display Options...** and in the dialog box, enter 20 in the field beside Move to Line. Then click the OK or Apply pushbutton. Enter the following command on the command line to display the trace about line number 256:

**display trace** 256

# To move through the trace list

• Use the scroll bar at the right of the display to scroll up and down. Use the arrows at the bottom of the display (if any) to scroll left and right.

Using the command line, enter commands as follows:

- To roll the trace display to the left, press <Ctrl>f simultaneously.
- To roll the trace display to the right, press <Ctrl>g simultaneously.
- To roll the display down one line, press the down arrow key.
- To roll the display up one line, press the up arrow key.
- To move to the previous page in the trace list, press the Pg Up or Prev key.
- To move to the next page in the trace list, press the Pg Dn or Next key.

Though the trace display is set to 256 or more states, only 15 lines may be displayed in the interface window, depending on your terminal type. You can move through the trace list display using various key combinations.

You can roll the display left and right only if the trace list is wider than 80 columns. This may occur if you increased the width of the columns.

# To disassemble the trace list

- Choose **Trace**→**Display Options...** and in the dialog box, select Data Format Mnemonic. Then click the OK or Apply pushbutton.
- Use the mouse to place the cursor on a line in the trace list where you want disassembly to begin. Then press the *select* mouse button, and click on **Disassemble From** in the trace list pop-up menu.

Or, using the command line, enter commands as follows:

• To disassemble instruction data in the trace list, enter:

#### **display trace mnemonic**

• To control where trace list disassembly starts, enter: Using the Emulation Analyzer **To disassemble the trace list** 

# **display trace disassemble\_from\_line\_number** <LINE #>

<LINE #> is a line number corresponding to a state in the trace list.

Disassembly of instruction data means that you will see instructions as they would appear in an assembly language program listing. That is, instruction mnemonics and operands are shown instead of hexadecimal instruction data.

The analyzer interface normally disassembles instruction data in the trace list. However, if you specify absolute data display, that mode remains in effect until you select the mnemonic option.

When you identify a particular trace list line where disassembly is to begin, be sure to specify a line number that corresponds to an analyzer state with an opcode fetch. The analyzer interface disassembles and displays the trace starting with the state you specify.

**Examples** To disassemble instruction data in the trace list starting at line 40:

Place the cursor on line 40, press the select mouse button, and click on Disassemble From in the pop-up menu.

Or, using the command line, enter:

**display trace disassemble\_from\_line\_number** 40

# To specify trace disassembly options

• Selection of disassembly options is not supported in pull-downs of the Graphical User Interface. By default, the Graphical User Interface selects **high\_word** and **all\_cycles**. Use the command line if you need to specify trace disassembly using other options.

Or, using the command line, enter commands as follows:

• To show only instruction cycles in the trace list, enter:

# **display trace disassemble\_from\_line\_number** <LINE#> **instructions\_only**

• To show all bus cycles in the trace list, enter:

# **display trace disassemble\_from\_line\_number** <LINE#> **all\_cycles**

Normally, the MC6830x presents the trace list data as it was stored by the analyzer. That is, all bus cycles are shown, and disassembly starts with the most significant word of the data.

If you don't want to see operand cycles in the trace list, specify the instructions\_only option.

The disassembly options remain in effect until you specify a new disassembly option.

Note that although the "high\_word," "low\_word" and "align" options are displayed, these are for 32-bit processors only, and will not perform any action.

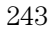

Using the Emulation Analyzer **To specify trace dequeueing options** 

**Examples** Show only instruction cycles in the trace list starting at line 40:

**display trace disassemble\_from\_line\_number** 40 **instructions\_only**

Show all bus cycles in the trace list:

**display trace disassemble\_from\_line\_number** 40 **all\_cycles**

# To specify trace dequeueing options

• Choose **Trace**→**Display Options...** and in the dialog box, select Dequeue Enable. Then click the OK or Apply pushbutton.

Or, using the command line, enter commands as follows:

• To dequeue the trace list, enter:

# **display trace dequeue on**

• To display the trace list without dequeueing, enter:

# **display trace dequeue off**

<LINE #> is a line number corresponding to a state in the trace list. <STATE#> is the line number of the data operand that is associated with the instruction at <LINE#>.

A dequeued trace list is available through the disassembly options. In a dequeued trace list, unused instruction prefetch cycles are discarded, and operand cycles are placed immediately following the corresponding instruction fetch. If you choose a non-dequeued trace list, instruction and operand fetches are shown exactly as captured by the analyzer.

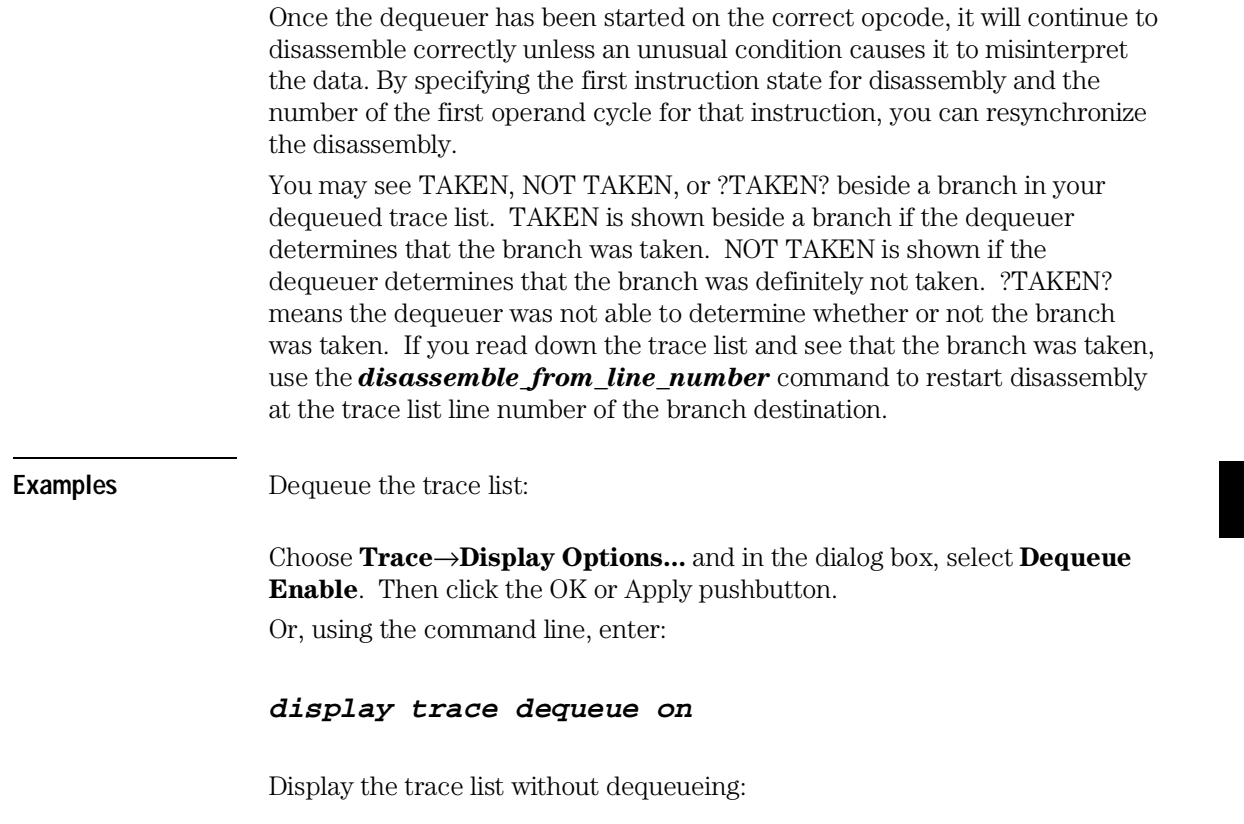

# **display trace dequeue off**

# To display the trace without disassembly

• Choose **Trace**→**Display Options...** and in the dialog box, select Data Format Absolute. You can select Hex, Binary, or Mnemonic format for display of status information. Then click the OK or Apply pushbutton.

Or, using the command line, enter commands as follows:

• To display the trace list without instruction disassembly and with status information in binary format, enter:

# **display trace absolute status binary**

• To display the trace list without instruction disassembly and with status information in hexadecimal format, enter:

# **display trace absolute status hex**

• To display the trace list without instruction disassembly and with status information in mnemonic format, enter:

# **display trace absolute status mnemonic**

For some measurements, it may be more convenient for you to view the trace data without instruction disassembly. The **Data Format Absolute** selection in the **Trace**→**Display Options...** dialog box, or the *display trace absolute* command allows you to do this. Notice that once you enter this format selection, subsequent trace lists will displayed in this format until you select the mnemonic format with the dialog box or display trace mnemonic command again.

You can select the display format for the status information when you choose **Data Format Absolute** in the dialog box, or when you use the *display trace absolute* command. The status information can be displayed in binary, hex, or as mnemonics that indicate the nature of the current bus cycle (such as a read or write).

**Examples** Display the trace list without instruction disassembly and with status information in binary format:

> Choose **Trace**→**Display Options...** and in the dialog box, select **Data Format Absolute**. Select **Status Format Binary**. Then click the OK or Apply pushbutton.

Or, using the command line, enter:

# **display trace absolute status binary**

Display the trace list without instruction disassembly and with status information in hexadecimal format, make appropriate entries in the **Trace**→**Display Options...** dialog box, or enter the following command:

# **display trace absolute status hex**

Display the trace list without instruction disassembly and with status information in mnemonic format, make appropriate entries in the **Trace**→**Display Options...** dialog box, or enter the following command:

### **display trace absolute status mnemonic**

# To display symbols in the trace list

• Choose **Settings**→**Source/Symbol Modes**→**Symbols**, or choose **Settings**→**Display Modes ...,** and in the dialog box, click on **Symbolic Addresses**. In the Field Widths area of the dialog box, you can select the widths of the Label Field and Symbols in Mnemonic Field to control the display space allocated to the symbols. To select symbol types, use the command line, described below.

Or, using the command line, enter commands as follows:

• To display symbols in the trace list, enter:

# **set symbols on**

• To display only high level symbols, enter:

# **set symbols high**

• To display only low level symbols, enter:

# **set symbols low**

• To display all symbols (both high and low level), enter:

# **set symbols all**

When you enable symbol display, addresses and operands are replaced by the symbols that correspond to those values. The symbol information is derived from the SRU symbol database for that command file. See Chapter 6, "Using the Emulator" for more information on SRU and symbol handling.

High-level symbols are those that are available only from high-level languages such as a compiler. Low-level symbols are those that are available from assembly language modules (which may include symbols generated internally by a compiler).

The **Settings**→**Source/Symbol Modes...**, **Settings**→**Display Modes...,** or *set symbols* command remains in effect until you enter a new **Settings**→**Source/Symbol Modes...**, **Settings**→**Display Modes...**, or *set symbols* command with different options.

Refer to Chapter 6, "Using the Emulator", for details of how to set up and use the Display Modes dialog box.

# To display source lines in the trace list

- Choose **Settings**→**Source/Symbol Modes**→**Source Mixed** or **Settings**→**Source/Symbol Modes**→**Source Only.**
- Choose **Settings**→**Display Modes...,** and in the dialog box, click on **Source in Trace** and select either **Source Mixed** or **Source Only** from the submenu.

Or, using the command line, enter commands as follows:

• To display mixed source and assembly language in the trace list, enter:

### **set source on**

• To display only source language statements in the trace list, enter:

### **set source only**

• To display only assembly language in the trace list, enter:

#### **set source off**

If you developed your target programs in a high-level language such as "C," you can display the source code in the trace list with the corresponding assembly language statements. Or, you can choose to display only the source listing without the assembly language information.

The analyzer uses the line-number information in the SRU symbol database for the absolute file to reference between source lines and assembly language information. Refer to Chapter 6, "Using the Emulator" for more information on SRU and symbol handling.

# To change the column width

• Choose **Settings**→**Display Modes...**, and select desired widths for information in the trace list by using the dialog box. Refer to the "Examples" page under "To display symbols in the trace list", earlier in this chapter for details of how to use the dialog box.

Or, using the command line, enter commands as follows:

• To set the column width for the address column in the trace list, enter:

# **set width label** <WIDTH>

• To set the column width for the mnemonic column in the trace list, enter:

# **set width mnemonic** <WIDTH>

• To set the column width for source lines in the trace list, enter:

# **set width source** <WIDTH>

<WIDTH> is an integer between 1 and 80, specifying the width of the column in characters. (<WIDTH> is restricted to certain values which are shown if you press the <WIDTH> softkey.)

You can display more information by widening a column or ignore the information by narrowing the column. For example, you might want to widen the label column so that you can see the complete names of the symbols in that column.

You can combine multiple options on the command line to set the width for several columns at once.

**Example** Set the width of the address label column to 30 characters and the width of the mnemonic column to 50 characters:

```
set width label 30 mnemonic 50
```
# To select the type of count information in the trace list

• Choose **Trace**→**Display Options...** and in the dialog box, select Count Format Relative or Absolute, as desired. Then click the OK or Apply pushbutton.

Or, using the command line, enter commands as follows:

• To display count information in the trace list relative to the trigger state, enter:

# **display trace count absolute**

• To display count information in the trace list relative to the previous trace list state, enter:

#### **display trace count relative**

Count information may be displayed two ways: relative (which is the default), or absolute. When relative is selected, count information is displayed relative to the previous state. When absolute is selected, count information is displayed relative to the trigger condition.

The count information in the trace list is always displayed if count display is turned on. To turn on the trace counting function, enter a command beginning with trace counting on the command line. Refer to "To count states or time" later in this manual for details.

When using the 1K analyzer, the trace memory is 512 states deep if counting states or time is turned on and 1024 states deep if counting is turned off. To disable counting in the 1K analyzer, use the command trace counting off. When using the emulation-bus analyzer with deep memory, full memory
Using the Emulation Analyzer **To select the type of count information in the trace list** 

depth is always available; the depth of the deep analyzer is not affected by the counting selected. See "To count states or time."

**Examples** Count time and store only each iteration of the update\_sys symbol in the demo program (if using the 1K analyzer, make sure the clock speed is set to "Slow" in the configuration):

Specify the trace for the emulator:

#### **trace only** update\_sys **counting time**

Now, start the program run; then display the trace:

**run from transfer\_address**

#### **display trace count relative**

Count absolute entries into the get\_targets routine of the demo program:

**trace only address range** update\_sys **thru** update\_sys **end counting state** get\_targets

**run from transfer\_address**

**display trace count absolute**

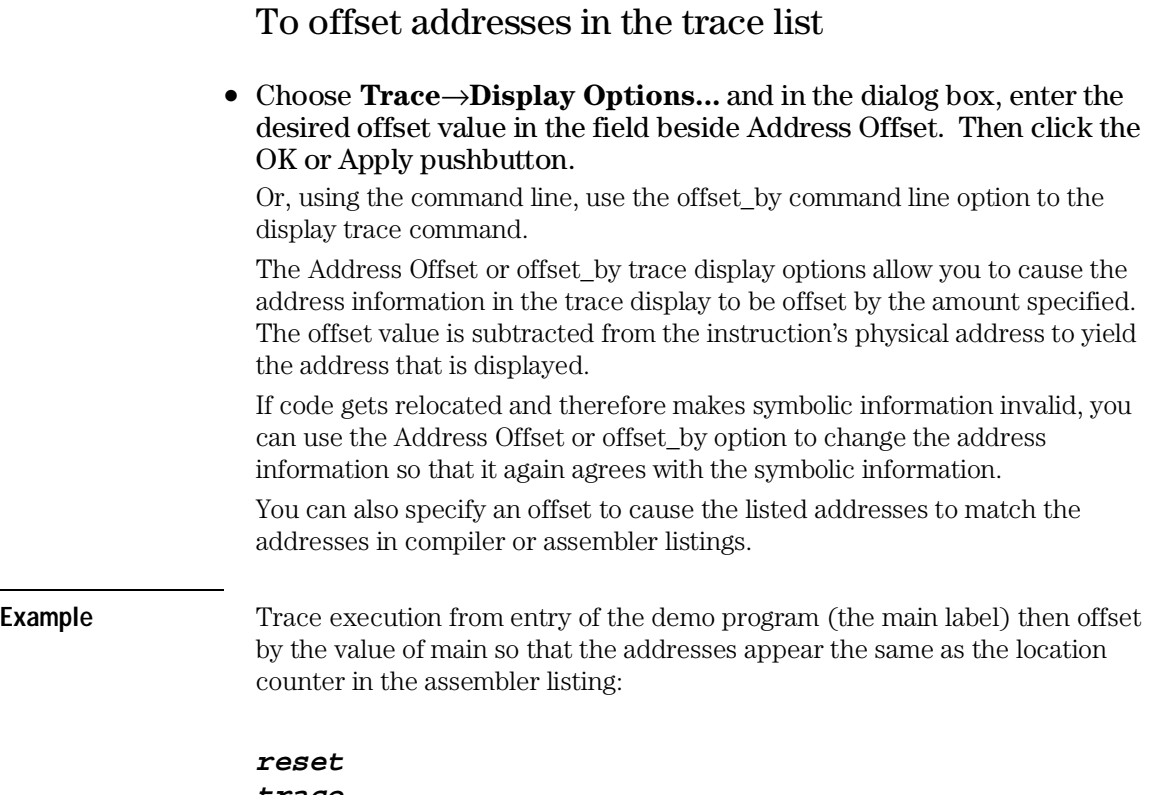

**trace run from transfer\_address display trace offset\_by** main

### To reset the trace display defaults

• Choose **Settings**→**Display Modes...** Then in the dialog box, click on Default All Settings, and click the OK pushbutton. This leaves the trace display in the "source intermixed and symbols on" mode. Or, using the command line, enter:

#### **set default**

This turns off all symbolics and source references in the interface.

### To change the number of states available for display

• Choose **Trace**→**Display Options...** and in the dialog box, enter the desired number of states to be made available for display in the field beside Unload Depth. Then click the OK or Apply pushbutton. Or, using the command line, enter:

#### **display trace depth** <DEPTH#>

<DEPTH#> is the number of states to be available in the trace list for displaying, copying, or storing to a file. If you are using the emulation-bus analyzer with deep memory, the depth of the trace list buffer depends on whether or not you installed memory modules on the analyzer card, and the capacity of the memory modules installed. Refer to the Hewlett-Packard *Emulator-Bus Analyzer (with deep memory) User's Guide* for details. If you are using the 1K analyzer, the trace list buffer is 512 or 1024 states deep (depending on whether or not you turn on the state/time count). See "To count states or time" in this chapter.)

When you display the trace list, the interface requests the number of states specified by the trace depth from the emulator. If you want faster trace display, you can decrease the trace depth. To display more states, you can increase the trace depth. Notice that the trace depth setting only regulates the number of states sent from the emulation-bus analyzer to the interface. You still need to use the Pg Up and Pg Dn keys to page through the trace list.

**Examples** Set the depth of the trace memory to 256 states:

Choose **Trace**→**Display Options...** and in the dialog box, enter 256 in the field beside Unload Depth. Then click the OK or Apply pushbutton. Set the depth of the trace to 1024 states:

**display trace depth** 1024

### To display program memory associated with a trace list line

• Using the mouse, place the cursor on the line in the trace list where you want to see the associated content of program memory. Then press the *select* mouse button, and click on **Display Memory At** in the trace list pop-up menu.

You will see a display of memory at the location of the program that emitted the selected trace list line. This is the same as placing the program address of the selected trace list line in the entry buffer and choosing **Display**→**Memory**→**At()** in the pull-down menus.

To open an edit window into the source file associated with a trace list line

• Using the mouse, place the cursor on the line in the trace list whose source file you wish to edit. Then press the *select* mouse button, and click on **Edit Source** in the trace list pop-up menu.

A new window will open. It will show the source file that emitted the line you selected in the trace list. An edit session will be in progress on the source file in the new window. When you complete the desired edit, save the file and close the window.

### Saving and Restoring Trace Data and Specifications

The emulator/analyzer can save trace data and trace specifications in a file for later use. This can help you record measurement results to use for comparison with other tests, and to automate measurements.

Suppose you're using the emulator in a manufacturing test application. The target system is your product board. You might build a command file that recalls a trace specification, makes the trace on the target board, and then recalls a previous measurement result (from a working product) and compares it to the new measurement (using the UNIX diff command).

This section describes how to:

- Store a trace specification.
- Store trace data.
- Load a trace specification.
- Load trace data.

### To store a trace specification

- Choose **File**→**Store**→**Trace Spec...** In the dialog box, select an existing filename or specify a new filename to contain the present trace specification. Then click OK.
- Using the command line, store the current trace specification by entering:

#### **store trace\_spec** <filename>

<filename> is any UNIX file name including paths. The extension .TS is automatically added to the file name. The trace specification file is a binary file.

The *store trace\_spec* command allows you to save a trace specification (effectively the current trace command with all trigger, storage and sequence options) in a file for later use. For example, you might have several trace commands that you want to make every time your target system program is modified. You can store each trace command in a separate file and recall it later using the *load trace\_spec* command.

**Example** Store a trace specification to a file:

**store trace\_spec** tspec.TS

### To store trace data

• Choose **File**→**Store**→**Trace Data...** In the dialog box, select an existing filename or specify a new filename to contain the present trace memory content, then click OK. Or, using the command line, enter:

**store trace** <filename>

<filename> is any UNIX file name including paths. The trace data file is a binary file. The extension .TR is automatically added to the file name. A trace data file can be reloaded and displayed like other trace listings.

You can store the trace data resulting from a measurement. This can be useful if you want to compare the results of later measurements with a reference result obtained in an earlier measurement.

**Example** Store a trace to a file:

**store trace** trace1.TR

### To load a trace specification

• Choose **File**→**Load**→**Trace Spec...** In the dialog box, click on the name of the trace specification you want to load (placing it in the Load Trace Specification box), then click OK.

Or, using the command line, enter:

#### **load trace\_spec** <filename>

<filename> is any UNIX file name including paths. The extension .TS is assumed.

Once you save a trace specification in a file using the **File**→**Store**→**Trace Spec...** or *store trace\_spec* command, you can load it using the appropriate command above. To start a trace with the trace specification that you loaded, use the **Trace**→**Again** or *trace again* command.

**Example** Load a trace specification from a file and start the trace:

**load trace\_spec** tspec

**trace again**

### To load trace data

• Choose **File**→**Load**→**Trace Data...** In the dialog box, click on the name of the trace data file (file of trace memory content) you want to load (placing it in the Load Trace Data box). Then click OK. Or, using the command line, enter:

#### **load trace** <filename>

<filename> is any UNIX file name including paths. The extension .TR is assumed.

Loads a previously saved trace from a binary trace data file (with a ".TR" suffix).

Once you save trace data in a file using the **File**→**Store**→**Trace Data...** or *store trace* command, you can reload it. To view the data you loaded, use the **Display**→**Trace**, **Trace**→**Display**, or *display trace* command. Remember that a new trace measurement will overwrite this trace data (but not the file from which it was loaded).

The interface will try to display the trace listing in the display format active when the trace data was stored. If the interface needs symbols to replace absolute addresses or to find high-level source lines, and symbols are not loaded, an error occurs.

For example, suppose "source-mixed" was the display mode when the trace was captured and the executable file "test1" was the file being executed in the emulator/target system. To reload and display a trace listing saved from that emulation session requires reloading the symbols for "test1".

**Example** Load a trace from a file:

**load trace** trace1

# Making Software Performance Measurements

## Making Software Performance Measurements

The Software Performance Measurement Tool (SPMT) is a feature of the Softkey Interface that allows you to make software performance measurements on your programs.

The SPMT allows you to make some of the measurements that are possible with the HP 64708 Software Performance Analyzer and its Graphical User Interface (HP B1487).

The SPMT post-processes information from the analyzer trace list. When you end a performance measurement, the SPMT dumps the post-processed information to a binary file, which is then read using the perf32 report generator utility.

Two types of software performance measurements can be made with the SPMT: activity measurements, and duration measurements.

This chapter describes tasks you perform while using the Software Performance Measurement Tool (SPMT). These tasks are grouped into the following sections:

- Activity performance measurements.
- Duration performance measurements.
- Running performance measurements and creating reports.

### Activity Performance Measurements

Activity measurements are measurements of the number of accesses (reads or writes) within an address range. The SPMT shows you the percentage of analyzer trace states that are in the specified address range, as well as the percentage of time taken by those states. Two types of activity are measured: memory activity, and program activity.

Memory activity is all activity that occurs within the address range.

Program activity is the activity caused by instruction execution in the address range. Program activity includes opcode fetches and the cycles that result from the execution of those instructions (reads and writes to memory, stack pushes, etc.).

For example, suppose an address range being measured for activity contains an opcode that causes a stack push, which results in multiple write operations to the stack area (outside the range). The memory activity measurement will count only the stack push opcode cycle. However, the program activity measurement will count the stack push opcode cycle and the write operations to the stack.

By comparing the program activity and the memory activity in an address range, you can get an idea of how much activity in other areas is caused by the code being measured. An activity measurement report of the code (prog), data, and stack sections of a program is shown below.

This section describes how to:

- Set up the trace command for activity measurements.
- Initialize activity performance measurements.
- Interpret activity measurement reports.

```
 Label
```

```
prog 
      Address Range ADEH thru 1261H 
      Memory Activity 
          State Percent Rel = 57.77 Abs = 57.77 
                      Mean = 295.80 Sdv = 26.77 
          Time Percent Rel = 60.97 Abs = 60.97 
      Program Activity 
          State Percent Rel = 99.82 Abs = 99.82 
                    Mean = 511.10 Sdv = 0.88 Time Percent Rel = 99.84 Abs = 99.84 
data 
      Address Range 6007AH thru 603A5H 
      Memory Activity 
          State Percent Rel = 30.51 Abs = 30.51 
                      Mean = 156.20 Sdv = 31.87
           Time Percent Rel = 28.09 Abs = 28.09 
      Program Activity 
          State Percent Rel = 0.18 Abs = 0.18 
                     Mean = 0.90 Sdv = 0.88 Time Percent Rel = 0.16 Abs = 0.16 
stack 
      Address Range 40000H thru 43FFFH 
      Memory Activity 
          State Percent Rel = 11.72 Abs = 11.72 
Mean = 60.00 Sdv = 29.24 Time Percent Rel = 10.94 Abs = 10.94 
      Program Activity 
          State Percent Rel = 0.00 Abs = 0.00 
                    Mean = 0.00 Sdv = 0.00 Time Percent Rel = 0.00 Abs = 0.00
```

```
 Graph of Memory Activity relative state percents >= 1 
prog 57.77% *****************************
data 30.51% ****************
stack 11.72% ****** 
        Graph of Memory Activity relative time percents >= 1 
prog 60.97% ******************************* 
data 28.09% **************
stack 10.94% ****** 
        Graph of Program Activity relative state percents >= 1 
prog 99.82% **************************************************
        Graph of Program Activity relative time percents >= 1 
prog 99.84% **************************************************
      Summary Information for 10 traces 
          Memory Activity 
          State count 
               Relative count 5120 
              Mean sample 170.67
               Mean Standard Dv 29.30 
               95% Confidence 12.28% Error tolerance 
          Time count 
               Relative Time - Us 2221.20 
          Program Activity 
          State count 
               Relative count 5120 
              Mean sample 170.67
               Mean Standard Dv 0.58 
               95% Confidence 0.24% Error tolerance 
          Time count 
              Relative Time - Us 2221.20 
      Absolute Totals 
              Absolute count - state 5120
               Absolute count - time - Us 2221.20
```
### To set up the trace command for activity measurements

- **1** Specify a trace display depth of 512.
- **2** Trace after any state, store all states, and count time.

Before you initialize and run performance measurements, the current trace command (in other words, the last trace command entered) must be properly set up.

In general, you want to give the SPMT as many trace states as possible to post-process, so you should increase the trace depth to the maximum number, as shown in the following command.

If you wish to measure activity as a percentage of all activity, the current trace command should be the default (in other words, *trace* <RETURN>). The default trace command triggers on any state, and all captured states are stored. It is important that time be counted by the analyzer; otherwise, the SPMT measurements will not be correct. Also, since states are stored "after" the trigger state, the maximum number of captured states appears in each trace list.

You can qualify trace commands any way you like to obtain specific information. However, when you qualify the states that get stored in the trace memory, your SPMT results will be biased by your qualifications; the percentages shown will be of only those states stored in the trace list.

**Examples** To specify a trace depth of 512:

#### **display trace depth** 512

To trace after any state, store all states, and count time:

#### **trace counting time**

### To initialize activity performance measurements

#### • Use the **performance\_measurement\_initialize** command.

After you set up the trace command, you must tell the SPMT the address ranges on which you wish to make activity measurements. This is done by initializing the performance measurement. You can initialize the performance measurement in the following ways:

- Use default initialization (using global symbols if the symbols database is loaded).
- Initialize with user-defined files.
- Initialize with global symbols.
- Initialize with local symbols.
- Restore a previous performance measurement (if the emulation system has been exited and re-entered).

#### **Default Initialization**

Entering the *performance\_measurement\_initialize* command with no options specifies an activity measurement. If a valid symbolic database has been loaded, the addresses of all global procedures and static symbols will be used; otherwise, a default set of ranges that cover the entire processor address range will be used.

#### **Initialization with User Defined Ranges**

You can specifically give the SPMT address ranges to use by placing the information in a file and entering the file name in the *performance\_measurement\_initialize* command.

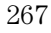

#### Making Software Performance Measurements **To initialize activity performance measurements**

Address range files may contain program symbols (procedure name or static), user defined address ranges, and comments. An example address range file is shown below.

# Any line which starts with a # is a comment. # All user's labels must be preceded by a "|".

|users\_label 10H 1000H program\_symbol

# A program symbol can be a procedure name or a static. In the case of a pro- # cedure name the range of that procedure will be used.

|users\_label2 program\_symbol1 -> program\_symbol2

# "->" means thru. The above will define a range which starts with symbol1 # and goes thru symbol2. If both symbols are procedures then the range will # be defined as the start of symbol1 thru the end of symbol2.

dir1/dir2/source\_file.s:local\_symbol

# The above defines a range based on the address of local\_symbol.

#### **Initialization with Global Symbols**

When the *performance* measurement *initialize* command is entered with no options or with the global\_symbols option, the global symbols in the symbols database become the address ranges for which activity is measured. If the symbols database is not loaded, a default set of ranges that cover the entire processor address range will be used.

The global symbols database contains procedure symbols, which are associated with the address range from the beginning of the procedure to the end, and static symbols, which are associated with the address of the static variable.

#### **Initialization with Local Symbols**

When the *performance\_measurement\_initialize* command is entered with the local\_symbols\_in option and a source file name, the symbols associated with that source file become the address ranges for which activity is measured. If the symbols database is not loaded, an error message will occur telling you that the source filename symbol was not found.

You can also use the local symbols in option with procedure symbols; this allows you to measure activity related to the symbols defined in a single function or procedure.

#### **Restoring the Current Measurement**

The *performance* measurement *initialize* restore command allows you to restore old performance measurement data from the perf.out file in the current directory.

If you have not exited and re-entered emulation, you can add traces to a performance measurement simply by entering another

*performance\_measurement\_run* command. However, if you exit and re-enter the emulation system, you must enter the

*performance\_measurement \_initialize restore* command before you can add traces to a performance measurement. When you restore a performance measurement, make sure your current trace command is identical to the command used with the restored measurement.

The restore option checks the emulator software version and will only work if the perf.out files you are restoring were made with the same software version as is presently running in the emulator. If you ran tests using a former software version and saved perf.out files, then updated your software to a new version number, you will not be able to restore old perf.out measurement files.

**Examples** Suppose the "addr\_ranges" file contains the names of all the functions in the "ecs" demo program loop: combsort do\_sort gen\_ascii\_data get\_targets graph\_data interrupt\_sim proc\_specific read\_conditions save\_points set\_outputs strcpy8 update\_system write\_hdwr

> Since these labels are program symbols, you do not have to specify the address range associated with each label; the SPMT will search the symbol database for the addresses of each label.

An easy way to create the "addr\_ranges" file is to use the copy global\_symbols command to copy the global symbols to a file named "addr\_ranges"; then, fork a shell to UNIX (by entering "! <RETURN>" on the Softkey Interface command line) and edit the file so that it contains the procedure names shown above. Enter a <CTRL>d at the UNIX prompt to return to the Softkey Interface.

To initialize the activity measurement with a user-defined address range file:

#### **performance\_measurement\_initialize** addr\_ranges

### To interpret activity measurement reports

#### • View the performance measurement report.

Activity measurements are measurements of the number of accesses (reads or writes) within an address range. The reports generated for activity measurements show you the percentage of analyzer trace states that are in the specified address range, as well as the percentage of time taken by those states. The performance measurement must include four traces before statistics (mean and standard deviation) appear in the activity report. The information you will see in activity measurement reports is described below.

**Memory Activity** All activity found within the address range.

**Program Activity** All activity caused by instruction execution in the address range. Program activity includes opcode fetches and the cycles that result from the execution of those instructions (reads and writes to memory, stack pushes, etc.).

**Relative** With respect to activity in all ranges defined in the performance measurement.

**Absolute** With respect to all activity, not just activity in those ranges defined in the performance measurement.

**Mean** Average number of states in the range per trace. The following equation is used to calculate the mean:

 $mean = \frac{states \text{ in } range}{total \text{ states}}$ 

**Standard Deviation** Deviation from the mean of state count. The following equation is used to calculate standard deviation:

$$
std\ dev = \sqrt{\frac{1}{N-1} \times \sum_{i=1}^{N} S_{sumq} - N (mean)^{2}}
$$

Where:

N Number of traces in the measurement. mean Average number of states in the range per trace. S<sub>sumg</sub> Sum of squares of states in the range per trace.

> **Symbols Within Range** Names of other symbols that identify addresses or ranges of addresses within the range of this symbol.

**Additional Symbols for Address** Names of other symbols that also identify this address.

Note that some compilers emit more than one symbol for certain addresses. For example, a compiler may emit "interrupt\_sim" and "\_interrupt\_sim" for the first address in a routine named interrupt sim. The analyzer will show the first symbol it finds to represent a range of addresses, or a single address point, and it will show the other symbols under either "Symbols within range" or "Additional symbols for address", as applicable. In the "interrupt\_sim" example, it may show either "interrupt\_sim" or "\_interrupt\_sim" to represent the range, depending on which symbol it finds first. The other symbol will be shown below "Symbols within range" in the report. These conditions appear particularly in default measurements that include all global and local symbols.

**Relative and Absolute Counts** Relative count is the total number of states associated with the address ranges in the performance measurement. Relative time is the total amount of time associated with the address ranges in the performance measurement. The absolute counts are the number of states or amount of time associated with all the states in all the traces.

**Error Tolerance and Confidence Level** An approximate error may exist in displayed information. Error tolerance for a level of confidence is calculated using the mean of the standard deviations and the mean of the means. Error tolerance gives an indication of the stability of the information. For example, if the error is 5% for a confidence level of 95%, then you can be 95% confident that the information has an error of 5% or less.

The Student's "T" distribution is used in these calculations because it improves the accuracy for small samples. As the size of the sample increases, the Student's "T" distribution approaches the normal distribution.

The following equation is used to calculate error tolerance:

*error* 
$$
pct. = \frac{O_m \times t}{N \times P_m} \times 100
$$

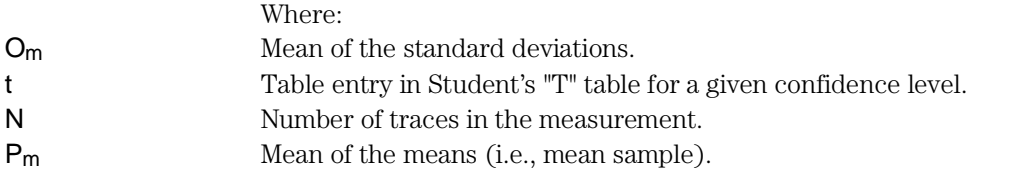

**Examples** Consider the following activity measurement report (generated with the commands shown):

```
display trace depth 512 
trace counting time 
performance_measurement_initialize addr_ranges 
performance_measurement_run 20 
performance_measurement_end 
!perf32 | more
```

```
 Label
set_outputs 
         Address Range 1784H thru 1814H 
         Memory Activity 
                State Percent Rel = 30.28 Abs = 25.00 
                      Mean = 128.00 Sdv = 227.46 
                Time Percent Rel = 30.45 Abs = 25.45 
         Program Activity 
                State Percent Rel = 28.97 Abs = 25.00 
                           Mean = 128.00 Sdv = 227.46 Time Percent Rel = 29.28 Abs = 25.45 
update_system 
         Address Range 159CH thru 1656H 
         Memory Activity 
                State Percent Rel = 30.28 Abs = 25.00 
                            Mean = 128.00 Sdv = 227.46 
                Time Percent Rel = 30.44 Abs = 25.45 
         Program Activity 
                State Percent Rel = 28.99 Abs = 25.02 
                            Mean = 128.10 Sdv = 227.40 
                Time Percent Rel = 29.29 Abs = 25.46 
read_conditions 
        Address Range 16EEH thru 177CH
         Memory Activity 
                State Percent Rel = 12.11 Abs = 10.00 
Mean = 51.20 Sdv = 157.59 Time Percent Rel = 12.18 Abs = 10.18 
         Program Activity 
                State Percent Rel = 11.59 Abs = 10.00 
                           Mean = 51.20 Sdv = 157.59 Time Percent Rel = 11.71 Abs = 10.18 
strcpy8
```
 Address Range 10B0H thru 110AH Memory Activity State Percent Rel = 9.75 Abs = 8.05  $Mean = 41.20$   $Sdv = 116.63$ Time Percent Rel =  $9.45$  Abs =  $7.90$  Program Activity State Percent Rel = 12.39 Abs = 10.69 Mean = 54.75 Sdv = 149.76 Time Percent Rel = 11.83 Abs = 10.28 interrupt\_sim Address Range 101EH thru 10A8H Memory Activity State Percent Rel = 6.15 Abs = 5.08 Mean = 26.00 Sdv = 114.41 Time Percent Rel = 5.96 Abs = 4.98 Program Activity State Percent Rel = 5.97 Abs = 5.16 Mean =  $26.40$  Sdv =  $114.35$  Time Percent Rel = 5.81 Abs = 5.05 write hdwr Address Range 181CH thru 1894H Memory Activity State Percent Rel = 6.06 Abs = 5.00 Mean = 25.60 Sdv = 114.49 Time Percent Rel = 6.10 Abs = 5.10 Program Activity State Percent Rel = 5.79 Abs = 5.00  $Mean = 25.60$   $Sdv = 114.49$  Time Percent Rel = 5.86 Abs = 5.10 proc\_specific Address Range 1A6CH thru 1A8CH

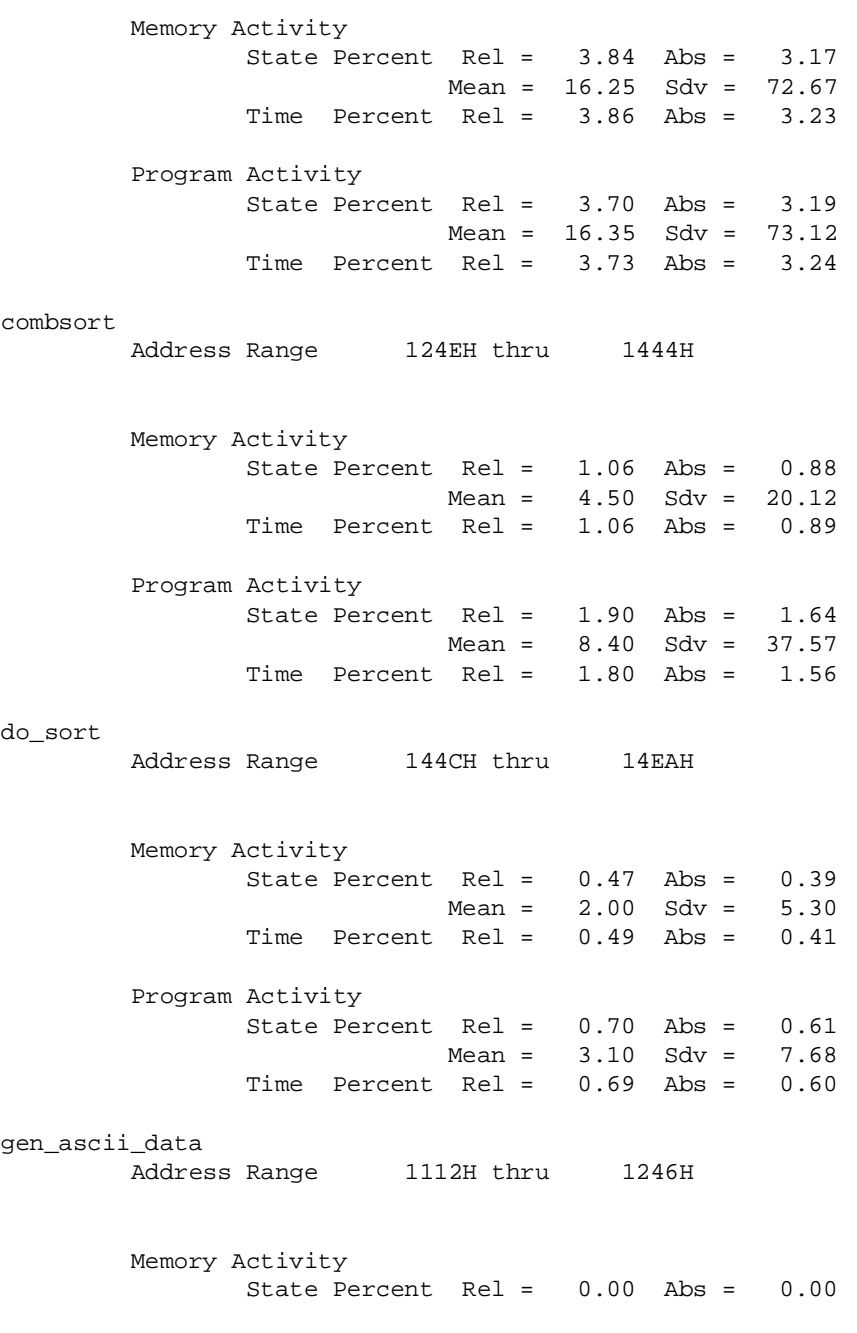

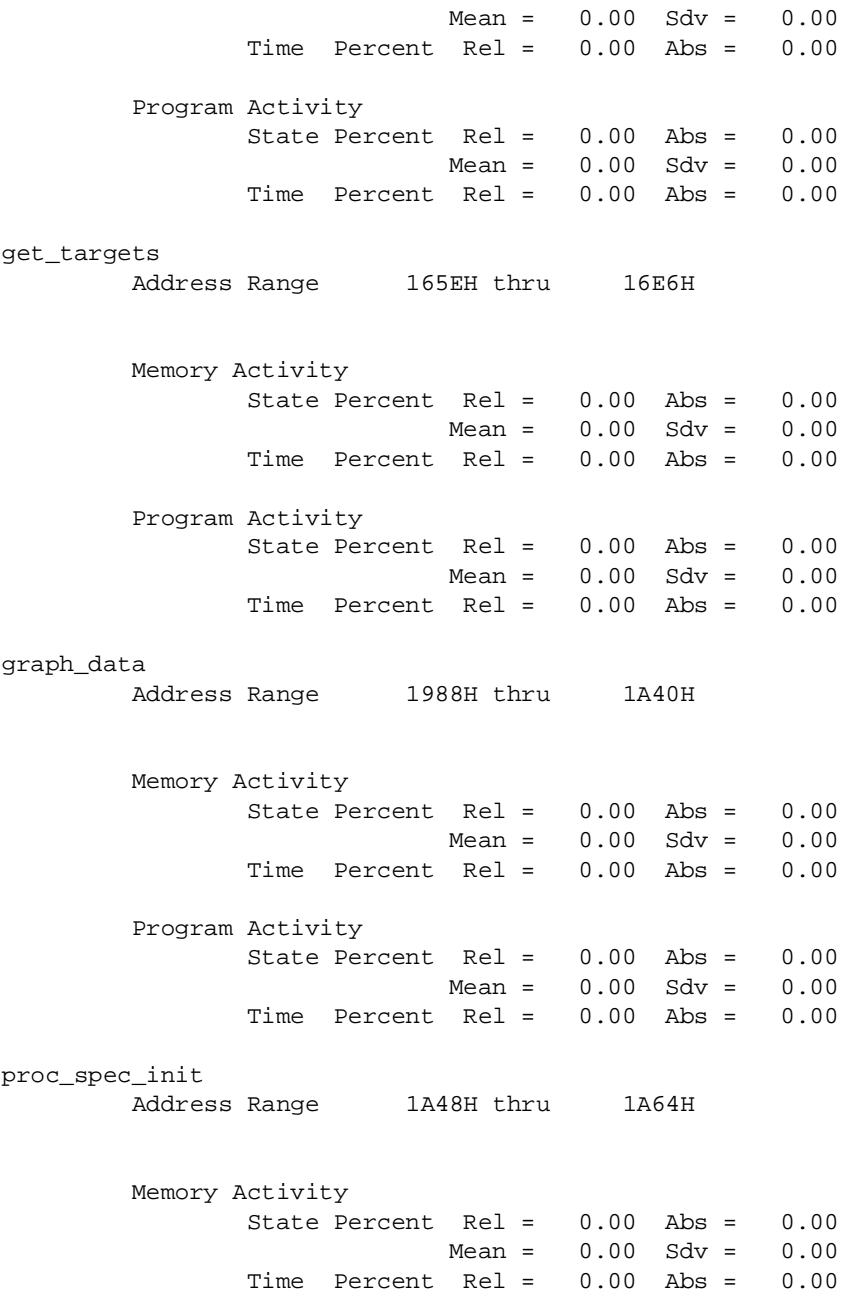

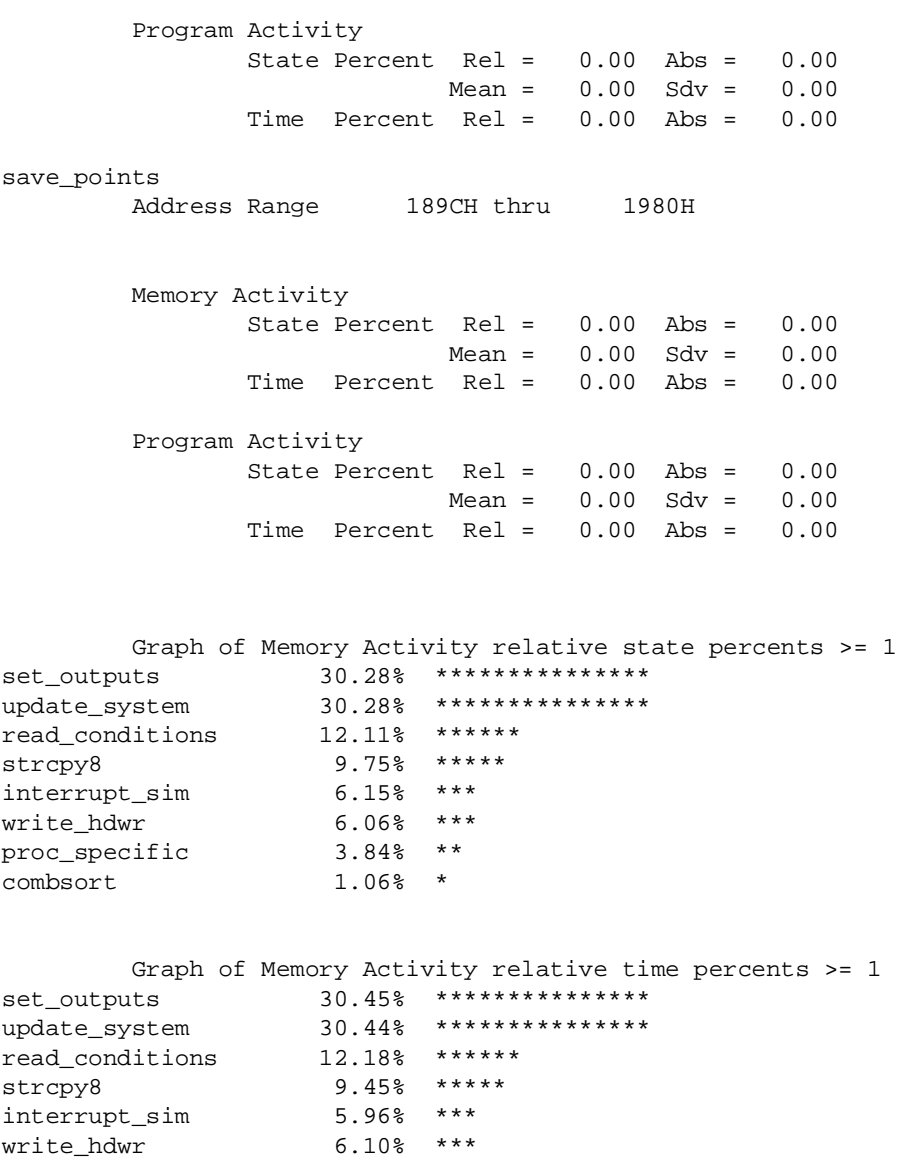

Graph of Program Activity relative state percents >= 1

278

proc\_specific 3.86% \*\* combsort 1.06% \*

set\_outputs 28.97% \*\*\*\*\*\*\*\*\*\*\*\*\*\*\*\*<br>update\_system 28.99% \*\*\*\*\*\*\*\*\*\*\*\*\*\*\* update\_system 28.99% \*\*\*\*\*\*\*\*\*\*\*\*\*\*\* read\_conditions 11.59% \*\*\*\*\*\* strcpy8 12.39% \*\*\*\*\*\*<br>interrupt\_sim 5.97% \*\*\* interrupt\_sim 5.97% \*\*\* write\_hdwr 5.79% \*\*\* proc\_specific 3.70% \*\* combsort 1.90% \* Graph of Program Activity relative time percents >= 1 set\_outputs 29.28% \*\*\*\*\*\*\*\*\*\*\*\*\*\*\* update\_system 29.29% \*\*\*\*\*\*\*\*\*\*\*\*\*\*\*\*<br>read\_conditions 11.71% \*\*\*\*\*\* read\_conditions 11.71% \*\*\*\*\*\* strcpy8 11.83% \*\*\*\*\*\*<br>interrupt\_sim 5.81% \*\*\* interrupt\_sim 5.81% \*\*\*<br>write\_hdwr 5.86% \*\*\* write\_hdwr 5.86% \*\*\*<br>proc\_specific 3.73% \*\* proc\_specific combsort 1.80% \* Summary Information for 20 traces Memory Activity State count Relative count 8455 Mean sample 30.20 Mean Standard Dv 75.44 95% Confidence 116.98% Error tolerance Time count Relative Time - Us 3500.92 Program Activity State count Relative count 8838 Mean sample 31.56 Mean Standard Dv 79.24 95% Confidence 117.55% Error tolerance Time count Relative Time - Us 3641.08 Absolute Totals Absolute count - state 10240 Absolute count - time - Us 4188.56

The measurements for each label are printed in descending order according to the amount of activity. You can see that the set\_outputs function has the most activity. Also, you can see that no activity is recorded for several of the functions. The histogram portion of the report compares the activity in the functions that account for at least 1% of the activity for all labels defined in the measurement.

## Duration Performance Measurements

Duration measurements provide a best-case/worst-case characterization of code execution time. These measurements record execution times that fall within a set of specified time ranges. The analyzer trace command is set up to store only the entry and exit states of the module to be measured (for example, a C function or Pascal procedure). The SPMT provides two types of duration measurements: module duration, and module usage.

Module duration measurements record how much time it takes to execute a particular code segment (for example, a function in the source file).

Module usage shows how much of the execution time is spent outside of the module (from exit to entry). This measurement gives an indication of how often the module is being used.

When using the SPMT to perform duration measurements, there should be only two addresses stored in the trace memory: the entry address, and the exit address. Recursion can place several entry addresses before the first exit address, and/or several exit addresses before the first entry address. Duration measurements are made between the last entry address in a series of entry addresses, and the last exit address in a series of exit addresses (see the figure below). All of the entry and exit addresses which precede these last addresses are assumed to be unused prefetches, and are ignored during time measurements.

When measuring a recursive function, module duration will be measured between the last recursive call and the true end of the recursive execution. This will affect the accuracy of the measurement.

If a module is entered at the normal point, and then exited by a point other than the defined exit point, the entry point will be ignored. It will be judged the same as any other unused prefetch, and no

time-duration measurement will be made. Its time will be included in the measure of time spent outside the procedure or function.

If a module is exited from the normal point, and then re-entered from

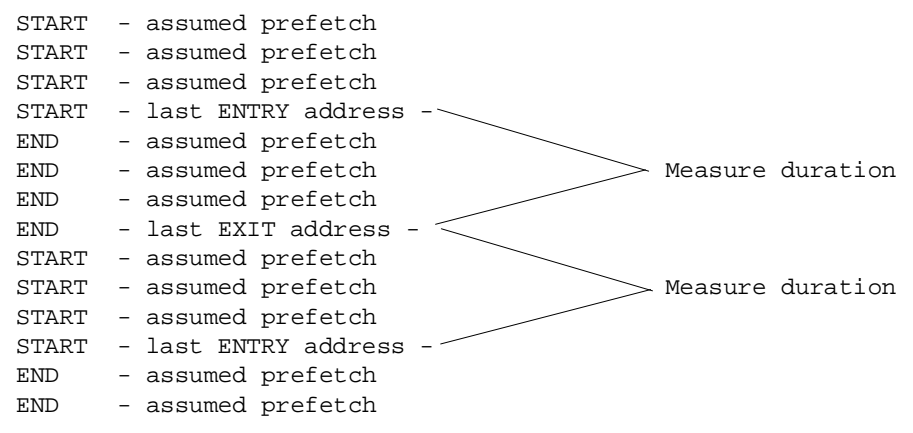

some other point, the exit will also be assumed to be an unused prefetch of the exit state.

Note that if you are making duration measurements on a function that is recursive, or one that has multiple entry and/or exit points, you may wind up with invalid information.

This section describes how to:

- Set up the trace command for duration measurements.
- Initialize duration performance measurements.
- Interpret duration measurement reports.

### To set up the trace command for duration measurements

- **1** Specify a trace display depth of 512.
- **2** Trace after and store only function start and end addresses.

For duration measurements, the trace command must be set up to store only the entry and exit points of the module of interest. Since the trigger state is always stored, you should trigger on the entry or exit points. For example:

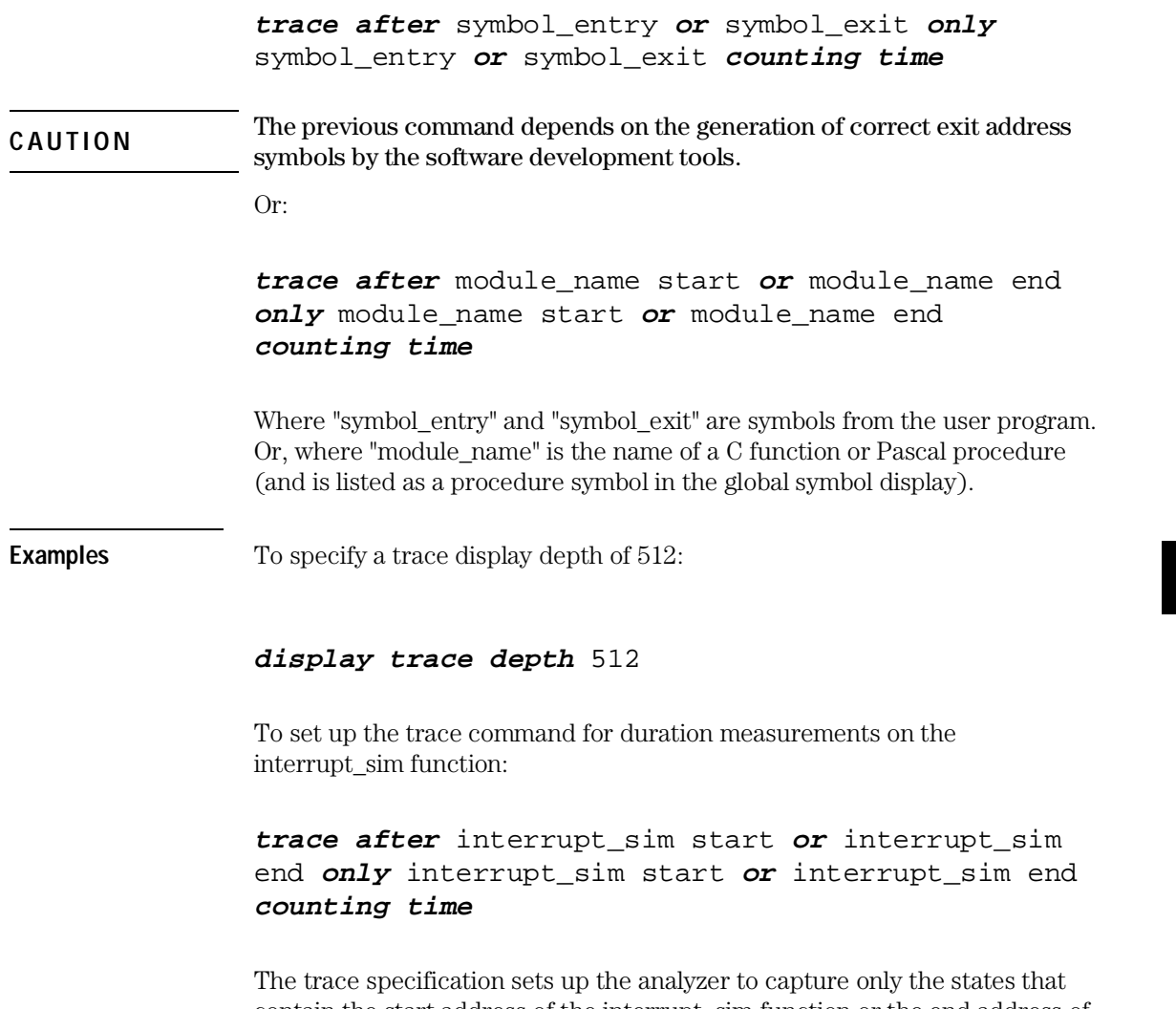

contain the start address of the interrupt\_sim function or the end address of the interrupt\_sim function. Since the trigger state is also stored, the analyzer is set up to trigger on the entry or exit address of the interrupt\_sim function. With these states in memory, the analyzer will derive two measurements: time from start to end of interrupt\_sim, and time from end to start of interrupt\_sim.

### To initialize duration performance measurements

• Use the **performance\_measurement\_initialize** command with the **duration** option.

After you set up the trace command, you must tell the SPMT the time ranges to be used in the duration measurement. This is done by initializing the performance measurement. You can initialize the performance measurement in the following ways:

- Initialize with user-defined files.
- Restore a previous performance measurement (if the emulation system has been exited and re-entered).

#### **Initialization with User Defined Ranges**

You can specifically give the SPMT time ranges to use by placing the information in a file and entering the file name in the *performance\_measurement\_initialize* command.

Time range files may contain comments and time ranges in units of microseconds (us), milliseconds (ms), or seconds (s). An example time range file is shown below.

# Any line which starts with a # is a comment.

```
1 us 20 us 
10.1 ms 100.6 ms 
3.55 s 6.77 s 
# us microseconds 
# ms milliseconds 
# s seconds 
# 
# The above are the only abbreviations allowed. The space between the number 
# and the units abbreviation is required.
```
When no user defined time range file is specified, the following set of default time ranges are used.

1 us 10 us 10.1 us 100 us 100.1 us 500 us 500.1 us 1 ms 1.001 ms 5 ms

5.001 ms 10 ms 10.1 ms 20 ms 20.1 ms 40 ms 40.1 ms 80 ms 80.1 ms 160 ms 160.1 ms 320 ms 320.1 ms 640 ms 640.1 ms 1.2 s

#### **Restoring the Current Measurement**

The *performance\_measurement\_initialize* restore command allows you to restore old performance measurement data from the perf.out file in the current directory.

If you have not exited and re-entered emulation, you can add traces to a performance measurement simply by entering another

*performance\_measurement\_run* command. However, if you exit and re-enter the emulation system, you must enter the

*performance\_measurement \_initialize restore* command before you can add traces to a performance measurement. When you restore a performance measurement, make sure your current trace command is identical to the command used with the restored measurement.

The restore option checks the emulator software version and will only work if the perf.out files you are restoring were made with the same software version as is presently running in the emulator. If you ran tests using a former software version and saved perf.out files, then updated your software to a new version number, you will not be able to restore old perf.out measurement files.

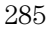

**Examples** To initialize the duration measurement:

**performance\_measurement\_initialize duration**

### To interpret duration measurement reports

• View the performance measurement report.

Duration measurements provide a best-case/worst-case characterization of code execution time. These measurements record execution times that fall within a set of specified time ranges. The information you will see in duration measurement reports is described below.

**Number of Intervals** Number of "from address" and "to address" pairs (after prefetch correction).

**Maximum Time** The greatest amount of time between the "from address" to the "to address".

**Minimum Time** The shortest amount of time between the "from address" to the "to address".

**Average Time** Average time between the "from address" and the "to address". The following equation is used to calculate the average time:

 $mean = \frac{amount \ of \ time \ for \ all \ intervals}{number \ of \ ittravals}$ number of intervals

**Standard Deviation** Deviation from the mean of time. The following equation is used to calculate standard deviation:

$$
std\ dev = \sqrt{\frac{1}{N-1} \times \sum_{i=1}^{N} S_{sumq} - N (mean)^{2}}
$$

Where: N Number of intervals. mean Average time. S<sub>sumq</sub> Sum of squares of time in the intervals.

**Error Tolerance and Confidence Level** An approximate error may exist in displayed information. Error tolerance for a level of confidence is calculated using the mean of the standard deviations and the mean of the means. Error tolerance gives an indication of the stability of the information. For example, if the error is 5% for a confidence level of 95%, then you can be 95% confident that the information has an error of 5% or less.

The Student's "T" distribution is used in these calculations because it improves the accuracy for small samples. As the size of the sample increases, the Student's "T" distribution approaches the normal distribution.

The following equation is used to calculate error tolerance:

*error* 
$$
pct. = \frac{O_m \times t}{N \times P_m} \times 100
$$

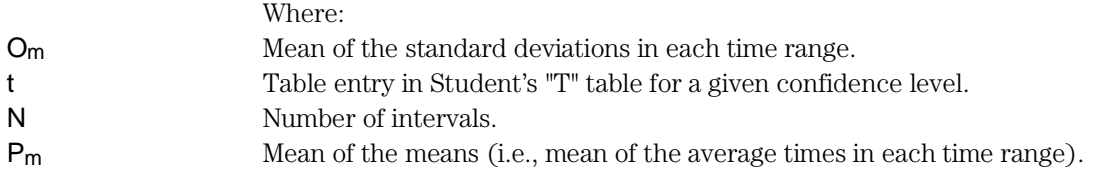
Making Software Performance Measurements **To interpret duration measurement reports**

**Examples** Consider the following duration measurement report (generated with the commands shown):

> **display trace depth** 512 **trace after** interrupt\_sim start **or** interrupt\_sim end **only** interrupt\_sim start **or** interrupt\_sim end **counting time performance\_measurement\_initialize duration performance\_measurement\_run** 10 **performance\_measurement\_end !perf32 | more**

Time Interval Profile

```
From Address 10A8
          File main(module)."/users/guest/demo/debug_env/hp64782/main.c" 
          Symbolic Reference at interrupt_sim+8A 
To Address 101E 
          File main(module)."/users/guest/demo/debug_env/hp64782/main.c" 
          Symbolic Reference at main.interrupt_sim 
Number of intervals 2550 
Maximum Time 73297.920 us 
Minimum Time 48230.400 us 
Avg Time 55672.752 us 
          Statistical summary - for 10 traces
                  Stdv 11442.64 
                  95% Confidence 0.80% Error tolerance
```
#### Graph of relative percents

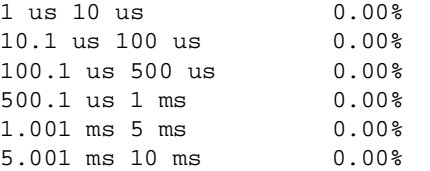

 $\begin{array}{llll} \texttt{20.1 ms} & \texttt{40 ms} & \texttt{0.00\%} \\ \texttt{40.1 ms} & \texttt{80 ms} & \texttt{100.00\%} \end{array}$ 40.1 ms 80 ms \*\*\*\*\*\*\*\*\*\*\*\*\*\*\*\*\*\*\*\*\*\*\*\*\*\*\*\*\*\*\*\*\*\*\*\*\*\*\*\*\*\*\*\*\*\*\*\*\*\* 80.1 ms 160 ms 0.00% 160.1 ms 320 ms 0.00% 320.1 ms 640 ms 0.00% 640.1 ms 1.2 s 0.00% From Address 101E File main(module)."/users/guest/demo/debug\_env/hp64782/main.c" Symbolic Reference at main.interrupt\_sim To Address 10A8 File main(module)."/users/guest/demo/debug\_env/hp64782/main.c" Symbolic Reference at interrupt\_sim+8A Number of intervals 2550 Maximum Time 342343.680 us Minimum Time 52.320 us Avg Time 36987.751 us Statistical summary - for 10 traces Stdv 76924.84 95% Confidence 8.07% Error tolerance Graph of relative percents 1 us 10 us 0.00% 10.1 us 100 us 14.82% \*\*\*\*\*\*\*\* 100.1 us 500 us 5.06% \*\*\* 500.1 us 1 ms 0.00% 1.001 ms 5 ms 24.82% \*\*\*\*\*\*\*\*\*\*\*\*\* 5.001 ms 10 ms  $20.27\%$  \*\*\*\*\*\*\*\*\*\*\*<br>10.1 ms 20 ms  $10.08\%$  \*\*\*\*\*  $10.08$  \*\*\*\*\* 20.1 ms 40 ms 0.00%<br>40.1 ms 80 ms 9.88% 40.1 ms 80 ms 9.88% \*\*\*\*\*

10.1 ms 20 ms 0.00%

80.1 ms 160 ms 5.02% \*\*\*<br>160.1 ms 320 ms 7.57% \*\*\*\*

320.1 ms 640 ms 2.47% \* 640.1 ms 1.2 s 0.00%

 $160.1$  ms  $320$  ms

#### Making Software Performance Measurements **To interpret duration measurement reports**

Two sets of information are given in the duration measurement report: module duration and module usage.

The first set is the "module usage" measurement. Module usage measurements show how much time is spent outside the module of interest; they indicate how often the module is used. The information shown in the first part of the duration report above shows that the average amount of time spent outside the interrupt\_sim function is about 55.7 milliseconds.

The second set of information in the duration measurement report is the "module duration" measurement. The module duration report shows that the amount of time it takes for the interrupt\_sim function to execute varies from 52.3 microseconds to 342.3 milliseconds. The average amount of time it takes for the interrupt\_sim module to execute is roughly 37 milliseconds.

### Running Measurements and Creating Reports

Several performance measurement tasks are the same whether you are making activity or duration measurements.

This section describes how to:

- Run performance measurements.
- End performance measurements.
- Create a performance measurement report.

#### To run performance measurements

#### • Use the **performance\_measurement\_run** command.

The *performance\_measurement\_run* command processes analyzer trace data. When you end the performance measurement, this processed data is dumped to the binary "perf.out" file in the current directory. The perf32 report generator utility is used to read the binary information in the "perf.out" file.

If the *performance\_measurement\_run* command is entered without a count, the current trace data is processed. If a count is specified, the current trace command is executed consecutively the number of times specified. The data that results from each trace command is processed and combined with the existing processed data. The STATUS line will say "Processing trace <NO.>" during the run so you will know how your measurement is progressing. The only way to stop this series of traces is by using <CTRL>c (sig INT).

The more traces you include in your sample, the more accurate will be your results. At least four consecutive traces are required to obtain statistical interpretation of activity measurement results.

**Examples** To run the performance measurement, enter the following command:

#### **performance\_measurement\_run** 20

The command above causes 20 traces to occur. The SPMT processes the trace information after each trace, and the number of the trace being processed is shown on the status line.

### To end performance measurements

#### • Use the **performance** measurement end command.

The *performance\_measurement\_end* command takes the data generated by the *performance\_measurement\_run* command and places it in a file named perf.out in the current directory. If a file named "perf.out" already exists in the current directory, it will be overwritten. Therefore, if you wish to save a performance measurement, you must rename the perf.out file before performing another measurement.

The *performance* measurement end command does not affect the current performance measurement data which exists within the emulation system. In other words, you can add more traces later to the existing performance measurement by entering another performance\_measurement\_run command.

Once you have entered the *performance\_measurement\_end* command, you can use the perf32 report generator to look at the data saved in the perf.out file.

Note that the "perf.out" file is a binary file. Do not try to read it with the UNIX more or cat commands. The perf32 report generator utility (described in the following section) must be used to read the contents of the "perf.out" file.

**Examples** To cause the processed trace information to be dumped to the "perf.out" file:

**performance\_measurement\_end**

## To create a performance measurement report

#### • Use the **perf32** command at the UNIX prompt.

The perf32 report generator utility must be used to read the information in the "perf.out" file and other files dumped by the SPMT (in other words, renamed "perf.out" files). The perf32 utility is run from the UNIX shell. You can fork a shell while in the Softkey Interface and run perf32, or you can exit the Softkey Interface and run perf32.

#### **Options to "perf32"**

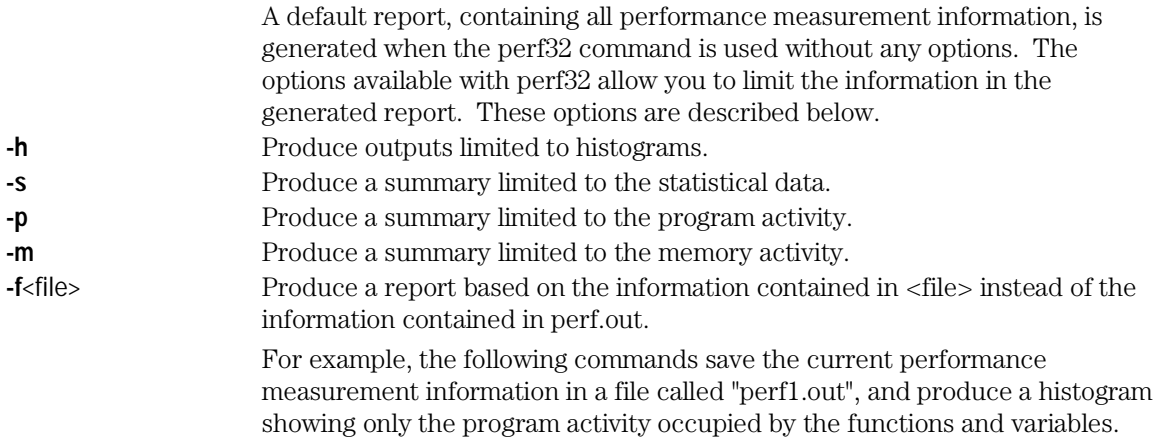

**mv** perf.out perf1.out **perf32 -hpf** perf1.out

#### Making Software Performance Measurements **To create a performance measurement report**

Options -h, -s, -p, and -m affect the contents of reports generated for activity measurements. These options have no effect on the contents of reports generated for duration (time interval) measurements.

**Examples** Now, to generate a report from the "perf.out" file, type the following on the command line to fork a shell and run the perf32 utility:

**!perf32 | more**

# Using the External State Analyzer

### Using the External State Analyzer

The HP 64703A analyzer provides an external analyzer with 16 external trace channels. These trace channels allow you to capture activity on signals external to the emulator, typically other target system signals. The external analyzer may be configured as an extension to the emulation analyzer, as an independent state analyzer, or as an independent timing analyzer.

When the external analyzer is configured as an independent state analyzer, the emulator/analyzer interface does not control the external analyzer. However, you can use pod commands to control the independent state analyzer via the terminal interface. Refer to the *6830x Installation/Service/Terminal Interface User's Guide* for information on using the terminal interface commands for the external analyzer when it is configured as an independent state analyzer.

When the external analyzer is configured as an independent timing analyzer, you must use a special Timing Analyzer Interface program. Refer to the *Timing Analyzer Interface User's Guide* for information on using the external analyzer when it is configured as an independent timing analyzer.

The tasks you perform with the external analyzer are grouped into the following sections:

- Setting up the external analyzer.
- Configuring the external analyzer.

### Setting Up the External Analyzer

This section assumes you have already connected the external analyzer probe to the HP 64700 Card Cage.

Before you can use the external analyzer, you must:

- Connect the external analyzer probe to the target system.
- Specify threshold voltages of external trace signals.
- Label the external trace signals.
- Select the external analyzer mode.

### To connect the external analyzer probe to the target system

**1** Assemble the Analyzer Probe. The analyzer probe is a two-piece assembly, consisting of ribbon cable and 18 probe wires (16 data channels and the J and K clock inputs) attached to a connector. Either end of the ribbon cable may be connected to the 18-wire connector, and the connectors are keyed so they may only be attached one way. Align the key of the ribbon cable connector with the slot in the 18-wire connector, and firmly press the connectors together.

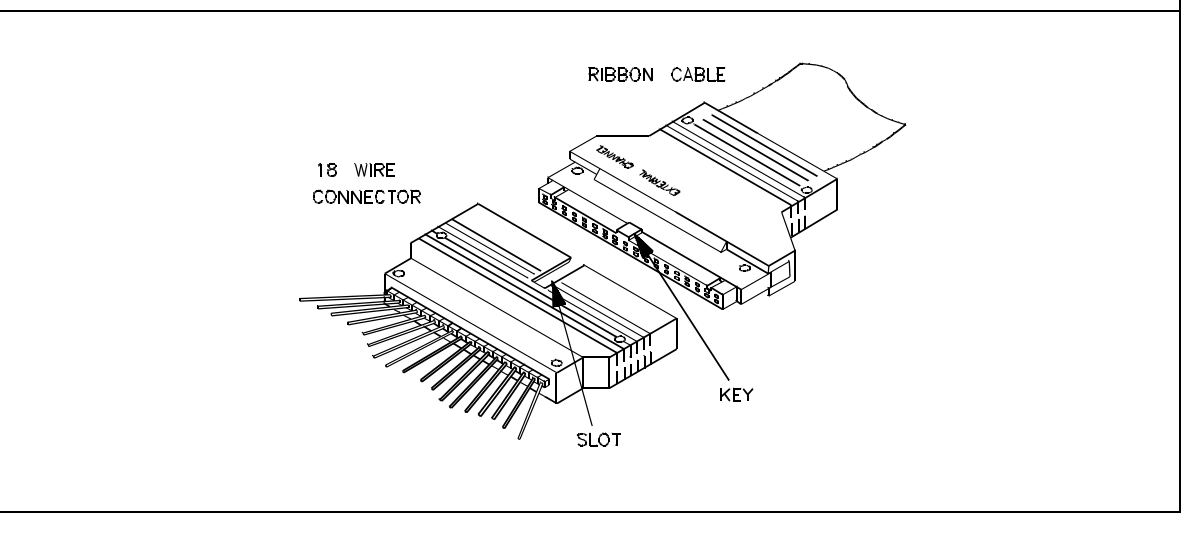

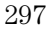

#### Using the External State Analyzer **To connect the external analyzer probe to the target system**

**2** Attach grabbers to probe wires. Each of the 18 probe wires has a signal and a ground connection. Each probe wire is labeled for easy identification. Thirty-six grabbers are provided for the signal and ground connections of each of the 18 probe wires. The signal and ground connections are attached to the pin in the grabber handle.

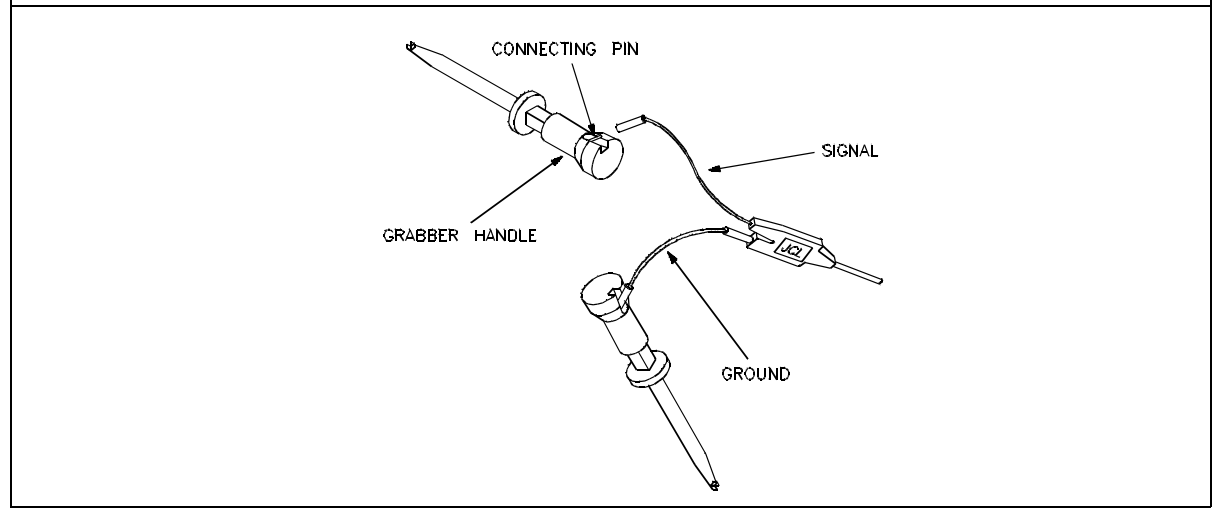

**CAUTION** Turn OFF target system power before connecting analyzer probe wires to<br>the target system. The probe symbology are difficult to bendle with procession the target system. The probe grabbers are difficult to handle with precision, and it is extremely easy to short the pins of a chip (or other connectors which are close together) with the probe wire while trying to connect it.

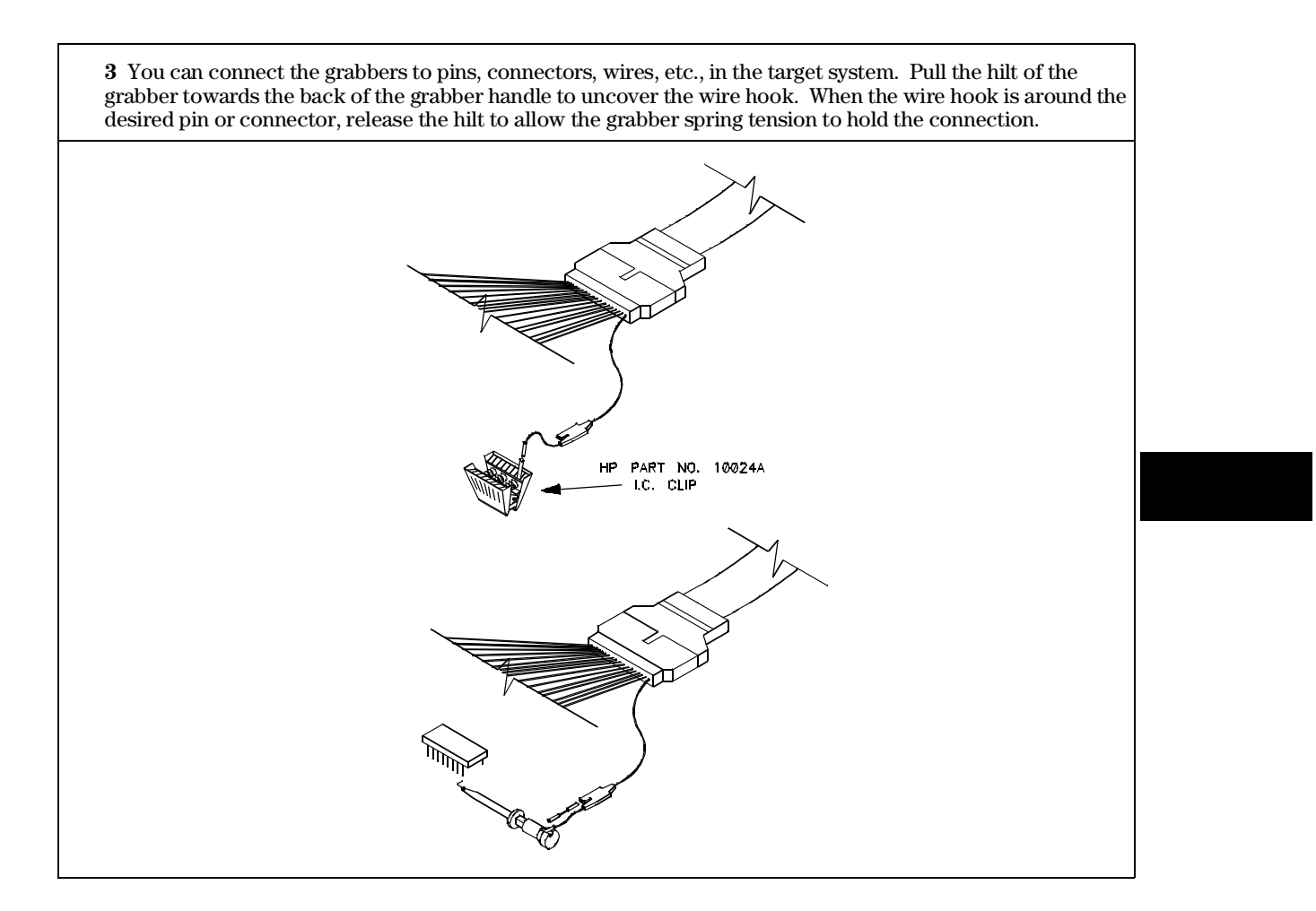

### Configuring the External Analyzer

After you have assembled the external analyzer probe and connected it to the emulator and target system, the next step is to configure the external analyzer.

The external analyzer is a versatile instrument, and you can configure it to suit your needs. For example, you can specify threshold voltage levels on the external analyzer channels, and you can operate the external analyzer in several different modes.

The default configuration specifies that the external analyzer is aligned with the emulation analyzer. TTL level threshold voltages are defined, as well as an external label named "xbits" which contains all 16 channels.

In order to configure the external analyzer, you must first start the configuration interface and access the "External Analyzer" configuration section (refer to the "Using the Configuration Interface" section in the "Configuring the Emulator" chapter).

#### Using the External State Analyzer **To connect the external analyzer probe to the target system**

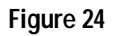

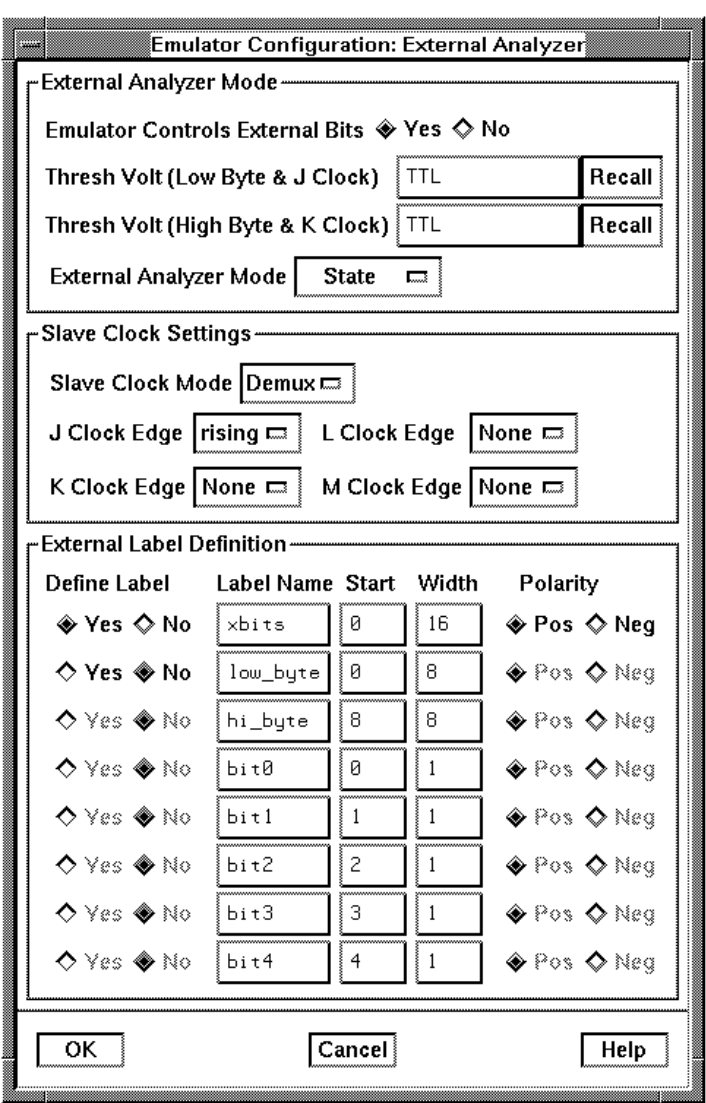

If you're using the Softkey Interface from a terminal or terminal emulation window, you don't get a dialog box from which to choose configuration sections; however, you have access to the same configuration options through a series of configuration questions. To access the questions in the

"External Analyzer" section, answer "yes" to the "Modify external analyzer configuration?" question.

This section describes how to:

- Specify whether the emulation emulator/analyzer interface should control the external analyzer.
- Specify the threshold voltages for the external channels.
- Select the external analyzer mode.
- Specify the slave clock mode when configured as an independent state analyzer.
- Define labels for the external analyzer channels.

### To control the external analyzer with the emulator/analyzer interface

• Choose "yes" or "no" for the "Should emulation control the external bits" configuration option.

Answer "yes" if the emulation emulator/analyzer interface should control the external analyzer. You must answer "yes" to access the remaining external analyzer configuration questions. At the end of the configuration process the external analyzer mode and threshold voltages will be set; existing labels will be deleted, and only the labels specified in response to the questions below will be defined.

Answer "no" if the emulation emulator/analyzer interface shouldn't control the external analyzer. If emulation does not control the external bits, the external analyzer configuration will not be modified in any way by the emulation interface.

### To specify the threshold voltage

- **1** Choose "yes" for the "Should emulation control the external bits" configuration option.
- **2** Enter the "Threshold voltage for bits 0-7 and J clock" value.
- **3** Enter the "Threshold voltage for bits 8-15 and K clock" value.

The external analyzer probe signals are divided into two groups: the lower byte (channels 0 through 7 and the J clock), and the upper byte (channels 8

through 15 and the K clock). You can specify a threshold voltage for each of these groups.

The default threshold voltages are specified as TTL which translates to 1.40 volts.

Voltages may be in the range from -6.40 volts to 6.35 volts (with a 0.05V resolution). You may also specify CMOS (which translates to 2.5 volts), or ECL (which translates to -1.3 volts).

#### To specify the external analyzer mode

- **1** Choose "yes" for the "Should emulation control the external bits" configuration option.
- **2** Choose "Emulation", "State", or "Timing" for the "External analyzer mode" configuration option.

The default configuration selects the "emulation" external analyzer mode. In this mode, you have 16 external trace signals on which data is captured synchronously with the emulation clock.

The external analyzer may also operate as an independent state analyzer, or it may operate as an independent timing analyzer if a host computer interface program is used.

Choose "emulation" to select the emulation mode. In this mode, the external analyzer becomes an extension of the emulation analyzer. In other words, they operate as one analyzer. The external bits are clocked with the emulation clock. External labels may be used in trace commands to qualify trigger, storage, prestore, or count states. External labels may be viewed in the trace display.

Choose "state" to select the independent state mode of the external analyzer. The external bits are not available for use from the emulation interface. You can, however, use pod commands to control the external state analyzer in its independent mode.

Choose "timing" to select the timing mode of the external analyzer. The external bits are not available for use from the emulation interface. Because the pod commands for the timing analyzer dump information in binary format, you will need to use Timing Analyzer Interface, or other interface program, to capture the timing analyzer data.

### To specify the slave clock mode

- **1** Choose "yes" for the "Should emulation control the external bits" configuration option.
- **2** Choose "State" for the "External analyzer mode" configuration option.
- **3** Choose "Off", "Mixed", or "Demux" for the "Slave clock mode for external bits" configuration item.

There are two modes of demultiplexing that can be set for the 16 channels of the external analyzer: mixed clocks and true demultiplexing.

Choose "off" to turn slave clocks OFF. If the slave clock is "off", all 16 external bits are clocked with the emulation clock.

Choose "mixed" to specify the mixed clock demultiplexing mode. In this mode, the lower eight external bits (0-7) are latched when the slave clock (as specified by your answers to the next four questions) is received. The upper eight bits and the latched lower eight are then clocked into the analyzer when the emulation clock is received (see the figure below).

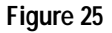

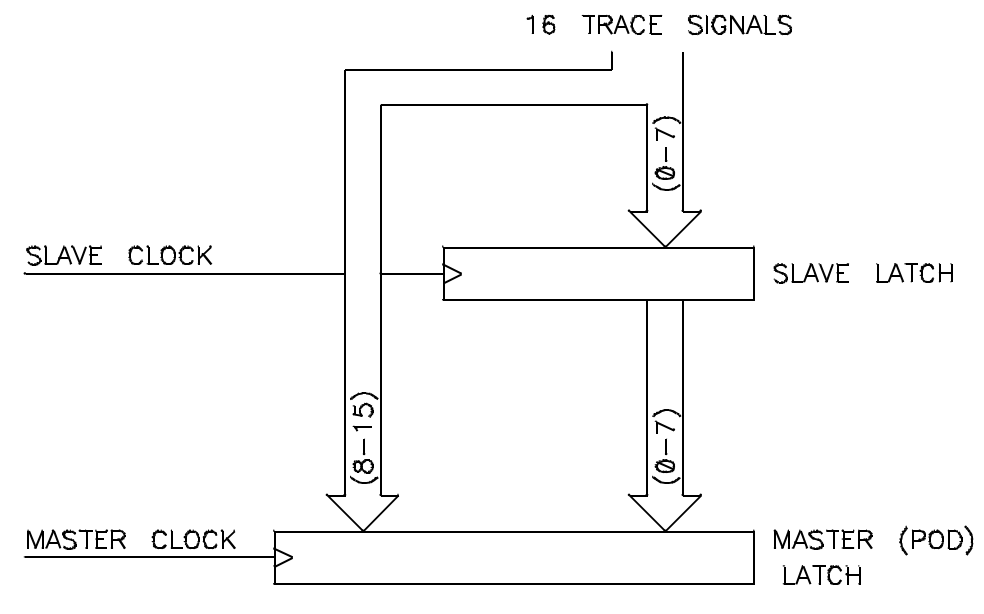

If no slave clock has appeared since the last master clock, the data on the lower 8 bits of the pod will be latched at the same time as the upper 8 bits. If

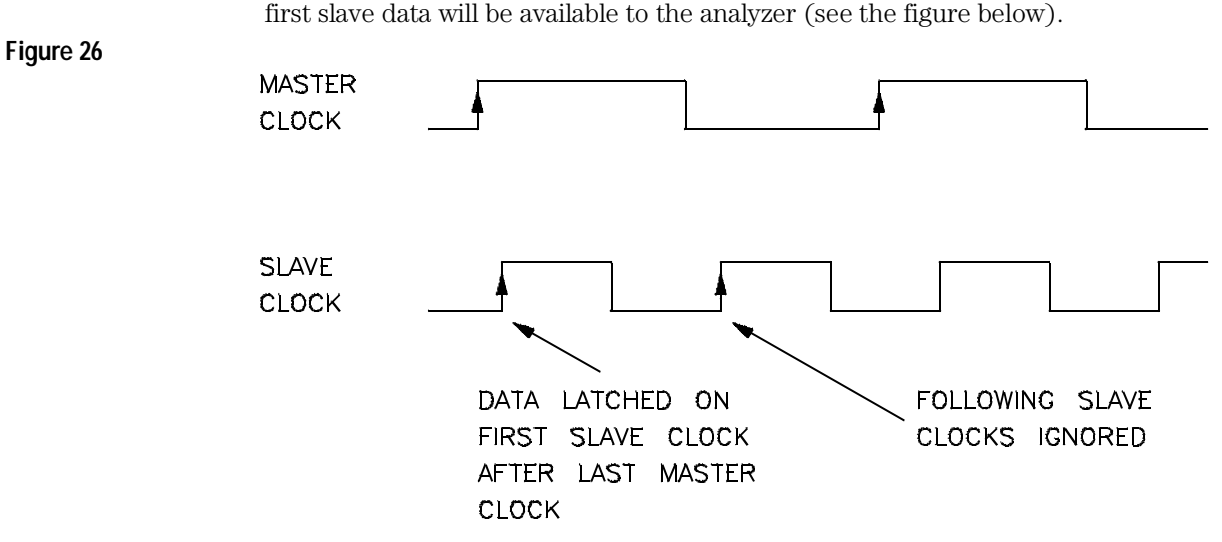

Choose "demux" to specify the true demultiplexing mode. In this mode, only the lower eight external channels (0-7) are used. The slave clock (as specified by your answers to the next four questions) latches these bits and the emulation clock samples the same channels again. The latched bits show up as bits 0-7 in the trace data, and the second sample shows up as bits 8-15 (see the figure below).

more than one slave clock has appeared since the last master clock, only the

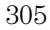

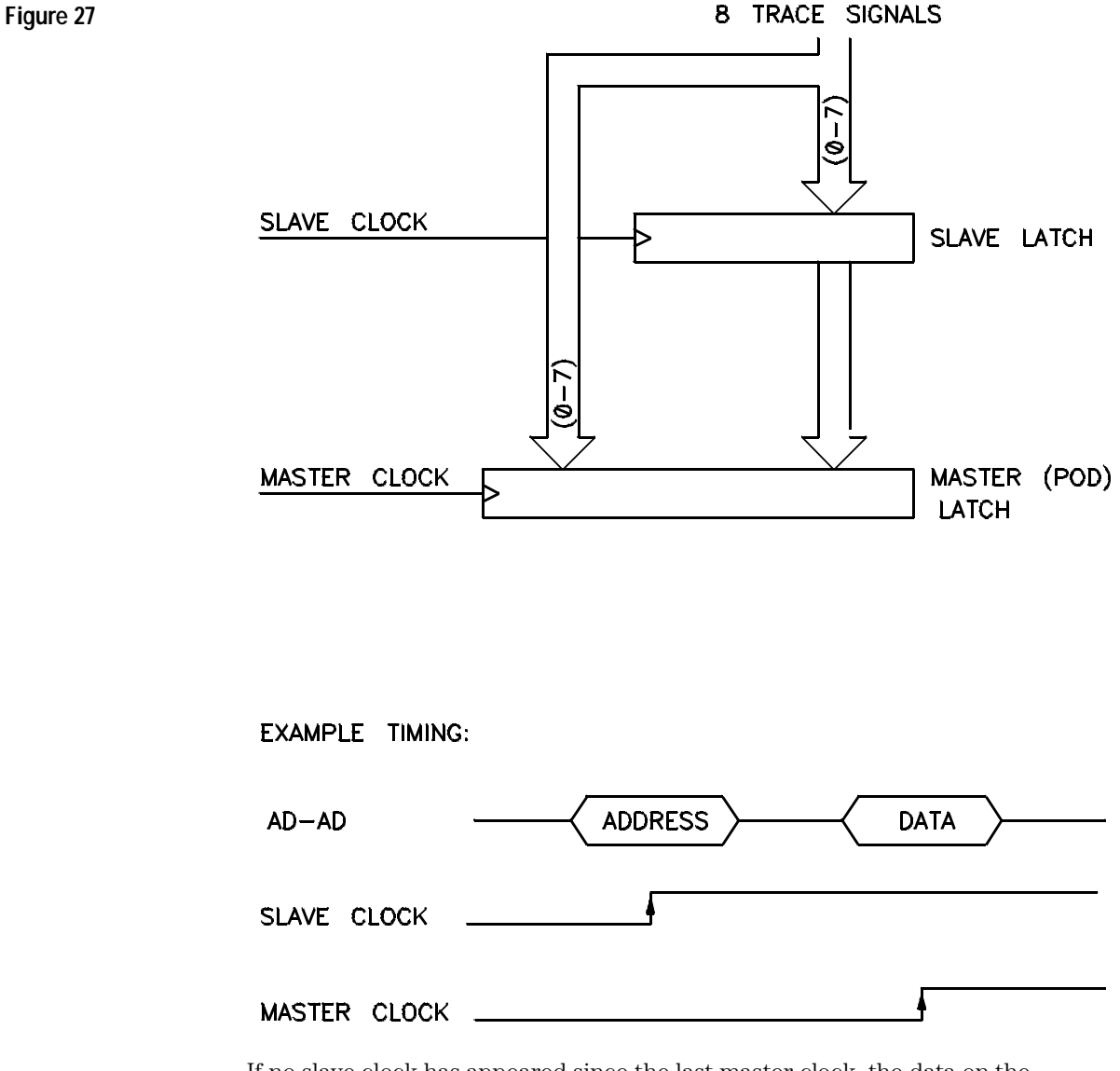

If no slave clock has appeared since the last master clock, the data on the lower 8 bits of the pod will be the same as the upper 8 bits. If more than one slave clock has appeared since the last master clock, only the first slave data will be available to the analyzer.

**4** If the "mixed" or "true demultiplexing" slave clock modes are selected, choose "None", "rising", "falling", or "Both" for the "Edges of J (K,L,M) clock used for slave clock" configuration options.

Four configuration options are present when you select either the "mixed" or "demux" slave clock mode. They allow you to define the slave clock. You can specify rising, falling, both, or neither (none) edges of the J, K, L, and M clocks. When several clock edges are specified, any one of the edges clocks the trace.

Clocks J and K are the external clock inputs of the external analyzer probe. The L and M clocks are generated by the emulator. Typically, the L clock is the emulation clock derived by the emulator and the M clock is not used.

#### To define labels for the external analyzer signals

- **1** Choose "yes" for the "Should emulation control the external bits" configuration option.
- **2** For each defined external label (there can be up to 8), choose the "name", "start bit", "width", and "polarity".

You can define up to eight labels for the 16 external data channels in the configuration. These external analyzer labels can be used in trace commands, and the data associated with these labels can be displayed in the trace list. One external analyzer label, "xbits", is defined by the default configuration and is included in the default trace list.

External labels can be defined with bits in the range of 0 through 15. The start bit may be in the range 0 through 15, but the width of the label must not cause the label to extend past bit 15. Thus, the sum of the start bit number plus the width must not exceed 16.

The "polarity" configuration option allows you to specify positive or negative logic for the external bits. In other words, positive means high=1, low=0. Negative means low=1, high=0.

Once external labels are defined, they may be used in trace commands to qualify events (if the emulation controls the external analyzer). Also, you can modify the trace display to include data for the various trace labels.

Note that the Timing Analyzer Interface does not use the external labels defined in the emulator/analyzer interface. You maintain labels for the timing analyzer within the Timing Analyzer Interface itself.

10

## Making Coordinated **Measurements**

### Making Coordinated Measurements

When HP 64700 Card Cages are connected together via the Coordinated Measurement Bus (CMB), you can start and stop up to 32 emulators at the same time.

You can use the analyzer in one HP 64700 to arm (activate) the analyzers in other HP 64700 Card Cages or to cause emulator execution in other HP 64700 Card Cages to break into the monitor.

You can use the HP 64700's BNC connector (labeled TRIGGER IN/OUT on the lower left corner of the HP 64700 rear panel) to trigger an external instrument (for example, a logic analyzer or oscilloscope) when the analyzer finds its trigger condition. Also, you can allow an external instrument to arm the analyzer or break emulator execution into the monitor.

The coordinated measurement tasks you can perform are grouped into the following sections:

- Setting up for coordinated measurements.
- Starting and stopping multiple emulators.
- Driving trigger signals to the CMB or BNC.
- Stopping program execution on trigger signals.
- Arming analyzers on trigger signals.

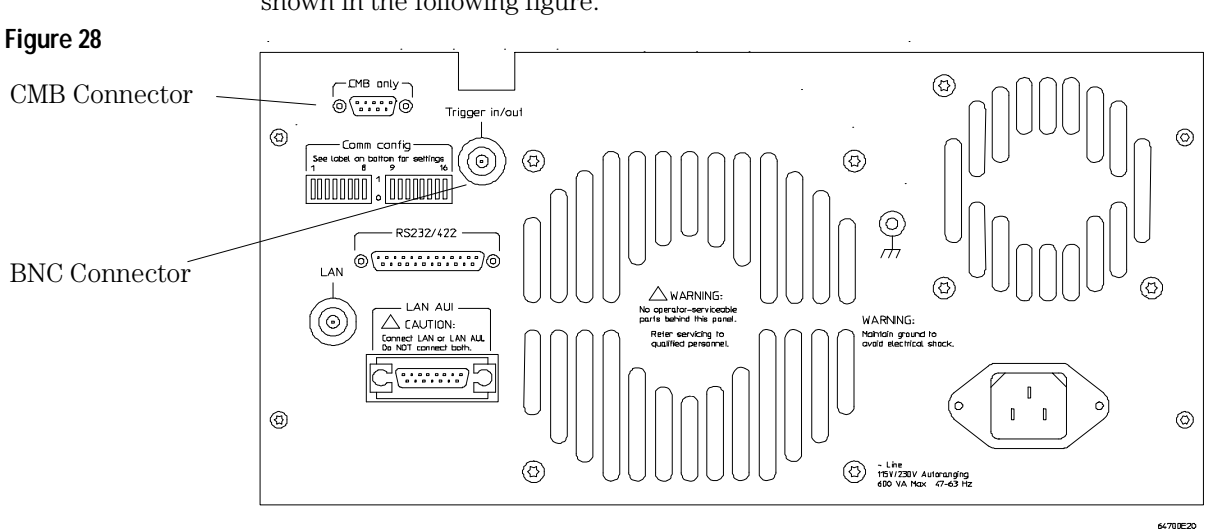

The location of the CMB and BNC connectors on the HP 64700 rear panel is shown in the following figure.

#### **Signal Lines on the CMB**

There are three bi-directional signal lines on the CMB connector on the rear panel of the emulator. These CMB signals are:

**TRIGGER** The CMB TRIGGER line is low true. This signal can be driven or received by any HP 64700 connected to the CMB. This signal can be used to trigger an analyzer. It can be used as a break source for the emulator.

**READY** The CMB READY line is high true. It is an open collector and performs an ANDing of the ready state of enabled emulators on the CMB. Each emulator on the CMB releases this line when it is ready to run. This line goes true when all enabled emulators are ready to run, providing for a synchronized start.

When CMB is enabled, each emulator is required to break to background when CMB READY goes false, and will wait for CMB READY to go true before returning to the run state. When an enabled emulator breaks, it will drive the CMB READY false and will hold it false until it is ready to resume running. When an emulator is reset, it also drives CMB READY false.

**EXECUTE** The CMB EXECUTE line is low true. Any HP 64700 on the CMB can drive this line. It serves as a global interrupt and is processed by both the emulator and the analyzer. This signal causes an emulator to run from a specified address when CMB READY returns true.

#### **BNC Trigger Signal**

The BNC trigger signal is a positive rising edge TTL level signal. The BNC trigger line can be used to either drive or receive an analyzer trigger, or receive a break request for the emulator.

**Comparison Between CMB and BNC Triggers** The CMB trigger and BNC trigger lines have the same logical purpose: to provide a means for connecting the internal trigger signals (trig1 and trig2) to external instruments. The CMB and BNC trigger lines are bi-directional. Either signal may be used directly as a break condition.

The CMB trigger is level-sensitive, while the BNC trigger is edge-sensitive. The CMB trigger line puts out a true pulse following receipt of EXECUTE, despite the commands used to configure it. This pulse is internally ignored.

Note that if you use the EXECUTE function, the CMB TRIGGER should not be used to trigger external instruments, because a false trigger will be generated when EXECUTE is activated.

## Setting Up for Coordinated Measurements

This section describes how to:

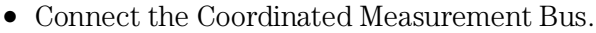

• Connect the rear panel BNC.

### To connect the Coordinated Measurement Bus (CMB)

**CAUTION** Be careful not to confuse the 9-pin connector used for CMB with those used by some computer systems for RS-232-C communications. Applying RS-232-C signals to the CMB connector is likely to result in damage to the HP 64700 Card Cage.

> To use the CMB, you will need one CMB cable for the first two emulators and one additional cable for every emulator after the first two. The CMB cable is orderable from HP under product number HP 64023A. The cable is four meters long.

You can build your own compatible CMB cables using standard 9-pin D type subminiature connectors and 26 AWG wire.

Note that Hewlett-Packard does not ensure proper CMB operation if you are using a self-built cable!

#### Making Coordinated Measurements **To connect the Coordinated Measurement Bus (CMB)**

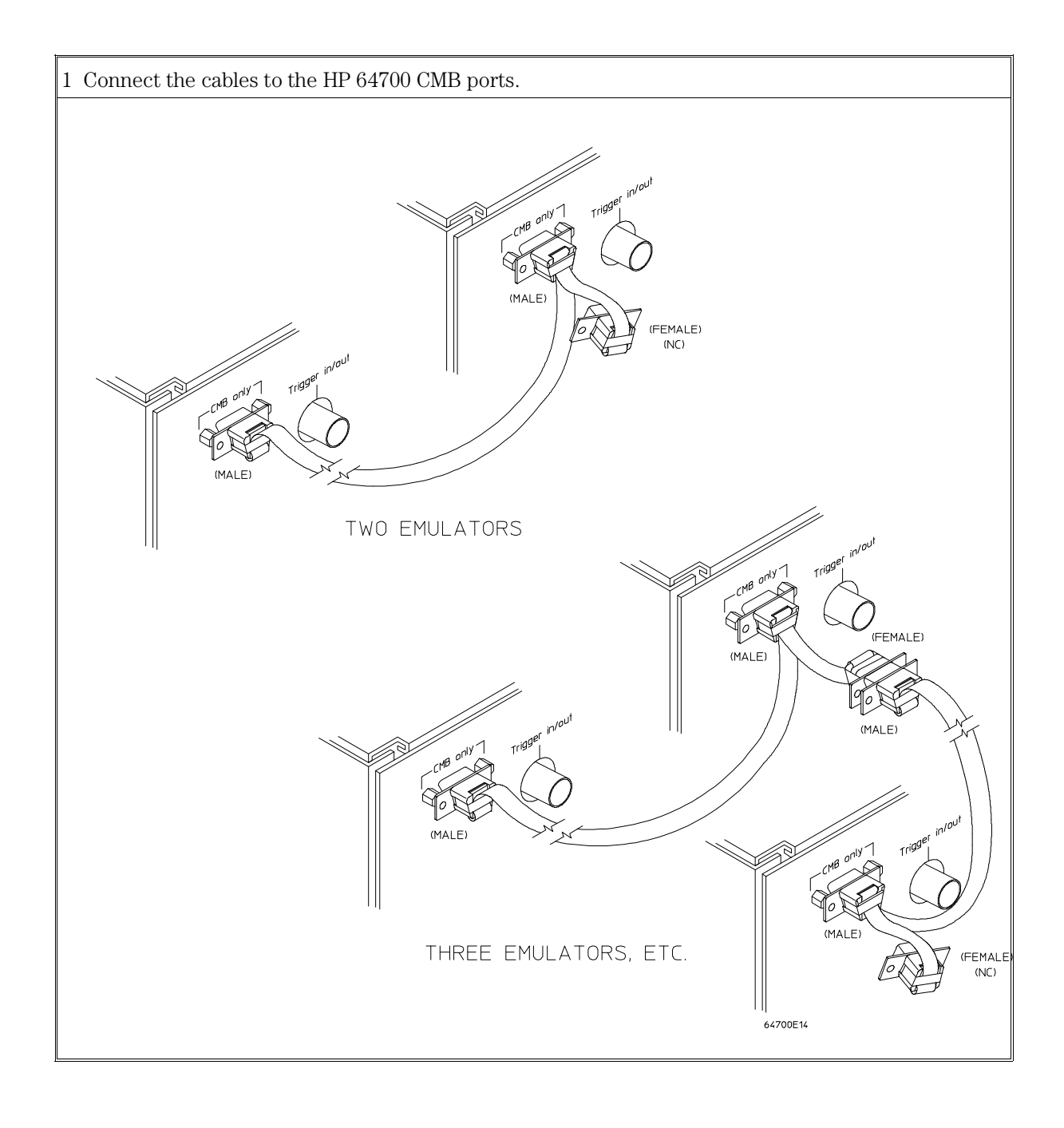

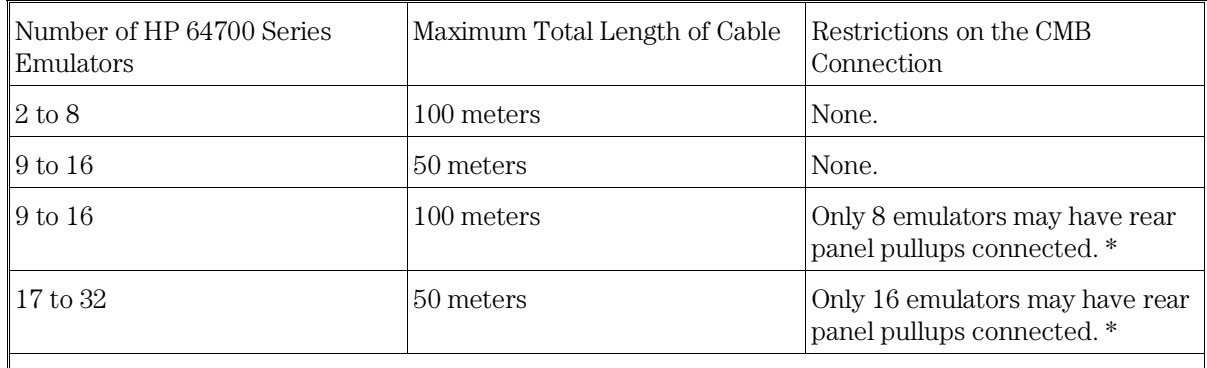

\* A modification must be performed by your HP Customer Engineer.

Emulators using the CMB must use background emulation monitors.

At least 3/4 of the HP 64700-Series emulators connected to the CMB must be powered up before proper operation of the entire CMB configuration can be assured.

### To connect to the rear panel BNC

**CAUTION** The BNC line on the HP 64700 accepts input and output of TTL levels only. (TTL levels should not be less than 0 volts or greater than 5 volts.) Failure to observe these specifications may result in damage to the HP 64700 Card Cage.

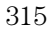

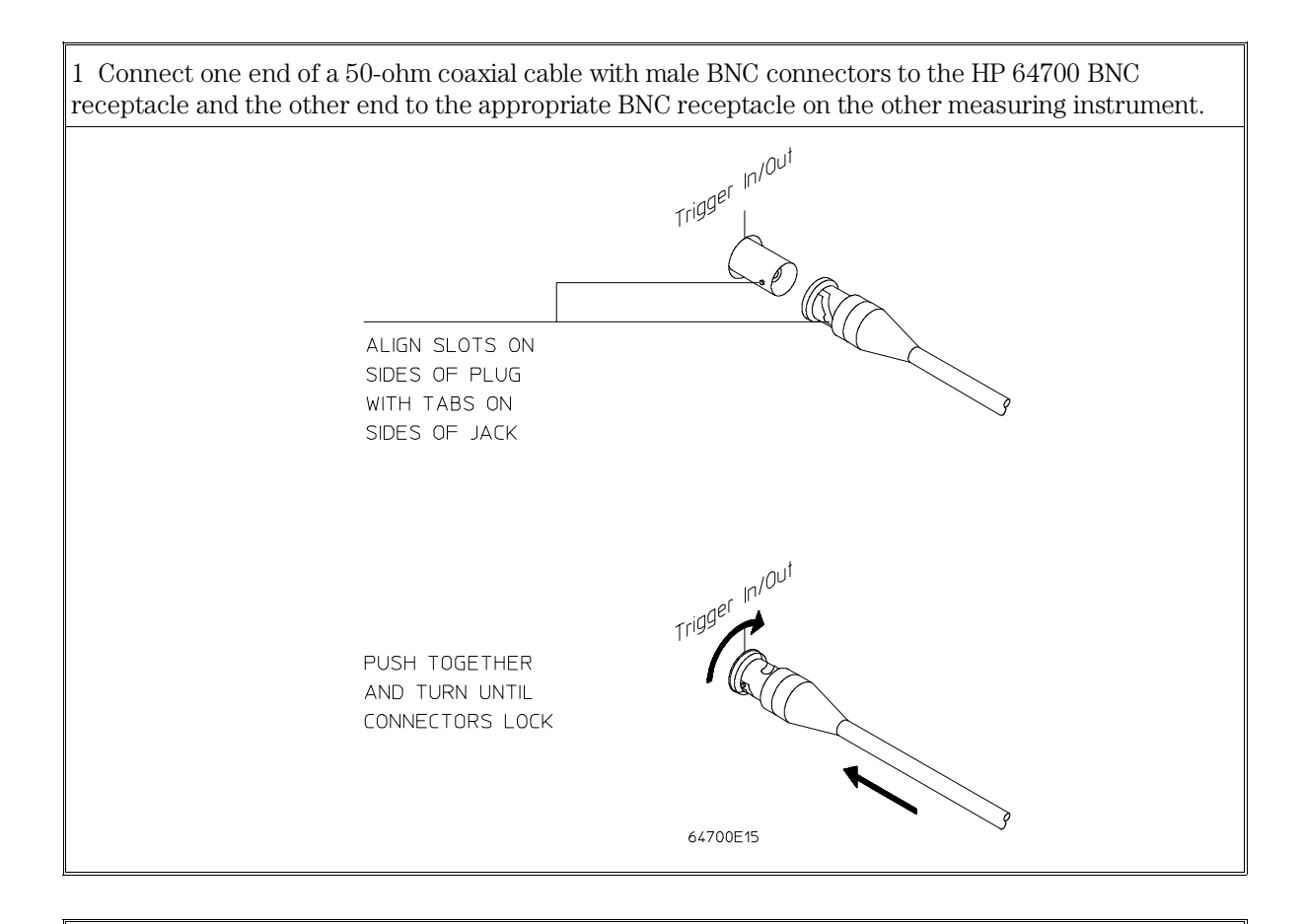

The BNC connector is capable of driving TTL level signals into a 50-ohm load. (A positive rising edge is the trigger signal.) It requires a driver that can supply at least 4 mA at 2 volts when used as a receiver. The BNC connector is configured as an open-emitter structure which allows for multiple drivers to be connected. It can be used for cross-triggering between multiple HP 64700Bs when no other cross-measurements are needed. The output of the BNC connector is short-circuit protected and is protected from TTL level signals when the emulator is powered down.

### Starting/Stopping Multiple Emulators

When HP 64700 Card Cages are connected together via the Coordinated Measurement Bus (CMB), you can start and stop up to 32 emulators at the same time. These are called synchronous measurements.

This section describes how to:

- Enable synchronous measurements.
- Start synchronous measurements.
- Disable synchronous measurements.

### To enable synchronous measurements

#### • Enter the **specify run** command.

You can enable the emulator's interaction with the CMB by using the *specify run* command. When the EXECUTE signal is received, the emulator will run at the current program counter address or the address specified in the specify run command.

Note that when the CMB is being actively controlled by another emulator, the step command does not work correctly. The emulator may end up running in user code (NOT stepping). Disable CMB interaction (see "To disable synchronous measurements" below) while stepping the processor.

Note that enabling CMB interaction does not affect the operation of analyzer cross-triggering.

You can use the *specify trace* command to specify that an analyzer measurement begin upon reception of the CMB EXECUTE signal.

The trace measurement defined by the *specify trace* command will be started when the EXECUTE signal becomes active. When the trace measurement begins, you will see the message "CMB execute; emulation trace started".

When you enter a normal *trace* command, trace at execute is disabled, and the analyzer ignores the CMB EXECUTE signal.

Making Coordinated Measurements **To start synchronous measurements**

**Examples** To enable synchronous measurements:

**specify run from** 1e8h

To trace when synchronous execution begins:

**specify trace after address** main

#### To start synchronous measurements

#### • Enter the **cmb\_execute** command.

The *cmb\_execute* command will cause the EXECUTE line to be pulsed, thereby initiating a synchronous measurement. CMB interaction does not have to be enabled in order to use either of these commands. (When you enable CMB interaction, you only specify how the emulator will react to the CMB EXECUTE signal.)

All emulators whose CMB interaction is enabled will break into the monitor when any one of those emulators breaks into its monitor.

### To disable synchronous measurements

#### • Enter the **specify run disable** command.

You can disable the emulator's interaction with the CMB by using the *specify run disable* command. When interaction is disabled, the emulator ignores the CMB EXECUTE and READY lines.

### Using Trigger Signals

The HP 64700 contains two internal lines, trig1 and trig2, over which trigger signals can pass from the emulator or analyzer to other HP 64700s on the Coordinated Measurement Bus (CMB) or other instruments connected to the BNC connector.

You can configure the internal lines to make connections between the emulator, analyzer, external analyzer (if it is configured as an independent state or timing analyzer), CMB connector, or BNC connector. Measurements that depend on these connections are called *interactive measurements* or *coordinated measurements*.

This figure below illustrates the possible connections between the internal lines (trig1 and trig2) and the emulator, analyzer, and external devices.

#### **Figure 29**

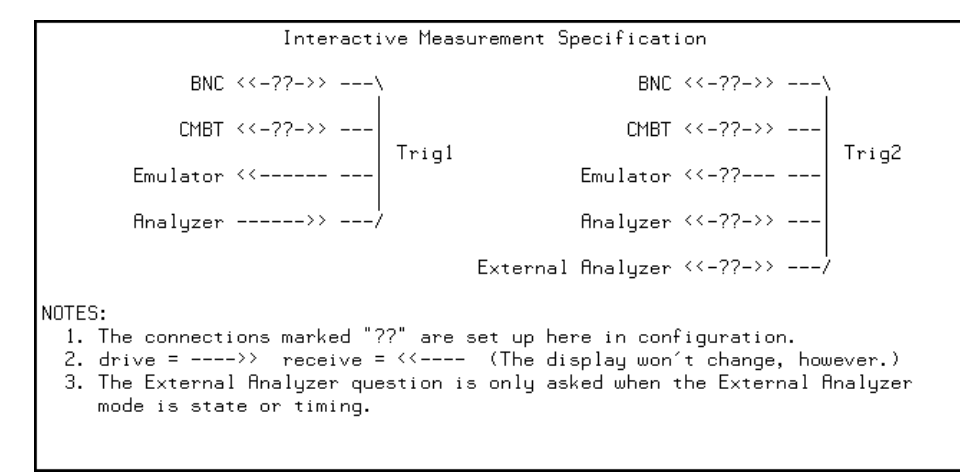

Note that the "External Analyzer" connection for "Trig2" is only available if you have selected "state" or "timing" for the external analyzer mode.

Notice that the analyzer always drives trig1, and the emulator always receives trig1. This provides for the *break\_on\_trigger* syntax of the *trace* command.

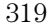

#### Making Coordinated Measurements **To disable synchronous measurements**

You can use the trig1 or trig2 line to make a connection between the analyzer and the CMB connector or BNC connector so that, when the analyzer finds its trigger condition, a trigger signal is driven on the HP 64700's Coordinated Measurement Bus (CMB) or BNC connector. This can also be done for the external analyzer when it is configured as an independent state or timing analyzer.

You can use the trig1 or trig2 line to make a connection between the emulator break input and the CMB connector, BNC connector, analyzer, (or external analyzer when configured as an independent state or timing analyzer) so that program execution can break when a trigger signal is received from the CMB, BNC, or analyzer.

You can use the trig2 line to make a connection between the analyzer and the CMB connector or BNC connector so that the analyzer can be armed (that is, enabled) when a trigger signal is received from the CMB or BNC connector. This can also be done for the external analyzer when it is configured as an independent state or timing analyzer.

You can use the trig1 and trig2 lines to make several type of connections at the same time. For example, when the analyzer finds its trigger condition, a signal is driven on the trig1 line. This signal may be used to stop user program execution, but the trigger signal may also be driven on the CMB and BNC connectors.

Also, it's possible for signals to be driven and received on the CMB or BNC connectors. So, for example, while the analyzer's trigger signal can be driven on the CMB and BNC connectors, signals can also be received from the CMB and BNC connectors and used to stop user program execution. In this case, the emulator will break into the monitor on either the analyzer trigger or on the reception of a trigger signal from the CMB or BNC.

You can disable connections made by the internal trig1 and trig2 lines by choosing "neither" or "no" to the appropriate interactive measurement configuration options.

In order to modify the interactive measurement specification, you must first start the configuration interface and access the "Interactive

<sup>320</sup>

Measurement Specification" configuration section (refer to the "Using the Configuration Interface" section in the "Configuring the Emulator" chapter).

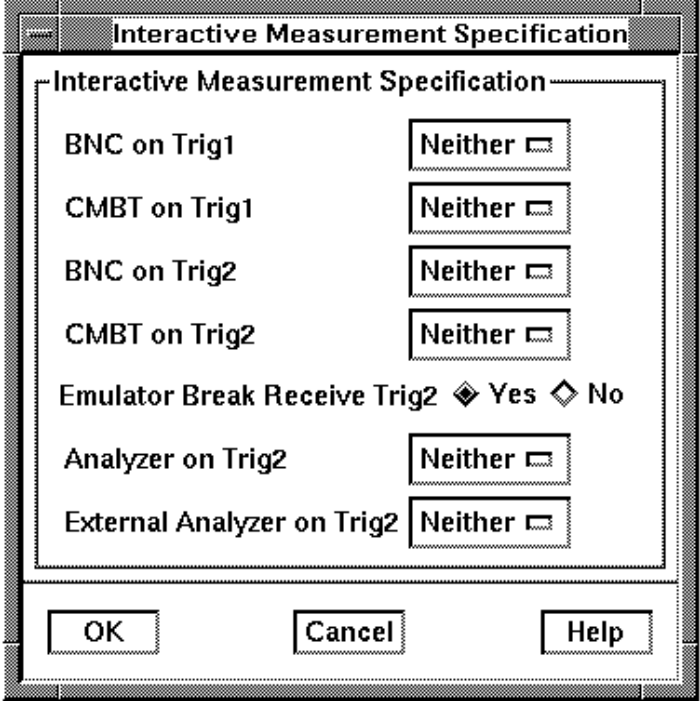

If you're using the Softkey Interface from a terminal or terminal emulation window, you don't get a dialog box from which to choose configuration sections; however, you have access to the same configuration options through a series of configuration questions. To access the questions in the "Interactive Measurement Specification" section, answer "yes" to the "Modify interactive measurement specification?" question.

This section shows you how to:

- Drive the emulation analyzer trigger signal to the CMB.
- Drive the emulation analyzer trigger signal to the BNC connector.
- Drive the external analyzer trigger signal to the CMB.

Making Coordinated Measurements **To drive the emulation analyzer trigger signal to the CMB**

- Drive the external analyzer trigger signal to the BNC connector.
- Break emulator execution on signal from CMB.
- Break emulator execution on signal from BNC.
- Break emulator execution on external analyzer trigger.
- Arm the emulation analyzer on signal from CMB.
- Arm the emulation analyzer on signal from BNC.
- Arm the emulation analyzer on external analyzer trigger.
- Arm the external analyzer on signal from CMB.
- Arm the external analyzer on signal from BNC.
- Arm the external analyzer on emulation analyzer trigger.

### To drive the emulation analyzer trigger signal to the CMB

• Choose "receive" for the "Should CMBT drive or receive Trig1" configuration option.

You could also drive the emulation analyzer trigger to the CMB over the trig2 internal line by specifying that the CMBT should receive trig2 and that the emulation analyzer should drive trig2.

### To drive the emulation analyzer trigger signal to the BNC connector

• Choose "receive" for the "Should BNC drive or receive Trig1" configuration option.

You could also drive the emulation analyzer trigger to the BNC over the trig2 internal line by specifying that the BNC should receive trig2 and that the emulation analyzer should drive trig2.

To drive the external analyzer trigger signal to the CMB

- **1** Choose "receive" for the "Should CMBT drive or receive Trig2" configuration option.
- **2** Choose "drive" for the "Should External Analyzer drive or receive Trig2" configuration option.

### To drive the external analyzer trigger signal to the BNC connector

- **1** Choose "receive" for the "Should BNC drive or receive Trig2" configuration option.
- **2** Choose "drive" for the "Should External Analyzer drive or receive Trig2" configuration option.

### To break emulator execution on signal from CMB

• Choose "drive" for the "Should CMBT drive or receive Trig1" configuration option.

You could also break emulator execution on a trigger signal from the CMB over the trig2 internal line by specifying that the CMB should drive trig2 and that the emulator break should receive trig2.

### To break emulator execution on signal from BNC

• Choose "drive" for the "Should BNC drive or receive Trig1" configuration option.

You could also break emulator execution on a trigger signal from the BNC over the trig2 internal line by specifying that the BNC should drive trig2 and that the emulator break should receive trig2.
# To break emulator execution on external analyzer trigger

- **1** Choose "yes" for the "Should Emulator break receive Trig2" configuration option.
- **2** Choose "drive" for the "Should External Analyzer drive or receive Trig2" configuration option.

When an emulator break occurs due to the analyzer trigger, the analyzer will stop driving the internal signal that caused the break. Therefore, if trig2 is used both to break and to drive the CMB TRIGGER (for example), TRIGGER will go true when the trigger is found and then will go false after the emulator breaks. However, if trig1 is used to cause the break and trig2 is used to drive the CMB TRIGGER, TRIGGER will stay true until the trace is halted or until the next trace starts.

# To arm the emulation analyzer on signal from CMB

- **1** Choose "drive" for the "Should CMBT drive or receive Trig2" configuration option.
- **2** Choose "receive" for the "Should Analyzer drive or receive Trig2" configuration option.
- **3** Use the **arm\_trig2** option to the **trace** command.

To arm the emulation analyzer on signal from BNC

- **1** Choose "drive" for the "Should BNC drive or receive Trig2" configuration option.
- **2** Choose "receive" for the "Should Analyzer drive or receive Trig2" configuration option.
- **3** Use the **arm\_trig2** option to the **trace** command.

To arm the emulation analyzer on external analyzer trigger

- **1** Choose "receive" for the "Should Analyzer drive or receive Trig2" configuration option.
- **2** Choose "drive" for the "Should External Analyzer drive or receive Trig2" configuration option.
- **3** Use the **arm\_trig2** option to the **trace** command.

### To arm the external analyzer on signal from CMB

- **1** Choose "drive" for the "Should CMBT drive or receive Trig2" configuration option.
- **2** Choose "receive" for the "Should External Analyzer drive or receive Trig2" configuration option.

# To arm the external analyzer on signal from BNC

- **1** Choose "drive" for the "Should BNC drive or receive Trig2" configuration option.
- **2** Choose "receive" for the "Should External Analyzer drive or receive Trig2" configuration option.

# To arm the external analyzer on emulation analyzer trigger

- **1** Choose "drive" for the "Should Analyzer drive or receive Trig2" configuration option.
- **2** Choose "receive" for the "Should External Analyzer drive or receive Trig2" configuration option.

# 

# Setting X Resources

# Setting X Resources

The Graphical User Interface is an X Window System application which means it is a *client* in the X Window System client-server model.

The X server is a program that controls all access to input devices (typically a mouse and a keyboard) and all output devices (typically a display screen). It is an interface between application programs you run on your system and the system input and output devices.

An X *resource* controls an element of appearance or behavior in an X application. For example, in the graphical interface, one resource controls the text in action key pushbuttons as well as the action performed when the pushbutton is clicked.

By modifying resource settings, you can change the appearance or behavior of certain elements in the graphical interface.

When the graphical interface starts up, it reads resource specifications from a set of configuration files. Resources specifications in later files override those in earlier files. Files are read in the following order:

- **1** The application defaults file. For example, /usr/lib/X11/app-defaults/HP64\_Softkey in HP-UX or /usr/openwin/lib/X11/app-defaults/HP64\_Softkey in SunOS.
- **2** The \$XAPPLRESDIR/HP64\_Softkey file. (The XAPPLRESDIR environment variable defines a directory containing system-wide custom application defaults.)
- **3** The server's RESOURCE\_MANAGER property. (The **xrdb** command loads user-defined resource specifications into the RESOURCE\_MANAGER property.)

If no RESOURCE\_MANAGER property exists, user defined resource settings are read from the \$HOME/.Xdefaults file.

**4** The file named by the XENVIRONMENT environment variable. If the XENVIRONMENT variable is not set, the \$HOME/.Xdefaults-*host* file (typically containing resource specifications for a specific remote host) is read.

<sup>328</sup>

- **5** Resource specifications included in the command line with the **-xrm** option.
- **6** System scheme files in directory /usr/hp64000/lib/X11/HP64\_schemes.
- **7** System-wide custom scheme files located in directory \$XAPPLRESDIR/HP64\_schemes.
- **8** User-defined scheme files located in directory \$HOME/.HP64\_schemes (note the dot in the directory name). *Scheme files* group resource specifications for different displays, computing environments, and languages.

This chapter shows you how to:

- Modify the Graphical User Interface resources.
- Use customized scheme files.
- Set up custom action keys.
- Set initial recall buffer values.
- Set up demos or tutorials.

Refer to the "X Resources and the Graphical Interface" section in the "Concepts" chapter for more detailed information.

# To modify the Graphical User Interface resources

You can customize the appearance of an X Windows application by modifying its X resources. The following tables describe some of the commonly modified application resources.

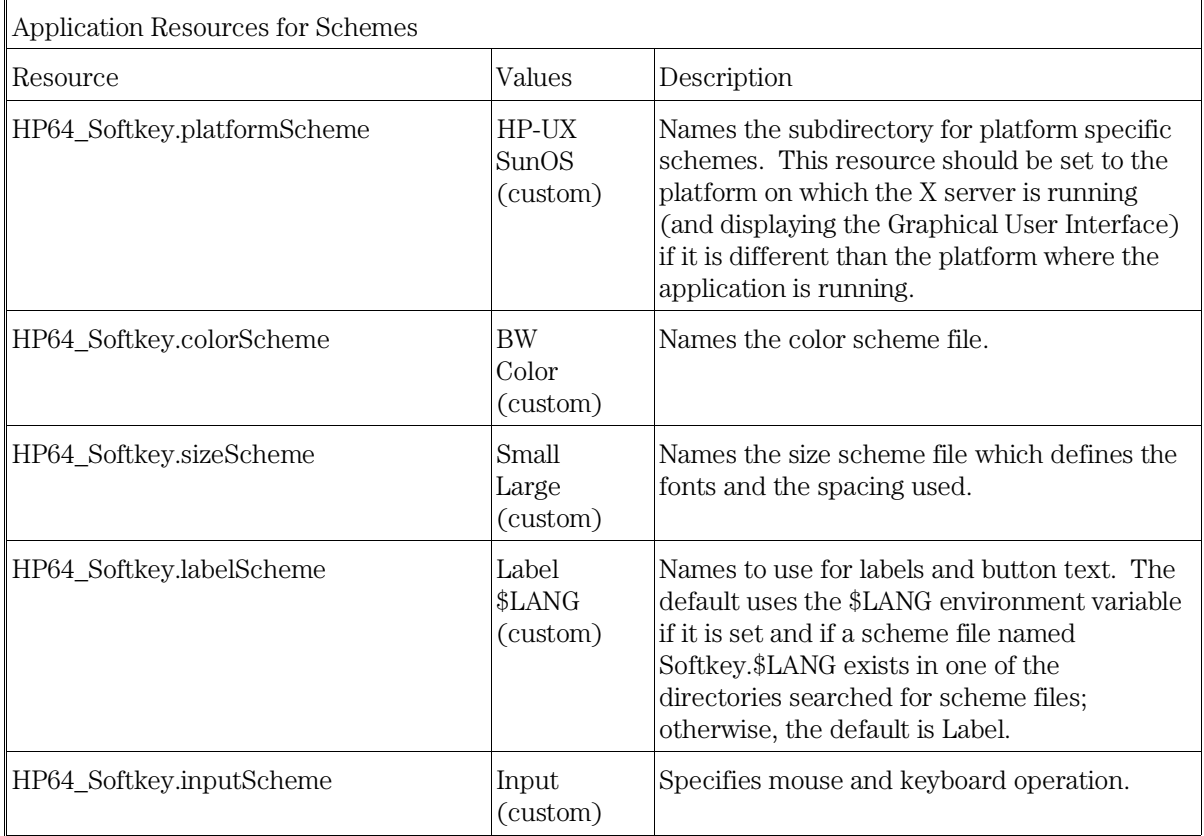

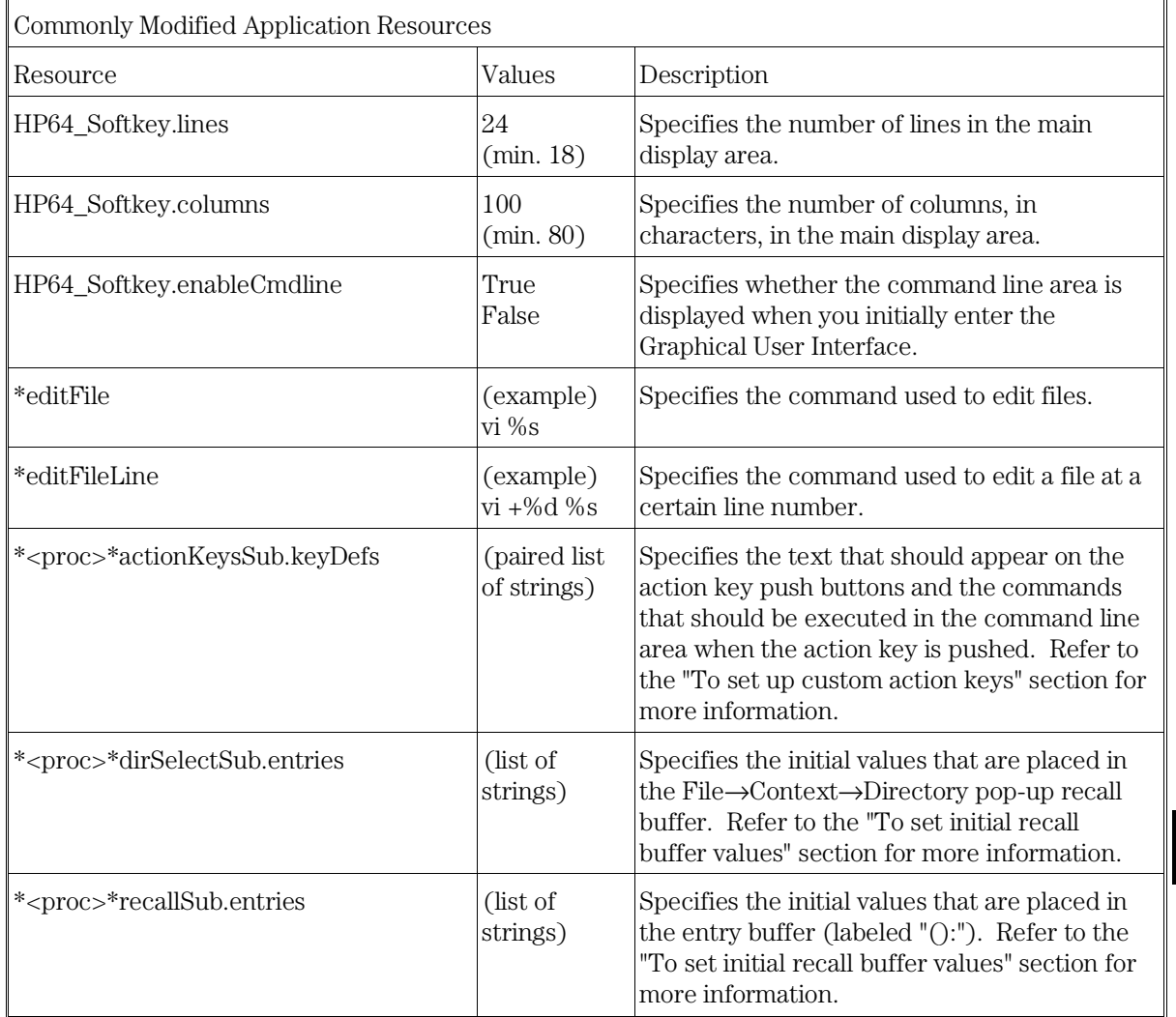

#### Setting X Resources **To modify the Graphical User Interface resources**

The following steps show you how to modify the Graphical User Interface's X resources.

**1** Copy part or all of the HP64\_Softkey application defaults file to a temporary file.

The HP64\_Softkey file contains the default definitions for the graphical interface application's X resources.

For example, on an HP 9000 computer you can use the following command to copy the complete HP64\_Softkey file to HP64\_Softkey.tmp (note that the HP64\_Softkey file is several hundred lines long):

cp /usr/lib/X11/app-defaults/HP64\_Softkey HP64\_Softkey.tmp

NOTE: The HP64\_Softkey application defaults file is re-created each time Graphical User Interface software is installed or updated. You can use the UNIX diff command to check for differences between the new HP64\_Softkey application defaults file and the old application defaults file that is saved as /usr/hp64000/lib/X11/HP64\_schemes/old/HP64\_Softkey.

#### **2** Modify the temporary file.

Modify the resource that defines the behavior or appearance that you wish to change.

For example, to change the number of lines in the main display area to 36:

vi HP64\_Softkey.tmp

Search for the string "HP64\_Softkey.lines". You should see lines similar to the following.

!------------------------------------------------------------------------------

! The lines and columns set the vertical and horizontal dimensions of the ! main display area in characters, respectively. Minimum values are 18 lines ! and 80 columns. These minimums are silently enforced. ! ! Note: The application cannot be resized by using the window manager.

!HP64\_Softkey.lines: 24 !HP64\_Softkey.columns: 85

Edit the line containing "HP64\_Softkey.lines" so that it is uncommented and is set to the new value: !------------------------------------------------------------------------------ ! The lines and columns set the vertical and horizontal dimensions of the ! main display area in characters, respectively. Minimum values are 18 lines ! and 80 columns. These minimums are silently enforced. ! ! Note: The application cannot be resized by using the window manager. HP64\_Softkey.lines: 36 !HP64\_Softkey.columns: 85

Save your changes and exit the editor.

**3** If the RESOURCE\_MANAGER property exists (as is the case with HP VUE — if you're not sure, you can check by entering the **xrdb -query** command), use the **xrdb** command to add the resources to the RESOURCE\_MANAGER property. For example:

xrdb -merge -nocpp HP64\_Softkey.tmp

Otherwise, if the RESOURCE\_MANAGER property does not exist, append the temporary file to your \$HOME/.Xdefaults file. For example:

cat HP64\_Softkey.tmp >> \$HOME/.Xdefaults

- **4** Remove the temporary file.
- **5** Start or restart the Graphical User Interface.

After you have completed the above steps, you must either start, or restart by exiting and starting again, the Graphical User Interface. Starting and exiting the Graphical User Interface is described in the "Starting and Exiting HP 64700 Interfaces" chapter.

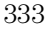

### To use customized scheme files

Scheme files are used to set platform specific resources that deal with color, fonts and sizes, mouse and keyboard operation, and labels and titles. You can create and use customized scheme files by following these steps.

#### **1** Create the \$HOME/.HP64\_schemes/<platform> directory.

For example:

mkdir \$HOME/.HP64\_schemes mkdir \$HOME/.HP64\_schemes/HP-UX

#### **2** Copy the scheme file to be modified to the \$HOME/.HP64\_schemes/<platform> directory.

Label scheme files are not platform specific; therefore, they should be placed in the \$HOME/.HP64\_schemes directory. All other scheme files should be placed in the \$HOME/.HP64\_schemes/<platform> directory.

For example:

cp /usr/hp64000/lib/X11/HP64\_schemes/HP-UX/Softkey.Color \$HOME/.HP64\_schemes/HP-UX/Softkey.MyColor

Note that if your custom scheme file has the same name as the default scheme file, the load order requires resources in the custom file to explicitly override resources in the default file.

#### **3** Modify the \$HOME/.HP64\_schemes/<platform>/Softkey.<scheme> file.

For example, you could modify the

"\$HOME/.HP64\_schemes/HP-UX/Softkey.MyColor" file to change the defined foreground and background colors. Also, since the scheme file name is different than the default, you could comment out various resource settings to cause general foreground and background color definitions to apply to the Graphical User Interface. At least one resource must be defined in your color scheme file for it to be recognized.

#### **4** If your custom scheme file has a different name than the default, you must modify the scheme resource definitions.

The Graphical User Interface application defaults file contains resources that specify which scheme files are used. If your custom scheme files are named differently than the default scheme files, you must modify these resource settings so that your customized scheme files are used instead of the default scheme files.

For example, to use the "\$HOME/.HP64\_schemes/HP-UX/Softkey.MyColor" color scheme file you would set the "HP64\_Softkey.colorScheme" resource to "MyColor":

HP64\_Softkey.colorScheme: MyColor

Refer to the previous "To customize Graphical User Interface resources" section for more detailed information on modifying resources.

### To set up custom action keys

#### • Modify the "actionKeysSub.keyDefs" resource.

The "actionKeysSub.keyDefs" resource defines a list of paired strings. The first string defines the text that should appear on the action key pushbutton. The second string defines the command that should be sent to the command line area and executed when the action key is pushed.

A pair of parentheses (with no spaces, that is "()") can be used in the command definition to indicate that text from the entry buffer should replace the parentheses when the command is executed.

Action keys that use the entry buffer should always include the entry buffer symbol, "( )", in the action key label as a visual cue to remind you to place information in the entry buffer before clicking the action key.

Shell commands can be executed by using an exclamation point prefix. A second exclamation point ends the command string and allows additional options on the command line.

Also, command files can be executed by placing the name of the file in the command definition.

Finally, an empty action ("") means to repeat the previous operation, whether it came from a pull-down, a dialog, a pop-up, or another action key.

**Examples** To set up custom action keys when the graphical interface is used with 6830x emulators, modify the "\*m6830x\*actionKeysSub.keyDefs" resource:

\*m6830x\*actionKeysSub.keyDefs: \

```
"Make" "cd /users/project2/6830x; !make! in_browser" \
 "Load Pgm" "load configuration config.EA; load program2" \
 "Run Pgm" "run from reset" \ 
"Trace after ( )" "trace after ( ); display trace" \setminus "Step Source" "set source on; display memory mnemonic; step source" \ 
"Again" ""
```
Refer to the previous "To modify Graphical User Interface resources" section for more detailed information on modifying resources.

# To set initial recall buffer values

### • Modify the "entries" resource for the particular recall buffer.

There are six pop-up recall buffers present in the Graphical User Interface. The resources for these pop-up recall buffers are listed in the following table. The window manager resource "\*transientDecoration" controls the borders around dialog box windows. The most natural setting for this resource is "title."

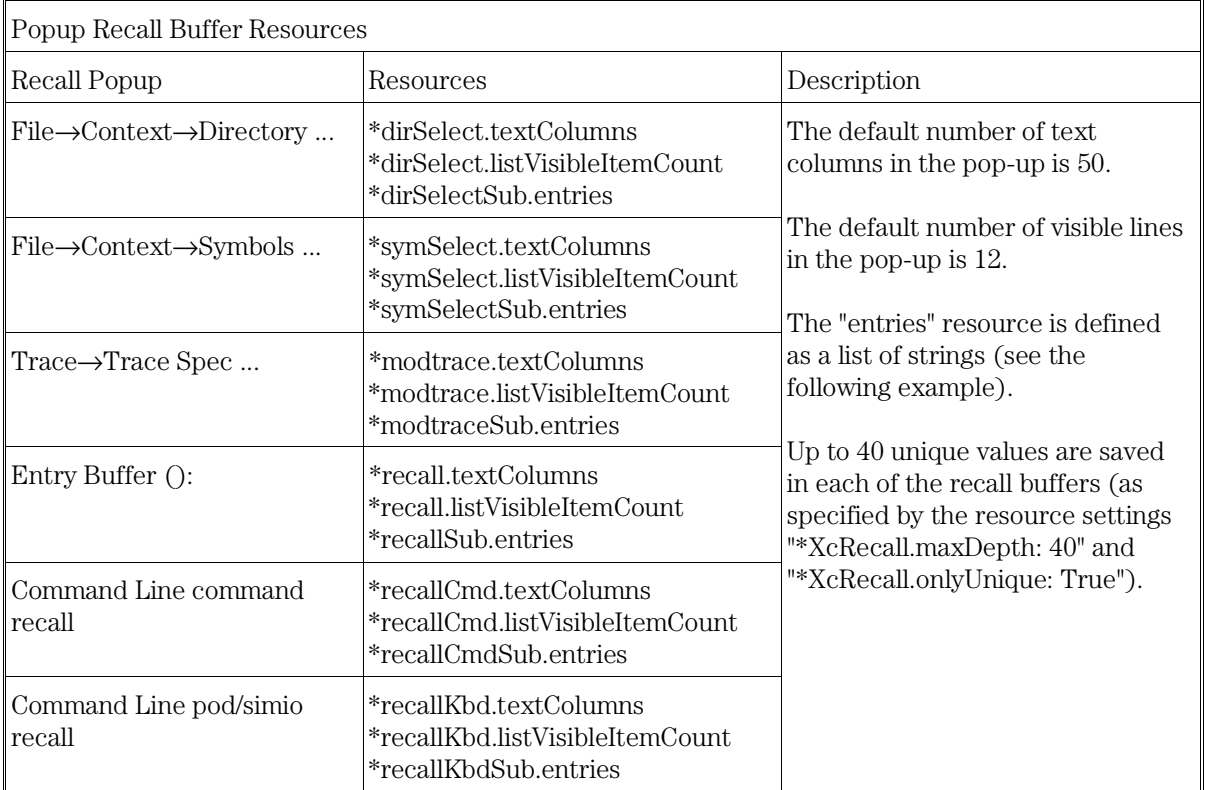

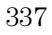

Setting X Resources **To set up demos or tutorials**

**Examples** To set the initial values for the directory selection dialog box when the Graphical User Interface is used with 6830x emulators, modify the "\*m6830x\*dirSelectSub.entries" resource: \*m6830x\*dirSelectSub.entries: \ "\$HOME" \  $"$ .."  $\setminus$  "/users/project1" \ "/users/project2/6830x"

> Refer to the previous "To modify the Graphical User Interface resources" section for more detailed information on modifying resources.

# To set up demos or tutorials

You can add demos or tutorials to the Graphical User Interface by modifying the resources described in the following tables.

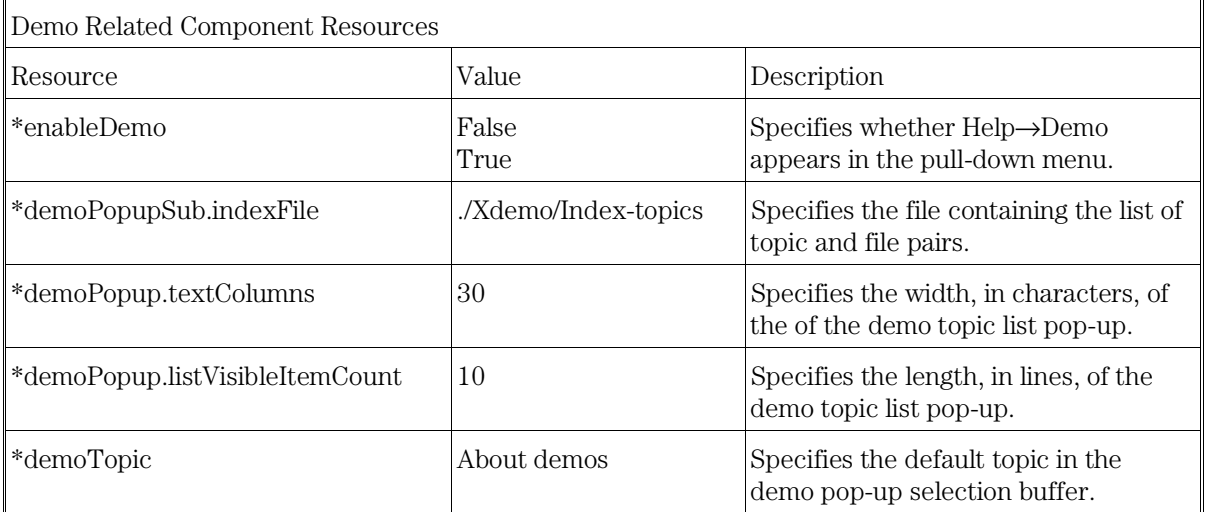

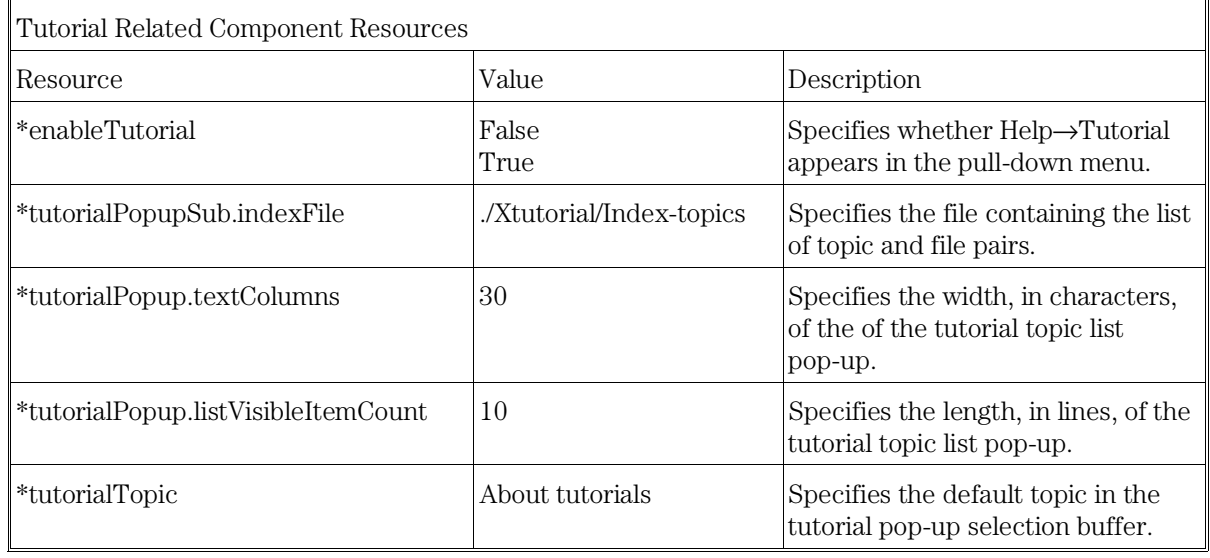

The mechanism for providing demos and tutorials in the graphical interface is identical. The following steps show you how to set up demos or tutorials in the Graphical User Interface.

#### **1** Create the demo or tutorial topic files and the associated command files.

Topic files are simply ASCII text files. You can use "\I" to produce inverse video in the text, "\U" to produce underlining in the text, and "\N" to restore normal text.

Command files are executed when the "Press to perform demo (or tutorial)" button (in the topic pop-up dialog) is pushed. A command file must have the same name as the topic file with ".cmd" appended. Also, a command file must be in the same directory as the associated topic file.

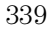

Setting X Resources **To set up demos or tutorials**

#### **2** Create the demo or tutorial index file.

Each line in the index file contains first a quoted string that is the name of the topic which appears in the index pop-up and second the name of the file that is raised when the topic is selected. For example:

"About demos" /users/guest/gui\_demos/general "Loading programs" /users/guest/gui\_demos/loadprog "Running programs" /users/guest/gui\_demos/runprog

You can use absolute paths (for example, /users/guest/topic1), paths relative to the directory in which the interface was started (for example, mydir/topic2), or paths relative to the product directory (for example, ./Xdemo/general where the product directory is something like /usr/hp64000/inst/emul/64742A).

- **3** Set the "\*enableDemo" or "\*enableTutorial" resource to "True".
- **4** Define the demo index file by setting the "\*demoPopupSub.indexFile" or "\*tutorialPopupSub.indexFile" resource.

For example:

\*demoPopupSub.indexFile: /users/guest/gui\_demos/index

You can use absolute paths (for example, /users/guest/Index), paths relative to the directory in which the interface was started (for example, mydir/indexfile), or paths relative to the product directory (for example, ./Xdemo/Index-topics where the product directory is something like /usr/hp64000/inst/emul/64742A).

**5** If you wish to define a default topic to be selected, set the "\*demoTopic" or "\*tutorialTopic" resource to the topic string. For example:

\*demoTopic: "About demos"

Refer to the previous "To customize Graphical User Interface resources" section for more detailed information on modifying resources.

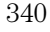

# Part 3

# Reference

Descriptions of the product in a dictionary or encyclopedia format.

# Emulator/Analyzer Interface **Commands**

# Emulator/Analyzer Interface Commands

This chapter describes the emulator/analyzer interface commands in alphabetical order. First, the syntax conventions are described and the commands are summarized.

#### **How Pull-down Menus Map to the Command Line**

Pull-down menu items and corresponding softkey commands are shown below.

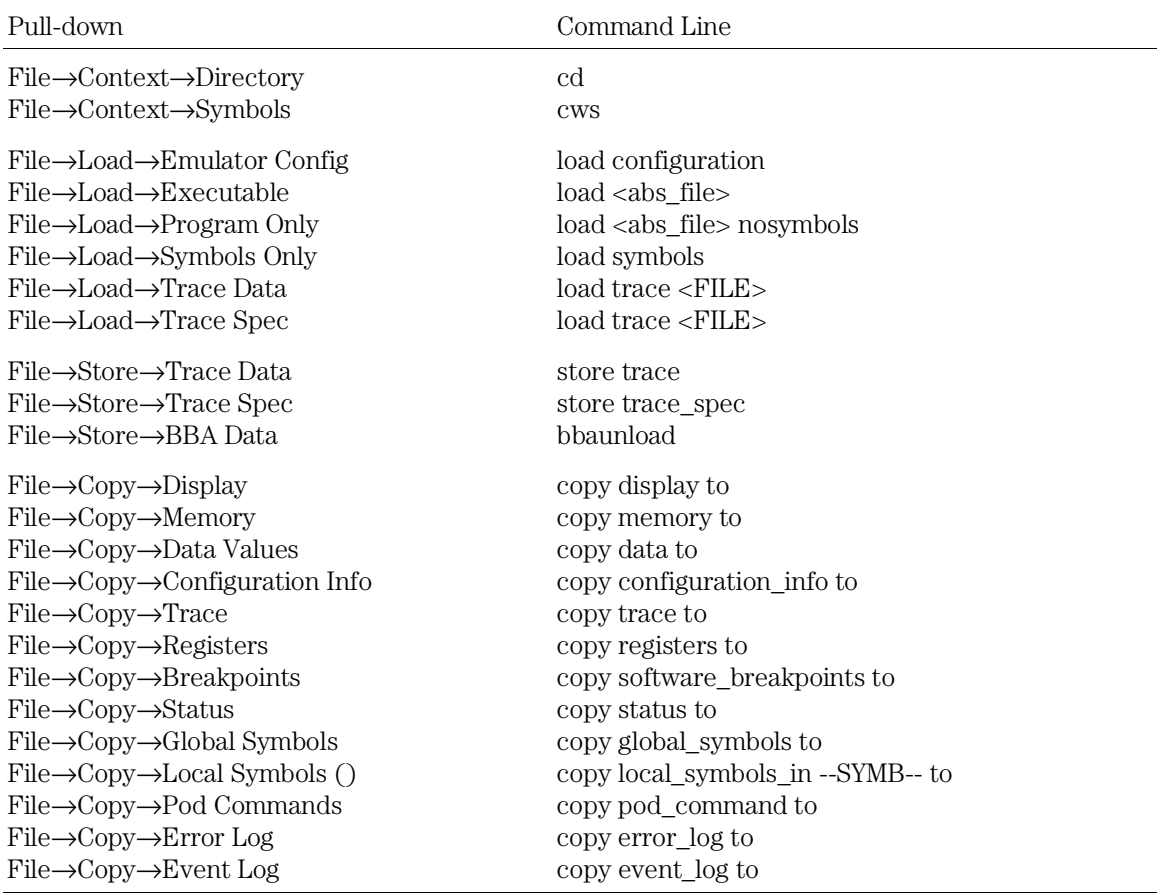

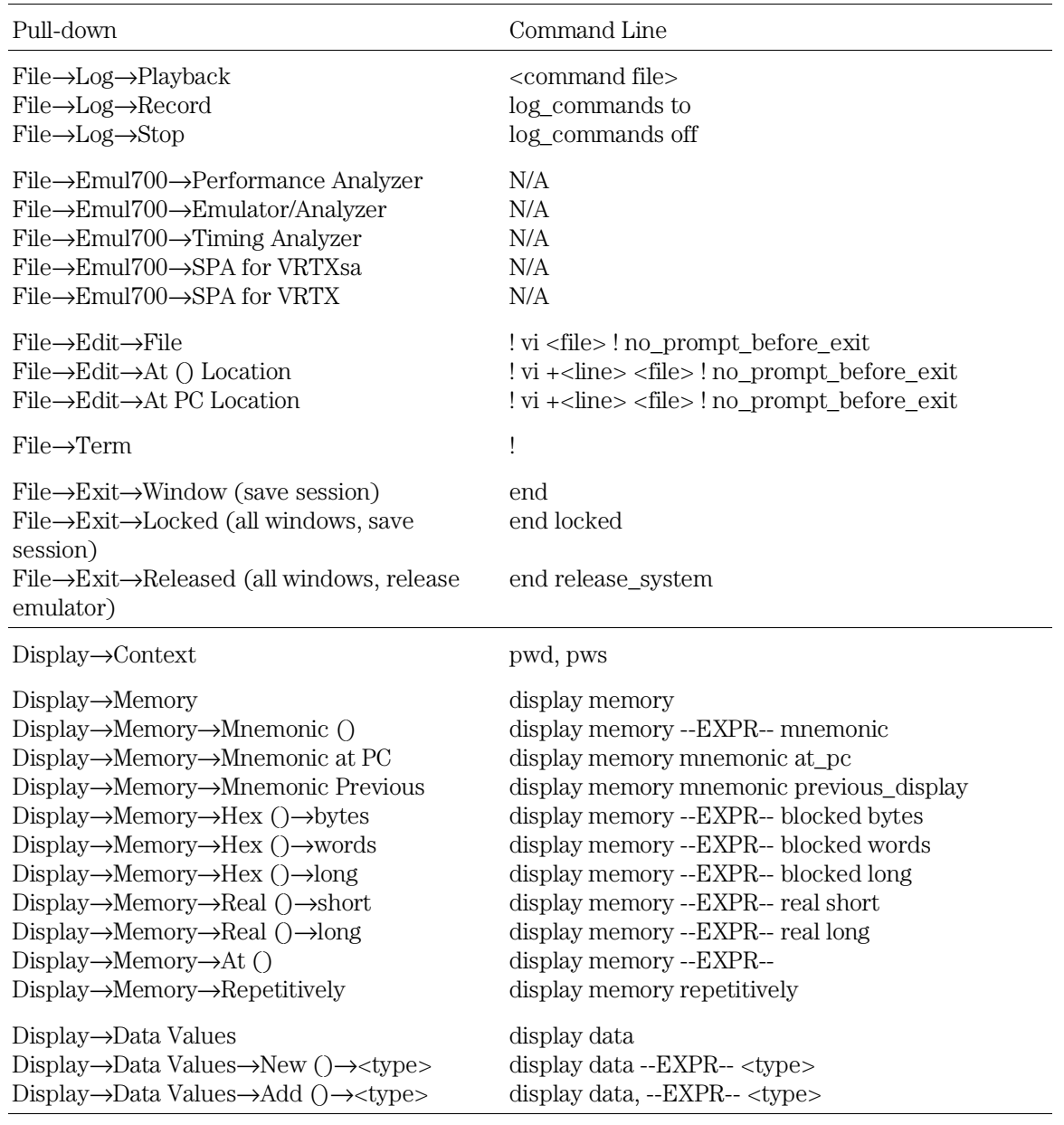

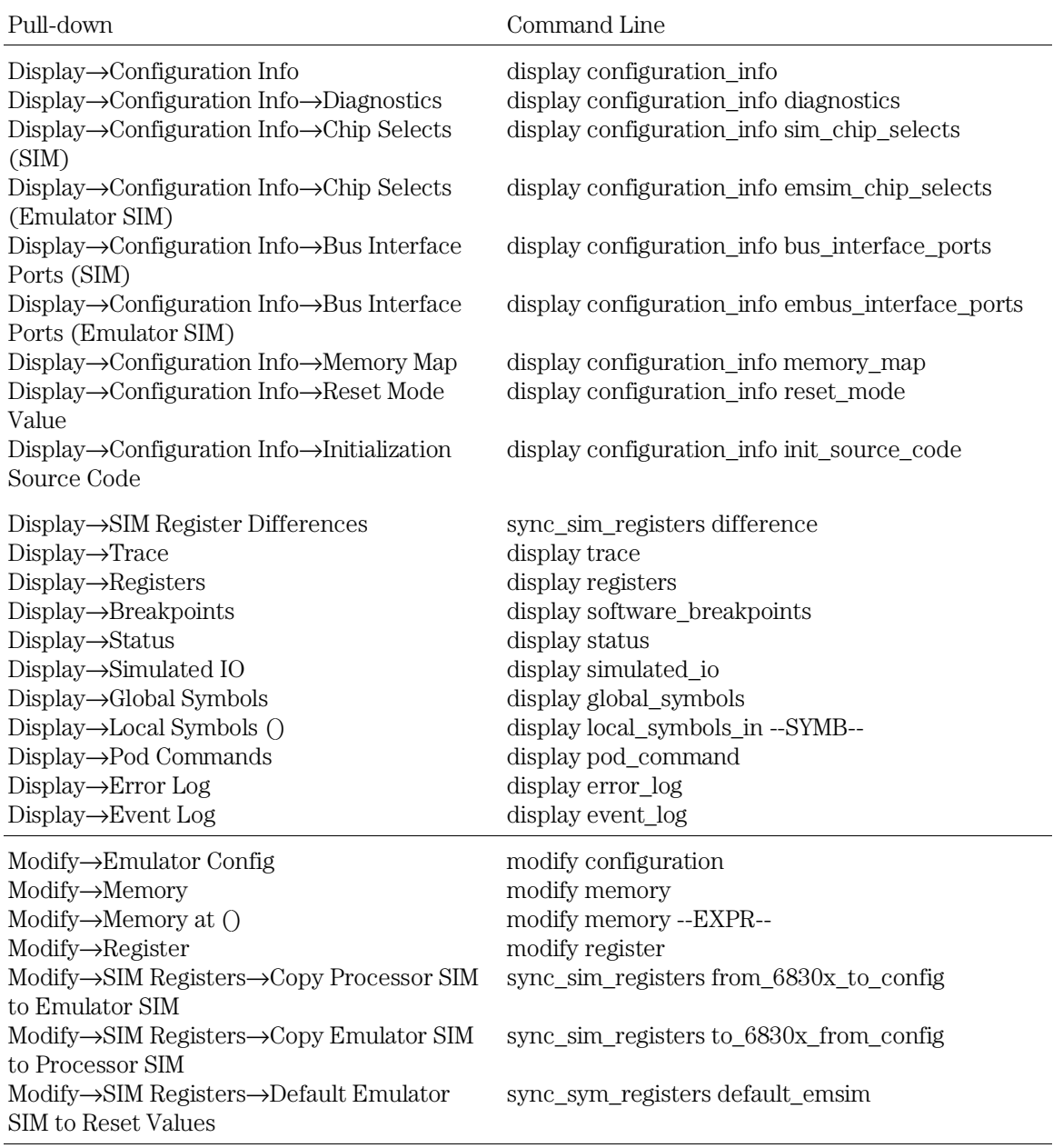

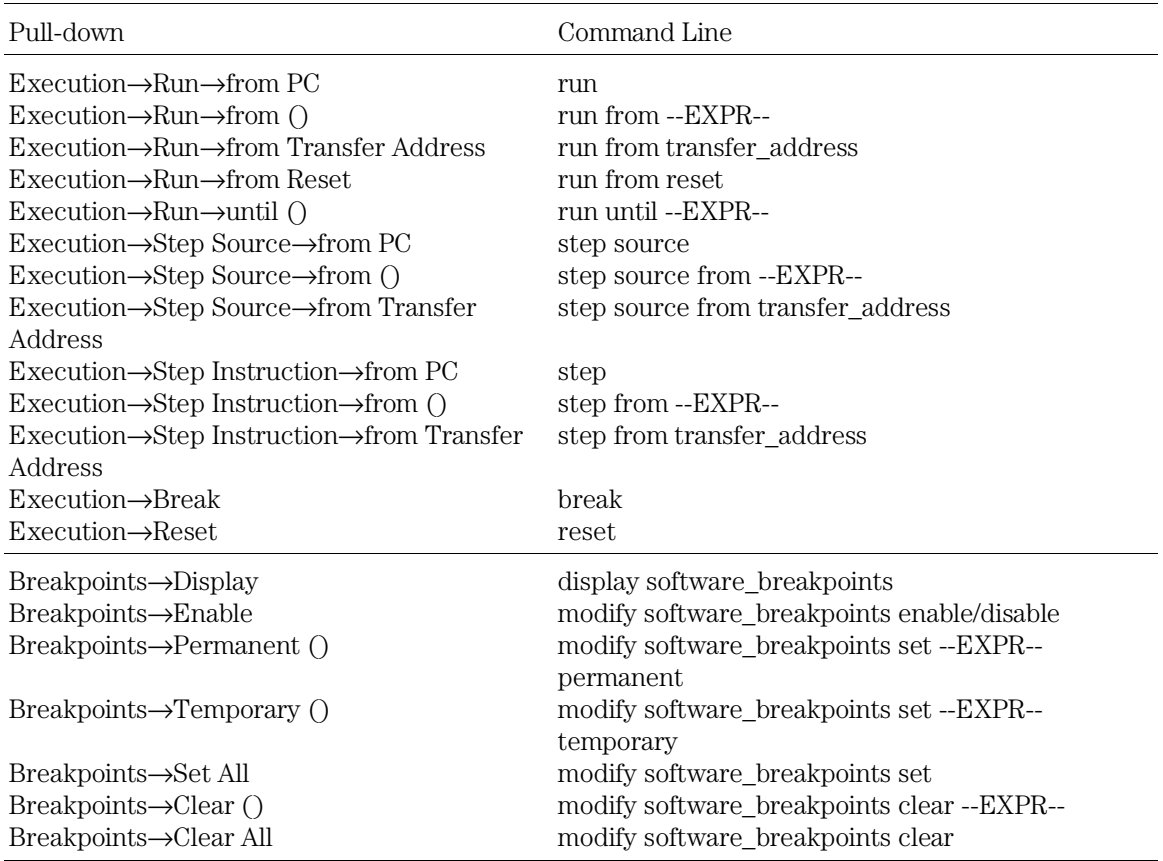

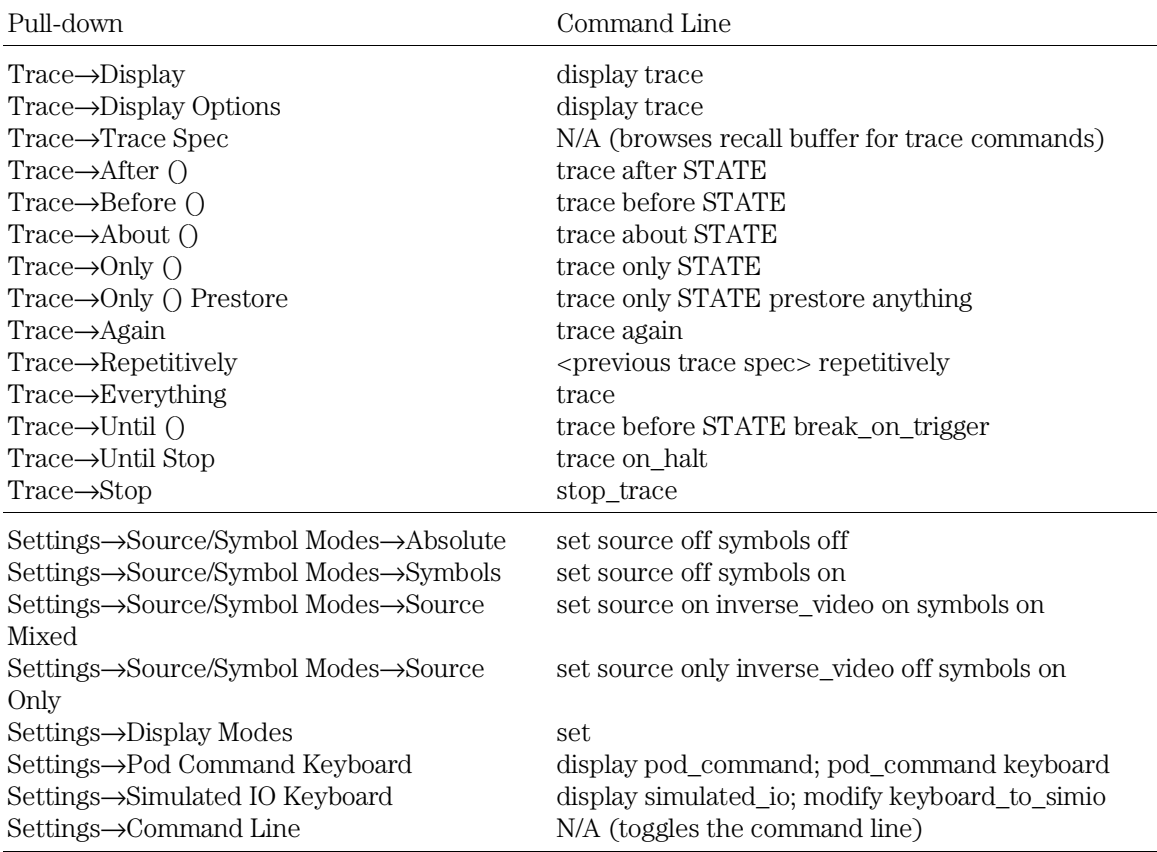

### **How Pop-up Menus Map to the Command Line**

The following tables show the items available in the pop-up menus and the command line commands to which they map.

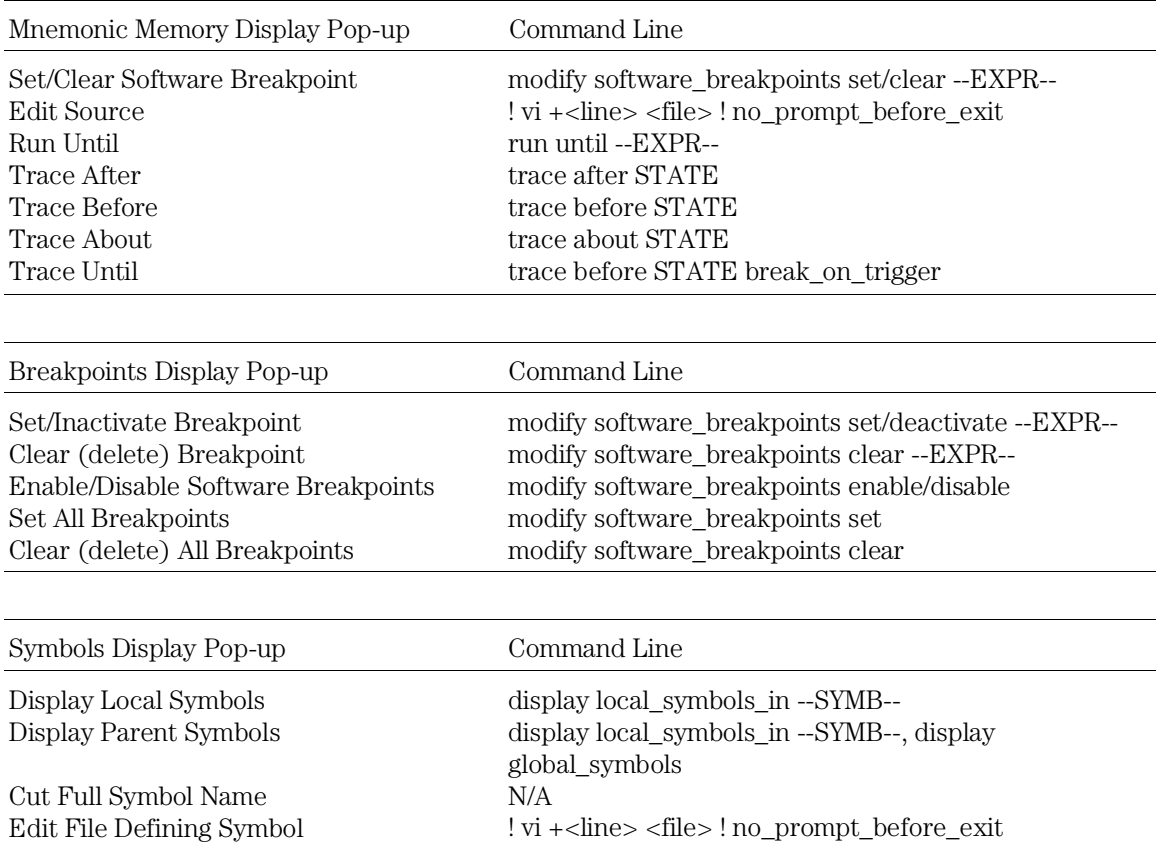

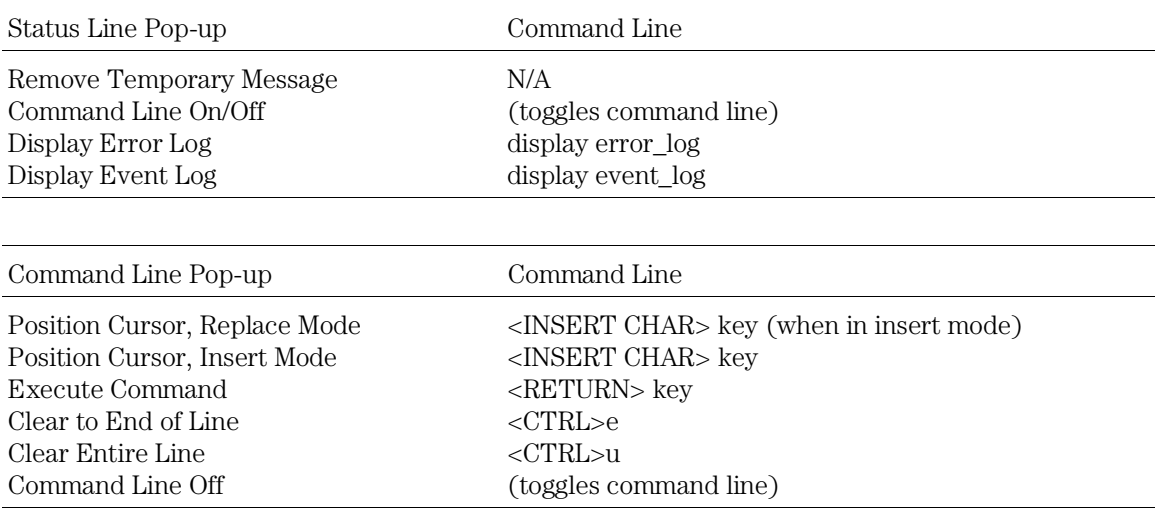

#### **Syntax Conventions**

Conventions used in the command syntax diagrams are defined below.

#### **Oval-shaped Symbols**

Oval-shaped symbols show options available on the softkeys and other commands that are available, but do not appear on softkeys (such as log\_commands and wait). These appear in the syntax diagrams as:

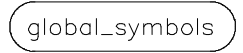

#### **Rectangular-shaped Symbols**

Rectangular-shaped symbols contain prompts or references to other syntax diagrams. Prompts are enclosed with angle brackets (< and >). References to other diagrams are shown in all capital letters. Also, references to expressions are shown in all capital letters, for example --EXPR-- and --SYMB-- (see those syntax diagrams). These appear in the following syntax diagrams as:

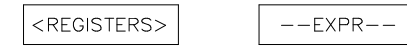

#### **Circles**

Circles indicate operators and delimiters used in expressions and on the command line as you enter commands. These appear in the syntax diagrams as:

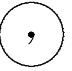

#### **The -NORMAL- Key**

The softkey labeled -NORMAL- allows you exit the --SYMB-- definition, and access softkeys that are not displayed when defining expressions. You can press this key after you have defined an expression to view other available options.

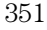

# Commands

Emulator/analyzer Softkey Interface commands are summarized in the table below and described in the following pages.

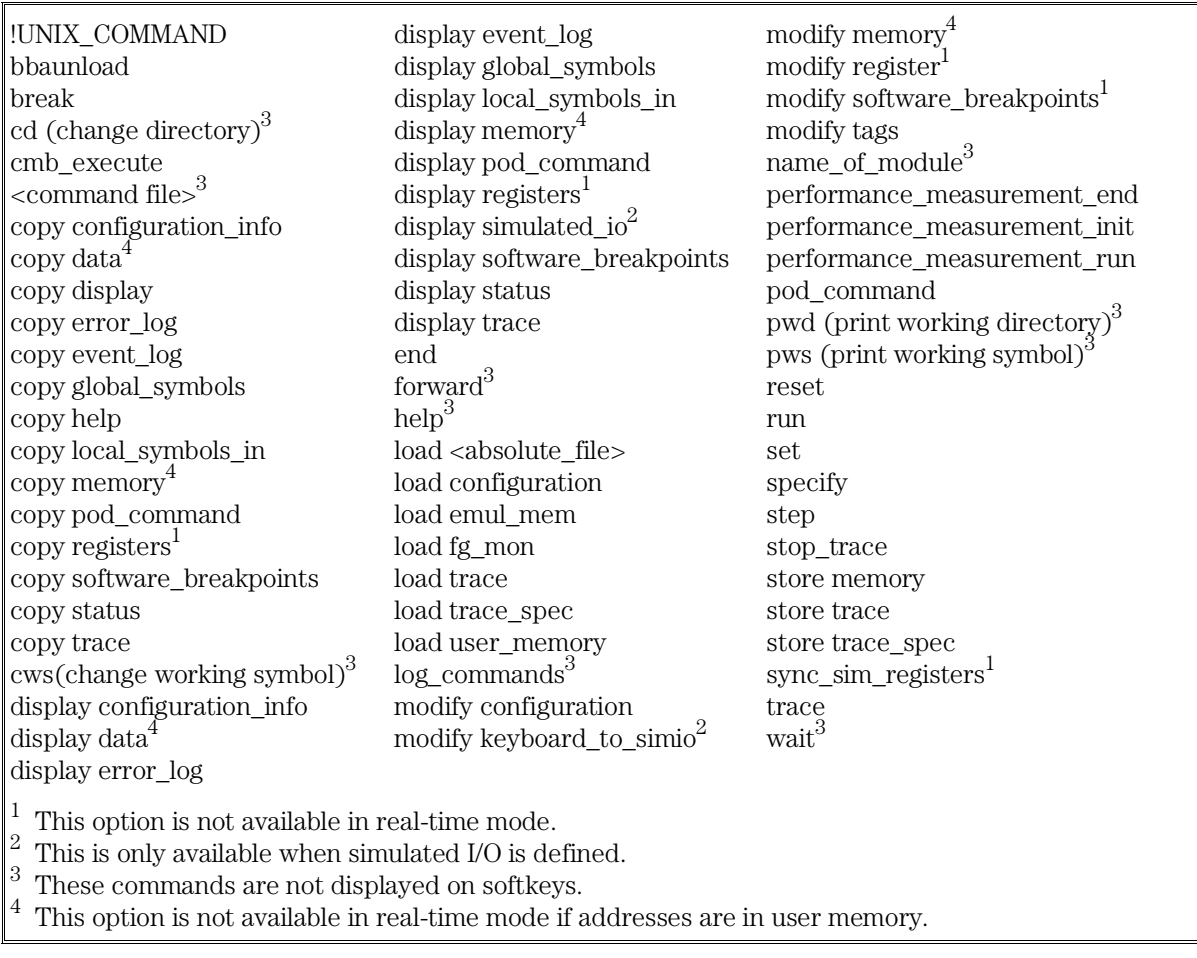

#### bbaunld

This command is available when the HP Branch Validator product is installed. This basis branch analyzer (BBA) product is used to analyze the testing of your programs, create more complete test suites, and quantify your level of testing.

The HP Branch Validator records branches executed in a program and generates reports that provide information about program execution during testing. It uses a special C preprocessor to add statements that write to a data array when program branches are taken. After running the program in the emulator (using test input), you can use the bbaunload command to store the BBA information to a file. Then, you can generate reports based on the stored information.

**See Also** Refer to the *HP Branch Validator (BBA) User's Guide* for complete details on the *bbaunload* command syntax.

Emulator/Analyzer Interface Commands **break**

# break

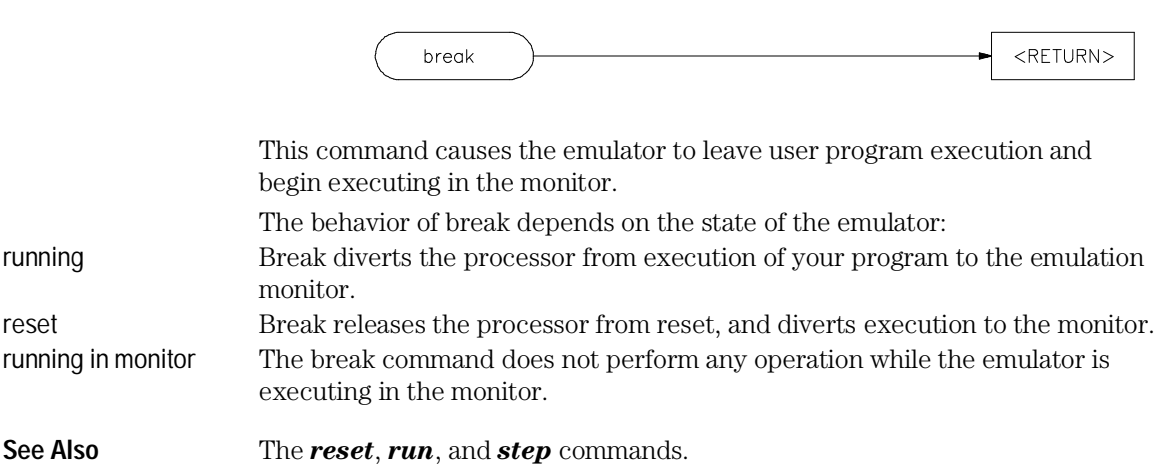

# cmb\_execute

 $<$ RETURN $>$ cmb execute

The cmb\_execute command causes the emulator to emit an EXECUTE pulse on its rear panel Coordinated Measurement Bus (CMB) connector. All emulators connected to the CMB (including the one sending the CMB EXECUTE pulse) and configured to respond to this signal will take part in the measurement.

**See Also** The **specify run** and **specify trace** commands.

Emulator/Analyzer Interface Commands **copy**

copy

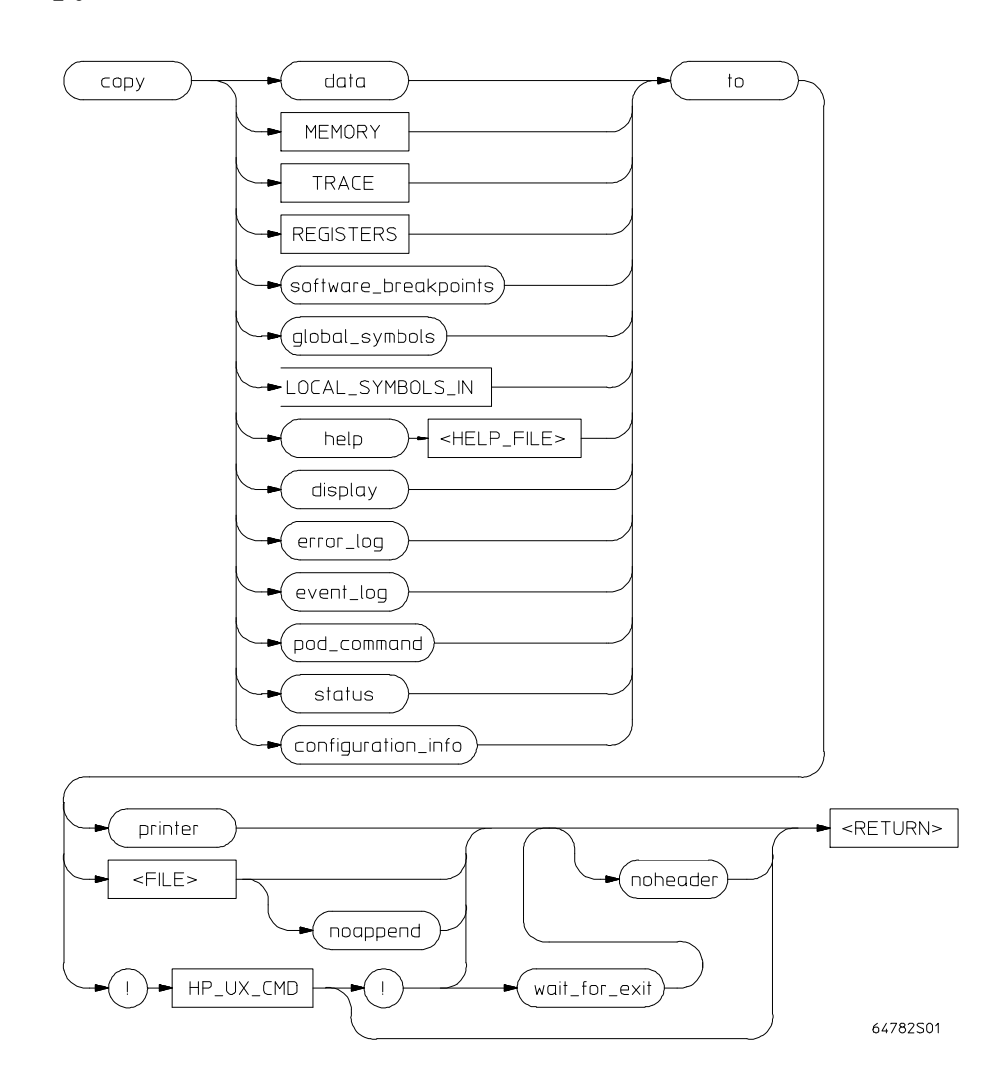

Use this command with various parameters to save or print emulation and analysis information.

The *copy* command copies selected information to your system printer or listing file, or directs it to an UNIX process.

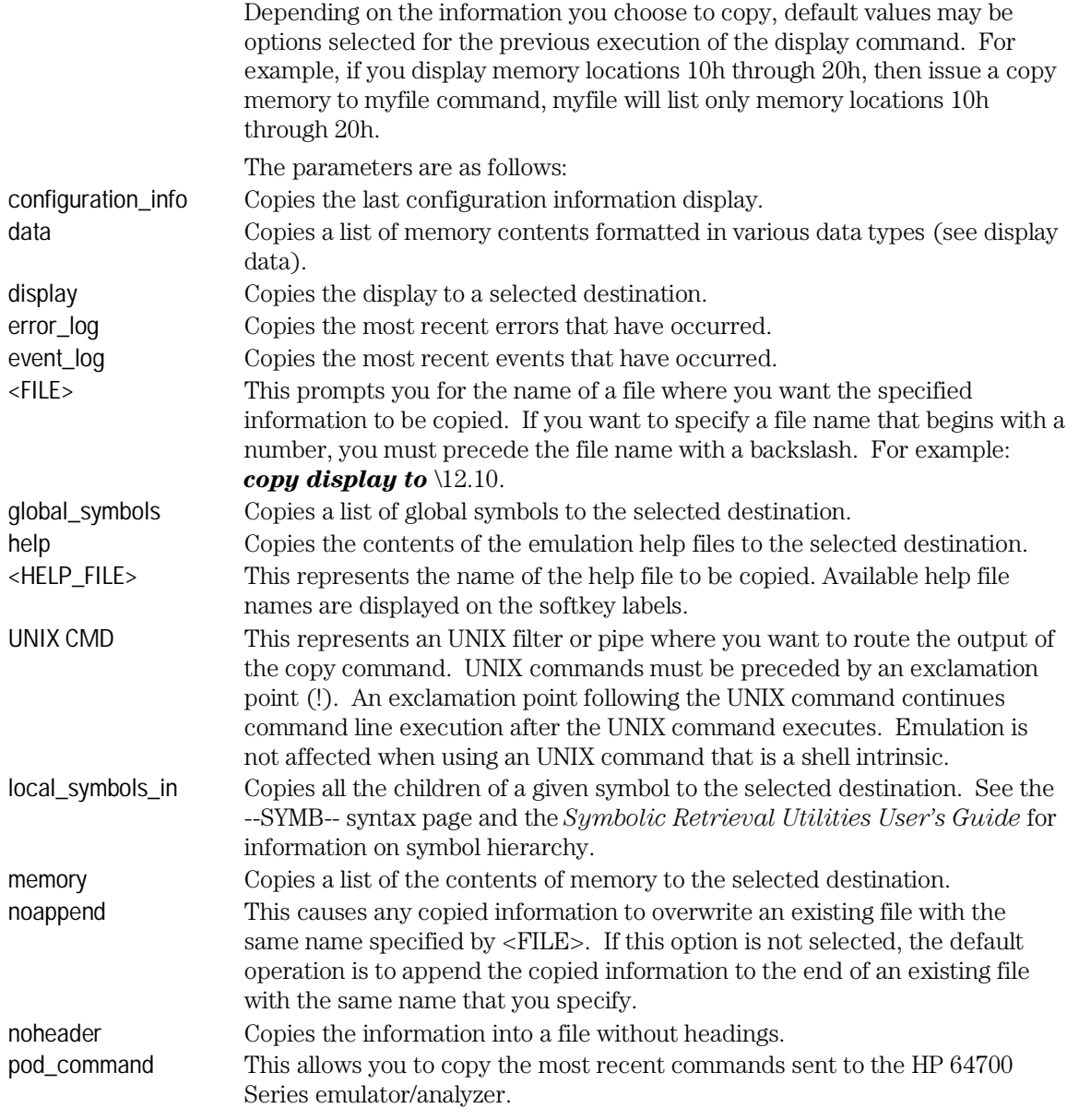

Emulator/Analyzer Interface Commands **copy**

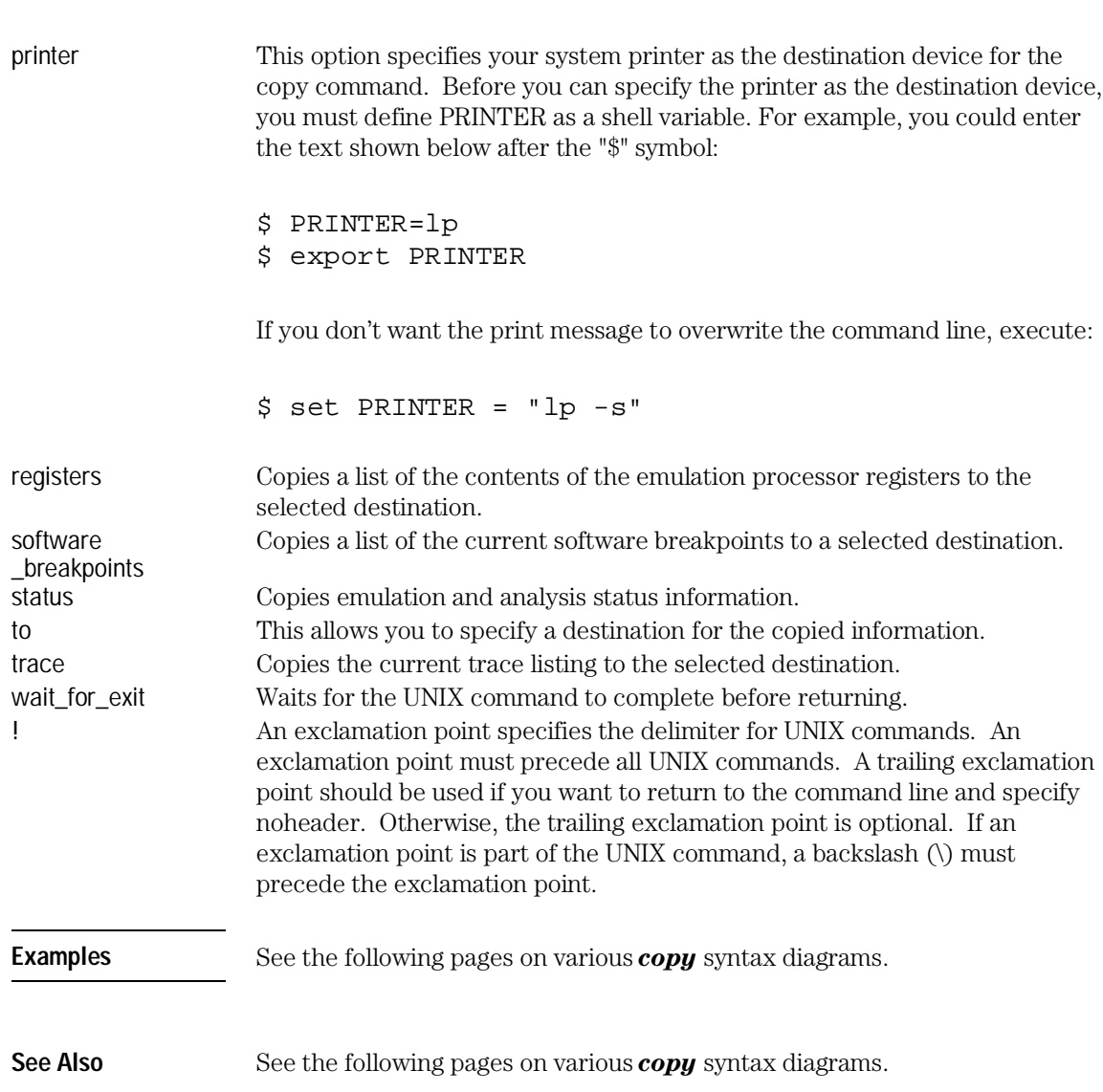

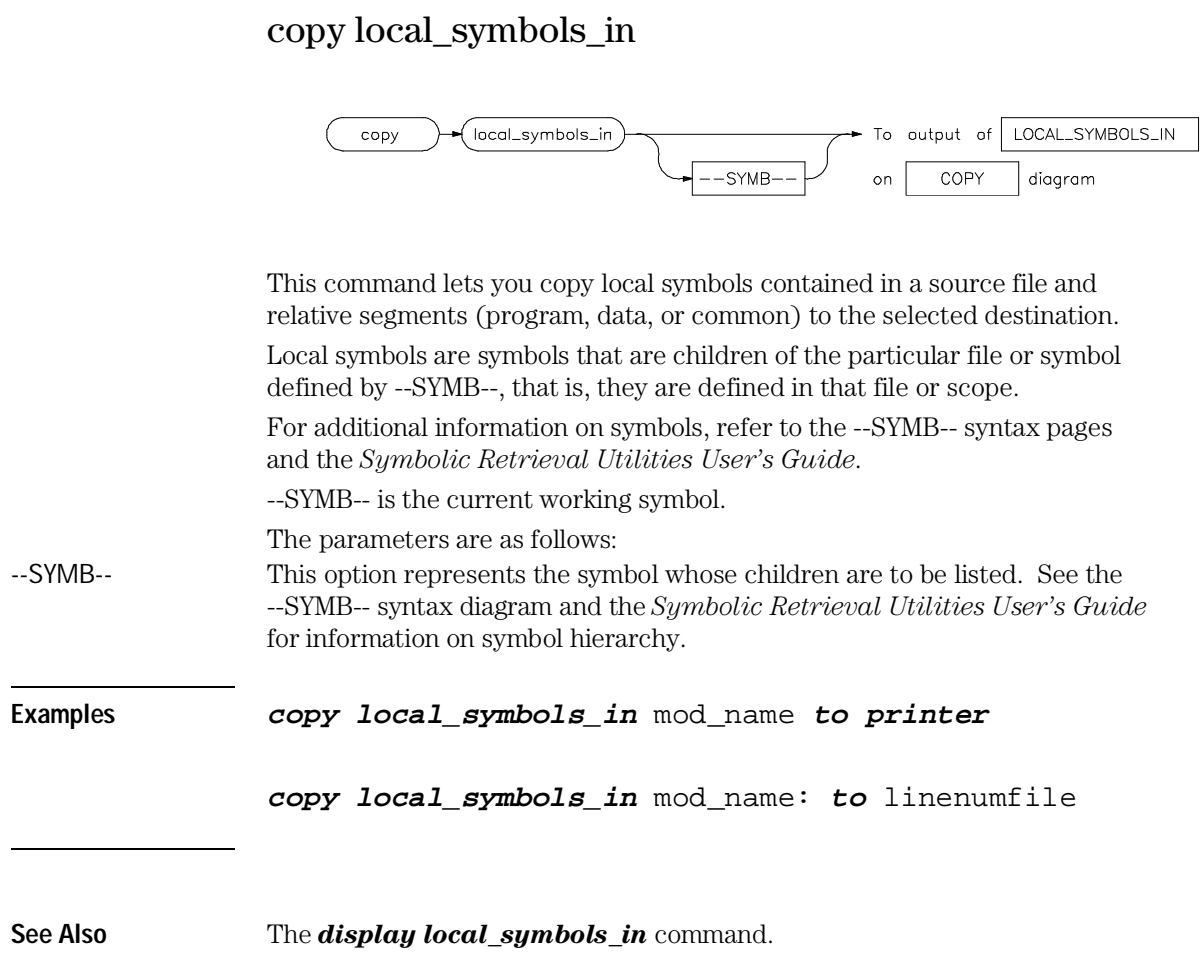
#### copy memory

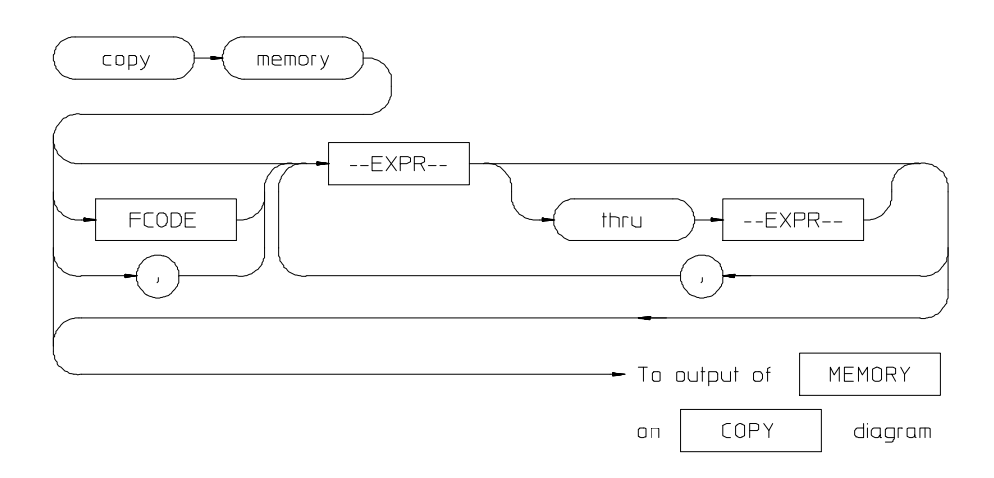

This command copies the contents of a memory location or series of locations to the specified output.

The memory contents are copied in the same format as specified in the last display memory command.

Contents of memory can be displayed if program runs are not restricted to real-time. Memory contents are listed as an asterisk (\*) under the following conditions:

- The address refers to guarded memory.
- Runs are restricted to real-time, the emulator is running a user program, and the address is located in user memory.

Values in emulation memory can always be displayed.

Initial values are the same as those specified by the command *display memory* 0 *blocked bytes offset\_by* 0.

Defaults are to values specified in the previous *display memory* command.

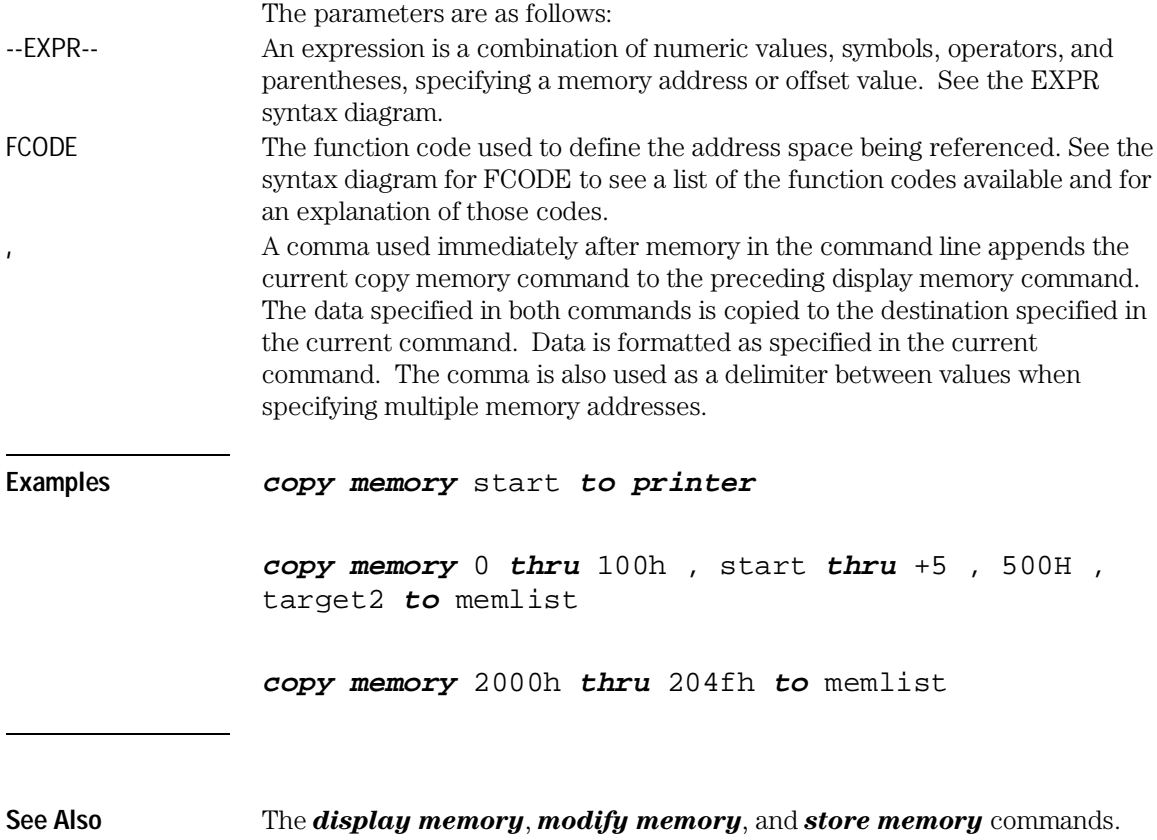

### copy registers

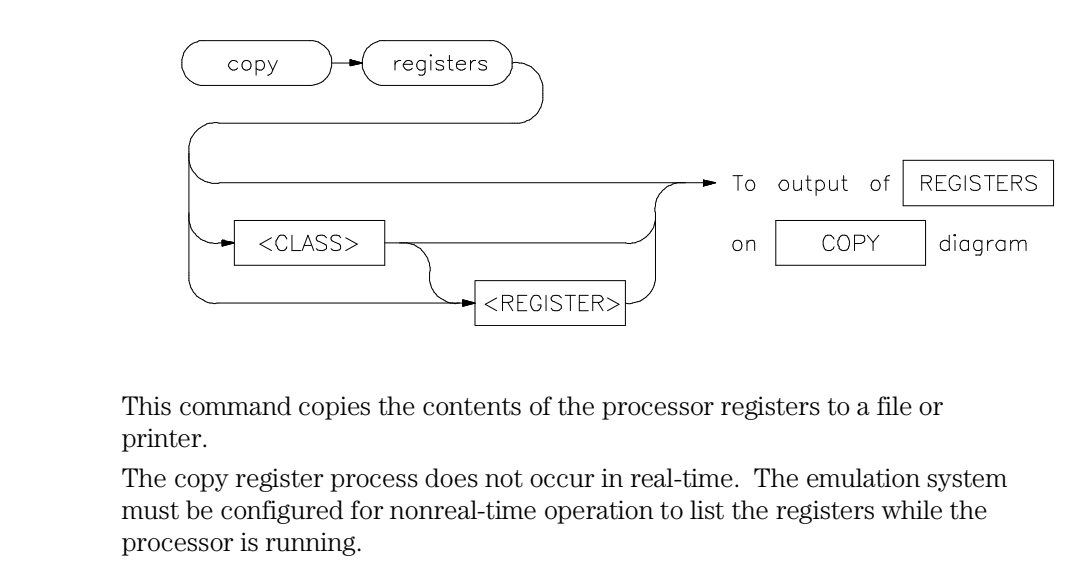

With no options specified, the basic register class is copied. This includes the local and global registers.

The parameters are as follows: <CLASS> Specifies a particular class of the emulator registers.

<REGISTER>

**Examples copy registers** global **to printer**

**copy registers to** reglist

**See Also** The *display registers* and *modify registers* commands.

## copy trace

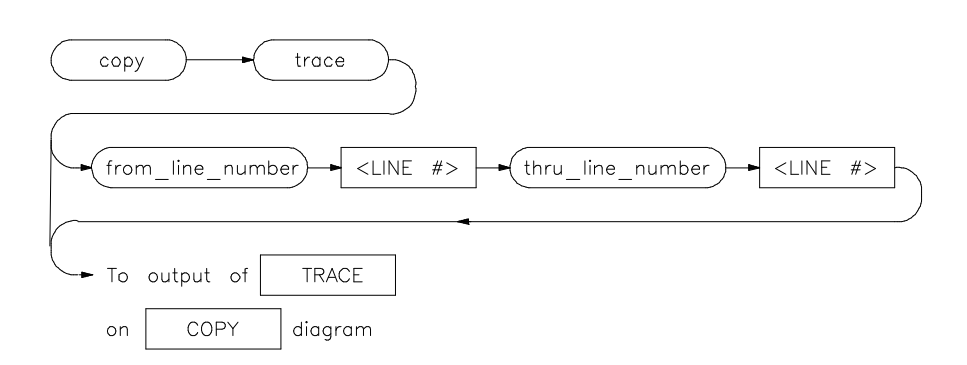

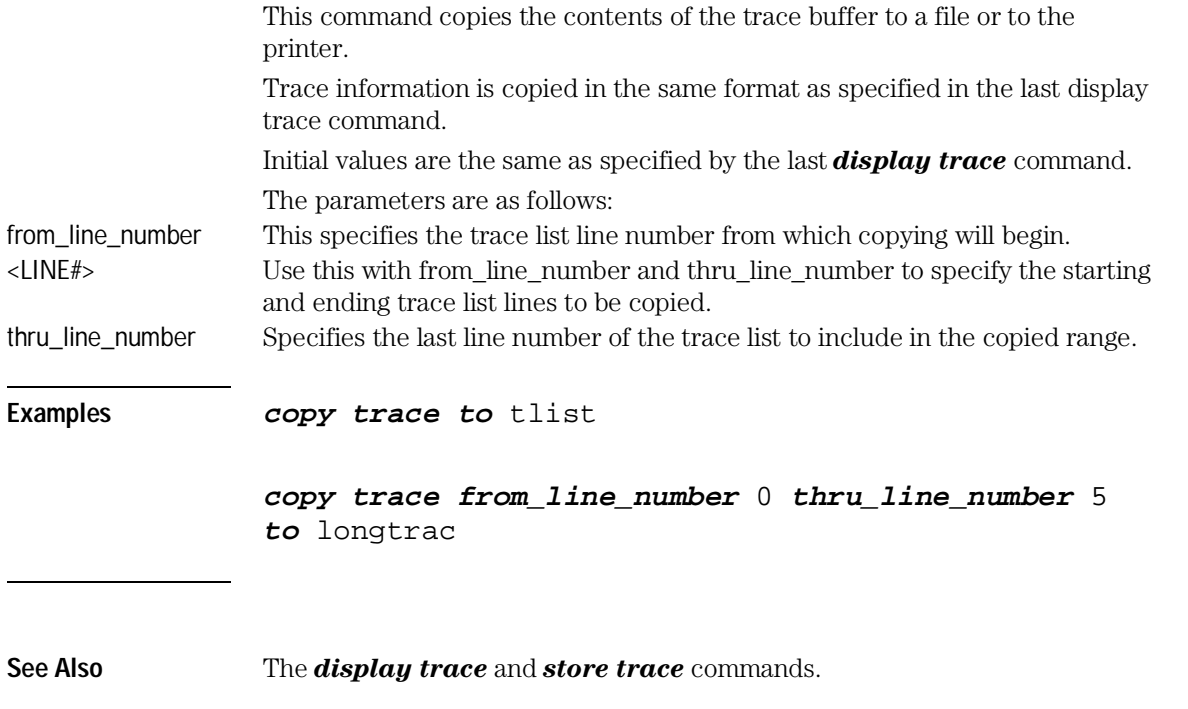

Emulator/Analyzer Interface Commands **display**

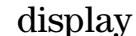

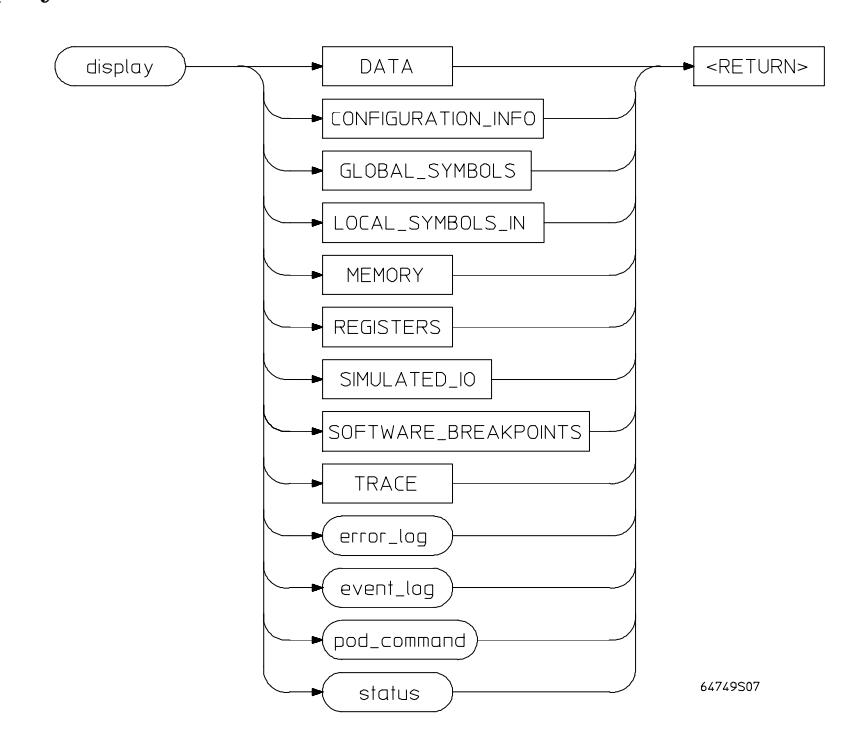

This command displays selected information on your screen.

You can use the <Up arrow>, <Down arrow>, <PREV>, and <NEXT> keys to view the displayed information. For software\_breakpoints, data, memory, and trace displays you can use the <CTRL>g and <CTRL>f keys to scroll left and right if the information goes past the edge of the screen.

Depending on the information you select, defaults may be the options selected for the previous execution of the *display* command.

The parameters are as follows:

data This allows you to display a list of memory contents formatted in various data types (see the display data pages for details).

error\_log This option displays the recorded list of error messages that occurred during the emulation session.

event\_log This option displays the recorded list of events.

global\_symbols This option lets you display a list of all global symbols in memory.

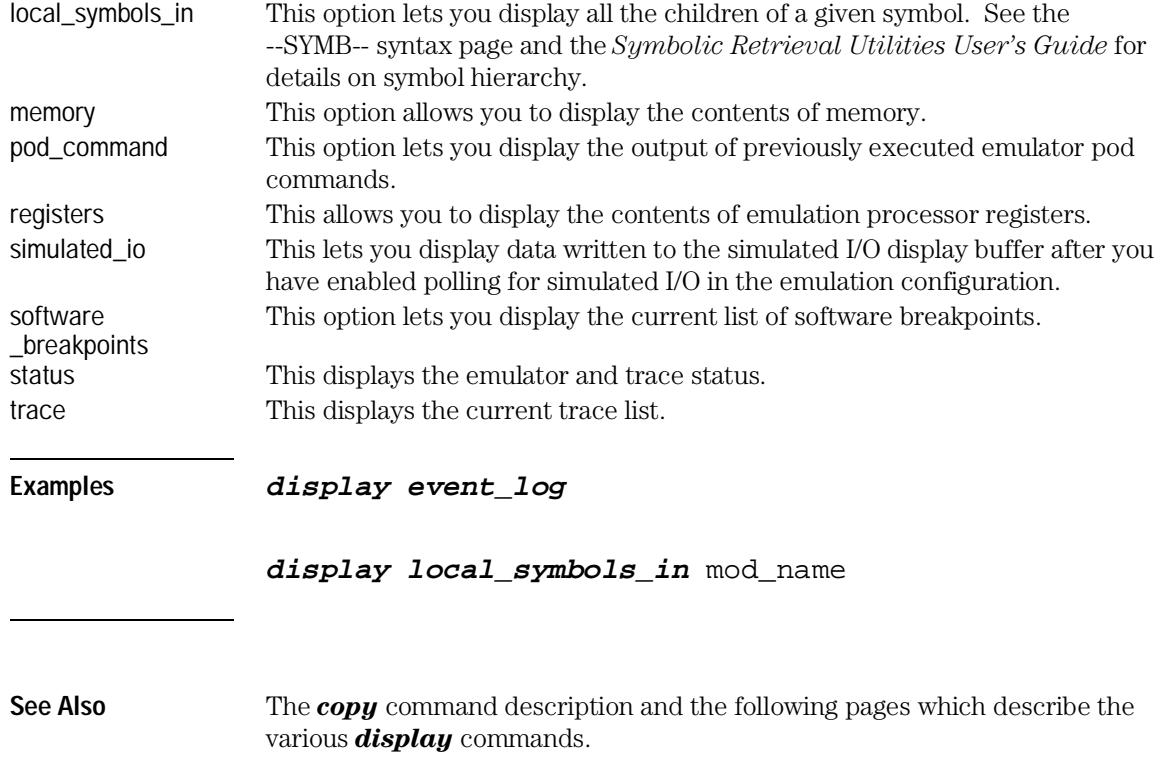

# display configuration\_info

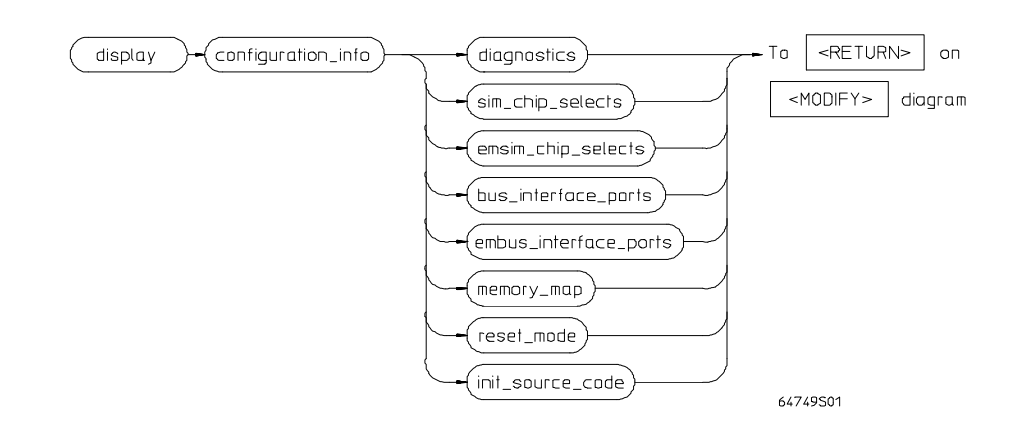

This command displays information about emulator configuration and processor SIM programming. You can also display diagnostic information about inconsistencies found in the emulator configuration.

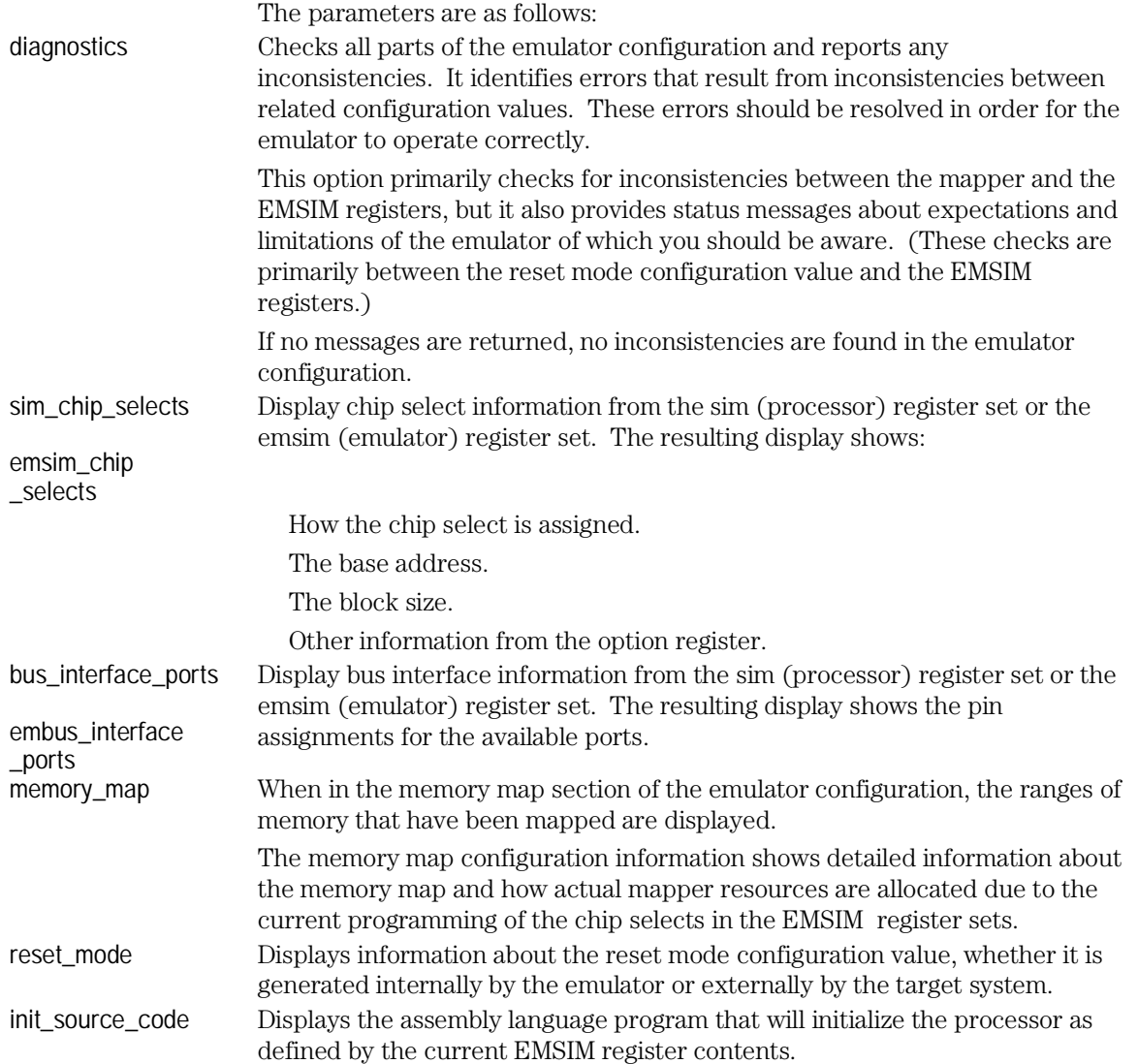

Emulator/Analyzer Interface Commands **display configuration\_info**

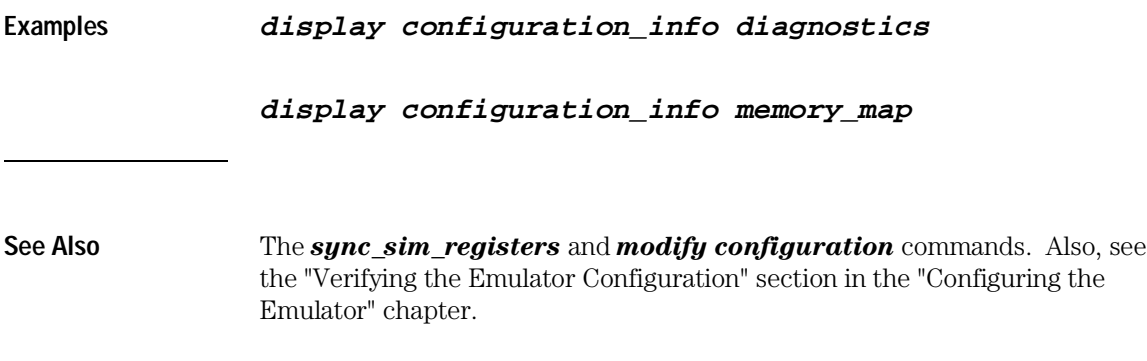

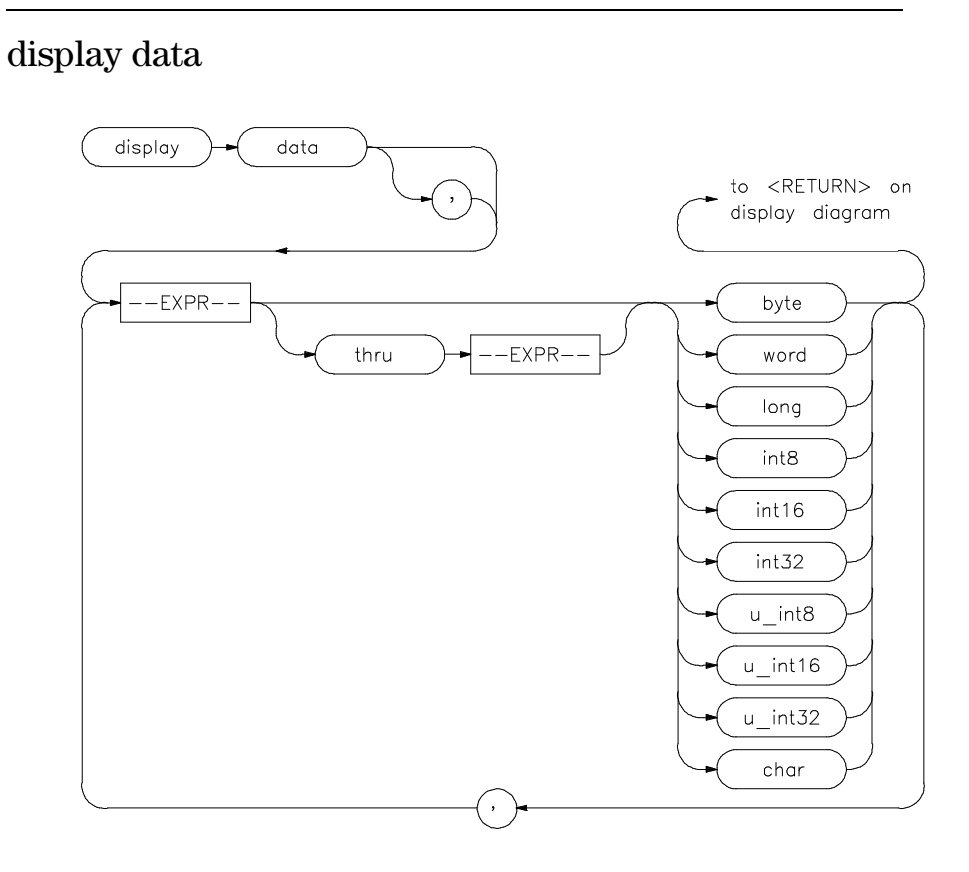

This command can display the values of simple data types in your program. Using this command can save you time; otherwise, you would need to search through memory displays for the location and value of a particular variable.

The address, identifier, and data value of each symbol may be displayed. You must issue the command set symbols on to see the symbol names displayed.

In the first *display data* command after you begin an emulation session, you must supply at least one expression specifying the data item(s) to display.

Thereafter, the *display data* command defaults to the expressions specified in the last *display data* command, unless new expressions are supplied or appended (with a leading comma).

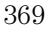

#### Emulator/Analyzer Interface Commands **display data**

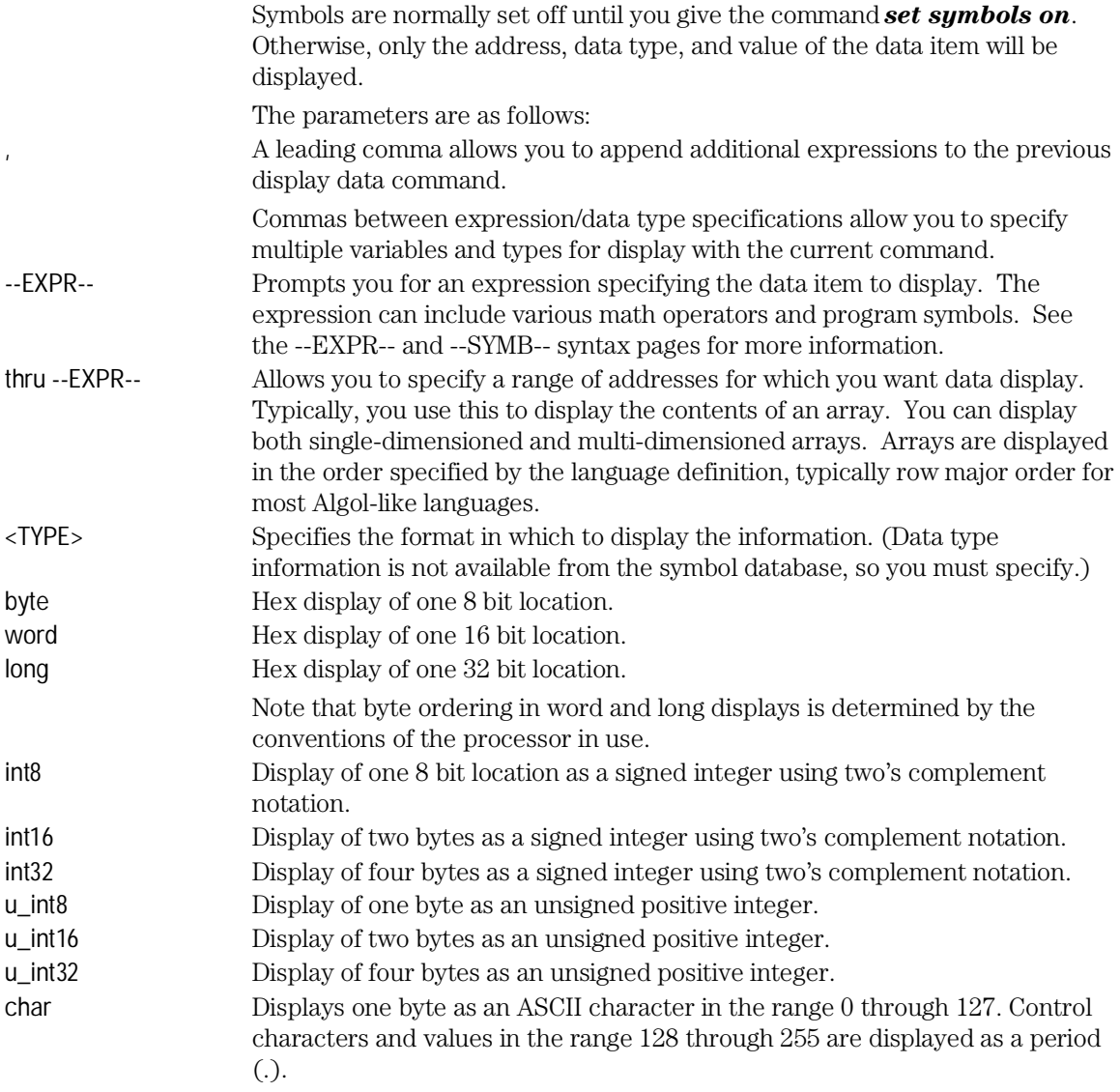

**Examples display data** Msg\_A **thru** +17 **char**, Stack **long set symbols on set width label** 30 **display data** , Msg\_B **thru** +17 **char**, Msg\_Dest **thru** +17 **char**

See Also The *copy data* and *set* commands.

### display global\_symbols

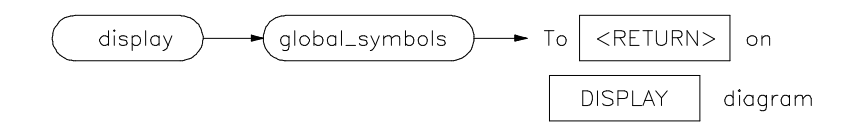

This command displays the global symbols defined for the current absolute file.

Global symbols are symbols declared as global in the source file. They include procedure names, variables, constants, and file names. When the *display global\_symbols command* is used, the listing will include the symbol name and its logical address.

See Also The *copy global\_symbols* command.

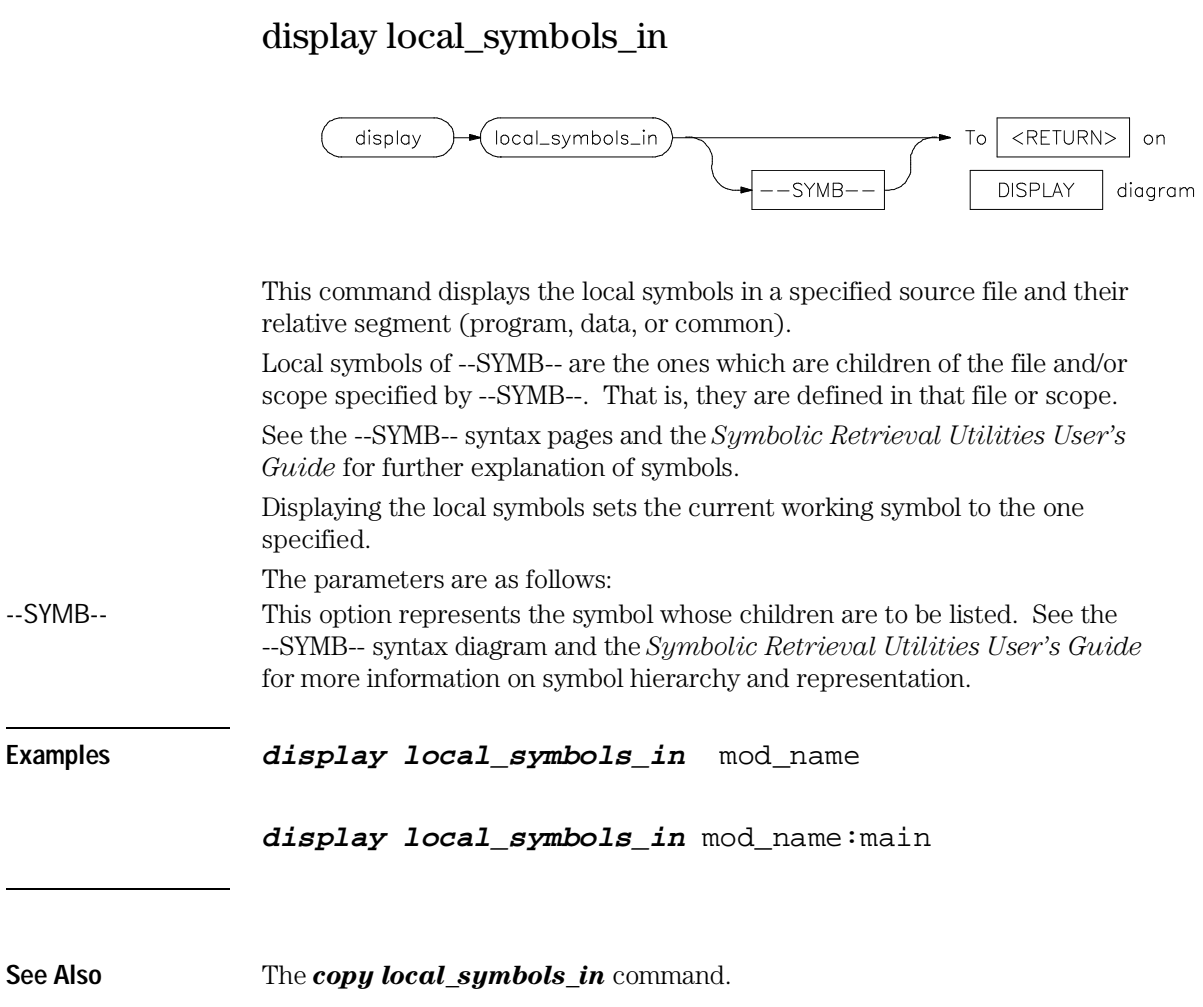

## display memory

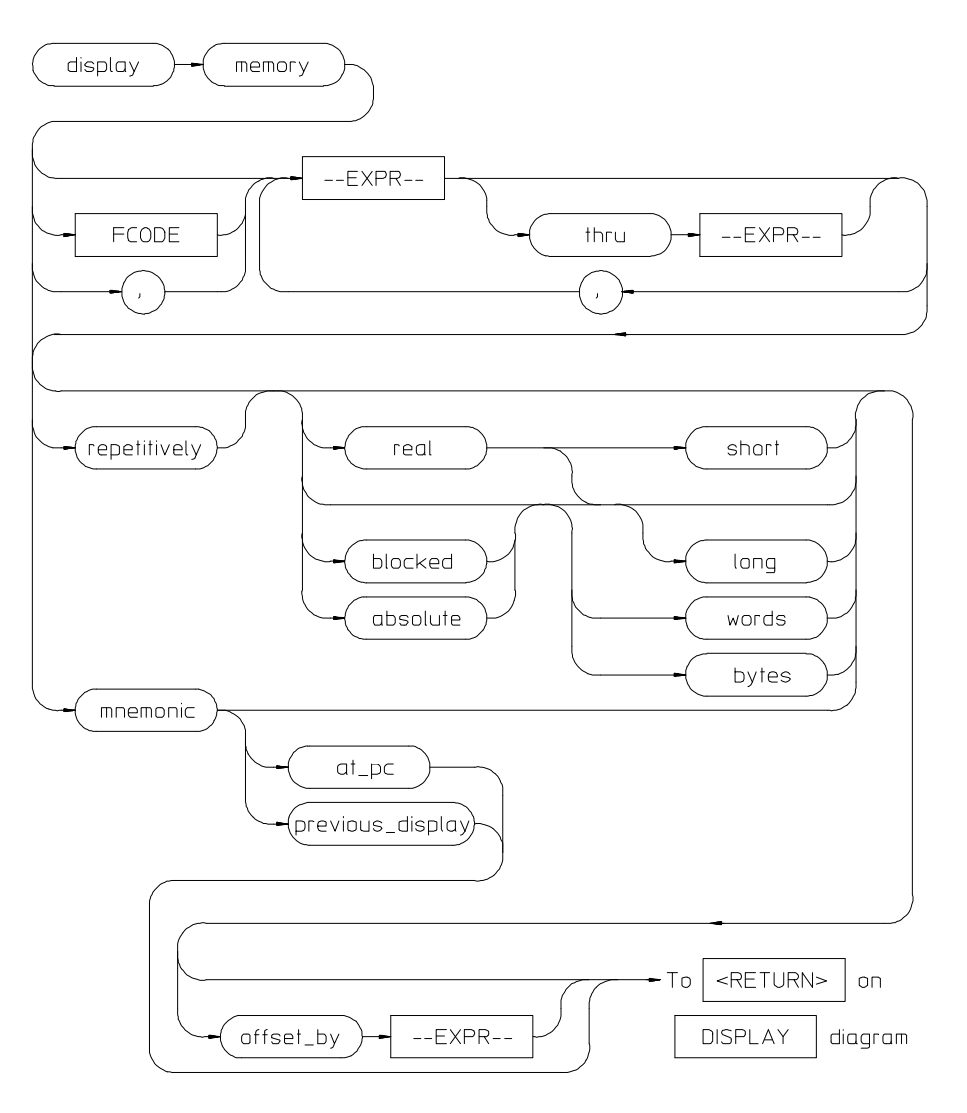

This command displays the contents of the specified memory location or series of locations.

The memory contents can be displayed in mnemonic, hexadecimal, or real number format. In addition, the memory addresses can be listed offset by a

value, which allows the information to be easily compared to the program listing.

When displaying memory mnemonic and stepping, the next instruction that will step is highlighted. The memory mnemonic display autopages to the new address if the next PC goes outside the currently displayed address range. This feature works even if stepping is performed in a different emulation window than the one displaying memory mnemonic.

Pending software breakpoints are shown in the memory mnemonic display by an asterisk (\*) in the leftmost column of the assembly instruction or source line that has a pending breakpoint.

A label column (symbols) may be displayed for all memory displays except blocked mode. Memory mnemonic may be displayed with source and assembly code intermixed, or with source code only. Symbols also can be displayed in the memory mnemonic string. (See the *set* command.) Initial values are the same as specified by the command:

#### **display memory** 0 **blocked bytes offset\_by** 0

Defaults are values specified in a previous *display memory* command. The symbols and source defaults are:

#### **set source off symbols off**

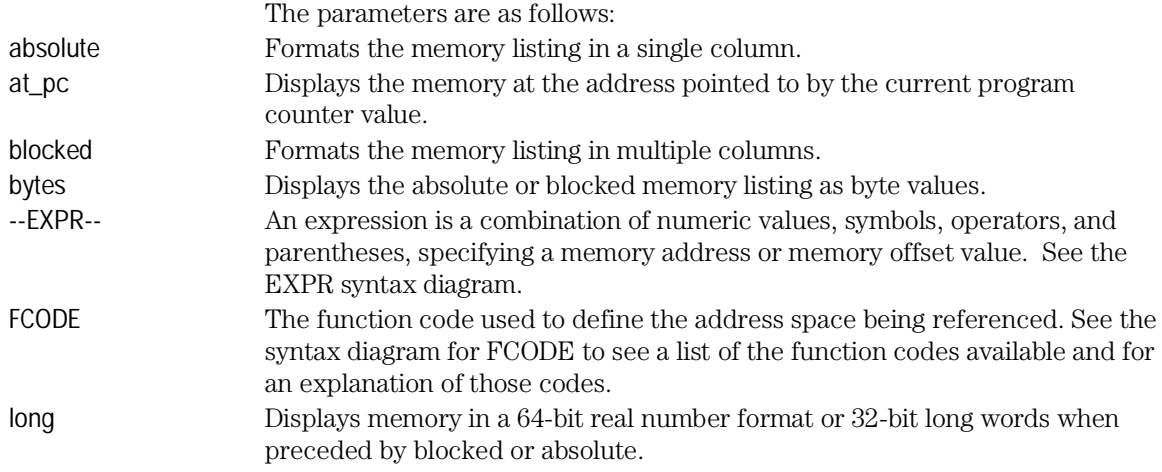

#### Emulator/Analyzer Interface Commands **display memory**

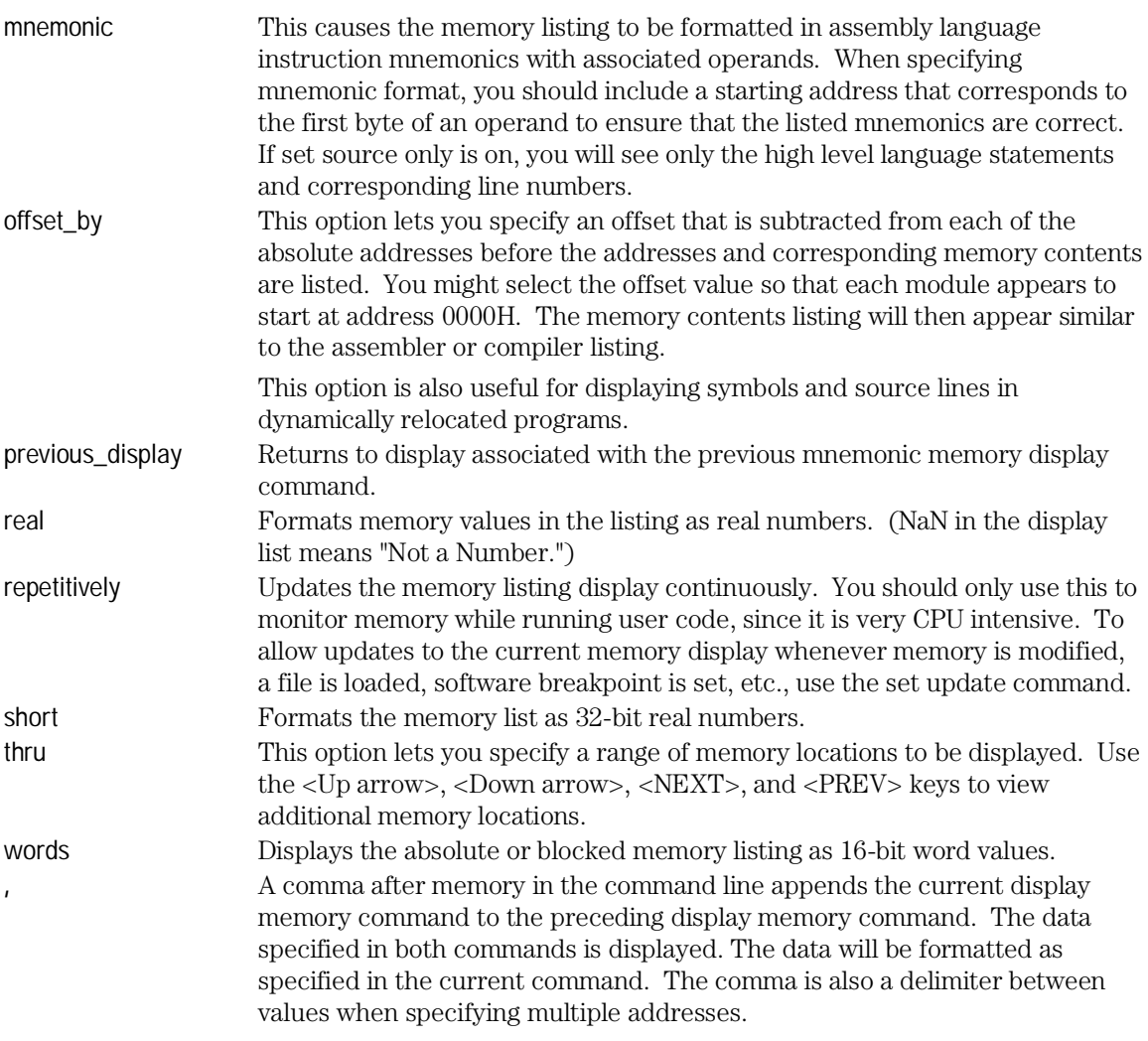

**Examples** You can display memory in real number and mnemonic formats:

**display memory** 2000h **thru** 202fh , 2100h **real long display memory** 400h **mnemonic set symbols on set source on display memory main mnemonic**

**See Also** The *copy memory*, *modify memory*, *set*, and *store memory* commands.

# display registers

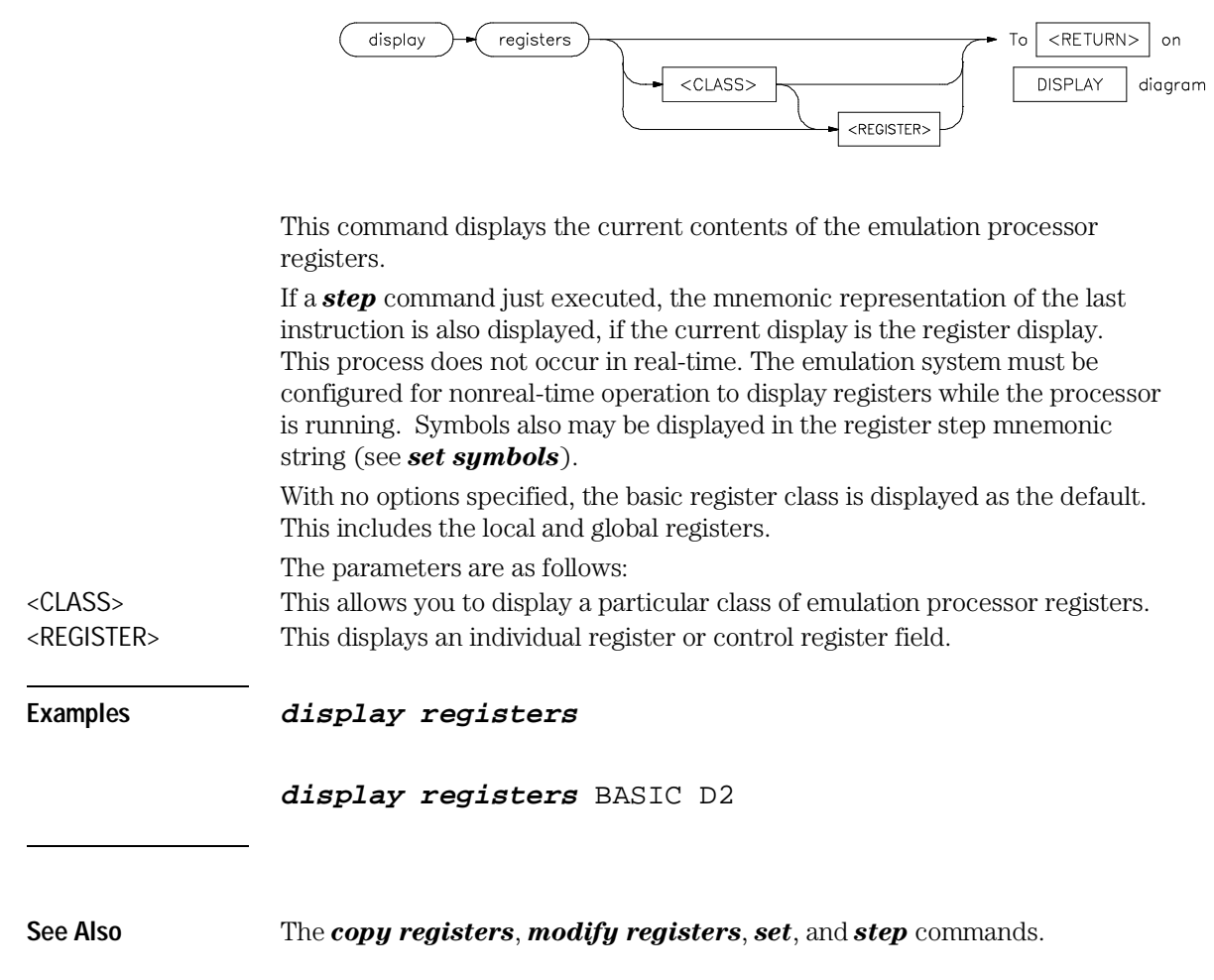

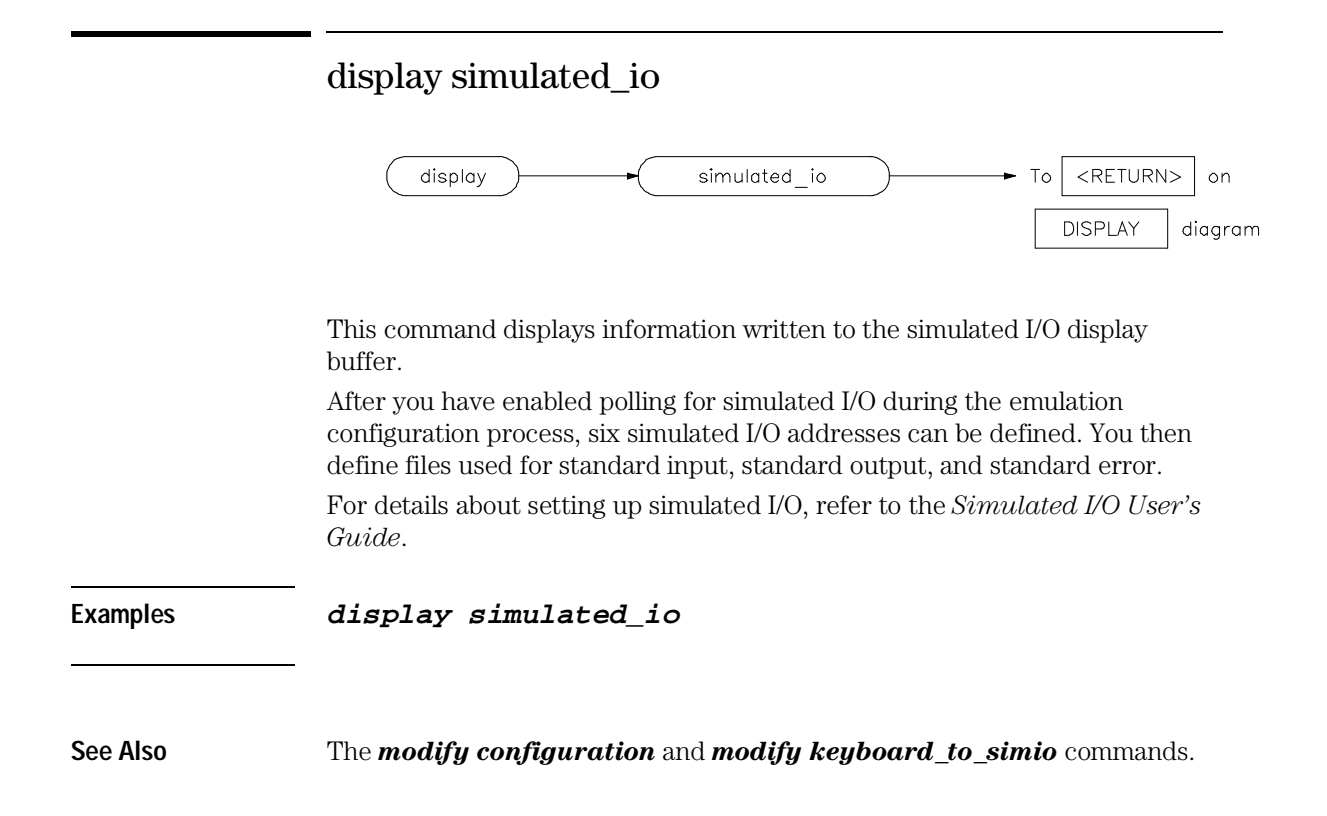

### display software\_breakpoints

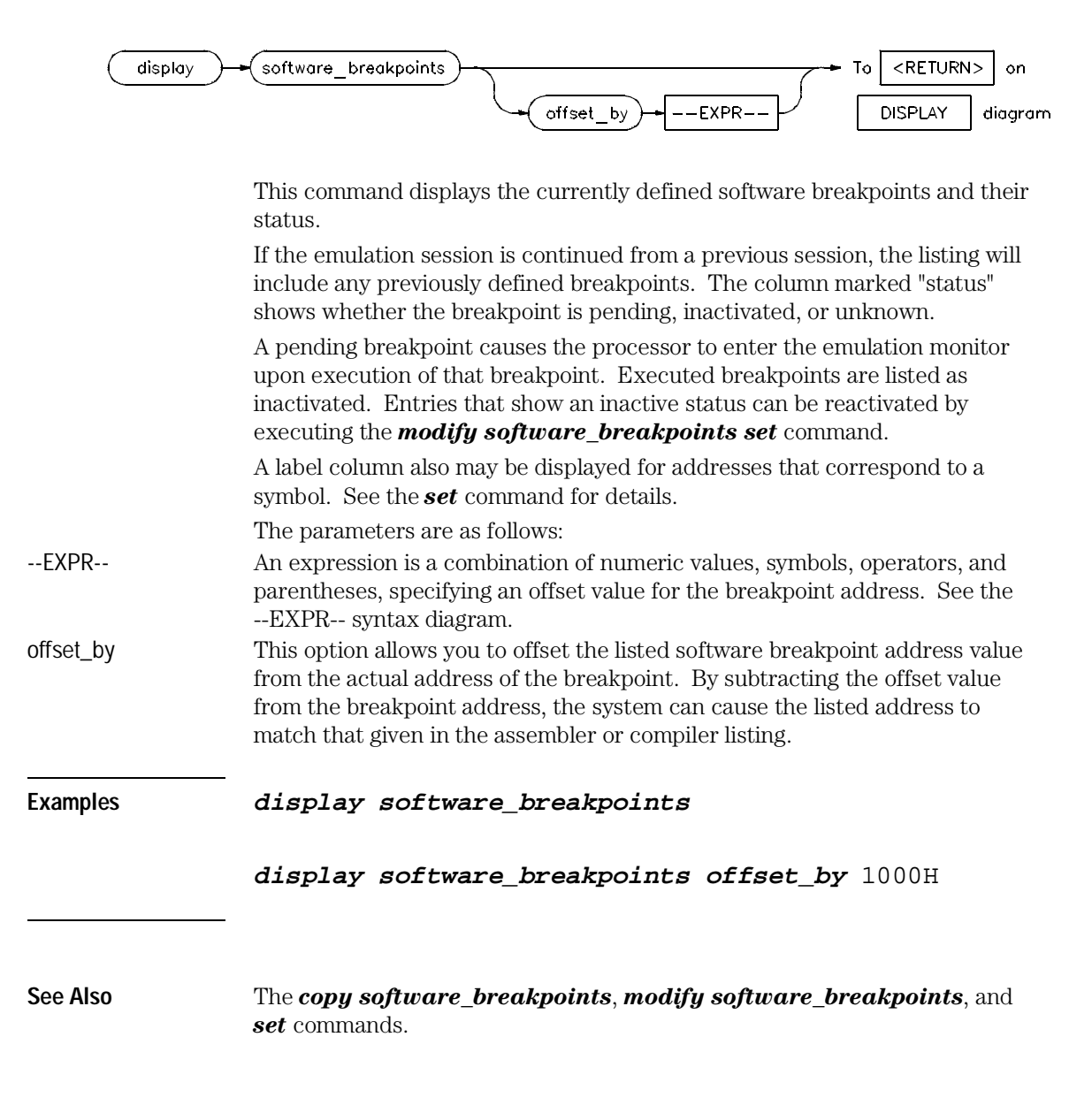

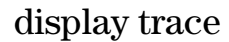

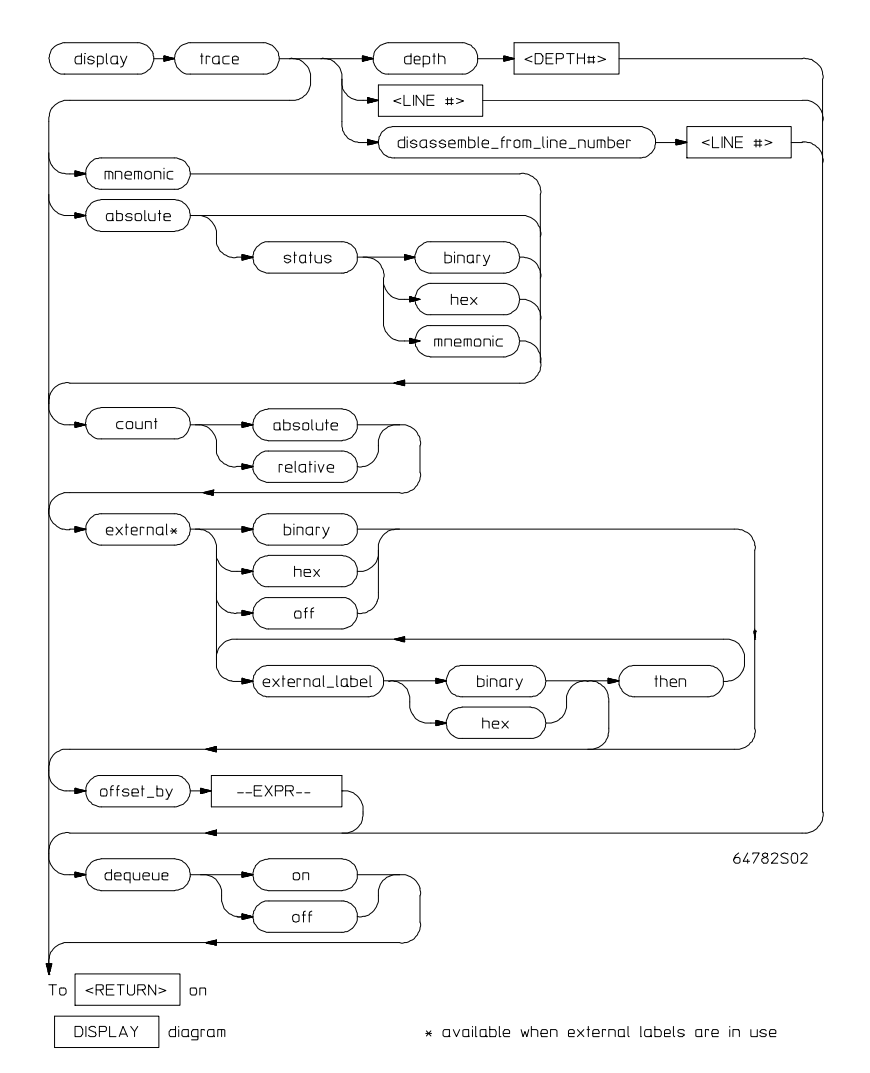

This command displays the contents of the trace buffer.

Captured information can be presented as absolute hexadecimal values or in mnemonic form. The processor status values captured by the analyzer can be listed mnemonically or in hexadecimal or binary form.

#### Emulator/Analyzer Interface Commands **display trace**

Addresses captured by the analyzer are physical addresses.

The offset\_by option subtracts the specified offset from the addresses of the executed instructions before listing the trace. With an appropriate entry for offset, each instruction in the listed trace will appear as it does in the assembled or compiled program listing.

The count parameter lists the time associated with a trace event either relative to the previous event in the trace list or as an absolute count measured from the trigger event.

The source parameter allows display of source program lines in the trace listing, enabling you to quickly correlate the trace list with your source program.

Initial values are the same as specified by the command:

#### **display trace mnemonic count relative offset\_by** 0

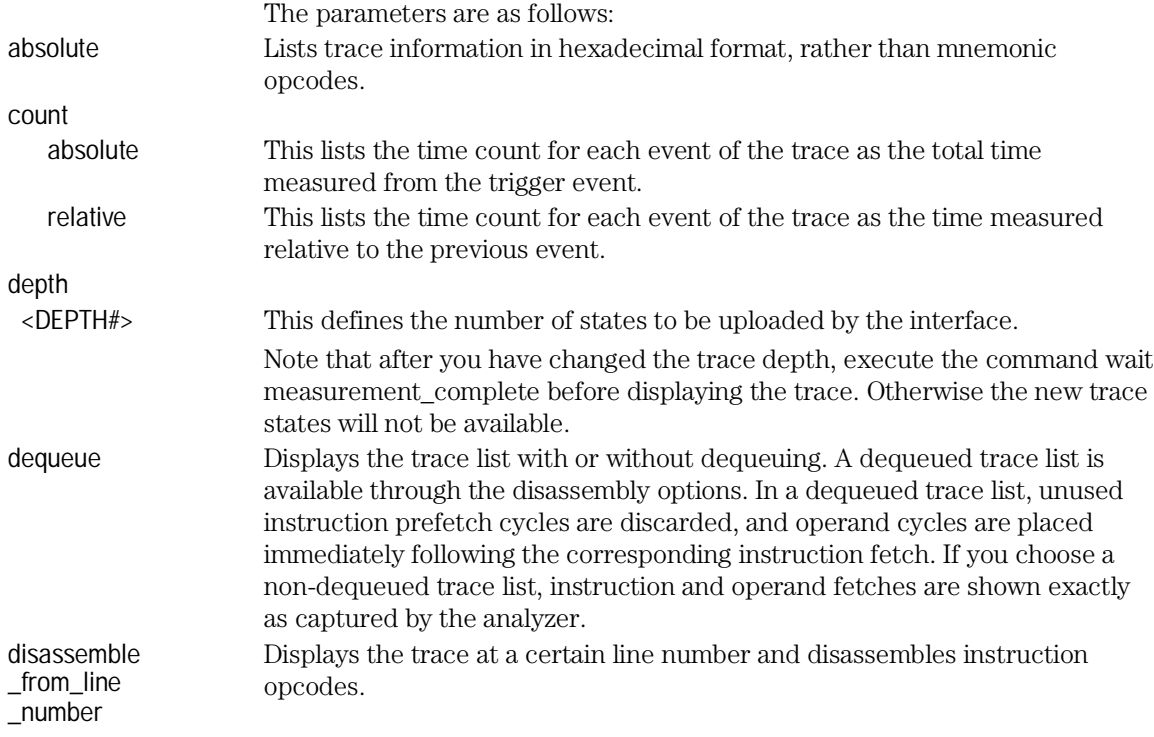

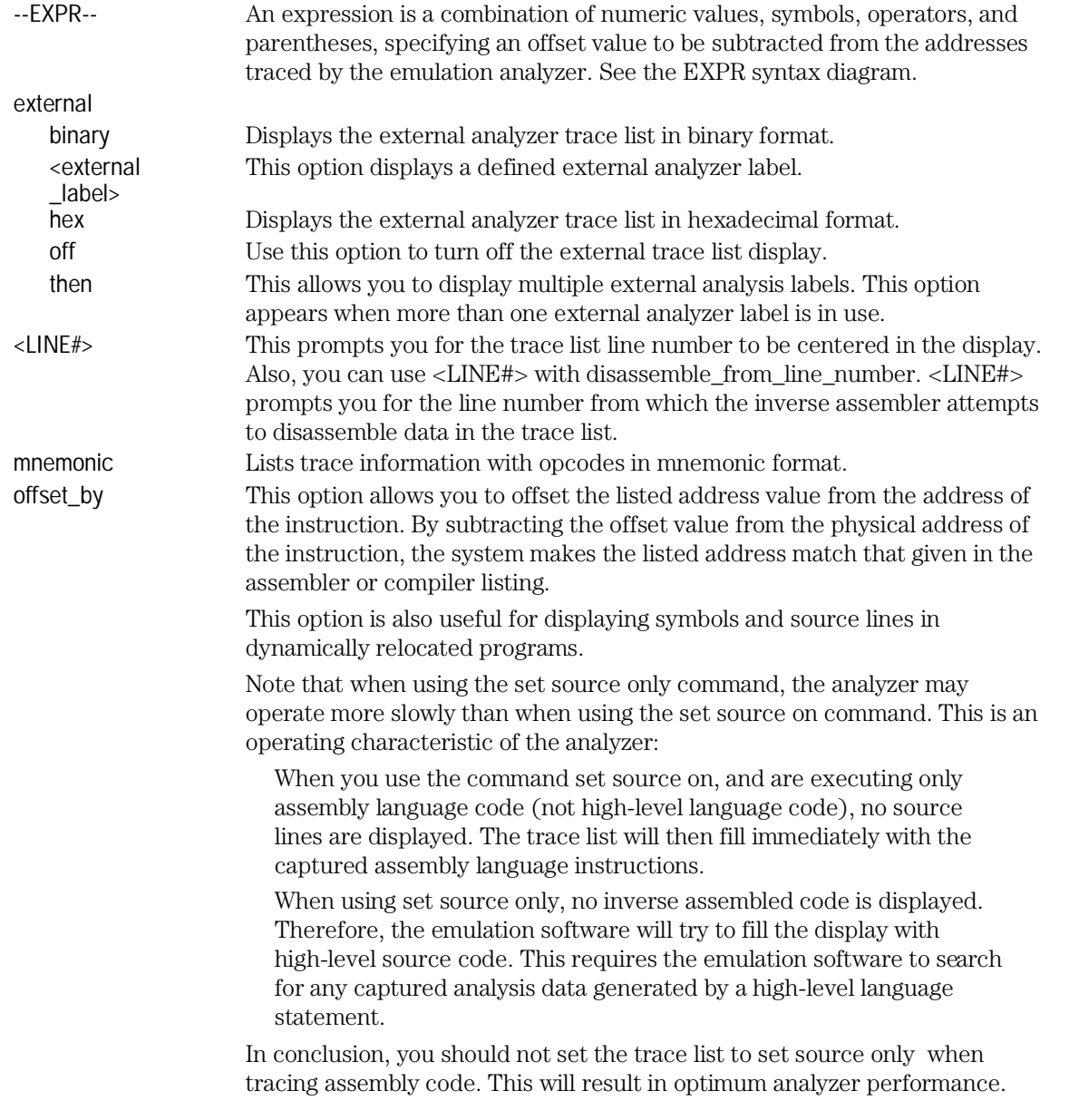

Emulator/Analyzer Interface Commands **display trace**

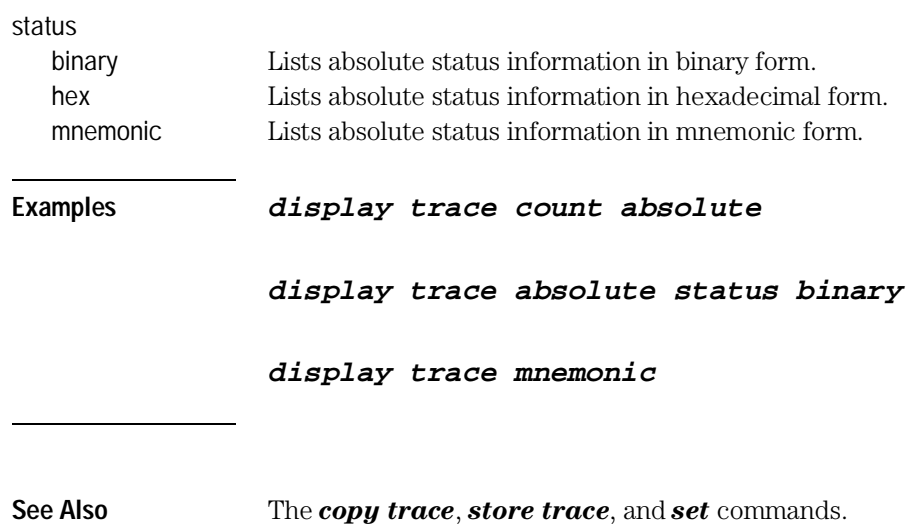

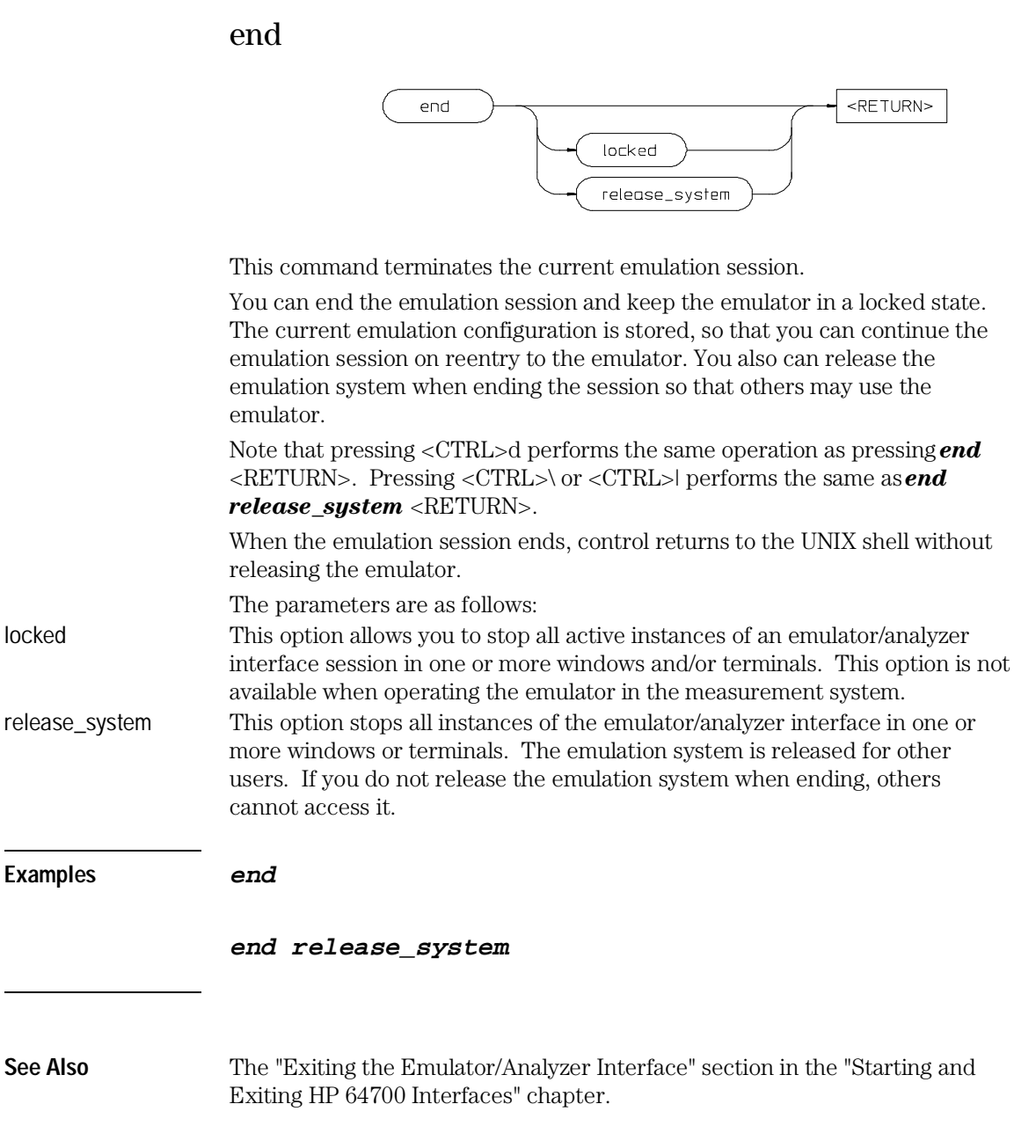

Emulator/Analyzer Interface Commands **--EXPR--**

--EXPR--

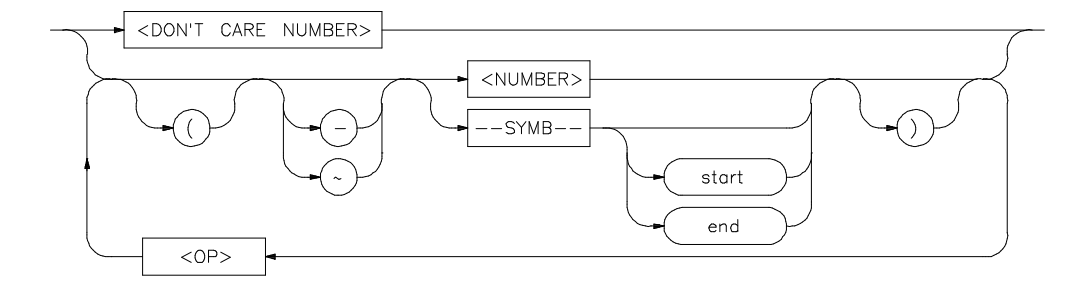

An expression is a combination of numeric values, symbols, operators, and parentheses used to specify address, data, status, executed address, or any other value used in the emulation commands.

The function of an expression (--EXPR--) is to let you define the address, data, status, or executed address expression that fits your needs. You can combine multiple values to define the expression.

Certain emulation commands will allow the option of <+EXPR> after pressing a thru softkey. This allows you to enter a range without retyping the original base address or symbol. For example, you could specify the address range

```
disp_buf thru disp_buf + 25
```
as

```
disp_buf thru +25
```
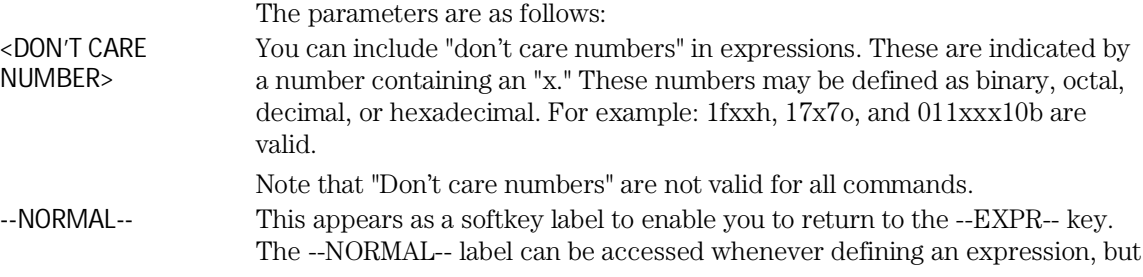

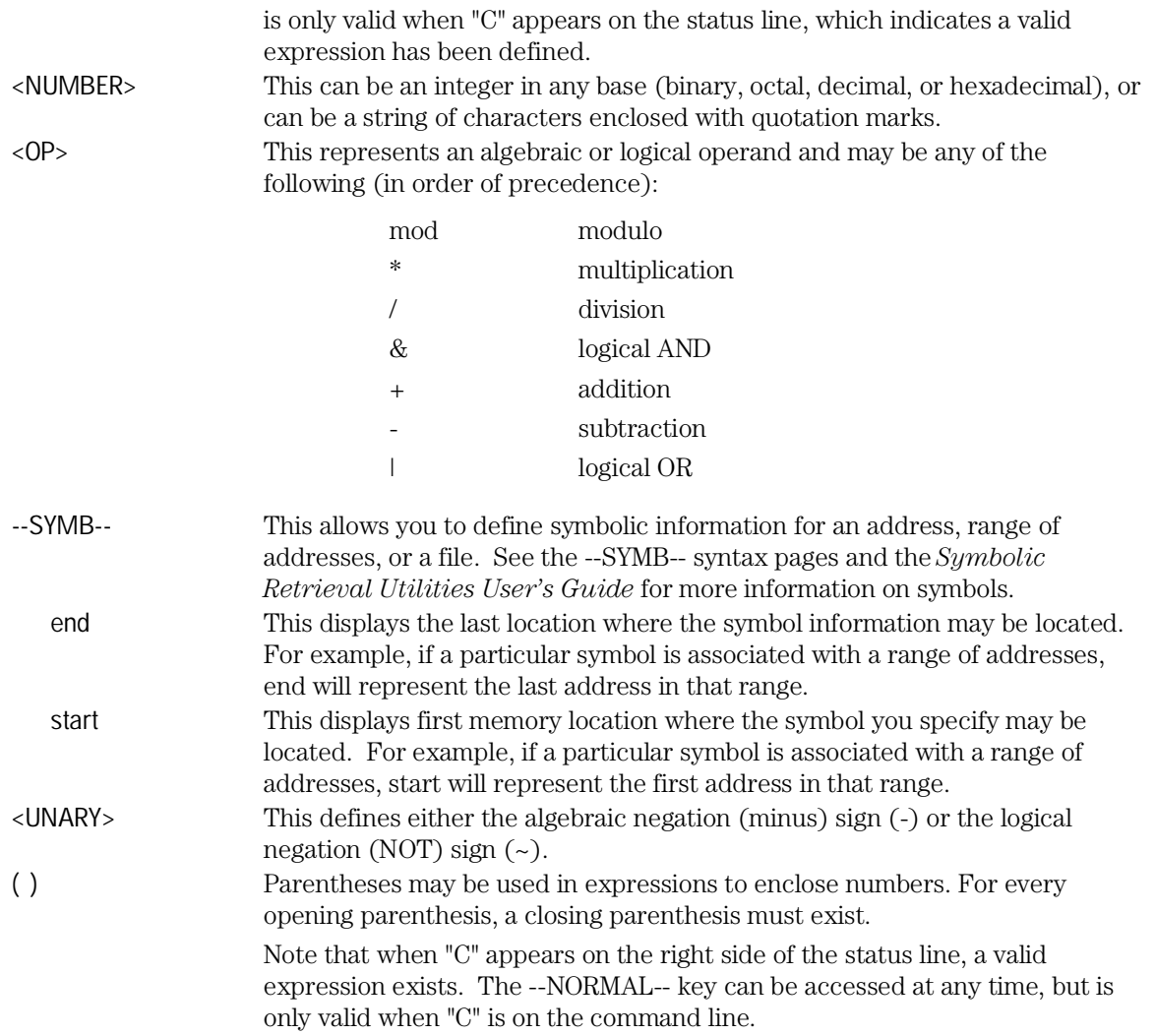

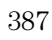

Emulator/Analyzer Interface Commands **--EXPR--**

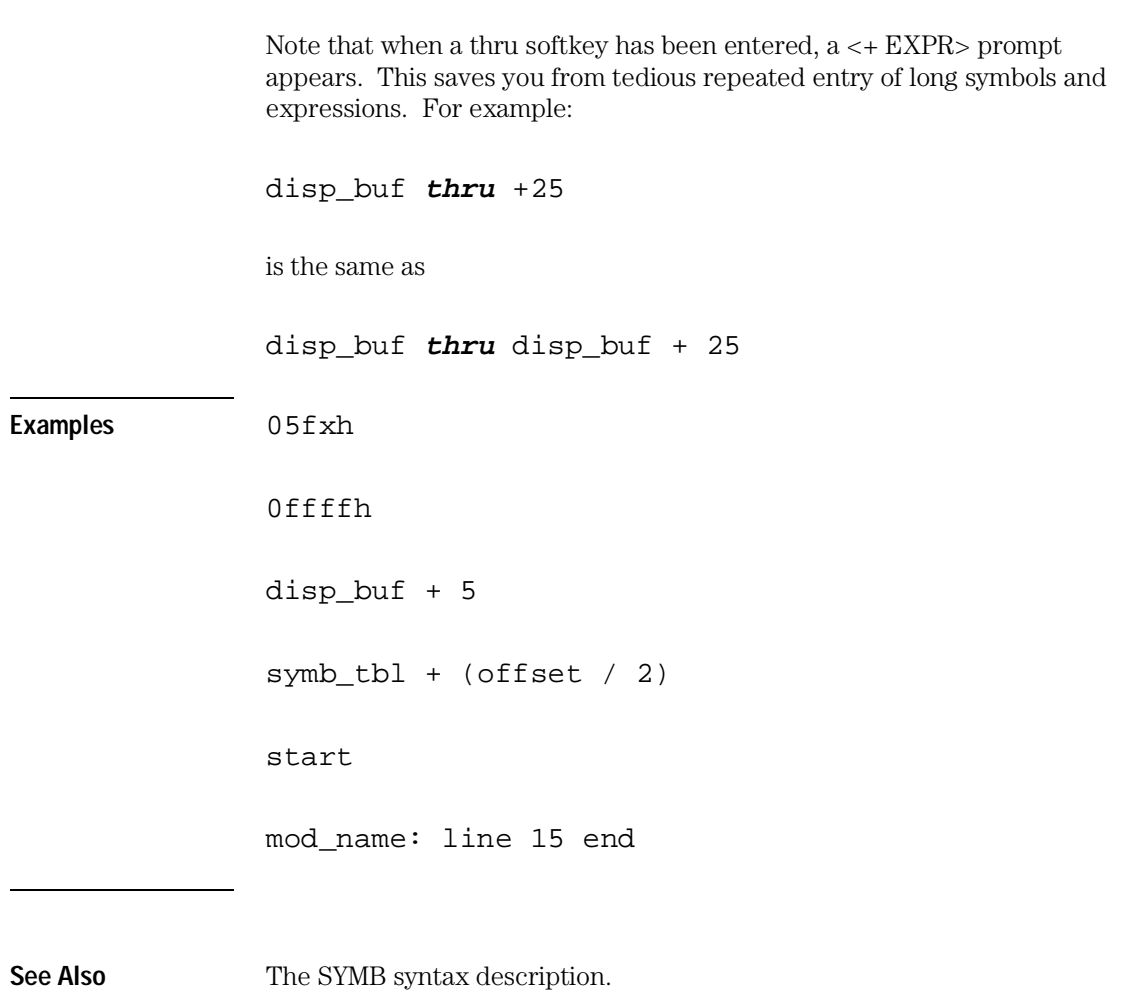

# FCODE

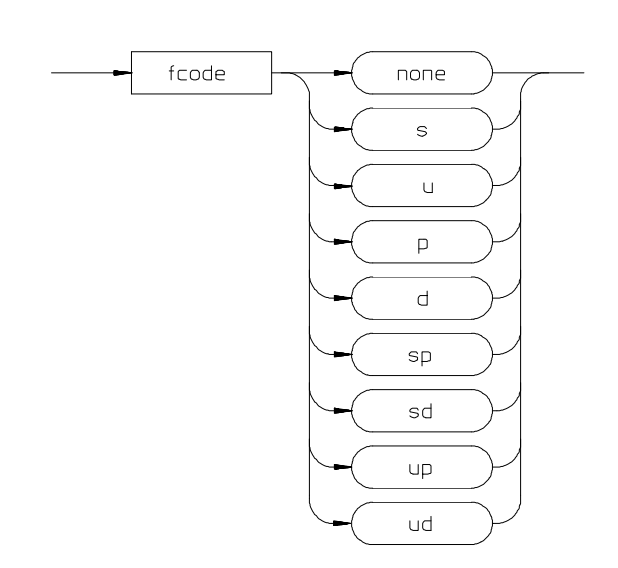

The function code is used to define the address space being referenced. Select the appropriate function code from those listed below.

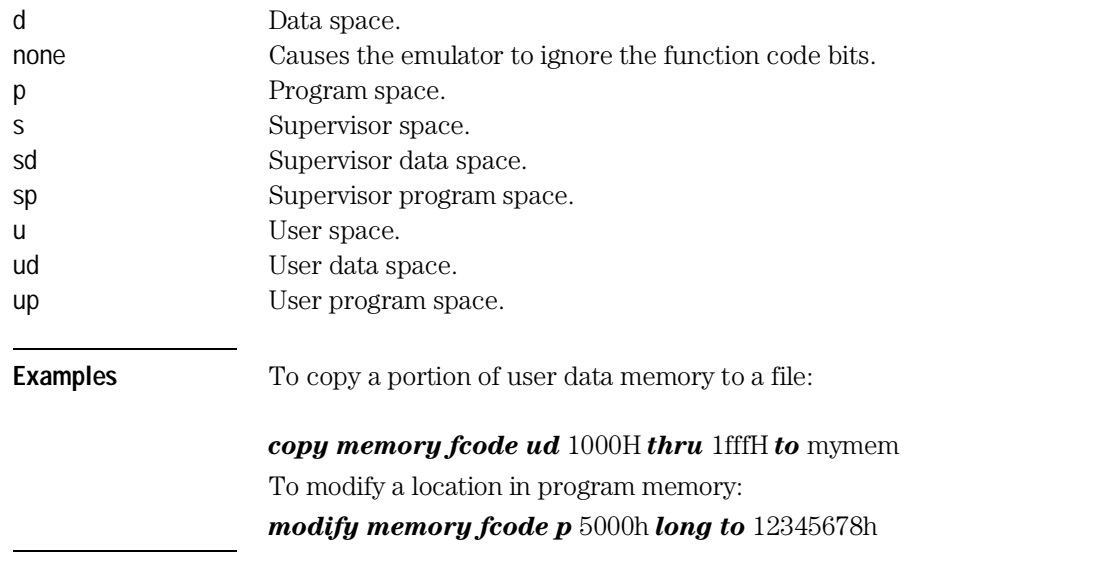

## forward

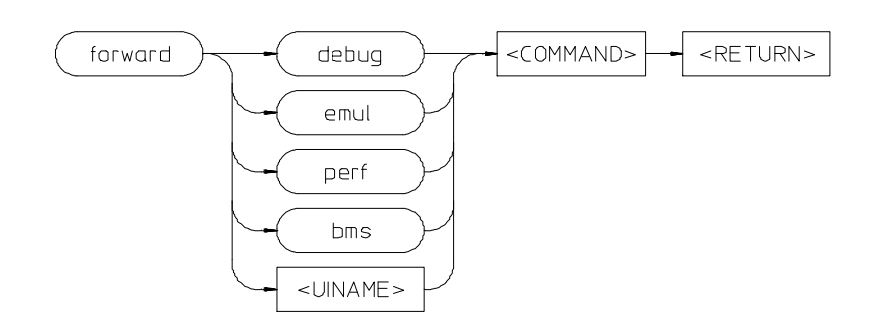

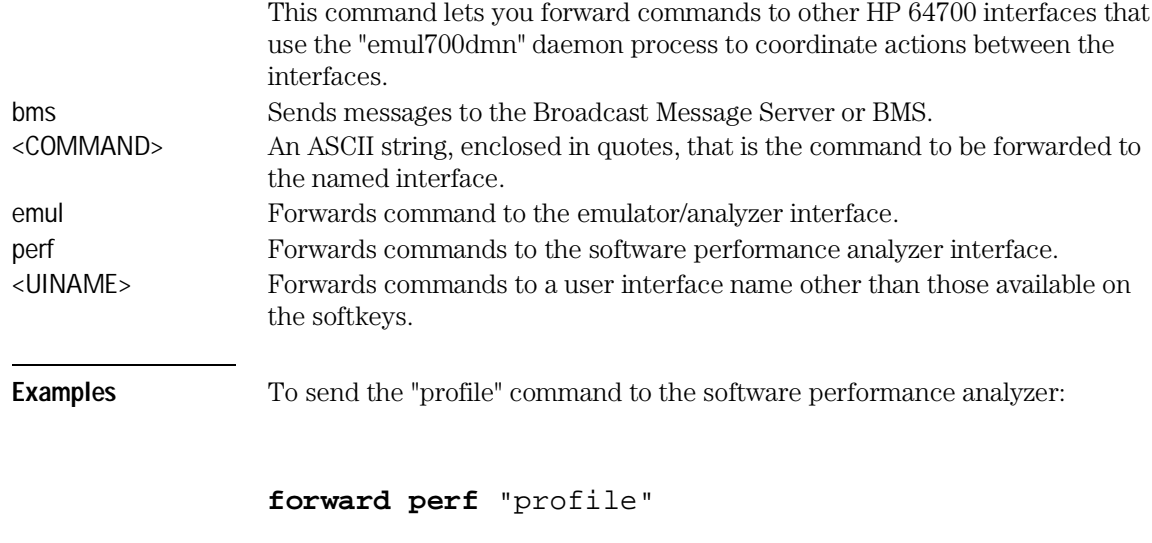

**See Also** The *User's Guide* for the interface to which you are forwarding commands.

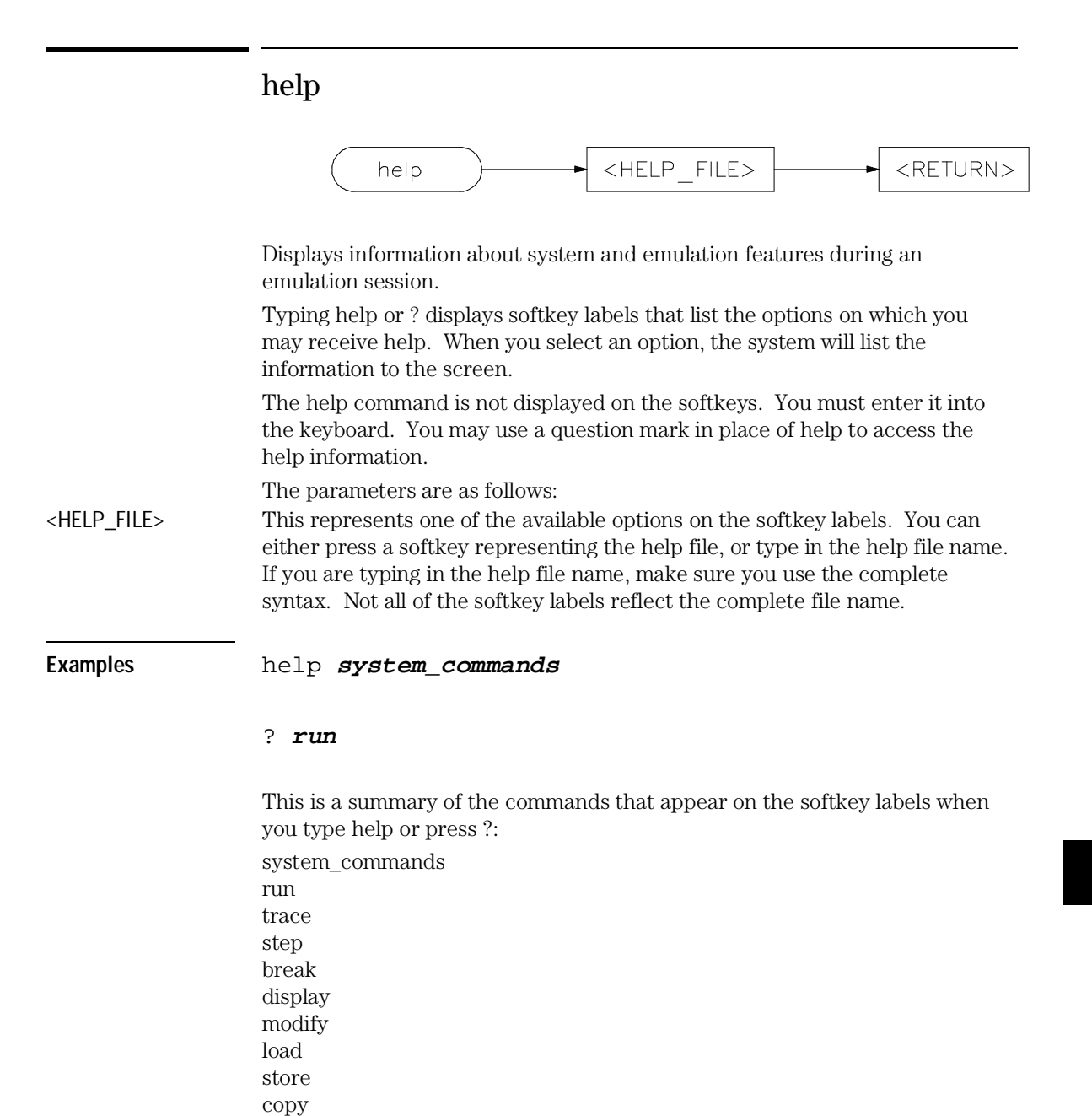

reset

Emulator/Analyzer Interface Commands **help**

stop\_trace end software\_breakpoints registers expressions (--EXPR--) symbols (--SYMB--) specify cmb cmb\_execute map set wait pod\_command bbaunload coverage performance\_measurement\_initialize performance\_measurement\_run performance\_measurement\_end

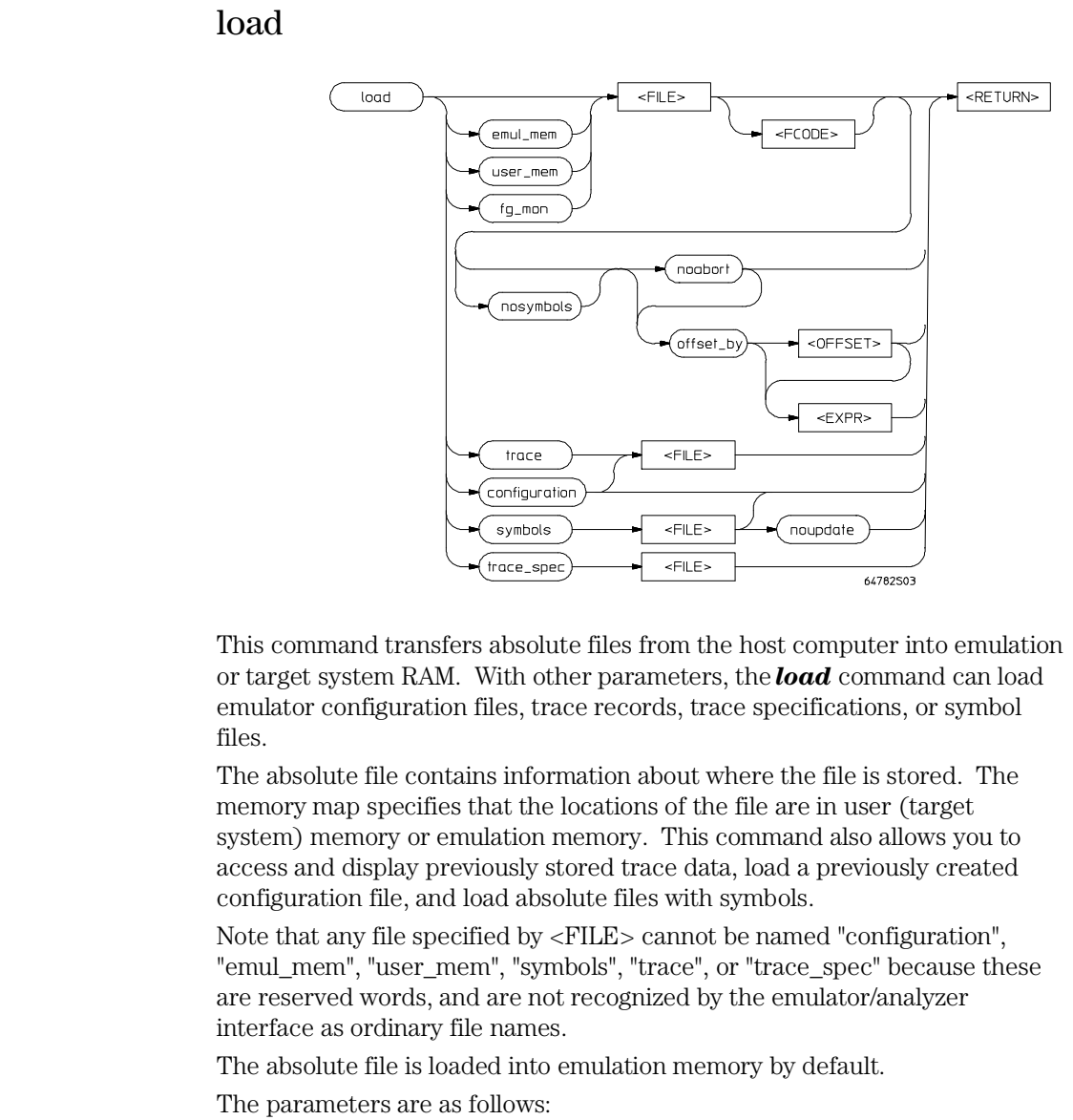

configuration This option specifies that a previously created emulation configuration file will be loaded into the emulator. You can follow this option with a file name. Otherwise the previously loaded configuration will be reloaded.

#### Emulator/Analyzer Interface Commands **load**

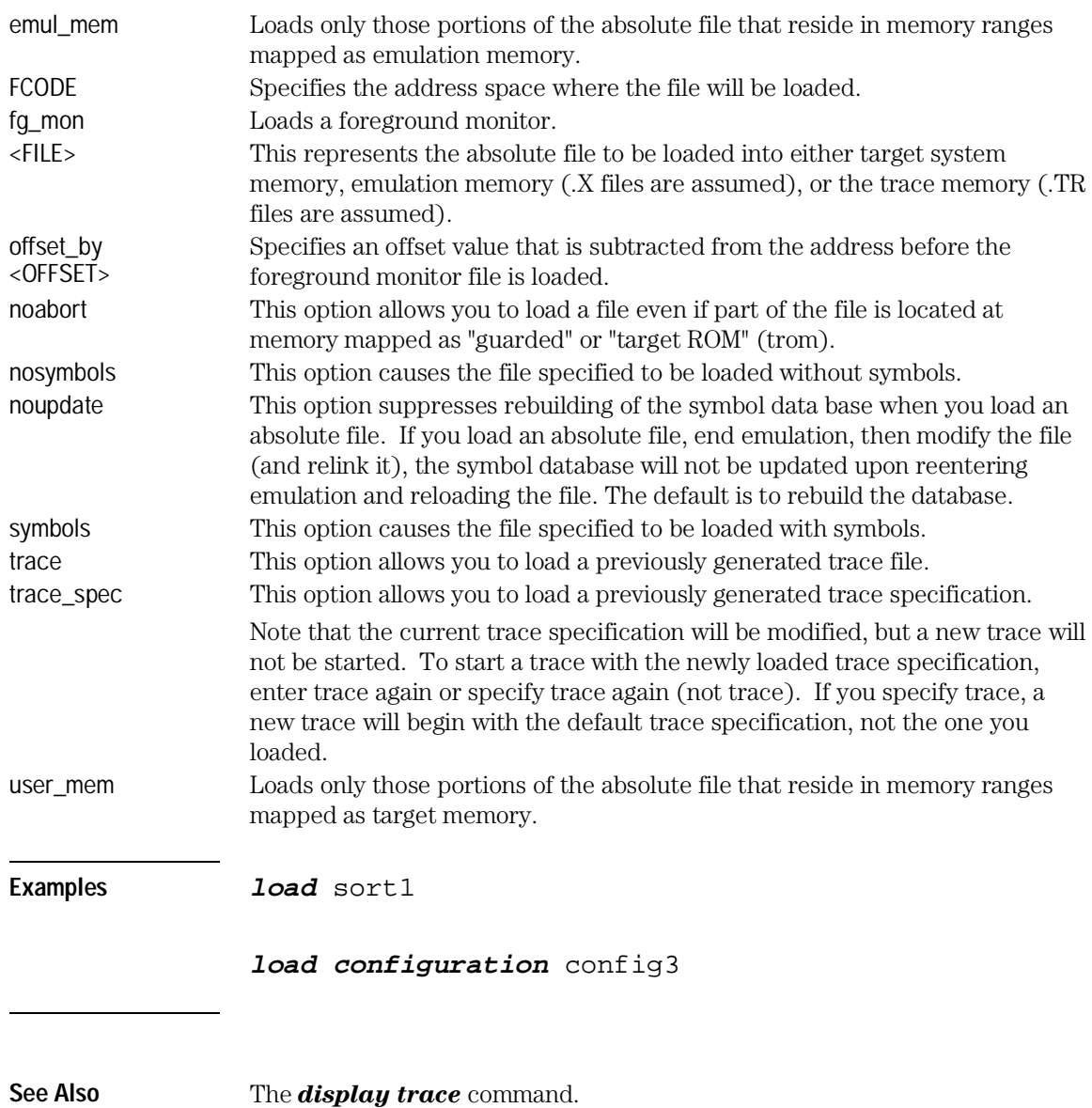

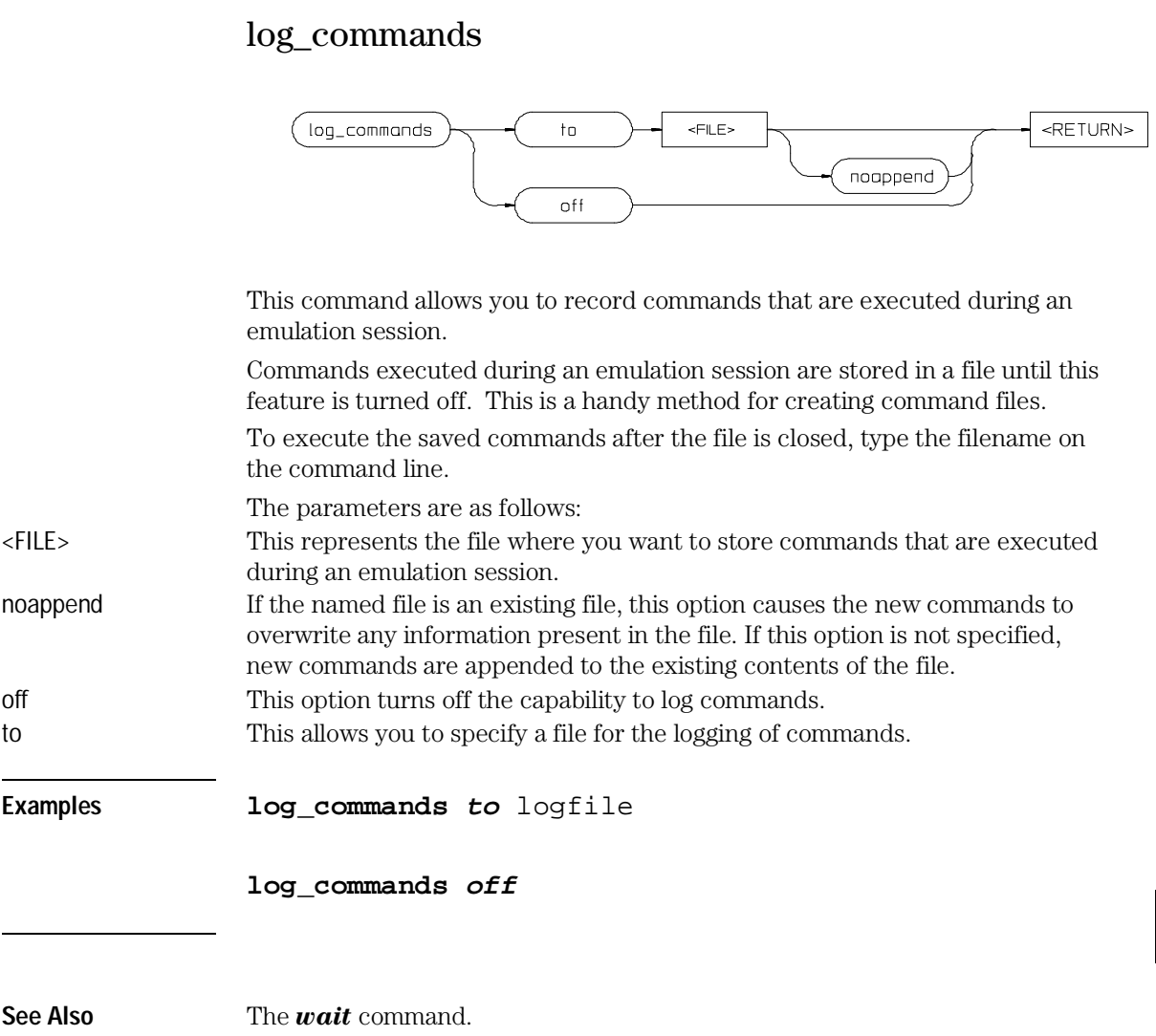
# modify

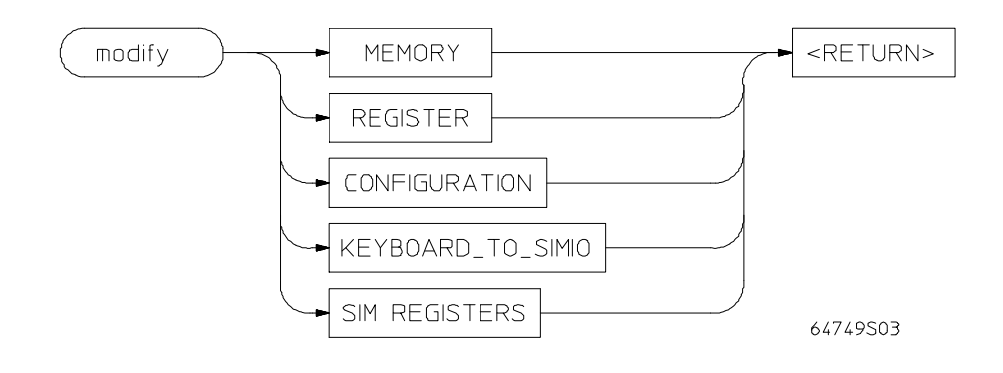

This command allows you to observe or change information specific to the emulator.

The *modify* command is used to:

- Modify contents of memory (as integers, strings, or real numbers).
- Modify the contents of the processor registers.
- View or edit the current emulation configuration.
- Modify the simulated I/O keyboard settings.
- Modify the SIM registers.

The following pages contain detailed information about the various modify syntax diagrams.

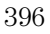

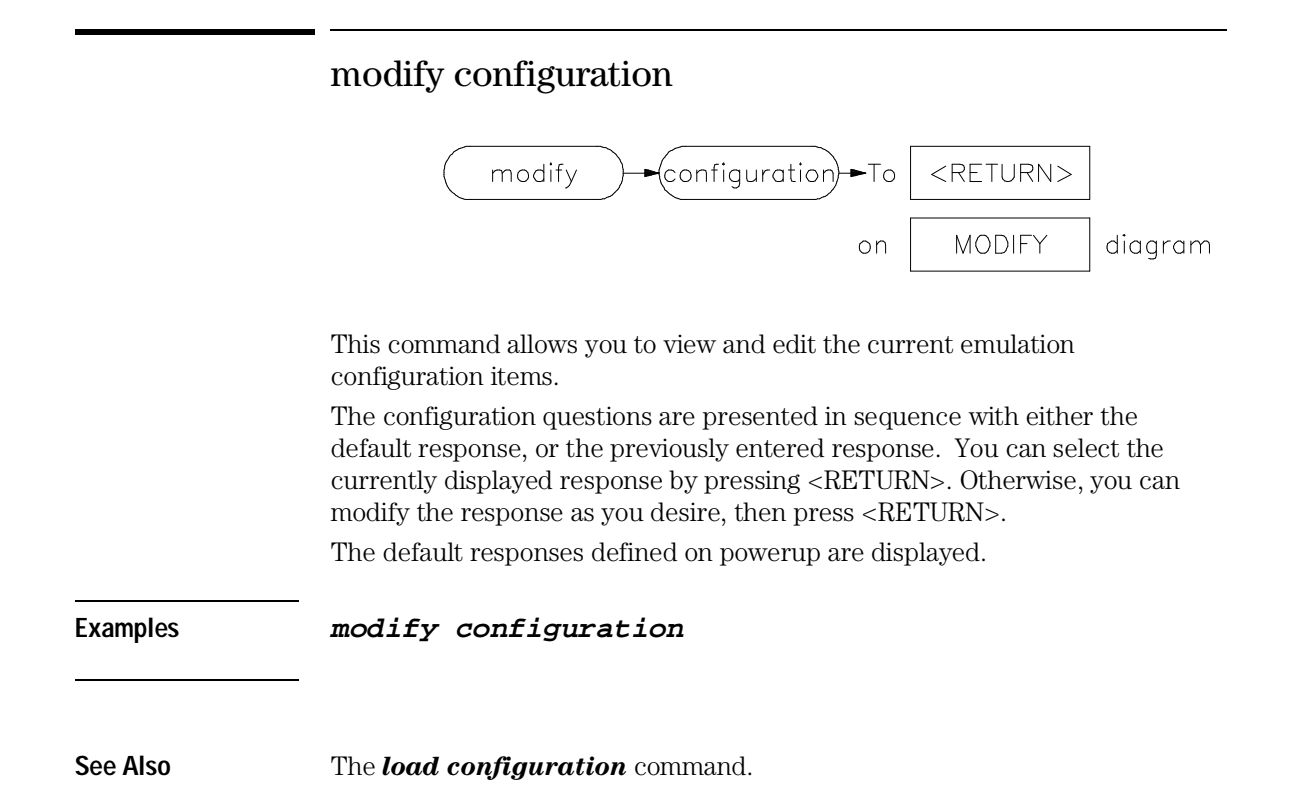

## modify keyboard\_to\_simio

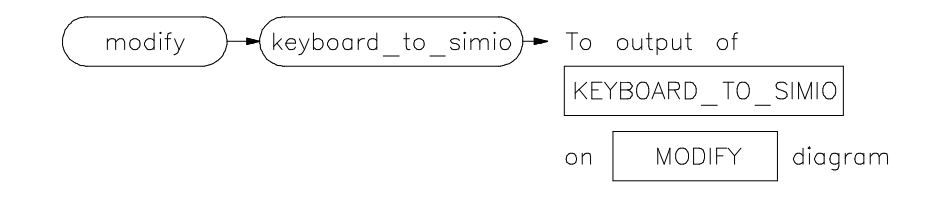

This command allows the keyboard to interact with your program through the simulated I/O software.

When the keyboard is activated for simulated I/O, its normal interaction with emulation is disabled. The emulation softkeys are blank and the *suspend* softkey is displayed on your screen. Pressing *suspend* <RETURN> will deactivate keyboard simulated I/O and return the keyboard to normal emulation mode. For details about setting up simulated I/O, refer to the *Simulated I/O User's Guide*.

See Also The *display simulated\_io* command.

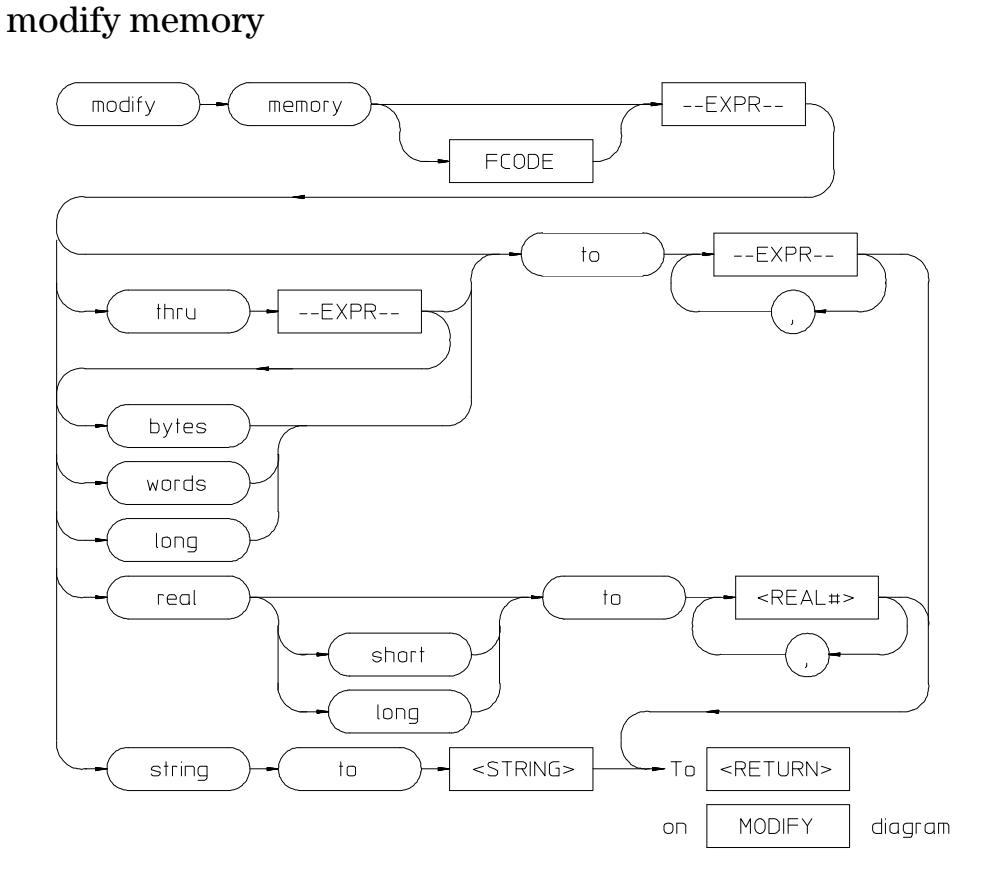

This command lets you modify the contents of selected memory locations.

You can modify the contents of individual memory locations to individual values. Or, you can modify a range of memory to a single value or a sequence of values.

Modify a series of memory locations by specifying the address of the first location in the series to be modified, and the values to which the contents of that location and successive locations are to be changed. The first value listed will replace the contents of the first memory location. The second value replaces the contents of the next memory location in the series, and so on, until the list is exhausted. When more than one value is listed, the value representations must be separated by commas. (See the examples for more information.)

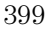

#### Emulator/Analyzer Interface Commands **modify memory**

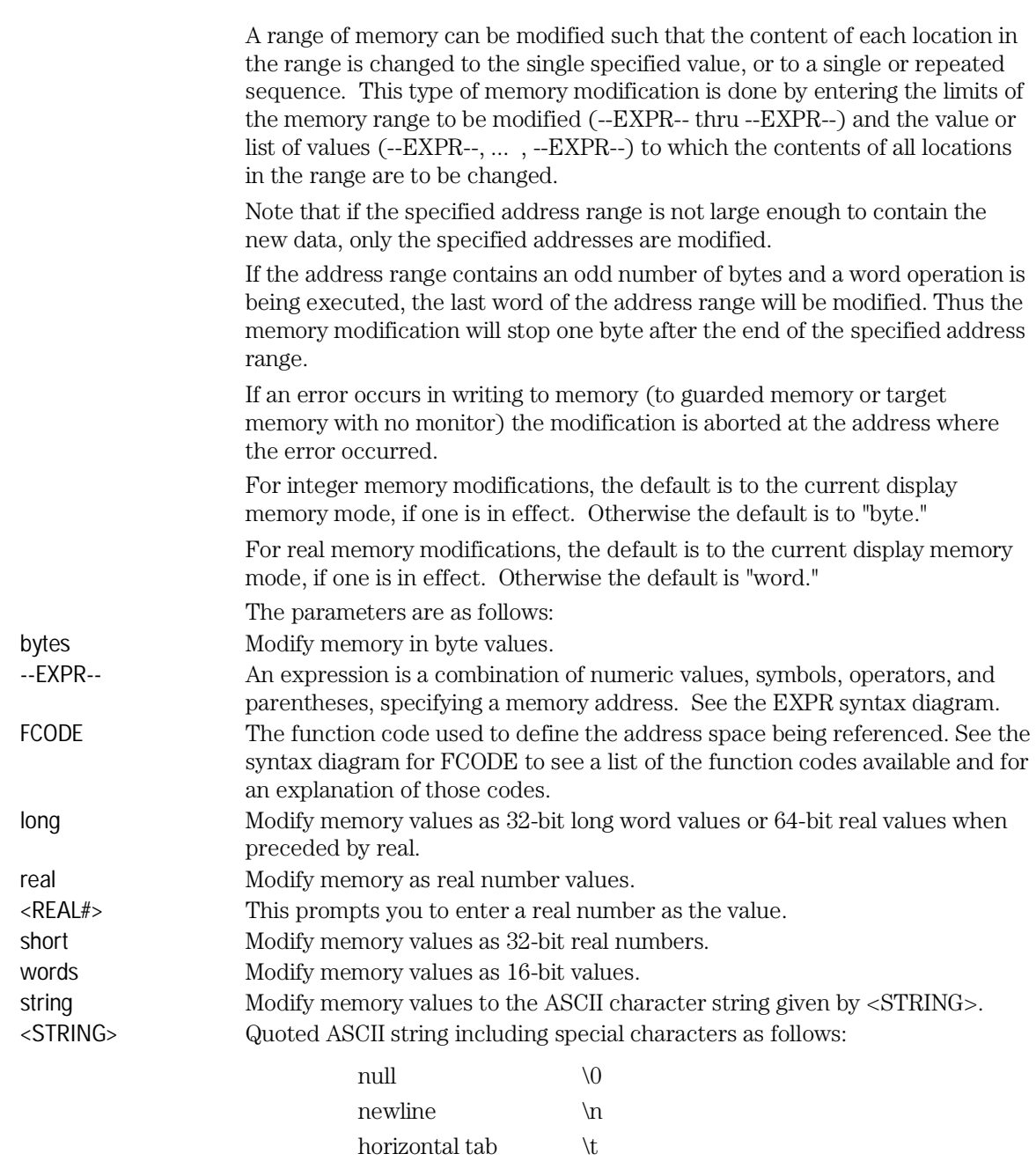

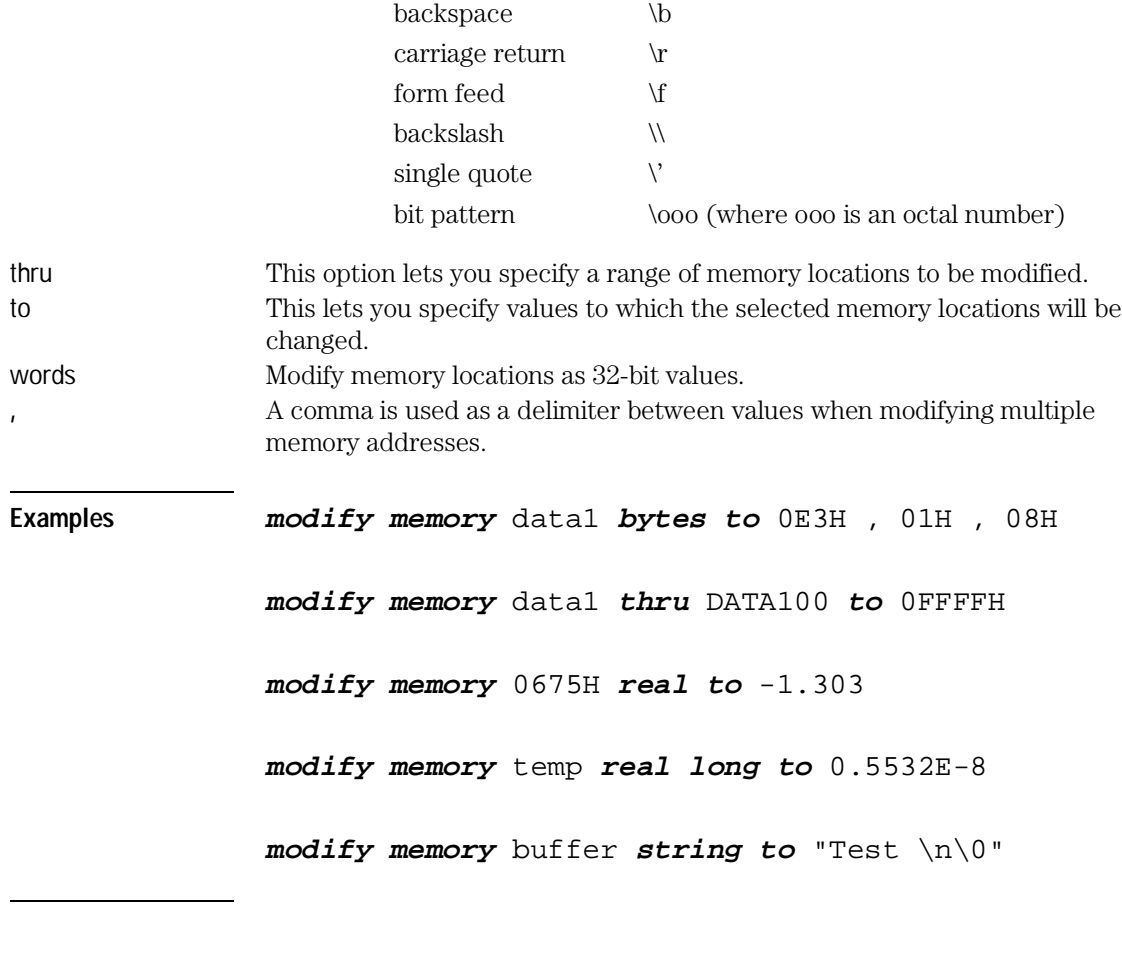

**See Also** The *copy memory***,** *display memory*, and *store memory* commands.

## modify register

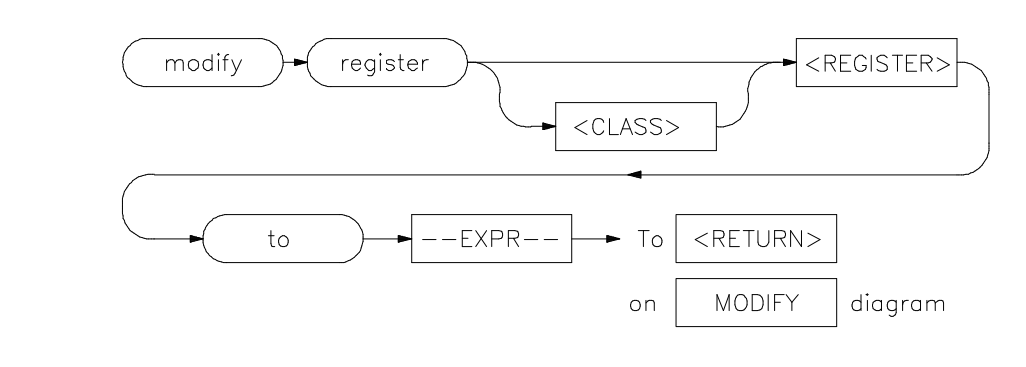

This command allows you to modify the contents of the emulation processor internal registers.

The entry you specify for <REGISTER> determines which register is modified. Individual fields of control registers may be modified.

Register modification cannot be performed during real-time operation of the emulation processor. A *break* command or condition must occur before you can modify the registers.

The parameters are as follows:

--EXPR-- An expression is a combination of numeric values, symbols, operators, and parentheses, specifying a register value. For the floating-point registers, the value is interpreted as a decimal real number. See the --EXPR-- description. <REGISTER> This represents the name of a register.

to Allows you to specify the values to which the selected registers will be changed.

**Examples modify register** D2 **to** 41H

**See Also** The *copy registers*, *display registers*, and *modify registers* commands.

### modify SIM registers

The 6830x SIM is configured through the registers in the SIM register class; these registers control how the 6830x uses external signal lines.

The emulator's hardware is configured through the registers in the EMSIM register class.

Normally, the SIM and EMSIM registers should be programmed with the same values so they will be working together.

The default programming of the emulator hardware (EMSIM) matches the reset values of the 6830x SIM (refer to the appropriate Motorola *MC6830x User's Manual* for specific values).

If desired, the programming of the emulator hardware (EMSIM) can be transferred into the 6830x SIM with the *sync\_sim\_registers*

*to\_6830x\_from\_config* command. This happens automatically each time a break to the monitor from emulation reset occurs. This ensures that the 6830x is prepared to properly access memory when a program is downloaded to the emulator.

Alternatively, the emulator hardware (EMSIM) can be programmed from the 6830x SIM with the *sync\_sim\_registers from\_6830x\_to\_config* command. This is useful if initialization code that configures the 6830x SIM exists, but you don't know what its values are. In this case, you can use the default configuration, run from reset to execute the initialization code, and use the *sync\_sim\_registers from\_6830x\_to\_config* command to configure the emulator to match the 6830x SIM.

At any time, you can verify if the SIM and EMSIM are programmed the same with the *sync\_sim\_registers difference* command. Any differences between the two register sets will be listed.

It should be noted that the emulator hardware is programmed solely from the EMSIM register set and is therefore static with respect to the application program. No attempt is made to update the programming of the emulator hardware by tracking instructions that will program the 6830x SIM.

**Examples sync\_sim\_registers from\_6830x\_to\_config**

**sync\_sim\_registers to\_6830x\_from\_config**

Emulator/Analyzer Interface Commands **modify SIM registers**

#### **sync\_sim\_registers default\_emsim**

See Also The *sync\_sim\_registers* command and the "Concepts" chapter.

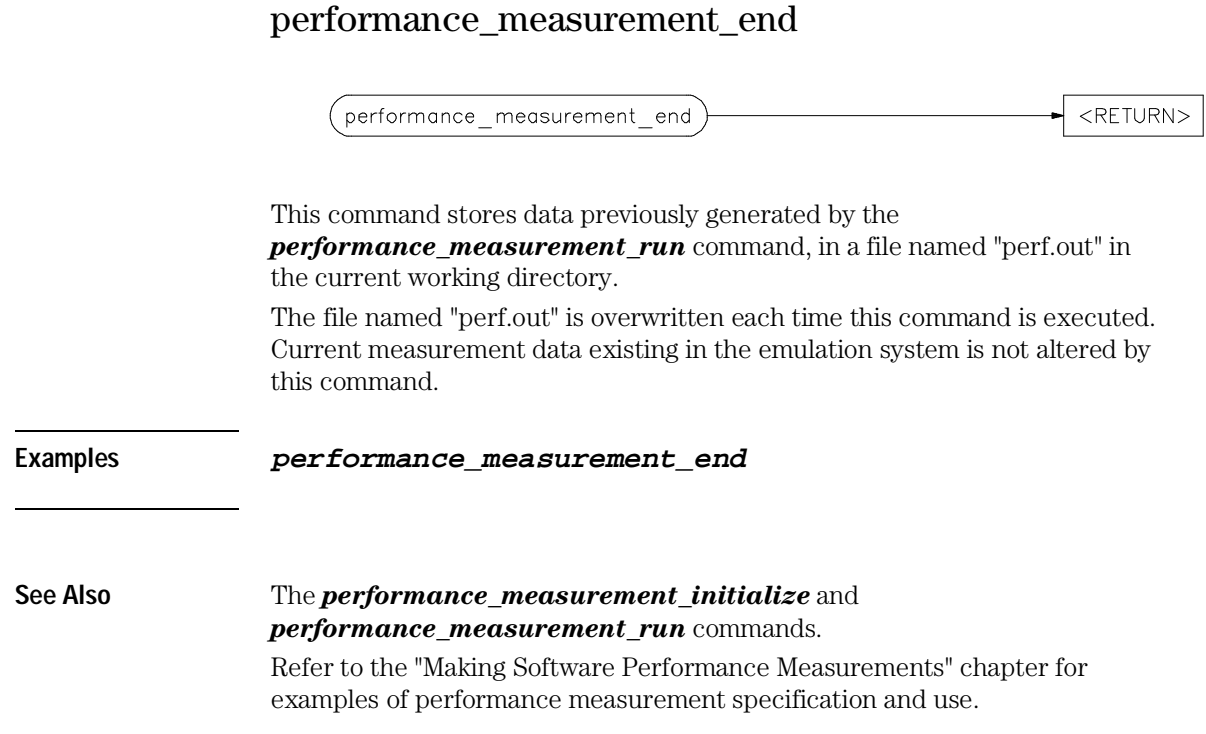

## performance\_measurement\_initialize

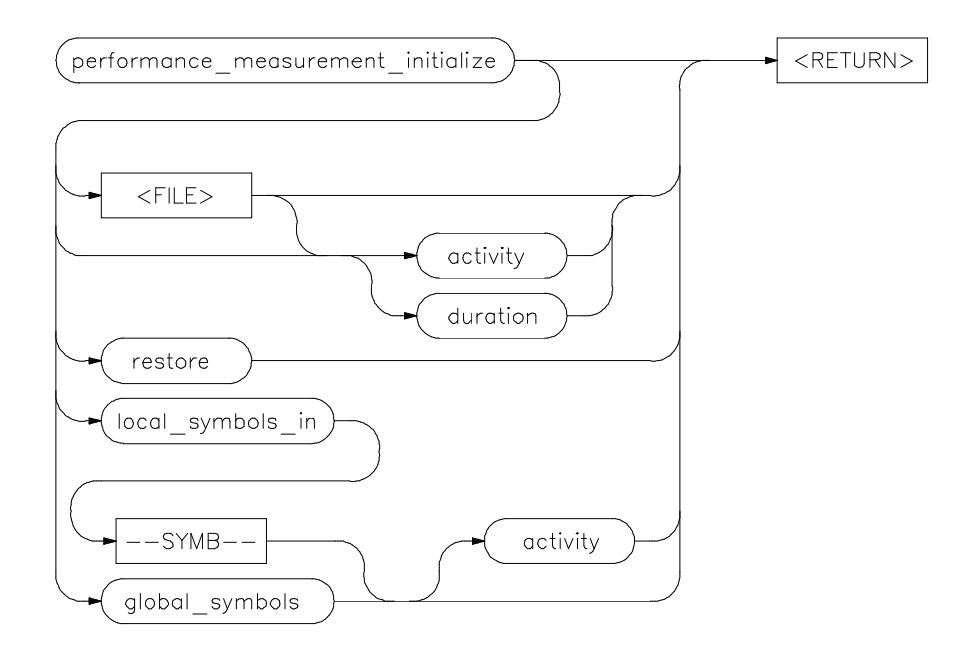

This command sets up performance measurements.

The emulation system will verify whether a symbolic database has been loaded. If a symbolic database has been loaded, the performance measurement is set up with the addresses of all global procedures and static symbols. If a valid database has not been loaded, the system will default to a predetermined set of addresses, which covers the entire emulation processor address range.

The measurement will default to "activity" mode.

Default values will vary, depending on the type of operation selected, and whether symbols have been loaded.

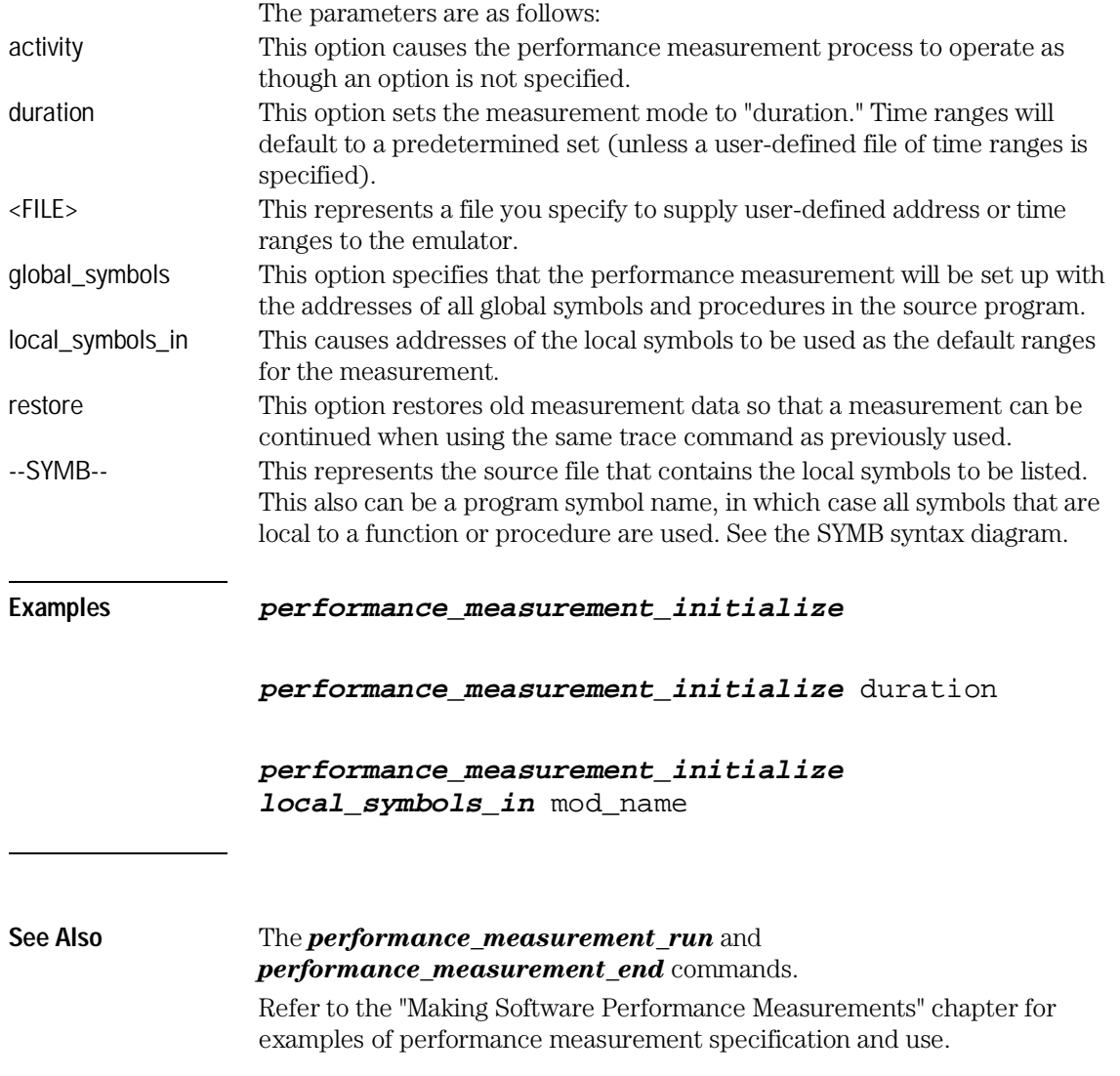

# performance\_measurement\_run

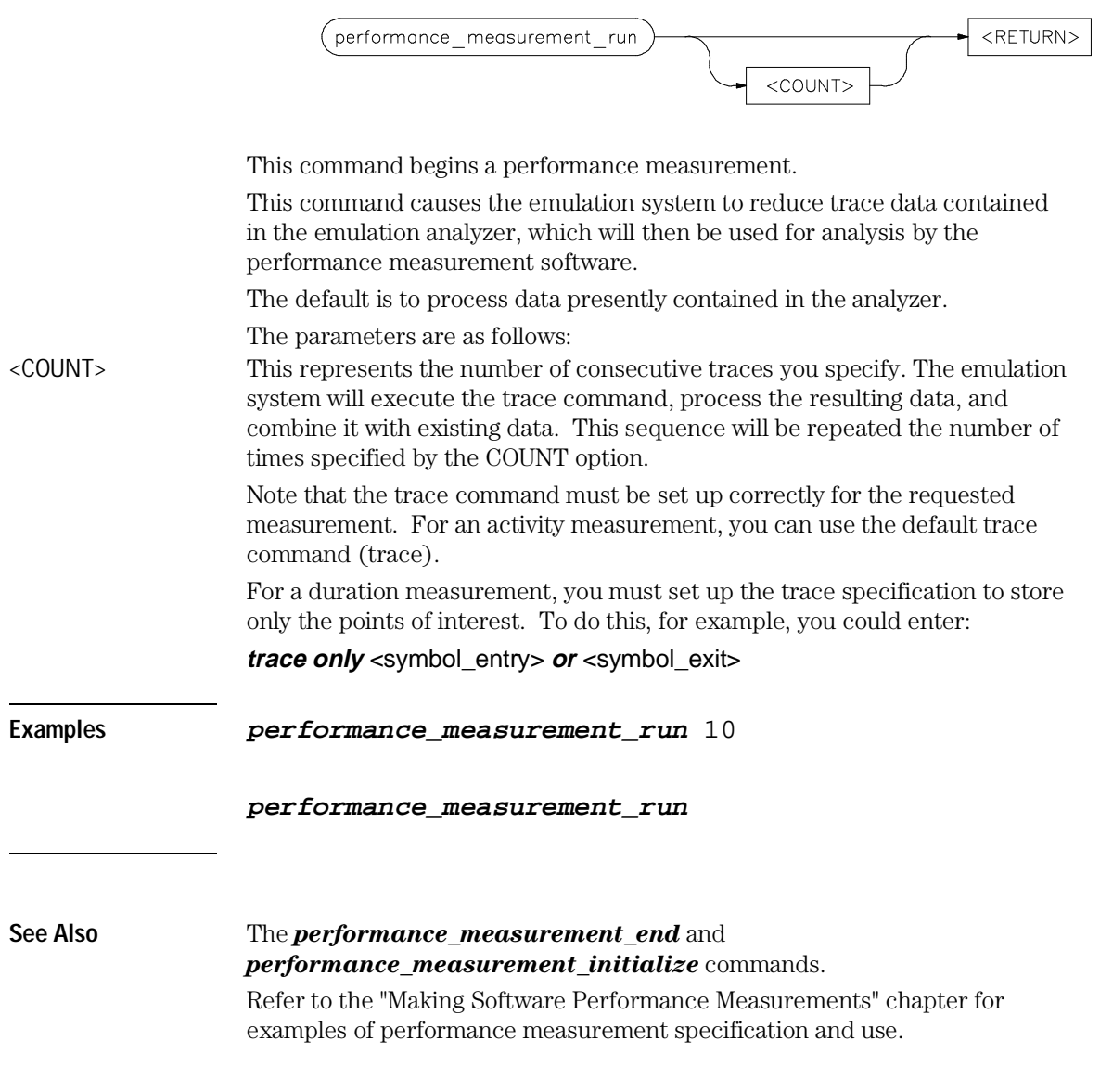

## pod\_command

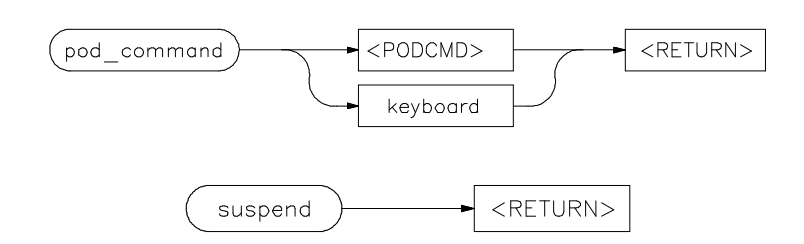

Allows you to control the emulator through the direct HP 64700 Terminal Interface.

The HP 64700 Card Cage contains a low-level Terminal Interface, which allows you to control the emulator's functions directly. You can access this interface using *pod\_command*. The options to *pod\_command* allow you to supply only one command at a time. Or, you can select a keyboard mode which gives you interactive access to the Terminal Interface.

There are certain commands that you should avoid while using the Terminal Interface through *pod\_command*.

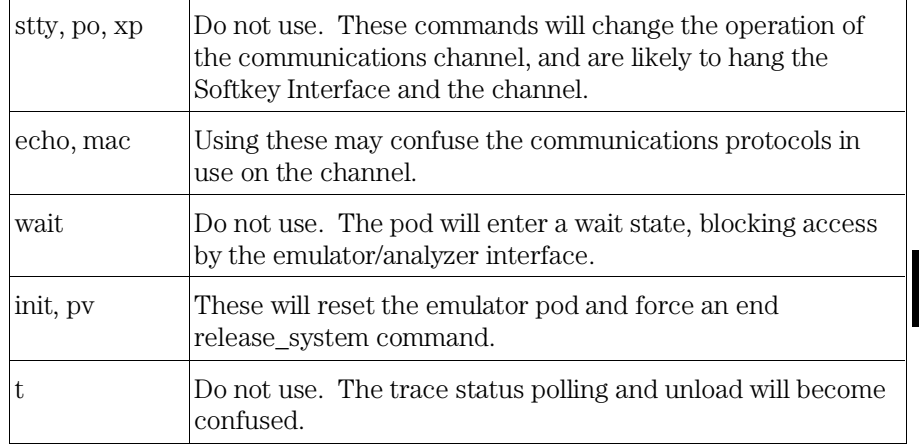

To see the results of a particular *pod\_command* (the information returned by the emulator pod), you use *display pod\_command*.

Refer to the *6830x Installation/Service/Terminal Interface User's Guide* for information on using the Terminal Interface to control the emulator.

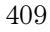

#### Emulator/Analyzer Interface Commands **pod\_command**

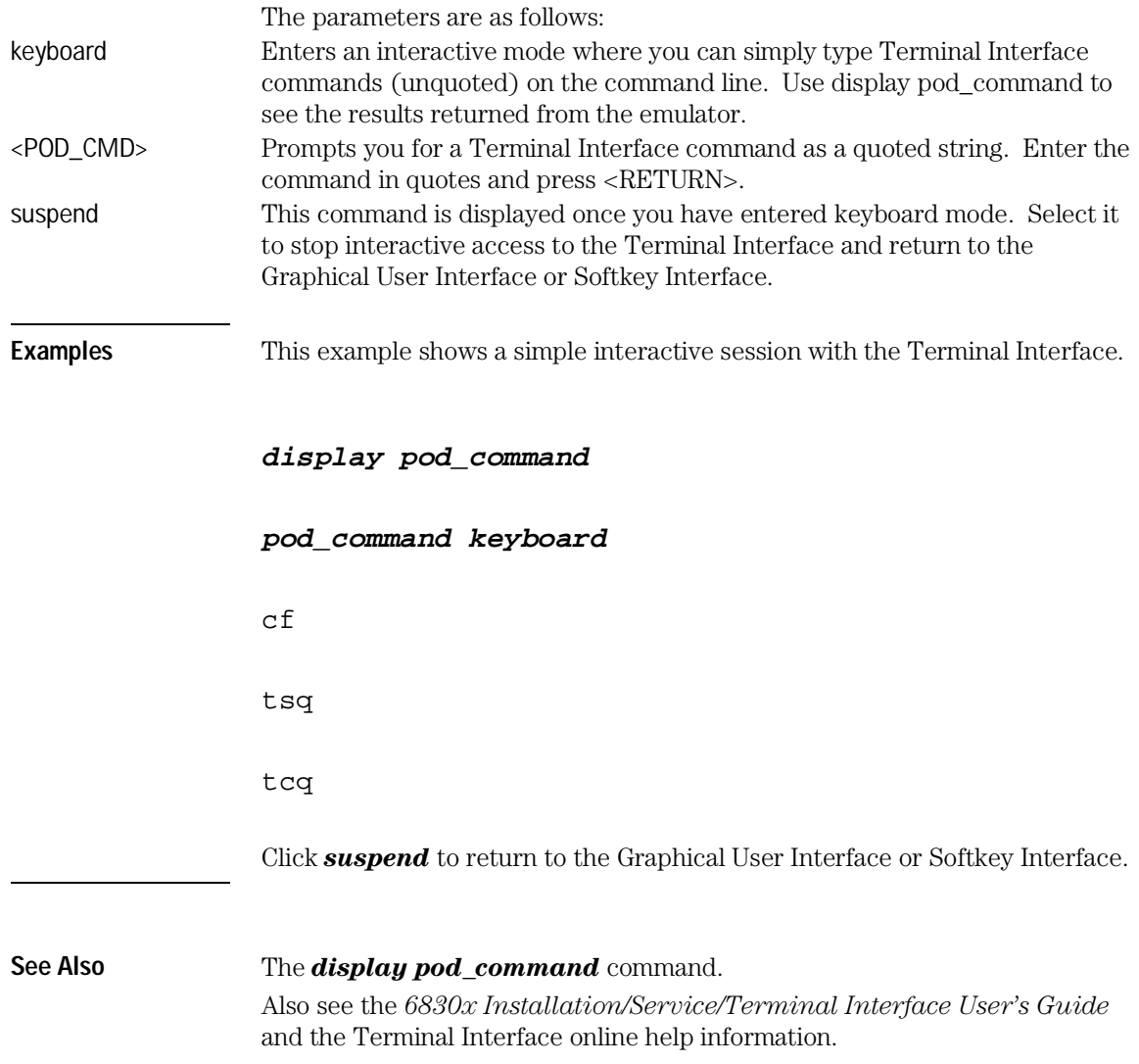

## QUALIFIER

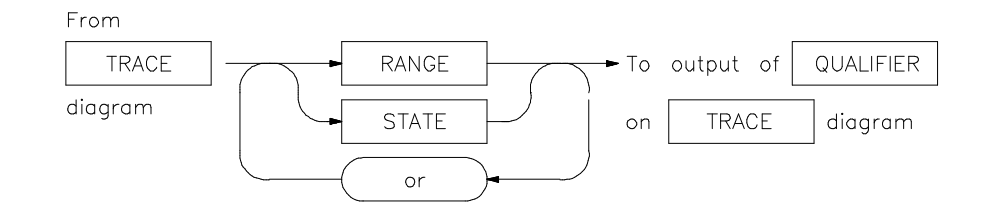

The QUALIFIER parameter is used with trace only, trace prestore, and TRIGGER to specify states captured during the trace measurement.

You may specify a range of states (RANGE) or specific states (STATE) to be captured. You can continue to "or" states until the analyzer resources are depleted. You can use only one RANGE statement in the entire trace command.

You can include "don't care numbers." These contain an "x" preceded and/or followed by a number. Some examples include 1fxxh, 17x7o, and 011xxx10b. "Don't care numbers" may be entered in binary, octal, or hexadecimal base.

The default is to qualify on all states.

The parameters are as follows:

or This option allows you to specify multiple states (STATE) to be captured during a trace measurement. See the STATE syntax diagram.

- RANGE This allows you to specify a range of states to be captured during a trace measurement. See the RANGE syntax diagram.
- STATE This represents a unique state that can be a combination of address, data, status, and executed address values. See the STATE syntax diagram.

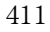

Emulator/Analyzer Interface Commands **QUALIFIER**

**Examples trace only address** mod\_name:read\_input **trace only address range** mod\_name:read\_input **thru** output **trace only address range** mod\_name:clear **thru** read\_input

**See Also** The *trace* command.

## RANGE

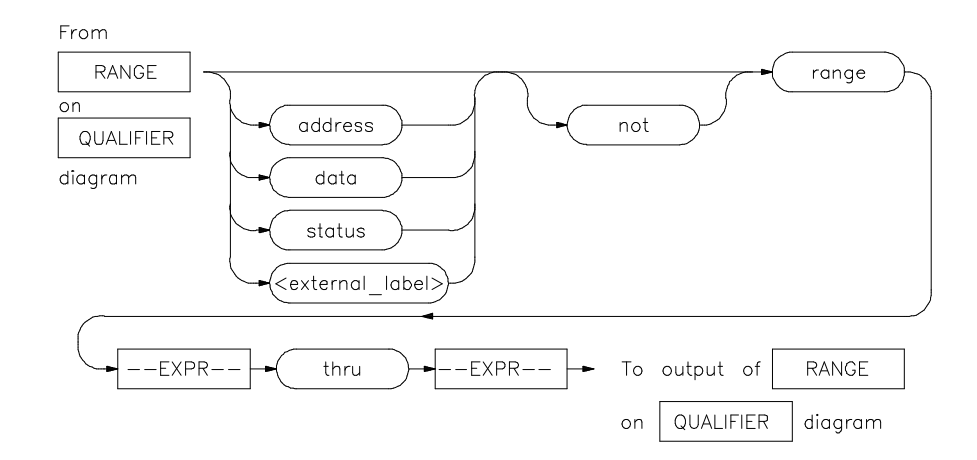

The RANGE parameter allows you to specify a condition for the trace measurement, made up of one or more values.

The range option can be used for state qualifier labels. Range can only be used once in a trace measurement.

Refer to the "Qualifying Trigger and Store Conditions" section in the "Using the Emulation Analyzer" chapter for a list of the predefined values that can be assigned to the status state qualifiers.

Expression types are "address" when none is chosen.

The parameters are as follows:

- address The value following this softkey is searched for on the lines that monitor the emulation processor's address bus.
- data The value following this softkey is searched for on the lines that monitor the emulation processor's data bus.
- --EXPR-- An expression is a combination of numeric values, symbols, operators, and parentheses, specifying an address, data, status, or executed address value. See the EXPR syntax diagram for details.

<external\_label> This represents a defined external analyzer label.

not This specifies that the analyzer search for the logical "not" of the specified range (this includes any addresses not in the specified range).

Emulator/Analyzer Interface Commands **RANGE**

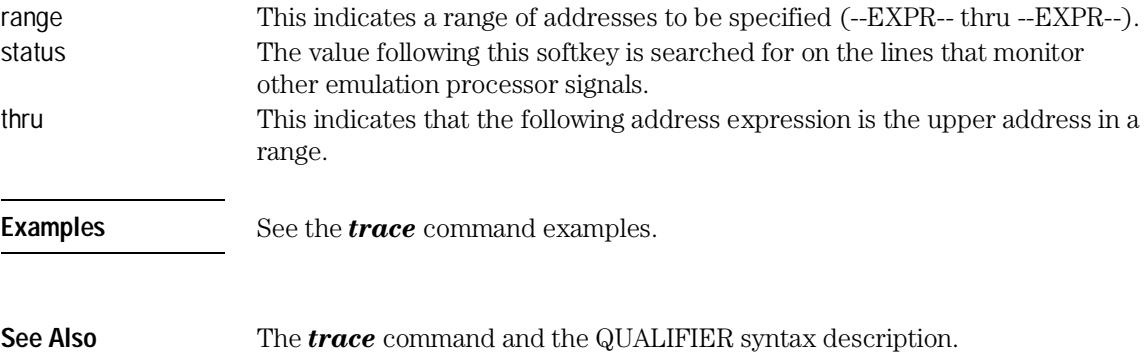

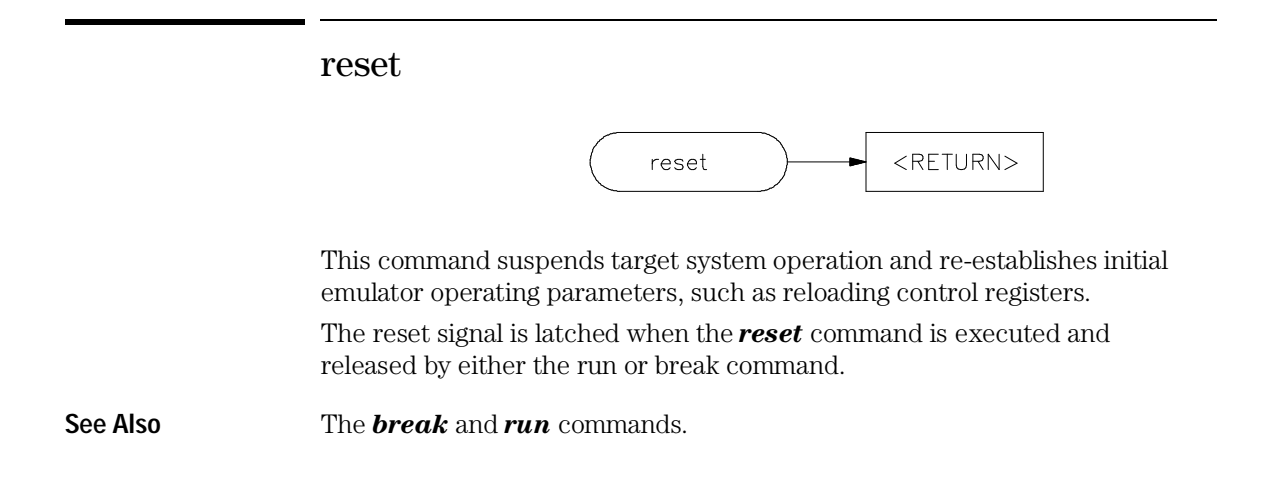

Emulator/Analyzer Interface Commands **run**

run

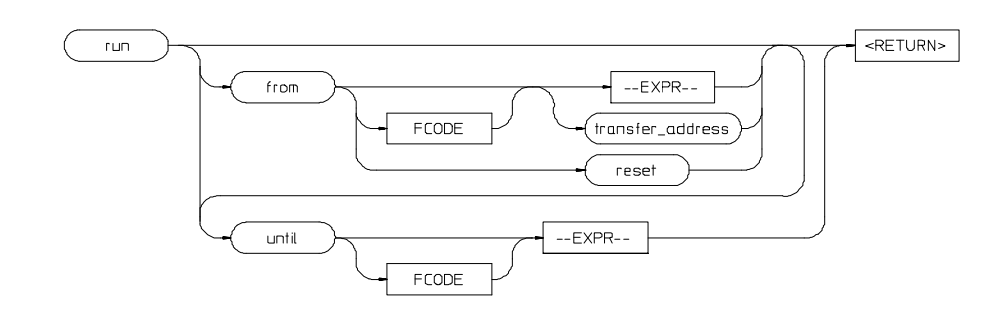

This command causes the emulator to execute a program.

If the processor is in a reset state, *run* will cause the reset to be released.

If the emulator is configured to run directly into user code out of reset, the monitor will not be entered and part of your debug environment may be temporarily disabled. A subsequent break into the monitor will restore it. See the "Enter monitor from reset?" question in the configuration menu for more information.

If the from parameter and an address are specified, the processor will start running your program at that address. Otherwise, the run will occur from the address currently stored in the processor's program counter.

A *run from reset* command will reset the processor and then allow it to run. It is equivalent to entering a *reset* command followed by a *run* command.

If the emulator is configured to participate in the READY signal on the CMB, then this emulator will release the READY signal so that it will go TRUE if all other HP 64700 emulators participating on that signal are also ready. See the *cmb\_execute* command description.

Qualifying a *run* command with an until parameter causes a software breakpoint to be set before the program is run.

If you omit the address option (--EXPR--), the emulator begins program execution at the current address specified by the emulation processor program counter. If an absolute file containing a transfer address has just been loaded, execution starts at that address.

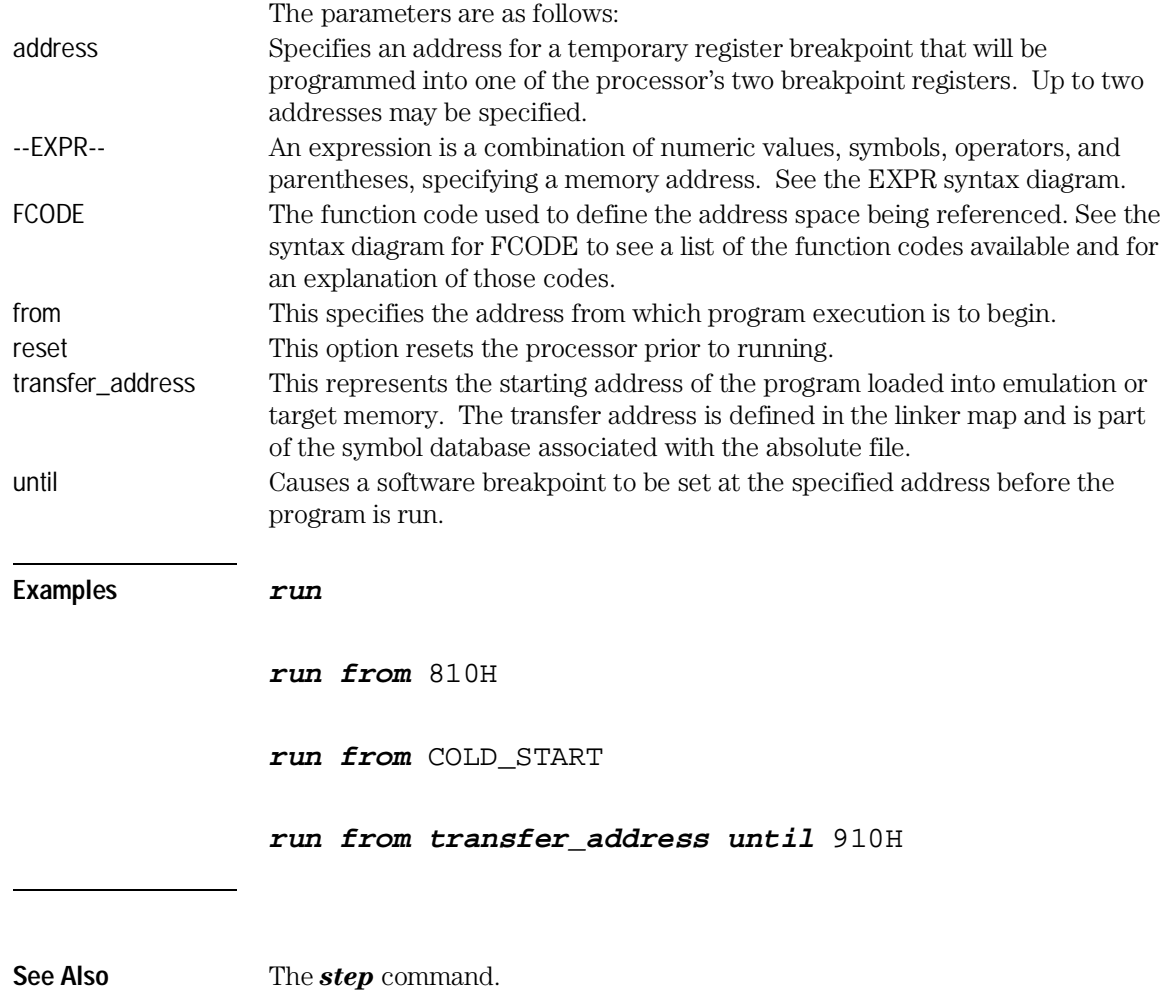

## SEQUENCING

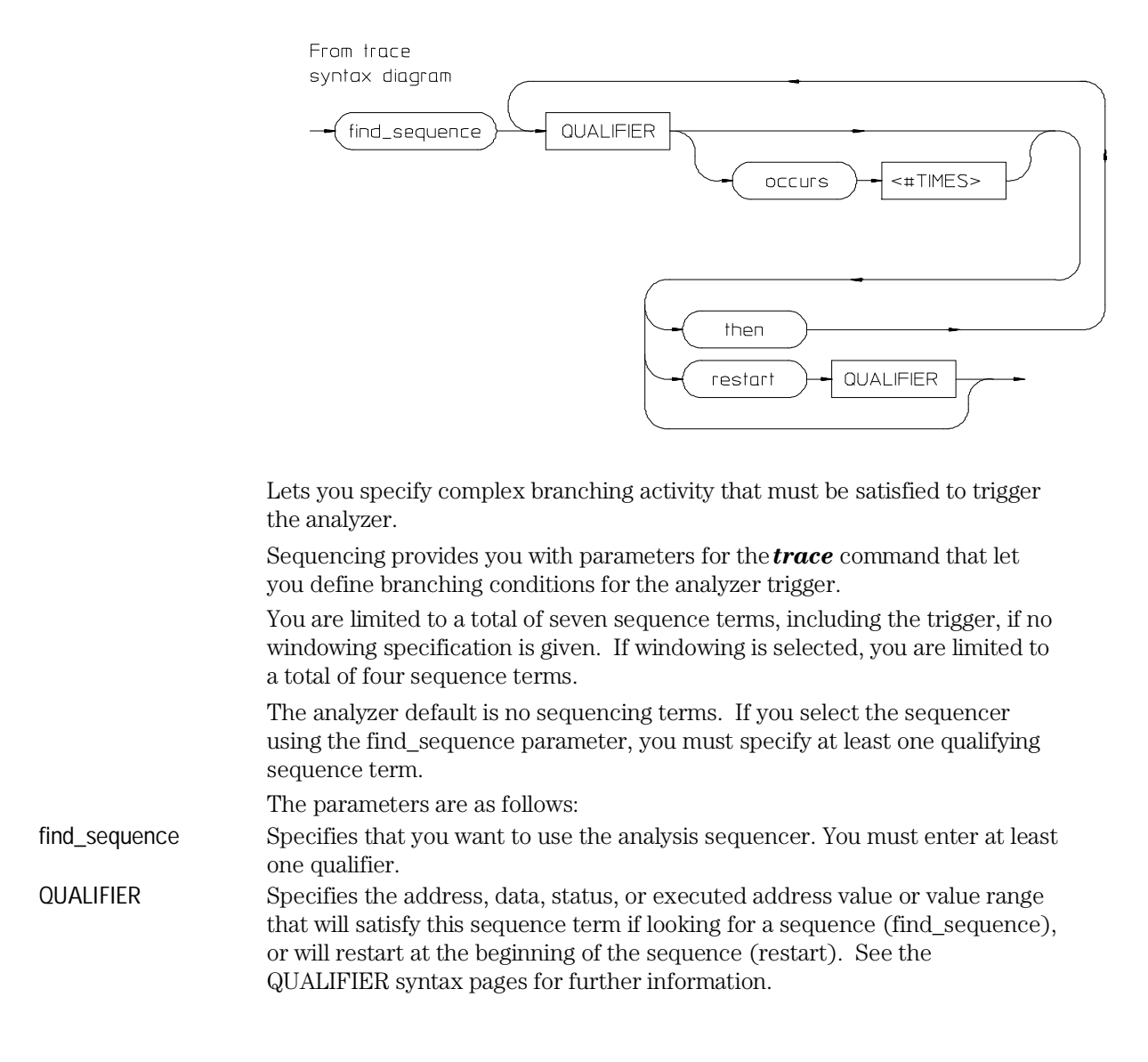

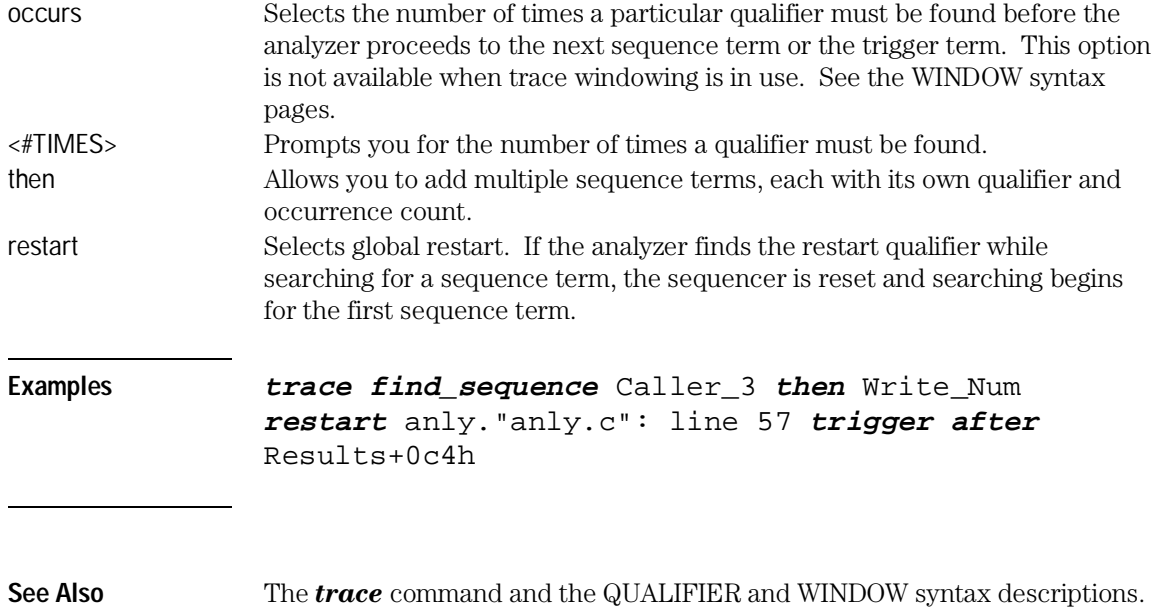

Emulator/Analyzer Interface Commands **set**

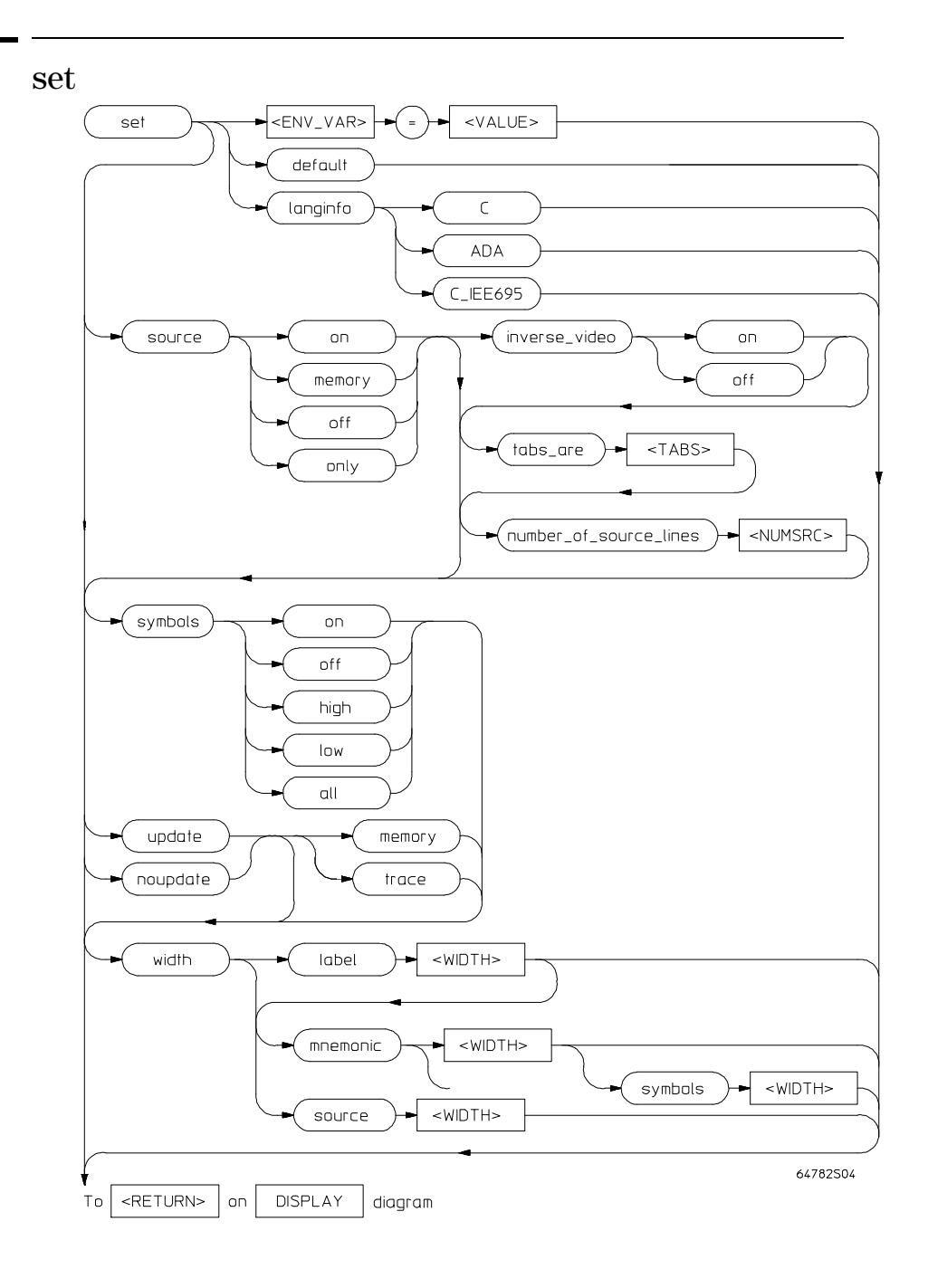

Controls the display format for the data, memory, register, software breakpoint, and trace displays.With the *set* command, you can adjust the display format results for various measurements, making them easier to read and interpret. Formatting of source lines, symbol display selection and width, and update after measurement can be defined to your needs.

The display command uses the set command specifications to format measurement results for the display window. Another option to the *set* command,  $\langle$ ENV\_VAR $\rangle$  =  $\langle$ VALUE $\rangle$ , allows you to set and export system variables to the UNIX environment.

The default display format parameters are the same as those set by the commands:

#### **set update**

#### **set source off symbols off**

You can return the display format to this state by entering:

#### **set default**

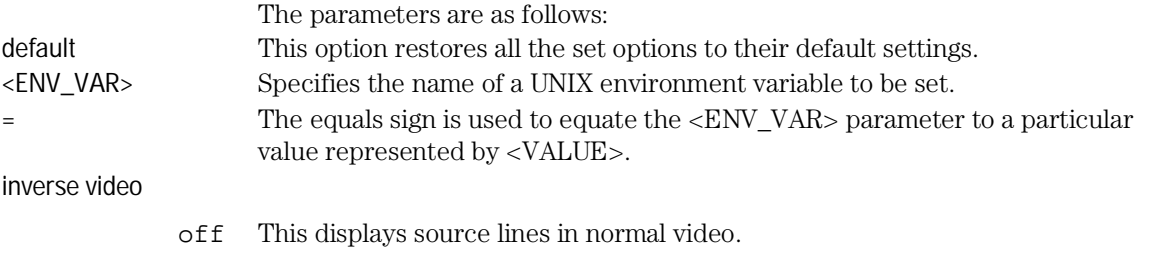

on This highlights the source lines on the screen (dark characters on light background) to differentiate the source lines from other data on the screen.

Emulator/Analyzer Interface Commands **set**

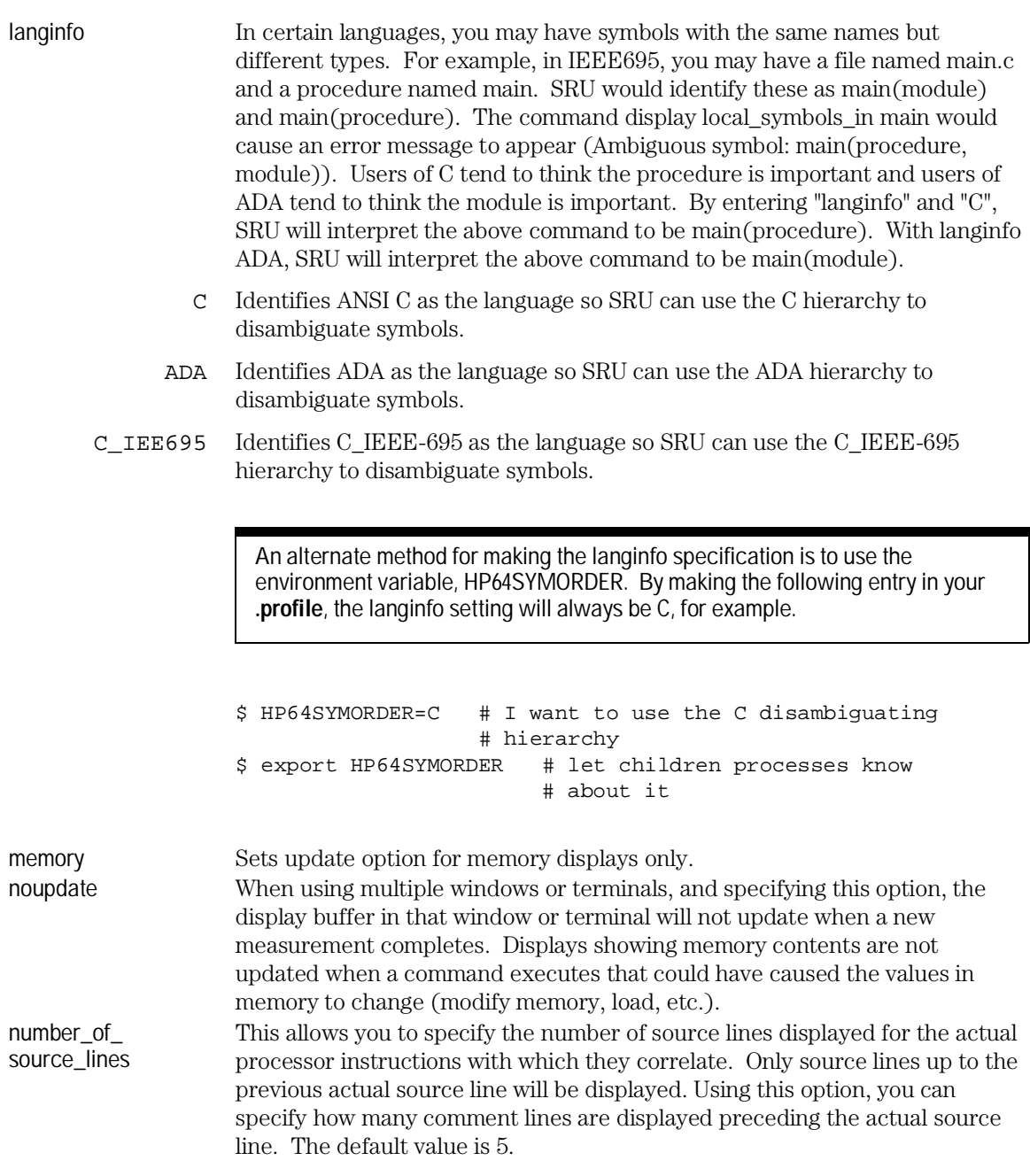

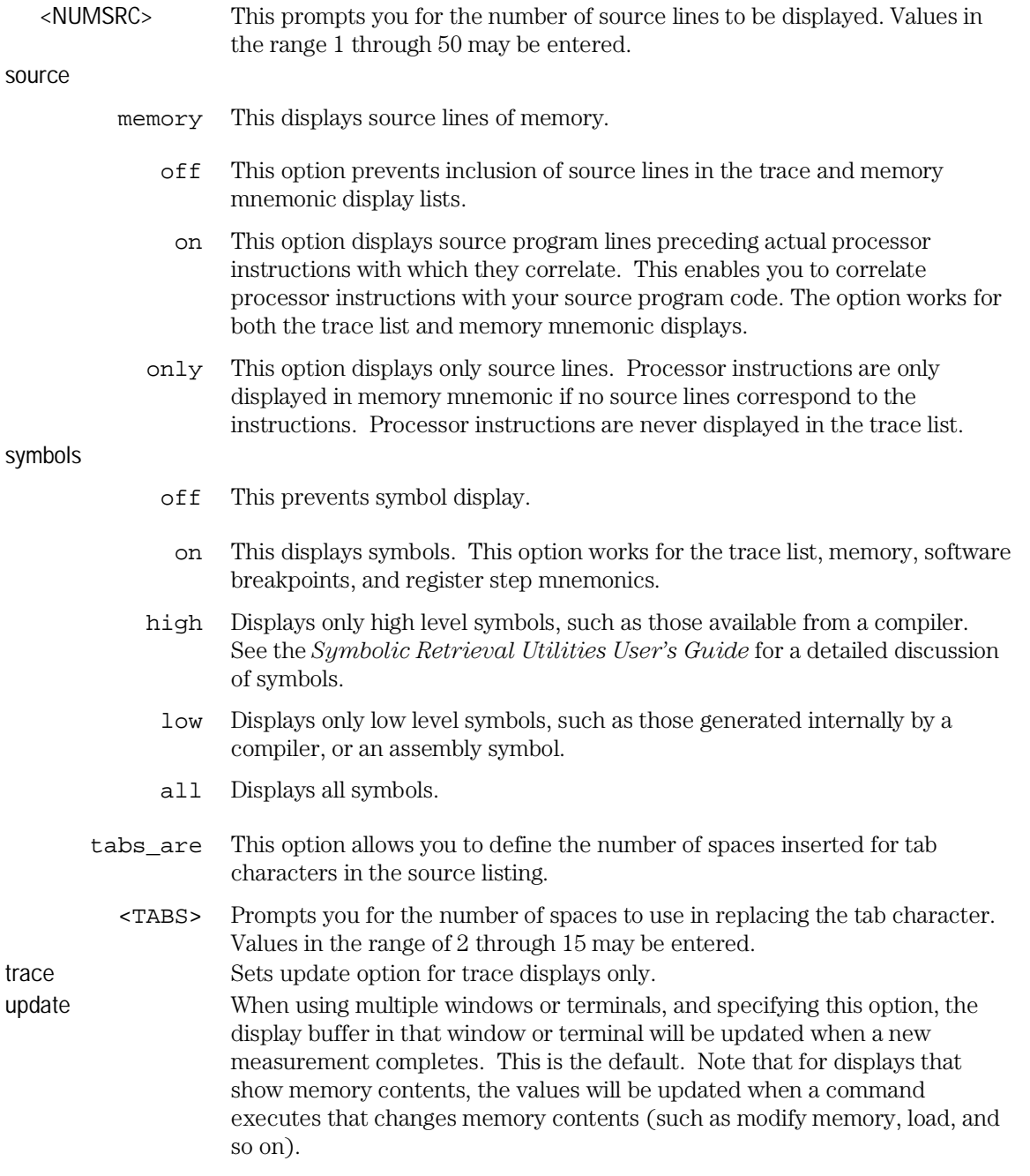

<VALUE> Specifies the logical value to which a particular UNIX environment variable is to be set. width source This allows you to specify the width (in columns) of the source lines in the memory mnemonic display. To adjust the width of the source lines in the trace display, increase the widths of the label and/or mnemonic fields. label This lets you specify the address width (in columns) of the address field in the trace list or label (symbols) field in any of the other displays. mnemonic This lets you specify the width (in columns) of the mnemonic field in memory mnemonics, trace list and register step mnemonics displays. It also changes the width of the status field in the trace list. <WIDTH> This prompts you for the column width of the source, label, mnemonic, or symbols field. Note that <CTRL>f and <CTRL>g may be used to shift the display left or right to display information which is off the screen. **Examples set source on inverse\_video on tabs\_are** 2 **set symbols on width label** 30 **mnemonic** 20 **set** PRINTER = "lp -s" **set** HP64KSYMBPATH=".file1:proc1 .file2:proc2:code\_block\_1" **set**

Emulator/Analyzer Interface Commands

**See Also** The *display data*, *display memory*, *display software\_breakpoints*, and *display trace* commands.

specify

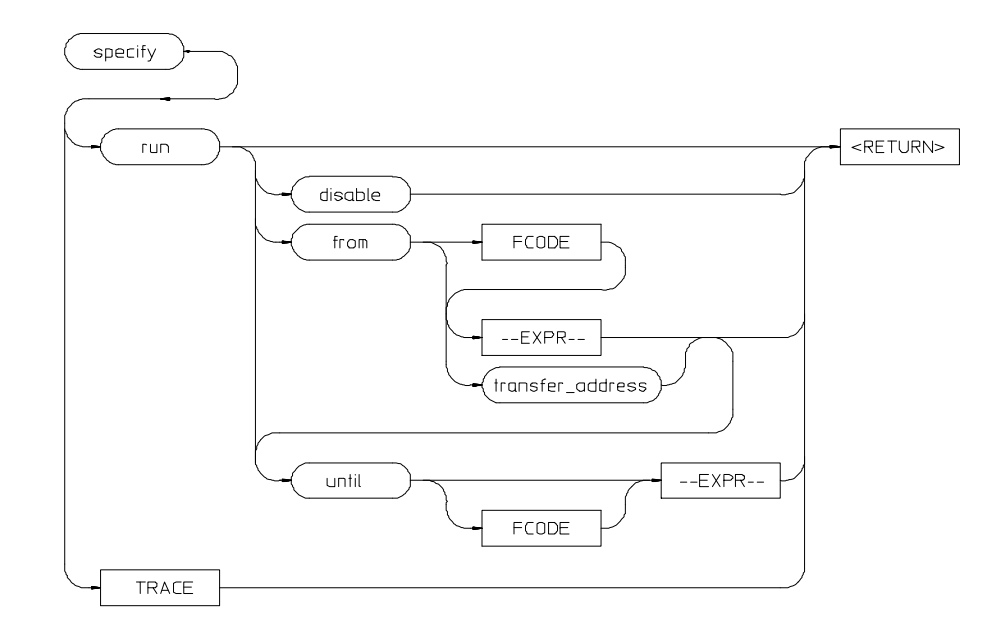

This command prepares a command for execution, and is used with the *cmb\_execute* command.

When you precede a *run* or *trace* command with *specify*, the system does not execute your command immediately. Instead, it waits until until an EXECUTE signal is received from the Coordinated Measurement Bus or until you enter a *cmb\_execute* command.

If the processor is reset and no address is specified, a *cmb\_execute* command will run the processor from the "reset" condition.

Note that the run specification is active until you enter specify *run disable*. The trace specification is active until you enter another *trace* command without the specify prefix.

The emulator will run from the current program counter address if no address is specified in the command.

The parameters are as follows:

disable This option turns off the specify condition of the run process.

Emulator/Analyzer Interface Commands **specify**

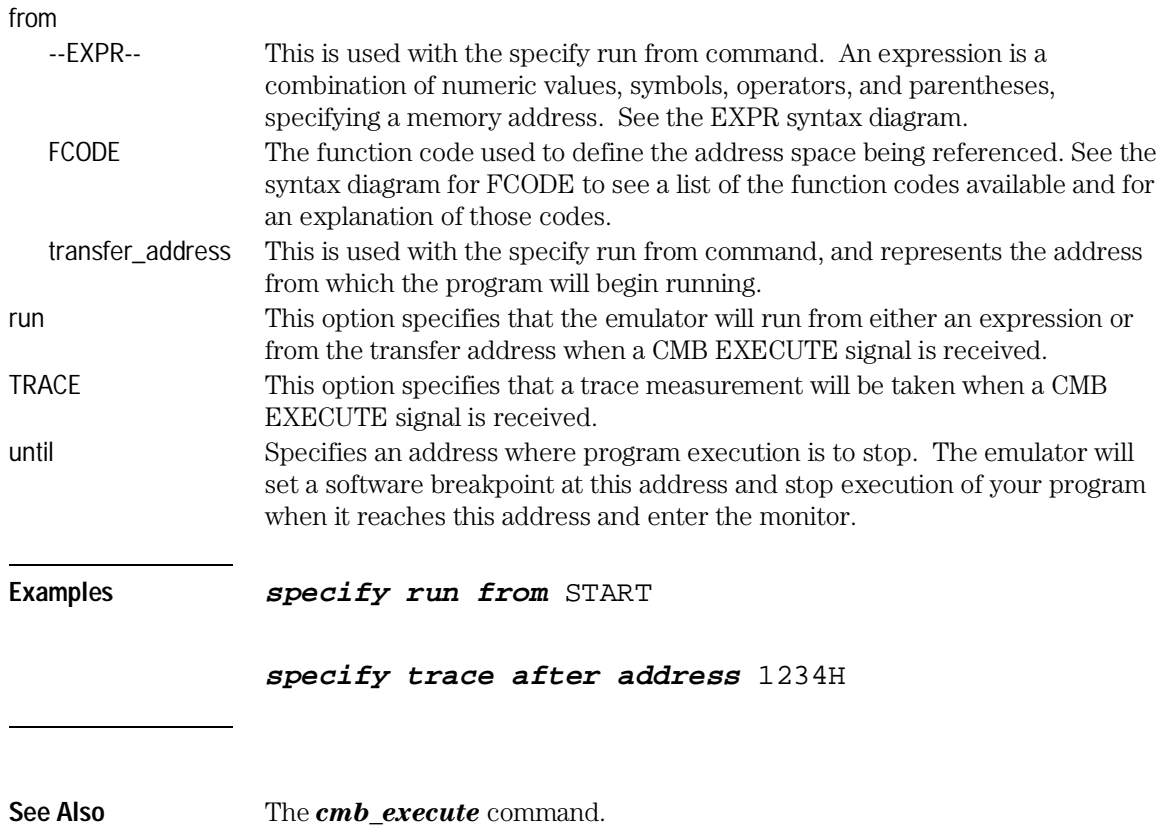

**STATE** 

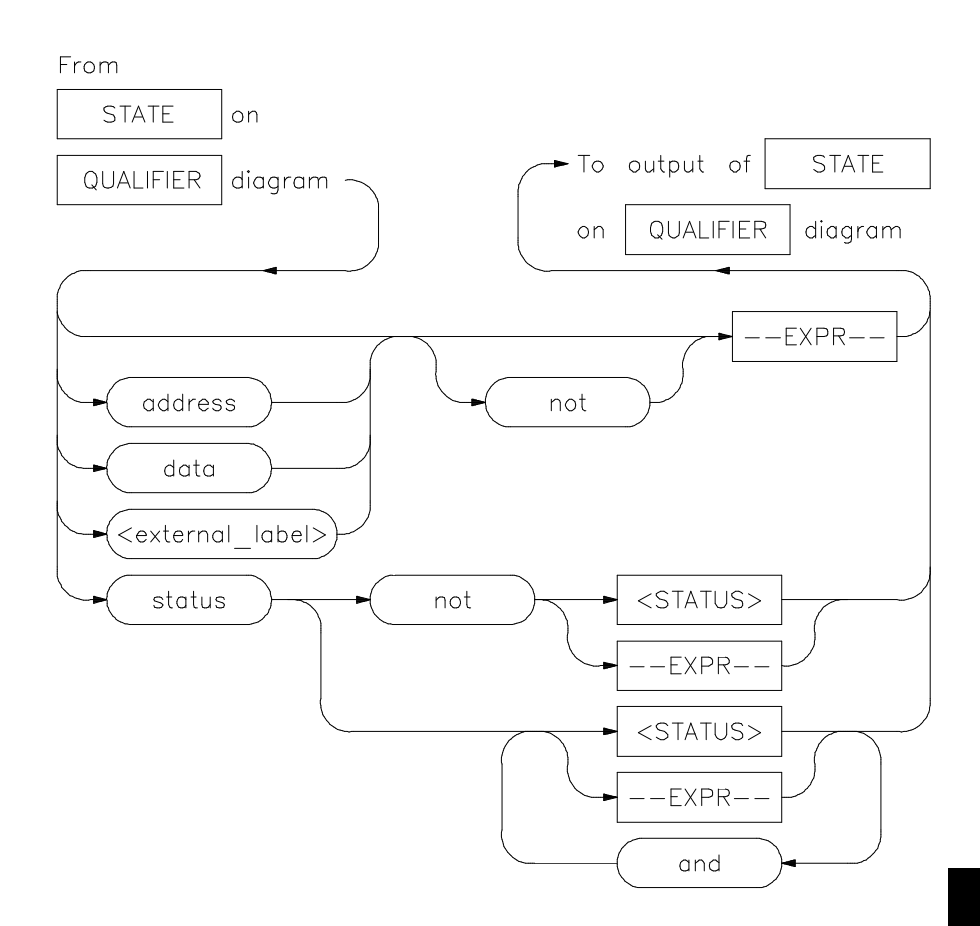

This parameter lets you specify a trigger condition as a unique combination of address, data, status, and executed address values.

The STATE option is part of the QUALIFIER parameter to the trace command, and allows you to specify a condition for the trace measurement. Refer to the "Qualifying Trigger and Store Conditions" section in the "Using the Emulation Analyzer" chapter for a list of the predefined values that can be assigned to the status state qualifiers.

The default STATE expression type is address.

#### Emulator/Analyzer Interface Commands **STATE**

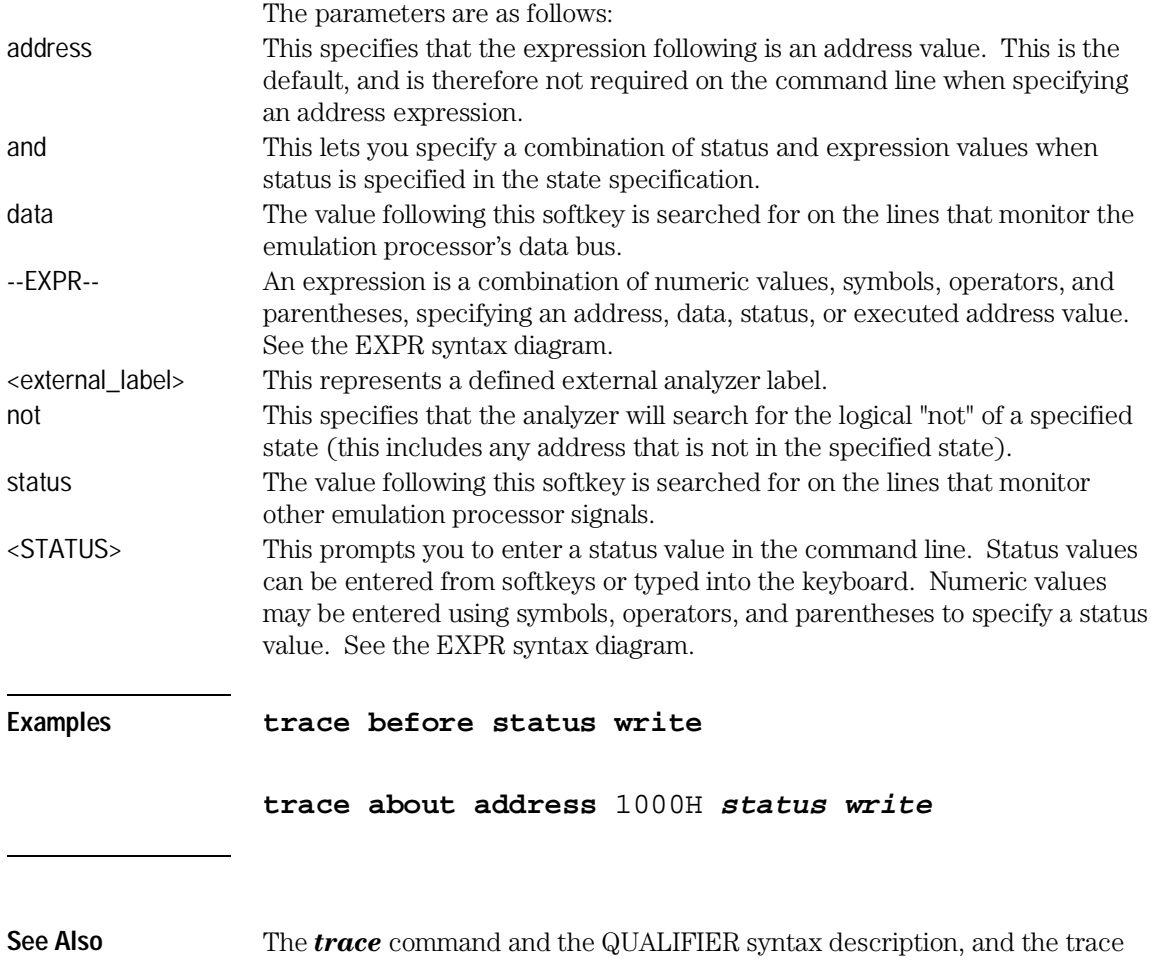

428

command examples.

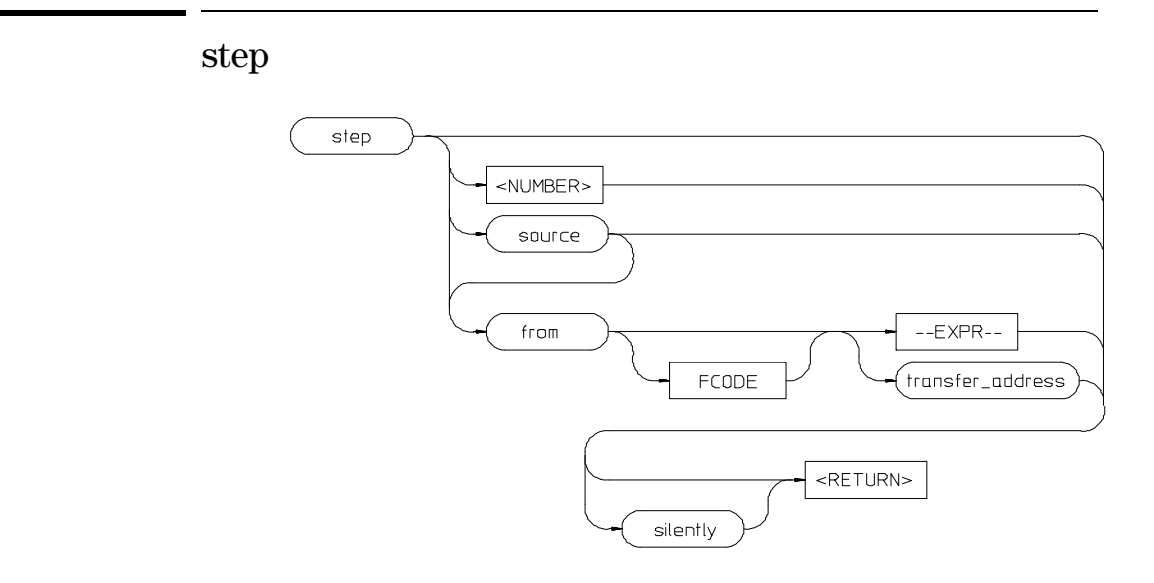

The *step* command allows sequential analysis of program instructions by causing the emulation processor to execute a specified number of assembly instructions or source lines.

You can display the contents of the processor registers, trace memory, and emulation or target memory after each *step* command.

Source line stepping is implemented by single stepping assembly instructions until the next PC is beyond the address range of the current source line. When attempting source line stepping on assembly code (with no associated source line), stepping will complete when a source line is found. Therefore, stepping only assembly code may step forever. To abort stepping, press  $<$ CTRL $>c$ .

When displaying memory mnemonic and stepping, the next instruction that will step is highlighted. The memory mnemonic display autopages to the new address if the next PC goes outside of the currently displayed address range. This feature works even if stepping is performed in a different emulation window than one displaying memory mnemonic.

If no value is entered for <NUMBER> times, only one step instruction is executed each time you press <RETURN>. Multiple instructions can be executed by holding down the <RETURN> key. Also, the default step is for assembly code lines, not source code lines.

Emulator/Analyzer Interface Commands **step**

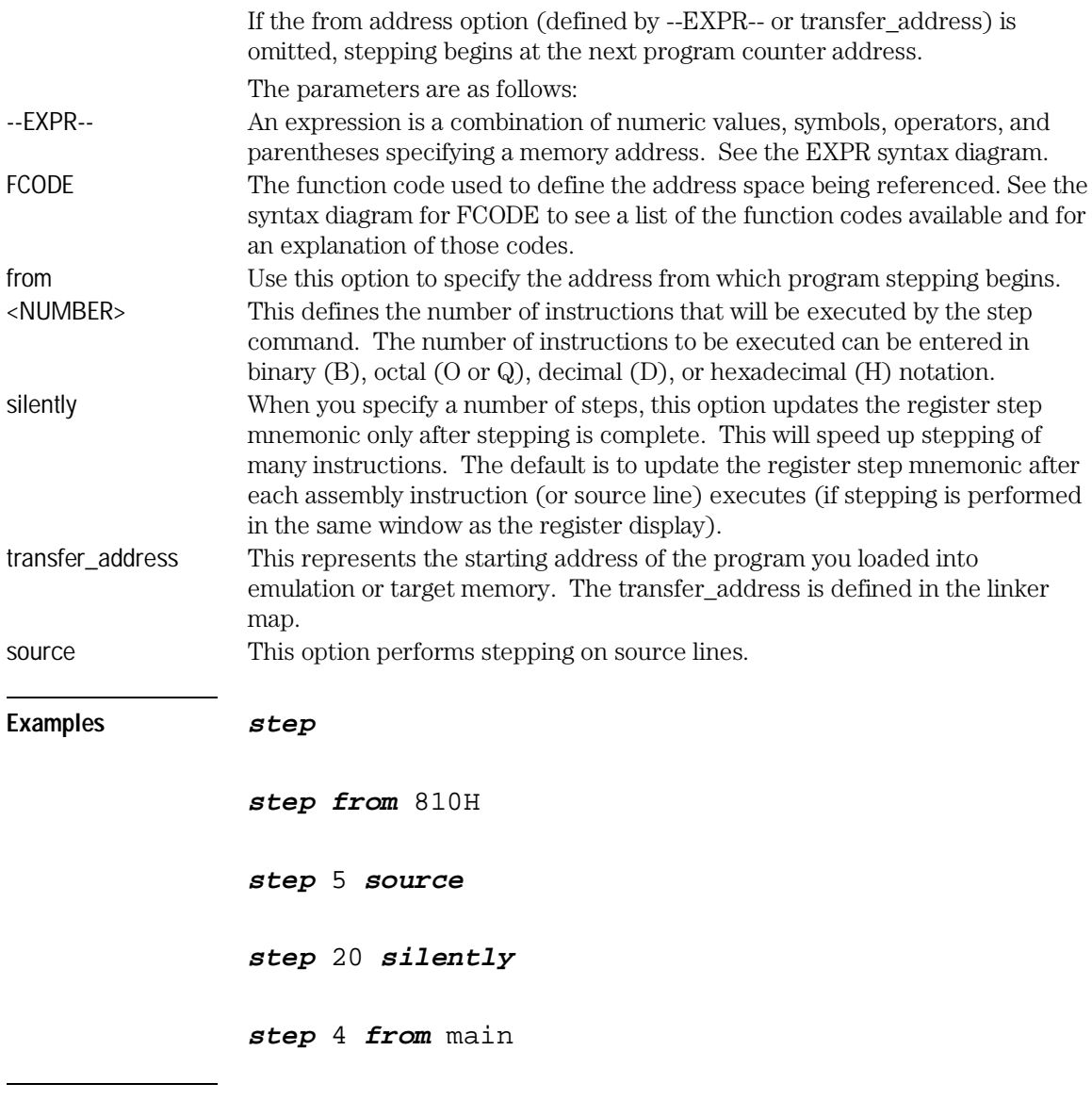

**See Also** The *display registers*, *display memory mnemonic*, and *set symbols* commands.

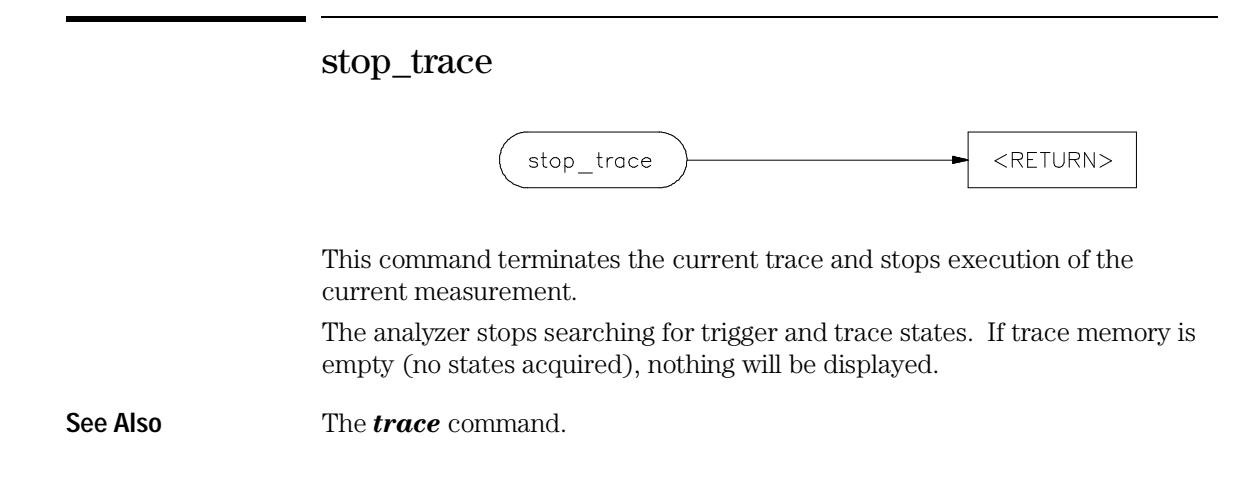

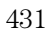
#### store

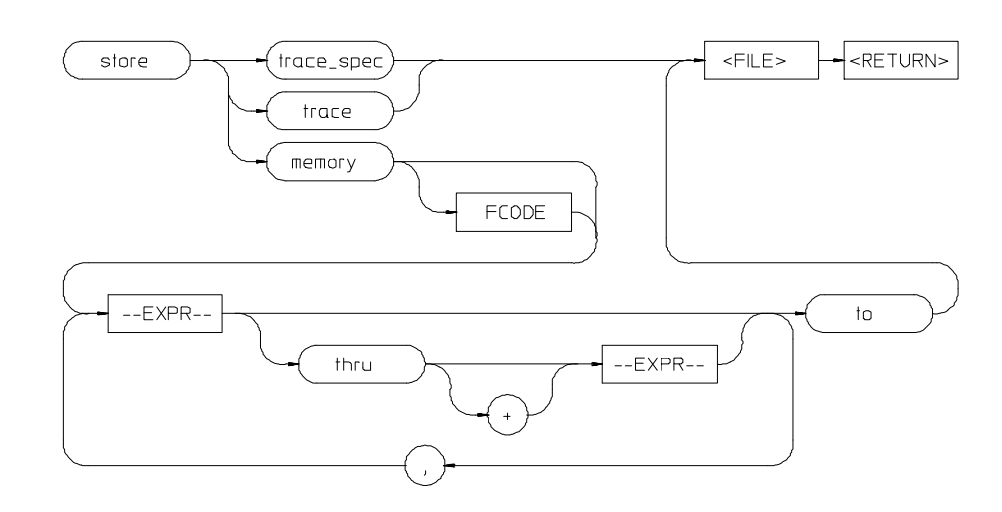

This command lets you save the contents of specific memory locations in an absolute file. You also can save trace memory contents in a trace file.

The *store* command creates a new file with the name you specify, if there is not already an absolute file with the same name. If a file represented by <FILE> already exists, you must decide whether to keep or delete the old file. If you respond with yes to the prompt, the new file replaces the old one. If you respond with no, the store command is canceled and no data is stored.

The transfer address of the absolute file is set to zero.

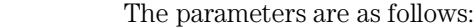

--EXPR-- This is a combination of numeric values, symbols, operators, and parentheses, specifying a memory address. See the EXPR syntax diagram. FCODE The function code used to define the address space being referenced. See the syntax diagram for FCODE to see a list of the function codes available and for an explanation of those codes.

<FILE> This represents a file name you specify for the absolute file identifier or trace file where data is to be stored. If you want to name a file beginning with a number, you must precede the file name with a backslash (\) so the system will recognize it as a file name.

memory This causes selected memory locations to be stored in the specified HP64000 format file with a .X extension.

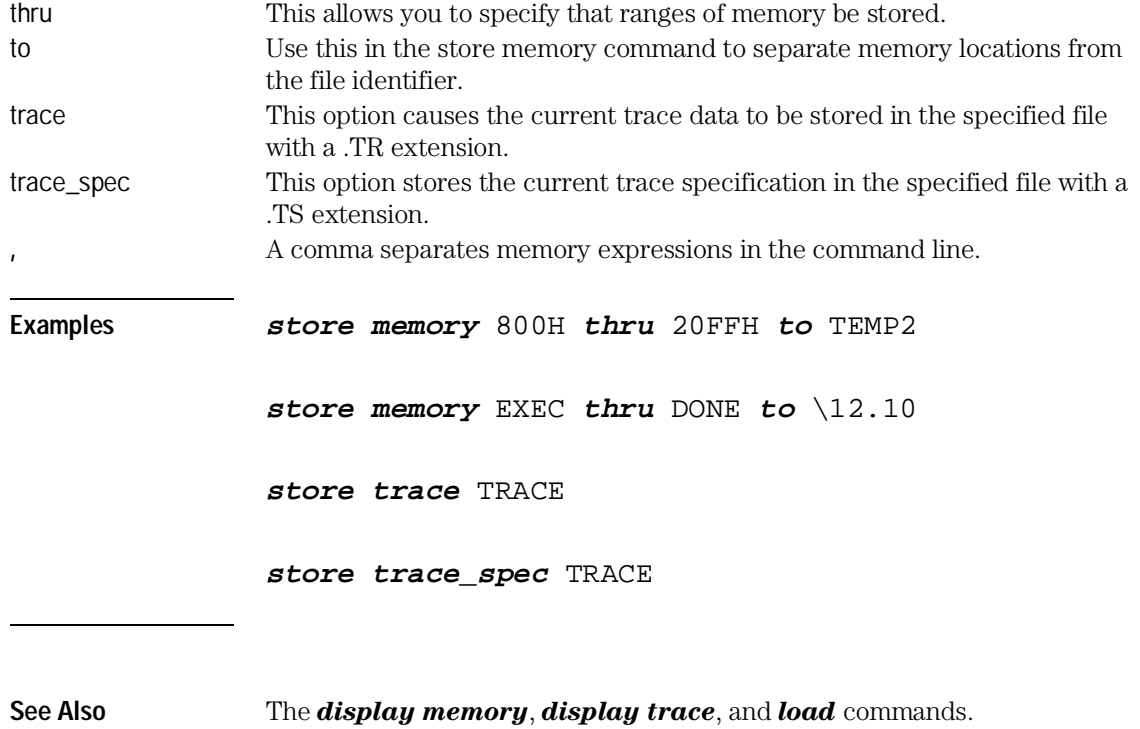

--SYMB--

 $--SYMB--$ 

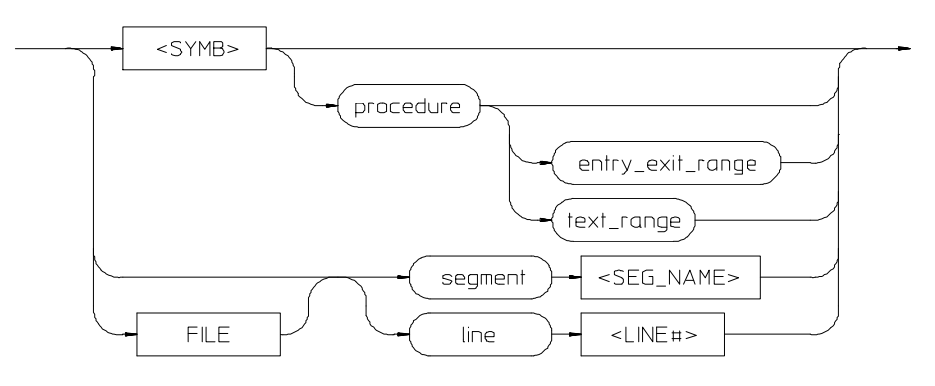

FILE

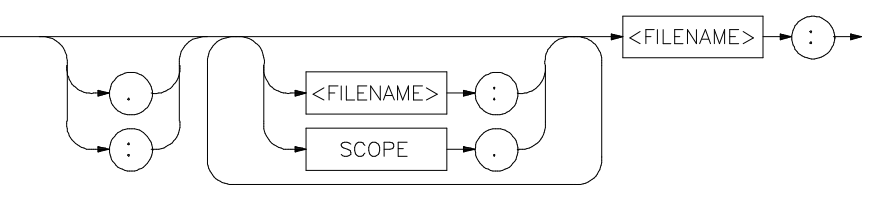

 $<$ SYMB $>$ 

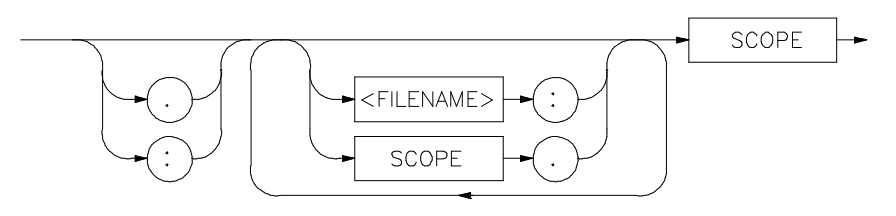

SCOPE

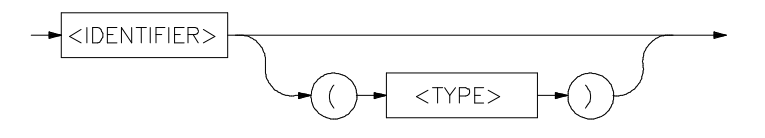

This parameter is a symbolic reference to an address, address range, file, or other value.

Note that if no default file was defined by executing the command *display local\_symbols\_in* --SYMB--, or with the cws command, a source file name (<FILE>) must be specified with each local symbol in a command line.

Symbols may be:

- Combinations of paths, filenames, and identifiers defining a scope, or referencing a particular identifier or location (including procedure entry and exit points).
- Combinations of paths, filenames, and line numbers referencing a particular source line.
- Combinations of paths, filenames, and segment identifiers identifying a particular PROG, DATA or COMN segment or a user-defined segment.

The Symbolic Retrieval Utilities (SRU) handle symbol scoping and referencing. These utilities build trees to identify unique symbol scopes.

If you use the SRU utilities to build a symbol database before entering the emulation environment, the measurements involving a particular symbol request will occur immediately. If you then change a module and re-enter the emulation environment without rebuilding the symbol database, the emulation software rebuilds the changed portions of the database in increments as necessary.

Further information regarding the SRU and symbol handling is available in the *Symbolic Retrieval Utilities User's Guide*. Also refer to that manual for information on the HP64KSYMBPATH environment variable.

The last symbol specified in a *display local\_symbols\_in* --SYMB- command, or with the cws command, is the default symbol scope. The default is "none" if no current working symbol was set in the current emulation session.

You also can specify the current working symbol by typing the cws command on the command line and following it with a symbol name. The pws command displays the current working symbol on the status line.

Display memory mnemonic also can modify the current working symbol.

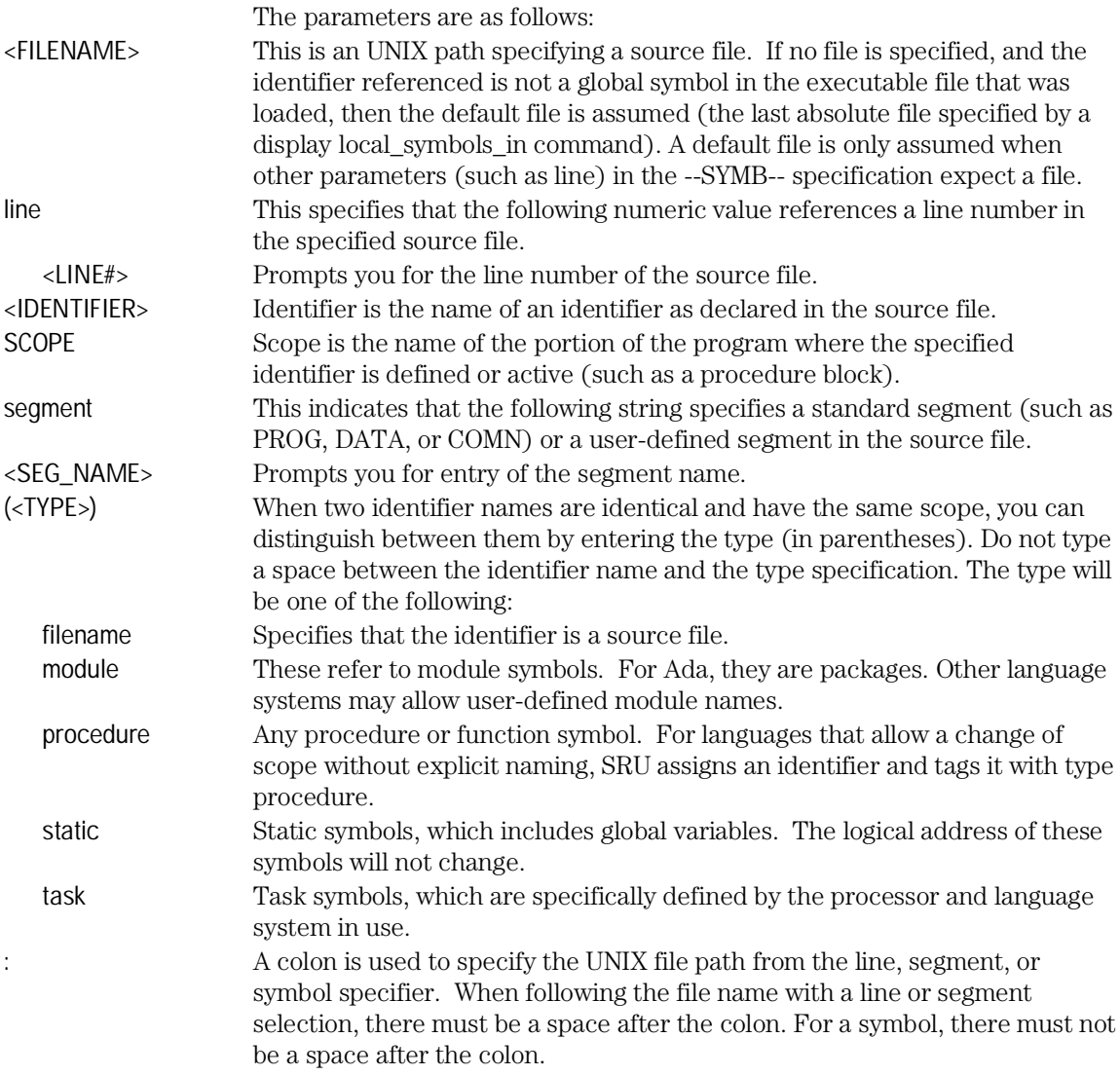

```
Examples The following short C code example should help illustrate how symbols are
       maintained by SRU and referenced in your emulation commands.
       File /users/dave/control.c:
       int *port_one;
       main () {
       int port_value;
          port_ptr = port_one;
          port_value = 10;
          process_port (port_ptr, port_value);
       } /* end main */
       File /system/project1/porthand.c:
       #include "utils.c"
       void process_port (int *port_num, int port_data) {
       static int i;
       static int i2;
         for (i = 0; i <= 64; i++) {
           i2 = i * 2; *port_num = port_data + i2;
            delay();
              {
              static int i;
             i = 3; port_data = port_data + i;
              }
            }
       } /* end of process_port */
       File /system/project1/utils.c:
       delay() {
       int i,j;
       int waste_time;
         for (i = 0; i \le 256000; i++)for (j = 0; j \le 256000; j++)waste_time = 0;
```
 $}$  /\* end delay \*/

The symbol tree as built by SRU might appear as follows, depending on the object module format and compiler used:

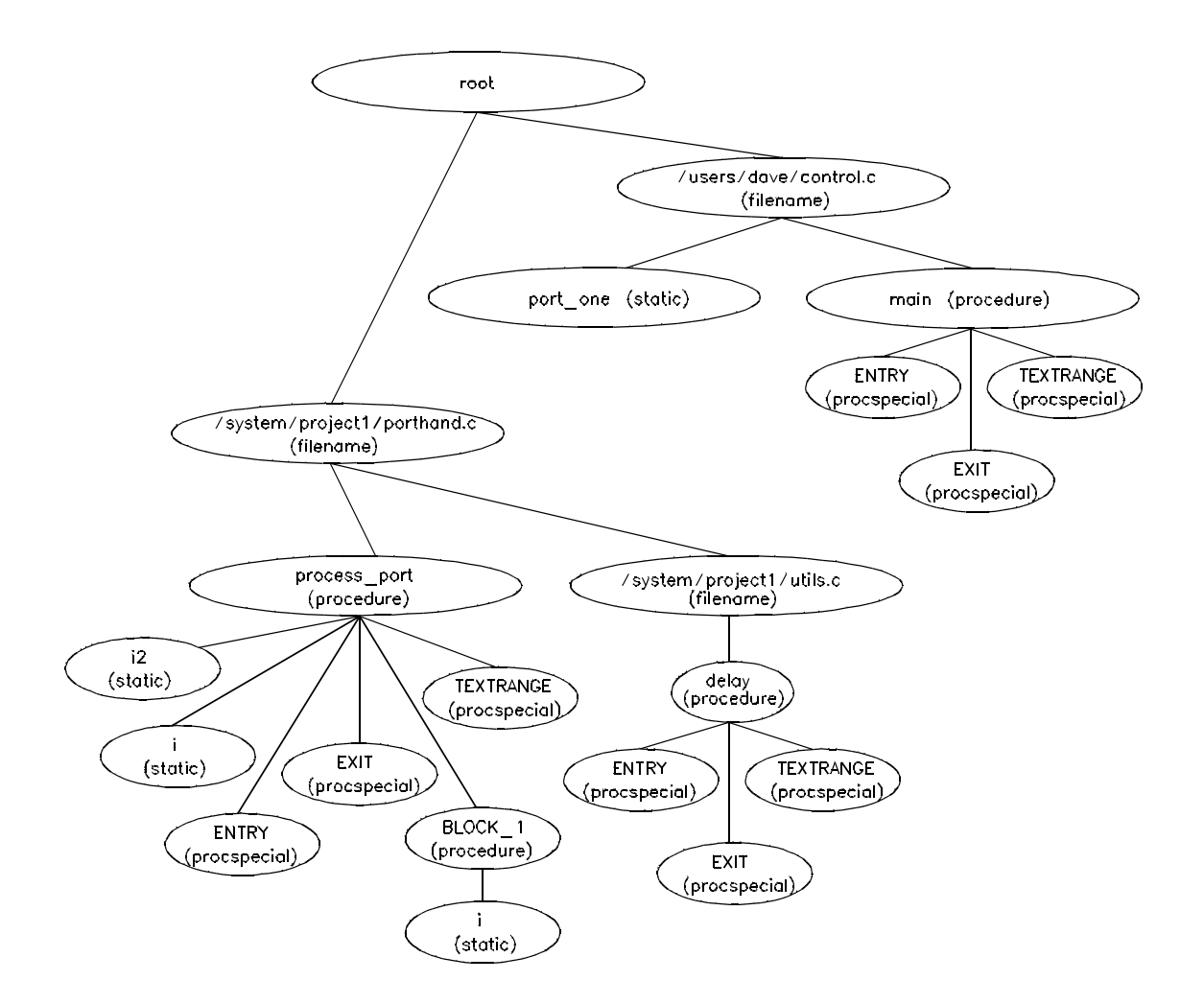

Note that SRU does not build tree nodes for variables that are dynamically allocated on the stack at run-time, such as i and j within the delay () procedure. SRU has no way of knowing where these variables will be at run

time and therefore cannot build a corresponding symbol tree entry with run time address.

Here are some examples of referencing different symbols in the above programs:

```
control.c:main
```

```
control.c:port_one
```
porthand.c:utils.c:delay

The last example above only works with IEEE-695 object module format; the HP object module format does not support referencing of include files that generate program code.

```
porthand.c:process_port.i
```

```
porthand.c:process_port.BLOCK_1.i
```
Notice how you can reference different variables with matching identifiers by specifying the complete scope. You also can save typing by specifying a scope with cws. For example, if you are making many measurements involving symbols in the file porthand.c, you could specify:

cws porthand.c:process\_port

Then:

i

BLOCK\_1.i

are prefixed with porthand.c: process\_port before the database lookup.

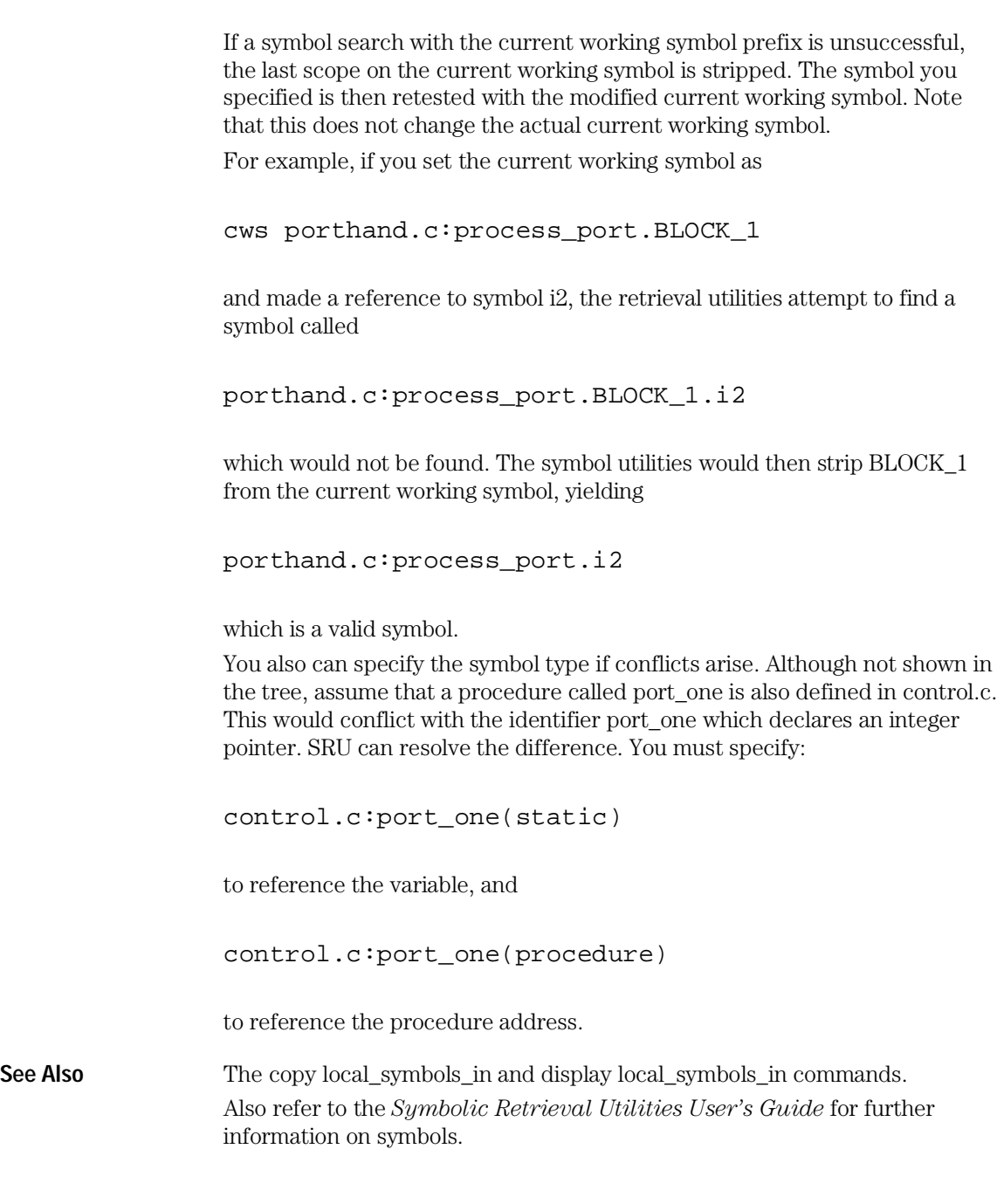

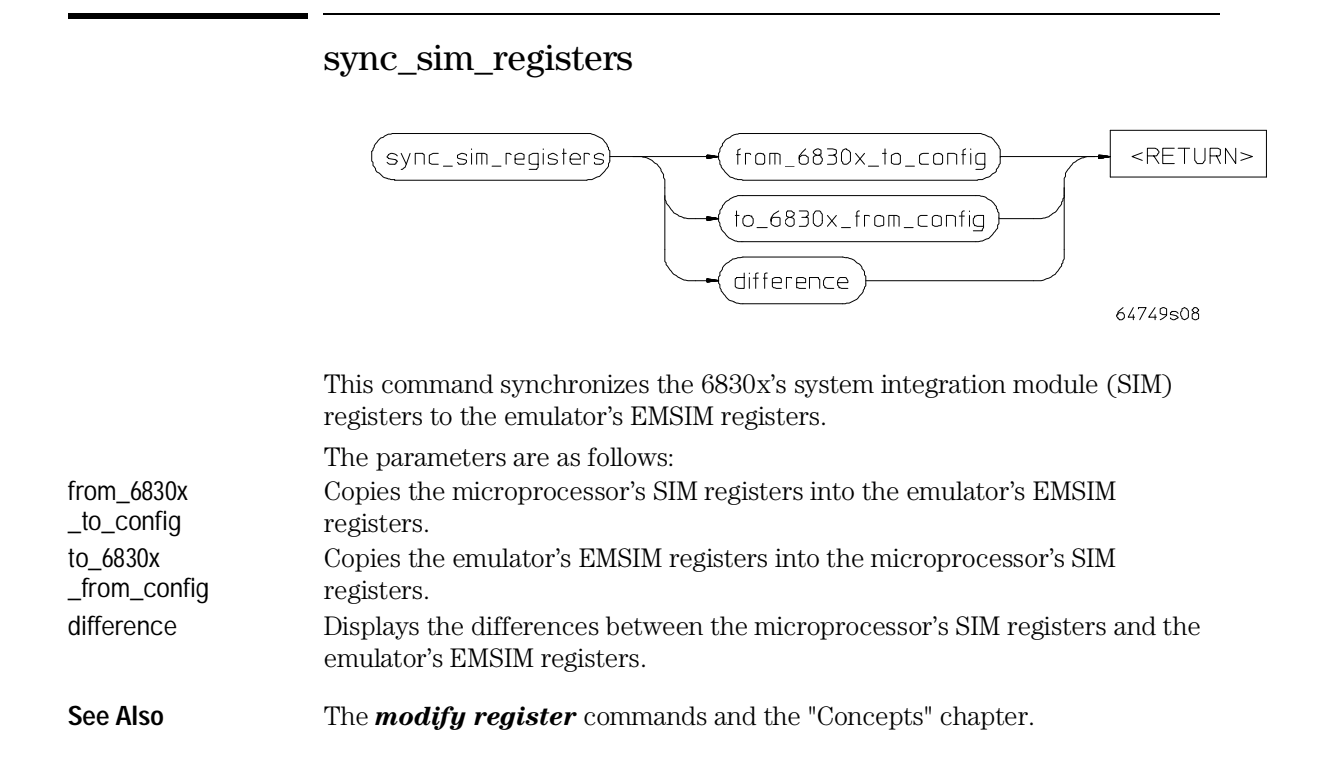

Emulator/Analyzer Interface Commands **trace**

# trace

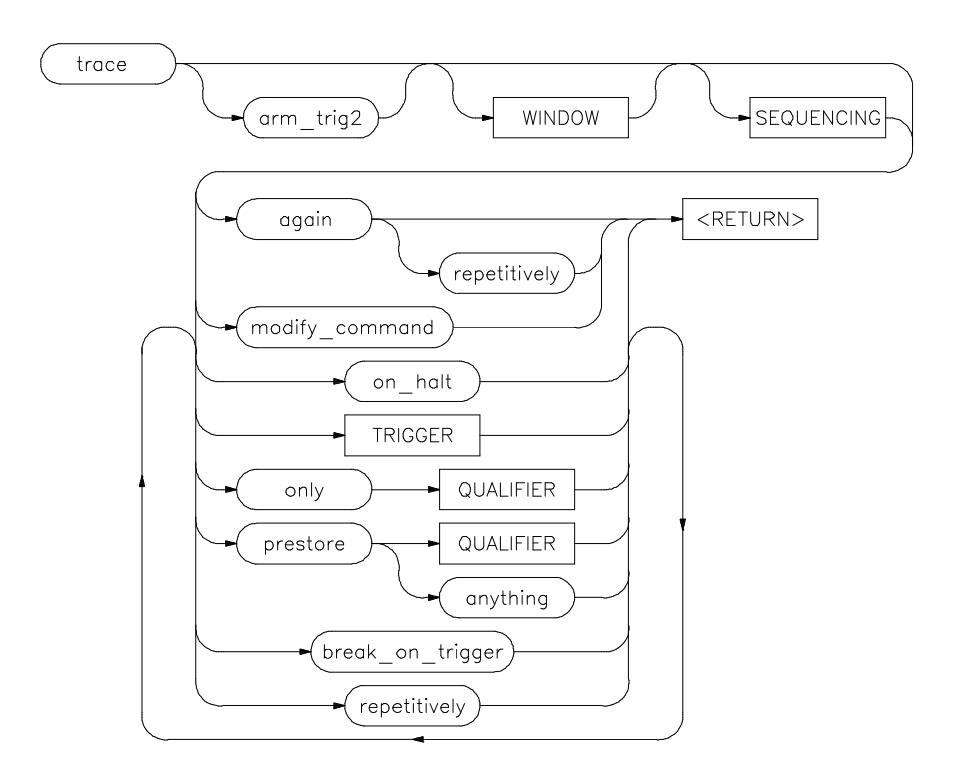

This command allows you to trace program execution using the emulation analyzer.

Note that the options shown can be executed once for each *trace* command. Refer to the TRIGGER and QUALIFIER diagrams for details on setting up a trace.

You can perform analysis tasks either by starting a program run and then specifying the trace parameters, or by specifying the trace parameters first and then initiating the program run. Once a trace begins, the analyzer monitors the system busses of the emulation processor to detect the states specified in the trace command.

When the trace specification is satisfied and trace memory is filled, a message will appear on the status line indicating the trace is complete. You can then

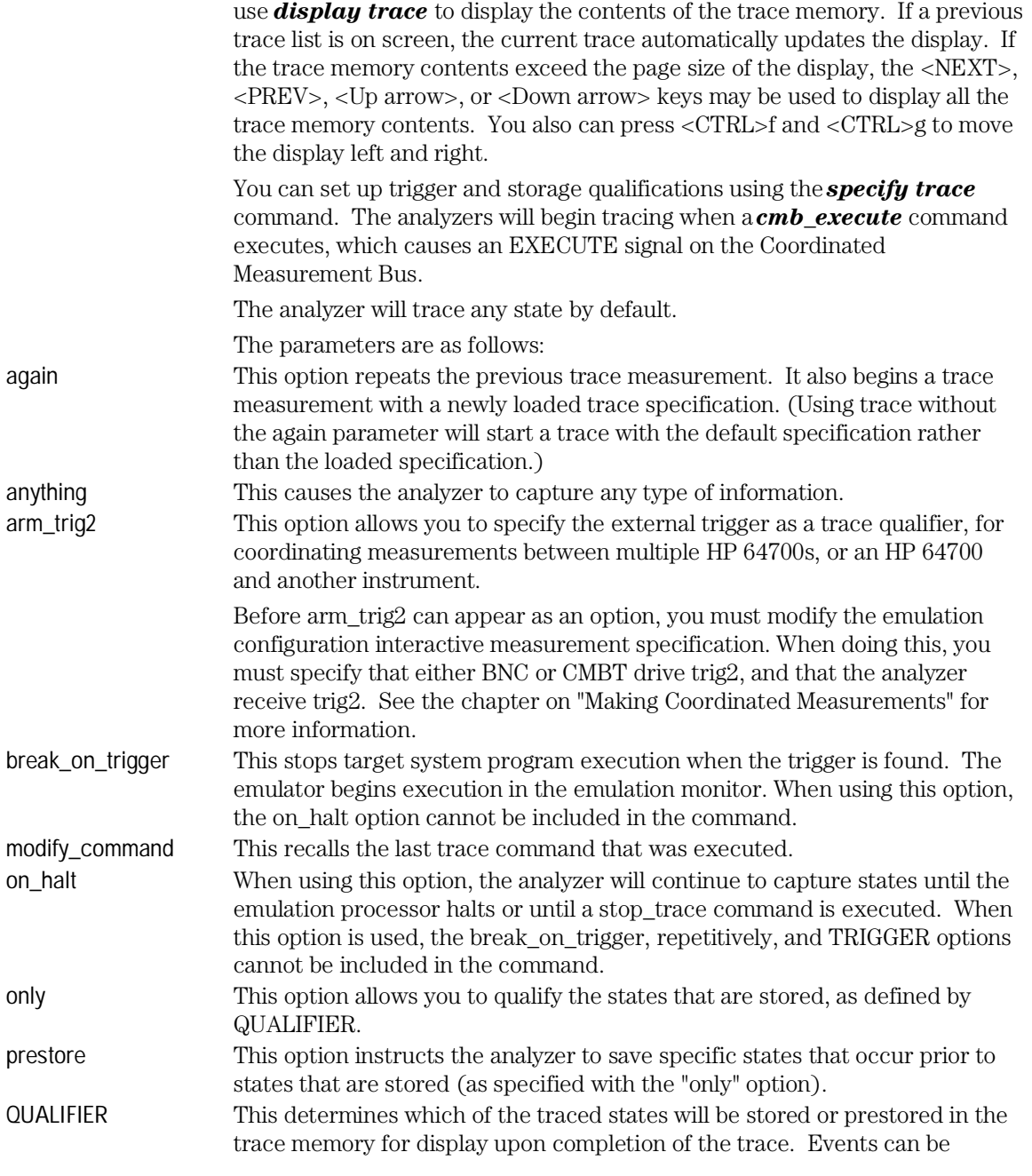

Emulator/Analyzer Interface Commands **trace**

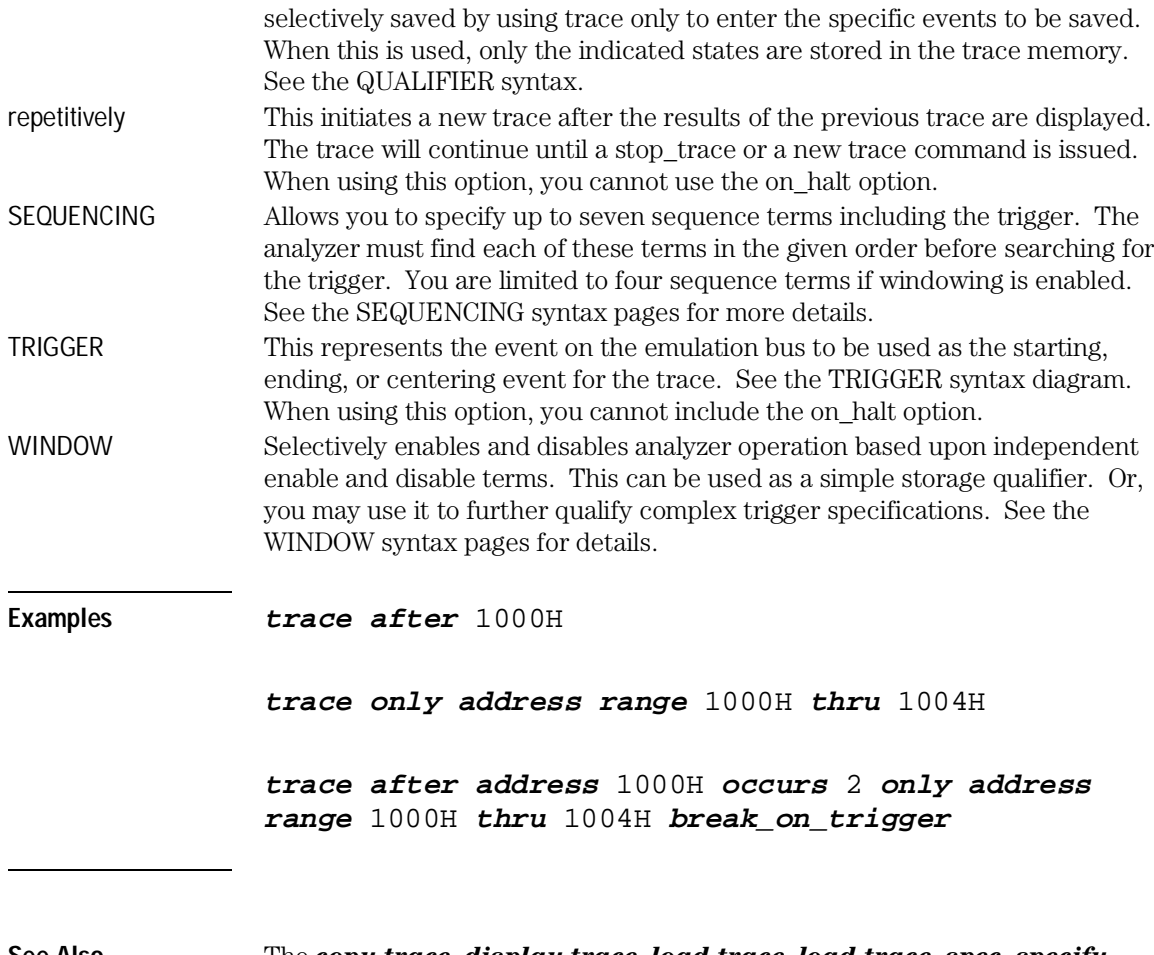

**See Also** The *copy trace*, *display trace*, *load trace*, *load trace\_spec*, *specify trace*, *store trace*, and *store trace\_spec* commands.

# TRIGGER

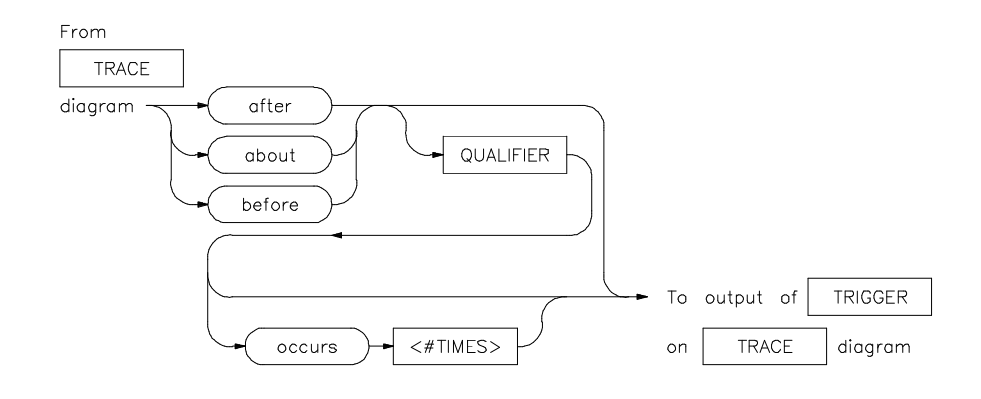

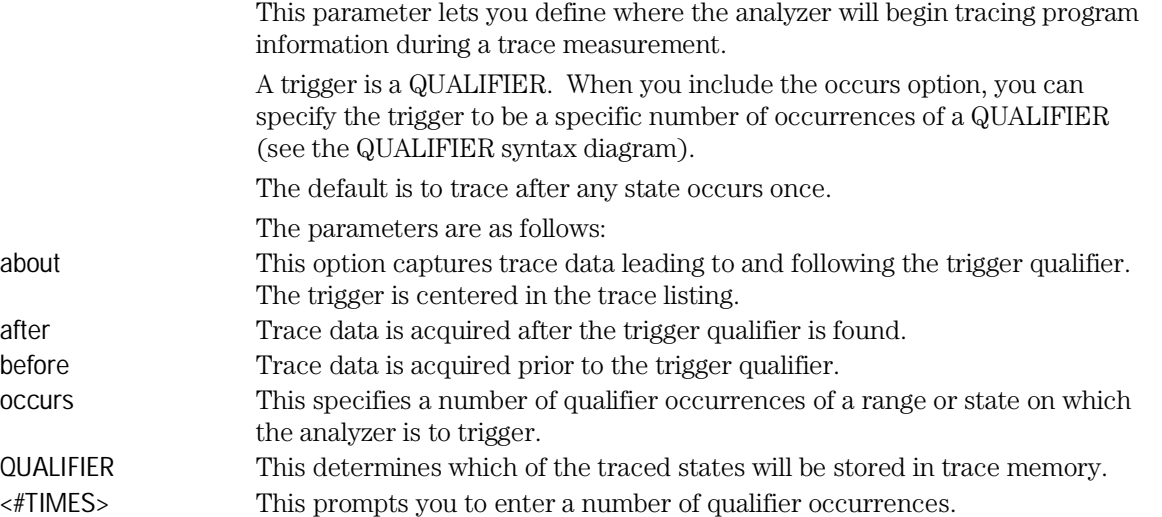

Emulator/Analyzer Interface Commands **TRIGGER**

**Examples trace after** MAIN **trace after** 1000H **then data** 5 **See Also** The *trace* command and examples.

Also, refer to the "Making Coordinated Measurements" chapter.

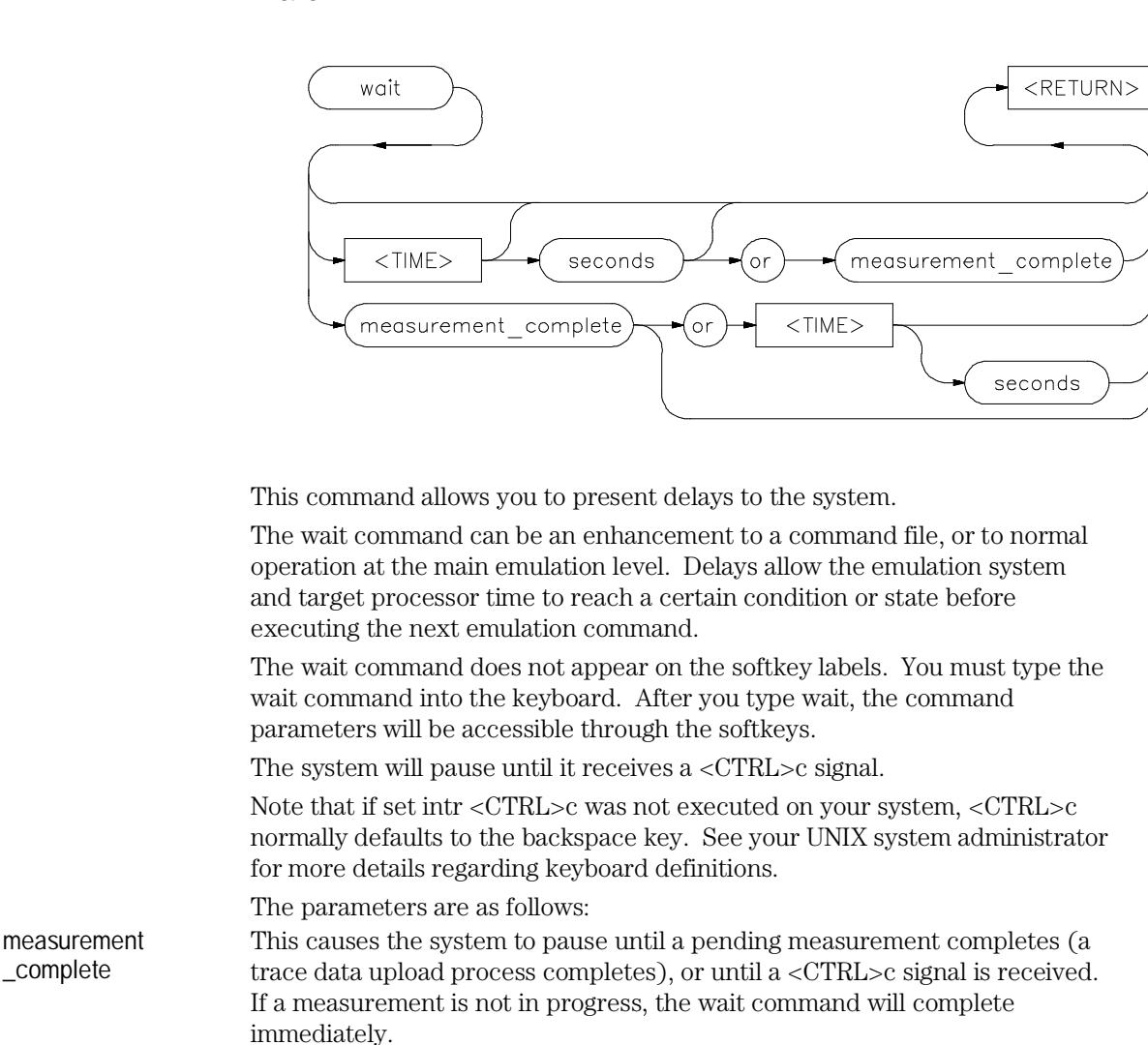

This causes the system to wait for a  $\langle \text{CTR} \rangle$  c signal or for a pending measurement to complete. Whichever occurs first will satisfy the condition.

wait

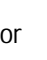

seconds This causes the system to pause for a specific number of seconds. <TIME> This prompts you for the number of seconds to insert for the delay.

Emulator/Analyzer Interface Commands **wait**

Note that a wait command in a command file will cause execution of the command file to pause until a <CTRL>c signal is received, if <CTRL>c is defined as the interrupt signal. Subsequent commands in the command file will not execute while the command file is paused. You can verify whether the interrupt signal is defined as <CTRL>c by typing set at the system prompt.

# **Examples wait**

**wait** 5; **wait measurement\_complete**

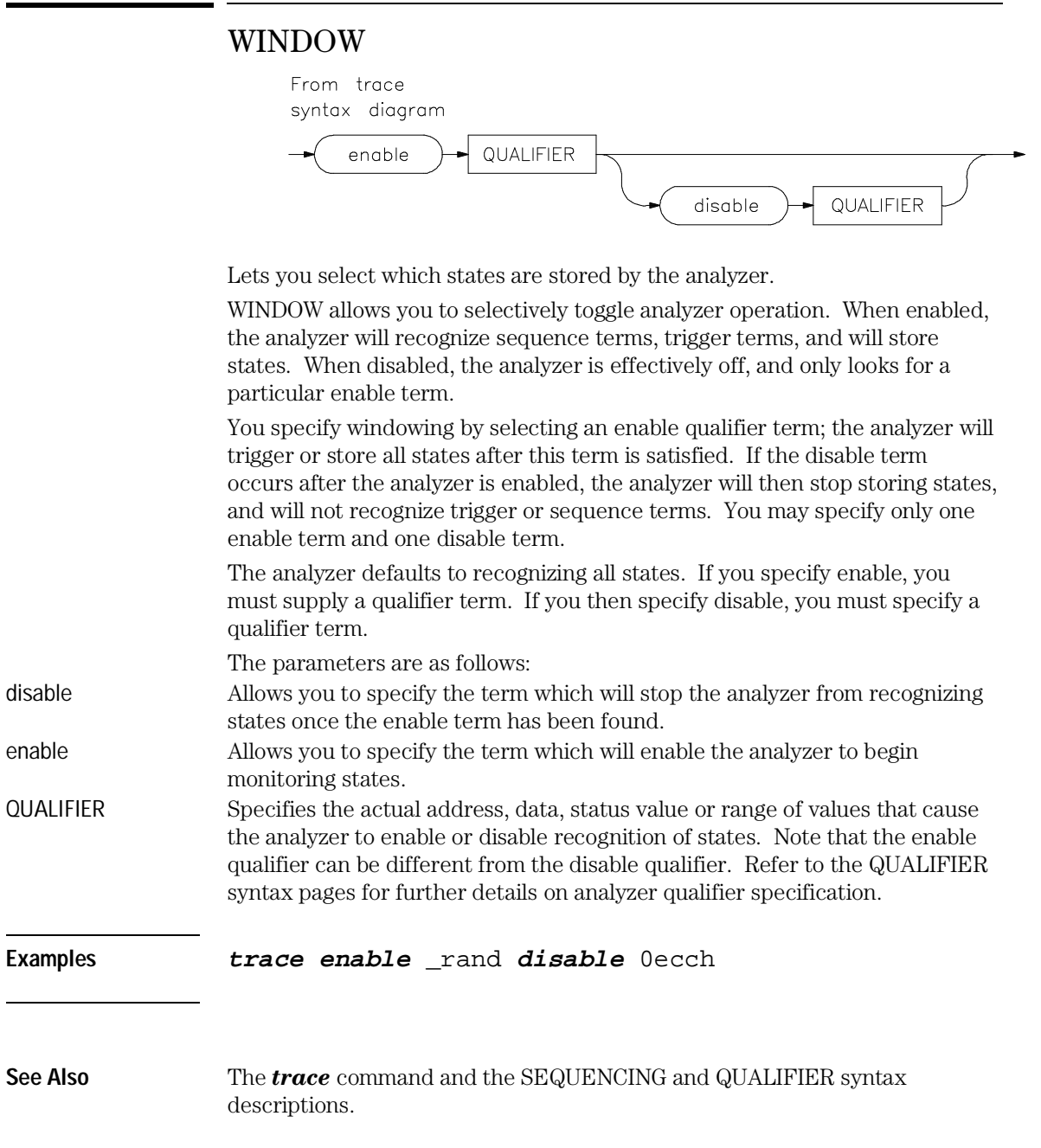

# Error Messages

# Error Messages

This chapter alphabetically lists and describes the error messages displayed on the interface status line and in the error log. The *error log* records error messages received during the emulation session. You may want to display the error log to view the error messages. Sometimes several messages will be displayed for a single error to help you locate a problem quickly. To prevent overrun, the error log purges the oldest messages to make room for the new ones.

To display the error log, enter:

#### **display error\_log**

Error messages are listed alphabetically by the first letter of the first word of the error messages. In the error log, some messages may be preceded by a number. Messages in this chapter that have an error message number associated with them have the number listed in parentheses following the message. These are ordered alphabetically by the first letter of the first word.

#### $<$ message $>(622)$

Cause: Monitor specific message.

# <CONFIGURATION FILENAME> does not exist

Cause: The configuration file you are trying to load does not exist.

Action: Try the load configuration command again using a valid configuration file name.

#### <LOGICAL NAME>: End, continuing

Cause: This is a status message. The emulation session is being exited with the end command. When you restart the emulation session later, it will continue using the same settings as in the session you just ended. The emulator logical name is located in the /usr/hp64000/etc/64700tab.net (or 64700tab) file.

#### <LOGICAL NAME>: End, released

Cause: This is a status message. The emulation session is being exited with the end release\_system command. When the session has ended, the emulator is released, meaning that others can access and use it. When you restart the emulation session later, the new session will use all default settings. The emulator logical name is located in the /usr/hp64000/etc/64700tab.net (or 64700tab) file.

# 64700 command aborted (10371)

Cause: User abort occurred due when emulator is monopolized by another command.

Action: Don't issue an abort.

# Address range too small for request - request truncated

Cause: Too small of an address range is specified in a modify memory command.

Action: Specify a larger memory range.

# Adjust PC failed during break (600)

Cause: System failure or target condition.

Action: Run performance verification (Terminal Interface pv command), and check target system.

## Ambiguous address: <address> (312)

Cause: Certain emulators support segmentation or function code information in addressing. The emulator is unable to determine which of two or more address ranges you are referring to, based upon the information you entered.

Action: Re-enter the command and fully specify the address, including segmentation or function code information.

#### Analyzer Break (613)

Cause: Status message.

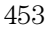

Analyzer limitation; all range resources in use Analyzer limitation; all pattern resources in use Analyzer limitation; all expression resources in use (10360)

Cause: Your trace specification would use more than the maximum number of resources available to the analyzer.

Action: Simplify the trace specification.

# Analyzer trace running (1304)

Cause: This error occurs when you attempt to change the external analyzer mode while a trace is in progress.

Action: Halt the trace before changing the external analyzer mode.

# BNC trigger break (616)

Cause: This status message will be displayed if you have configured the emulator to break on a BNC trigger signal and the BNC trigger line is activated during a program run. The emulator is broken to the monitor.

# Break caused by CMB not ready (611)

Cause: This status message is printed during coordinated measurements if the CMB READY line goes false. The emulator breaks to the monitor. When CMB READY is false, it indicates that one or more of the instruments participating in the measurement is running in the monitor.

Action: None, information only.

# Break condition configuration aborted (653)

Cause: Occurs when <CTRL>c is entered during the configuration of break conditions.

# Break due to cause other than step (689)

Cause: An activity other than a step command caused the emulator to break. This could include any of the break conditions or a <CTRL>c break.

# Break failed (602)

Cause: The break command was unable to break the emulator to the monitor.

Action: Determine why the break failed, then correct the condition and retry the command. See message 608.

#### Breakpoint code already exists: <breakpoint\_address> (667)

Cause: You attempted to insert a breakpoint; however, there was already a software breakpoint instruction at that location which was not already in the breakpoint table.

Action: Your program code is apparently using the same instructions as used by the software breakpoints feature. Remove the breakpoint instructions from your program code and use the modify software\_breakpoints set command to insert them.

#### Breakpoint disable aborted (671)

Cause: Occurs when <CTRL>c is entered when disabling software breakpoints.

#### Breakpoint enable aborted (670)

Cause: Occurs when <CTRL>c is entered when setting software breakpoints.

# Breakpoint list full; not added: <address> (664)

Cause: The software breakpoint table is already reached the maximum of 32 breakpoints. The breakpoint you just requested, with address <address>, was not inserted.

Action: Clear breakpoints that are no longer in use. Then, set the new breakpoint.

# Breakpoint not added: <address> (668)

Cause: You tried to insert a breakpoint in a memory location which was not mapped or was mapped as guarded memory.

Action: Insert breakpoints only within memory ranges mapped to emulation or target RAM or ROM.

# Breakpoint remove aborted (669)

Cause: Occurs when <CTRL>c is entered when clearing a software breakpoint.

#### Cannot create module file:

Cause: Insufficient disk space for the module file. Action: Check disk space under /usr/hp64000.

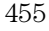

#### Cannot default emulator; already in use (10332)

Cause: You tried to start an emulator interface, but your attempt failed because the emulator is already in use by someone else. Action: Current user must release the emulator.

# Cannot initialize PC and SSP (154)

Cause: When the emultor breaks to the monitor from reset, the emulator may try to initialize SSP as PC by reading memory reset vactor location (0,4). If a memory access fails, then this message will occur.

Note that you may specify the initial value of SSP and PC through the configuration menu.

Action: Initialize SSP and PC before running and/or use the configuation menu to changed the method of setting up SSP and PC.

# Cannot interpret emulator output (10350)

Cause: There may be characters dropped in the information returned from the emulator.

Action: Ignore this message unless it becomes frequent. If it becomes frequent, you may have a fatal error; call your HP 64700 representative.

# Cannot lock emulator; failure in obtaining the accessid Cannot lock emulator; failure in <ERRNO MSG>

#### Cannot modify program counter to an odd value (164)

Cause: The emulator will not allow you to modify the content of the program counter to an odd value.

#### Cannot modify stack pointer to an odd value (163)

Cause: The emulator will not allow you to modify the stack pointer to an odd value.

#### Cannot start. Ending previous session, try again

Cause: The host system could not start a new emulation session, and is ending the previous session.

Action: After the previous session has ended, try starting a new emulation session. If that fails, try "emul700 -u <logical name>" to unlock the emulator and cycle power, if needed.

<sup>456</sup>

#### Cannot start. Pod initialization failed

Cause: The host system could not start a new emulation session because it could not initialize the emulator.

Action: Cycle power on the emulator; verify that there are no red lights on the front of the emulator. You may need to run the Terminal Interface "pv" command to verify that the emulator is functioning properly before starting a new session.

# Cannot unlock emulator; emulator in use by user: <USER NAME> (10328)

Cause: The emulator is already in use by the named user. Action: Current user must release the emulator.

# Cannot unlock emulator; emulator not locked (10328)

Cause: You have issued a command to unlock an emulator that is not locked. Action: The emulator is available now. You can start the interface.

# Cannot unlock emulator; lock file missing Cannot unlock emulator; semaphore missing (10328)

Cause: Lock semaphore missing.

Action: Verify existence and permissions of /usr/hp64000 directory. Cycle emulator power and use emul700 -u <logical name>.

#### Clock (CLKO) drive must be normal (159)

Cause: Bits 15 or 14 have been set to nonzero. Action: Reset the bits.

#### CMB execute; emulation trace started (1305)

Cause: This status message informs you that an emulation trace measurement has started as a result of a CMB execute signal (as specified by the specify trace command).

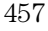

# CMB execute; run started (693)

Cause: This status message is displayed when you are making coordinated measurements. The CMB /EXECUTE pulse has been received; the emulation processor started running at the address specified by the specify run command.

Action: None; information only.

# CMB execute break (623)

Cause: This message occurs when coordinated measurements are enabled and an EXECUTE pulse causes the emulator to run; the emulator must break before running.

Action: This is a status message; no action is required.

# CMB trigger break (617)

Cause: This status message will be displayed if you have configured the emulator to break on a CMB trigger signal and the CMB trigger line is activated during a program run. The emulator is broken to the monitor.

# Configuration aborted (624)

Cause: Occurs when a <CTRL>c is entered while emulator configuration items are being set.

# Configuration failed; setting unknown: <item>=<setting>  $(626)$

Cause: Target condition or system failure.

Action: Check target system, and run performance verification (Terminal Interface pv command).

# Configuration not valid, restoring previous configuration Configuration not valid, restoring default configuration

Cause: The modifications you tried to make to the emulator configuration are not valid, so the host system restored the previous configuration.

Action: See the "Configuring the Emulator" chapter for more information about the emulator configuration items and their settings.

#### Configuration process QUIT

Cause: The configuration process ended because <CTRL> "\" (SIGQUIT signal) was encountered. This is an easy way to exit configuration without saving any changes.

Action: Try starting the emulation session again. If the problem persists, you may need to cycle power on the emulator.

#### Connecting to <LOGICAL NAME>

Cause: This is a status message. The host system is making a communication connection to the emulator whose logical name is defined in /usr/hp64000/etc/64700tab.net or /usr/hp64000/etc/64700tab.

#### Continue load failed

Cause: The host system could not continue the previous emulation session because it could not load the continue file.

Action: Try again. If the failure continues, call your HP Service Representative.

#### Continuing previous session, continue file loaded

Cause: This is a status message. An emulation session which was ended earlier with the end command has been restarted. The host system reported that the session was continued (using settings from the previous session) and that the continue file loaded properly.

#### Continuing previous session, user interface defaulted

Cause: The previous emulation session was continued and the Softkey Interface was set to the default state.

# Could not access emulation memory (161)

Cause: The cycle is hung, or CLKO has been turned off, or there is no clock processor.

Action: Reset the processor.

# Could not create <CONFIGURATION BINARY FILENAME>

Cause: The system could not create a binary emulation configuration file (file.EB).

Action: Check the file.EB write permission and verify that the specified directory exists and is writeable.

# Could not create default configuration

Cause: The host system could not create a default configuration for the emulation session.

Action: Check disk space under /usr/hp64000 and verify proper software installation.

# Could not exec configuration process

Cause: The host system could not fork the configuration process or could not execute the configuration process.

Action: Make sure that the host system is operating properly, and that all Softkey Interface files were loaded properly during the installation process. Try starting the emulation session again.

# Could not load default configuration

Cause: The host system could not load the default configuration into the emulator.

Action: Cycle power on the emulator and run the Terminal Interface "pv" (performance verification) command on the emulator to verify that it is functioning properly. Also, verify proper software installation. If loading default configuration still fails, then call your HP 64000 representative.

# Count out of bounds: <value> (318)

Cause: You specified an occurrence count less than 1 or greater than 65535. Action: Re-enter the command, specifying a count value from 1 to 65535.

# Coverage not supported (180)

Cause: The memory coverage command cannot be used in this emulator because there is no supporting hardware.

#### DEMO/TEST BOARD not present or powered up (190)

Cause: Performance verification was attempted without the demo/test board present.

Action: Connect the demo/test board to the emulator.

#### Disable breakpoint failed: <address> (604)

Cause: System failure or target condition.

Action: Run performance verification (Terminal Interface pv command), and check target system.

#### Disable breakpoint failed: <address> (666)

Cause: System failure or target condition. Action: Check memory mapping and configuration questions.

# Display register failed: <register> (634)

Cause: The emulator was unable to display the register you requested.

Action: To resolve this, you must look at the other status messages displayed. It's likely that emulator was unable to break to the monitor to perform the register display. See message 608.

#### Don't care number unexpected

Cause: While defining an expression in your command, you included a don't care number (a binary, octal, decimal, or hexadecimal number containing "x"), which was not expected. Don't care numbers are not valid for all commands. See the EXPR command syntax for more information about expressions.

# Emul700dmn continuation failed

Cause: Communication between the emulator and the host system to continue the emulation session failed.

Action: Check the data communication switch settings on the rear panel of the HP 64700 series emulator. If necessary, refer to the *HP 64700 Installation/Service Guide*.

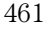

# Emul700dmn executable not found

Cause: The emulation session could not begin because the host system could not locate the HP 64700 emulator daemon process executable.

Action: Make sure that software installation is correct. Then try starting the emulator again.

# Emul700dmn failed to start

Cause: The emulation session could not begin because the host system could not start the HP 64700 emulator daemon process.

Action: Make sure there is sufficient disk space under /usr/hp64000. Make sure the host system is operating properly, that all Softkey Interface software has been loaded correctly, and the data communication switch settings on the emulator rear panel match the settings in the /usr/hp64000/etc/64700tab.net (or 64700tab) file.

Emul700dmn message too large Emul700dmn message too small Emul700dmn queue and/or semaphores missing Emul700dmn queue failure Emul700dmn error in file operation Emul700dmn queue full

Cause: The HP 64700 emulator daemon process command was too large for the host system to process.

Action: You must press end\_release\_system to exit this emulation session completely; then start a new session. Make sure the host system is operating properly, that all Softkey Interface software has been loaded correctly, and the data communication switch settings on the emulator rear panel match the settings in the /usr/hp64000/etc/64700tab.net (or 64700tab) file. You may have to cycle power and use emul700 -u , logical name > to unlock the system.

# Emul700dmn sem op failed, perhaps kernel limits too low

Cause: The host system could not start the emulation session; there may be too many processes running on the host system.

Action: Make sure the host system is operating properly, and is not overloaded with currently executing processes. Stop or remove some processes on the system. Also, verify that the semaphore capabilities have been installed in the UNIX kernel. Then try starting the emulation session again.

#### Emul700dmn version incompatible with this product

Cause: The emulation session could not begin because the version of the HP 64700 emulator daemon executable on host system is not compatible with the version of the Softkey Interface you are using.

Action: Make sure the software has been properly installed. Then try starting the emulator again.

#### Emulation analyzer defaulted to delete label

Cause: Analyzer trace labels were changed or modified while labels were in use in the trace specification.

Action: Enter the previous trace specification and try again.

#### Emulation memory access failed (702)

Cause: System failure.

Action: Run performance verification (Terminal Interface pv command).

#### Emulator locked by another user (10326)

Cause: This message occurs when you try to start an emulation interface, but your attempt failed because the emulator is being used by someone else. Action: The current user must release the emulator.

# Emulator locked by another user interface (10330)

Cause: You tried to start an emulator interface, but your attempt failed because the emulator is already in use by someone else. Action: Current user must release the emulator.

#### Emulator locked by user: <USER NAME> (10329)

Cause: You tried to start an emulator interface, but your attempt failed because the emulator is already in use by someone else. Action: Current user must release the emulator.

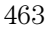

# Emulator terminated hung bus cycle: <cycle> at <address>(164)

Cause: A hung bus cycle occurred during a memory access operation. This message indicates that the emulator detected the hung bus cycle and terminated it.

Action: Retry the command that caused the hung bus cycle. You may need to determine the source of termination (such as the processor, emulation memory, or target memory) and make required corrections.

# Enable breakpoint failed: <breakpoint> (665)

Cause: System failure or target condition.

Action: Check memory mapping and configuration questions.

# Ending released

Cause: This is a status message. The emulation session is being exited with the end release\_system. The emulator will be released for others to access and use it.

# Error: display size is <LINES> lines by <COLUMNS> columns. It must be at least 24 by 80.

Cause: You tried to specify an incorrect window size.

Action: Set the window size accordingly, then start the emulation session. The size of the window must be a minimum of 24 lines (rows) by 80 columns to operate an emulation session.

# Error in configuration process

Error starting configuration process

Cause: Unexpected configuration error.

Action: Verify proper software installation and call your HP 64000 representative.

# Exceeded maximum 64700 command line length (10351)

Cause: Your command is longer than 240 characters. Action: Shorten the command.

#### Exceeded number of emulation memory terms available (142)

Cause: Too many emulation memory map terms have been used. Action: reduc size or number of memory mapped terms.

# External label in use: <label> (1301)

Cause: This error occurs when you attempt to select the external analyzer's independent state mode while an external trace label is currently used as a qualifier in the emulation analyzer trace specification.

Action: Remove any external trace label qualifiers from emulation trace specifications before selecting the external analyzer's independent state mode.

#### Failed to disable step mode (684)

Cause: System failure.

Action: Run performance verification (Terminal Interface pv command).

# Fatal error from function <ADDRESS OF FUNCTION>

Cause: This is an unexpected fatal system error.

Action: Cycle power on the emulator and start again. If this is a persistent problem, call your HP 64000 representative.

# FATAL SYSTEM SOFTWARE ERROR (204, 205, 208)

Cause: The system has encountered an error from which it cannot recover.

Action: Write down the sequence of commands which caused the error. Cycle power on the emulator and re-enter the commands. If the error repeats, call your local HP Sales and Service office for assistance.

#### File could not be opened

Cause: You tried to store or load trace data to a file with incorrect permission. Or the analyzer could not find the file you specified, or else there were already too many files open when you entered your command.

Action: Check the directory and file for correct read and write permission. Specify a file that is accessible to the analyzer. Close the other files that are presently open.

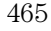

# File perf.out does not exist

Cause: You tried to execute the "restore" command to continue a previous software performance measurement, and the SPMT software found that no "performance\_measurement\_end" command was previously executed to create a file from which "restore" could be performed.

Action: Execute a new SPMT measurement.

# File perf.out not generated by measurement software

Cause: The file named perf.out exists in the current directory, but it was not created by the "performance\_measurement\_end" command.

Action: Rename the old "perf.out" file, or move it to another directory.

# File transfer aborted (410)

Cause: A transfer operation was aborted due to a break received, most likely a <CTRL>c from the keyboard.

Action: If you typed <CTRL>c, you probably did so because you thought the transfer was about to fail. Retry the transfer, making sure to use the correct command options. If you are unsuccessful, make sure that the data communications parameters are set correctly on the host and on the HP 64700, then retry the operation.

# Fuse F1 blown on HP64748C ABG Control Board (191)

Cause: Hardware fault.

# Guarded memory access break (614)

Cause: This message is displayed if the emulation processor attempts to read or write memory mapped as guarded.

Action: Troubleshoot your program; or, you may have mapped memory incorrectly.

#### Guarded memory break: <address> (628)

Cause: A memory access to a location mapped as guarded memory has occurred during execution of the user program.

Action: Investigate the cause of the guarded memory access by the user program.

#### HP 64700 I/O error; communications timeout

Cause: This is a communication failure.

Action: Check power to the emulator and check that all cables are connected properly. If you are using LAN and heavy LAN traffic is present, try setting the environment variable to HP64700TIMEOUT="30" (or larger if needed). The value is the number of seconds before timeout occurs. Then try running again.

#### HP 64700 I/O error; power down detected

Cause: The emulator power was cycled.

Action: Do not do this during a user interface session; this may force the user interface to end immediately.

# HP64700 I/O channel busy; communications timed out

Cause: The communications channel is in use for an unusually long period of time by another command.

Action: try again later.

#### HP64700 I/O channel in use by emulator: <LOGICAL NAME> (10331)

Cause: You tried to start an emulator interface, but your attempt failed because the emulator is already in use by someone else. Action: Current user must release the emulator.

# HP64700 I/O channel semaphore failure: <string>

Cause: Semaphore (ipc) facility not installed. Action: Reconfigure the kernel to add ipc facility.

#### HP64700 I/O error; connection timed out

Cause: A user abort occurred while attempting to connect via LAN. Action: Possibly connecting to an emulator many miles away, be patient.

#### Illegal status combination

Cause: You tried to specify combinations of status qualifiers in expressions incorrectly when entering commands.

Action: Refer to the "Emulator/Analyzer Interface Commands" chapter for information about syntax of commands.
### Illegal symbol name

Cause: You tried to specify incorrect symbol names when entering commands.

Action: Specify correct symbol names. To see global symbol names, use the display global\_symbols command. To see local symbol names, use the display local\_symbols\_in <SYMB> command.

#### Incompatible compatibility table entry (206)

Cause: The emulation firmware (ROM) is not compatible with the analysis or system firmware in your HP 64700 system.

Action: The ROMs in your emulator must be compatible with each other for your emulation system to work correctly. Contact your Hewlett-Packard Representative.

## Incompatible with 64700 firmware version (10352)

Cause: The installed interface firmware combination is incorrect or incompatible.

Action: Upgrade the interface software of product firmware.

#### Initialization failed

Cause: The emulator could not be initialized.

Action: Make sure your data communication switch settings are correct, and that all Softkey Interface software has been loaded properly. Cycle power on the emulator, then try starting up the emulation session again.

#### Initialization load failed

Cause: The emulator could not be initialized.

Action: Make sure your data communication switch settings are correct, and that all Softkey Interface software has been loaded properly. Cycle power on the emulator, then try starting up the emulation session again.

#### Initializing emulator with default configuration

Cause: This is a status message. The host system started the emulation session and initialized the emulator using the default configuration. The emulator is probably operating correctly.

#### Initializing user interface with default config file

Cause: This is a status message. The host system started the emulation session and Softkey Interface using the default configuration file. The emulator is probably operating correctly.

#### Insufficient emulation memory, memory map may be incomplete

Cause: You can map only the amount of emulation memory available in your emulator. Trying to map additional unavailable memory may cause information to be missing from your memory map.

Action: Modify your configuration and update the memory map to correctly reflect the amount of emulation memory available.

#### Insufficient emulation memory (21)

Cause: You have attempted to map more emulation memory than is available, or you have attempted to include tag memory with a target system memory range when there is not enough emulation memory available.

Action: Reduce the amount of emulation memory or tag memory that you are trying to map.

#### Internal memory must not be mapped to 0 or 1000H

Cause: Register EMSIM EBAR set the internal memory to 0H or 1000H. Action: Set the internal memory to another number.

#### Target may be asserting INTR 7 (156)

Cause: Target may be asserting interrupt 7 signals while the emulator is trying to break to the background monitor.

Action: Have the target negate interrupt level 7 or configure the emulator to disable target interrupts.

#### Invalid analysis subsystem; product address: <address> (902)

Cause: This error occurs when the HP 64700 system controller determines that the analysis firmware (ROM) is invalid.

Action: This message is not likely to occur unless you have upgraded the ROMs in your emulator. Be sure that the correct ROMs are installed in the analyzer board.

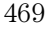

#### Invalid answer in <CONFIGURATION FILENAME> ignored

Cause: You must provide acceptable responses to questions in the configuration file (file.EA). The emulator ignored the incorrect response. Incorrect responses may appear in configuration files when you have saved the configuration to a file, edited it later, and tried reloading it into the emulator. This may also occur if you have loaded a configuration file that you created while using another emulator, and the response differs from the response required for this emulator.

Action: Examine your configuration file to check for inappropriate responses to configuration file questions.

#### Invalid attribute for memory type: <attribute> (140)

Cause: You tried to specify a memory attribute for target memory. Attributes are valid for emulation memory only, not for target or guarded memory. Action: Re-enter your specification and use attributes only when specifying emulation memory space.

Invalid auxiliary subsystem; product address: <address> (904)

Cause: For future products.

Invalid ET subsystem; product address: <address> (903)

Cause: Detects an invalid ET. Used only internally.

#### Invalid firmware for emulation subsystem (901)

Cause: This error occurs when the HP 64700 system controller determines that the emulation firmware (ROM) is invalid.

Action: This message is not likely to occur unless you have upgraded the ROMs in your emulator. Be sure that the correct ROM is installed in the emulation controller.

## Invalid trigger duration: <duration> (2031)

Cause: This error occurs when you attempt to specify an external timing trigger duration which is in the valid range but is not a multiple of 10 ns. Action: Re-enter the command with the trigger duration as a multiple of 10 ns.

#### Invalid word access for odd address (2)

Cause: When the access mode is "word", you have attempted to modify a target system memory location at an odd address.

Action: Either change to an even address or modify the access mode to bytes if possible.

## Invalid word access for odd number of bytes (3)

Cause: When the access mode is "word" and the display mode is "byte", you have attempted to modify a range of target system memory (perhaps, as small as a two byte range) with an odd number of byte values.

Action: Either specify an even number of bytes or modify the access mode to bytes if possible.

#### Inverse assembly file <INVERSE ASSEMBLER FILENAME> could not be loaded

Inverse assembly file <INVERSE ASSEMBLER FILENAME> not found, <filename>

Inverse assembly not available

Cause: The file does not exist.

Action: Reload your interface and/or real-time operating system software.

#### Inverse assembly not available

Cause: The inverse assembler for your emulator is missing. Action: Verify proper software installation.

#### Joining session already in progress, continue file loaded

Cause: This is a status message. When operating the emulator in multiple windows, a new emulation session is "joined" to a current session. In this case, the new session was able to continue because the continue file loaded properly.

## Joining session already in progress, user interface defaulted

Cause: When operating the emulator in multiple windows, a new emulation session is "joined" to a current session. In this case, the new session used the user interface default selections.

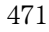

## Lab firmware analysis subsystem; product address: <address> (912)

Cause: This message should never occur. It shows that you have an unreleased version of analysis firmware.

### Lab firmware auxiliary subsystem; product address:  $\langle \text{address}(914) \rangle$

Cause: This message should never occur. It shows that you have an unreleased firmware version of the auxiliary subsystem.

## Lab firmware for emulation subsystem (911)

Cause: This message should never occur. It shows that you have an unreleased version of emulation firmware.

## Lab firmware subsystem; product address: <address> (913)

Cause: This message should never occur. It shows that you have an unreleased version of system controller firmware.

## Load aborted

Cause: While loading a file into the emulator, an event occurred that caused the host system to stop the load process.

Action: Use the display error\_log command to view any errors. If the problem persists, make sure the host system and emulator are operating properly, and that you are trying to load an acceptable file. See the "Emulator/Analyzer Interface Commands" chapter for information about the load command.

## Load completed with errors

Cause: While loading a file into the emulator, one or more events occurred that caused errors during the load process.

Action: Use the display error\_log command to view any errors. You may need to modify the configuration and map memory before you load the file again. If the problem persists, make sure the host system and emulator are operating properly, and that you are trying to load an acceptable file.

### Logical emulator name unknown; not found in 64700tab file (10315)

Cause: This message may occur while trying to start up the emulator. It indicates that the emulator name specified could not be found in the 64700tab.net or /etc/hosts files.

Action: Specify the name in one of these files.

#### Map term n limited to 4 chip selects (165)

Cause: This status message occurs if more than 4 chip selects are assigned to a mapped term (as defined by the EMSIM registers: EMCSOR[0-10], EMCSBR[0-10], EMCSORBT, or EMCSBRBT). Only the first 4 chip selects will be allowed.

#### Measurement system not found

Cause: You tried to end the current emulation session and select another measurement system module which could not be located by the host system.

Action: Either try the end select measurement\_system command again or end and release the emulation session.

#### Memory allocation failed, ending released

Cause: This is a fatal system error because the emulation session was unable to allocate memory.

Action: You may need to reconfigure your UNIX kernel to increase the per process maximum memory limit and available swap space. Reboot your UNIX system and try starting a new session again.

#### Memory modify aborted; next address: <address> (754)

Cause: This message is displayed if a break occurs during processing of a modify memory command. The break could result from any of the break conditions (except a software breakpoint) or could have resulted from a <CTRL>c break.

Action: Retry the operation. If breaks are occurring continuously, you may wish to disable some of the break conditions.

#### Memory range overflow

Cause: A modify memory command is attempted that would cross physical 0.

Action: Limit the modify memory command to not overflow physical 0 or break the command into two separate modify commands.

#### Memory range overflow (710)

Cause: Accessing a word or short word, for example display memory 0ffffffff blocked word will cause a rounding error that overflows physical memory.

Action: Reduce memory display request.

## Message overflow (141)

Cause: The *display configuration\_info diagnostics* command may emit more messages than HP 64700 will allow. This occurs when more than 16 messages have been emitted.

## M6830x probe not connected or configured incorrectly (160)

Cause: The emulator probe hardware is not that for the M6830x emulator.

Action: make sure the three cables from the emulator control board to the emulator are properly connected. Make sure you are using the proper hardware.

## Negated patterns not allowed in timing (2030)

Cause: This error occurs when you attempt to specify a "not equals" expression when defining the external timing trigger. You can only specify labels which equal patterns (of 1's, 0's, or X's).

Action: Do not attempt to specify negated timing patterns.

## No address label defined

Cause: The address trace label was somehow removed in the terminal interface using the tlb command.

Action: End session and start again.

### No more processes may be attached to this session

Cause: You can operate an emulator in four windows. Each time you start the emulator in another window, a new process is attached to the current session. Action: Do not try to use more than four windows. Once you have started the emulator in four windows, you have reached the maximum number of processes allowed for that emulator.

## No symbols loaded

Cause: You tried to step through lines in the source file before symbols are loaded.

Action: Load symbols and try again, or use step with the "source" option (i.e. step assembly language program).

## No valid trace data

Cause: You tried to store trace data before a trace was completed. Action: Wait until valid trace data is available before attempting to store a trace.

## Not a valid trace file - load aborted

Cause: You tried to load a file.TR that was not created by the emulation session.

Action: Only load trace data files that were created by the emulator.

## Not an absolute file No absolute file: <file>

No absolute file, No database: <file>

Cause: You tried to load a file into the emulator that is not an executable or absolute file, so the host system stopped the load process.

Action: Try your command again, and make sure you specify a valid absolute file name to be loaded.

#### Not compatible trace file - load aborted

Cause: You tried to load a file.TR that was created by another type of emulator.

Action: Only load trace data files that were created by the same type of emulator.

#### Number of lines not in range:  $1 \le$  valid lines  $\le$  = 50

Cause: You tried to enter a number of lines that was outside the range from 1 to 50.

Action: Try entering the command again using a valid number of lines.

## Number of spaces not in range:  $2 \le$  valid spaces  $\le$  15

Cause: You tried to enter a number of spaces outside the range from 2 to 15. Action: Try entering the command again using a valid number of spaces.

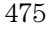

#### opcode extends beyond specified address range

Cause: Memory disassembly is attempted on an address range that is too small.

Action: Display memory mnemonic using a large address range, or no address range at all.

## perf.out file could not be opened - created

Cause: The performance analyzer failed to open or create a file named "perf.out" in response to your "performance\_measurement\_end" command. Action: Free up some file space or correct the write permissions in your current working directory.

### Perfinit - Absolute file (database) must be loaded line <LINE NUMBER>

Cause: No symbolic data base has been opened (or exists) for the target file when you executed the "performance\_measurement\_initialize" command. Action: Make sure a data base has been loaded for the target file.

## Perfinit - error in input file line <LINE NUMBER> invalid symbol

You included a "label" file name with your "performance\_measurement\_initialize" command, and that file contains an invalid symbol.

Action: Edit the file and correct the invalid symbol.

### Perfinit - error in input file line <NUMBER>

Cause: You included an input file name with your "performance\_measurement\_initialize" command, and that file contains a syntax error.

Action: Edit the file and correct the syntax error.

## Perfinit - File could not be opened

Cause: You specified a file as an option to "performance\_measurement\_initialize", and the file you specified could not be found or opened by SPMT software.

Action: Make sure you entered the correct file name.

<sup>476</sup>

## Perfinit - No events in file

Cause: You specified a file along with your

"performance\_measurement"initialize" command that contained no events. Any measurement displayed from this file will have NULL results.

Action: Either edit the file to add events, or use the default setup to start a new measurement.

## Perfinit <—-EXPR—- ERROR> line <LINE NUMBER>

#### Performance tool must be initialized

Cause: You tried to make a performance measurement when the Software Performance Measurement Tool (SPMT) was not initialized.

Action: The Software Performance Measurement Tool (SPMT) must be initialized before making performance measurements on your software. Use the performance\_measurement\_initialize command to initialize the SPMT.

#### Performance tool not initialized

Cause: The Software Performance Measurement Tool (SPMT) has not been initialized.

Action: To make accurate activity or duration measurements on current data, use the performance\_measurement\_initialize command to initialize the SPMT before running a performance measurement.

## Period not in  $1/2/5$  sequence: <period> (2021)

Cause: This error message occurs when the external timing sample period is not in a 1/2/5 sequence; for example, 10ns, 20ns, 50ns, 100ns, 200ns, 500ns, 1us, 2us, 5us, etc. Some examples of invalid sample period specifications are: 12ns, 18ns, 25ns, 60ns, 80ns, etc.

Action: Use a number in the 1/2/5 sequence when specifying the external timing sample period.

#### Program counter is odd (84)

Cause: You attempted to modify the program counter to an odd value using the modify registers command on a processor which expects even alignment of opcodes.

Action: Modify the program counter only to even numbered values.

### Question file missing or invalid

Cause: Some of the Softkey User Interface files are missing or are corrupted. Action: Reinstall the host software and try starting the emulation session again.

## Range crosses segment boundary

Cause: On a segment offset processor, an address range is specified that would cross different segments.

Action: Break the memory command into multiple commands so that the address ranges start and end in the same segment.

## Read memory failed at <PHYSICAL ADDRESS> - store aborted

Cause: While storing memory from the emulator to a file, a read memory error occurred.

Action: Use the display error\_log command to view any errors. You may need to modify the configuration and map memory before storing the file again.

## Read PC failed during break (603)

Cause: System failure or target condition.

Action: Try again.

## Record checksum failure (400)

Cause: During a transfer operation, the checksum specified in a file did not agree with that calculated by the HP 64700.

Action: Retry the transfer operation. If the failure is repeated, make sure that both your host and the HP 64700 data communications parameters are configured correctly.

## Records expected: <number>; records received: <number> (401)

Cause: The HP 64700 received a different number of records than it expected to receive during a transfer operation.

Action: Retry the transfer. If the failure is repeated, make sure that the data communications parameters are set correctly on the host and on the HP 64700.

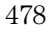

#### Register access aborted (630)

Cause: Occurs when a <CTRL>c is entered during register display.

## Register class cannot be modified: <register\_class> (637)

Cause: You tried to modify a register class instead of an individual register. Action: You can only modify individual registers. Refer to the display registers command description for a list of register names.

## Register not writable: <register> (636)

Cause: This error occurs when you attempt to modify a read only register. Action: If this error occurs, you cannot modify the contents of the register with the modify register command.

#### Request access to guarded memory: <address> (707)

Cause: The address or address range specified in the command included addresses within a range mapped as guarded memory. When the emulator attempts to access these during command processing, the above message is printed, along with the specific address or addresses accessed.

Action: Re-enter the command and specify only addresses or address ranges within emulation or target RAM or ROM. Or, you can remap memory so that the desired addresses are no longer mapped as guarded.

#### Restricted to real time runs (40)

Cause: While the emulator is restricted to real-time execution, you have attempted to use a command that requires a temporary break in execution to the monitor. The emulator does not permit the command and issues this error message.

Action: You must break the emulator's execution into the monitor before you can enter the command.

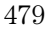

#### Retry limit exceeded, transfer failed (412)

Cause: The limit for repeated attempts to send a record during a transfer operation was exceeded, therefore the transfer was aborted.

Action: Retry the transfer. Make sure you are using the correct command options for both the host and the HP 64700. The data communications parameters need to be set correctly for both devices. Also, if you are in a remote location from the host, it is possible that line noise may cause the failure.

## Run failed during CMB execute (694)

Cause: System failure or target condition.

Action: Run performance verification (Terminal Interface pv command), and check target system.

#### Sample period out of bounds: <br/> <br/>bounds> (2022)

Cause: The external timing sample period must be between 10 ns and 50 ms  $(in a 1/2/5 sequence).$ 

Action: Re-enter the command with the sample period between the bounds shown.

## Session aborted

Cause: This will only happen when running multiple emulation windows and a fatal system error occurs.

Action: Find the window that caused the error and see the error message that it displayed. All the additional windows will simply state "session aborted". Cycle power on the emulator and enter emul700 -u <logical name> to make sure the emulator is unlocked.

## Session cannot be continued, ending released

Cause: The emulation session is ending automatically because it could not be continued from the previous session. When the session has ended the emulator will be released, meaning that others can access and use it.

Action: When you restart the emulation session later, the new session will use all default settings.

#### Severe error detected, file transfer failed (411)

Cause: An unrecoverable error occurred during a transfer operation.

Action: Retry the transfer. If it fails again, make sure that the data communications parameters are set correctly on the host and on the HP 64700. Also make sure that you are using the correct command options, both on the HP 64700 and on the host.

#### Slave clock requires at least one edge

Cause: The analyzer has an invalid clock specification. Action: Modify your configuration and try your command again.

## Software breakpoint: <address> (615)

Cause: This status message will be displayed if a software breakpoint is encountered during a program run. The emulator is broken to the monitor. The string <address> indicates the address where the breakpoint was encountered.

#### Software breakpoint break condition is disabled (661)

Cause: You have attempted to set or clear a software breakpoint when software breakpoints are disabled.

Action: You must enable software breakpoints before you can set them.

#### Specified breakpoint not in list: <address> (663)

Cause: You tried to clear a software breakpoint that was not previously set. The string <address> prints the address of the breakpoint you attempted to clear.

Action: You must first set a software breakpoint before it can be cleared.

#### Starting address greater than ending address

Cause: You specified a starting address that is greater than the ending address.

Action: Specify a starting address that is less than or equal to the ending address.

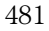

## Starting new session, continue file loaded

Cause: This is a status message. The emulator was started using a new emulation session, and the continue file loaded properly.

#### Starting new session, user interface defaulted

Cause: The emulator was started using a new emulation session, and the user interface was set to default selections.

Action: Call your HP Service Representative.

## Status unknown, run "emul700 -l <LOGICAL NAME>"

Cause: The host system cannot determine the status of the emulator. Action: To verify communication between the emulator and the host system, and display the emulator status, enter the emul700 -l <logical name> command. The emulator logical name is located in the /usr/hp64000/etc/64700tab.net (or 64700tab) file.

## Step count must be 1 through 999

Cause: You tried to use a step count greater than 999. Action: Use a step count less than 1000.

#### Step display failed (688)

Cause: System failure or target condition. Action: Check memory mapping and configuration questions.

#### Stepping aborted; number steps completed: <number> (686)

Cause: This message is displayed if a break was received during a step command with a step count greater than zero. The break could have been due to any of the break conditions or a <CTRL>c break. The number of steps completed is displayed.

#### Stepping aborted; number steps completed: <STEPS TAKEN>

Cause: Stepping aborted because <CTRL>c or software breakpoint was hit, guarded memory was accessed, or some other kind of error occurred. Action: See the error log display for any abnormal errors. Correct those errors and then step again.

#### Stepping complete

Cause: Stepping was completed successfully.

## Stepping failed (680)

Cause: Stepping has failed for some reason.

Action: Usually, this error message will occur with other error messages. Refer to the descriptions of the accompanying error messages to find out more about why stepping failed.

## Supervisor stack is set for ROM or guarded memory

Cause: The supervisor stack is set for inappropriate access to memory. Action: Reset the stack.

#### Symbols not accessible, symbol database not loaded

Cause: You specified a trace list with values expressed using symbols defined in the source code modules, such as source on, and the database file has not been loaded into emulation. Example: display trace symbols on.

#### Target memory access failed (700)

Cause: This message is displayed if the emulator was unable to perform the requested operation on memory mapped to the target system.

Action: In most cases, the problem results from the emulator's inability to break to the monitor to perform the operation. See message 608.

## Target memory access; bus error (155)

Cause: Target memory received a bus error when attempting to access the target memory.

Action: Change the processor chip select configuration, the emulation DTACK configuration, or target system to supply DTACK.

## Timeout, receiver failed to respond (415)

Cause: Communication link or transfer protocol incorrect. Action: Check link and transfer options.

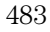

## Timeout in emul700dmn communication

Cause: The host system could not start the emulation session because the HP 64700 emulator process ran out of time before the emulator could start. Action: You must press end\_release\_system to exit this emulation session completely; then start a new session. Make sure the host system is operating properly, that all Softkey Interface software has been loaded correctly, and the data communication switch settings on the emulator rear panel match the settings in the /usr/hp64000/etc/64700tab.net (or 64700tab) file.

### Trace error during CMB execute (692)

Cause: System failure.

Action: Run performance verification (Terminal Interface pv command).

## Trace file not found

Cause: You tried to load trace data file that does not exist. Action: Find the correct name and path of the trace data file and try again.

## Transfer failed to start (413)

Cause: Communication link or transfer protocol incorrect. Action: Check link and transfer options.

## trig1 break (618)

Cause: This status message will be displayed if you use the break\_on\_trigger syntax of the trace command and the analyzer has found the trigger condition while tracing a program run. The emulator is broken to the monitor.

## trig2 break (619)

Cause: This status message will be displayed if you have used the internal trig2 line to connect the analyzer or external analyzer trigger output to the emulator break input and the analyzer has found the trigger condition. The emulator is broken to the monitor.

#### Trigger delay out of bounds: <br/> <br/>bounds> (2042)

Cause: This error occurs when you attempt to specify an external timing trigger delay outside the valid range. The external timing trigger delay must be between 0 and 10 ms (in 10 ns increments).

Action: Re-enter the command with the trigger delay within the bounds shown.

#### Trigger duration out of bounds: <br/> <br/>bounds> (2032)

Cause: This error occurs when you attempt to specify an external timing trigger duration outside the valid range. A "greater than" duration must fall within the range of 30 ns to 10 ms (and must be a multiple of 10 ns). A "less than" duration must fall within the range 40 ns to 10ms (and must be a multiple of 10 ns).

Action: Re-enter the command with the trigger duration within the bounds shown.

#### Unable to break (608)

Cause: This message is displayed if the emulator is unable to break to the monitor because the emulation processor is reset, halted, or is otherwise disabled.

Action: First, look at the emulation prompt and other status messages displayed to determine why the processor is stopped. If reset by the emulation controller, use the break command to break to the monitor. If reset by the emulation system, release that reset. If halted, try reset and break to get to the monitor. If there is a bus grant, wait for the requesting device to release the bus before retrying the command. If there is no clock input, perhaps your target system is faulty. It's also possible that you have configured the emulator to restrict to real time runs, which will prohibit temporary breaks to the monitor.

## Unable to configure break on software breakpoints (651)

Cause: The emulator controller cannot enable breakpoints, possibly because the emulator is in an unknown state or because of a hardware failure.

Action: Initialize the emulator or cycle power, then re-enter the command. If the same failure occurs, call your HP sales and service office.

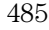

## Unable to configure break on write to ROM (650)

Cause: The emulator controller is unable to configure for breaks on writes to ROM, possibly because the emulator was left in an unknown state or because of a hardware failure.

Action: Initialize the emulator or cycle power. Then re-enter the command. If the same failure occurs, call your HP sales and service office.

## Unable to delete label; used by emulation analyzer: <label> (1105)

Cause: This error occurs when you attempt to delete an emulation trace label which is currently being used as a qualifier in the emulation trace specification or is currently specified in the emulation trace format.

Action: You stop the trace or must change the trace command before you can delete the label.

## Unable to delete label; used by external state analyzer: <label> (1106)

Cause: This error occurs when you attempt to delete an external trace label which is currently being used as a qualifier in the external state trace specification or is currently specified in the external trace format. Action: You stop the trace or must change the trace command before you can delete the label.

### Unable to delete label; used by external timing analyzer: <label> (1107)

Cause: This error occurs when you attempt to delete an external trace label which is currently being used as a qualifier in the external timing trace specification.

Action: Remove the label from the external timing analyzer specifications, and then delete the label.

## Unable to load new memory map; old map reloaded (725)

Cause: There is not enough emulation memory left for this request. Action: Reduce the amount of emulation memory requested.

#### Unable to modify register: <register>=<value>  $(632)$

Cause: The emulator was unable to modify the register you requested.

Action: To resolve this, you must look at the other status messages displayed. It's likely that emulator was unable to break to the monitor to perform the register modification. See message 608.

## Unable to read registers in class: <class> (631)

Cause: The emulator was unable to read the registers you requested.

Action: To resolve this, you must look at the other status messages displayed. Most likely, the emulator was unable to break to the monitor to perform the register read. See message 608.

#### Unable to redefine label; used by emulation analyzer: <label> (1108)

Cause: This error occurs when you attempt to redefine an emulation trace label which is currently used as a qualifier in the emulation trace specification.

Action: You stop the trace or must change the trace command before you can redefine the label.

## Unable to redefine label; used by external state analyzer: <label> (1109)

Cause: This error occurs when you attempt to redefine an external trace label which is currently used as a qualifier in the external state trace specification.

Action: You stop the trace or must change the trace command before you can redefine the label.

## Unable to redefine label; used by external timing analyzer: <label> (1110)

Cause: This error occurs when you attempt to redefine an emulation or external trace label which is currently being used as a qualifier in the external timing trace specification.

Action: Remove the label from the external timing analyzer specifications, and then redefine the label.

## Unable to reload old memory map; hardware state unknown (726)

Cause: System failure.

Action: Run performance verification (Terminal Interface pv command).

## Unable to reset (640)

Cause: Target condition or system failure.

Action: Check target system, and run performance verification (Terminal Interface pv command).

## Unable to run (610)

Cause: System failure or target condition.

Action: Run performance verification (Terminal Interface pv command), and check target system.

## Unable to run after CMB break (606)

Cause: System failure or target condition.

Action: Run performance verification (Terminal Interface pv command), and check target system.

## Unable to run performance verification tests (191)

Cause: You entered the pv command but the emulator was unable to start performance verification because the firmware did not identifythe probe as being the MC6830x.

Action: Make sure the correct emulator probe is connected and that all cables are secured. make sure the demo board is connected to the emulator probe, and that the power cable is connected between the card cage and the demo board.

## Undefined software breakpoint: <address> (605)

Cause: The emulator has encountered a software breakpoint in your program that was not inserted with the modify software\_breakpoints set command. Action: Remove the breakpoint instructions in your code before assembly and link.

#### Unexpected message from emul700dmn

Cause: The host system could not start the emulation session because of an unexpected message from the HP 64700 emulator process command. Action: You must press end\_release\_system to exit this emulation session

completely; then start a new session. Make sure the host system is operating properly, that all Softkey Interface software has been loaded correctly, and the data communication switch settings on the emulator rear panel match the settings in the /usr/hp64000/etc/64700tab.net (or 64700tab) file.

#### Unexpected software breakpoint (620)

Cause: If you have enabled software breakpoints, this message is displayed if a software breakpoint instruction is encountered in your program that was not inserted by a modify software\_breakpoints set command and is therefore not in the breakpoint table.

Action: Remove the breakpoint instructions in your code before assembly and link, and use the modify software\_breakpoints set command to reinsert them after the program is loaded into memory.

#### Unexpected step break (621)

Cause: System failure.

Action: Run performance verification (Terminal Interface pv command).

#### Unknown expression type

Cause: While entering your command, you included an unknown expression type.

Action: See the EXPR command syntax for more information about expressions. Then try entering your command again with a known expression type.

#### Unload trace data failed

Cause: Unexpected error occurred while waiting for a trace to be completed. Action: End and release the session, and then try again.

### Update HP 64740 firmware to version A.02.02 or newer (181)

Cause: This error occurred when you attempted to disassemble a trace and the analyzer firmware was found to be out of date.

Action: Refer to Chapter 16 "Installing/ Updating Emulator Firmware". You must update the firmware either to the version specified in the message or a newer firmware version.

#### Wait time failure, could not determine system time

Cause: The system call failed.

Action: Verify that 'date' executes correctly from the UNIX prompt.

## Warning: at least one integer truncated to 32 bits Warning: at least one integer truncated to 16 bits Warning: at least one integer truncated to 8 bits

Cause: The number entered was too large for the currently specified display or access size.

Action: Try entering the command again using the correct size of number.

### Width not in range:  $1 \le$  valid width  $\le$  = 80

Cause: You tried to specify the width of the field outside the range from 1 to 80.

Action: Try entering the command again using a valid number for the width.

### Write to ROM break: <address> (628)

Cause: When the emulator is configured to break on writes to ROM, a memory write access to a location mapped as ROM has occurred during execution of the user program.

Action: Investigate the cause of the write to ROM by the user program. You can configure the emulator so that it does not break on writes to ROM.

### Write to ROM break (612)

Cause: This status message will be printed if you have enabled breaks on writes to ROM and the emulation processor attempted a write to a memory location mapped as ROM.

Action: None (except troubleshooting your program).

# Part 4

# Concept Guide

Topics that explain concepts and apply them to advanced tasks.

# 

# **Concepts**

## **Concepts**

This chapter provides conceptual information on the following topics:

- X resources and the Graphical User Interface.
- Concepts of the EMSIM

## X Resources and the Graphical User Interface

This section contains more detailed information about X resources and scheme files that control the appearance and operation of the Graphical User Interface. This section:

- Describes the X Window concepts surrounding resource specification.
- Describes the Graphical User Interface's implementation of scheme files.

## **X Resource Specifications**

An X resource specification is a resource name and a value. The resource name identifies the element whose appearance or behavior is to be defined, and the value specifies how the element should look or behave. For example, consider the following resource specification:

Application.form.row.done.background: red

The resource name is "Application.form.row.done.background:" and the value is "red".

#### **Resource Names Follow Widget Hierarchy**

A *widget* is an OSF/Motif graphic device from which X applications are built. For example, pushbuttons and menu bars are Motif widgets. Applications are built using a hierarchy of widgets, and the application's X resource names follow this hierarchy. For example:

Application.form.row.done.background: red

In the resource name above, the top-level widget is named after the application. One of the top-level widget's children is a form widget, one of the form widget's children is a row-column manager widget, and one of the row-column manager widget's children is a pushbutton widget. Resource names show a path in the widget hierarchy.

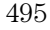

Each widget in the hierarchy is a member of a widget class, and the particular instance of the widget is named by the application programmer.

## **Class Names or Instance Names Can Be Used**

When specifying resource names, you can use either instance names or class names. For example, a "Done" pushbutton may have an instance name of "done" and a class name of "XmPushButton". To set the background color for a hypothetical "Done" pushbutton, you can use:

Application.form.row.done.background: red

Or, you can use:

Application.form.row.XmPushButton.background: red

Applications also have class and instance names. For example, an application may have an instance name of "applic1" and a class name of "Application". To set the background color for a hypothetical "Done" pushbutton only in the "applic1" application, you can use:

#### applic1.form.row.done.background: red

Note that instance names are more specific than class names. That is, class names may apply to many instances of the widget.

The class and instance names for the widgets in the Graphical User Interface can be displayed by choosing **Help**→**X Resource Names** and clicking on the "All names" button.

## **Wildcards Can Be Used**

A wildcard may be used to match a resource specification to many different widgets at once. For example, to set the background color of all pushbuttons, you can use:

Application\*XmPushButton.background: red

Note that resource names with wildcards are more general than those without wildcards.

### **Specific Names Override General Names**

A more specific resource specification will override a more general one when both apply to a particular widget or application.

The names for the application and the main window widget in HP64\_Softkey applications have been chosen so that you may specify custom resource values that apply in particular situations:

Apply to ALL HP64\_Softkey applications:

HP64 Softkey\*<resource>: <value>

Apply to specific types of HP64\_Softkey applications:

emul\*<resource>: <value> (for the emulator)

perf\*<resource>: <value> (for the performance analyzer)

Apply to all HP64\_Softkey applications, but only when they are connected to a particular type of microprocessor:

\*m6830x\*<resource>: <value> (for the 6830x)

\*m68020\*<resource>: <value> (for the 68020)

Apply to a specific HP64\_Softkey application connected to a specific processor:

perf.m6830x\*<resource>: <value> (for the 6830x perf. analyzer) emul.m68020\*<resource>: <value> (for the 68020 emulator)

If all four examples above are used for a particular resource, #3 will override #2 for all applications connected to a 6830x emulator, and #4 will override #2, but only for the specifically mentioned type of microprocessor.

When modifying resources, your resource paths must either match, or be more specific than, those found in the application defaults file.

## **How X Resource Specifications are Loaded**

When the Graphical User Interface starts up, it loads resource specifications from a set of configuration files located in system directories as well as user-specific locations.

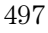

## **Application Default Resource Specifications**

Default resource specifications for an application are placed in a system directory: HP-UX /usr/lib/X11/app-defaults

SunOS /usr/openwin/lib/X11/app-defaults

The name of the Graphical User Interface application defaults file is HP64\_Softkey (same as the application class name). This file is well-commented and contains information about each of the X resources you can modify. You can easily view this file by choosing **Help**→**Topic** and selecting the "X Resources: App Default File" topic. Do not modify the application defaults file; any changes to this file will affect the appearance and behavior of the application for all users.

## **User-Defined Resource Specifications**

User-defined resources (for any X application) are located in the X server's RESOURCE\_MANAGER property or in the user's \$HOME/.Xdefaults file.

### **Load Order**

Resource specifications are loaded from the following places in the following order:

The application defaults file. For example,

/usr/lib/X11/app-defaults/HP64\_Softkey when the operating system is HP-UX or /usr/openwin/lib/X11/app-defaults/HP64\_Softkey when the operating system is SunOS.

The \$XAPPLRESDIR/HP64\_Softkey file. (The XAPPLRESDIR environment variable defines a directory containing system-wide custom application defaults.)

The server's RESOURCE\_MANAGER property. (The xrdb command loads user-defined resource specifications into the RESOURCE\_MANAGER property.)

If no RESOURCE\_MANAGER property exists, user defined resource settings are read from the \$HOME/.Xdefaults file.

The file named by the XENVIRONMENT environment variable.

If the XENVIRONMENT variable is not set, the

\$HOME/.Xdefaults-*host* file is read (typically contains resource specifications for a specific remote host).

Resource specifications included in the command line with the -xrm option.

When specifications with identical resource names appear in different places, the latter specification overrides the former.

## **Scheme Files**

Several of the Graphical User Interface's X resources identify *scheme files* that contain additional X resource specifications. Scheme files group resource specifications for different displays, computing environments, and languages.

## **Resources for Graphical User Interface Schemes**

There are five X resources that identify scheme files:

HP64\_Softkey.labelScheme:

Names the scheme file to use for labels and button text. Values can be: Label, \$LANG, or a custom scheme file name. The default uses the \$LANG environment variable if it is set and if a scheme file named Softkey.\$LANG exists in one of the directories searched for scheme files; otherwise, the default is Label.

HP64\_Softkey.platformScheme:

Names the subdirectory for the platform specific color, size, and input scheme files. This resource should be set to the platform on which the X server is running (and displaying the Graphical User Interface) if it is different than the platform where the application is running. Values can be: HP-UX, SunOS, pc-xview, or a custom platform scheme directory name.

HP64\_Softkey.colorScheme:

Names the color scheme file. Values can be: Color, BW, or a custom scheme file name.

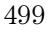

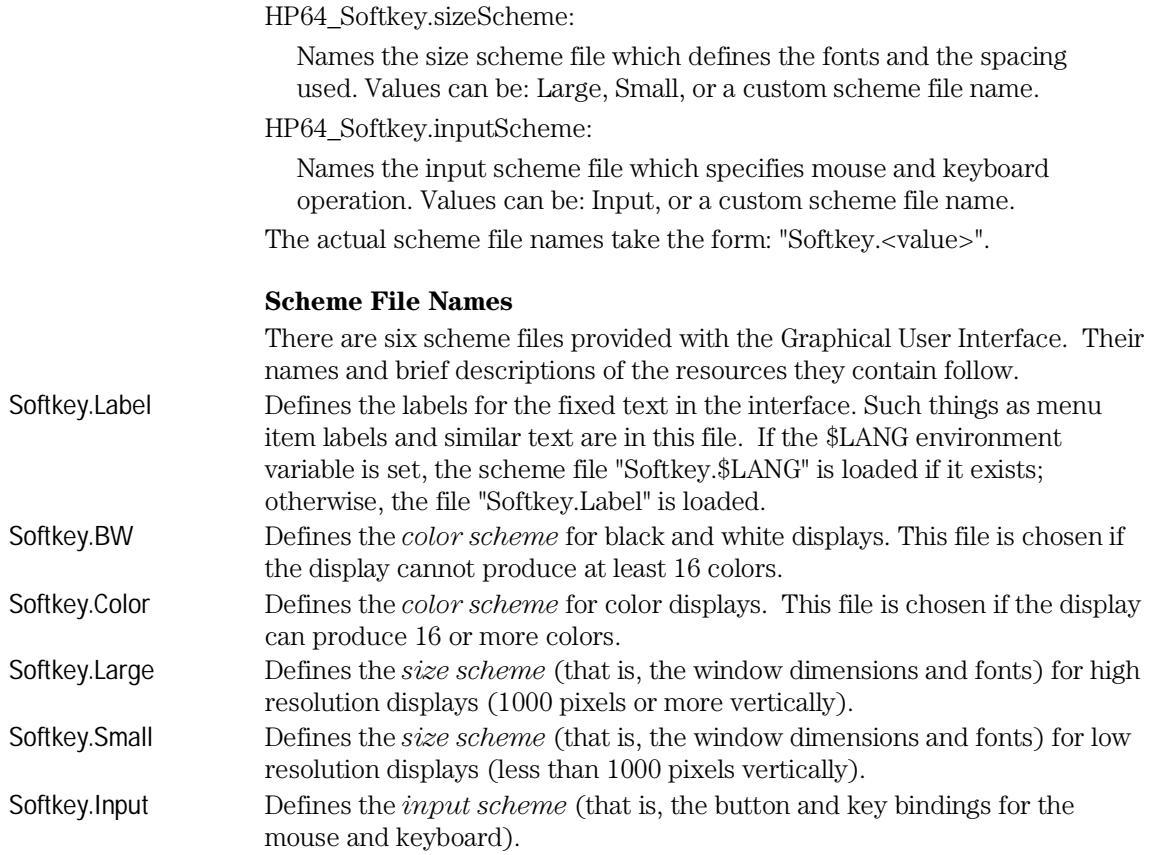

## **Load Order for Scheme Files**

Scheme files are searched for in the following directories and in the following order:

System scheme files in directory /usr/hp64000/lib/X11/HP64\_schemes.

System-wide custom scheme files located in directory \$XAPPLRESDIR/HP64\_schemes.

User-defined scheme files located in directory \$HOME/.HP64\_schemes (note the dot in the directory name).

#### **Custom Scheme Files**

You can modify scheme files by copying them to the directory for user-defined schemes and changing the resource specifications in the file. For example, if you wish to modify the color scheme, and your platform is HP-UX, you can copy the

/usr/hp64000/lib/X11/HP64\_schemes/HP-UX/Softkey.Color file to \$HOME/.HP64\_schemes/HP-UX/Softkey.Color and modify its resource specifications.

You can create custom scheme files by modifying the X resource for the particular scheme and by placing the custom scheme file in the directory for user-defined schemes. For example, if the following resource specifications are made:

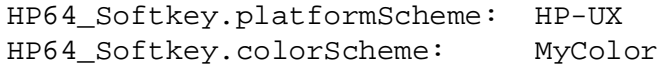

The custom scheme file would be:

\$HOME/.HP64\_schemes/HP-UX/Softkey.MyColor

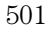

## Concepts of the EMSIM

The 6830x rocessors contain a System Integration Block (SIB) which integrates various peripherals with the M68000 core. How certain parts of the SIB are programmed affect operation of the emulator. These emulator-sensitive parts of the SIB are referred to as the processor's System Integration Module (SIM).

The SIM contains the BAR and SCR registers along with the chip-select, port control, and interrupt control registers, plus any clock control registers, if present. For the 68302 emulator (64798C) the SIM registers are: BAR, SCR, BR0, OR0, BR1, OR1, BR2, OR2, BR3, OR3, PACNT, PADDR, PBCNT, PBDDR, and GIMR.

The programming of the SIM registers by the user affects how the emulator must be configured to operate properly. For example, the GIMR determines how interrupt level 7 is detected by the processor. The emulator uses interrupt level 7 to break to the monitor and so must be configured to what the processor expects. The chip select registers determine the DTACK source for a bus cycle within the range of a chip select. This information is needed for the emulator to properly complete bus cycles.

The EMSIM registers, which are an emulator version of the SIM registers, are used to configure the emulator hardware. The EMSIM registers are usually set to the "after initialization code" values desired for the SIM registers. By default the EMSIM registers contain the "processor reset" SIM values (refer to the appropriate *Motorola MC6830x User's Manual* for specific values). Therefore, the default programming of the emulator hardware matches the SIM reset values. For the 68302 emulator (64798C) the EMSIM registersare: EMBAR, EMSCR, EMBR0, EMOR0, EMBR1, EMOR1, EMBR2, EMOR2, EMBR3, EMOR3, EMPACNT, EMPADDR, EMPBCNT, EMPBDDR, and EMGIMR.

Some processors, such as the MC68LC302 do not connect certain upper address signals to the outside of the chip. For the MC68LC302 the upper four address bits (A20 through A23) which are sent to the emulation memory mapping hardware and the bus analyzer hardware

<sup>502</sup>

must be re-created from the chip select signals. This "address regeneration" hardware in the emulator is programmed based on the EMSIM register set. The emulator needs access to the full 24-bit address bus which is maintained internally in the processor. If the "address regeneration" hardware is not properly programmed, that is, if the EMSIM register set is not kept correct, the emulator may show analyzer trace information incorrectly, and the emulator may not map emulation memory correctly.

## **EMSIM Utility Command**

## **Modify**→**SIM Registers**

This capability lets the user compare and transfer register values between the SIM and EMSIM register sets. Note even though the word "sim" is used in the command, all operations also include the RAM and EMRAM register sets.

#### **Modify**→**SIM Registers**→**Copy Emulator SIM to Processor SIM**

This transfers the current values of the EMSIM registers into the SIM registers. This happens automatically each time a break to the monitor from emulation reset occurs. This ensures that the processor is prepared to properly access memory when a program is downloaded to the emulator.

#### **Modify**→**SIM Registers**→**Copy Processor SIM to Emulator SIM**

This transfers the current values of the SIM registers into the EMSIM registers. This is useful if initialization code that configures the processor SIM exists, but you don't know its values. In this case, you can use the default configuration, run from reset to execute the initialization code, and then configure the emulator to match the processor SIM.

#### **Display**→**SIM Register Differences**

This shows current differences between the SIM registers and the EMSIM registers. This presents a list of all registers whose values are different between the SIM and the EMSIM. Use this to compare the programming between the SIM and EMSIM.

#### **Display**→**Configuration Info**

This displays information about the emulator configuration and processor SIM programming

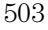
#### **Display**→**Configuration Info**→**Diagnostics**

This checks the emulator configuration. Any inconsistencies and potential problems found during the check are listed. Resolve any items in the list to ensure correct operation of the emulator.

#### **Display**→**Configuration Info**→**Chip Selects (SIM)**

This displays chip selects in the SIM (processor) register set in a table. Use this to see how the SIM registers have configured the chip select pins of the processor.

#### **Display**→**Configuration Info**→**Chip Selects (Emulator SIM)**

This displays chip selects in the EMSIM (emulator) register set in a table. Use this to see how the EMSIM registers have configured the chip select pins of the emulation copy.

#### **Display**→**Configuration Info**→**Bus Interface Ports (SIM)**

This displays bus interface ports in the SIM (processor) register set in a table. Use this to see how the SIM registers have configured the external bus interface pins of the available ports.

#### **Display**→**Configuration Info**→**Bus Interface Ports (Emulator SIM)**

This displays bus interface ports in the EMSIM (emulator) register set in a table. Use this to see the SIM register values that will be loaded into the processor SIM when the monitor is entered from emulation reset.

### **Display**→**Configuration Info**→**Memory Map**

This displays detailed information about the memory map in a table. Use this to check the way the memory map has been configured.

#### **Display**→**Configuration Info**→**Reset Mode Value**

This displays the reset mode configuration value and operation in a table. This is the value that will be driven onto the data bus to configure the processor when it comes out of reset. The meaning of each data bit in the value is shown.

#### **Display**→**Configuration Info**→**Initialization Source Code**

This displays the assembly language program to initialize the processor SIM and RAM based on the current contents of the EMSIM and EMRAM register sets.

# Part 5

# Installation Guide

**Part 5**

Instructions for installing and configuring the product.

# Installation

# Installation

This chapter shows you how to install interface software. It also shows you how to verify installation by starting the emulator analyzer interface for the first time. These installation tasks are described in the following sections:

- Where to find information on connecting the HP 64700 to a computer or LAN.
- Installing HP 9000 software.
- Installing Sun SPARCsystem software.
- Verifying the installation.

For information about installing hardware, refer to the *MC6830x Emulator/Analyzer Installation/Service/Terminal Interface User's Guide*.

# **Minimum HP 9000 Hardware and System Requirements**

The following is a set of minimum hardware and system recommendations for operation of the Graphical User Interface on HP 9000 Series 300/400 and Series 700 workstations.

# **HP-UX**

For Series 9000/300 and Series 9000/400 workstations, the minimum supported version of the operating system is 7.03 or later. For Series 9000/700 workstations, the minimum supported version of the operating system is version 8.01.

# **Motif/OSF**

For Series 9000/700 workstations, you must also have the Motif 1.1 dynamic link libraries installed. They are installed by default, so you do not have to install them specifically for this product, but you should consult your HP-UX documentation for confirmation and more information.

#### **Hardware and Memory**

Any workstation used with the Graphical User Interface should have a minimum of 16 megabytes of memory. Series 300 workstations should have a minimum performance equivalent to that of a HP 9000/350. A color display is also highly recommended.

From here, you should proceed to the section titled "Installation for HP 9000 Hosted Systems" for instructions on how to install, verify, and start the Graphical User Interface on HP 9000 systems.

# **Minimum Sun SPARCsystem Hardware and System Requirements**

The following is a set of minimum hardware and system recommendations for operation of the Graphical User Interface on Sun SPARCsystem (SunOS or Solaris) workstations.

#### **SunOS**

The Graphical User Interface software is designed to run on a Sun SPARCsystem with SunOS version 4.1 or 4.1.1 or greater, and Solaris version 2.3. Each tape uses the QIC-24 data format.

#### **64700 Operating Environment**

The Graphical User Interface requires version A.04.10 or greater of the 64700 Operating Environment. (The Graphical User Interface version is A.04.00.)

#### **Hardware and Memory**

Any workstation used with the Graphical User Interface should have a minimum of 16 megabytes of memory. A color display is also highly recommended.

From here, you should proceed to the section titled "Installation for Sun SPARCsystems" for instructions on how to install, verify, and start the Graphical User Interface on SPARCsystem workstations.

# Connecting the HP 64700 to a Computer or LAN

Refer to the *HP 64700 Series Installation/Service Guide* for instructions on connecting the HP 64700 to a host computer (via RS-422 or RS-232) or LAN and setting the HP 64700's configuration switches. (RS-422 and RS-232 are only supported on HP 9000 Series 300/400 machines.)

# Installing HP 9000 Software

This section shows you how to install the Graphical User Interface on HP 9000 workstations. These instruction also tell you how not to install the Graphical User Interface if you want to use just the conventional Softkey Interface.

This section shows you how to:

- Install the software from the media.
- Verify the software installation.
- Start the X server and the Motif Window Manager (mwm), or start HP VUE.
- Set the necessary environment variables.

# Step 1. Install the software from the media

The tape that contains the Graphical User Interface software may contain several products. Usually, you will want to install all of the products on the tape. However, to save disk space, or for other reasons, you can choose to install selected filesets.

If you plan on using the Softkey Interface instead of the Graphical User Interface, you can save about 3.5 megabytes of disk space by not installing the XUI suffixed filesets in the "64700 Operating Environment" and "<processor-type> Emulation Tools" partitions. (Also, if you choose not to install the Graphical User Interface, you will not have to use a special command line option to start the Softkey Interface.)

Refer to the information on updating HP-UX in your HP-UX documentation for instructions on viewing partitions and filesets and marking filesets that should not be loaded.

The following sub-steps assume that you want to install all products on the tape.

- **1** Become the root user on the system you want to update.
- **2** Make sure the tape's write-protect screw points to SAFE.

- **3** Put the product media into the tape drive that will be the *source device* for the update process.
- **4** Confirm that the tape drive BUSY and PROTECT lights are on. If the PROTECT light is not on, remove the tape and confirm the position of the write-protect screw. If the BUSY light is not on, check that the tape is installed correctly in the drive and that the drive is operating correctly.
- **5** When the BUSY light goes off and stays off, start the update program by entering

### **/etc/update**

at the HP-UX prompt.

- **6** When the HP-UX update utility main screen appears, confirm that the source and destination devices are correct for your system. Refer to the information on updating HP-UX in your HP-UX documentation if you need to modify these values.
- **7** Select "Load Everything from Source Media" when your source and destination directories are correct.
- **8** To begin the update, press the softkey <Select Item>. At the next menu, press the softkey <Select Item> again. Answer the last prompt with

## **y**

It takes about 20 minutes to read the tape.

**9** When the installation is complete, read /tmp/update.log to see the results of the update.

# Step 2. Set the necessary environment variables

The DISPLAY environment variable must be set before the Graphical User Interface will start. Also, you should modify the PATH environment variable to include the "/usr/hp64000/bin" directory, and, if you have installed software in a directory other than "/", you need to set the HP64000 environment variable.

The following instructions show you how to set these variables at the UNIX prompt. Modify your ".profile" or ".login" file if you wish these environment variables to be set when you log in. The following instructions also assume

that you're using "sh" or "ksh"; if you're using "csh", environment variables are set using the "seteny <VARIABLE> <value>" command.

**1** Set the DISPLAY environment variable by entering

# **DISPLAY=<hostname>:<server\_number>.<screen\_number> export DISPLAY**

For example:

DISPLAY=myhost:0.0; export DISPLAY

Consult the X Window documentation supplied with the UNIX system documentation for an explanation of the DISPLAY environment variable.

#### **2** Set the HP64000 environment variable.

If you installed the software relative to a directory other than the root directory, it is strongly recommended that you use a symbolic link to make the software appear to be under /usr/hp64000. For example, if you installed the software relative to directory /users/team, you would enter

ln -s /users/team/usr/hp64000 /usr/hp64000

If you installed the HP 64000 software relative to the root directory, "/", or established a symbolic link to /usr/hp64000, then you would enter

HP64000=/usr/hp64000; export HP64000

If you did not install relative to the root directory, or do not wish to establish a symbolic link, you can set the HP64000 variable to the full path that contains the HP 64000 software. Again, if you installed relative to /users/team, you would enter

HP64000=/users/team/usr/hp64000; export HP64000

**3** Set the PATH environment variable to include the **usr/hp64000/bin** directory by entering

#### **PATH=\$PATH:\$HP64000/bin; export PATH**

Including usr/hp64000/bin in your PATH relieves you from prefixing HP 64700 executables with the directory path.

**4** Set the MANPATH environment variable to include the **\$HP64000/man** and **\$HP64000/contrib/man** directories by entering

# **MANPATH=\$MANPATH:\$HP64000/man:\$HP64000/contrib/man export MANPATH**

Including these directories in your MANPATH variable lets you access the online "man" page information included with the software.

# Step 3. Verify the software installation

A number of new filesets were installed on your system during the software installation process. This and following steps assume that you chose to load the Graphical User Interface filesets.

You can use this step to further verify that the filesets necessary to successfully start the Graphical User Interface have been loaded and that customize scripts have run correctly. Of course, the update process gives you mechanisms for verifying installation, but these checks can help to double-check the install process.

**1** Verify the existence of the **HP64\_Softkey** file in the **/\$hp64000/X11/app-defaults** subdirectory by entering **ls /\$hp64000/X11/app-defaults/HP64\_Softkey** at the HP-UX prompt.

Finding this file verifies that you loaded the correct fileset and also verifies that the customize scripts executed because this file is created from other files during the customize process.

# **2** Examine **/\$hp64000/X11/app-defaults/HP64\_Softkey** near the end of the file to confirm that there are resources specific to your emulator.

Near the end of the file, there will be resource strings that contain references to specific emulators. For example, if you installed the Graphical User Interface for the 6830x emulator, resource name strings will have m6830x embedded in them.

After you have verified the software installation, you must start the X server and an X window manager (if you are not currently running an X server). If you plan to run the Motif Window Manager (mwm), or similar window manager, continue with Step 4a of these instructions. If you plan to run HP VUE, skip to Step 4b of these instructions.

# Step 4. Start the X server and the Motif Window Manager (mwm)

If you are not already running the X server and a window manager, do so now. The X server is required to use the Graphical User Interface because it is an X Windows application. A window manager is not required to execute the interface, but, as a practical matter, you must use some sort of window manager with the X server.

# • Start the X server by entering **x11start** at the HP-UX prompt.

Consult the X Window documentation supplied with the HP-UX operating system documentation if you do not know about using X Windows and the X server.

After starting the X server and Motif Window Manager, continue with step 2 of these instructions.

# Step 5. Start HP VUE

If you are running the X server under HP VUE and have not started HP VUE, do so now.

HP VUE is a window manager for the X Window system. The X server is executing underneath HP VUE. Unlike the Motif Window Manager, HP VUE provides a login shell and is your default interface to the HP 9000 workstation.

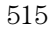

# Installing Sun SPARCsystem Software

This section shows you how to install the Graphical User Interface on Sun SPARCsystem workstations. These instructions also tell you how not to install the Graphical User Interface if you want to use just the conventional Softkey Interface.

This section shows you how to:

- Install the software from the media.
- Start the X server and OpenWindows.
- Set the necessary environment variables.
- Verify the software installation.
- Map your function keys.

# Step 1. Install the software from the media

The tape that contains the Graphical User Interface software may contain several products. Usually, you will want to install all of the products on the tape. However, to save disk space, or for other reasons, you can choose to install selected filesets.

If you plan on using the conventional Softkey Interface instead of the Graphical User Interface, you can save about 3.5 megabytes of disk space by not installing the XUI suffixed filesets. (Also, if you choose not to install the Graphical User Interface, you will not have to use a special command line option to start the Softkey Interface.)

Refer to the *Software Installation Notice* for software installation instructions. After you are done installing the software, return here.

# Step 2. Start the X server and OpenWindows

If you are not already running the X server, do so now. The X server is required to run the Graphical User Interface because it is an X application.

• Start the X server by entering **/usr/openwin/bin/openwin** at the UNIX prompt.

Consult the OpenWindows documentation if you do not know about using OpenWindows and the X server.

# Step 3. Set the necessary environment variables

The DISPLAY environment variable must be set before the Graphical User Interface will start. Also, you should modify the PATH environment variable to include the "usr/hp64000/bin" directory, and, if you have installed software in a directory other than "/", you need to set the HP64000 environment variable.

The following instructions show you how to set these variables at the UNIX prompt. Modify your ".profile" or ".login" file if you wish these environment variables to be set when you log in. The following instructions also assume that you're using "csh"; if you're using "sh", environment variables are set in the "<VARIABLE>=<value>; export <VARIABLE>" form.

**1** The DISPLAY environment variable is usually set by the **openwin** startup script. Check to see that DISPLAY is set by entering

### **echo \$DISPLAY**

If DISPLAY is not set, you can set it by entering

# **setenv DISPLAY=<hostname>:<server\_number>.<screen\_number>**

For example:

setenv DISPLAY=myhost:0.0

Consult the OpenWindows documentation for an explanation of the DISPLAY environment variable.

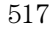

### **2** Set the HP64000 environment variable.

For example, if you installed the HP 64000 software relative to the root directory, "/", you would enter

setenv HP64000 /usr/hp64000

If you installed the software relative to a directory other than the root directory, it is strongly recommended that you use a symbolic link to make the software appear to be under /usr/hp64000. For example, if you installed the software relative to directory /users/team, you would enter

ln -s /users/team/usr/hp64000 /usr/hp64000

If you do not wish to establish a symbolic link, you can set the HP64000 variable to the full path that contains the HP 64000 software; also set the LD\_LIBRARY\_PATH variable to the directory containing run-time libraries used by the HP 64000 products. Again, if you installed relative to /users/team, you would enter

setenv HP64000 /users/team/usr/hp64000 setenv LD\_LIBRARY\_PATH \${LD\_LIBRARY\_PATH}:\${HP64000}/lib

**3** Set the PATH environment variable to include the **usr/hp64000/bin** directory by entering

# **setenv PATH \${PATH}:\${HP64000}/bin**

Including usr/hp64000/bin in your PATH relieves you from prefixing HP 64700 executables with the directory path.

**4** Set the MANPATH environment variable to include the **usr/hp64000/man** and **usr/hp64000/contrib/man** directories by entering

# **setenv MANPATH \${MANPATH}:\${HP64000}/man setenv MANPATH \${MANPATH}:\${HP64000}/contrib/man**

Including these directories in your MANPATH variable lets you access the online "man" page information included with the software.

**5** If the Graphical User Interface is to run on a SPARCsystem computer that is not running OpenWindows, include the /usr/openwin/lib directory in LD\_LIBRARY\_PATH.

# **setenv LD\_LIBRARY\_PATH \${LD\_LIBRARY\_PATH}:/usr/openwin/lib**

# Step 4. Verify the software installation

A number of product filesets were installed on your system during the software installation process. Due to the complexity of installing on NFS mounted file systems, a script that verifies and customizes these products was also installed. This stand alone script may be run at any time to verify that all files required by the products are in place in the file system. If required files are not found, this script will attempt to symbolically link them from the \$HP64000 install directory to their proper locations.

• Run the script **\$HP64000/bin/envinstall**.

# Step 5. Map your function keys

If you are using the conventional Softkey Interface, map your function keys by following the steps below.

**1** Copy the function key definitions by typing:

cp \$HP64000/etc/ttyswrc ~/.ttyswrc

This creates key mappings in the .ttyswrc file in your \$HOME directory.

**2** Remove or comment out the following line from your .xinitrc file: xmodmap -e 'keysym F1 = Help'

If any of the other keys F1-F8 are remapped using xmodmap, comment out those lines also.

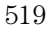

Installation **Step 5. Map your function keys**

# **3** Add the following to your .profile or .login file:

stty erase ^H setenv KEYMAP sun

The erase character needs to be set to backspace so that the Delete key can be used for "delete character."

If you want to continue using the F1 key for HELP, you can use use F2-F9 for the Softkey Interface. All you have to do is set the KEYMAP variable. If you use OpenWindows, type:

setenv KEYMAP sun.2-9

If you use xterm windows (the xterm window program is located in the directory /usr/openwin/demo), type:

setenv KEYMAP xterm.2-9

Reminder: If you are using OpenWindows, add /usr/openwin/bin to the end of the \$PATH definition, and add the following line to your .profile:

setenv OPENWINHOME /usr/openwin

After you have mapped your function keys, you must start the X server and an X window manager (if you are not currently running an X server).

# Verifying the Installation

This section shows you how to:

- Determine the logical name of your emulator.
- Start the emulator/analyzer interface for the first time.
- Exit the emulator/analyzer interface.

# Step 1. Determine the logical name of your emulator

The *logical name* of an emulator is a label associated with a set of communications parameters in the \$HP64000/etc/64700tab.net file. The 64700tab.net file is placed in the directory as part of the installation process.

- **1** Display the 64700tab.net file by entering **more /usr/hp64700/etc/64700tab.net** at the HP-UX prompt.
- **2** Page through the file until you find the emulator you are going to use.

This step will require some matching of information to an emulator, but it should not be difficult to determine which emulator you want to address.

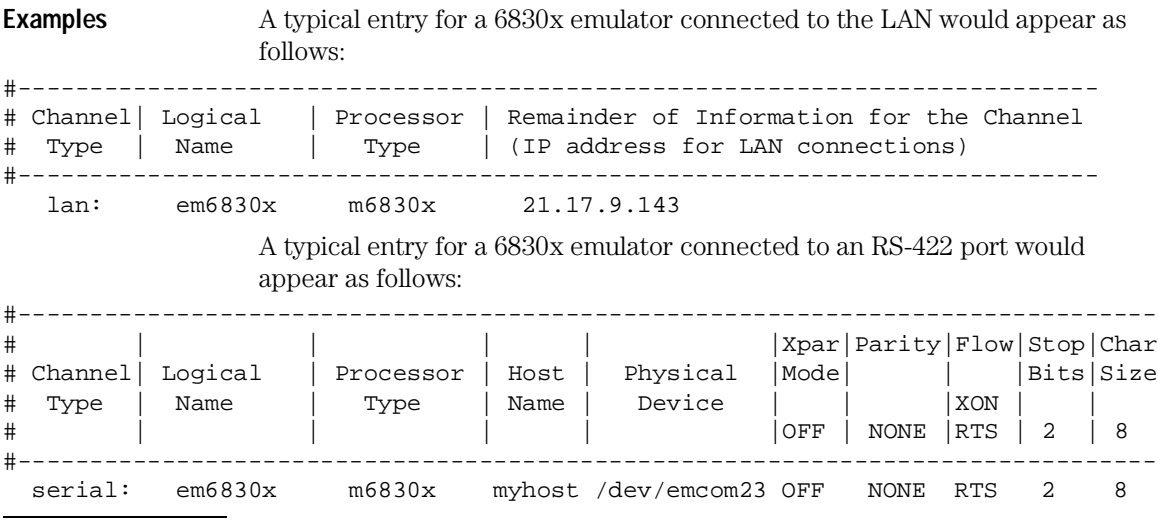

# Step 2. Start the interface with the **emul700** command

- **1** Apply power to the emulator you wish to access after making sure the emulator is connected to the LAN or to your host system. On the HP 64700 Series Emulator, the power switch is located on the front panel near the bottom edge. Push the switch in to turn power on to the emulator.
- **2** Wait a few seconds to allow the emulator to complete its startup initialization.
- **3** Choose a terminal window from which to start the Graphical User Interface.
- **4** Start the Graphical User Interface by entering **emul700** command and giving the logical name of the emulator as an argument to the command, as in

# **\$HP64000/bin/emul700 <logical\_name> &**

or

**emul700 <logical name> &**

# if **\$HP64000/bin** is in your path.

If you are running the X server, if the Graphical User Interface is installed, and if your DISPLAY environment variable is set, the emul700 command will start the Graphical User Interface. Otherwise, emul700 starts the conventional Softkey Interface.

You should include an ampersand ("&") with the command to start the Graphical User Interface as a background process. Doing so frees the terminal window where you started the interface so that the window may still be used.

**5** Optionally start additional Graphical User Interface windows into the same emulation session by repeating the previous step.

You can also choose to use the conventional Softkey Interface under X Windows, but you must include a command line argument to emul700 to override the default Graphical User Interface. Start the conventional interface by entering

emul700 -u skemul <logical name>

**Example** Suppose you have discovered that the logical name for a 6830x emulator connected to the LAN is "em6830x". To start the Graphical User Interface and begin communicating with that emulator, enter (assuming your \$PATH includes \$HP64000/bin)

emul700 em6830x

After a few seconds, the Graphical User Interface Emulator/Analyzer window should appear on your screen. The window will be similar to the following:

# Step 3. Exit the Graphical User Interface

- **1** Position the mouse pointer over the pull-down menu named "File" on the menu bar at the top of the interface screen.
- **2** Press and hold the command select mouse button until the File menu appears.
- **3** While continuing to hold the mouse button down, move the mouse pointer down the menu to the "Exit" menu item.
- **4** Display the Exit cascade menu by moving the mouse pointer to the right edge of the Exit menu choice. There is an arrow on the right edge of the menu item.
- **5** Choose "Released" from the cascade menu.

The interface will terminate and release the emulator for use by others.

16

# Installing/Updating Emulator Firmware

# Installing/Updating Emulator Firmware

The 6830x emulator firmware is included with the emulator/analyzer interface software, and the program that downloads emulator firmware is included with the HP B1471 64700 Operating Environment product.

(The firmware, and the program that downloads it into the control card, are also included with the 6830x emulator probe on an MS-DOS format floppies. The floppies are for users that do not have hosted interface software.)

Before you can update emulator firmware, you must have already installed the emulator into the HP 64700, connected the HP 64700 to a host computer or LAN, and installed the emulator/analyzer interface and HP B1471 software as described in the "Installation" chapter.

This chapter describes how to:

- Update firmware with the "progflash" command.
- Display current firmware version information.

# To update emulator firmware with "progflash"

### • Enter the **progflash -v <emul\_name> <products ...>** command.

The progflash command downloads code from files on the host computer into Flash EPROM memory in the HP 64700.

The -v option means "verbose". It causes progress status messages to be displayed during operation.

The <emul\_name> option is the logical emulator name as specified in the /usr/hp64000/etc/64700tab.net file.

The <products> option names the products whose firmware is to be updated.

If you enter the progflash command without options, it becomes interactive. If you don't include the <emul\_name> option, it displays the logical names in the /usr/hp64000/etc/64700tab.net file and asks you to choose one. If you don't include the <products> option, it displays the products which have firmware update files on the system and asks you to choose one. (In the interactive mode, only one product at a time can be updated.) You can abort the interactive progflash command by pressing <CTRL>c.

Progflash will print "Flash programming SUCCEEDED" and return 0 if it is successful; otherwise, it will print "Flash programming FAILED" and return a nonzero (error).

You can verify the update by displaying the firmware version information.

#### Installing/Updating Emulator Firmware **To update emulator firmware with "progflash"**

**Examples** To install or update the HP 64798 emulator firmware:

#### \$ **progflash** <RETURN>

 HPB1471-19309 A.05.00 03Jan94 64700 SERIES EMULATION COMMON FILES

 A Hewlett-Packard Software Product Copyright Hewlett-Packard Co. 1988

 All Rights Reserved. Reproduction, adaptation, or translation without prior written permission is prohibited, except as allowed under copyright laws.

#### RESTRICTED RIGHTS LEGEND

 Use , duplication , or disclosure by the Government is subject to restrictions as set forth in subparagraph (c) (1) (II) of the Rights in Technical Data and Computer Software clause at DFARS 52.227-7013. HEWLETT-PACKARD Company , 3000 Hanover St. , Palo Alto, CA 94304-1181

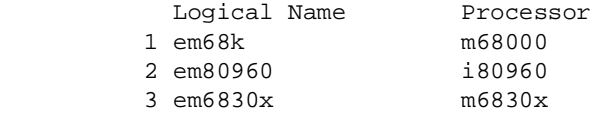

Number of Emulator to Update? (intr (usually cntl C or DEL) to abort)

To update firmware in the HP 64700 that contains the 6830x emulator, enter "3".

 Product 1 64700 2 64703/64704/64706/64740 3 64744 4 64798 5 64760

Number of Product to Update? (intr (usually cntl C or DEL) to abort)

```
To update the HP 64798 6830x emulator firmware, enter "4".
Enable progress messages? [y/n] (y) 
                  To enable status messages, enter "y".
Checking System firmware revision...
Mainframe is a 64700B
Reading configuration from '/usr/hp64000/inst/update/64798.cfg'
ROM identifier address = 2FFFF0H
Required hardware identifier = 1FFFH, 12FFH, 1201H, 1202H, 1203H, 1204H, 1205H,
1206H
Control ROM start address = 280000H
Control ROM size = 40000H
Control ROM width = 16
Programming voltage control address = 2FFFFEH
Programming voltage control value = FFFFH
Programming voltage control mask = 0H
Rebooting HP64700...
Checking Hardware id code...
Erasing Flash ROM
Downloading ROM code: /usr/hp64000/inst/update/64798.X
     Code start 280000H (should equal control ROM start)
     Code size 2348CH (must be less than control ROM size)
Finishing up...
Rebooting HP64700...
Flash programming SUCCEEDED
$
```
You could perform the same update as in the previous example with the following command:

\$ **progflash -v** em6830x 64798 <RETURN>

# To display current firmware version information

• Use the Terminal Interface **ver** command to view the version information for firmware currently in the HP 64700. When using the Graphical User Interface or Softkey Interface, you can enter Terminal Interface commands with the pod\_command command. For

```
display pod_command <RETURN>
pod_command "ver" <RETURN>
```
example:

**Examples** The Terminal Interface ver command displays information similar to:

```
 Copyright (c) Hewlett-Packard Co. 1987
All Rights Reserved. Reproduction, adaptation, or translation without prior
written permission is prohibited, except as allowed under copyright laws.
  HP64700B Series Emulation System
    Version: B.01.00 20Dec93
    Location: Flash
    System RAM:1 Mbyte
  HP64798C Motorola 68302 Emulator
    Version: A.03.00 
    Control: HP 64748C Emulation Control Board
    Speed: 20.1 MHz
    Memory: 1024 Kbytes
    BANK 0: HP 64171B (35 ns) or HP 64172B (20 ns) 1 MByte Memory Module
  HP64740 Emulation Analyzer
     Version: A.02.02 13Mar91
```
# If there is a power failure during a firmware update

If there is a power glitch during a firmware update, some bits may be lost during the download process, possibly resulting in an HP 64700 that will not boot up.

- $\hfill\Box$  <br> Repeat the firmware update process.
- $\Box$  If the HP 64700 is connected to the LAN in this situation and you are unable to connect to the HP 64700 after the power glitch, try repeating the firmware update with the HP 64700 connected to an RS-232 or RS-422 interface.

# Glossary

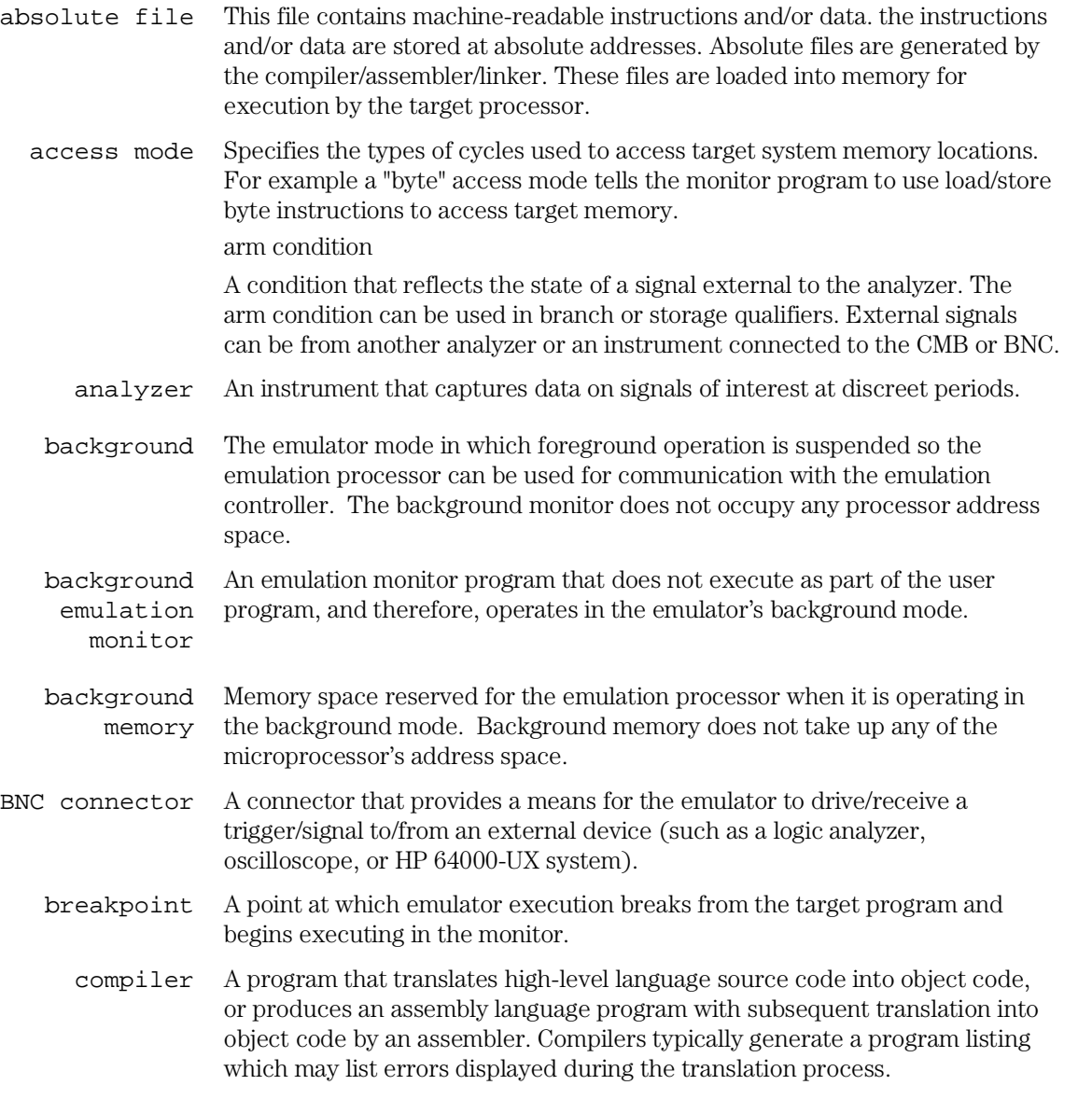

# Glossary

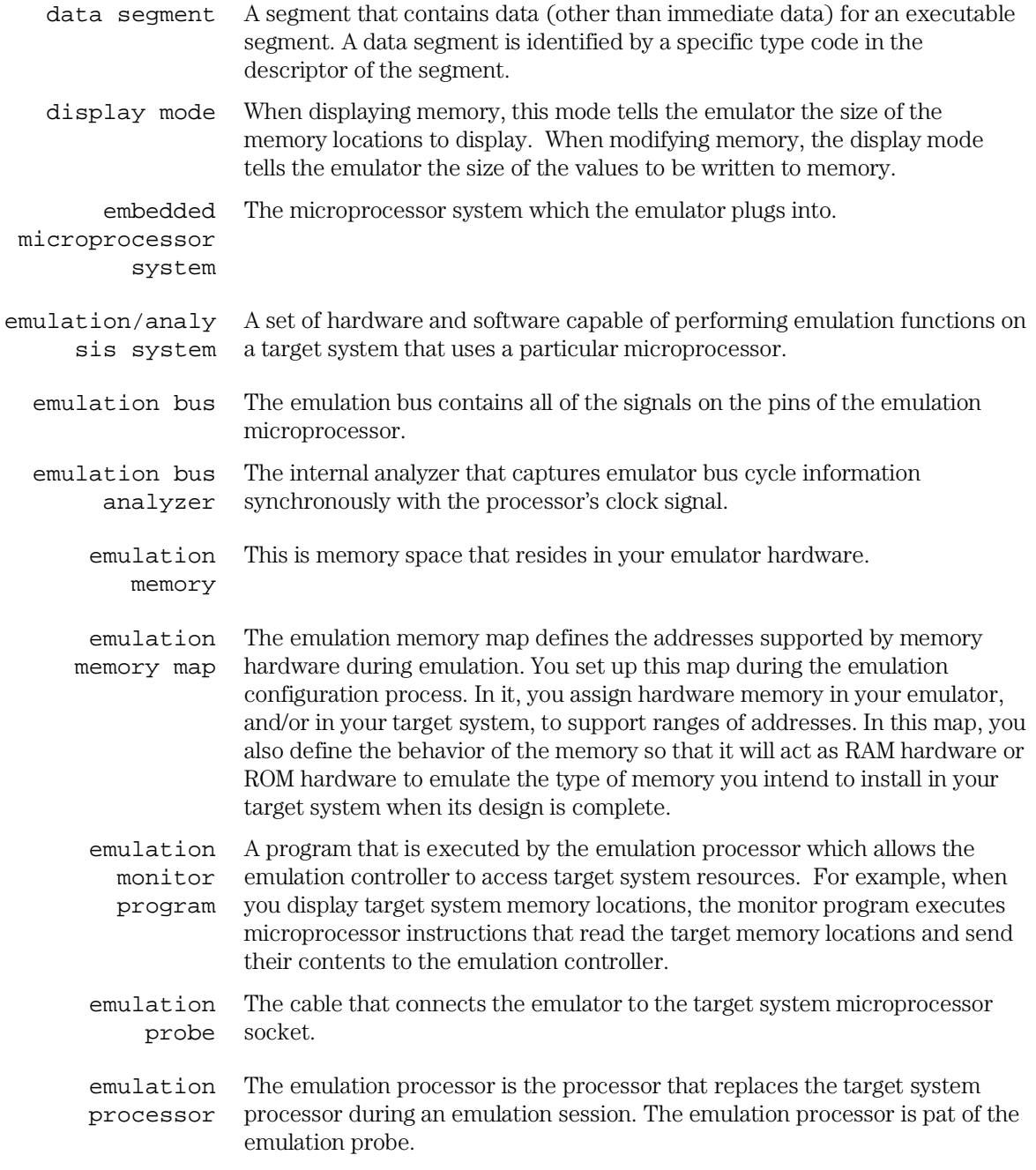

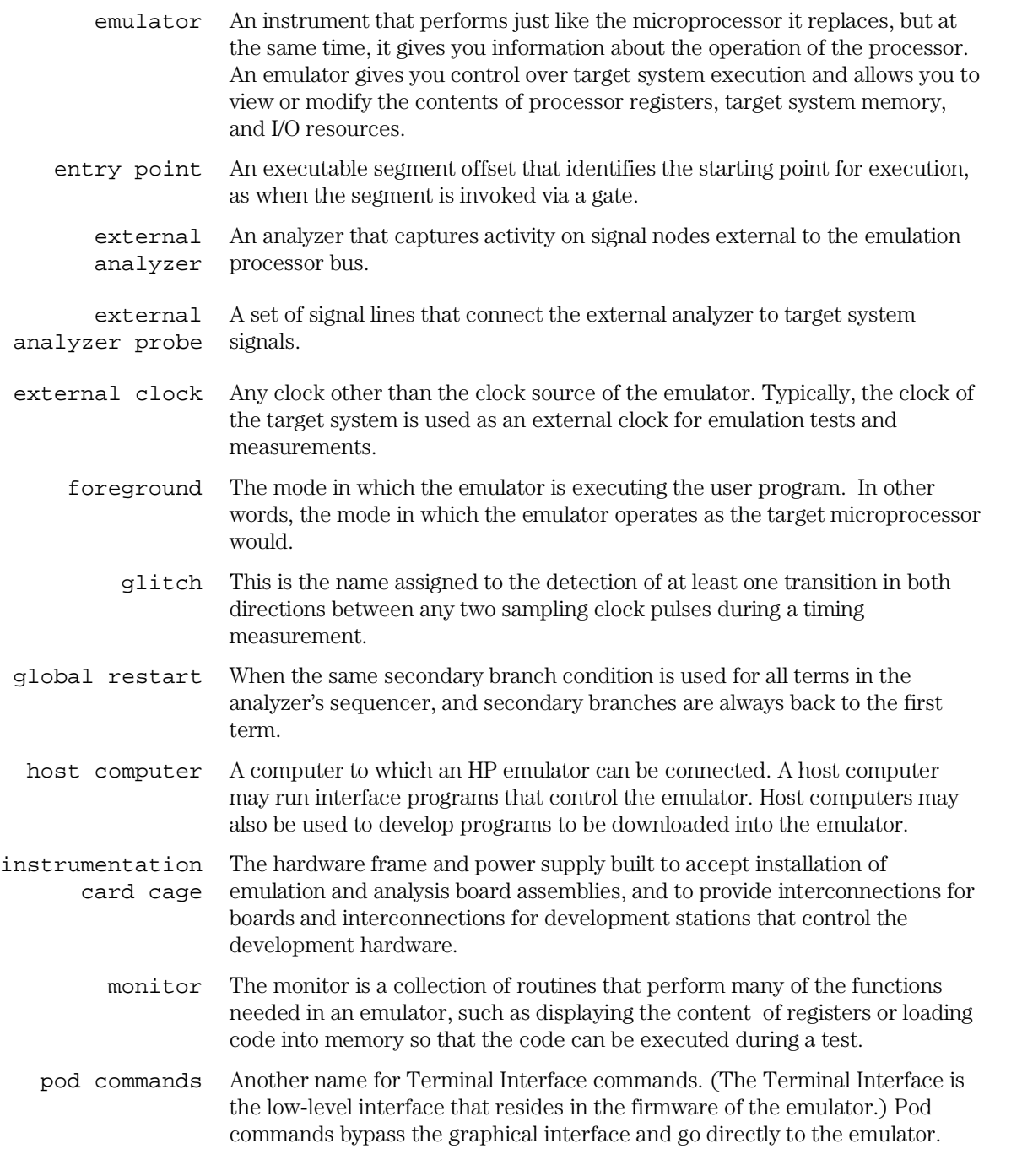

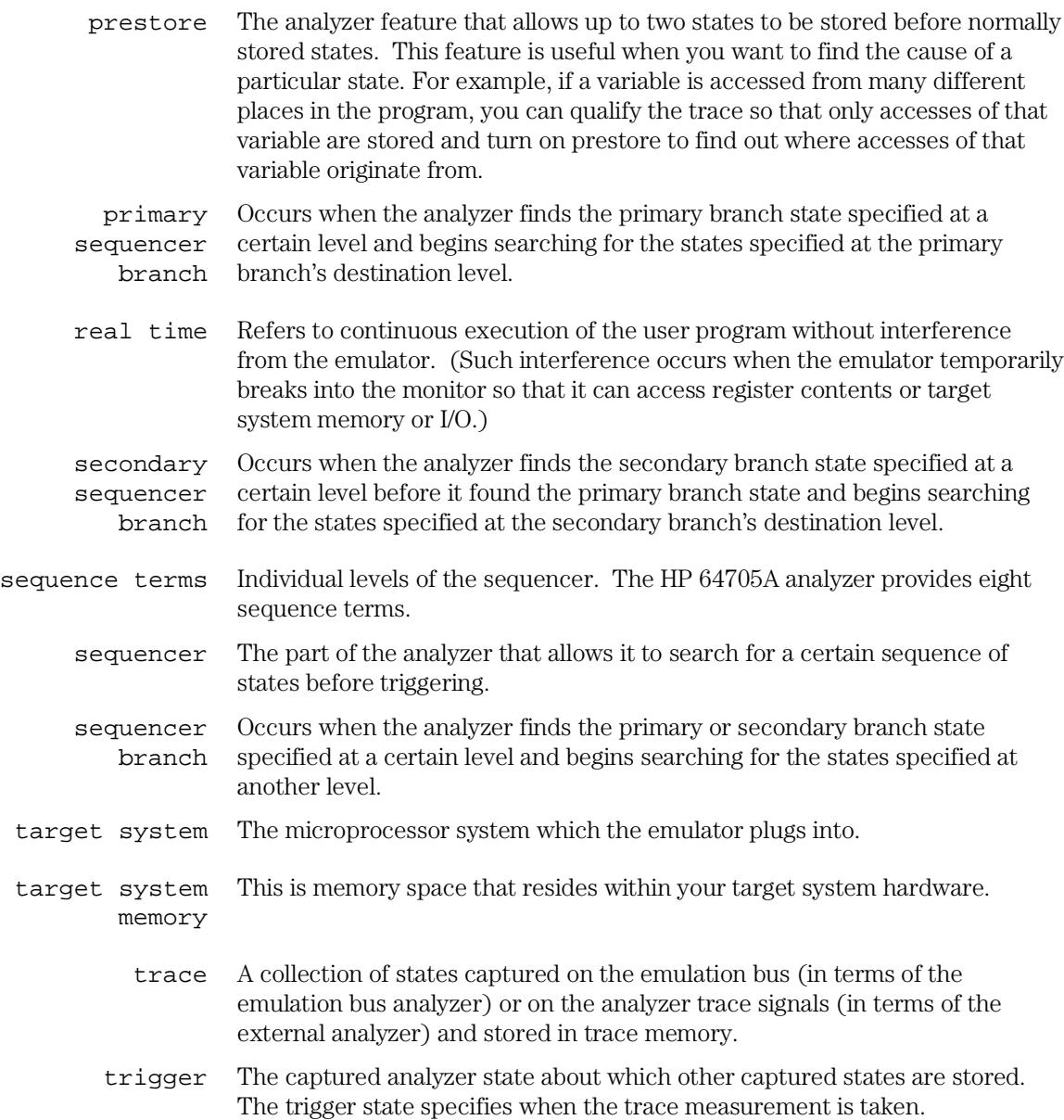

# Index

#### **A**

about, trigger position specification, 214-216 absolute files, 393 loading, 141 loading without symbols, 142 storing memory contents into, 143 access size (target memory), 533 action keys, 25 custom, 336 operation, 72 with command files, 336 with entry buffer, 71-72 activity measurements (SPMT), 263 additional symbols for address, 272 confidence level, 273 error tolerance, 273 interpreting reports, 271-280 mean, 271 relative and absolute counts, 272 standard deviation, 272 symbols within range, 272 trace command setup, 266 address not range command, 218 values, 217 address (analyzer state qualifier softkey), 211, 413, 428 address overlays, memory mapping, 118 address qualifiers, 211 address range command range command, 218 address range file format (SPMT measurements), 268 after, trigger position specification, 214-216 ambiguous address error message, 118 analyzer, 533 arming other HP 64700 analyzers, 5 breaking emulator execution into the monitor, 5 breaking execution of other HP 64700 Series emulators, 5 definition, 4 general description, 4 occurrence count, 219 state qualifiers, 211 trace at EXECUTE, 317 trigger condition, 214-216

using the, 198 analyzer probe assembling, 297 connecting to the target system, 299 analyzer status occurrence left information, 204 sequence term information, 204 app-defaults directory HP 9000 computers, 498 Sun SPARCsystem computers, 498 application resource *See* X resource arm information, 204 arm\_trig2, in trace command, 443

#### **B**

background, 533 emulation monitor, 533 memory, 533 tracing, 123 background execution, tracing, 123 bases (number), 208 bbaunload command, syntax, 353 before, trigger position specification, 214-216 binary numbers, 208 blocks (emulation memory), size of, 110 BNC connector, 5, 310 trigger signal, 312 break command, 159, 169-170 syntax, 354 breakpoints, 34 copying to a file, 193 disabling execution breakpoints, 166 displaying and seeing status, 171-172 enabling, 165 setting temporary breakpoints, 168 breaks on write to ROM, 122

#### **C**

capture continuous stream of execution, 225-228 cascade menu, 65 cautions BNC accepts only TTL voltage, 315 CMB 9-pin port NOT for RS-232C, 313 protect emulator against static discharge, 52

real-time dependent target system circuitry, 107 changing column width, 250 directory context in config window, 103 directory context in emulator/analyzer window, 153 symbol context, 154 characterization of memory, 112 class name, X applications, 496 client, X, 328 clocks *See also* slave clocks CMB (coordinated measurement bus), 310 EXECUTE line, 312, 355 HP 64700 connection, 313-314 READY line, 311 signals, 311 TRIGGER line, 311 cmb\_execute command, 318, 355 color scheme, 330, 334, 500 columns in main display area, 331 command buttons, 26 command files, 395 other things to know about, 87 passing parameters, 86 command line, 25 Command Recall dialog box, 26 Command Recall dialog box, operation, 80 copy-and-paste to from entry buffer, 72 editing entry area with popup menu, 79 editing entry area with pushbuttons, 79 entering commands, 78 entry area, 25 executing commands, 78 help, 81 keyboard use of, 82 on-line help, 84, 86-87 recalling commands with dialog box, 80 turning on or off, 77, 331 command paste mouse button, 27 Command Recall dialog box operation, 73 command select mouse button, 27 commands, 82 combining on a single command line, 82 completion, 82 editing in command line entry area, 79 entering in command line, 78 executing in command line, 78

keyboard entry, 82 line erase, 83 map, 119 recall, 83 recalling with dialog box, 80 summary, 352 word selection, 83 configuration context displaying from config window, 103 configuration info copy command, 357 copying to a file, 192 display command, 366-368 configuration, emulator background states, tracing, 123 breaks on writes to ROM, 122 exiting the interface, 105 loading from file, 105 modifying a section, 100 starting the interface, 98-99 storing, 102 context changing directory in configuration window, 103 changing directory in emulator/analyzer window, 153 changing symbol, 154 displaying directory from configuration window, 103 displaying directory from emulator/analyzer window, 153 displaying symbol, 153 coordinated measurements, 319 break\_on\_trigger syntax of the trace command, 319 definition, 310 copy command, 356-358 configuration info, 357 data, 357 display, 357 error\_log, 357 event\_log, 357 global symbols, 357 help, 357 local\_symbols\_in, 359 memory, 360-361 pod\_command, 357 registers, 362

software breakpoints, 358 status, 358 trace, 363 copy-and-paste addresses, 69 from entry buffer, 72 multi-window, 69, 72 symbol width, 69 to entry buffer, 68-70 copying breakpoints to a file, 193 configuration info to a file, 192 data values to a file, 192 display area to file, 192 emulator status to a file, 193 error log to file, 193 event log to file, 193 global symbols to file, 193 local symbols to file, 193 memory to file, 192 pod commands to a file, 193 registers to file, 193 trace listing to file, 192 count states, 220-221 count time, 220-221 count, occurrence, 219 cursor buttons, 26 **D**

# data

copy command, 357 display command, 369-371 data (analyzer state qualifier softkey), 211, 413, 428 data range command, 218 data values, 183, 217 adding items to existing display, 184 clearing display and adding item, 184 copying to a file, 192 displaying, 183 data values, displaying, 38 decimal numbers, 208 demos, setting up, 338-340 demultiplexing, using slave clocks for, 304-306 demux, slave clock mode, 305 dequeuer how it works, 244

device table file, 32, 55-56 dialog box, 73-75 Command Recall, operation, 73, 80 Directory Selection, 153 Directory Selection, operation, 73, 75 Entry Buffer Recall, operation, 71, 73 File Selection, operation, 73-74 Trace Specification Selection, operation, 206 dialog box, trace options, 238 directory context changing in configuration window, 103 changing in emulator/analyzer window, 153 displaying from configuration window, 103 displaying from emulator/analyzer window, 153 Directory Selection dialog box operation, 73, 75 display area, 25 columns, 331 copying to a file, 192 lines, 331-332 display command, 364-365 configuration info, 366-368 data, 369-371 error\_log, 364 event\_log, 364 global\_symbols, 372 local\_symbols\_in, 373 memory, 374-377 memory mnemonic, 33, 177 pod\_command, 365 registers, 173-174, 378 simulated\_io, 194, 196, 379 software\_breakpoints, 380 status, 365 symbols, 144 trace, 201-204, 381-384 display mode, 534 display software\_breakpoints command, 171-172 display trace, 237 positioning, 207 display trace absolute command, 246-247 display trace absolute status binary command, 246-247 display trace absolute status hex command, 246-247

display trace absolute status mnemonic command, 246-247 display trace command, 240, 259 display trace count absolute command, 251-252 display trace count command, 251-252 display trace count relative command, 251-252 display trace depth command, 254 display trace dequeue off command, 244-245 display trace dequeue on command, 244-245 display trace disassemble\_from\_line\_number command, 241-242 align\_data\_from\_line option, 244-245 options, 243 display trace mnemonic command, 241-242 display trace offset\_by command, 253 displays, copying, 357 don't care digits, 209 downloading absolute files, 5, 141 dual-port emulation memory, 107 duration measurements (SPMT), 281 average time, 286 confidence level, 287 error tolerance, 287 interpreting reports, 286-290 maximum time, 286 minimum time, 286 number of intervals, 286 recursion considerations, 281 selecting, 284-285 standard deviation, 287 trace command setup, 282-283 **E**

editing command line entry area with pop-up menu, 79 command line entry area with pushbuttons, 79 file, 190-191, 331 file at address, 190, 331 file at program counter, 190 file at symbol from symbols screen, 190

file from memory display screen, 190 embedded microprocessor system, 534 emul700, command to start the emulator/analyzer interface, 55 emulation bus analyzer, 534 emulation memory block size, 110 dual-port, 107 loading absolute files, 141 emulation monitor, 534 emulation session, exiting, 62 emulation, external analyzer mode, 303 emulator, 535 configuring the, 96 device table file, 32, 55-56 general description, 4 limitations, DMA support, 110 multiple start/stop, 5, 317 plugging into a target system, 51 running from target reset, 157 status lines, predefined values for, 211 using the, 136 emulator configuration break processor on write to ROM, 122 exiting configuration interface, 105 load command, 393 loading from file, 105 modify command, 397 modifying a configuration section, 100 restrict to real-time runs, 107-108 starting configuration interface, 98-99 storing, 102 trace background/foreground operation, 123 emulator status, displaying, 193 emulator/analyzer interface exiting, 47, 61 running in multiple windows, 55 starting, 55-56 end command, 47, 385 entry pod commands, 91 simulated io, 195 entry buffer, 25 address copy-and-paste to, 69 clearing, 68 copy-and-paste from, 72 copy-and-paste to, 68-70

Entry Buffer Recall dialog box, 25 Entry Buffer Recall dialog box, operation, 71 multi-window copy-and-paste from, 72 operation, 71 recall button, 25 recalling entries, 71 symbol width and copy-and-paste to, 69 text entry, 68 with action keys, 71-72 with pulldown menus, 71 Entry Buffer Recall dialog box operation, 73 environment variables (UNIX) HP64KPATH, 89 HP64KSYMBPATH, 435 PATH, 55 Softkey Interface, setting while in, 188 eram, memory characterization, 112 erom, memory characterization, 112 error log copy command, 357 display command, 364 to file, 193 event log, 59 copy command, 357 display command, 364 to file, 193 event\_log, 59 **EXECUTE** CMB signal, 312 tracing at, 317 execution breakpoints disabling, 166 displaying and seeing their status, 171-172 enabling, 165 setting (temporary breakpoints), 168 exit, emulator/analyzer interface, 47, 61 exiting emulation session, 62 emulator/analyzer windows, 61 expressions, 208 --EXPR-- syntax, 386-388 external analyzer configuration, 300 general description, 4 labels, 302, 307 mode, 303
should emulation control?, 302 using, 296

# **F**

file breakpoints, copying to, 193 configuration info, copying to, 192 data values, copying to, 192 display area to, 192 editing, 190-191 editing at address, 190 editing at program counter, 190 editing at symbol, 190 editing from memory display, 190 emulator configuration, 102 emulator configuration load, 105 emulator status, copying to, 193 error log to, 193 event log to, 193 global symbols to, 193 local symbols to, 193 memory to, 192 pod commands, copying to, 193 registers to, 193 trace listing to, 192 file extensions .EA configuration files, 102 file formats address range for SPMT measurements, 268 time range for SPMT measure, 284 File Selection dialog box operation, 73-74 firmware updates, 5 firmware version, 530 foreground, 535 foreground operation, tracing, 123 formal parameters (command files), 86 forward command, syntax, 390 function codes mapping memory, 118-120 memory mapping, 118 need for separately linked modules, 118 functions, step over, 178

## **G**

global restart qualifier, 535 global symbols, 33, 209, 372 copy command, 357

display command, 145, 372 initializing the SPMT measurement with, 268 to file, 193 grabbers, connecting to analyzer probe, 298 guarded memory accesses, 112, 119

## **H**

halfbright, 78-79 hand pointer, 25, 68 hardware HP 9000 memory needs, 508 HP 9000 minimum performance, 508 HP 9000 minimums overview, 508 SPARCsystem memory needs, 509 SPARCsystem min. performance, 509 SPARCsystem minimums overview, 509 help command line, 81 copy command, 357 help index, 76 on-line, 84, 86-87 softkey driven information, 84, 86-87 help command, 391-392 help index, displaying, 76 hexadecimal numbers, 208 high level interface using pod commands within, 225-228 HP 64700 Operating Environment, minimum version, 509 HP 9000 700 series Motif libraries, 508 HP-UX minimum version, 508 installing software, 511 minimum system requirements overview, 508 HP 98659 RS-422 Interface Card, 5 HP-UX, minimum version, 508 HP64KPATH, UNIX environment variable, 89 HP64KSYMBPATH environment variable, 435

# **I**

IEEE-695 absolute file format, 141 input pod commands, 91

simulated io, 195 input scheme, 330, 500 installation, 508 HP 9000 software, 511 SPARCsystem software, 516 instance name, X applications, 496 interactive measurements, 319 interface, emulator configuration exiting, 105 modifying a section, 100 starting, 98-99 interface, exiting, 62 inverse video graphical interface demo/tutorial files, 339

## **K**

keyboard accelerators, 67 choosing menu items, 66-67 focus policy, 67 pod commands, 91 simulated io, 195 keyboard\_to\_simio, modify command, 398

## **L**

label scheme, 330, 334, 500 labels configuration file, 307 LANG environment variable, 500 LD\_LIBRARY\_PATH environment variable, 518 libraries, Motif for HP 9000/700, 508 line numbers (source file), symbol display, 146 lines in main display area, 331-332 list, trace, 201-204 load command, 393-394 absolute files, 141 configuration, 393 trace, 394 trace\_spec, 394 load trace command, 259 load trace\_spec command, 256, 258 local symbols, 209, 373 copy command, 359 display command, 146-149, 373 initializing the performance measurement with, 269

to file, 193 log\_commands command, 395

## **M**

map command, 119 mapping memory, 110 maximum trace depth, 220-221 memory, 360-361 activity measurements, 263, 271 characterization of, 112 contents listed as asterisk (\*), 360 copy command, 360-361 display command, 374-377 displaying, 176 displaying at an address, 181 displaying repetitively, 182 dual-port emulation, 107 loading programs into, 141 mapping, 110 mnemonic format display, 177 modify command, 399-401 modifying, 182 re-assignment of memory blocks in mapper, 117 store command, 432 to file, 192 memory mapper, resolution, 110 memory mapping block size, 110 function code specification, 118-120 overlaid addresses, 118 memory recommendations HP 9000, 508 SPARCsystem, 509 menu, pop-up menu in trace list, 239 menus editing command line with pop-up, 79 hand pointer means pop-up, 25, 68 pulldown operation with keyboard, 66-67 pulldown operation with mouse, 65-66 mixed, slave clock mode, 304 mixing pod commands with high level commands, 225-228 mnemonic memory display, 33, 177 setting the source/symbol modes, 185 modes, source/symbol, 185 modify command, 396 configuration, 397

keyboard\_to\_simio, 398 memory, 399-401 register, 175, 402 SIM registers, 403 modify software\_breakpoints clear command, 169-170 modify software\_breakpoints disable command, 166 modify software\_breakpoints enable command, 165 modify software\_breakpoints set command, 165-166, 168 modify\_command, trace command option, 206 module duration measurements (SPMT), 281 module usage measurements, 281 Motif, HP 9000/700 requirements, 508 mouse buttons, 27 choosing menu items, 65-66 multi-window copy-and-paste from entry buffer, 72 multiple commands, 82 multiple emulator start/stop, 5

#### **N**

name\_of\_module command, 188 nesting command files, 85 NORMAL key, 351, 386 nosymbols, 144 notes "perf.out" file is in binary format, 292 CMB EXECUTE and TRIGGER signals, 312 external timing analyzer does not use configuration labels, 307 measurement errors on recursive/multiple entry routines, 282 only one range resource available, 413 re-assignment of memory blocks by mapper, 117 some compilers emit more than one symbol for an address, 272 step command doesn't work when CMB enabled, 317 trigger found but trace memory unfilled, 203

number bases, 208 numerical values, 208

## **O**

occurrence counts, 219, 230 octal numbers, 208 offset addresses in trace list, 253 online help, 84, 86-87 operating system HP 64700 Series minimum version, 509 HP-UX minimum version, 508 SunOS minimum version, 509 operators, 209 overlaid addresses, memory mapping, 118

## **P**

parameter passing in command files, 86 parent symbol, displaying from symbols screen, 150 paste mouse button, 27 PATH, UNIX environment variable, 55 perf.out, SPMT output file, 269, 285, 291-293, 405 perf32, SPMT report generator utility, 262, 291-292 interpreting reports, 271-280, 286-290 options, 293 using the, 293-294 performance measurements *See* software performance measurements performance\_measurement\_end command, 405 performance\_measurement\_initialize command, 406-407 performance\_measurement\_run command, 408 permanent software breakpoints how to set, 167 platform HP 9000 memory needs, 508 HP 9000 minimum performance, 508 SPARCsystem memory needs, 509 SPARCsystem minimum performance, 509 platform scheme, 330, 499 plug-in, 51 pod commands, 409-410 copy command, 357 copying to a file, 193

display command, 365 display screen, 91 keyboard input, 91 pod commands used in high level interface, 225-228 pop-up menu in trace list, 239 pop-up menus command line editing with, 79 hand pointer indicates presence, 25, 68 positioning the trace display, 207 power failure during firmware update, 531 prestore qualifier, 223-224 prestore qualifiers, 536 primary branches (analyzer sequencer), 536 processor type, 56 progflash example, 528 program activity measurements (SPMT), 263, 271 program counter mnemonic memory display, 34 running from, 156 pulldown menus choosing with keyboard, 66-67 choosing with mouse, 65-66 pushbutton select mouse button, 27

#### **Q**

QUALIFIER, in trace command, 411-412 qualifiers, 211 simple trigger, 214-216 slave clock, 304-306

## **R**

RAM, mapping emulation or target, 112 range resource, note on, 413 RANGE, in trace command, 413-414 READY, CMB signal, 311 real-time runs, 536 commands not allowed during, 107 restricting the emulator to, 107-108 recall buffer, 25 columns, 337 initial content, 337 lines, 337 recalling entries, 71 recall, command, 83 dialog box, 80

recall, trace specifications dialog box, 206 recursion in SPMT measurements, 281 registers copy command, 362 display command, 378 display/modify, 173 displaying, 39, 173-174 modify, 175 modify command, 402 SIM, 403 to file, 193 release\_system, end command option, 47, 102 repeat the previous trace command, 207 repetitive display of memory, 182 reset (emulator), commands which cause exit from, 162 reset command, 415 reset trace display defaults, 254 reset, run from target, 157 resolution, memory mapper, 110 resource *See* X resource RESOURCE\_MANAGER property, 498 restart term, 230-233 restrict to real-time runs emulator configuration, 107-108 permissible commands, 107 target system dependency, 107 ROM mapping emulation or target, 112 writes to, 112 RS-422, host computer interface card, 5 run command, 156, 416-417 run from reset, 157

#### **S**

scheme files (for X resources), 329, 499 color scheme, 330, 334, 500 custom, 334-335, 501 input scheme, 330, 500 label scheme, 330, 334, 500 platform scheme, 330, 499 size scheme, 330, 500 scroll bar, 25 secondary branch expression, 536 select mouse button, 27 sequencer (analyzer), 536

branch, 536 terms, 230, 536 using the, 229 sequencing and windowing specification, 236, 238-239 SEQUENCING, in trace command, 418-419 server, X, 328, 498 set command, 420-424 set default command, 254 set source off command, 249 set source on command, 249 set source only command, 249 set symbols all command, 248 set symbols high command, 248 set symbols low command, 248 set symbols off command, 248 set symbols on command, 248 set width label command, 250 set width mnemonic command, 250 set width source command, 250 shell variables, 87 sig INT, 291 signals, CMB, 311 SIM registers, 403-404 simulated I/O, 96, 398 display command, 379 displaying screen, 194, 196 keyboard input, 195 size scheme, 330, 500 slave clocks, 304-306 softkey driven help information, 84, 86-87 softkey pushbuttons, 26 softkeys, 82 software installation for HP 9000, 511 installation for SPARCsystems, 516 software breakpoints clearing all breakpoints, 171 clearing, 169-170 copy command, 358 display command, 380 software performance measurements, 261, 264-280, 282-290, 292-294 absolute information, 271 activity measurements, 263 adding traces, 269, 285 duration, 281

end, 405 ending, 292 how they are made, 262 initialize, 406-407 initializing, 267-270, 284-285 initializing, default, 267 initializing, duration measurements, 284-285 initializing, user defined ranges, 267, 284 status, emulator initializing, with global symbols, 268 initializing, with local symbols, 269 memory activity, 263, 271 module duration, 281 module usage, 281 program activity, 263, 271 recursion, 281 relative information, 271 restoring the current measurement, 269, 285 run, 408 running, 291 trace command setup, 266 trace display depth, 266 source lines display in trace list, 249 set command, 423 symbol display, 146 source/symbol modes, setting, 185 SPARCsystems installing software, 516 minimum system requirements overview, 509 SunOS minimum version, 509 specify command, 425-426 specify trace disassembly options, 243 SPMT (Software Performance Measurement Tool) *See* software performance measure sq adv, captured sequence state, 231 SRU (Symbolic Retrieval Utilities), 435-436 synchronous measurements, 317 state, external analyzer mode, 303 STATE, in trace command, 427-428 states change the number available for display, 254

static discharge, protecting the emulator probe against, 52 status

copy command, 358 display command, 365 status (analyzer state qualifier softkey), 211, 414, 428 predefined values for, 211 status line, 25, 59 status range command, 218 status values, 217 copying to a file, 193 step command, 35, 160-161, 429-430 step over, 178 stop\_trace command, 201, 431 storage qualifier, 222 store command, 432-433 absolute files, 141, 143 store trace command, 257 store trace\_spec command, 256, 258 summary of commands,  $352$ SunOS, minimum version, 509 switching directory context in config window, 103 directory context in emulator/analyzer window 153 symbol context, 154 --SYMB-- syntax, 434-440 symbol context changing, 154 displaying, 153 symbol file, loading, 144 symbols, 144, 209 displaying, 144 displaying in trace list, 248 displaying parent from screen, 150 global to file, 193 local to file, 193 set command, 423 --SYMB-- syntax, 434-440 sync\_sim\_registers command, 441 syntax conventions, 351 system requirements HP 64700 minimum version, 509 HP 9000 overview, 508 HP-UX minimum version, 508 SunOS minimum version, 509

# **T**

target memory loading absolute files, 141 target reset, running from, 157 target system, 536 dependency on executing code, 107 plugging the emulator into, 51 RAM and ROM, 112 temporary software breakpoints setting, 168 terminal emulation window, opening, 193 terminal interface commands used in high level interface, 225-228 threshold voltages, 302 time range file format (SPMT measurements), 284 timing external analyzer mode, 303 trace, 536 at EXECUTE, 317 continuous stream of execution, 225-228 copy command, 363 count states, 220-221 count time, 220-221 display command, 381-384 displaying count information, 251-252 displaying the, 201-204 displaying without disassembly, 246-247 listing the, 201-204 listing to file, 192 load command, 394 loading data, 259 loading specifications, 258 on program halt, 225 recalling trace specifications, 206 repeat the previous command, 207 reset display defaults, 254 restoring data, 256 restoring specifications, 256 saving data, 256 saving specifications, 256 starting, 200 stopping, 201 store command, 433 storing data, 257 Trace Specification Selection dialog box, 206

trigger position, 214-216 trace again command, 207, 258 trace command, 200, 442-444 setting up for SPMT measurements, 266 voltages), 303 trace counting anystate command, 220-221 tutorials, setting up, 338-340 trace counting command, 220-221 trace counting off command, 220-221, 251-252 trace counting time command, 220-221 trace depth how to change, 205 trace disassembly specifying options, 243 trace display, 237 depth, SPMT measurements, 266 positioning, 207 source/symbol modes, 185 trace expressions address values, 217 data values, 217 range, 218 status values, 217 trace list disassembly, 241-242 display specific line number, 240 display source lines, 249 move through, 241 offset addresses, 253 popup menu, 239 trace on\_halt command, 225 trace only command, 222 trace options dialog box, 238 trace prestore anything command, 223-224 workstation trace prestore command, 223-224 trace signals (emulation analyzer), 210 trace\_spec load command, 394 store command, 433 tracing background operation, 123 tram, memory characterization, 112 transfer address, 157 trigger, 536 condition, 214-216 position, 214-216 position, accuracy of, 214 specifying a simple, 214-216 stop driving on break, 324 TRIGGER, CMB signal, 311

TRIGGER, in trace command, 445-446 trom, memory characterization, 112 TTL (softkey for specifying threshold

#### **U**

uploading memory, 5 user (target) memory, loading absolute files, 141 user program, 535

## **V**

values, 208 predefined for analyzer state qualifiers, 211 scheme files, named, 500 version, firmware, 530 voltages, threshold, 302

## **W**

wait command, 447-448 command files, using in, 85 widget resource *See* X resource WINDOW, in trace command, 449 windowing and sequencing specification, 236, 238-239 windows exiting emulator/analyzer, 61 opening new emulator/analyzer, 59 running emulator/analyzer interface in multiple, 55 terminal emulation, opening, 193 HP 9000 memory needs, 508 HP 9000 minimum performance, 508 SPARCsystem memory needs, 509 SPARCsystem minimum performance, 509 write to ROM break, 122

# **X**

X client, 328 X resource, 328 \$XAPPLRESDIR directory, 498 \$XENVIRONMENT variable, 499 .Xdefaults file, 498 /usr/hp64000/lib/X11/HP64\_schemes, 501 app-defaults file, 498

class name for applications, 496 class name for widgets, 496 command line options, 499 commonly modified graphical interface resources, 330 defined, 495 general form, 495 instance name for applications, 496 instance name for widgets, 496 loading order, 498 modifying resources, generally, 330-333 RESOURCE\_MANAGER property, 498 scheme file system directory, 501 scheme files, Graphical User Interface, 499 schemes, forcing interface to use certain, 499 Softkey.BW, 500 Softkey.Color, 500 Softkey.Input, 500 Softkey.Label, 500 Softkey.Large, 500 Softkey.Small, 500 wildcard character, 496 xrdb, 498 xrm command line option, 499 X server, 328, 498 X Window System, 55 xbits, external analyzer label, 307

# **Safety**

# **Summary of Safe Procedures**

The following general safety precautions must be observed during all phases of operation, service, and repair of this instrument. Failure to comply with these precautions or with specific warnings elsewhere in this manual violates safety standards of design, manufacture, and intended use of the instrument. Hewlett-Packard Company assumes no liability for the customer's failure to comply with these requirements.

# **Ground The Instrument**

To minimize shock hazard, the instrument chassis and cabinet must be connected to an electrical ground. The instrument is equipped with a three-conductor ac power cable. The power cable must either be plugged into an approved three-contact electrical outlet or used with a three-contact to two-contact adapter with the grounding wire (green) firmly connected to an electrical ground (safety ground) at the power outlet. The power jack and mating plug of the power cable meet International Electrotechnical Commission (IEC) safety standards.

# **Do Not Operate In An Explosive Atmosphere**

Do not operate the instrument in the presence of flammable gases or fumes. Operation of any electrical instrument in such an environment constitutes a definite safety hazard.

# **Keep Away From Live Circuits**

Operating personnel must not remove instrument covers. Component replacement and internal adjustments must be made by qualified maintenance personnel. Do not replace components with the power cable connected. Under certain conditions, dangerous voltages may exist even with the power cable removed. To avoid injuries, always disconnect power and discharge circuits before touching them.

# **Do Not Service Or Adjust Alone**

Do not attempt internal service or adjustment unless another person, capable of rendering first aid and resuscitation, is present.

# **Do Not Substitute Parts Or Modify Instrument**

Because of the danger of introducing additional hazards, do not install substitute parts or perform any unauthorized modification of the instrument. Return the instrument to a Hewlett-Packard Sales and Service Office for service and repair to ensure that safety features are maintained.

# **Dangerous Procedure Warnings**

Warnings, such as the example below, precede potentially dangerous procedures throughout this manual. Instructions contained in the warnings must be followed.

**WARNING** Dangerous voltages, capable of causing death, are present in this instrument. Use extreme caution when handling, testing, and adjusting.

# **Safety Symbols Used In Manuals**

The following is a list of general definitions of safety symbols used on equipment or in manuals:

Instruction manual symbol: the product is marked with this symbol when it is necessary for the user to refer to the instruction manual in order to protect against damage to the instrument.

Indicates dangerous voltage (terminals fed from the interior by voltage exceeding 1000 volts must be marked with this symbol).

Protective conductor terminal. For protection against electrical shock in case of a fault. Used with field wiring terminals to indicate the terminal which must be connected to ground before operating the equipment.

Low-noise or noiseless, clean ground (earth) terminal. Used for a signal common, as well as providing protection against electrical shock in case of a fault. A terminal marked with this symbol must be connected to ground in the manner described in the installation (operating) manual before operating the equipment.

Frame or chassis terminal. A connection to the frame (chassis) of the equipment which normally includes all exposed metal structures.

Alternating current (power line).

Direct current (power line).

Alternating or direct current (power line).

 $OR$ 

OR

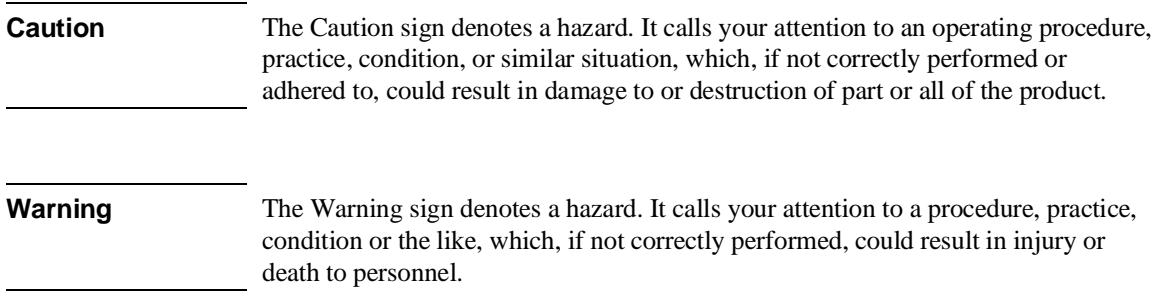

#### **Certification and Warranty**

#### **Certification**

Hewlett-Packard Company certifies that this product met its published specifications at the time of shipment from the factory. Hewlett-Packard further certifies that its calibration measurements are traceable to the United States National Bureau of Standards, to the extent allowed by the Bureau's calibration facility, and to the calibration facilities of other International Standards Organization members.

#### **Warranty**

This Hewlett-Packard system product is warranted against defects in materials and workmanship for a period of 90 days from date of installation. During the warranty period, HP will, at its option, either repair or replace products which prove to be defective.

Warranty service of this product will be performed at Buyer's facility at no charge within HP service travel areas. Outside HP service travel areas, warranty service will be performed at Buyer's facility only upon HP's prior agreement and Buyer shall pay HP's round trip travel expenses. In all other cases, products must be returned to a service facility designated by HP.

For products returned to HP for warranty service, Buyer shall prepay shipping charges to HP and HP shall pay shipping charges to return the product to Buyer. However, Buyer shall pay all shipping charges, duties, and taxes for products returned to HP from another country. HP warrants that its software and firmware designated by HP for use with an instrument will execute its programming instructions when properly installed on that instrument. HP does not

warrant that the operation of the instrument, or software, or firmware will be uninterrupted or error free.

#### **Limitation of Warranty**

The foregoing warranty shall not apply to defects resulting from improper or inadequate maintenance by Buyer, Buyer-supplied software or interfacing, unauthorized modification or misuse, operation outside of the environment specifications for the product, or improper site preparation or maintenance.

No other warranty is expressed or implied. HP specifically disclaims the implied warranties of merchantability and fitness for a particular purpose.

#### **Exclusive Remedies**

The remedies provided herein are buyer's sole and exclusive remedies. HP shall not be liable for any direct, indirect, special, incidental, or consequential damages, whether based on contract, tort, or any other legal theory. Product maintenance agreements and other customer assistance agreements are available for Hewlett-Packard products. For any assistance, contact your nearest Hewlett-Packard Sales and Service Office.